# **Berichte der Sektion Waldökosystemforschung, Reihe B, Band 84, 2020**

#### **Probenvorbereitungs-, Untersuchungs- und Elementbestimmungs- und Qualitätskontrollmethoden des Umweltanalytik-Labors der Nordwestdeutschen Forstlichen Versuchsanstalt**

#### **4. Ergänzung: 2012 - 2019 Teil 1: Probenvorbereitungsmethoden, Untersuchungsmethoden und Gerätekurzanleitungen**

von

### **Nils König und Heike Fortmann**

Göttingen 2020

# **Inhaltsübersicht Band 84-86:**

#### **Band 84:**

Probenvorbereitungsmethoden, Untersuchungsmethoden und Gerätekurzanleitungen **Band 85: Elementbestimmungsmethoden A-L Band 86:** Elementbestimmungsmethoden M-Z und Sammelanhänge

# **Inhalt Band 84:**

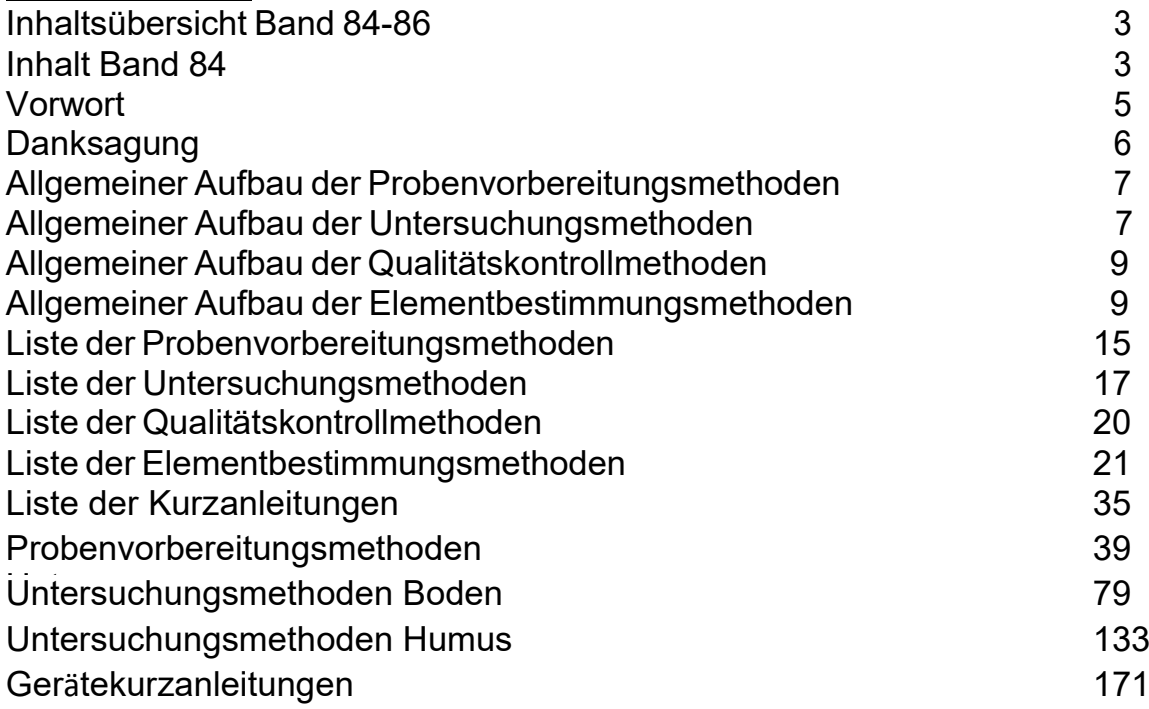

## **Vorwort**

Bei Inbetriebnahme des Labors der Niedersächsischen Forstlichen Versuchsanstalt im Jahre 1989 wurde von der Laborleitung entschieden, alle verwendeten Methoden gut zu dokumentieren und auch eventuell nötige Änderungen oder Verbesserungen stets festzuhalten. Dass dieser gute Vorsatz in der Praxis eines Routinelabors nicht immer leicht zu erfüllen ist, können die Kolleginnen und Kollegen anderer Labors sicher gut nachvollziehen. Fragt man nämlich bei anderen Labors einmal nach Details einer verwendeten Methode, so liegen oft nur veraltete Methodenbeschreibungen und Handaufzeichnungen beim Laborpersonal vor. Detaillierte Methoden-Veröffentlichungen sind relativ selten.

Mit Einführung des Laborproben-Informationssystems LAPIS wurde entschieden, zu jedem Einzelanalysen-Wert ein Methoden-Code abzuspeichern, um auch nach vielen Jahren noch nachvollziehen zu können, mit welcher Methode, welchem Analysegerät und nach welcher Probenvorbereitung und -Behandlung der Analysenwert ermittelt wurde. Mit Hilfe des Methoden-Codes konnten auch kleinere Änderungen an einer Methode dokumentiert werden, was sich sehr bald als sinnvoll und nötig erwies. So sind zum Beispiel innerhalb von 6 Jahren allein 9 verschiedene oder geänderte Nitrat-Bestimmungsmethoden verwendet worden, mit denen zum Teil nicht voll vergleichbare Daten gemessen wurden, wie sich später herausstellte.

1994 haben wir begonnen, zu jedem Methoden-Code eine vollständige Beschreibung der Probenbehandlungs-, Untersuchungs-, oder Analysenmethode, der Geräteparameter, der Gerätebedienung und der Datenauswertung sowie Datendokumentation anzufertigen bzw. die vorhandenen Beschreibungen in eine einheitliche Form zu übertragen. Der Umfang von ca. 1.400 Seiten hat uns selbst überrascht und zu der späten Veröffentlichung 1996 (Band 46-48) bzw. 1999 (Band 49) geführt. 1999 erschienen die ersten Ergänzungsbände (Band 58-60) mit den Methodenbeschreibungen aus den Jahren 1996 bis 1998. Leider ist es uns nicht wie geplant gelungen, alle 2 Jahre weitere Ergänzungsbände zu erstellen. Erst im Jahr 2009 erschien daher die 2. Ergänzung (Bände 75-78) mit den Methodenbeschreibungen aus den Jahren 1999 bis 2008 und im Jahr 2012 die 3. Ergänzung (Bände 79-81) mit den Methodenbeschreibungen bis zum Jahr 2011.

In den vergangenen 8 Jahren sind über 120 neue Elementbestimmungsmethoden und einige Probenvorbereitungs-, und Untersuchungsmethoden sowie Gerätekurzanleitungen hinzugekommen. Wir hoffen, dass in Zukunft alle neuen Methoden von unseren Nachfolgern in der Laborleitung zeitnah veröffentlicht werden können.

Wir sind uns bewusst, dass wir mit dieser sehr detaillierten Dokumentation einen sehr weitgehenden Einblick in unsere Laborarbeit geben, die sicherlich nicht fehlerfrei ist. Wir möchten damit auch zur Diskussion über Methoden-Auswahl und -Durchführung, über Qualitätskontrolle und Datendokumentation

und nicht zuletzt über Methoden- und damit Datenvergleichbarkeit anregen. Verbesserungs- und Korrektur-Vorschläge nehmen wir dankbar entgegen.

Nils König Nils König Heike Fortmann

Abteilung Umweltkontrolle, Sachgebiet Umweltanalytik Nordwestdeutsche Forstliche Versuchsanstalt

# **Danksagung**

Diese Veröffentlichung wäre nicht möglich gewesen ohne die vielfältige Arbeit aller Mitarbeiterinnen und Mitarbeiter des Labors, die bei der Einarbeitung, Durchführung und Verbesserung sowie bei der Fort- und Neuentwicklung der Methoden mitgewirkt haben.

Folgende Mitarbeiterinnen und Mitarbeiter haben sich um die Weiterentwicklung, Verbesserung und Dokumentation von Methoden sowie deren Tests und Einführung in die Routine verdient gemacht: Frau **Clarissa Cassar**, Frau **Claudia Günther**, Frau **Sandra Gries**, Frau **Heike Koopmann**, Herr **Michael Krinninger**, Herr **Karl-Ludwig Lüter,** Frau **Loan Mai**, Frau **Barbara Seewald**, Frau **Susanne Weinrich** und Frau **Ellen Wolff**.

Für die Entwicklung und den Bau von verschiedenen Labor-Anlagen, Labor-Geräten und Arbeitshilfen gebührt unser Dank Herrn **Rolf Würriehausen** und Herrn **Frank Heun**.

In allen Fragen der Daten-Kontrolle, -Verarbeitung, -Sicherung und - Dokumentationen wurden wir von Herrn **Eberhart Bockhorst** und Herrn **Andreas Schulze** stets beraten und durch Programmierungsarbeiten unterstützt, wofür wir herzlich danken.

## **Allgemeiner Aufbau der Probenvorbereitungsmethoden**

Der Text aller Lagerungs- und Probenvorbereitungsmethoden ist gleich aufgebaut.

Jede Seite hat eine **Kopfzeile**, in der die Matrix (Probenart), die Methodenbezeichnung, das Methodenkürzel und die Seitenzahl eingetragen sind.

Auf der Titelseite ist direkt unter der Kopfzeile das **Einführungsdatum der Methode** angegeben. Es folgt die genaue **Bezeichnung** der Methode.

Es folgt eine Tabelle, in der **Methodenverweise** gegeben werden. Wenn die Probenvorbereitungsmethode normgerecht ist oder in Anlehnung an eine **Norm** (DIN, EN, ISO) entwickelt wurde, so ist die entsprechende Norm in der

1. Zeile der Tabelle angegeben. In der 2. Zeile ist angegeben, welcher Methode des **Handbuchs Forstliche Analytik (HFA)** die Elementbestimmungsmethode entspricht. In Zeile 3 ist der aus dem HFA, Teil E ableitbare **Methoden-Code** angegeben.

Danach sind unter der Überschrift **Geräte und Zubehör** alle benötigten Geräte und Materialien aufgelistet. Die gegebenenfalls zu verwendenden **Chemikalien** bzw. **Lösungen** sind unter gleich lautenden Überschriften im Anschluss zusammengestellt. Es folgen bei manchen Methoden in einem Kasten **wichtige Hinweise** zur Methodendurchführung.

In einem Kasten am unteren Ende der Seite sind die zur Methode gehörigen **Anhänge** und **Literaturangaben**angegeben. Die durchnummerierten **Anhänge** findet man direkt im Anschluss an die Methodenbeschreibung.

Eventuell genannte **Gerätekurzanleitungen** finden sich im Band 84, Reihe B. Auf der 2. und den folgenden Seiten der Methodenbeschreibung ist die **Durchführung** der Methode ausführlich beschrieben. Bei einigen Methoden wird hier auf die jeweilige Gerätekurzanleitung verwiesen. Gibt es keine eigene Gerätekurzanleitung für das zu benutzende Gerät, so findet man die Angaben zur Gerätebedienung im Abschnitt Durchführung. Besonders wichtige Durchführungshinweise sind mit "**Achtung**" hervorgehoben. Zum Schluss finden sich manchmal **Hinweise** zur **Gerätewartung**.

In den Anhängen am Ende der Methode sind unterschiedliche Detailinformationen zur Methode angegeben. Auf die Anhänge ist im Methodentext an der jeweiligen Stelle verwiesen.

### **Allgemeiner Aufbau der Untersuchungsmethoden**

Der Text aller Untersuchungsmethoden ist gleich aufgebaut.

Jede Seite hat eine **Kopfzeile**, in der die Matrix, die Methodenbezeichnung, der Methoden-Code, der Chemie-Archiv-Code (Lapis alt) und die Seitenzahl eingetragen sind.

Auf der **Titelseite** ist direkt unter der Kopfzeile das **Einführungsdatum der Methode** angegeben. Es folgt die genaue Bezeichnung der Methode.

Da für jede Untersuchungsmethode die Proben auf eine ganz bestimmte Weise vorbereitet und gelagert werden müssen, werden in einer **Tabelle** diejenigen

**Lagerungs- und Probenvorbereitungsmethoden** aufgelistet, mit

denen die Proben vorbehandelt sein dürfen, um die beschriebene Untersuchungsmethode anwenden zu können. (So müssen z.B. Pflanzenproben, an denen Schwermetall-Gehalte bestimmt werden sollen, mit metallabriebfreien Mühlen gemahlen worden sein.)

Es folgt eine Tabelle, in der **Methodenverweise** gegeben werden. Wenn die Probenvorbereitungsmethode normgerecht ist oder in Anlehnung an eine **Norm** (DIN, EN, ISO) entwickelt wurde, so ist die entsprechende Norm in der

1. Zeile der Tabelle angegeben. In der 2. Zeile ist angegeben, welcher Methode des **Handbuchs Forstliche Analytik (HFA)** die Elementbestimmungsmethode entspricht. In Zeile 3 ist der aus dem HFA, Teil E, ableitbare **Methoden-Code** angegeben.

Weiterhin sind auf der Titelseite eine kurze **Beschreibung des Prinzips bzw. der chemischen Reaktionen** der Methode und eine Zusammenstellung möglicher **Störungen** bei der Methode dargestellt.

In einem Kasten am unteren Ende der Seite sind die zur Methode gehörigen **Anhänge** und **Literaturangaben** zur Methode angegeben. Die durchnummerierten **Anhänge** findet man direkt im Anschluss an die Methodenbeschreibung. Eventuell genannte **Gerätekurzanleitungen** finden sich im Band 84, Reihe B.

Auf den folgenden Seiten der Methodenbeschreibung sind in stets gleicher Reihenfolge die nachfolgenden Unterabschnitte zu finden:

## **Analysengeräte und Zubehör**

- **Chemikalien**
- **Lösungen**
- **Durchführung**
- **Qualitätskontrolle**

# **Auswertung/Datendokumentation**

Im Abschnitt **Analysengeräte und Zubehör** sind alle für die Durchführung der Methode benötigten Geräte und das Zubehör aufgleistet.

Im Abschnitt **Chemikalien** sind alle für die Durchführung der Methode wie auch für Spül- oder Reinigungsarbeiten benötigte Chemikalien in der handelsüblichen Form aufgelistet.

Die daraus anzusetzenden Lösungen und Gemische sind im Abschnitt **Lösungen** mit genauen Herstellungsvorschriften aufgeführt.

Die genaue Durchführung der Untersuchungsmethode ist im Abschnitt **Durchführung** beschrieben. Bei einigen Methoden wird hier auf die jeweilige Gerätekurzanleitung verwiesen. Besonders wichtige Durchführungshinweise sind mit "**Achtung**" hervorgehoben.

In dem Abschnitt **Qualitätskontrolle** sind in einer Tabelle alle durchzuführenden Qualitätskontrollen mit Verweis auf die Methodenvorschriften aufgelistet. Über die Methodenvorschrift hinausgehende Detailfestlegungen wie verwendete Kontrollstandards, erlaubt prozentuale Abweichungen u.s.w. sind in der Spalte "Durchführung" zusammengestellt.

Der letzte Abschnitt **Auswertung/Datendokumentation** beschreibt, welche Daten oder Messergebnisse wo und wie festzuhalten sind. Werden die Daten mit Hilfe irgendwelcher Formeln verrechnet, so ist auch der genaue Berechnungsweg beschrieben.

In den **Anhängen** am Ende der Methode sind unterschiedliche Detailinformationen zur Methode angegeben. Auf die Anhänge ist im Methodentext an der jeweiligen Stelle verwiesen.

# **Allgemeiner Aufbau der Qualitätskontrollmethoden**

Um die Qualität der Analytik sicherzustellen, gibt es zahlreiche Kontrollmöglichkeiten, die Fehlerquellen aufdecken oder methodische Fehler erkennen lassen.

Die **Qualitätskontrollenmethoden** haben einen einheitlichen Aufbau. In der **Kopfzeile** sind die Probenart, der Methodenname, das Methoden-Kürzel und die Seitenzahl eingetragen. Auf der **Titelseite** ist direkt unter der Kopfzeile das **Einführungsdatum der Methode** angegeben. Es folgt die genaue Bezeichnung der Methode. Danach ist jeweils das **Prinzip der Qualitätskontrolle** beschrieben gefolgt von der **Durchführung**.

In einem Kasten am unteren Ende der Seite sind die zur Methode gehörigen **Anhänge** und **Literaturangaben** zur Methode angegeben. Die durchnummerierten **Anhänge** findet man direkt im Anschluss an die Methodenbeschreibung.

## **Allgemeiner Aufbau der Elementbestimmungsmethoden**

Der Text aller Elementbestimmungsmethoden ist gleich aufgebaut.

Jede Seite hat eine **Kopfzeile**, in der das zu bestimmende Element, die chemische Form des Elementes, die bestimmt wird, das Gerät, der Methoden-Code und die Seitenzahl eingetragen sind.

Auf der **Titelseite** ist direkt unter der Kopfzeile das **Einführungsdatum der Methode** angegeben. Es folgen die zu bestimmende Elementform und der **Messbereich** der Methode. Dieser wird dargestellt durch die **Nachweisgrenze**, die **Bestimmungsgrenze** und die **obere Messgrenze**.

Da für verschiedene Probenmatrices (z.B. Wasser, Aufschlusslösung, Salzextrakt) oft unterschiedliche Elementbestimmungsmethoden nötig sind, werden in einer nach **Boden, Humus, Pflanze und Wasser** unterteilten Tabelle diejenigen **Untersuchungsmethoden** aufgelistet, für die die beschriebene Elementbestimmungsmethode geeignet ist. (So müssen z.B. Pflanzenproben, an denen Schwermetall-Gehalte bestimmt werden sollen, mit metallabriebfreien Mühlen gemahlen und mit einem für Schwermetalle geeigneten Aufschlussverfahren in Lösung gebracht worden sein.)

Es folgt eine Tabelle, in der **Methodenverweise** gegeben werden. Wenn die Elementbestimmungsmethode normgerecht ist oder in Anlehnung an eine **Norm** (DIN, EN, ISO) entwickelt wurde, so ist die entsprechende Norm in der

1. Zeile der Tabelle angegeben. In der 2. Zeile ist angegeben, welcher Methode des **Handbuchs Forstliche Analytik (HFA)** die Elementbestimmungsmethode entspricht. In Zeile 3 ist der aus dem HFA, Teil E, ableitbare **Methoden-Code** angegeben.

Weiterhin ist auf der Titelseite eine kurze **Beschreibung des physikalischen Prinzips bzw. der chemischen Reaktionen** der Methode und eine Darstellung möglicher **Störungen** bei der Methode dargestellt.

In einem Kasten am unteren Ende der Seite sind die zur Methode gehörigen **Anhänge** und **Literaturangaben** zur Methode angegeben. Die durchnummerierten **Anhänge** findet man direkt im Anschluss an die Methodenbeschreibung und die **Sammelanhänge** im **Band 86** hinter den Methodenbeschreibungen. Die **Kurzanleitungen** sind im **Band 84** veröffentlicht.

Auf den folgenden Seiten der Methodenbeschreibung sind in stets gleicher Reihenfolge die nachfolgenden Unterabschnitte zu finden:

- **Analysengeräte und Zubehör**
- **Chemikalien**
- **Lösungen**
- **Eichung/Standards**
- **Durchführung**
- **Qualitätskontrolle**
- **Auswertung/Datendokumentation**

Im Abschnitt **Analysengeräte und Zubehör** ist jeweils der genaue Gerätetyp mit allen Zusatzgeräten wie Probenehmer oder Dilutoren sowie die zugehörige Geräte-Software

beschrieben. Des Weiteren sind hier wichtige, methodenspezifische Detail-Angaben wie Art des Brenners, Graphitrohrtyp, Zerstäubertyp usw. zu finden. Im Abschnitt **Chemikalien** sind alle für die Durchführung der Methode wie auch für Spül- oder Reinigungsarbeiten benötigte Chemikalien in der handelsüblichen Form aufgelistet.

Die daraus anzusetzenden Lösungen und Gemische sind im Abschnitt **Lösungen** mit genauen Herstellungsvorschriften aufgeführt.

Im Abschnitt **Eichung/Standards** sind im Unterabschnitt **Stammlösungen** die Herstellungsvorschriften für die Lösungen angegeben, aus denen die Standards hergestellt werden. Bei manchen Methoden (z.B. ICP-Methoden) gibt es den Abschnitt **Standardlösungen**, in dem die genaue Herstellung der Standards beschrieben ist. Es folgen Tabellen für die zu verwendende **Standardreihe** und die **Kontrollstandards**, mit denen die Eichung und die Messungen im Laufe des Arbeitstages überprüft werden. Werden an einem Gerät mehrere Elemente gleichzeitig oder direkt nacheinander bestimmt, so ist die Verwendung von Mehrelement-Standards sinnvoll. In diesem Fall sind in einer eigenen Tabelle die Standardzusammensetzungen für die **Mehrelementbestimmung** aufgelistet. Nach den Tabellen folgen Angaben zum Extinktions-Sollwert eines ausgewählten Standards. Hiermit kann die Geräteeinstellung überprüft werden. Schließlich sind noch Hinweise zur Matrix-Anpassung von Standards und Proben sowie Lagerungshinweise aufgeführt.

Die genaue Durchführung der Analysen ist im Abschnitt **Durchführung** beschrieben. Bei vielen Methoden wird hier auf die jeweilige Gerätekurzanleitung verwiesen. Da diese jedoch meist für mehrere Methoden gilt, sind die methodenspezifischen Angaben als Ergänzung der

Gerätekurzanleitung in diesem Abschnitt dargestellt. Gibt es keine eigene Gerätekurzanleitung für das zu benutzende Gerät, so findet man die Angaben zur Gerätebedienung im Abschnitt Durchführung. Besonders wichtige Durchführungshinweise sind mit "**Achtung**" hervorgehoben.

Im Abschnitt **Qualitätskontrolle** sind in einer Tabelle alle durchzuführenden Qualitätskontrollen mit Verweis auf die Methodenvorschriften aufgelistet. Über die Methodenvorschrift hinausgehende Detailfestlegungen wie verwendete Kontrollstandards, erlaubt prozentuale Abweichungen u.s.w. sind in der Spalte "Durchführung"zusammengestellt.

Der letzte Abschnitt **Auswertung/Datendokumentation** beschreibt, welche Messergebnisse wo und wie festzuhalten sind bzw. welches Datenverarbeitungsprogramm für die Datenkontrolle, -Übertragung und - Sicherung verwendet werden muss. Bei Verwendung solcher Programme wird auf die jeweilige Gerätekurzanleitung Datenverarbeitung verwiesen. Diese Anleitungen werden im gleichen Band wie die Gerätekurzanleitungen veröffentlicht.

In den Anhängen am Ende der Methode sind unterschiedliche Detailinformationen zur Methode angegeben. Dies können Chromatogramme, Geräteparameter, Spektren, Fließschemata bei Cont.-Flow-Methoden u. ä. sein. Auf die Anhänge ist im Methodentext an der jeweiligen Stelle verwiesen.

In den folgenden Tabellen sind die **verwendeten Abkürzungen** für Analysengeräte (Tabelle 1), für die Untersuchungsverfahren (Tabelle 2), für die Probenvorbereitungs- und Lagerungsverfahren (Tabelle 3) und die Qualitätskontrollen (Tabelle 4) aufgelistet.

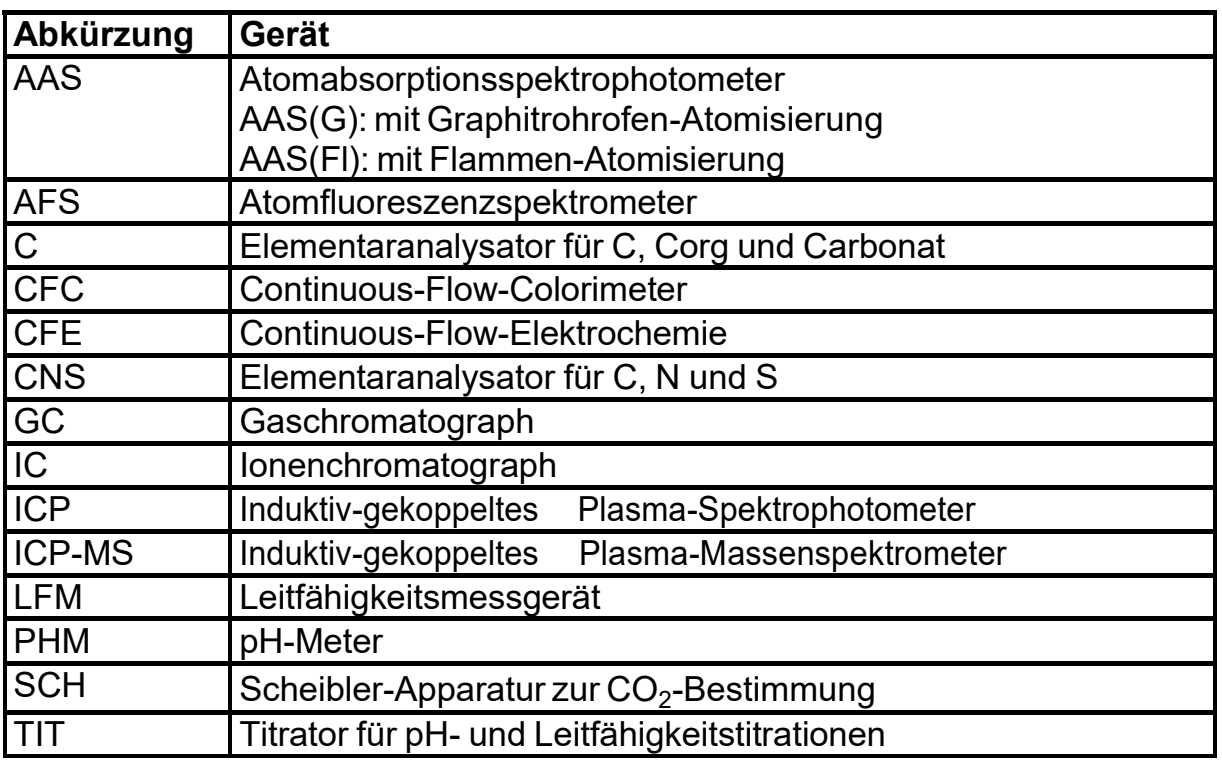

Tabelle 1: verwendete Abkürzungen für Analysengeräte

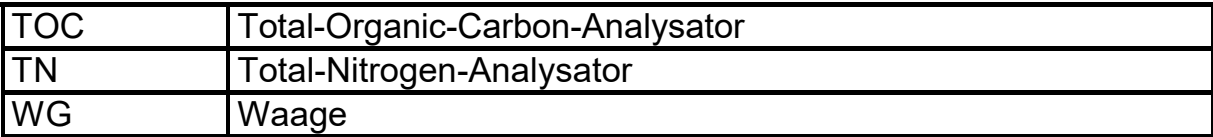

Tabelle 2: Abkürzungen für Untersuchungsmethoden

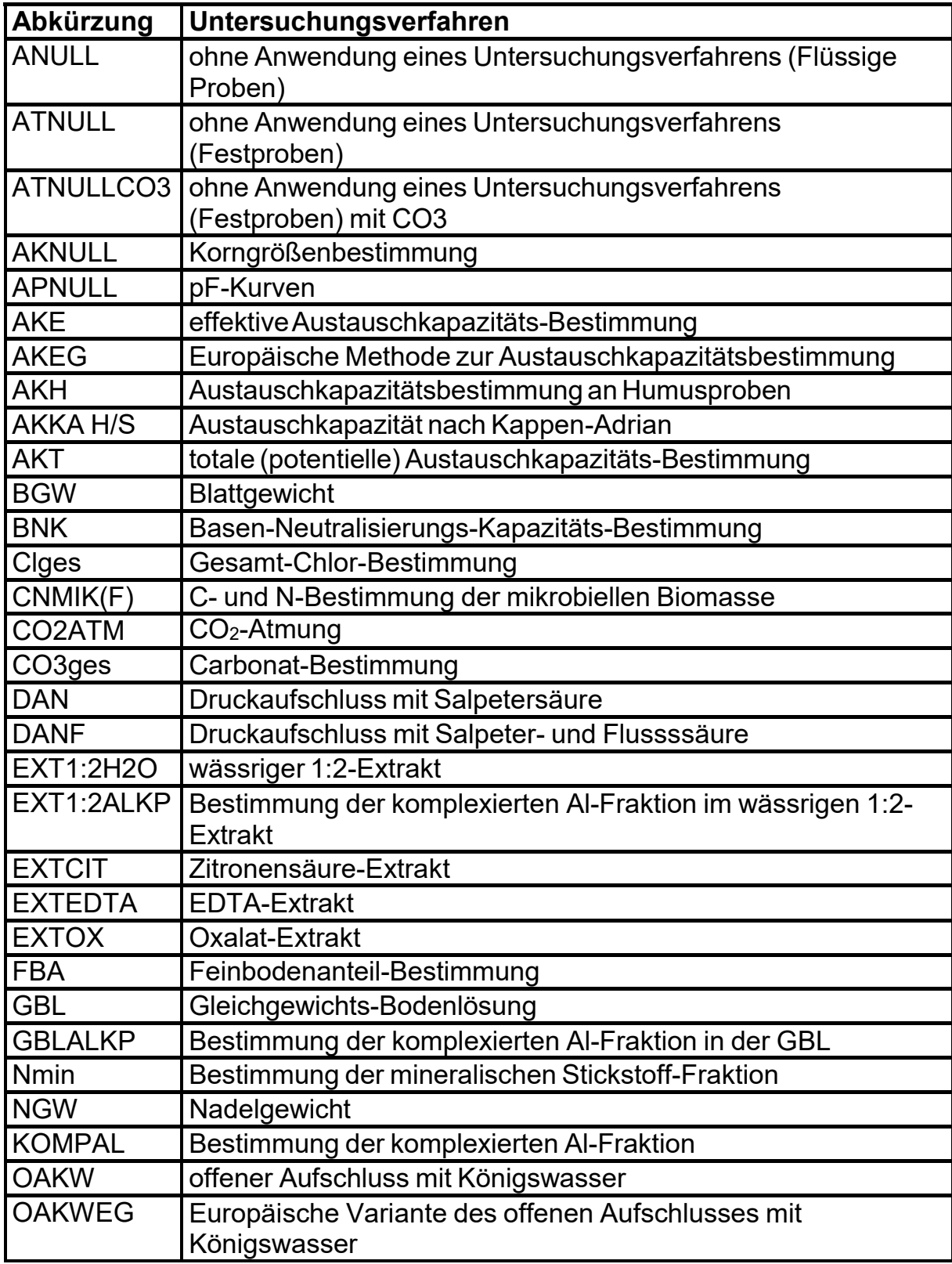

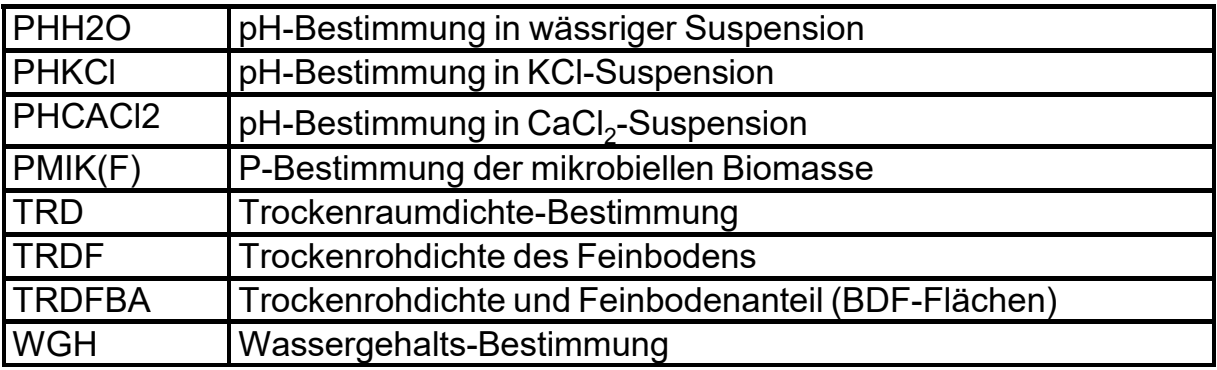

Tabelle 3: Abkürzungen für Probenvorbereitungs- und Lagerungsverfahren

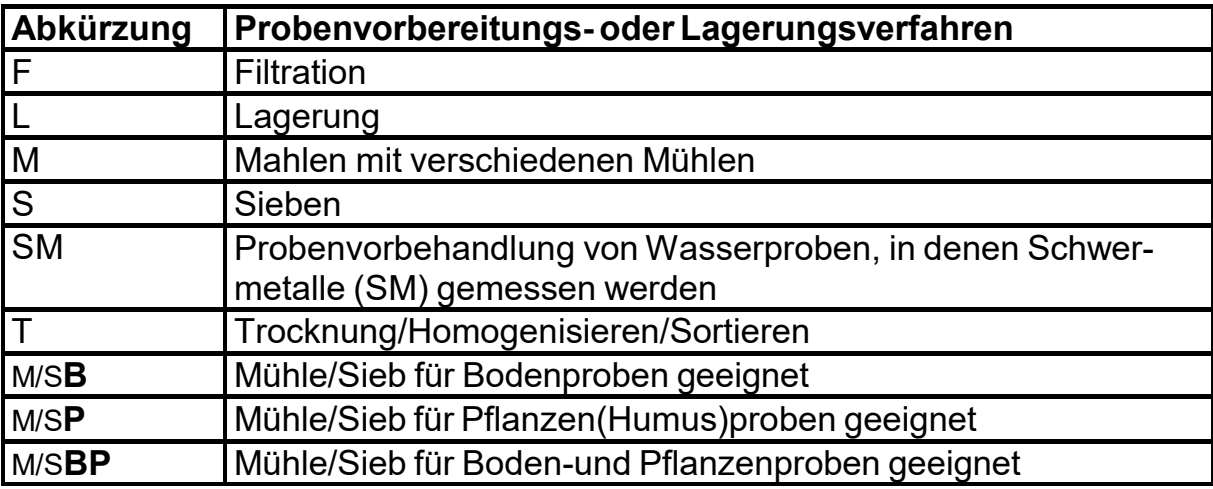

Tabelle 4: Abkürzungen für Qualitätskontrollen

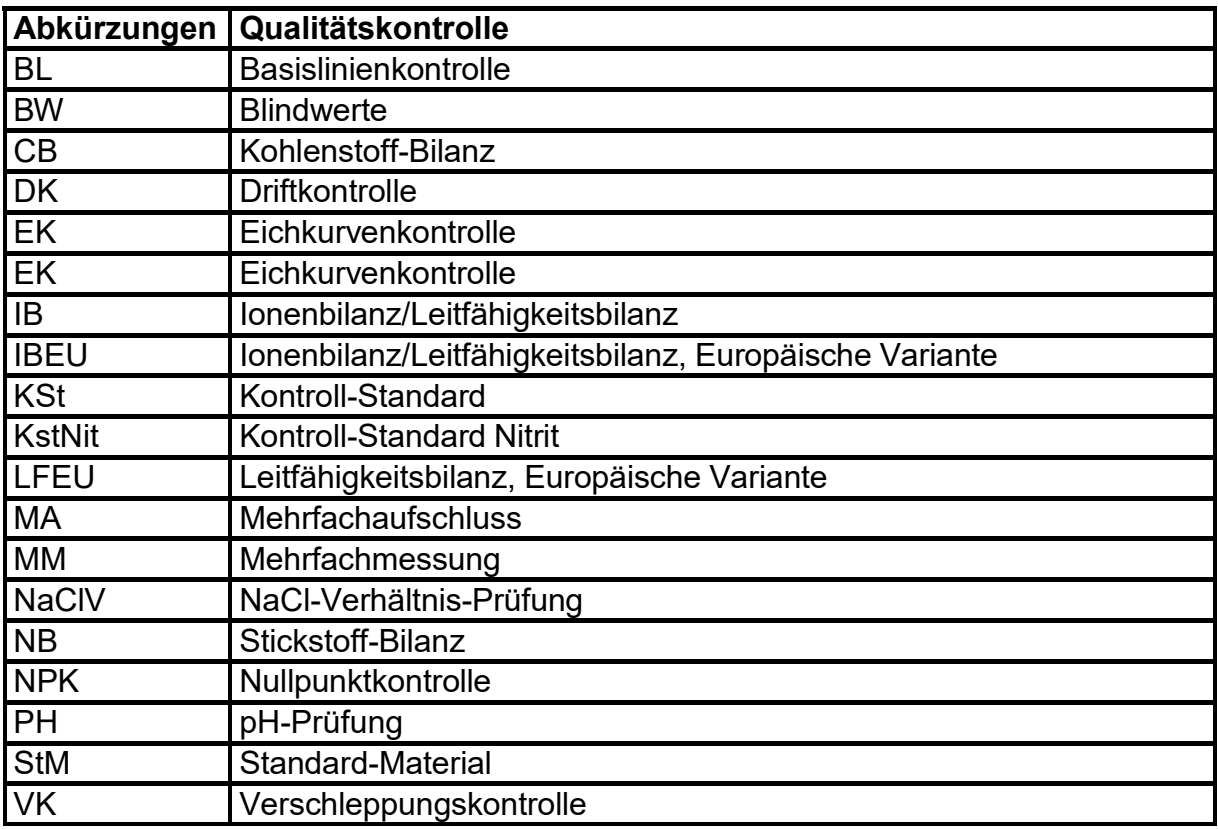

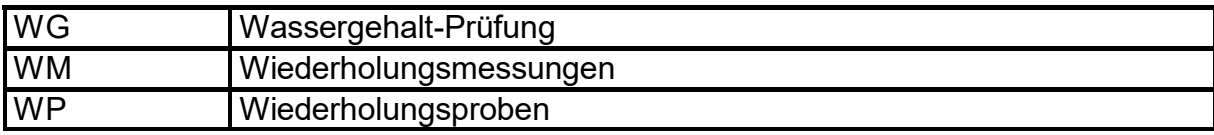

Hinweis:

Die Methoden-Bände sind so gedruckt, dass jede neue Methode mit einer ungeraden Seitenzahl beginnt. Bei Entfernung der Verleimung kann die Methodensammlung auch als Loseblatt-Sammlung verwendet werden. Daher sind bei neuen Methoden-Versionen nicht nur die Änderungen, sondern der vollständige Methodentext abgedruckt. Die neuen Methoden bzw. – Methodenversionen der Ergänzungsbände können in die Loseblatt-Sammlung eingeordnet werden.

#### **Liste der alten und der zwischen dem 1.1.2012 und dem 31.12.19 neu hinzugekommenen Probenvorbereitungsmethoden**

**(neue Methoden im Fettdruck; mit Angaben zum Verwendungszeitraum der jeweiligen Methoden)**

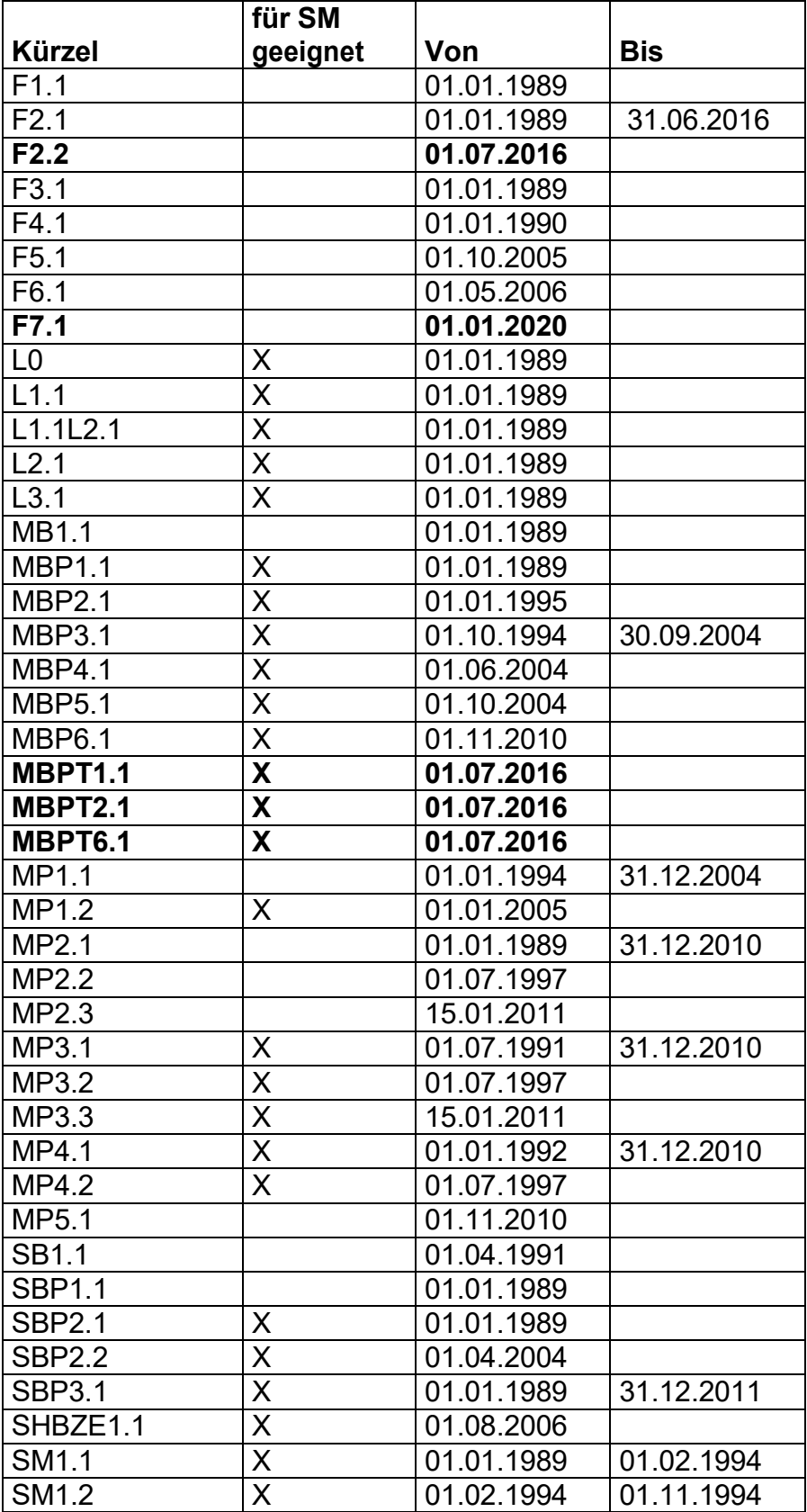

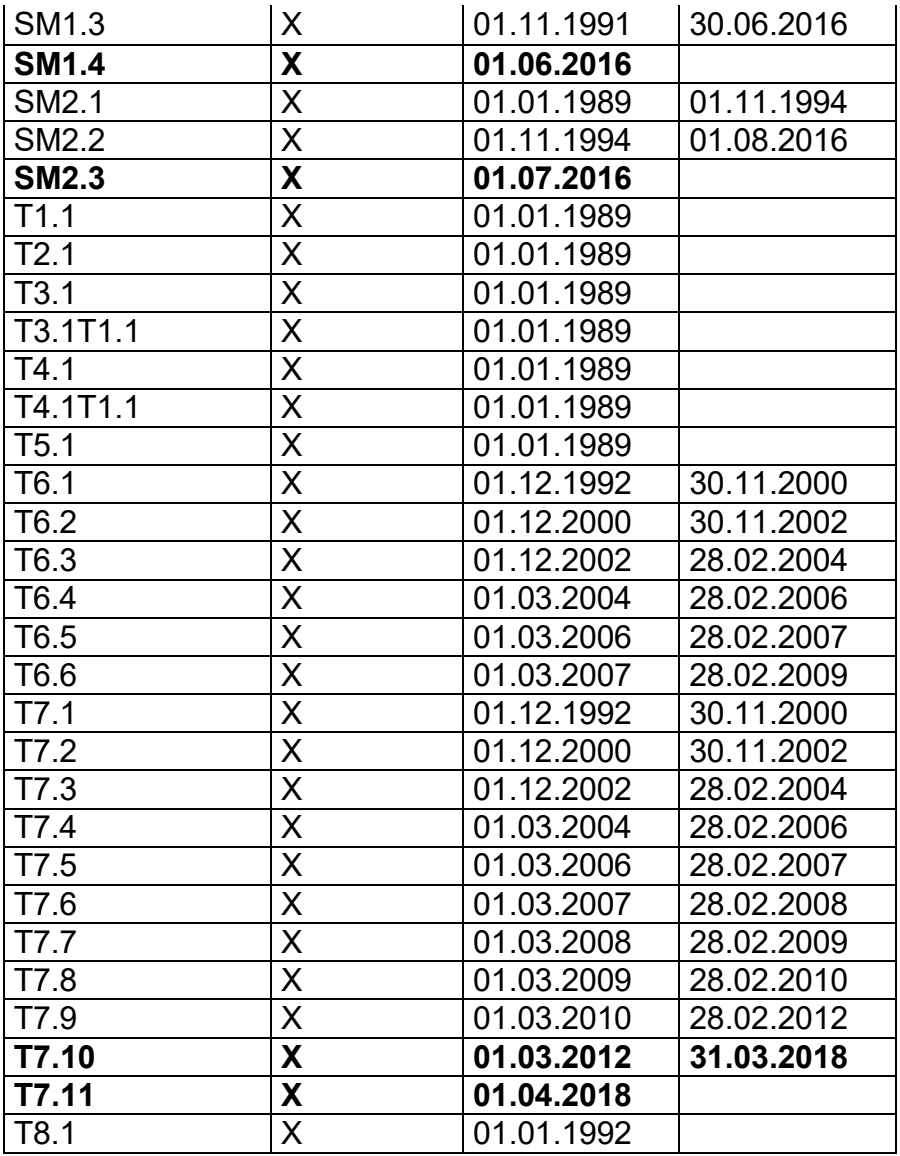

#### **Liste der alten und der zwischen dem 1.1.2012 und dem 31.12.19 neu hinzugekommenen Untersuchungsmethoden**

# **(neue Methoden im Fettdruck, mit Angaben zum Verwendungszeitraum der jeweiligen Methoden)**

**Boden:**

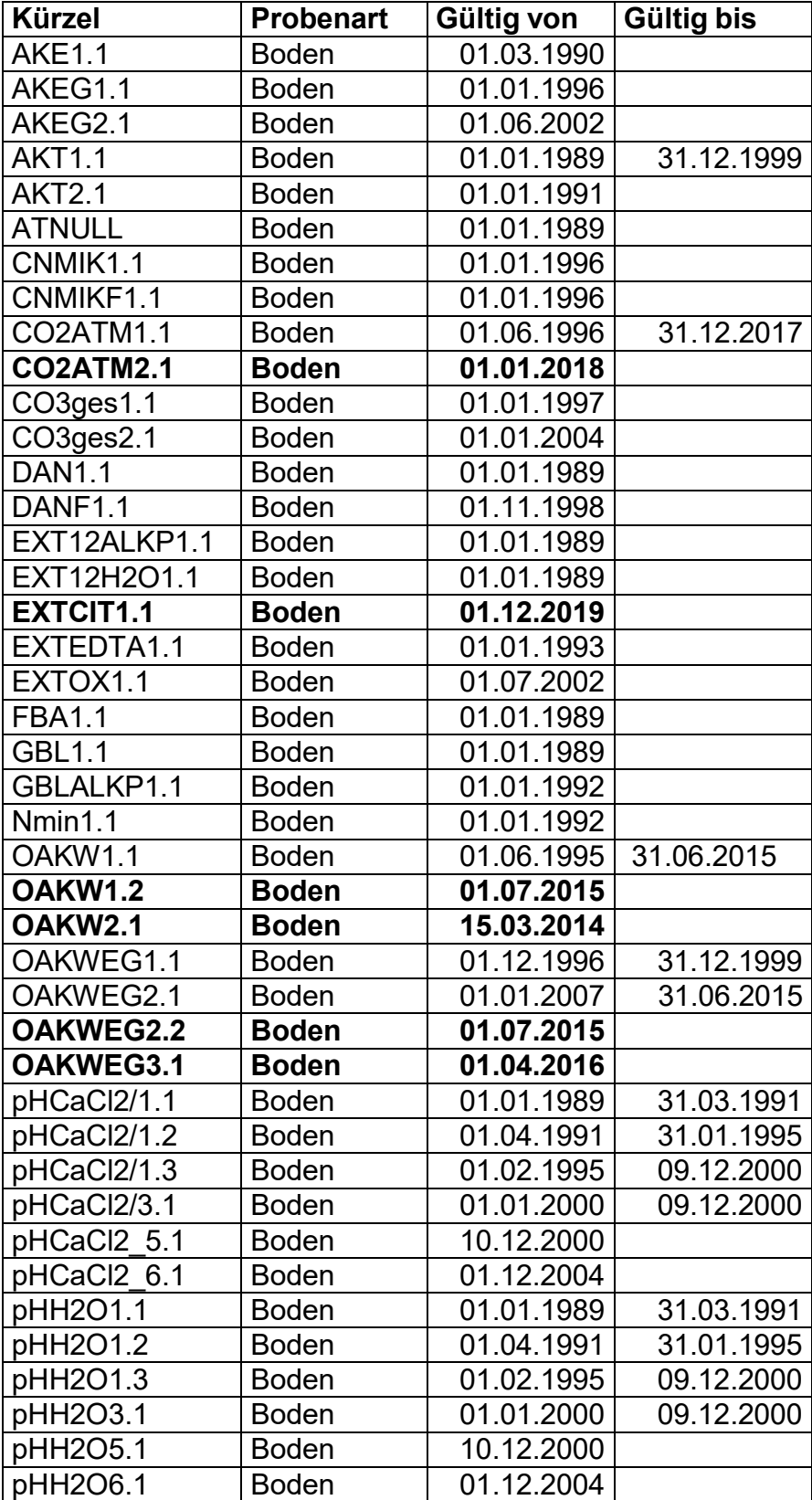

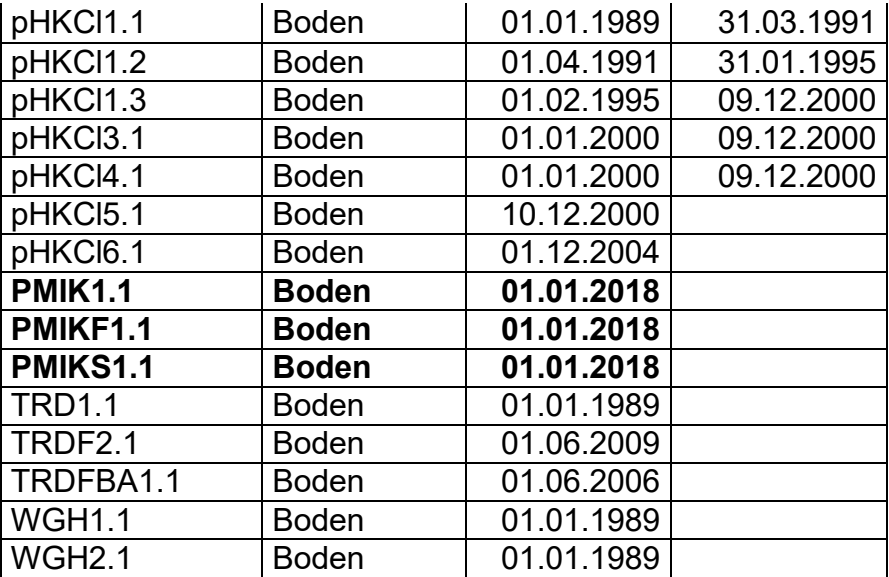

#### **Humus:**

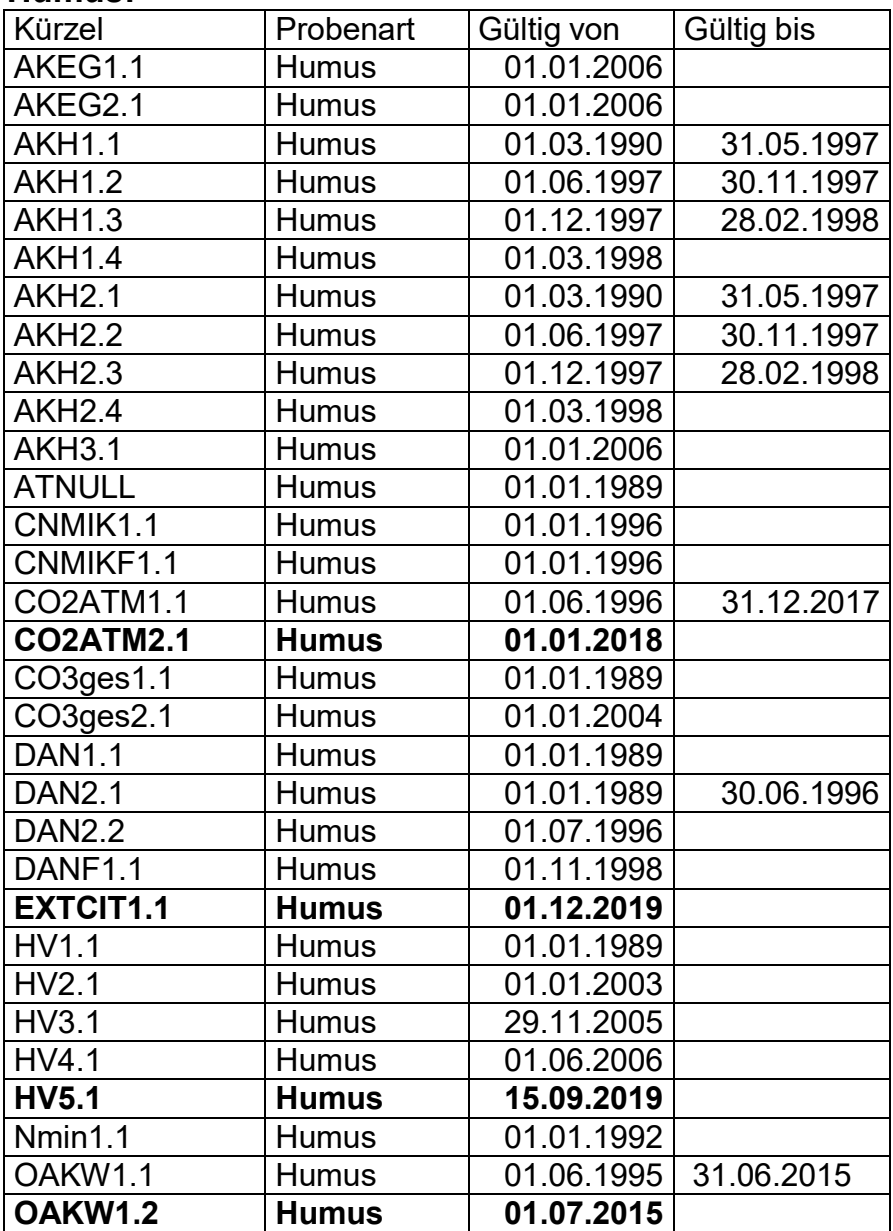

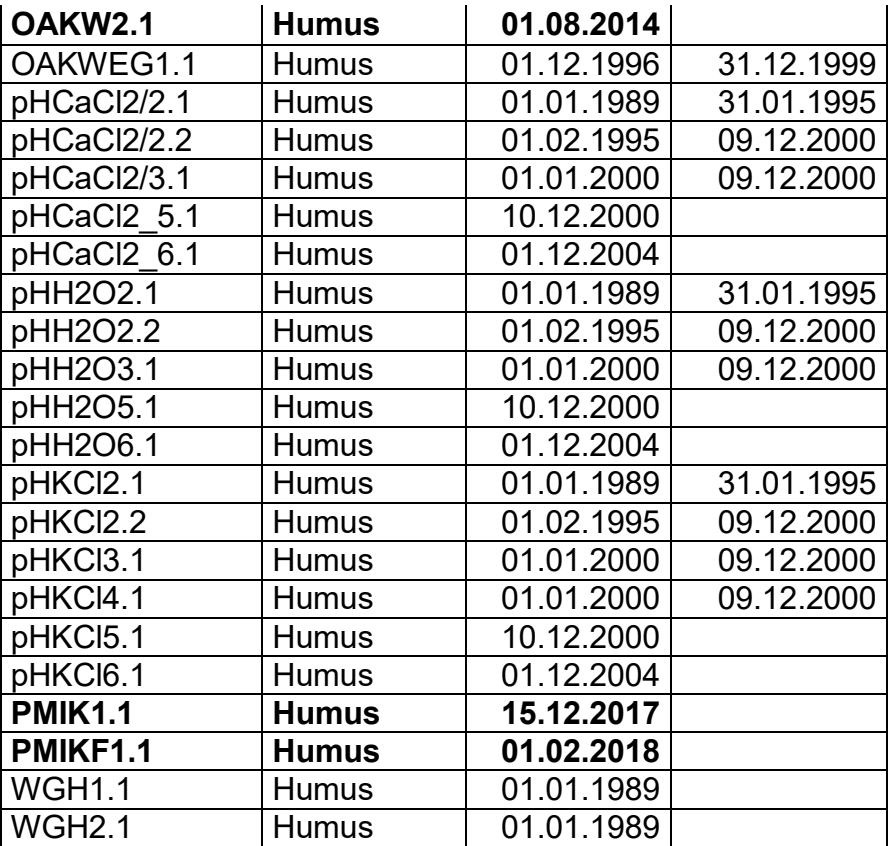

#### **Pflanze:**

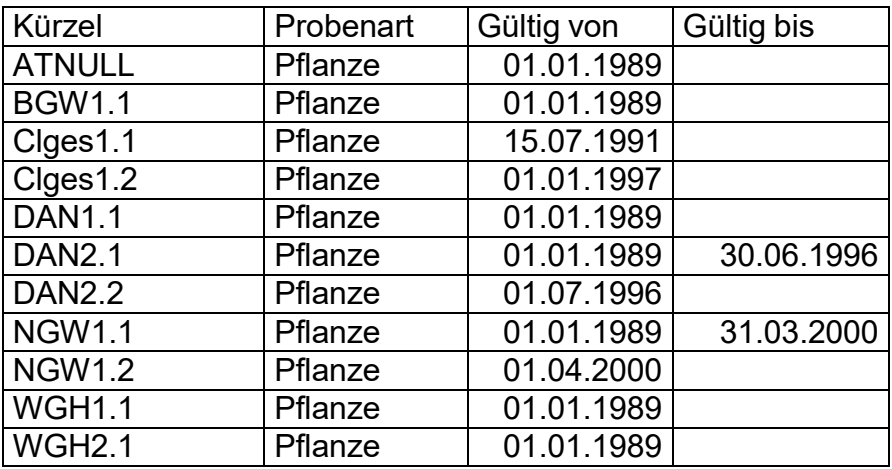

# **Wasser:**

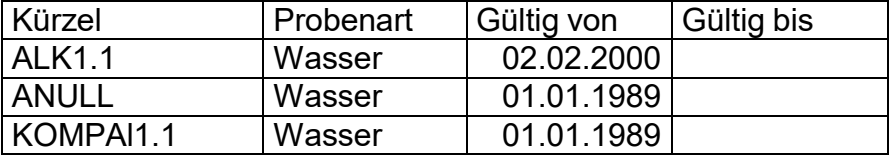

### **Liste der alten und der zwischen dem 1.1.2012 und dem 31.12.19 neu hinzugekommenen Qualitätskontrollmethoden**

**(neue Methoden im Fettdruck; mit Angaben zum Verwendungszeitraum der jeweiligen Methoden)**

# **Matrix Festproben:**

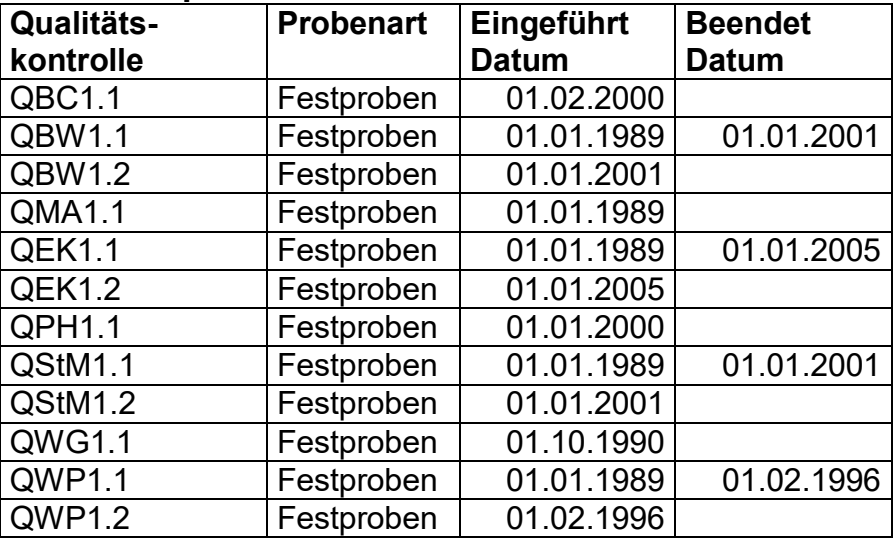

#### **Matrix Lösungen:**

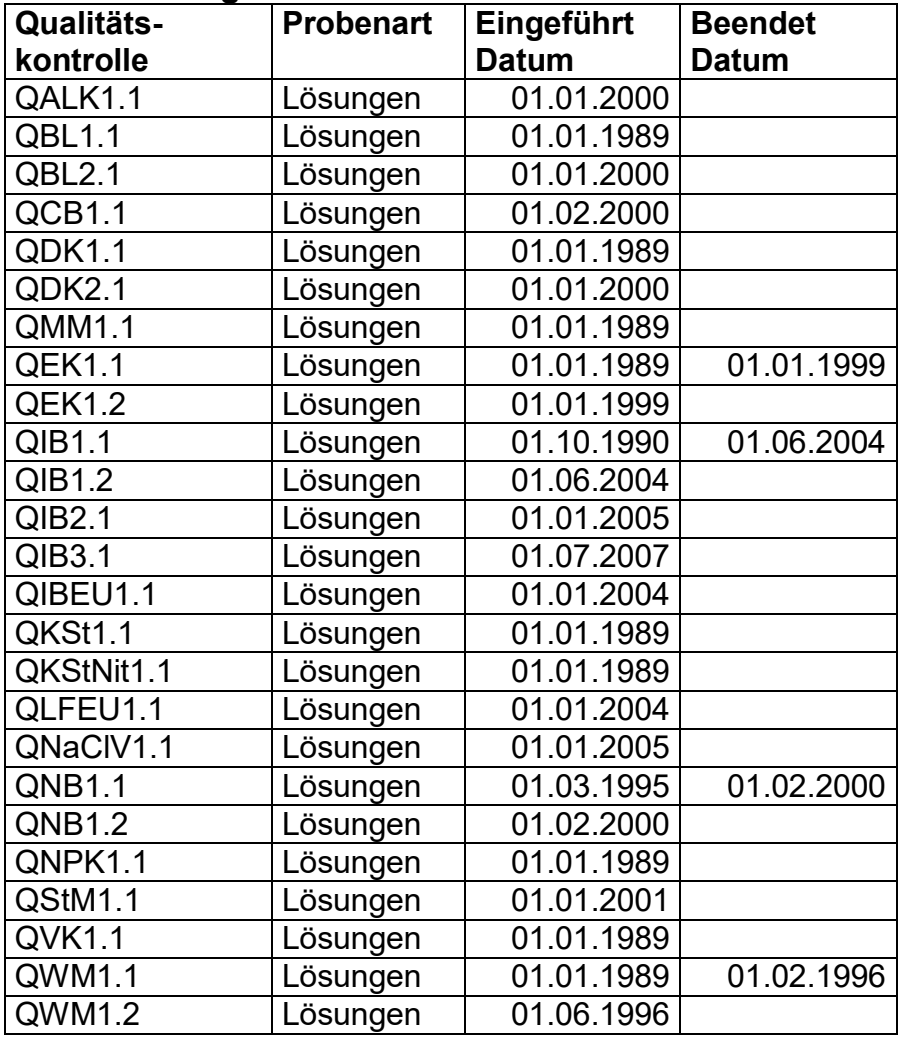

# **Liste der alten und der zwischen dem 1.1.2012 und dem 31.12.19 neu hinzugekommenen Elementbestimmungsmethoden**

# **(neue Methoden im Fettdruck; mit Angaben zum Verwendungszeitraum der jeweiligen Methoden)**

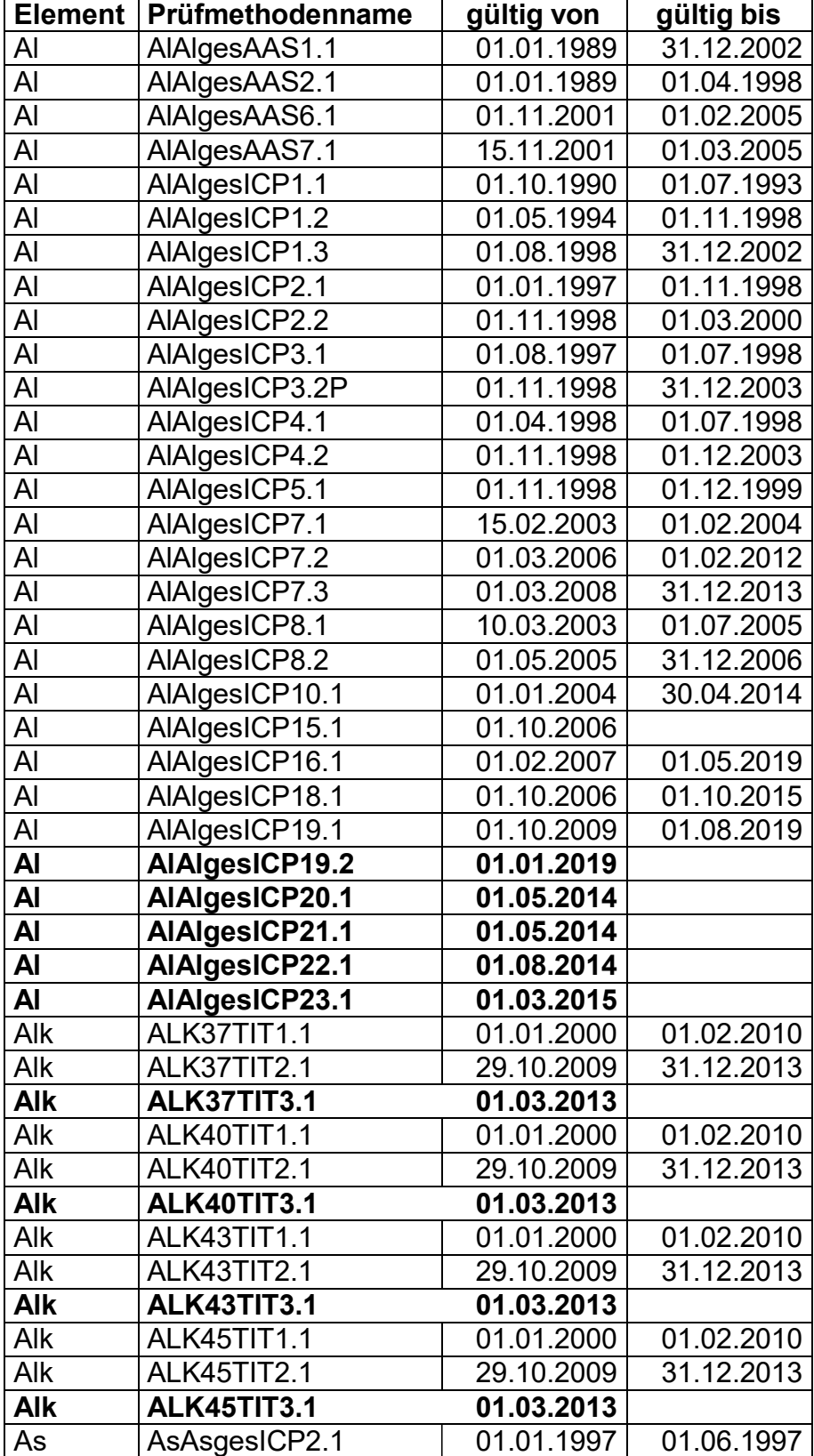

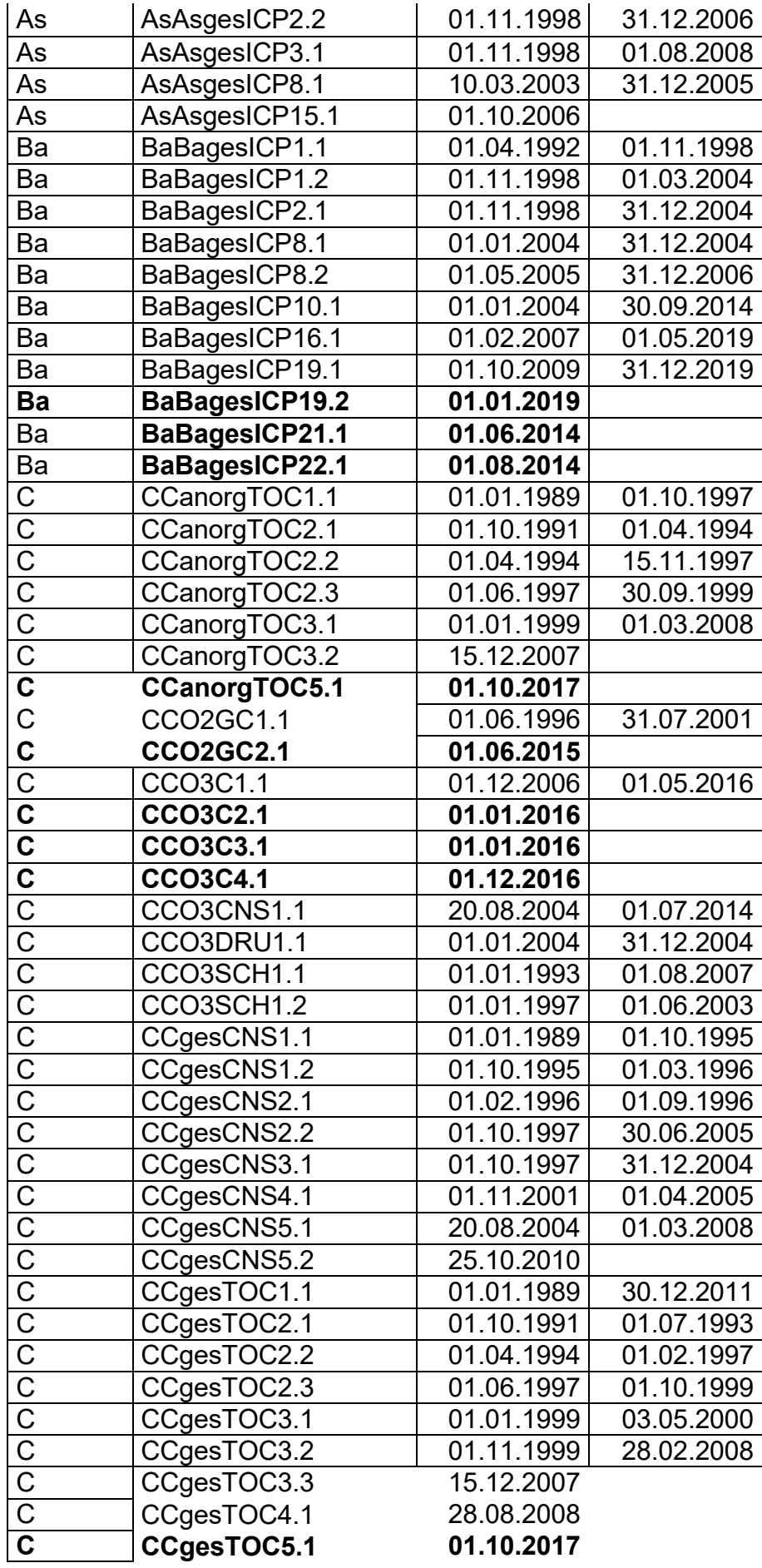

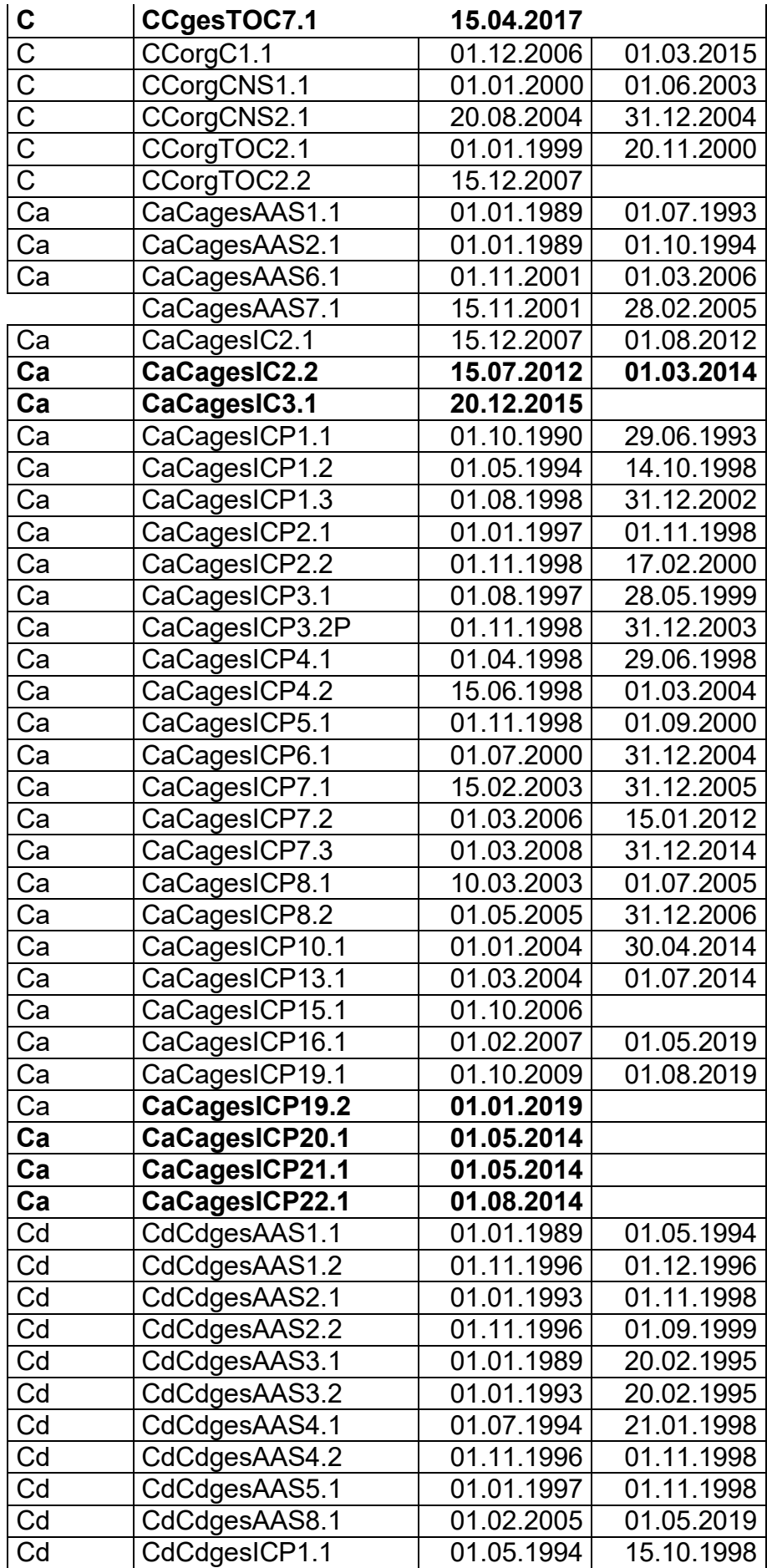

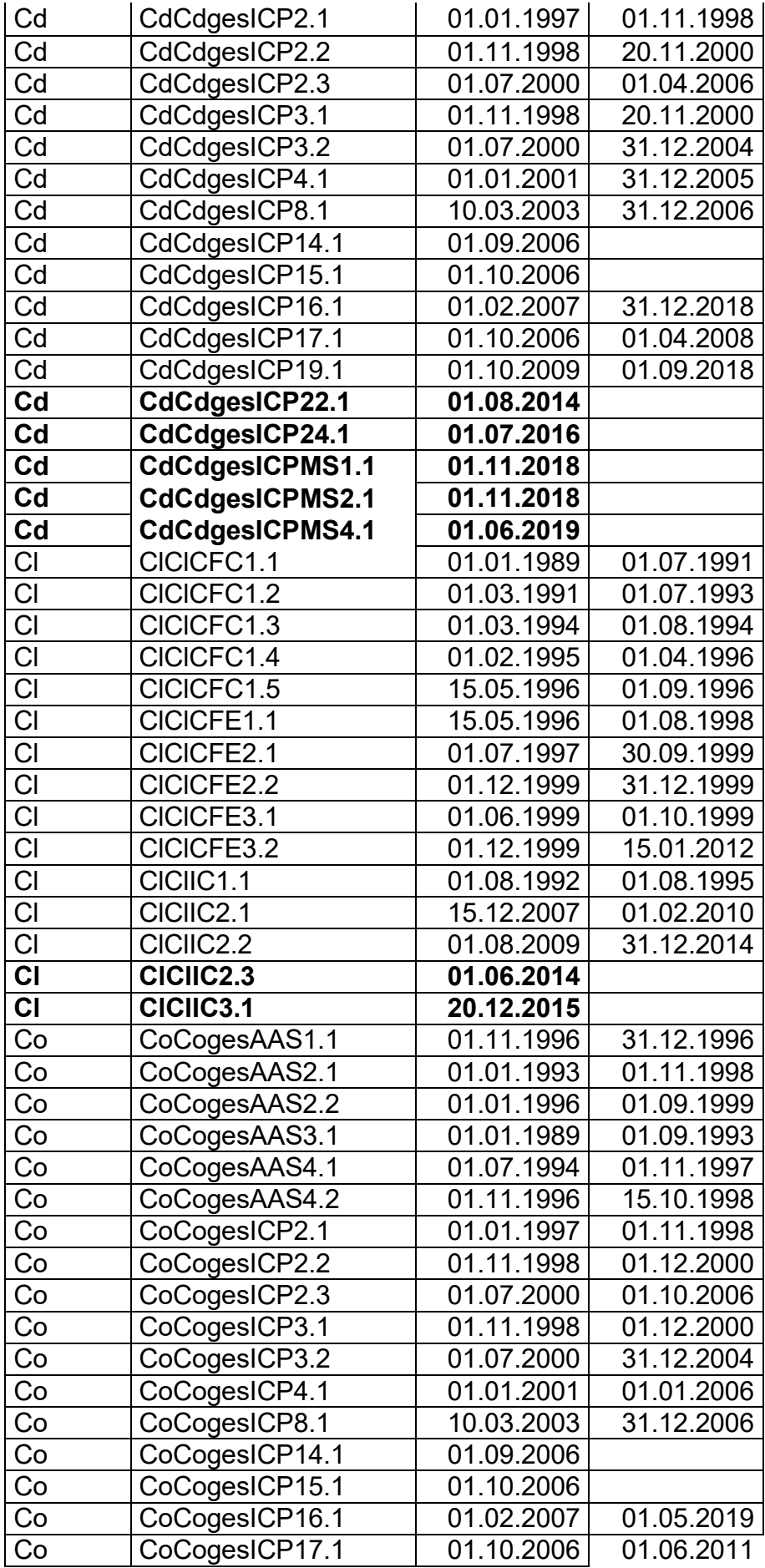

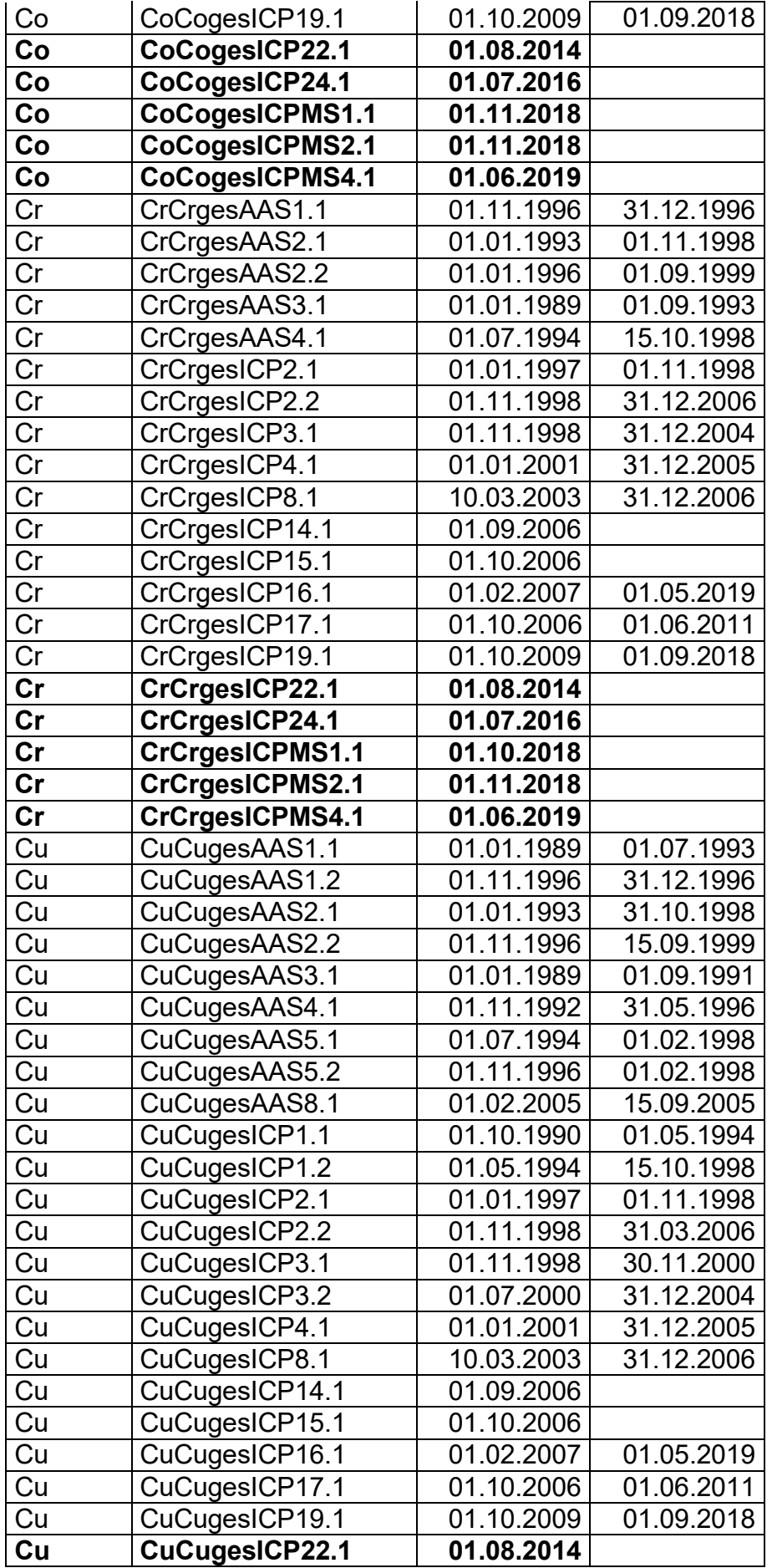

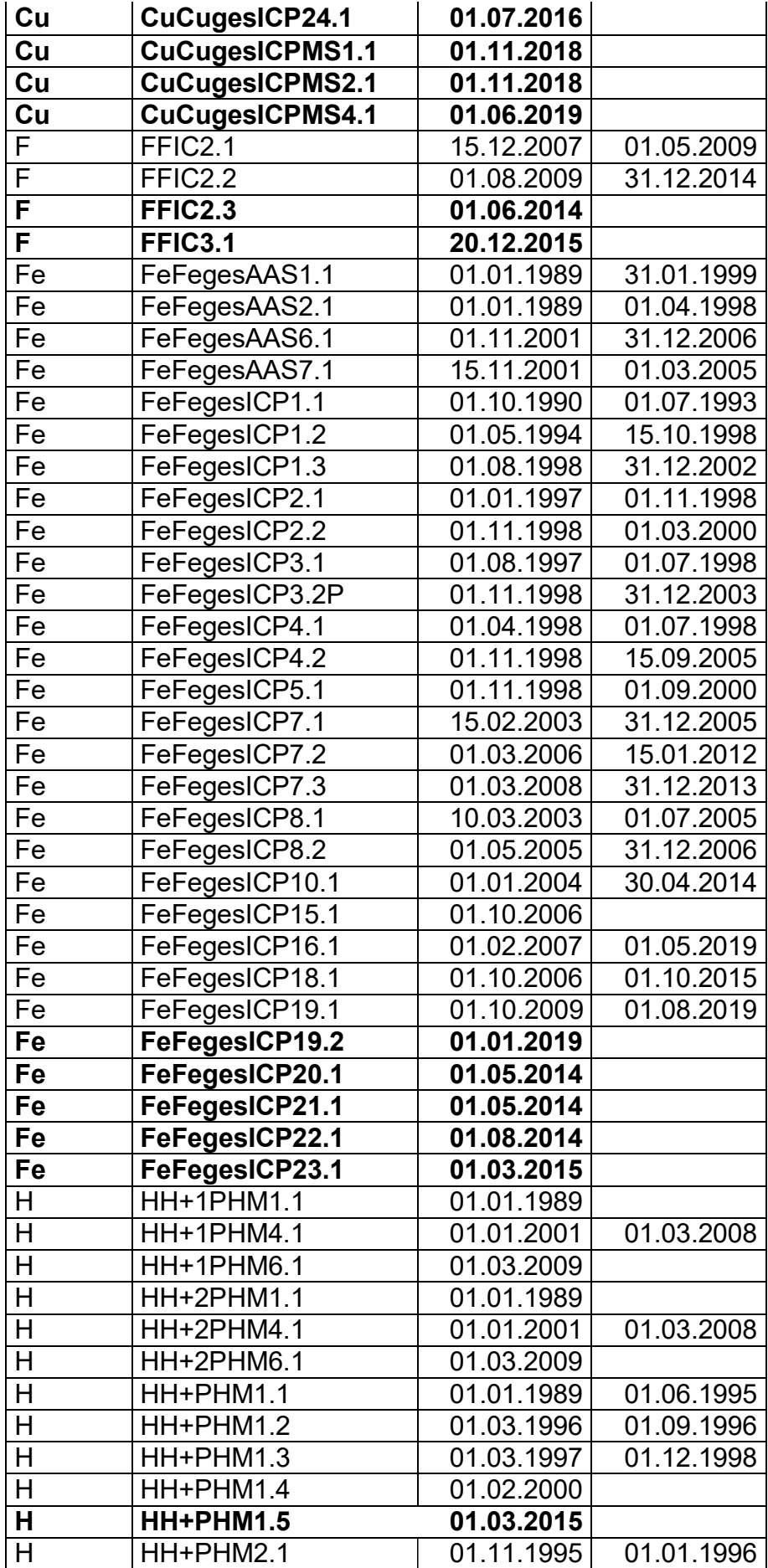

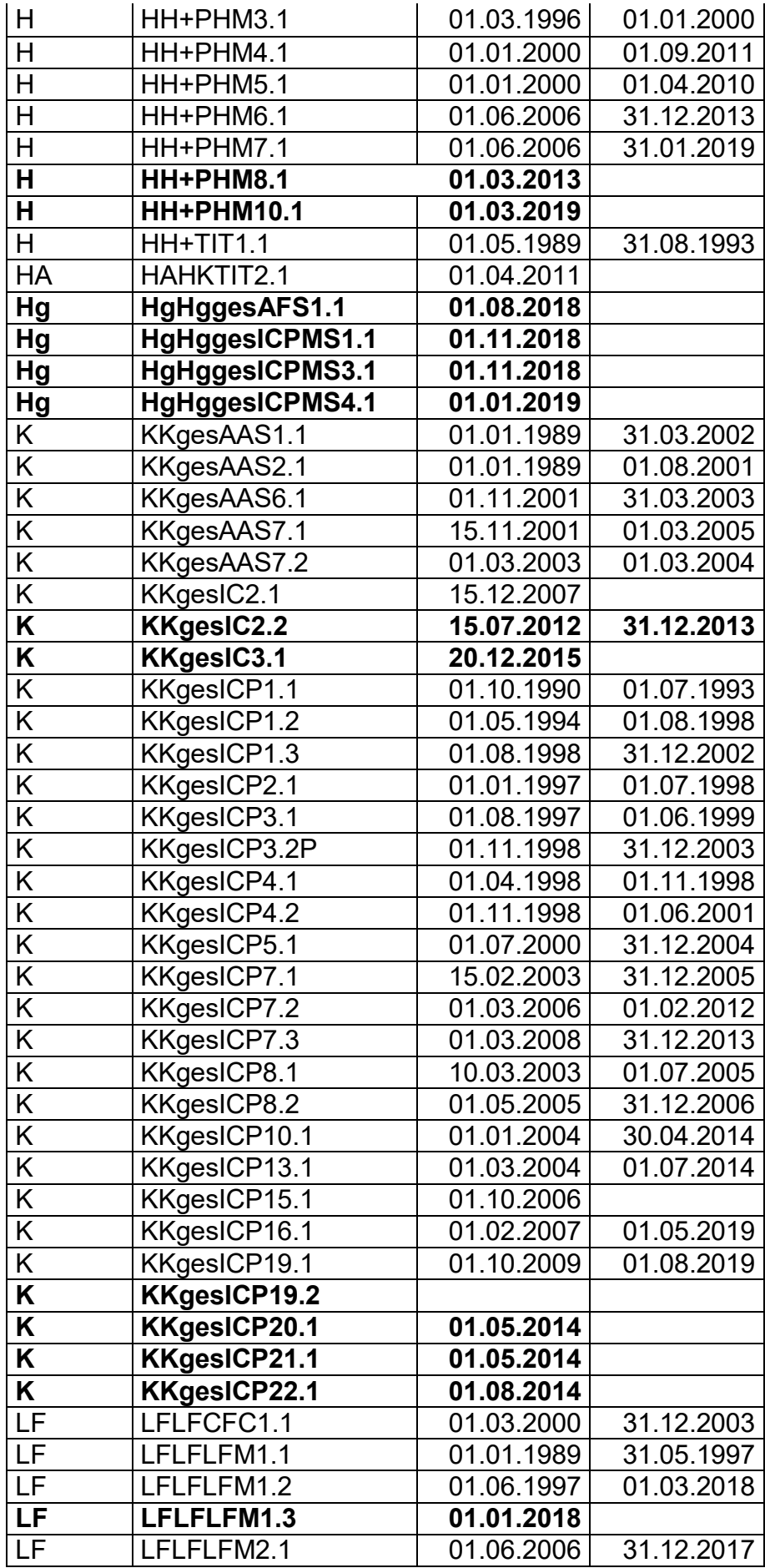

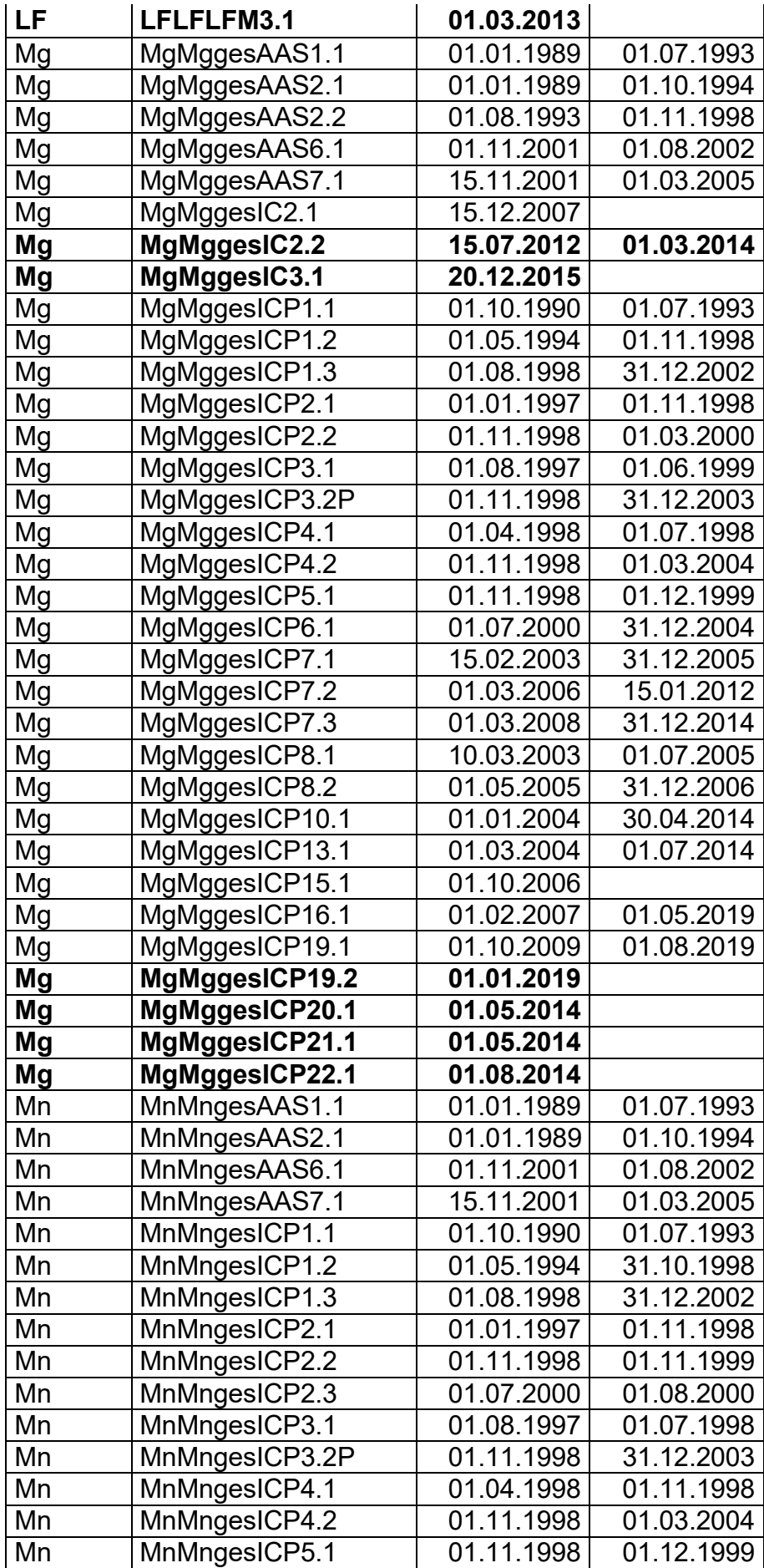

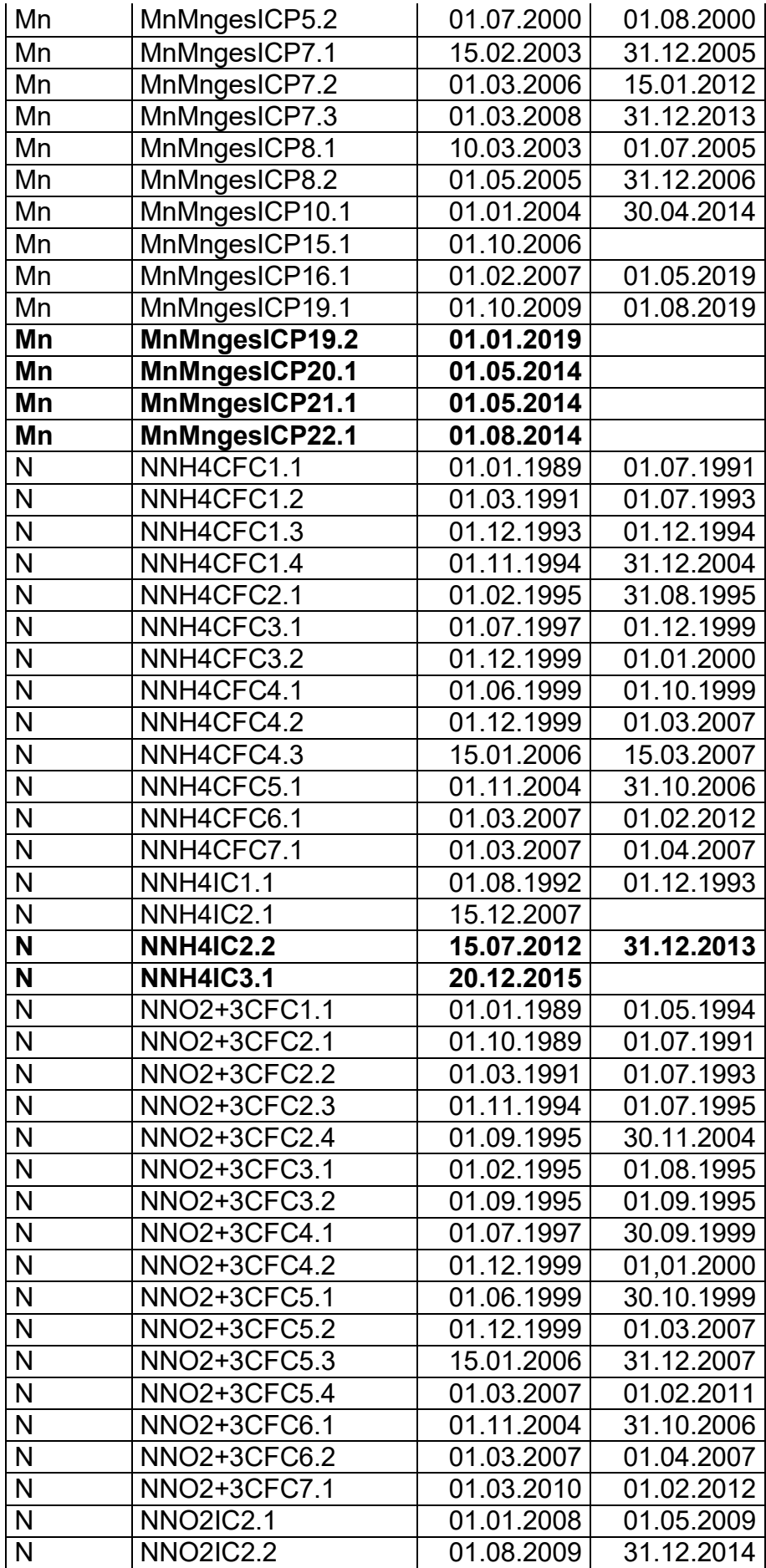

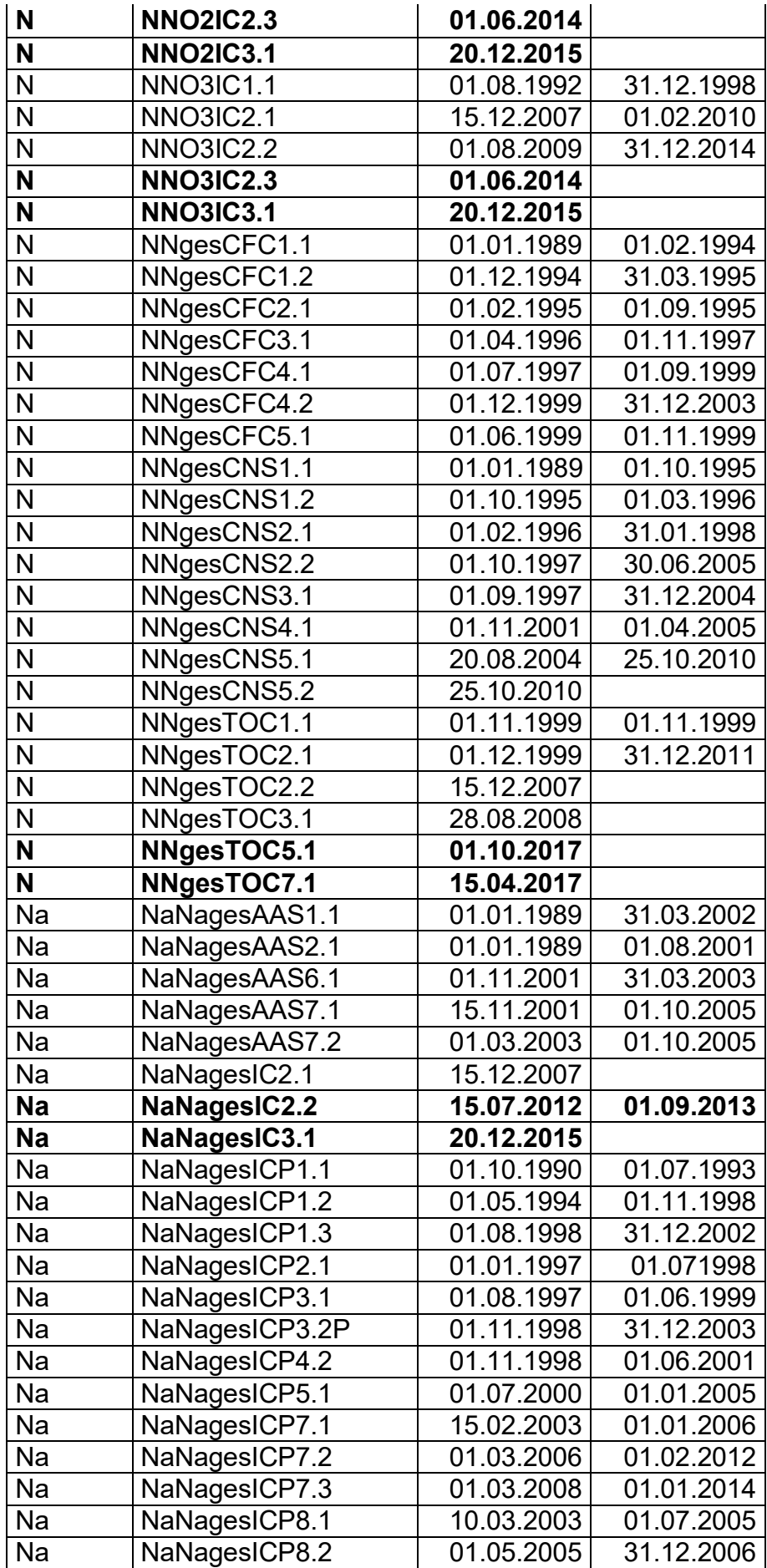

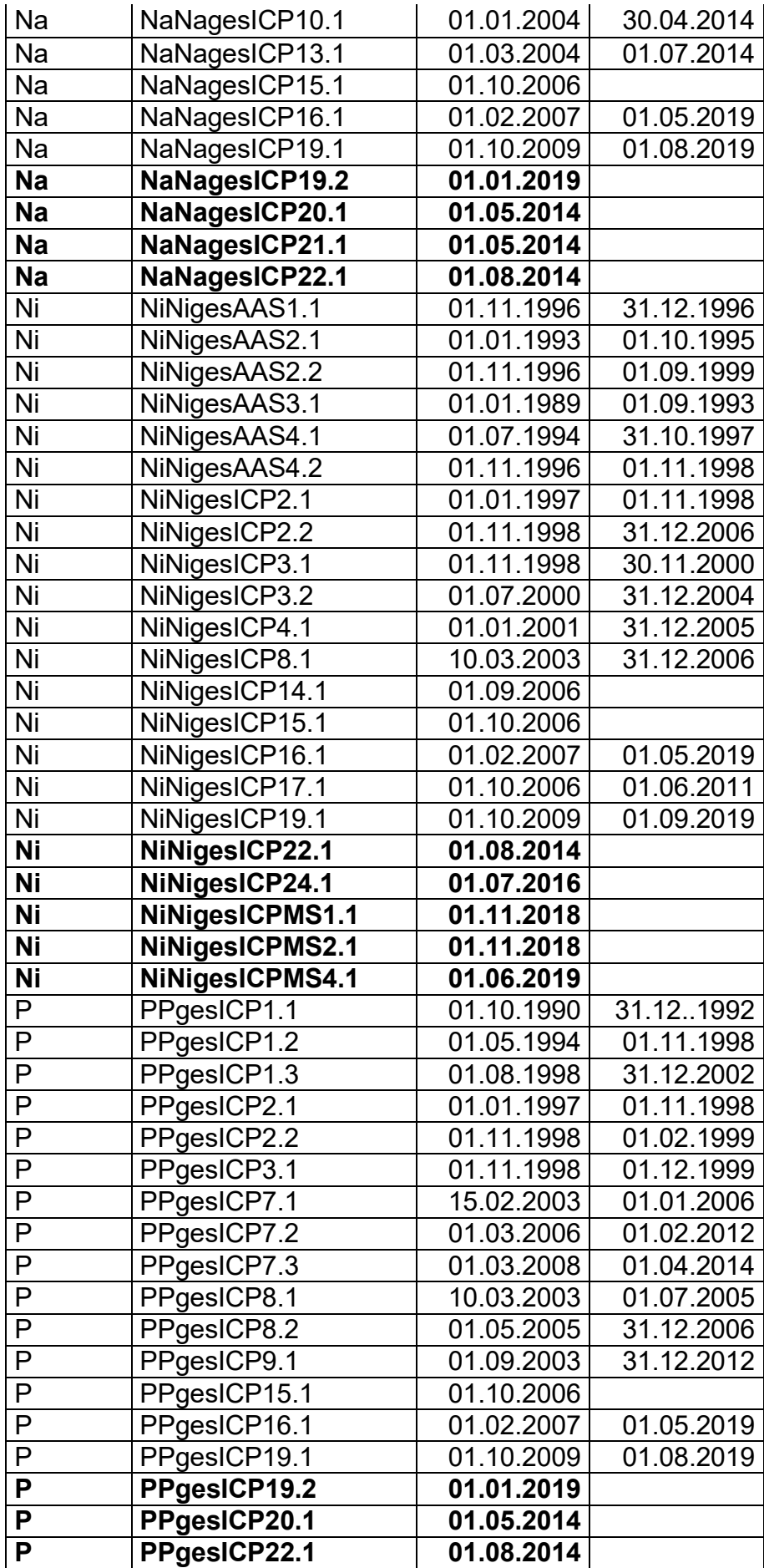

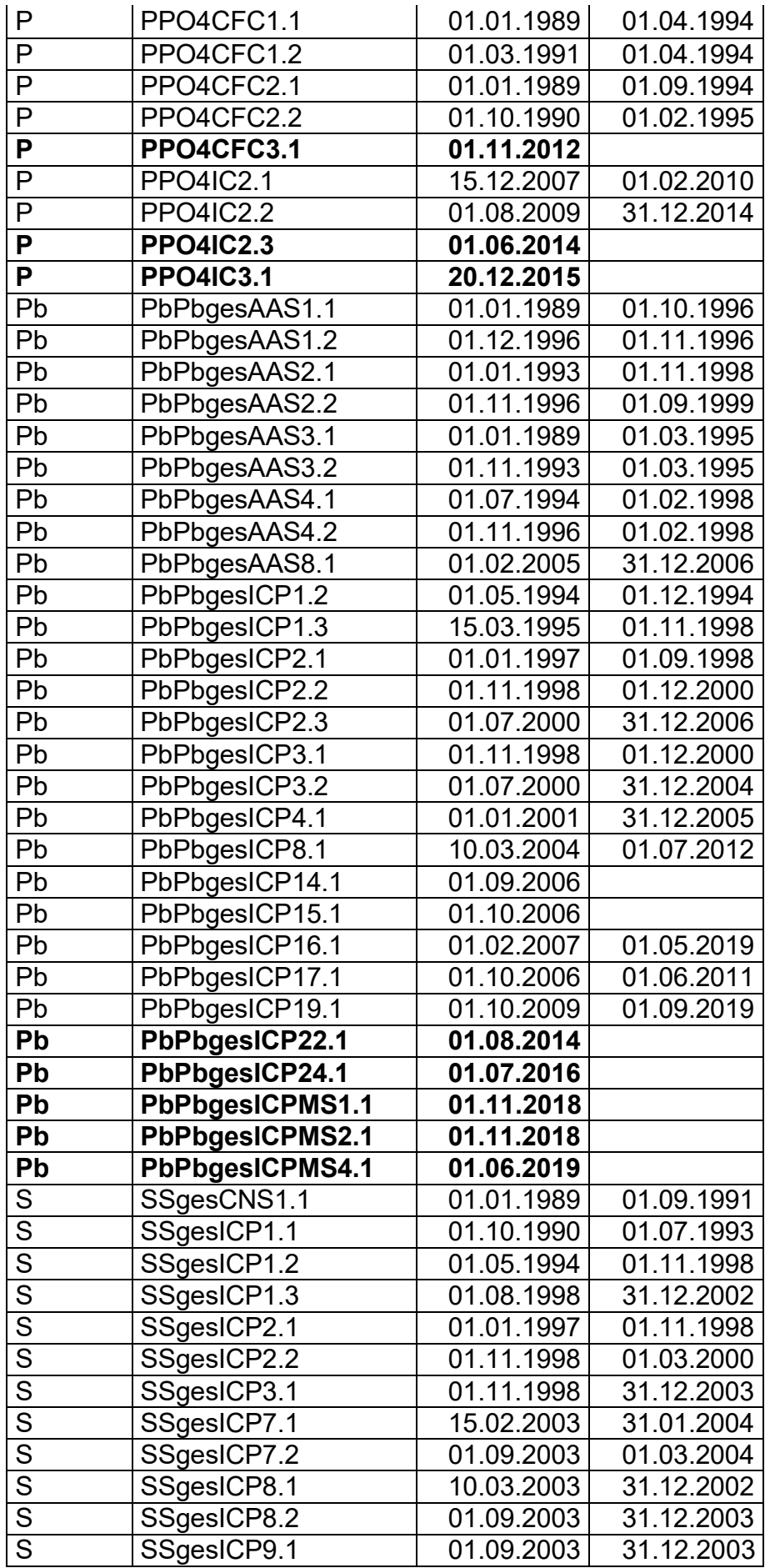

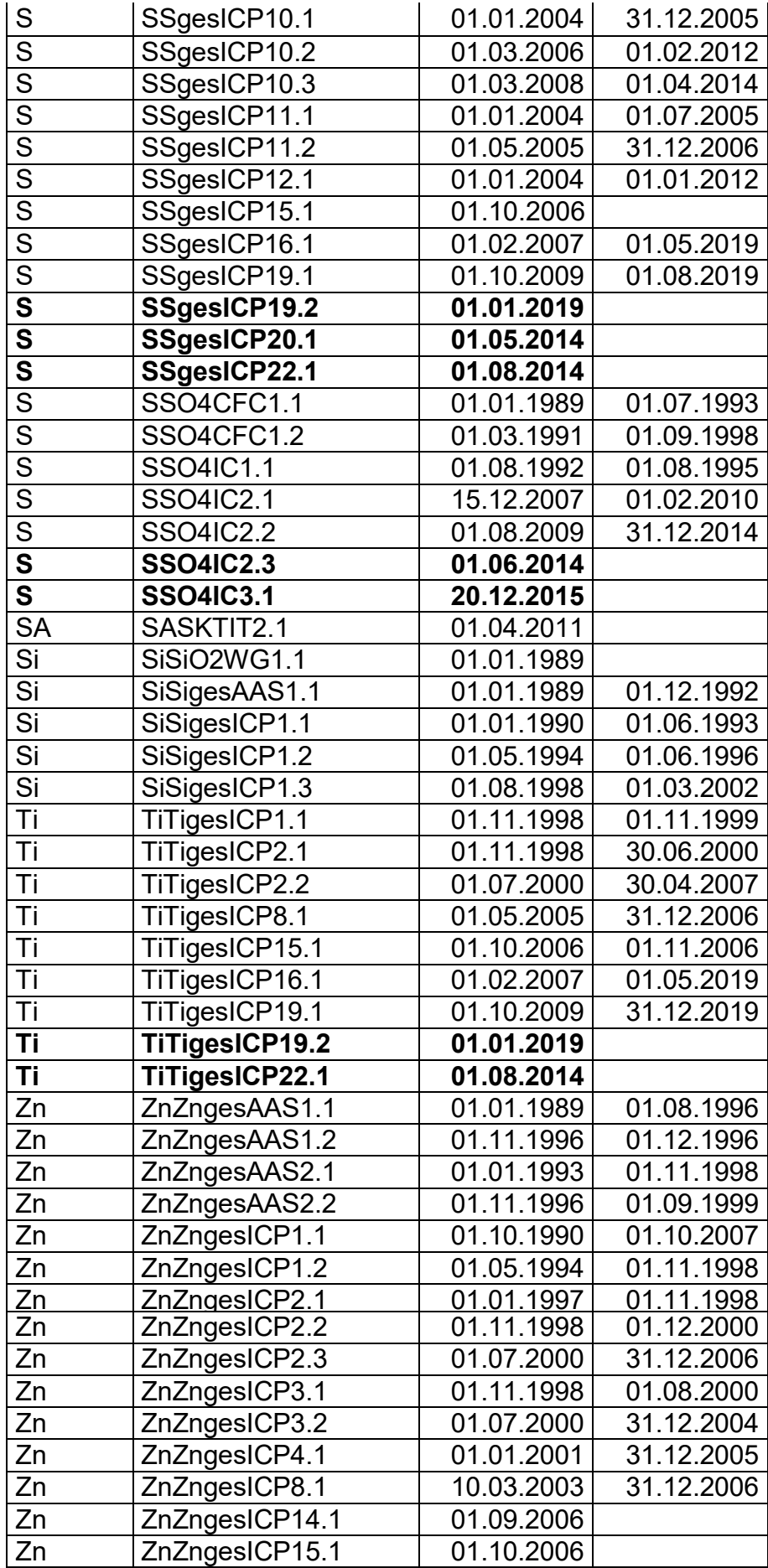

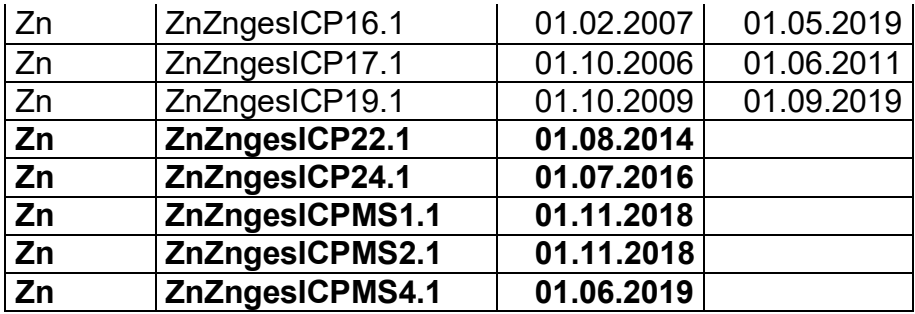

#### **Liste der alten und der zwischen dem 31.12.11 und dem 31.12.19 neu hinzugekommenen Gerätekurzanleitungen (neue Anleitungen im Fettdruck; mit Einführungsdatum)**

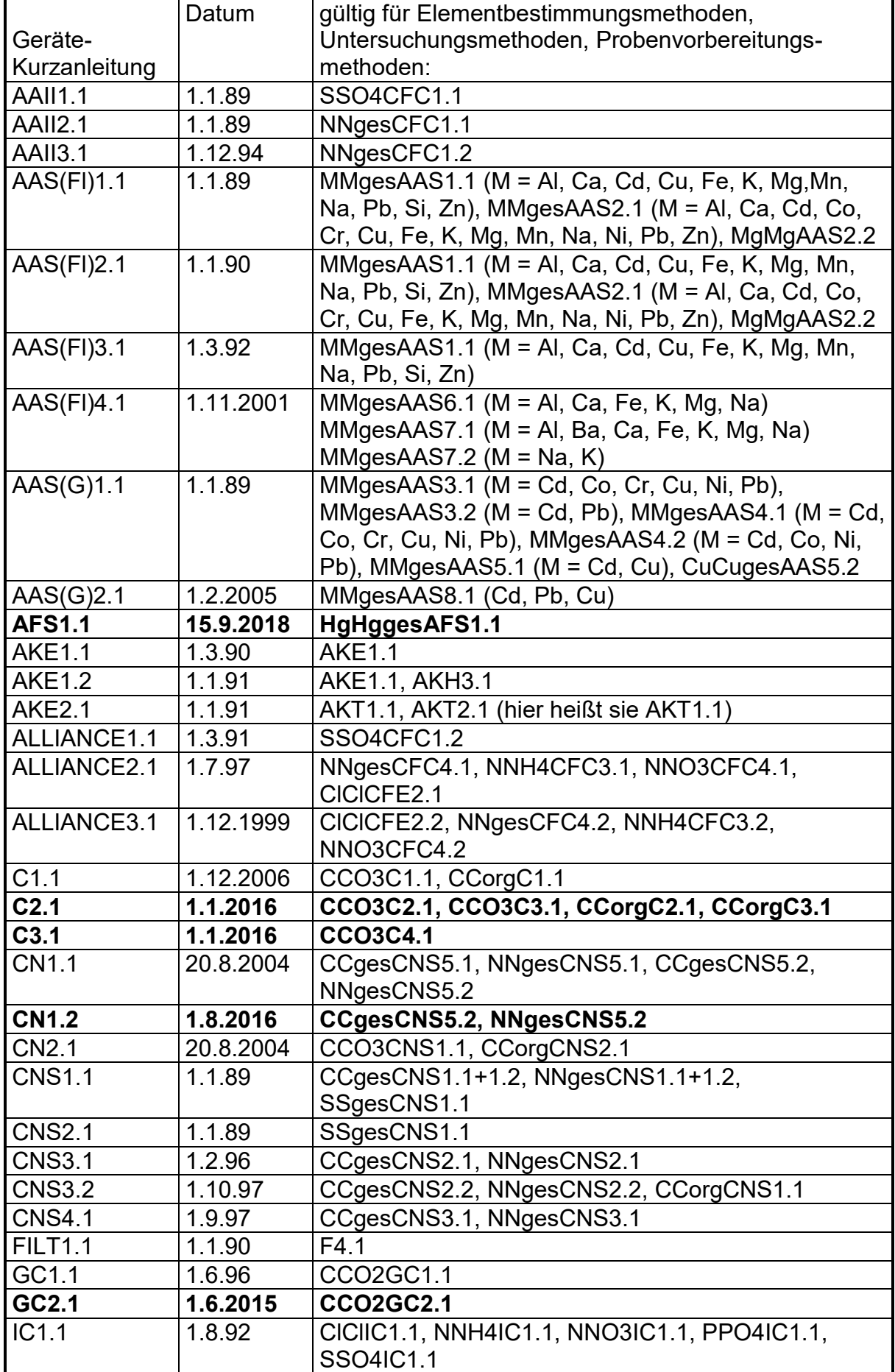

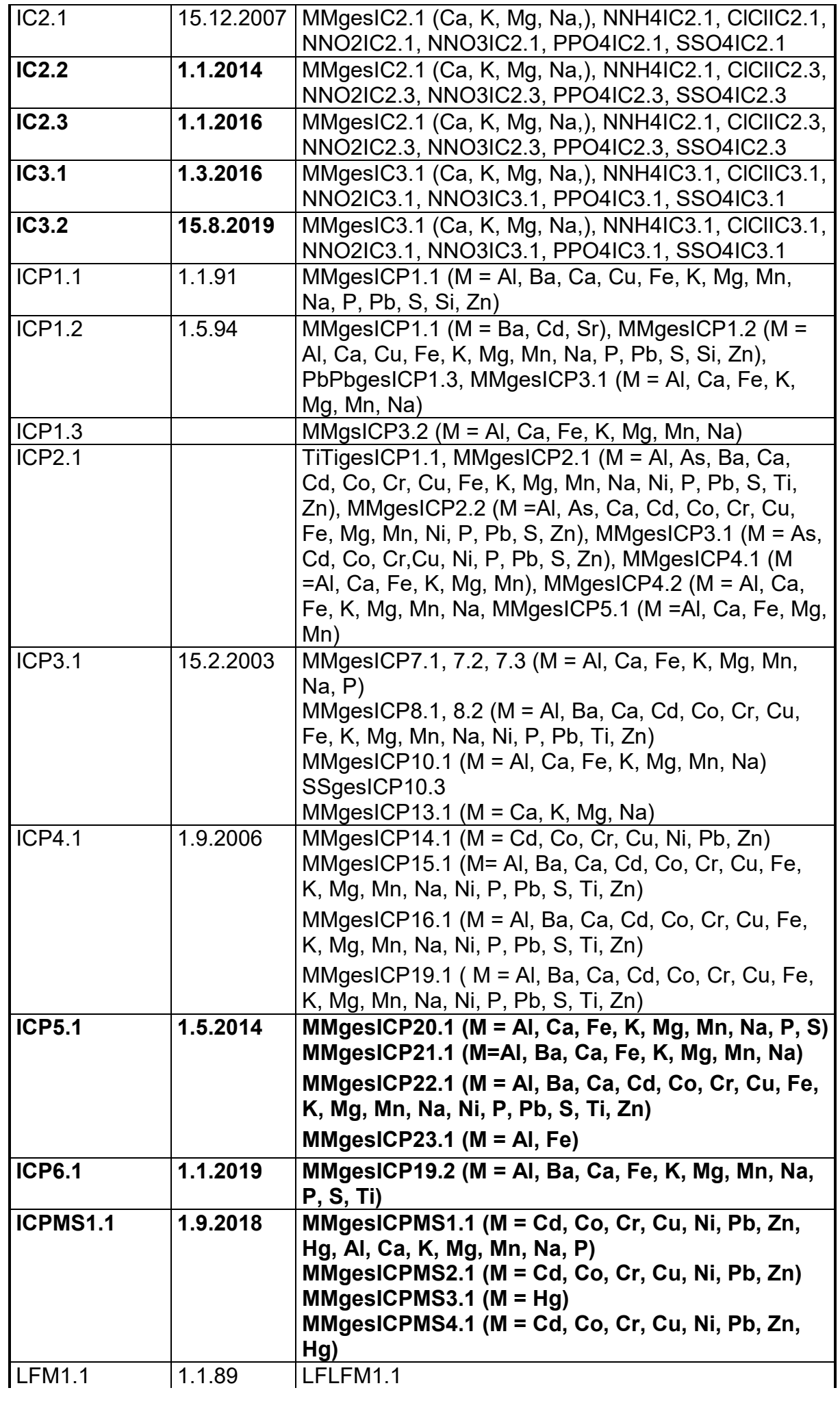
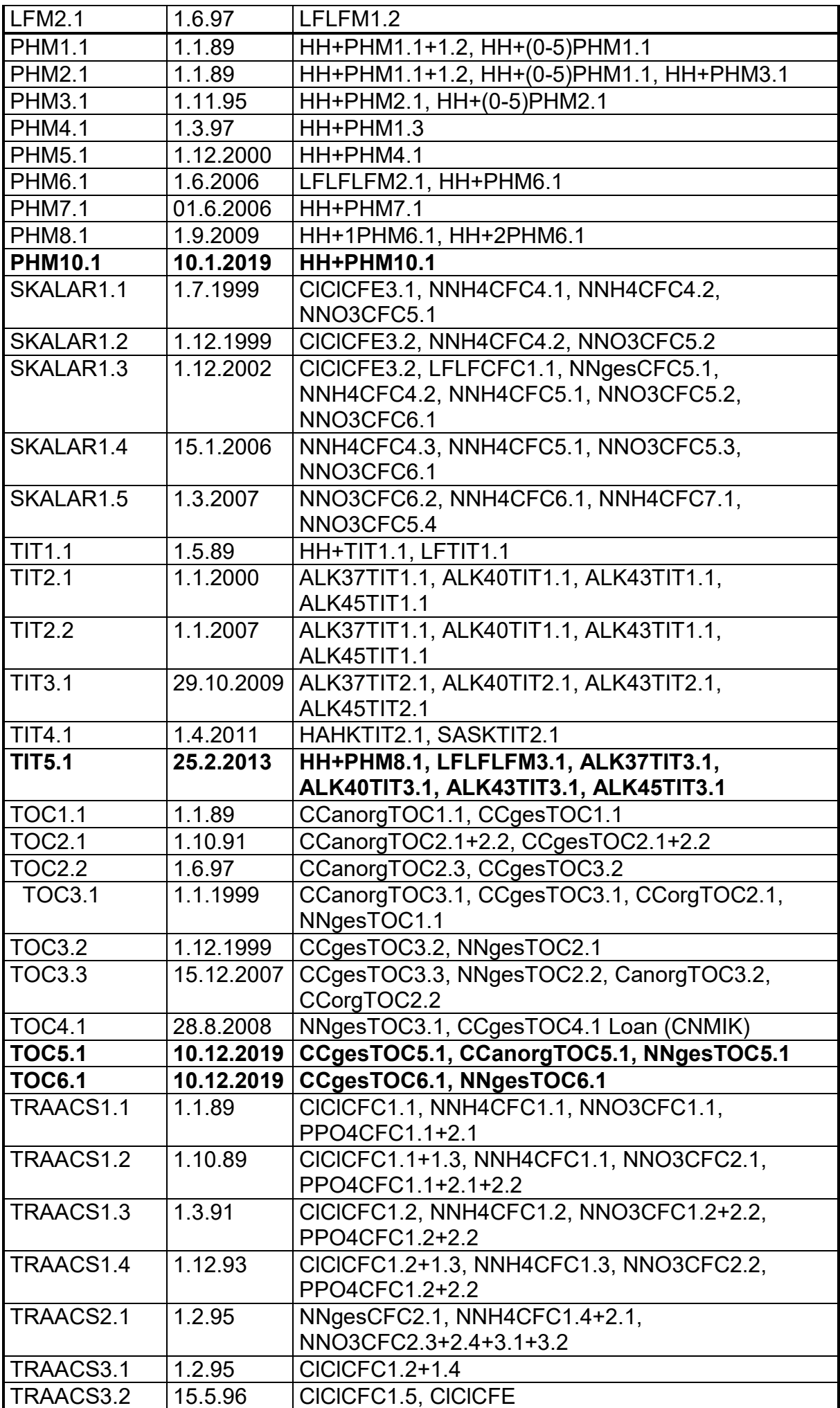

**Probenvorbereitungsmethoden**

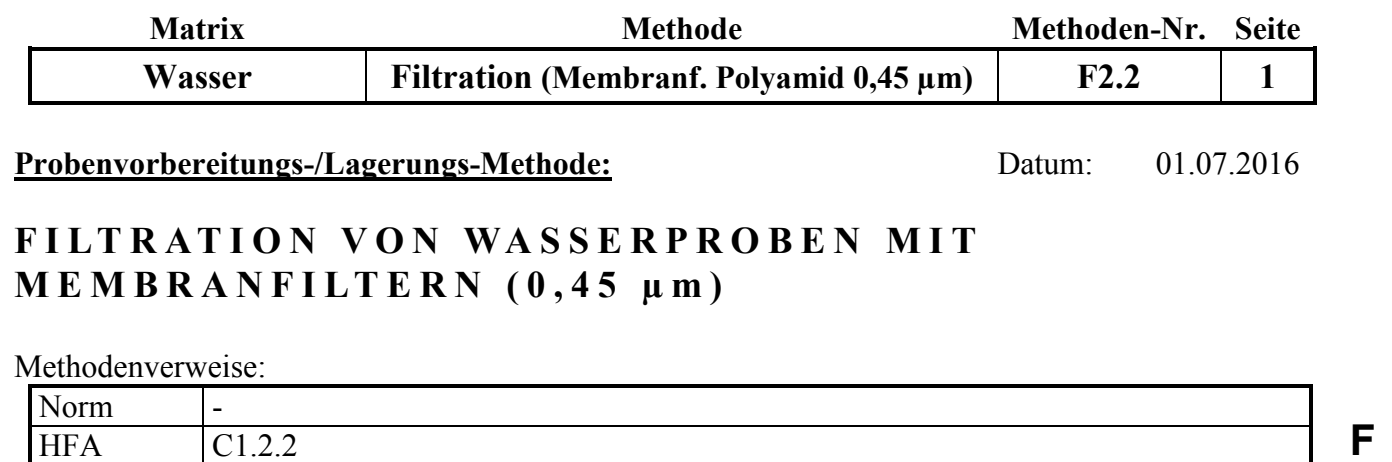

## **Geräte und Zubehör:**

HFA-Code | B4;-3;-3;-3;-3;-3;-3;-3;-3;2;5

a. Vakuumfiltrationsanlage mit Glasaufsätzen Fa. Sartorius (mit grauer Kunststoff-Filterunterstützungsplatte) Wittscher Topf Membranfilter Polyamid (Nylon) (0,45 µm), Fa. Hahnemühle NY 045 47 BL, 47 mm Ø. Federstahlpinzette 50 oder 100 ml Bechergläser 250 ml PE Weithalsflaschen Spritzflasche mit H2O demin. aus der Suprapuranlage

## **Chemikalien:** ---

**Lösungen:** ---

#### **Wichtiger Hinweis:**

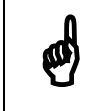

Bei trüben oder stark huminstoffhaltigen Lösungen verstopfen Membranfilter sehr schnell und lassen kaum noch Lösung durch. In diesem Fall muss die Filtration unterbrochen und ein neuer Filter eingesetzt werden!

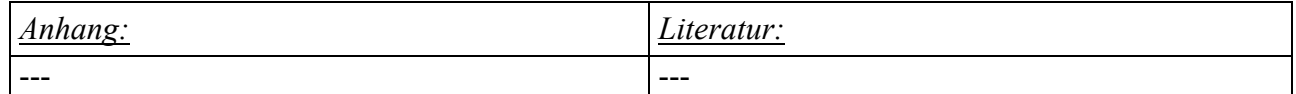

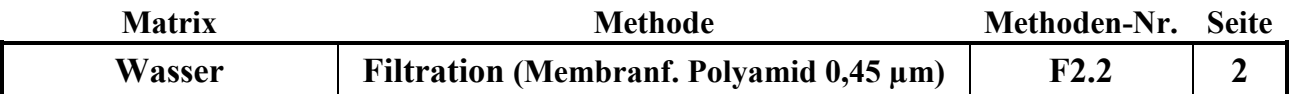

- 1. Die Glasaufsätze der Filtrationsanlage aufbauen s. Abb. 1 und auf den Vakuum-Saugtopf (Wittscher Topf), in den ein Becherglas zum Auffangen der Lösung gestellt wurde, aufsetzen.
- 2. Die Vakuumhähne der Saugtöpfe aufdrehen, und die Wandung des Filtrationsaufsatzes mit der Spritzflasche 5x mit H2O demin. suprapur spülen.
- 3. Die Nylonfilter mit einer sauberer Pinzette einlegen und 2x mit ca. 15 ml Probe vorspülen. Bei zu wenig Probe 2x mit 10 ml H2O demin. und 1x mit 10 ml Probe spülen. Das Spülwasser in dem Becherglas auffangen u. verwerfen.
- 4. Saubere 250 ml PE-Flaschen mit einem Etikett mit der Probennummer versehen, in die Wittschen Töpfe unter das Auslaufrohr stellen und die Probe durchlaufen lassen.
- 5. Setzt sich der Filter zu, so muss ein neuer Filter eingelegt und wie zuvor beschrieben gespült werden.
- 6. Nach Beendigung der Filtration die Filtrationsanlage feucht abwischen. Die Aufsätze in der Spülmaschine reinigen, auf Sauberkeit prüfen, und zurück in den Schrank stellen. Die grauen Einsätze heiß einweichen, und per Hand mit einem weichem Schwamm mit warmem Wasser reinigen und mit H2O demin spülen.

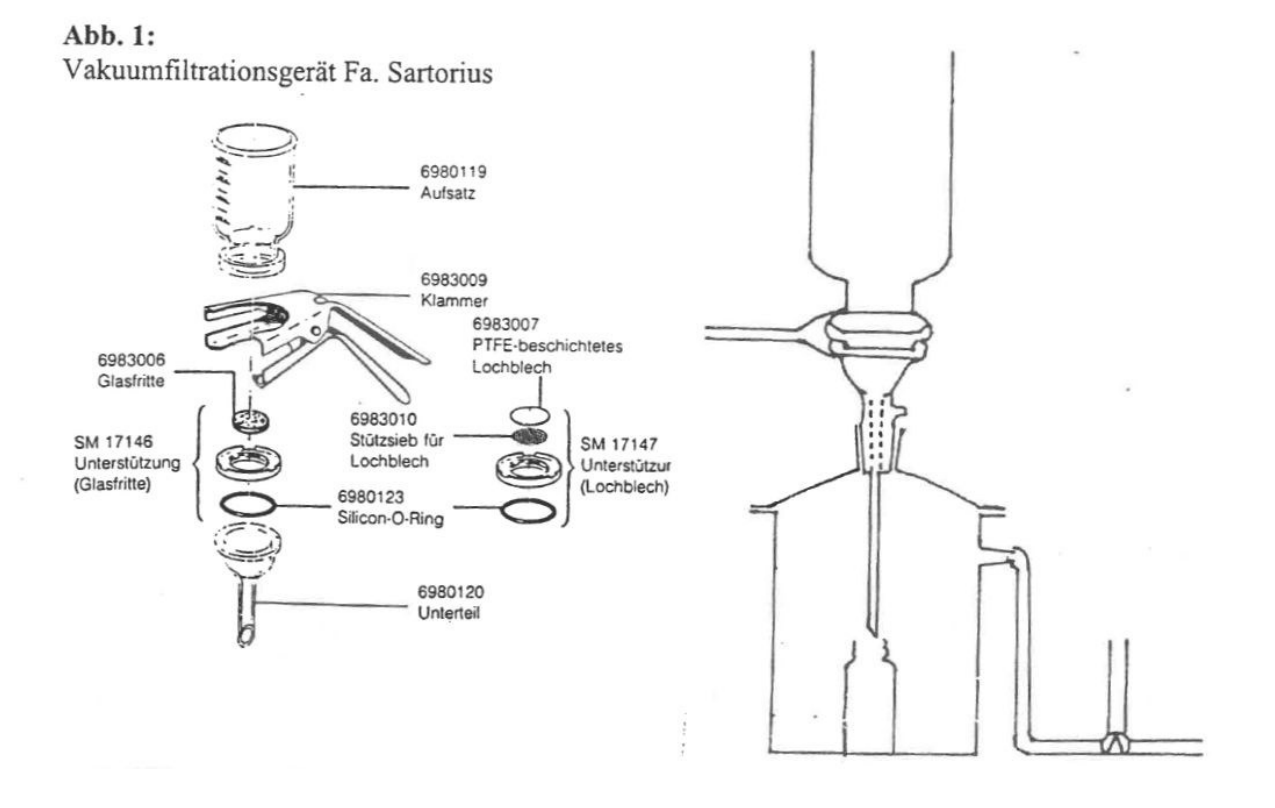

# **F**

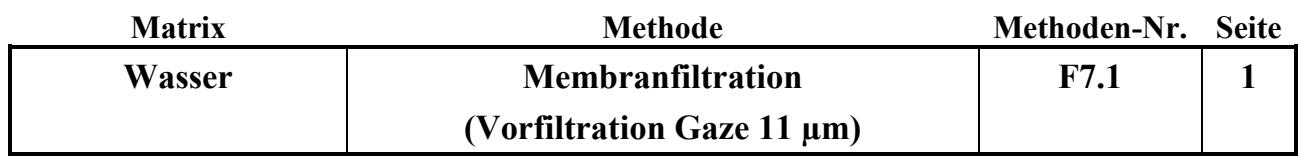

## **Probenvorbereitungs-/Lagerungs-Methode:** Datum: 01.01.2020

# FILTRATION VON WASSERPROBEN MIT MEMBRAN-**F I LT E R N U N D G A Z E - V O R F I LT R AT I O N**

Methodenverweise:

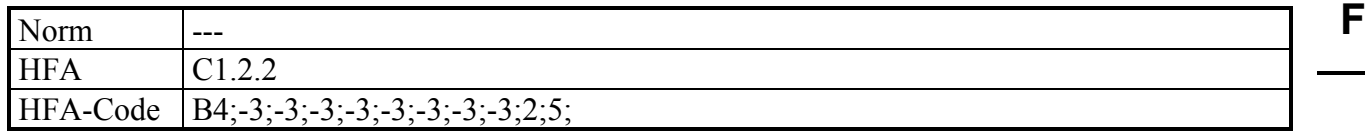

## **Geräte und Zubehör:**

- Kunststofftrichter mit Gazenetz, (Gaze  $11\mu$ m)
- Filtrationsgestell für Kunststofftrichter,
- Filtrationsapparatur mit Sartorius-Vakuumfiltrationsgeräten (mit PTFE-Lochblende), Membranfilter Nylon 0,45 µm,
- Absaugflasche,
- Probengefäße

## **Chemikalien:**

---

## **Lösungen:**

---

## **Wichtiger Hinweis:**

☝

Bei trüben oder stark huminstoffhaltigen Lösungen verstopfen Membranfilter sehr schnell und lassen kaum noch Lösung durch. In diesem Fall muß die Filtration unterbrochen und ein neuer Filter eingesetzt werden!

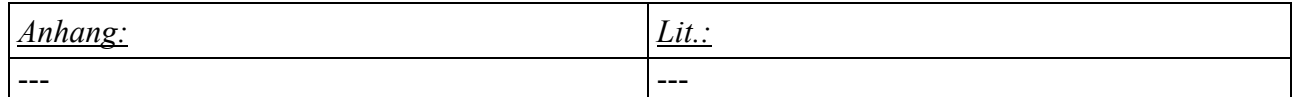

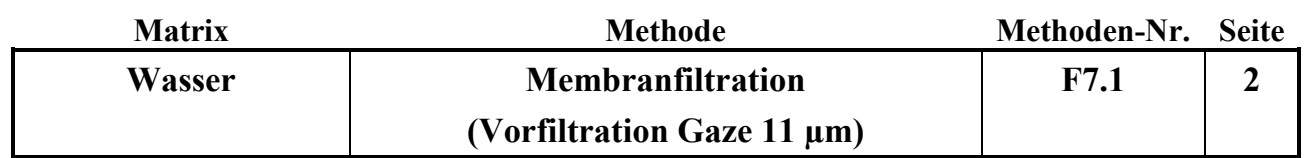

## **I. Vorfiltration mit Gaze-Netzen (11 µm):**

a. Aufbau der Gaze-Filtrationsapparatur:

Die Filtrationsapparatur (siehe Fotos) besteht aus einem Trichterunterteil, dem Gaze-Netz und der Trichterröhre. Man legt die Gaze über die Trichterröhre und steckt die Röhre mit der Gaze in das Trichterunterteil, so dass die Gaze im Trichterunterteil eingespannt wird.

**F**

Abb. 1a-c: Gaze-Filter-Trichter

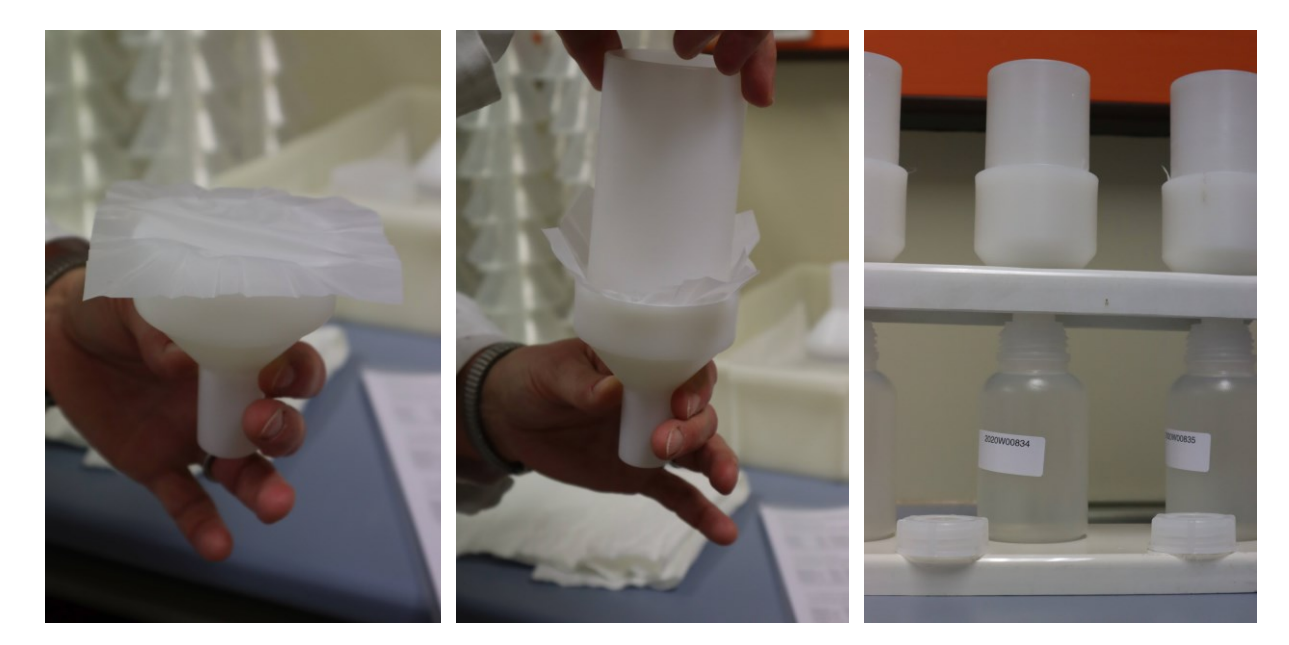

## b. Gazespülung:

Die Gaze wird nach jeder Probenfiltration mit H2O demin. zurückgespült, damit abfiltrierte Probenpartikel von der Filtergaze abgespült werden. Der Gazetrichter wird in das Filtrationsgestell gehängt, ein Becherglas untergestellt und die Gaze mit etwas Probe vorgespült, um restliches Spülwasser aus der Gaze und dem Trichter zu verdrängen.

## c. Filtration:

Unter den gespülten Gazetrichter wird die Probenflasche gestellt und die Probe durch den Gazefilter filtriert.

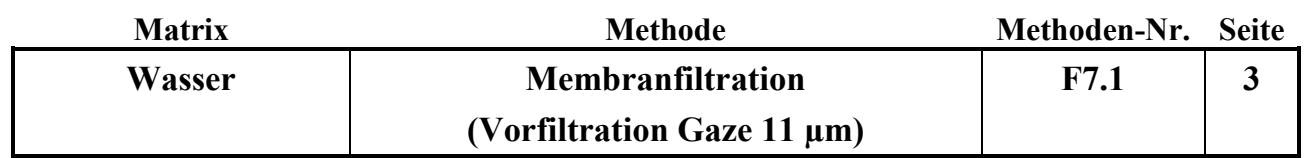

#### **II. Membranfiltration Proben:**

a. Aufbau der Membran-Filtrationsapparatur

Die Membranfiltrationsapparatur ist wie auf dem Foto dargestellt aufgebaut (siehe Foto).

#### Abb. 2: Membranfiltrationsapparatur

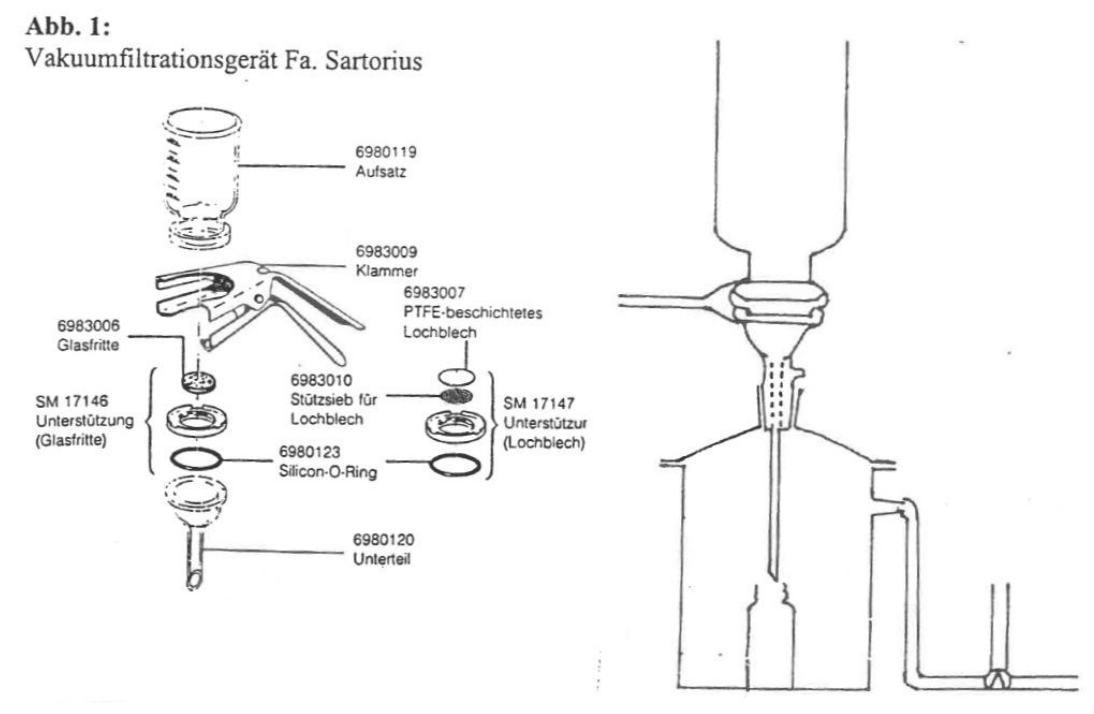

**F**

b. Spülen der Apparatur und des Filters:

Die Einzelteile der Filtrationsapparatur werden mit H<sub>2</sub>O demin. gründlich gespült. Vom Aufsatz und vom Unterteil werden anhängende Wassertropfen abgeschüttelt, das Lochblech wird durch Auflegen auf ein Papiertuch weitestgehend getrocknet. Die Apparatur wird zusammengebaut und dabei ein Membranfilter (0,45 µm) eingelegt. Dann wird die Apparatur auf den Vakuum-Saugtopf, in den ein Becherglas zum Auffangen der Spüllösung gestellt wurde, aufgesetzt. Danach wird der Filter mit ca. 5 ml Probe vorgespült und die Spüllösung verworfen.

c. Filtration:

Nun wird eine Probenflasche in den Saugtopf gestellt. Die Probe wird durch den vorgespülten Filter geschüttet. Beim Eingießen der zu filtrierenden Probe wird der Vakuumhahn des Saugtopfes aufgedreht und die Probe durch den Filter in die PE-Flasche gesaugt.

Anschließend wird der Filtrationsaufsatz (Ober-, Unterteil, Lochbleche, Teflonring) zerlegt und gespült für die nächste Probe..

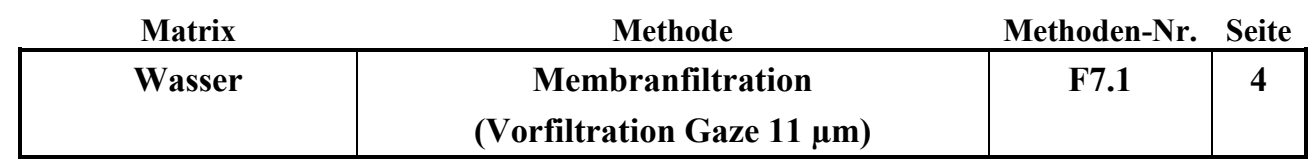

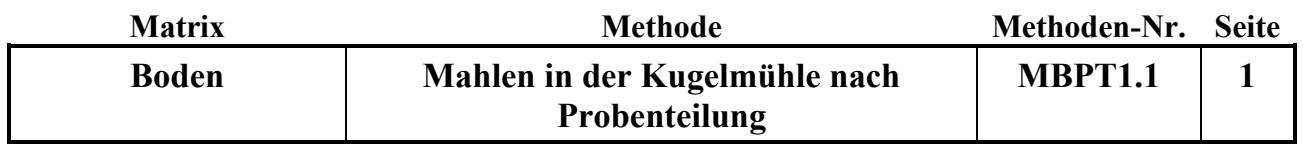

#### Probenvorbereitungs-/Lagerungsmethode: Datum: 01.07.2016

# **M A H L E N I N D E R K U G E L M Ü H L E n a c h P R O B E N T E I L U N G**

Methodenverweise:

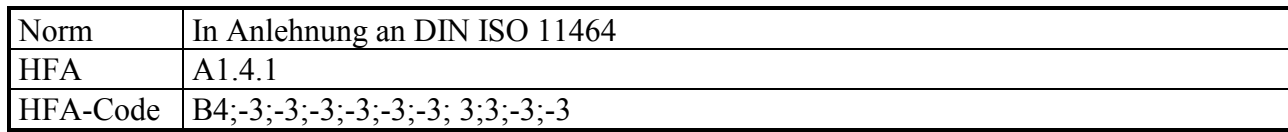

## **Geräte und Zubehör:**

Umgebauter Probenteiler PT Fa. Retsch Planetenmühle Typ Pulverisette 5, Fa. Fritsch Achatbecher 250 ml und 80 ml Achatkugeln 30 mm und 20 mm Durchmesser Preßluftversorgung Pinsel Gummihammer

**Chemikalien:** ---

**Lösungen:** ---

## **Wichtiger Hinweis:**

Gehörschutz, Atemschutz und Schutzkleidung tragen.

Sich vor Inbetriebnahme der Mühle stets versichern, daß die Mahlbecher richtig befestigt sind sind.

Gerätehaube nur bei vollständigem Stillstand der Mahlbecher öffnen!

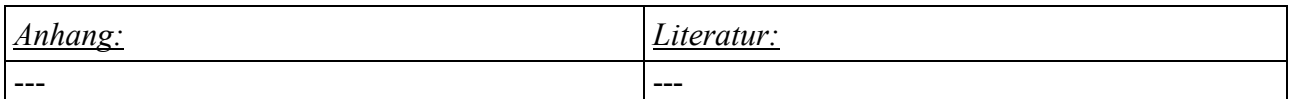

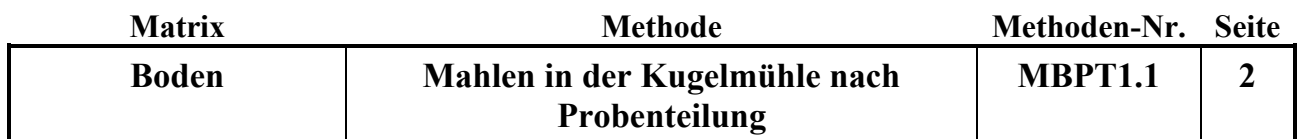

## A. Probenteilung:

Der umgebaute Probenteiler teilt jeweils 1/8 der eingefüllten Probe repräsentativ ab (siehe Abb. 1).

Abb. 1: umgebauter Probenteiler, bei dem 7 der 8 Probenausgänge in ein Sammelgefäß münden

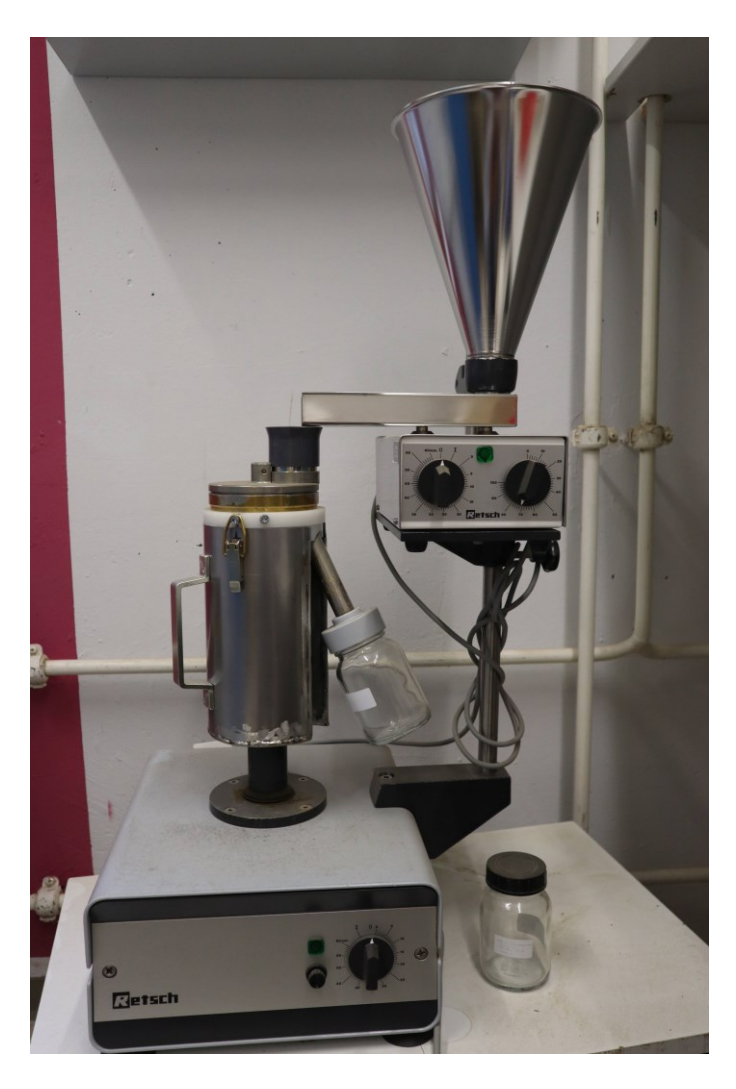

Will man eine definierte repräsentative Teilmenge einer Probe für die spätere Mahlung gewinnen, so muss man je nach Ausgangsgewicht der Probe die Probenteilung in einem oder mehreren Schritten durchführen.

Möchte man z.B. als Endmenge für die Mahlung zwischen 10 und 50 g Probe bekommen, so muss man je nach Ausgangsmenge (100 bis 5000 g) die in Tabelle 1 aufgelisteten Probenteilungsschritte durchführen. Dabei bedeutet "1. Probenteilung" die Teilung der gesamten Ausgangsprobe, "1. Rest" die Teilung des Rückstands der ersten Probenteilung, ""2. Rest" die Teilung des Rückstands vom 1. Rest, "Summe" die Zusammenführung dieser abgeteilten Proben und "2. Probenteilung" die Probenteilung der Summenprobe.

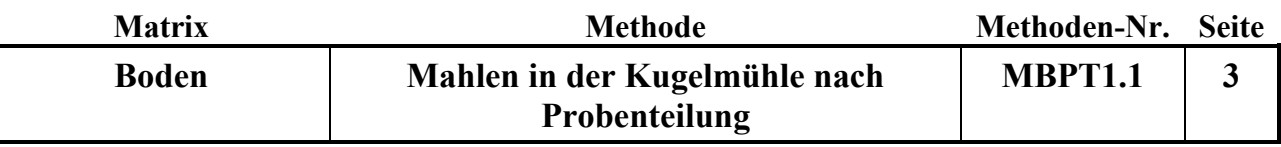

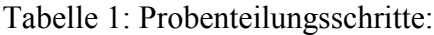

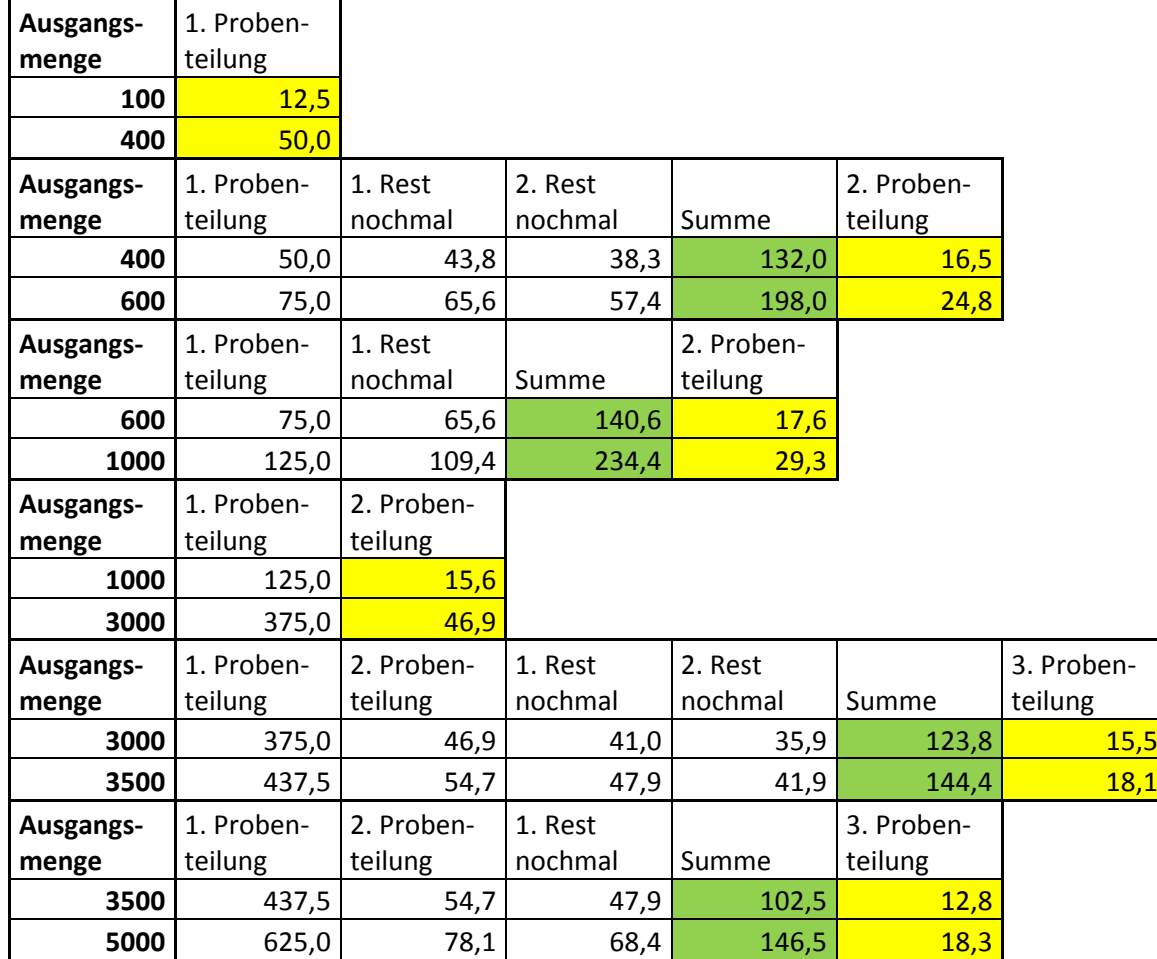

## B. Mahlung der Proben:

Je nach Probenmenge 80 ml oder 250 ml Achatmahlbecher verwenden. In diesen Bechern können auch Proben für die Schwermetallanalyse gemahlen werden, da Achat aus SiO<sub>2</sub> besteht und die Probe durch den Abrieb nicht verunreinigt wird.

- In die 80 ml Becher 6 Achatkugeln mit 20 mm Durchmesser, in die 250 ml Becher 6 Achatkugeln mit 30 mm Durchmesser geben. Die Kugeln zuerst in den Becher geben, erst dann das Mahlgut einfüllen, bis der Becher maximal 2/3 gefüllt ist. Die Größe des Mahlgutes sollte 1 cm nicht wesentlich überschreiten.
- Die Becher mit den Dichtungsringen und Deckeln verschließen.
- Die Becher in die Halterungen der Mühle stellen. Dabei unbedingt darauf achten, daß die Becher genau in der Mitte gerade in der Aussparrung stehen. Bei den 80 ml Bechern einen Zwischenring auf den ersten Becher setzen, bevor der zweite Becher auf den Ersten gesetzt wird. Die Kontermutter der Einspannvorrichtung in Richtung Kopf der Spannschraube zurückschrauben. Die Vorrichtung in die Durchbrüche der Halterungen einhängen und die Spannschraube soweit herunterdrehen, daß der Becher fest angepreßt wird. Die Kontermutter so fest drehen, daß sich die Spannschraube von Hand nicht mehr bewegen läßt. Danach den mitgelieferten Drehmomentschlüssel auf die Stellschraube setzen und festdrehen, bis es klickt (2,6 Nm). Anschließend den Spannhebel nach unten drücken. Dann erneut mit dem Drehmomentschlüssel festdrehen. Bei der Bestückung der Mühle darauf achten, daß die gegenüberliegenden Positionen mit Bechern belegt sind, d.h. bei einer oder drei Proben an der

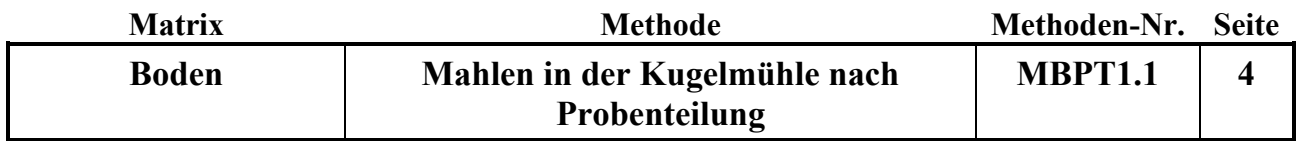

gegenüberliegenden bzw. leeren Position einen Becher der gleichen Größe mit Kugeln und Quarzsand als Probe einspannen, um ausgeglichene Gewichtsverhältnisse zu haben. An gegenüberliegenden Positionen immer gleich große Becher einspannen.

- Anschließend den Deckel der Mühle schließen. Die Zeitschaltuhr bei Bodenproben auf 10 min, einstellen und Startknopf zum Inbetriebsetzen der Mühle drücken. Tür der Kammer schließen und beobachten, ob sich ein normales Mahlgeräusch einstellt und sich die Becher nicht aus den Halterungen gelöst haben. Bei unnormalen Geräuschen durch gelöste Becher, die Mühle sofort durch betätigen des roten Knopfes stoppen.
- Nach Beendigung des Mahlvorgangs die Kontermutter und die Spannschraube lösen. Sollte sich die Schraube nicht von Hand lösen lassen, den Drehmomentschlüssel zu Hilfe nehmen. Die Becher aus den Halterungen nehmen. Kugeln abpinseln und die Probe in die Probengefäße (50 ml Weithalspolyethylenflaschen) abfüllen. Die Becher durch Ausblasen mit Preßluft in den Absaugkabinen reinigen! Bei klebrigem Material die Becher mit warmen Wasser und demin. Wasser auswaschen und entweder mit Zellstoff trockenreiben oder bei max. 60 °C im Trockenschrank trocknen. Die Becher dabei nie starken Temperaturunterschieden (Abschrecken mit Wasser) aussetzen.

#### **Gerätewartung:**

---

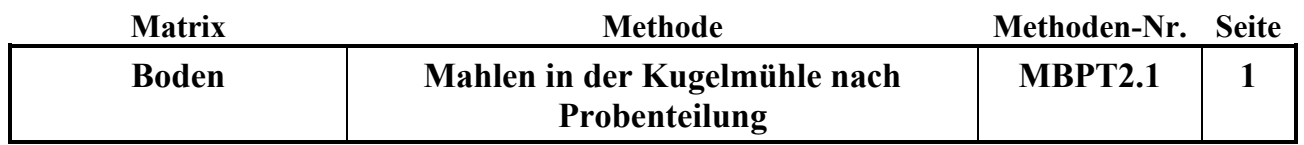

#### Probenvorbereitungs-/Lagerungsmethode: Datum: 01.07.2016

# **M A H L E N I N D E R K U G E L M Ü H L E ( Z r O <sup>2</sup> ) n a c h P R O B E N T E I L U N G**

Methodenverweise:

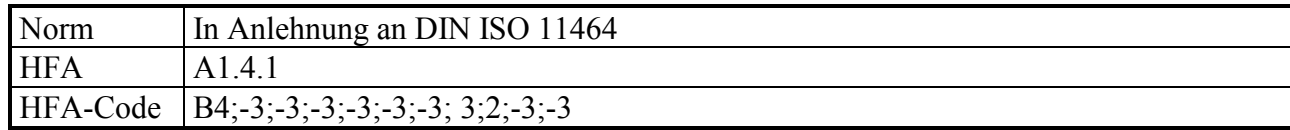

## **Geräte und Zubehör:**

Umgebauter Probenteiler PT Fa. Retsch Planetenmühle, Typ Pulverisette 5, Fa. Fritsch Zirkonoxidbecher 250 ml Zirkonoxidkugeln 30 mm Preßluftversorgung Pinsel Gummihammer

**Chemikalien:** ---

**Lösungen:** ---

## **Wichtiger Hinweis:**

Gehörschutz, Atemschutz und Schutzkleidung tragen.

Sich vor Inbetriebnahme der Mühle stets versichern, daß die Mahlbecher richtig befestigt sind sind.

Gerätehaube nur bei vollständigem Stillstand der Mahlbecher öffnen!

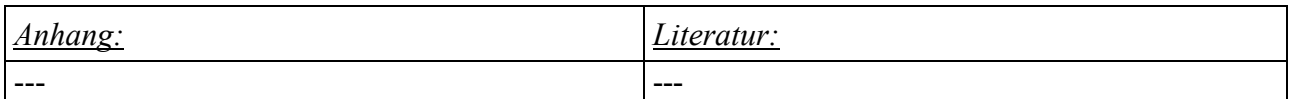

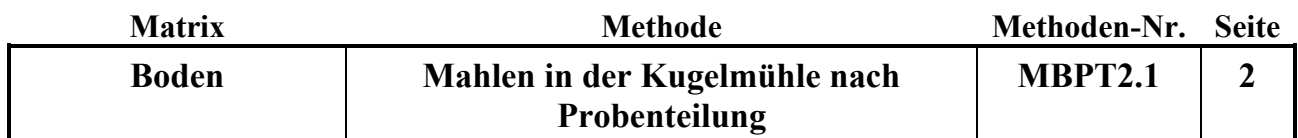

## A. Probenteilung:

Der umgebaute Probenteiler teilt jeweils 1/8 der eingefüllten Probe repräsentativ ab (siehe Abb. 1).

Abb. 1: umgebauter Probenteiler, bei dem 7 der 8 Probenausgänge in ein Sammelgefäß münden

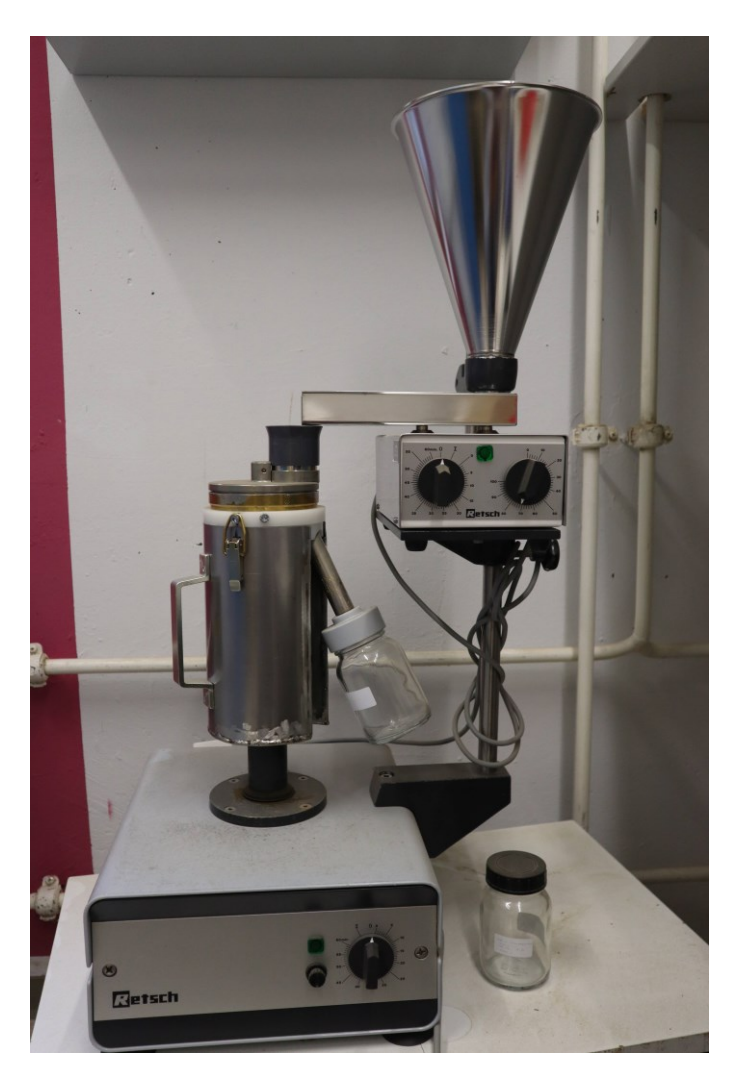

Will man eine definierte repräsentative Teilmenge einer Probe für die spätere Mahlung gewinnen, so muss man je nach Ausgangsgewicht der Probe die Probenteilung in einem oder mehreren Schritten durchführen.

Möchte man z.B. als Endmenge für die Mahlung zwischen 10 und 50 g Probe bekommen, so muss man je nach Ausgangsmenge (100 bis 5000 g) die in Tabelle 1 aufgelisteten Probenteilungsschritte durchführen. Dabei bedeutet "1. Probenteilung" die Teilung der gesamten Ausgangsprobe, "1. Rest" die Teilung des Rückstands der ersten Probenteilung, ""2. Rest" die Teilung des Rückstands vom 1. Rest, "Summe" die Zusammenführung dieser abgeteilten Proben und "2. Probenteilung" die Probenteilung der Summenprobe.

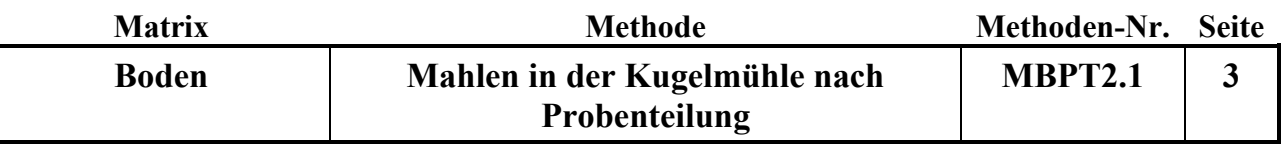

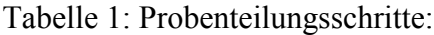

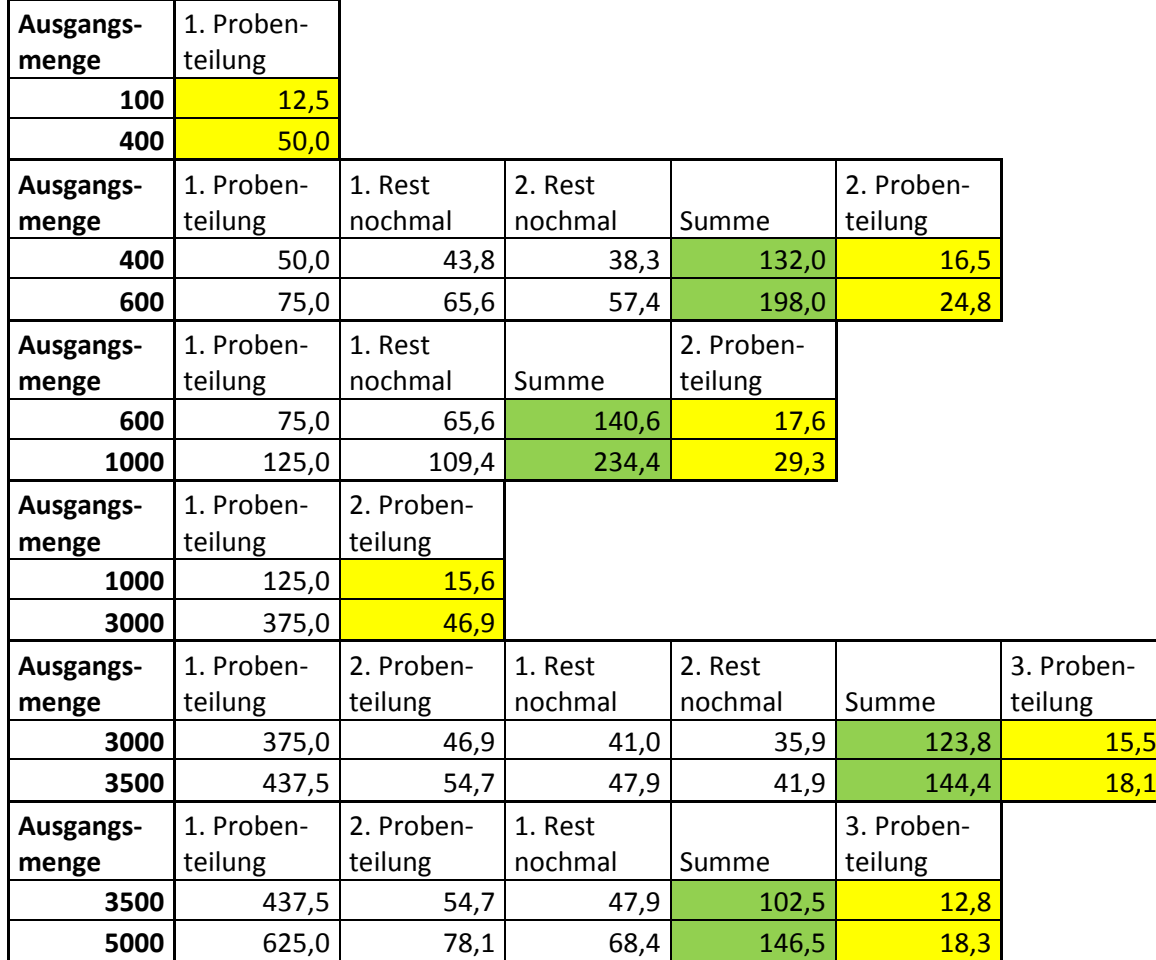

## B. Mahlung:

Bei Proben, deren Zerkleinerung in den Achatbechern schwierig ist, kann versucht werden, sie in den Zirkonoxidbechern zu zerkleinern. In diesen Bechern können auch Proben für die Schwermetallanalyse gemahlen werden, da das Zirkonoxid schwermetallfrei ist..

- In die 250 ml Becher 6 Zirkonoxidkugeln mit 30 mm Durchmesser geben. Die Kugeln zuerst in den Becher geben. Erst dann das Mahlgut einfüllen bis der Becher maximal 2/3 gefüllt ist. Die Größe des Mahlgutes sollte 1cm nicht wesentlich überschreiten.
- Die Becher mit den Dichtungsringen und Deckeln verschließen.
- Die Becher in die Halterungen der Mühle stellen. Dabei unbedingt darauf achten, daß die Becher genau in der Mitte gerade in der Aussparrung stehen. Bei den 80 ml Bechern einen Zwischenring auf den ersten Becher setzen, bevor der zweite Becher auf den Ersten gesetzt wird. Die Kontermutter der Einspannvorrichtung in Richtung Kopf der Spannschraube zurückschrauben. Die Vorrichtung in die Durchbrüche der Halterungen einhängen und die Spannschraube soweit herunterdrehen, daß der Becher fest angepreßt wird. Die Kontermutter so fest drehen, daß sich die Spannschraube von Hand nicht mehr bewegen läßt. Danach den mitgelieferten Drehmomentschlüssel auf die Stellschraube setzen und festdrehen, bis es klickt (2,6 Nm). Anschließend den Spannhebel nach unten drücken. Dann erneut mit dem Drehmomentschlüssel festdrehen. Bei der Bestückung der Mühle darauf achten, daß die gegenüberliegenden Positionen mit Bechern belegt sind, d.h. bei einer oder drei Proben an der gegenüberliegenden bzw. leeren Position einen Becher der gleichen Größe mit Kugeln und

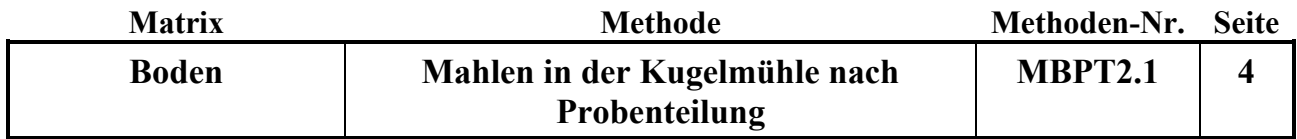

Quarzsand als Probe einspannen, um ausgeglichene Gewichtsverhältnisse zu haben. An gegenüberliegenden Positionen immer gleich große Becher einspannen.

- Anschließend den Deckel der Mühle schließen. Die Zeitschaltuhr bei Bodenproben auf 10 min, einstellen und Startknopf zum Inbetriebsetzen der Mühle drücken. Tür der Kammer schließen und beobachten, ob sich ein normales Mahlgeräusch einstellt und sich die Becher nicht aus den Halterungen gelöst haben. Bei unnormalen Geräuschen durch gelöste Becher, die Mühle sofort durch betätigen des roten Knopfes stoppen.
- Nach Beendigung des Mahlvorgangs die Kontermutter und die Spannschraube lösen. Sollte sich die Schraube nicht von Hand lösen lassen, den Drehmomentschlüssel zu Hilfe nehmen. Die Becher aus den Halterungen nehmen. Kugeln abpinseln und die Probe in die Probengefäße (50 ml Weithalspolyethylenflaschen) abfüllen. Die Becher durch Ausblasen mit Preßluft in den Absaugkabinen reinigen! Bei klebrigem Material die Becher mit warmen Wasser und demin. Wasser auswaschen und entweder mit Zellstoff trockenreiben oder bei max. 60 °C im Trockenschrank trocknen. Die Becher dabei nie starken Temperaturunterschieden (Abschrecken mit Wasser) aussetzen.

#### **Gerätewartung:**

---

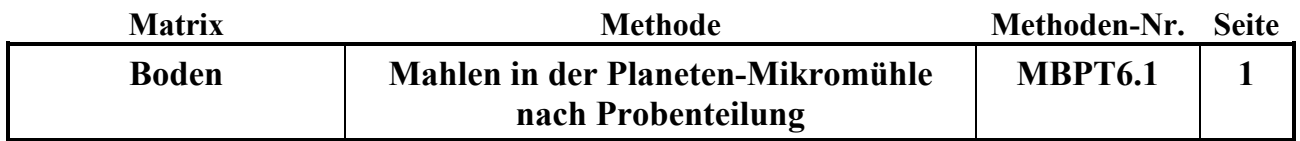

## **Probenvorbereitungs-/Lagerungsmethode:** Datum: 01.07.2016

# **M A H L E N M I T D E R P L A N E T E N - M I K R O M Ü H L E P U LV E R I S E T T E 7**

Methodenverweise:

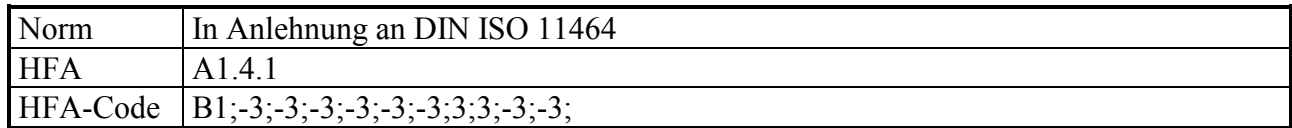

## **Geräte und Zubehör:**

Umgebauter Probenteiler PT Fa. Retsch Planeten-Mikromühle Pulverisette 7, Fa. Fritsch Zirkonoxidbecher 80 ml für Pulverisette 7, Fa. Fritsch Zirkonoxidkugeln 20 mm Ø Pinsel (ohne Metallteile), Plastiktrichter 50 ml PE-Weithalsflaschen Staubabsaugung Pressluftversorgung

**Chemikalien:** ---

**Lösungen:** ---

## **Wichtiger Hinweis:**

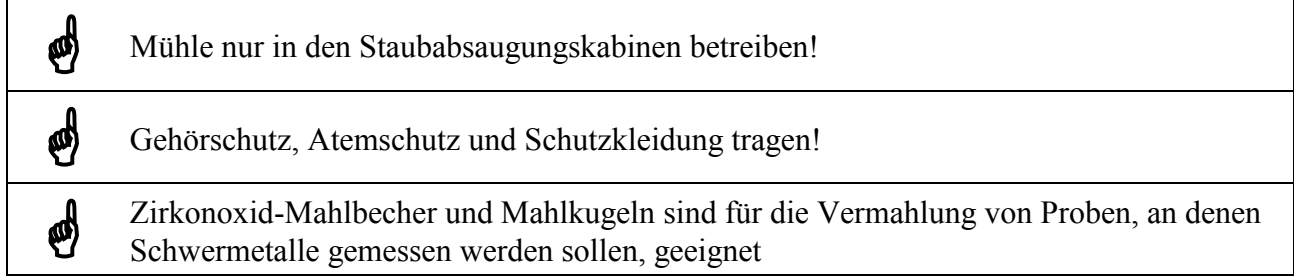

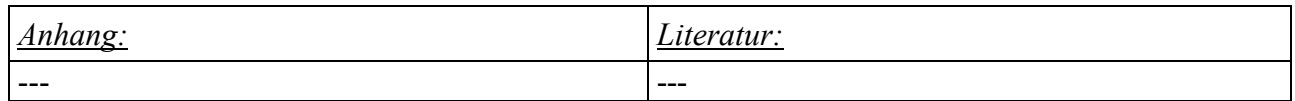

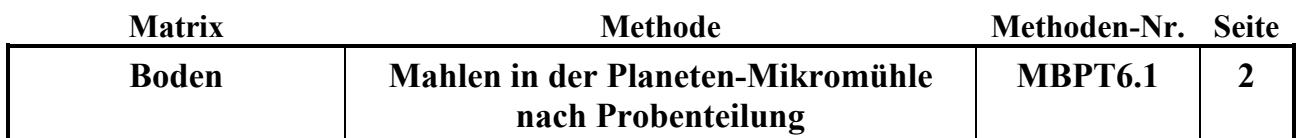

## A. Probenteilung:

Der umgebaute Probenteiler teilt jeweils 1/8 der eingefüllten Probe repräsentativ ab (siehe Abb. 1).

Abb. 1: umgebauter Probenteiler, bei dem 7 der 8 Probenausgänge in ein Sammelgefäß münden

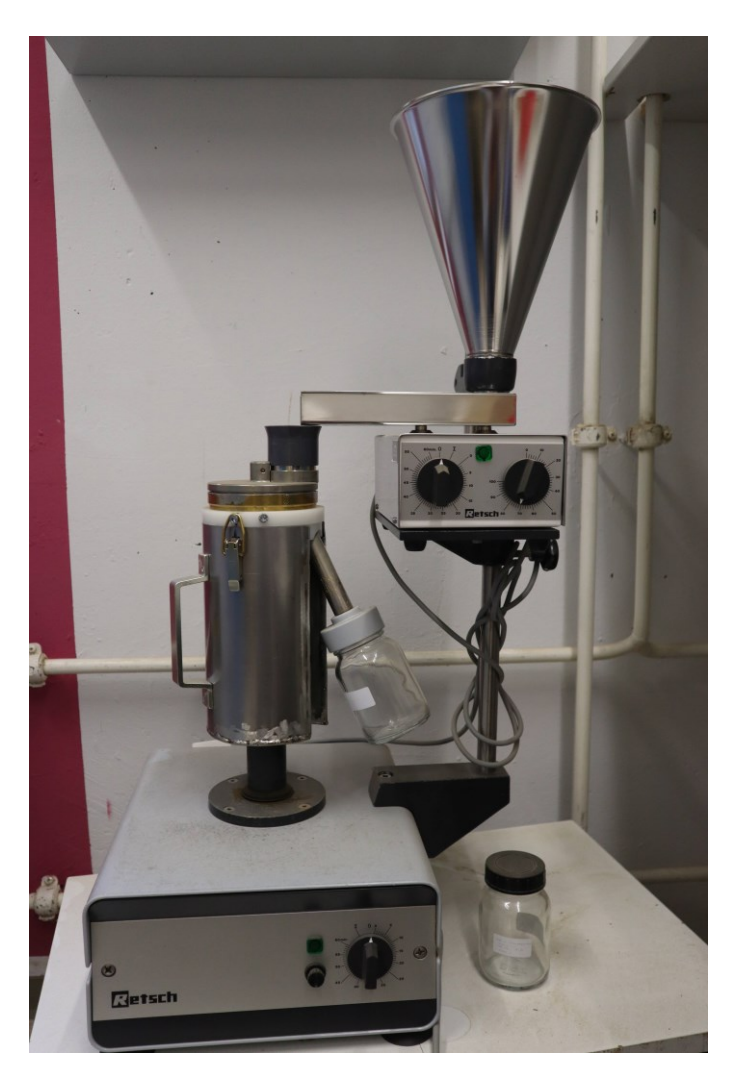

Will man eine definierte repräsentative Teilmenge einer Probe für die spätere Mahlung gewinnen, so muss man je nach Ausgangsgewicht der Probe die Probenteilung in einem oder mehreren Schritten durchführen.

Möchte man z.B. als Endmenge für die Mahlung zwischen 10 und 50 g Probe bekommen, so muss man je nach Ausgangsmenge (100 bis 5000 g) die in Tabelle 1 aufgelisteten Probenteilungsschritte durchführen. Dabei bedeutet "1. Probenteilung" die Teilung der gesamten Ausgangsprobe, "1. Rest" die Teilung des Rückstands der ersten Probenteilung, ""2. Rest" die Teilung des Rückstands vom 1. Rest, "Summe" die Zusammenführung dieser abgeteilten Proben und "2. Probenteilung" die Probenteilung der Summenprobe.

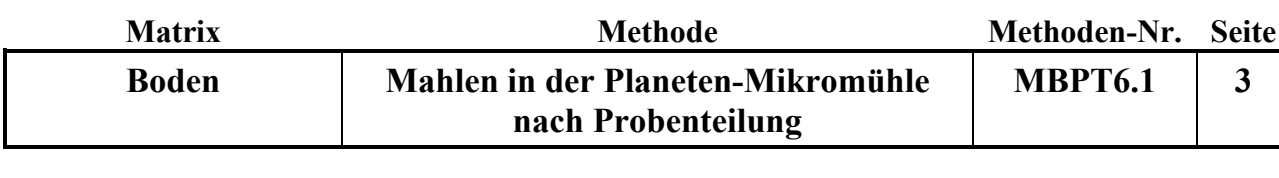

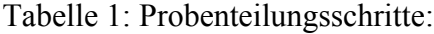

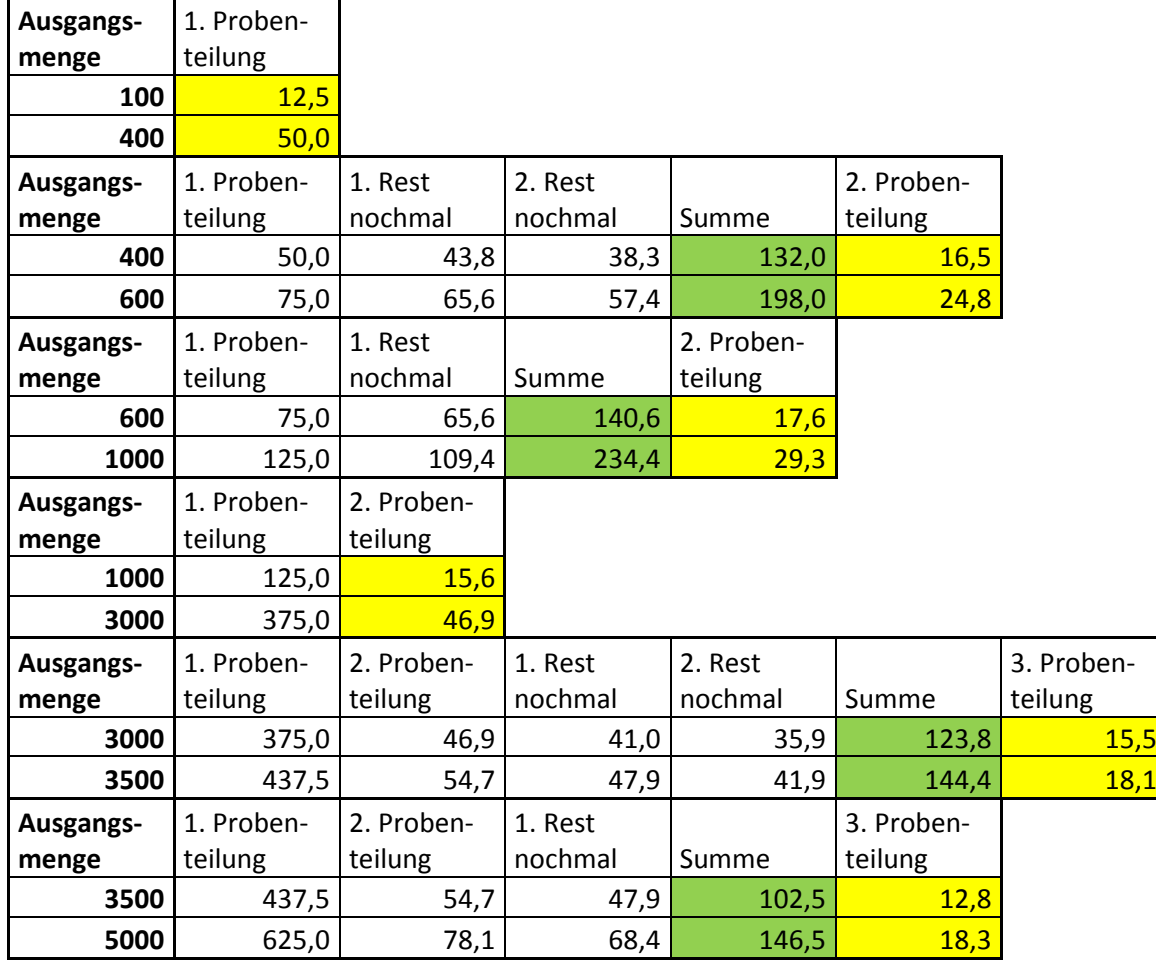

B. Mahlung

- Die Mühle am Hauptschalter einschalten. Nach dem Einschalten sollte das Display kurz aufleuchten, die Mahlstation 1 in die Ladestation gefahren werden und sich der Deckel der Mühle öffnen.
- Anschließend die Mahlposition 2 anwählen. Prüfen, ob beide Mahlpositionen leer sind.
- Durch Drücken der <Taste gelangt man in die Bedienebene, auf der man die Möglichkeit hat, das Gerät zu Starten oder zu Stoppen, den Deckel zu Öffnen oder zu Schließen, oder im *Menue* die Einstellungen zu ändern.
- Menü: unter Parameter kann die Mahldauer (Zeit = 2 min für Bodenproben) und die Mahlgeschwindigkeit (Drehzahl = 700 für Bodenproben) eingestellt werden. Durch Drücken der <-Taste gelangt man ins Hauptmenü zurück.
- Die 5 Mahlkugeln mit 20 cm Ø in den Becher geben. Auf die Kugeln möglichst soviel Probematerial geben, das die Kugeln gut bedeckt sind. Es können zwischen 10 und 30 ml Probe gemahlen werden.
- Die Becher mit den Deckeln verschließen, dabei darauf achten, dass sich die Kerbe des Dichtungsrings in der Nähe eines Verschlusshakens befindet. Zunächst die zwei Verschlusshaken nach innen drücken, den Deckel auf den Becher aufsetzen, und die Haken loslassen. Den Deckel solange Drehen bis die Nasen der Haken in die Vertiefung des Becherrands einrasten. Der Becher ist korrekt verschlossen, wenn die Haken senkrecht stehen und sich mittig in den Vertiefungen befinden.

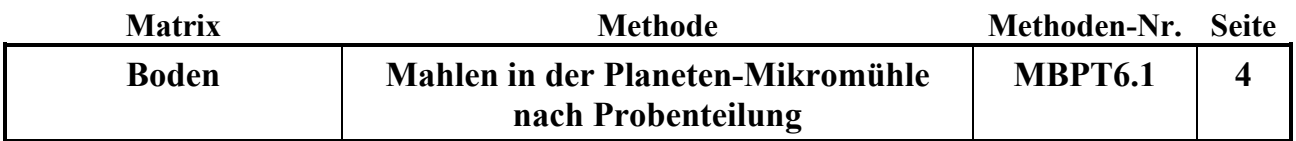

- Dann den Griff (mittiger Knopf) und die Anpresshülse (Messing) fest drehen. Darauf achten, dass sich in den Gewinden keine Partikel befinden
- Anschließend Position 1 bzw. 2 anwählen, die Klemmspange nach oben stellen, die Becher in die Halterungen stellen und durch Drehen einrasten lassen. Der Becher sinkt dadurch einige Millimeter ab. Dann den Verriegelungsknopf drücken, wodurch der Mahlbecher weiter absinkt. Durch senkrechten Druck auf den Mahlbechergriff diesen verriegeln. Der Mahlbecher ist richtig verriegelt, wenn sich der Verriegelungsknopf wieder in seiner Ausgangsposition befindet. Die Klemmspange nach unten umlegen.
- Nach Drücken der *Start*-Taste muss die Kugelgröße eingegeben werden. Je nach Kugelgröße wird die Drehzahl begrenzt, um eine Zerstörung der Mahlgarnitur oder Mühle zu vermeiden (z.B. 20 mm Ø, max. 700 U/min)
- Danach wird der Deckel geschlossen, und der Sicherheitscheck gestartet. Es wird geprüft, ob die Deckel richtig geschlossen sind, welche Becher sich in der Mühle befinden, und ob diese korrekt eingesetzt sind. Erst wenn diese drei Prüfungen erfolgreich waren setzt sich die Mühle in Bewegung.
- Durch Betätigen der *Stopp*-Taste kann die Mühle jederzeit gestoppt werden. Ansonsten schaltet sie sich nach Ablauf der gewählten Laufzeit selbsttätig ab.
- Erst nach Beendigung der Mahlzeit, und nach vollständigem Stillstand der Mahlbecher, fährt die Mühle in Position 1, und der Deckel öffnet sich automatisch.
- Die Klemmspange nach oben drücken. Durch anschließendes Drücken des Verriegelungsknopfes springt der Becher einige Millimeter nach oben, und kann entnommen werden. Danach Position 2 anwählen und den zweiten Becher entnehmen.
- Den Deckel öffnen und kontrollieren ob die Probe vollständig zerkleinert wurde, d.h. ausschließlich ein feines Pulver vorliegt.
- Das Pulver mittels des Plastiktrichters und des Pinsels in eine 50 ml PE-Weithalsflasche füllen.
- Den Becher und die Kugel durch Ausblasen mit Pressluft in der Staubabsaugungskabine reinigen. Gegebenen Falls anhaftende Bestandteile von Proben durch Waschen mit warmem Wasser und Ausspülen mit demineralisiertem Wasser entfernen. Den Becher und die Kugel mit Zellstoff oder Druckluft vollständig trocknen. Die Becher dürfen gegebenen Falls im Ultraschallbad gereinigt werden.
- Nach Beendigung der Arbeit alle Arbeitsmaterialien gut reinigen.

## **Gerätewartung/Hinweise:**

- Die Zerkleinerung der Proben erfolgt durch gleich- und gegengerichtete Zentrifugalkräfte, die durch die entgegengesetzte Drehrichtung der Mahlbecher um ihre eigene Achse, und die des Drehtellers auf dem sich die Mahlbecher befinden, entstehen.
- Insbesondere bei unbekanntem Mahlgut kontrollieren, dass die Mahlgarnitur nicht heißer als 40 <sup>o</sup>C wird. Gegebenen Falls längere Betriebspausen einlegen.
- Das Gerät im Betrieb nie unbeaufsichtigt lassen, da es bei bestimmten Betriebszuständen an zu wandern fangen kann.
- Bei Unwucht, starker Erwärmung und blockiertem Antrieb schaltet das Gerät automatisch ab. Es erscheint: *Bitte Unwucht prüfen*.
- Bei Überlastung oder leichten Unwuchten wird die Drehzahl automatisch herunter geregelt.
- Die Mahlbecher deshalb möglichst gleichmäßig befüllen um Unwuchten zu vermeiden
- Darauf achten, dass die Lüftungsschlitze nicht abgedeckt sind.
- Die Mahlraumabdeckung kann nur elektrisch und nicht mechanisch geöffnet werden.

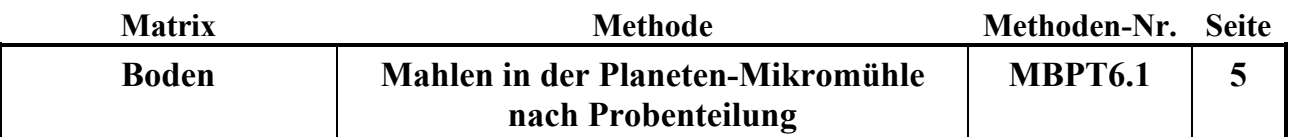

- Die Mühle nur nach dem Ausschalten des Hauptschalters mit einem feuchten Tuch abwischen.
- Den Dichtungsring bei jedem Mahlvorgang auf Beschädigung kontrollieren, und gegebenen Falls erneuern.
- Die Dichtungen im Deckel des Bechers öffnen bei einem bestimmten Überdruck und lassen diesen definiert ab. Deshalb dürfen nur Originaldichtungen verwendet werden.
- Die Mahlbecher nie gewaltsam öffnen.
- Bei Unterschreiten der minimalen Probenmenge muss mit einem hohem Abrieb gerechnet werden.
- Die Mahlbecher mit Kugeln nie ohne Probenmaterial betreiben, weil dadurch Mahlbecher und Kugeln beschädigt werden können.
- Insbesondere durch mineralische Bestandteile der Proben kann es zu einer Beschädigung der Gewinde des Deckels kommen. Deshalb sollten die Gewinde täglich, nach Beendigung der Arbeit, durch Herausdrehen der Schrauben mit einer Messingbürste gereinigt werden.
- Die Schraube nach ca. 10 Durchgängen (spätestens jedoch nach einer Stunde) heraus drehen und das Gewinde der Schraube und des Deckels mit der Messingbürste reinigen. Sollte sich die Schraube nach dieser Reinigung nicht leicht drehen lassen, so muss das Gewinde der Schraube und das Gewinde im Deckel des Mahlbechers mit einem Gewindeschneider nach geschnitten werden.
- Die sich in der Mitte des Deckels befindende Schraube, in der sich ein Mikrochip befindet, auf keinen Fall im Ultaschallbad reinigen.
- Einmal jährlich den Mahlraumdeckel abschrauben, und die Mühle von innen reinigen (s. Originalbedienungsanleitung).

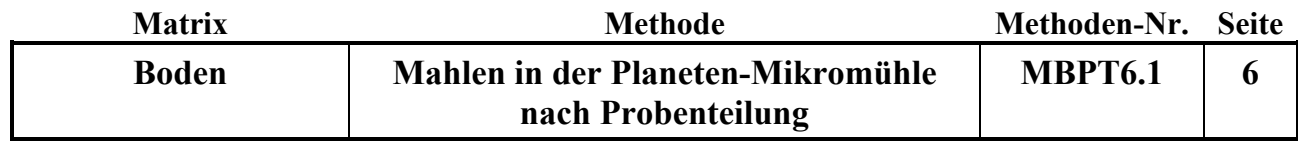

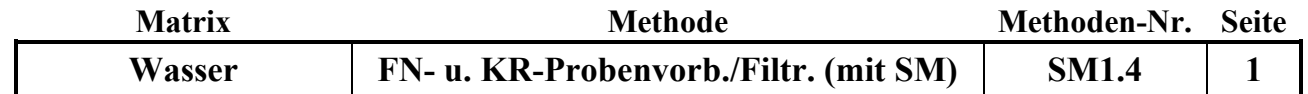

**Probenvorbereitungs-/Lagerungs-Methode:** 1.07.2016

## **V O R B E H A N D L U N G U N D F I LT R A T I O N V O N N I E D E R - S C H L A G S - U N D K R O N E N T R A U F E WA S S E R P R O B E N F Ü R S C H W E R M E T A L L B E S T I M M U N G E N**

Methodenverweise:

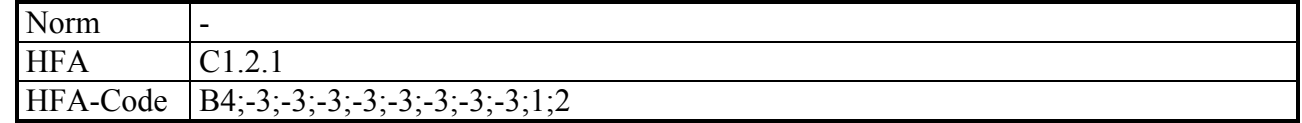

## **Geräte und Zubehör:**

1 l PE-Runddosen mit Schraubdeckel von Nalgene 2 Kunststoff-Pinzetten 250 ml Becherglas, Duranglas 1 l PE-Becher Großer Schüttler, E. Bühler GmbH Eppendorfpipette 0-5 ml und 0-10 ml 100 ml Trichter aus Duranglas Verschiedene Messzylinder aus Duranglas Petrischale mit Deckel aus Duranglas Oberschalige Waage ±0,1 g Sartorius 1006 MP 9 Schwarzband-Filter, DP 5891 185 mm Ø, der Firma Hahnemühle PE-Quartalsflaschen 1000 ml Plastikspülbürste, Gläserbürste, ohne Metalldrähte Tuch für den Trockenplatz und zur Insektensichtung

#### **Wichtiger Hinweis:**

E

Beim Arbeiten mit Schwermetallproben muss extrem sauber gearbeitet werden, da es leicht zu Kontaminationen kommen kann!

<sup>H</sup>2O demin. nur aus den Reinstwasseranlagen von Sartorius, Elga oder Millipore verwenden!

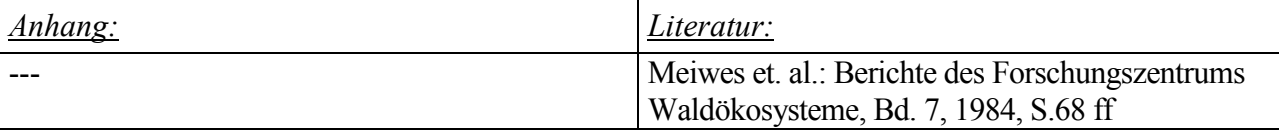

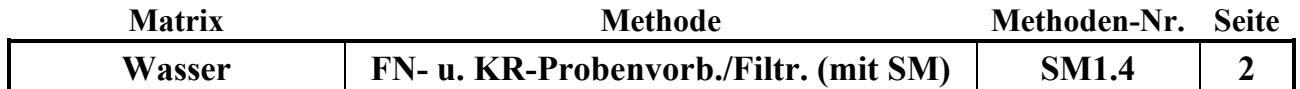

## **Chemikalien:**

65 %ige Salpetersäure ( $HNO<sub>3</sub>$ ) konz. p.a.

## **Lösungen:**

- 1. 2,5%ige Spülsäure (Glastrichter, Messzylinder, PE-Dosen): 5000 ml H2O demin (aus der Suprapur-Wasseranlage) mit 200 ml konz. HNO<sup>3</sup> mischen.
- 2. 2,5%ige Spülsäure zum Spülen der Schwarzbandfilter: 3000 ml demin. (aus der Suprapur-Wasseranlage) mit 120 ml konz. HNO<sub>3</sub> mischen.

## **I. Probennahme und Lagerung**

Die Wasserproben für die Schwermetallbestimmung werden auf den Versuchsflächen in 1 l PE-Runddosen (Nalgene-Töpfen) gesammelt und mit Deckeln verschlossen, ins Labor (Kühlraum, Keller, oder 1. Stock) gebracht. Die Probenahme erfolgt im 2-wöchigen Rhythmus zum gleichen Zeitpunkt wie die Probenahme für die Bestimmung der Hauptelementkonzentrationen.

Die Proben werden entweder von den Probenehmern in Curver-Kisten in den Kühlraum gebracht, oder nach dem Eintreffen der Koffer mit den Dosen, den Koffern entnommen, in Curver-Kisten gestellt und ebenfalls im Kühlraum bei 4°C gelagert. Die Koffer werden dann neu bestückt und mit aktuellen Versandzetteln versehen. Möglichst am gleichen oder am darauffolgenden Tag werden die Dosen bearbeitet. Bei Engpässen ist es möglich die Proben maximal 1. Woche im Kühlraum zu lagern.

#### **II. Vorbehandlung/Ansäuern**

Die Dosen werden geöffnet und mit einer (auch zwischendurch) säuregespülten Kunststoffpinzette, grobe Teile wie Insekten, Blätter, Äste etc. aus der Dose entfernt, um Auslaugung und Zersetzung des Materials zu verhindern. Zur Sichtung werden diese auf ein Tuch gelegt und ein Status inklusive eines Kommentars zum Zustand der Probe vergeben (meist 3), z.B. "F" für Fliege. Die Menge der Probe wird dann durch Tarieren einer gleichartigen Dose auf null und anschließendes Wiegen der Dose mit Probe ermittelt. Die Menge wird in Millilitern auf dem Probenzettel der jeweiligen Fläche eingetragen. Die Ordner befinden sich unter dem Abzug. Zur Desorption möglicher an der Dosenwand adsorbierter Schwermetallspuren wird, unter dem Abzug, mit einer Pipette HNO<sup>3</sup> konz. im Verhältnis 1 ml Säure pro 100 ml der wässrigen Probe zugesetzt. Die Dose wird dann mit dem Deckel wieder verschlossen, und stehend bei 120 Umdrehungen pro Minute, auf dem Schüttler 2 Std. geschüttelt.

Enthält die Dose weniger als 100 ml Probe, so wird vor dem Säurezusatz mit H2O demin. (aus der Reinstwasseranlage) auf 100 ml aufgefüllt. Die Dose wird mit dem Deckel gewogen. Der Deckel wird beim Auffüllen schräg auf die Dose gelegt.

Enthält eine Dose mehr als 500 ml, so wird die Menge auf den Eingabelisten notiert, und die Probemenge auf 500 ml reduziert. Die Dose wird dann nochmals gewogen, die Probenmenge notiert, und die Probe entsprechend angesäuert.

#### **III. Säurespülen der Filter**

Ca. 50 Filter werden trocken gefaltet und in eine Porzellannutsche auf einer Absaugflasche gelegt. Es wird folgende Menge Spülsäure angesetzt: 3000 ml Wasser aus der Reinstwasseranlage mit 120 ml konz HNO3. Davon werden 1500 ml zum Einweichen der Filter ohne Vakuum über die Filterpapiere gegossen. Die restlichen 1500 ml Spülsäure werden mit Vakuum über die Filter

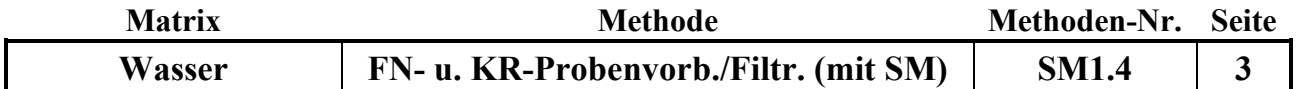

gegeben. Derselbe Vorgang wird danach mit 3000 ml demin H2O aus der Reinstwasseranlage wiederholt. Die so gespülten Filter werden dann, in der dafür vorgesehenen Petrischale mit Deckel, unter dem Abzug gelagert.

## **IV. Mischen, Filtrieren und Abfüllen**

Die Proben jeder Versuchsfläche werden zu Sammelproben gemischt, und in säuregespülte 1 l PE-Flaschen (Quartalsflaschen aus dem Kühlraum im Keller) abgefüllt. Dabei muss unbedingt auf das entsprechende Quartal auf den Flaschen geachtet werden!

Unter dem Abzug werden 3 säure- und

H2O demin.-gespülte Messzylinder und Trichter und 3 Flaschen und 2 Bechergläser aufgebaut und der Probenzettel parat gelegt.

Bei Freilandniederschlägen handelt es sich um einzelne Proben je Quartalsflasche, bei den Kronentraufen um je drei Probentöpfe pro Quartalsflasche.

Glastrichter und Messzylinder werden nach der Freilandabfüllung und bei der Bearbeitung unterschiedlicher Kronentraufearten (z.B.: Bu, Ki) jeweils 5x mit H<sub>2</sub>O demin. (aus der Reinstwasseranlage) gespült. Es werden 10% der Probe abgemessen, bei z.B. 100 ml Probe werden 10 ml verwendet, und über ein säuregespültes Schwarzbandfilter durch einen säuregespülten und dann 5x mit H2O demin. (aus der Reinstwasseranlage) gespülten Glastrichter filtriert.

Die ersten ml Probe werden als Spüllösung für Trichter, Filter und den Messzylinder genutzt und verworfen. Die filtrierten Proben werden in die Quartalsflaschen der entsprechenden Fläche gefüllt und bis zum nächsten Mischtermin verschlossen im Kühlraum bei 4°C gelagert.

Anschließend werden die Glastrichter, Messzylinder und Pinzetten zunächst mit heißem Leitungswasser und dann 5x mit H2O demin. (aus der Reinstwasseranlage) gespült. Die Trichter und Pinzetten werden in Spülsäure gelagert; die Messzylinder mit Spülsäure gefüllt.

## **V. Spülen der PE-Dosen**

Die PE-Dosen und Deckel werden in der Spülmaschine (Miele Proffessional G 7883, Spülküche 1, EG) mit Programm D gespült. Dazu die Töpfe und Deckel auf die flachen Einschübe stellen/legen und mit grünen "Gittern" beschweren. Nach dem Spülen die Töpfe mit verd. HNO<sub>3</sub> (4 ml HNO<sub>3</sub> konz. auf 100 ml H2O demin.) bis 1-2 cm unter dem Rand füllen und mit dem Deckel verschließen. (Es empfiehlt sich gleich eine größere Menge Spülsäure anzusetzen: 5000 ml H2O demin. mit 200 ml HNO3.)

Die Dosen 2 Std. bei 120 U/min stehend auf dem großem Schüttler bewegen.

Die Spülsäure wird verworfen und sowohl die Dose als auch der Deckel mit H2O demin. (aus der Reinstwasseranlage) 5-mal von allen Seiten säurefrei gespült. Anschließend werden die Dose und der Deckel an der Luft getrocknet und danach verschlossen aufbewahrt.

## **Dateneingabe**

Erfolgt unter: Tippman, Eco, SM-girls und Passwort: sm

Eingegeben werden je Fläche: Datum/Sammelzeitraum, Milliliter Angabe, Status, Uhrzeit, Kistenfarbe (immer "keine" wählen) und Kommentare (ausgeschrieben).

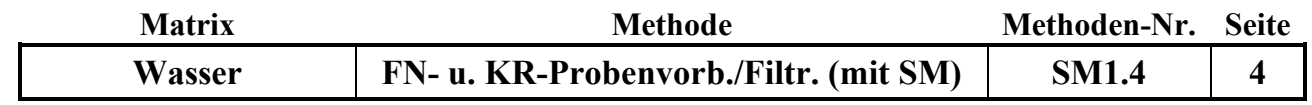

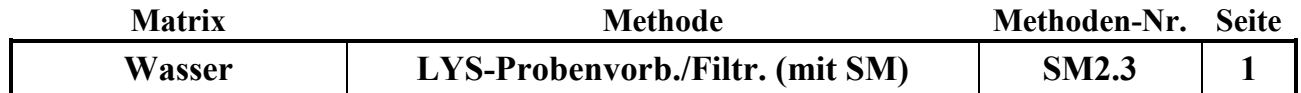

**Probenvorbereitungs-/ Quartalsmischungs- u. Lagerungs-Methode:** 1.07.2016

# **V O R B E H A N D L U N G V O N LY S I M E T E R WA S S E R - PROBEN FÜR DIE SCHWERMETALLBESTIMMUNG**

Methodenverweise:

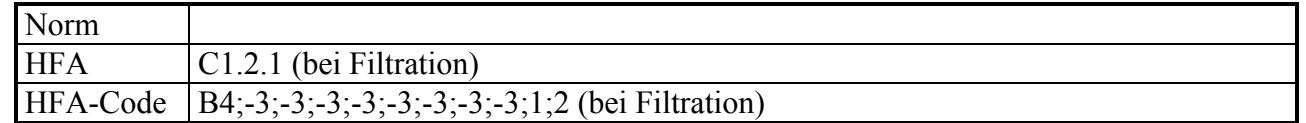

## **Geräte und Zubehör:**

Eppendorfpipette 0-5 ml, 0-10 ml Varipette 50 ml- PE-Flaschen säuregespült Scintillationsgefäße säuregespült 5000 ml PE-Becher 1 l PE-Becher 250 ml Becherglas, Duranglas Schwarzband-Filter, DP 5891 185 mm Ø, der Firma Hahnemühle

## **Chemikalien:**

65 %ige Salpetersäure ( $HNO<sub>3</sub>$ ) konz. p.a.

## **Lösungen:**

- 1. 2,5%ige Spülsäure (Glastrichter, Messzylinder): 5000 ml H2O demin (aus der Suprapur-Wasseranlage) mit 200 ml konz. HNO<sup>3</sup> mischen.
- 2. 2,5%ige Spülsäure zum Spülen der Schwarzbandfilter: 3000 ml demin. (aus der Suprapur-Wasseranlage) mit 120 ml konz. HNO<sub>3</sub> mischen.

## **Wichtiger Hinweis:**

**P** 

Beim Arbeiten mit Schwermetallproben muss extrem sauber gearbeitet werden, da es leicht zu Kontaminationen kommen kann!

<sup>H</sup>2O demin. nur aus den Reinstwasseranlagen von Sartorius, Elga oder Millipore verwenden!

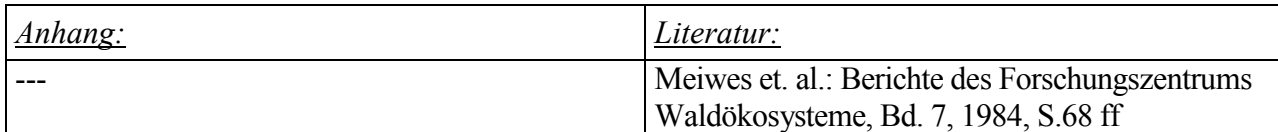

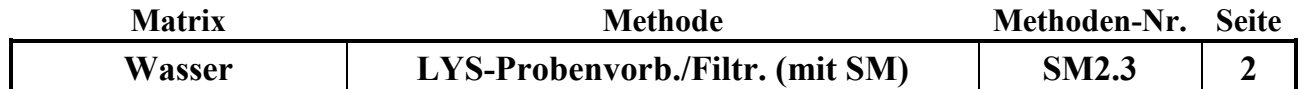

Die Lysimeterproben für die Schwermetallbestimmung werden auf den Versuchsflächen aus den Sammelflaschen der Lysimeterunterdruckanlage in säuregespülte mit Datum und Flächenbezeichnung beschriftete 50 ml-PE-Flaschen abgefüllt und ins Labor gebracht.

## **I. Lagerung**

Die Probenflaschen werden bei 4 °C bis zum Mischtermin, in mit Flächennamen versehenen Kisten, im Kühlraum im Keller gelagert.

## **II. Vorbehandlung direkt bei Quartalsmischung**

Zur Desorption möglicher an der Flaschenwand adsorbierter Schwermetallspuren wird die Flasche geöffnet, mit einer Eppendorfpipette 0,5 ml HNO<sub>3</sub> konz. der Probe zugesetzt, die Flasche mit dem Deckel verschlossen, von Hand kurz geschüttelt und 24 Std. stehen gelassen.

## **III. Säurespülen der Filter :**

Ca. 50 Schwarzbandfilter werden trocken gefaltet und in eine Porzellannutsche auf einer Absaugflasche gelegt. Es folgende Spülsäure angesetzt: 3000 ml Wasser aus der Reinstwasseranlage mit 120 ml konz HNO3. Davon werden 1500 ml zum Einweichen der Filter ohne Vakuum über die Filterpapiere gegossen. Die restlichen 1500 ml Spülsäure werden mit Vakuum über die Filter gegeben. Derselbe Vorgang wird danach mit 3000 ml demin H2O aus der Reinstwasseranlage wiederholt. Die so gespülten Filter werden dann in die dafür vorgesehene Petrischale mit Deckel, unter dem Abzug, gelagert.

## **IV. Filtration**

Meistens ist eine Filtration der Proben nicht notwendig, da sie durch Keramikkerzen bereits "filtriert" wurden. Trotzdem können gelegentlich Algen oder Flocken vorhanden sein, die durch Filtrieren mit säuregespülten Schwarzbandfiltern in säuregespülten Glastrichtern in säuregespülte Messzylinder entfernt werden müssen:

Die ersten ml Probe werden als Spüllösung für Trichter und Filter genutzt und verworfen. Die filtrierten Proben werden verschlossen im Kühlraum bei 4°C gelagert.

Anschließend werden die Glastrichter und Messzylinder zunächst mit heißem Leitungswasser und dann 5x mit H2O demin. (aus der Reinstwasseranlage) gespült. Die Trichter werden in Spülsäure gelagert; die Messzylinder mit Spülsäure gefüllt.

#### **V. Mischen/Abfüllen**

Die angesäuerten Proben werden entsprechend eines für jede Versuchsfläche definierten Mischprogrammes mit einer Eppendorfpipette unter dem Abzug zu Sammelproben gemischt. Die Pipettenspitzen vor und nach jeder Probe 1x mit 2,5%iger Spülsäure und 1x mit der Probe spülen. Für jede neue Fläche eine neue Pipettenspitze verwenden.

Die berechnete Menge Probe in eine säuregespülte 50 ml-PE-Flaschen pipettieren, kurz schütteln und in säuregespülte, mit Etiketten mit Probenummern versehene Scintillationsgefäße umfüllen.

Bis zur Messung werden die Proben zusammen mit den gemischten FN und KR-Proben in einer mit der Seriennummer versehenen Pappkiste bei 4 °C im Kühlraum im 1. Stock, gelagert.

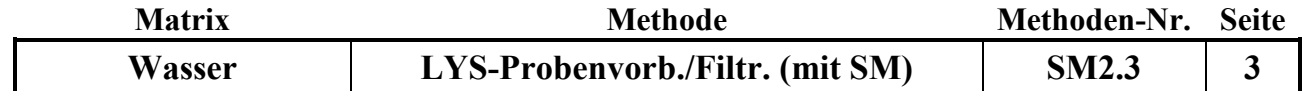

## **VI. Spülen und Säurespülen der Flaschen**

Die 1000 ml Quartalsflaschen und die 50 ml Flaschen werden zunächst in der Spülmaschine gespült, und danach mit Spülsäure (2,5%iger HNO3) zu ¾ befüllt, so dass beim Schütteln alles, auch die Deckel von Innen, damit benetzt wird. Die Flaschen werden dann für 2h bei 120 U/min liegend auf dem Schüttler bewegt.

Bei den großen Flaschen hat es sich bewährt diese liegend in halbhohen Curverboxen zu schütteln. Danach die Flaschen gründlich von allen Seiten 5x mit H2O demin. (aus der Reinstwasseranlage) spülen und an der Luft, im SM- Regal-Abschnitt, trocknen.

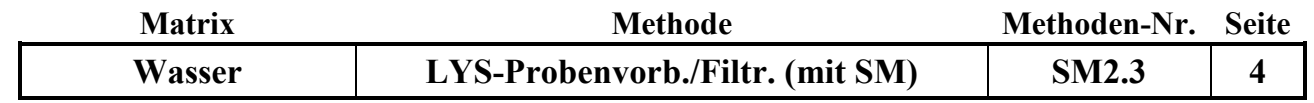

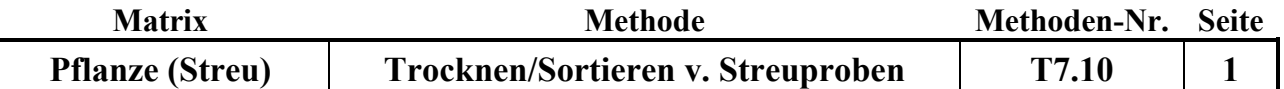

## **Probenvorbereitungs-/Lagerungsmethode:** Datum: 01.03.2012

# TROCKNEN, SORTIEREN UND MISCHEN VON **S T R E U P R O B E N ( F e i n s o r t i e r u n g )**

Methodenverweise:

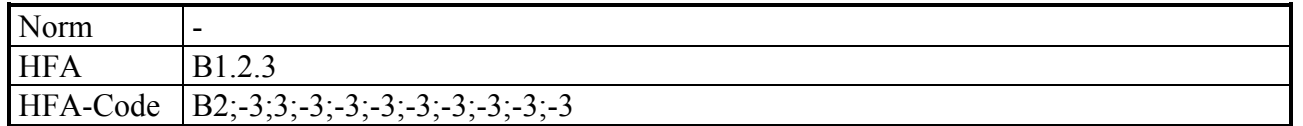

## **Geräte und Zubehör:**

- Waage
- Kunststoffpinzette
- Verschiedene Größen von Polyethylen Beutel, sowie Polypropylen Flachbeutel
- Trockenschrank

## **Chemikalien:** ---

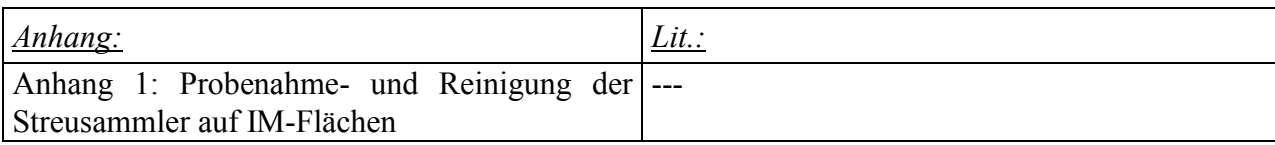

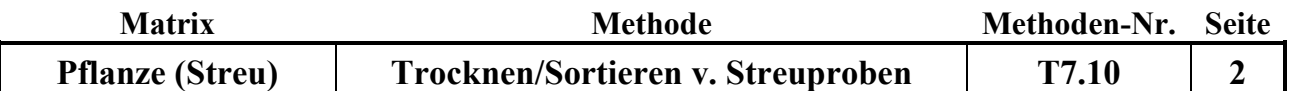

## **I. Trocknen der Streuproben:**

Die Polyethylenbeutel werden geöffnet in den auf 60°C eingestellten Trockenschrank gelegt. Bei sehr feuchten Proben sollten diese täglich gewendet werden. Nach 3-6 Tagen werden die Proben aus dem Trockenschrank genommen und kontrolliert, ob die Proben trocken sind.

## **II. Sortieren der Proben**

Die getrockneten Streuproben werden auf einer sauberen, glatten Oberfläche ausgebreitet. Das Sortieren erfolgt bei großen Fraktionen von Hand (ohne Handschuhe) und bei kleinen Teilen mit einer Kunststoff-Pinzette (keine Metall-Pinzetten verwenden, da Schwermetalle analysiert werden sollen!). Proben, die offensichtlich durch Vogelkot oder auf andere Weise (z.B. Raupenbefall) kontaminiert sind, werden ohne zu Wiegen vollständig verworfen und gelangen nicht in die Analyse.

Alle Tiere (Käfer, Mäuse etc.), Steine und andere Bestandteile (Zweige größer als 2cm Durchmesser), die nicht zum Streufall gehören, werden aussortiert und verworfen.

Jeder Probe wird nach der unten aufgeführten Tabelle ein Status zugeordnet, der in der entsprechenden Datenliste notiert wird.

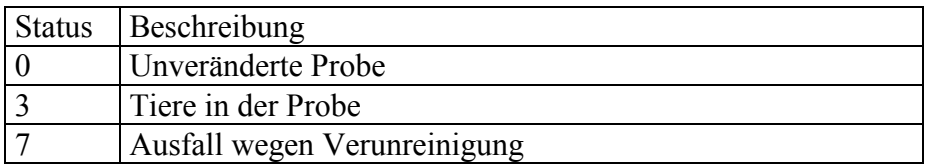

Die Proben werden je nach vorherrschender Baumart in 6, 8 bzw. 12 Fraktionen sortiert:

1. Nadelbaumstandorte Sammler 1-12:

Feinfraktion 1N (MengeFolFichte oder Kiefer): Nadeln Hauptbaumart

Feinfraktion 2N (MengeBlattNN): Blätter Nebenbaumarten

Feinfraktion 3N (MengeNadelNN): Nadeln Nebenbaumarten

Feinfraktion 4N (MengeFruchtFichte oder Kiefer): Zapfen und Samen Hauptbaumarten

Feinfraktion 5N (MengeFruchtGesamtNN): Früchte Nebenbaumarten

Feinfraktion 6N (Menge Rest): Reststreu (Knospenschuppen, Blüten, Rest, Zweige kleiner als 2 cm Durchmesser)

2. Laubbaumstandorte Sammler 1-12:

Feinfraktion 1L (MengeFolBuche oder Eiche): Blätter Hauptbaumart

Feinfraktion 2L (MengeBlattNN): Blätter Nebenbaumarten

Feinfraktion 3L (MengeNadelNN): Nadeln Nebenbaumarten

Feinfraktion 4L (MengeFrucBucheckern oder Eicheln): Früchte Hauptbaumarten

Feinfraktion 5L (MengeFrchtschalenBuche oder Eicheln): Fruchtschalen Hauptbaumarten

Feinfraktion 6L (MengeBlütenBuche oder Eiche): Blüten Hauptbaumarten

Feinfraktion 7L (MengeFruchtGesamtNN): Früchte Nebenbaumarten

Feinfraktion 8L (Menge Rest): Reststreu (Knospenschuppen, Rest, Zweige kleiner als 2 cm Durchmesser)

**T**

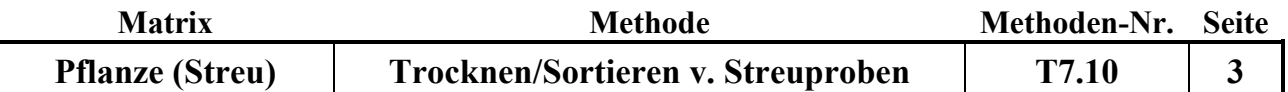

(Im Falle mehrerer bestandprägender Baumarten können die Feinfraktionen 1N, 4N, 1L, 4L, 5L und 6L mehrmals auftreten.)

Die Einzelfraktionen werden wie die Originalprobe beschriftet und in Polyethylen- oder Polypropylen-Beutel gefüllt.

## **III. Mischen der Proben für die Analyse**

- 1. Die Gewichte der getrockneten Fraktionen werden für jeden Sammler (1-12) ermittelt.
- 2. Die Fraktionen 1N, 2N, 3N, 4N, 5N, 6N, 1L, 2L, 3L, 4L, 5L, 6L, 7L, 8L der Sammler 1-4, 5- 8 und 9-12 werden zu einer Jahresprobe vereint, so dass für die zeitlichen Mischintervalle jeweils drei Proben für jede Fraktion vorhanden sind.

Mischplan für getrocknete und sortierte Streuproben

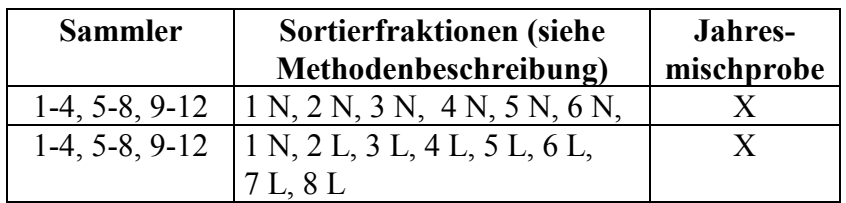

Die Quartale sind für Laub- und Nadelbaumstandorte verschieden:

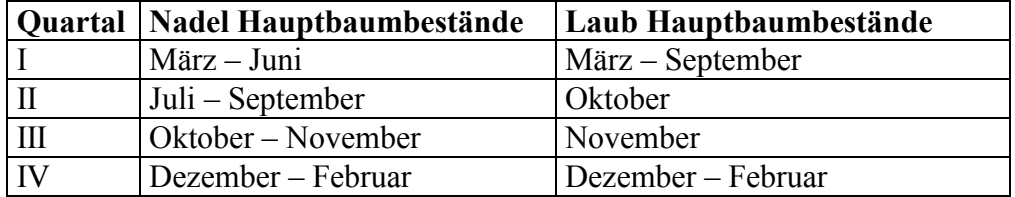

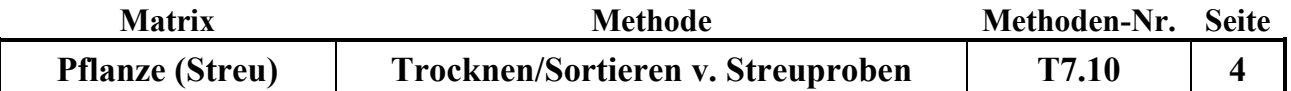

## **IV. Dateneingabe in ECO: Zeiträume der Probenahmetermine eintragen: Keine Beprobung:** Datum, Menge = 0 und Status = 3 eingeben **Beprobung:** Gewicht mit Status (Tiere = 3, Probe unverändert = 0) lt. Liste eintragen Probe verworfen: Menge = 0 und Status = 7 eingeben.

Wenn Schnee oder Frost die Probenahme verhindert haben, das nächst folgende Datum eintragen an dem die Probenahme stattfand!

Mindestmengen für die Analyse:

Fraktion (Blätter/Nadeln) Hauptbaumarten: Proben mit einem Gewicht von weniger als 0,49 g werden nur gewogen, da die Menge für die Analyse nicht ausreicht.

Alle anderen Proben: Proben mit einem Gewicht von weniger als 1 g werden nur gewogen, da die Menge für die Analyse nicht ausreicht.
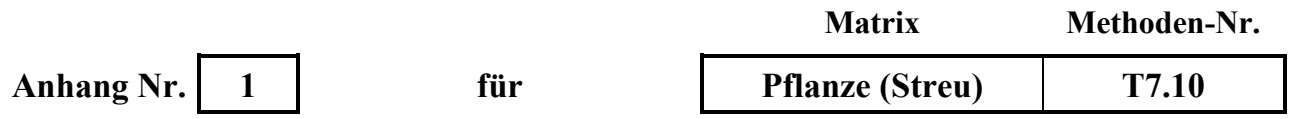

### **Probennahme und Reinigung der Streusammler auf IM-Flächen**

### **1. Probenahme**

Auf den Intensivmonitoring-Flächen in Niedersachsen, Hessen und Sachsen-Anhalt stehen 12 Streusammler.

Die Beprobung erfolgt in der Blütezeit und von September bis einschließlich November auf Laubbaumflächen 14tägig. In der restlichen Zeit und auf Nadelbaumflächen mindestens alle 4 Wochen.

Der Inhalt des jeweiligen Sammlers wird per Hand mit Polyethylen-Handschuhen (keine Latexhandschuhe) in einen mit Ort, Sammlernummer und Datum beschrifteten PE-Beutel verpackt. In das Feldbuch/Aufnahmezettel wird das Datum, Probename "ja/nein" und der dazugehörige Status eingetragen. Kann keine Probename erfolgen, wird im Feldbuch/Aufnahmezettel "keine Probe" und der Grund vermerkt (z. B. zu geringe Menge, Schnee, Frost...)

Status 0: Probe unverändert Status 9: Abfluss des Sammlers verstopft Status 7: Bereits bei der Probenahme verworfen

### **2. Reinigung der Sammler**

Die Sammler werden jeweils Anfang März, Anfang Dezember und bei starker Verunreinigung gereinigt.

Dies erfolgt mit einer metallfreien Bürste sowie anschließendem Nachspülen mit demin. Wasser.

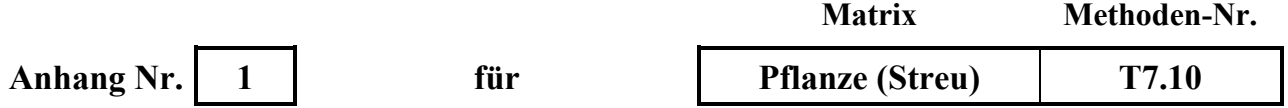

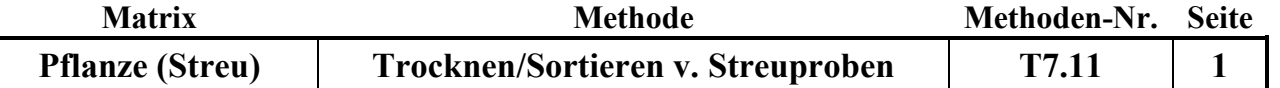

**Probenvorbereitungs-/Lagerungsmethode:** Datum: 1.4.2018

**T**

# TROCKNEN, SORTIEREN UND MISCHEN VON **S T R E U P R O B E N ( F e i n s o r t i e r u n g )**

Methodenverweise:

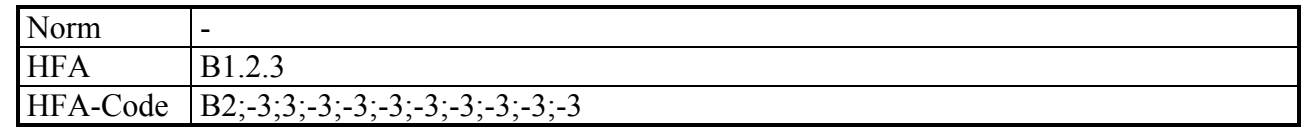

### **Geräte und Zubehör:**

- Waage
- Kunststoffpinzette
- Verschiedene Größen von Polyethylen Beutel, sowie Polypropylen Flachbeutel
- Trockenschrank

# **Chemikalien:** ---

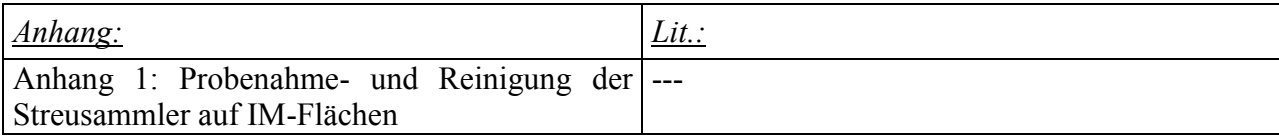

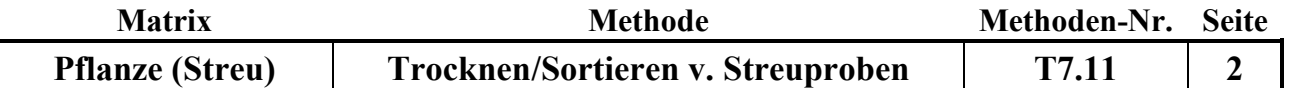

### **Durchführung:**

### **I. Trocknen der Streuproben:**

Die Polyethylenbeutel werden geöffnet in den auf 60°C eingestellten Trockenschrank gelegt. Bei sehr feuchten Proben sollten diese täglich gewendet werden. Nach 3-6 Tagen werden die Proben aus dem Trockenschrank genommen und kontrolliert, ob die Proben trocken sind.

### **II. Sortieren der Proben**

Die getrockneten Streuproben werden auf einer sauberen, glatten Oberfläche ausgebreitet. Das Sortieren erfolgt bei großen Fraktionen von Hand (ohne Handschuhe) und bei kleinen Teilen mit einer Kunststoff-Pinzette (keine Metall-Pinzetten verwenden, da Schwermetalle analysiert werden sollen!). Proben, die offensichtlich durch Vogelkot oder auf andere Weise (z.B. Raupenbefall) kontaminiert sind, werden ohne zu Wiegen vollständig verworfen und gelangen nicht in die Analyse.

Alle Tiere (Käfer, Mäuse etc.), Steine und andere Bestandteile (Zweige größer als 2cm Durchmesser), die nicht zum Streufall gehören, werden aussortiert und verworfen.

Jeder Probe wird nach der unten aufgeführten Tabelle ein Status zugeordnet, der in der entsprechenden Datenliste notiert wird.

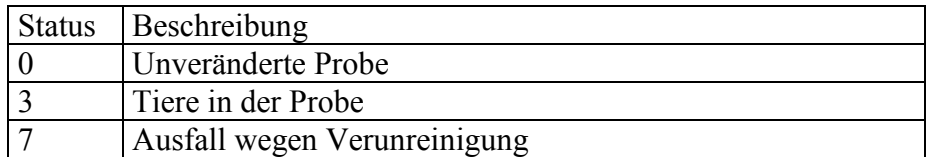

Die Proben werden je nach vorherrschender Baumart in 6, 7 bzw. 11 Fraktionen sortiert:

1. Nadelbaumstandorte Sammler 1-12:

Feinfraktion 1N (MengeFolFichte oder Kiefer): Nadeln Hauptbaumart

Feinfraktion 2N (MengeBlattNN): Blätter Nebenbaumarten

Feinfraktion 3N (MengeNadelNN): Nadeln Nebenbaumarten

Feinfraktion 4N (MengeFruchtFichte oder Kiefer): Zapfen und Samen Hauptbaumarten

Feinfraktion 5N (MengeFruchtGesamtNN): Früchte Nebenbaumarten

Feinfraktion 6N (Menge Rest): Reststreu (Rest ist alles was nicht anderen Fraktionen zugeordnet werden kann. Knospenschuppen, Blüten, Rest, Zweige kleiner als 2 cm Durchmesser)

2. Laubbaumstandorte Sammler 1-12:

Feinfraktion 1L (MengeFolBuche oder Eiche): Blätter Hauptbaumart

Feinfraktion 2L (MengeBlattNN): Blätter Nebenbaumarten

Feinfraktion 3L (MengeNadelNN): Nadeln Nebenbaumarten

Feinfraktion 4L (MengeFrucBucheckern oder Eicheln): Früchte Hauptbaumarten

Feinfraktion 5L (MengeFrchtschalenBuche oder Eicheln): Fruchtschalen Hauptbaumarten

Feinfraktion 7L (MengeFruchtGesamtNN): Früchte Nebenbaumarten

Feinfraktion 8L (Menge Rest): Reststreu (Rest ist alles was nicht anderen Fraktionen zugeordnet werden kann. Knospenschuppen, Rest, Zweige kleiner als 2 cm Durchmesser)

(Im Falle mehrerer bestandprägender Baumarten können die Feinfraktionen 1N, 4N, 1L, 4L und 5L mehrmals auftreten.)

**T**

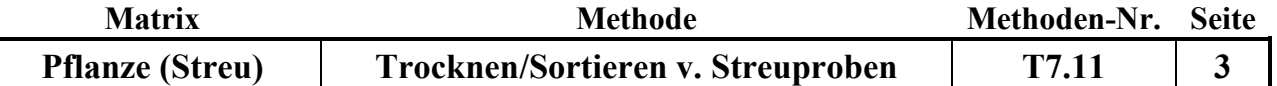

Die Einzelfraktionen werden wie die Originalprobe beschriftet und in Polyethylen- oder Polypropylen-Beutel gefüllt.

### **III. Mischen der Proben für die Analyse**

- 1. Die Gewichte der getrockneten Fraktionen werden für jeden Sammler (1-12) ermittelt.
- 2. Die Fraktionen 1N, 2N, 3N, 4N, 5N, 6N, 1L, 2L, 3L, 4L, 5L, 7L, 8L der Sammler 1-4, 5-8 und 9-12 werden zu einer Jahresprobe vereint, so dass für die zeitlichen Mischintervalle jeweils drei Proben für jede Fraktion vorhanden sind.

Mischplan für getrocknete und sortierte Streuproben

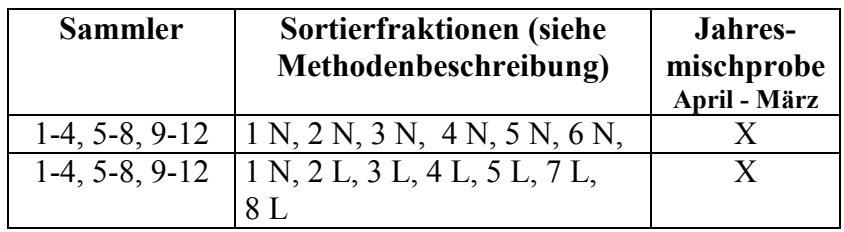

**IV. Dateneingabe in ECO: Zeiträume der Probenahmetermine eintragen: Keine Beprobung:** Datum, Menge = 0 und Status = 3 eingeben **Beprobung:** Gewicht mit Status (Tiere = 3, Probe unverändert = 0) lt. Liste eintragen Probe verworfen: Menge = 0 und Status = 7 eingeben.

Wenn Schnee oder Frost die Probenahme verhindert haben, das nächst folgende Datum eintragen an dem die Probenahme stattfand!

Mindestmengen für die Analyse:

Fraktion (Blätter/Nadeln) Hauptbaumarten: Proben mit einem Gewicht von weniger als 0,49 g werden nur gewogen, da die Menge für die Analyse nicht ausreicht.

Alle anderen Proben: Proben mit einem Gewicht von weniger als 1 g werden nur gewogen, da die Menge für die Analyse nicht ausreicht.

**T**

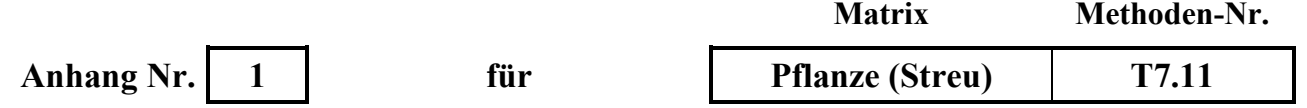

### **Probennahme und Reinigung der Streusammler auf IM-Flächen**

### **1. Probenahme**

Auf den Intensivmonitoring-Flächen in Niedersachsen, Hessen und Sachsen-Anhalt stehen 12 Streusammler.

Die Beprobung erfolgt in der Blütezeit und von September bis einschließlich November auf Laubbaumflächen 14tägig. In der restlichen Zeit und auf Nadelbaumflächen mindestens alle 4 Wochen.

Der Inhalt des jeweiligen Sammlers wird per Hand mit Polyethylen-Handschuhen (keine Latexhandschuhe) in einen mit Ort, Sammlernummer und Datum beschrifteten PE-Beutel verpackt. In das Feldbuch/Aufnahmezettel wird das Datum, Probename "ja/nein" und der dazugehörige Status eingetragen. Kann keine Probename erfolgen, wird im Feldbuch/Aufnahmezettel "keine Probe" und der Grund vermerkt (z. B. zu geringe Menge, Schnee, Frost...)

Status 0: Probe unverändert

Status 9: Abfluss des Sammlers verstopft

Status 7: Bereits bei der Probenahme verworfen

### **2. Reinigung der Sammler**

Die Sammler werden jeweils Anfang März, Anfang Dezember und bei starker Verunreinigung gereinigt.

Dies erfolgt mit einer metallfreien Bürste sowie anschließendem Nachspülen mit demin. Wasser.

**Untersuchungsmethoden Boden**

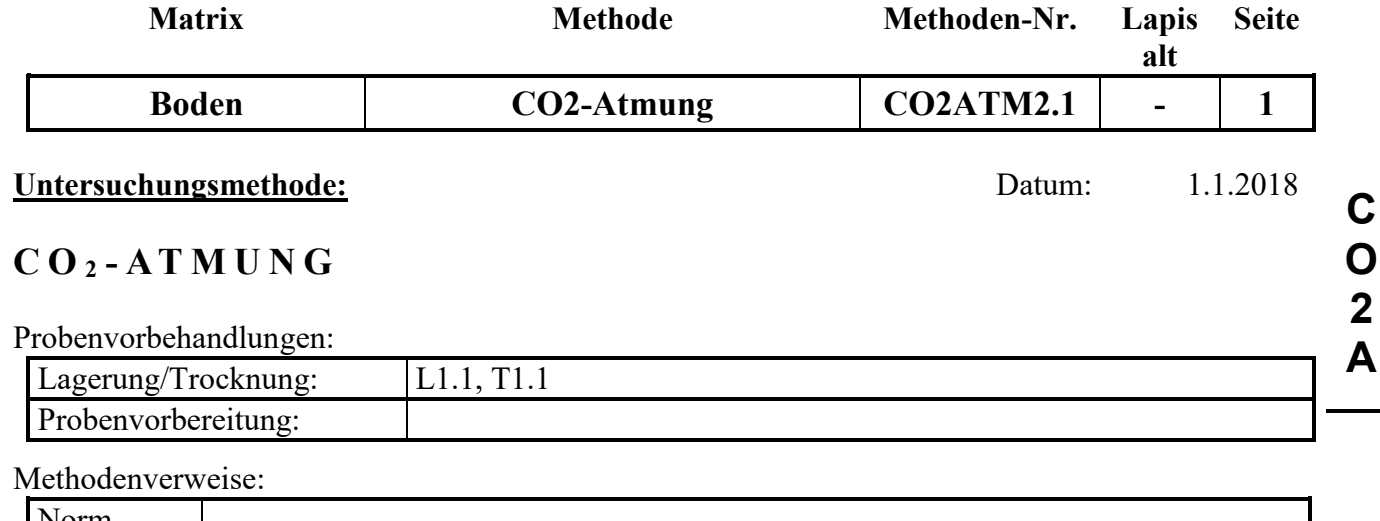

# $\text{Norm}$  --- $HFA$ HFA-Code ---

### **Prinzip der Methode / chemische Reaktionen:**

Heterotrophe Organismen, die sich im Mineralboden aufhalten, produzieren beim Abbau organischer Substanz Kohlendioxid (CO<sub>2</sub>), welches sie an die Umgebungsluft abgeben.

Die Menge an produziertem Kohlendioxid pro Zeiteinheit ist ein Maß für die mikrobielle Aktivität im Mineralboden.

Bei Feldversuchen mit verschiedenen Behandlungsvarianten (z.B. Düngung, Kalkung) lässt sich über die Messung der Kohlendioxidproduktion pro Zeiteinheit abschätzen, ob sich die Behandlung positiv oder negativ auf die mikrobielle Aktivität im Boden ausgewirkt hat.

Eine feldfrische Bodenprobe, deren Wassergehalt auf ca. 50 % der maximalen Wasserhaltekapazität eingestellt wurde, wird bei 8 °C über mehrere Wochen (i.d. Regel 5 Wochen) in einem klimatisierten dunklen Raum inkubiert. Danach wird die Probe in einen gasdichten Behälter gestellt und der Kohlendioxidgehalt in diesen Behältern sofort und nach bis zu 72 Stunden gemessen. Aus der Differenz beider Konzentrationen ergibt sich die von den Mikroorganismen während der Anreicherungszeit produzierte Kohlendioxidmenge, die ein Maß für deren Aktivität in der Probe ist.

#### **Störungen:**

Lebende Wurzeln müssen aus der Probe entfernt werden, da in ihnen Prozesse ablaufen, bei denen organische Substanz abgebaut und damit Kohlendioxid freigesetzt wird. Dies würde zu einer Überschätzung der mikrobiellen Aktivität im Boden führen.

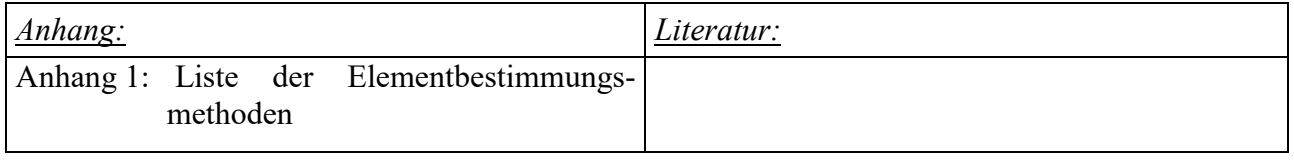

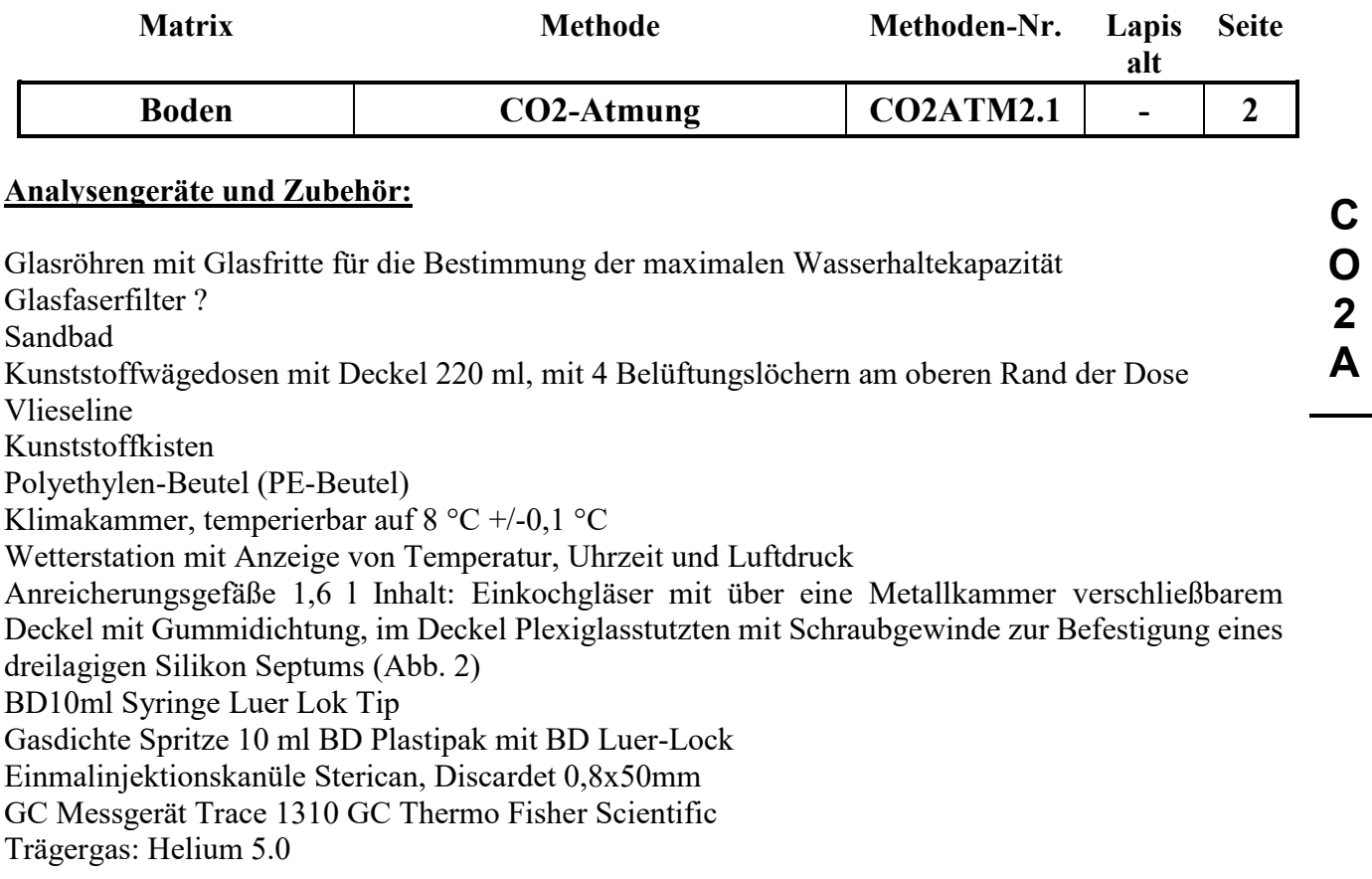

**Chemikalien:** ---

**Lösungen:** ---

**Standards:** --- Kohlendioxid 3.0 Synthetische Luft Sollwerte CO<sub>2</sub>: 500 ppm 1000 ppm, 2000 ppm, 4000 ppm

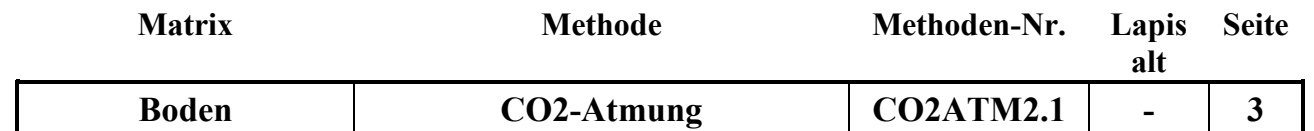

### **Durchführung:**

### **A. Vorinkubation**

Sofort nach der Probenahme werden die Proben in perforierten PE-Beuteln bei 4 °C gelagert und innerhalb von zwei Wochen homogenisiert.

### **B. Einstellen des Wassergehalts**

Da die Bestimmung der maximalen Wasserhaltekapazität (WHK) mit großen Unsicherheiten behaftet und aufwändig ist, sollte versucht werden, die Proben im Frühjahr (März/April) zu nehmen, wenn die Böden gut durchfeuchtet sind und eine zusätzliche Befeuchtung nicht notwendig ist. Um zu verhindern, dass dennoch Proben zu trocken sind, sollten die Probennehmer angewiesen werden, die Probenfeuchte zu schätzen und der/die zuständige Wissenschaftler/in die Probenfeuchte nach der Beprobung beurteilen. In Einzelfällen kann dann auch bei einer Beprobung im Frühjahr eine WHK-Bestimmung notwendig sein. Bei Beprobung während trockener Bodenverhältnisse (Sommer und Herbst), ist die Bestimmung der WHK obligatorisch.

An den von Wurzeln, Steinen und großen Stücken befreiten Proben wird zunächst eine Wassergehaltsstimmung durchgeführt (WGH2.1). Die Messwerte der Wassergehaltsbestimmung werden in die Datei CO2-CNMIK-B.xlsx oder CO2–CNPMIK-B.xlsx in das Tabellenblatt Eingabeblatt und ins LIMS eingegeben. Die Datei wird als CO2-CN(P)MIK-Serienname.xlsx gespeichert (z.B. CO2-CNMIK- bzw. CNPMIK-2018B001.xlsx)

Anschließend wird der Wassergehalt der Proben auf ca. 50 % der maximalen Wasserhaltekapazität eingestellt.

Bestimmung der maximalen Wasserhaltekapazität:

Die Wasserhaltekapazität wird nur an einer Mischprobe pro Fläche bestimmt:

Es werden ausgestanzte Glasfaserfilter in Glasröhren, die unten durch eine wasserdurchlässige Glasfritte verschlossen sind, gelegt. Die Glasröhren werden gewogen und bis zur Hälfte mit Boden befüllt. Auf die in das Glasröhrchen eingefüllte Probe wird ein weiterer Glasfaserfilter gelegt und die Probe mit einem kleinem Plastikstab beschwert, um zu verhindern, dass die Probe im Wasserbad hochgedrückt wird und der Filter verrutscht. Die Proben werden in einem Wasserbad über einen Zeitraum von 2 Tagen aufgesättigt. Anschließend werden die Röhren für 2 Stunden in ein Sandbad gestellt, damit überschüssiges Wasser ablaufen kann und danach gewogen. Nach 24-stündigem Trocknen der Röhren bei 105 °C kann werden die Rohren nochmals gewogen. Aus dem in dem Boden enthaltenen Wasser kann nach folgender Formel der Wassergehalt bei 50 % der maximalen Wasserhaltekapazität berechnet werden:

=Solleinwaage\*(((Probe trocken+(Probe auf gesättigt – Probe trocken)\*0,5)/Probe trocken)-WGH-Faktor)

(WGH-Faktor=(1/1+(Probe feucht-Probe trocken)/Probe trocken))

Die Daten werden bei allen Proben der Fläche in das Tabellenblatt Eingabeblatt eingetragen.

Aus dem Wassergehalt der Proben zum Zeitpunkt der Probennahme und dem Wassergehalt bei 50 % der maximalen Wasserhaltekapazität (1.) kann berechnet werden, wieviel Wasser den Proben vor der Inkubation zugegeben werden muss. Da die Variabilität der Wasserhaltekapazität besonders bei sehr kleinen zuzugebenden Wassermengen hoch ist, wird erst ab einer zuzugebenden Wassermenge von mindestens 5 ml Wasser zugegeben. Ergibt sich ein negativer Wert so ist die Probe ausreichend feucht.

**C O 2 A**

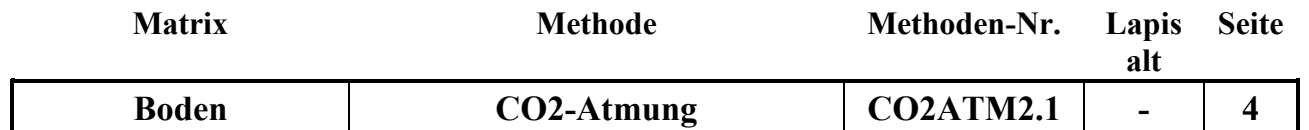

### **C. Befüllen der Bebrütungsgefäße (Wägedosen)**

In die Wägedosen wird die feldfrische Probe eingefüllt. Dabei muss beachtet werden, dass das Bodenmaterial nicht zu stark verdichtet wird. Die Menge sollte bei Bodenproben einer Trockensubstanzmenge (Solleinwaage s.o.) von 50 g entsprechen.

Den Proben wird tropfenweise die berechnete Menge demineralisiertes Wasser zugesetzt, so dass ihr Wassergehalt dem Wassergehalt der Probe bei 50 % der maximalen Wasserhaltekapazität entspricht (s.o.). Zeigen die Proben nach dem Befeuchten ein auffälliges Aussehen (sind sie z.B. gleichmäßig feucht und "breiig" oder weisen sie freies Wasser auf), so muss mit dem/der zuständige/n Wissenschaftler/in das weitere Vorgehen abgeklärt werden.

Da es sich gezeigt hat, dass sehr trockene und humose Proben das Wasser aufgrund ihrer Hydrophobizität abweisen können, muss eine Woche nach Beginn des Inkubationszeitraums kontrolliert werden ob das zugegebene Wasser von der Probe aufgenommen wurde, d.h. ob es sich gleichmäßig verteilt hat und ob kein freies Wasser auf der Probe sichtbar ist. Hat die Probe bis zu diesem Zeitpunkt das Wasser noch nicht aufgenommen, ist durch vorsichtiges Rühren nachzuhelfen. Das Einstellen des Wassergehalts entfällt *nur*, wenn die Probenahme im Frühjahr durchgeführt wurde und der/die Probennehmer/in oder der/die zuständige Wissenschaftler/in die Bodenproben als ausreichend feucht eingestuft hat (s.o.).

### **D. Inkubation**

Die befüllten Gefäße werden in Kunststoffkisten, deren Boden mit Wasser bedeckt ist, gestellt und mit einer feuchten Vlieseline, die Kontakt zum Wasser in der Kiste hat, bedeckt bei 8 °C in einer fensterlosen Klimakammer im Dunkeln inkubiert. Die Temperaturkonstanz wird mit einem Temperaturmessgerät überwacht. Sie sollte +/-0,1 °C betragen. Die Richtigkeit der gemessenen Temperatur muss vor Beginn der Inkubation mit einem geeichten Thermometer überprüft werden.

In den oberen Rand der Wägedosen wurden 4 Löcher gebohrt, damit der Gasaustausch zwischen Probe und Umgebungsluft gewährleistet ist. Die Dosen sind deshalb während der Inkubation mit dem Deckel verschlossen. Während der Inkubation muss die Vlieseline alle 2 Tage neu befeuchtet werden und ggf. neu wachsende Pflanzen durch vorsichtiges Herausziehen aus der Wägedose entfernt werden, ohne die Bodeneinwaage groß zu stören (nicht schütteln oder das unterste zu Oberst kehren). Der klimatisierte Raum wird jeden Tag 1 bis 2 Stunden durch einen Ventilator, der über eine Zeitschaltuhr gesteuert wird, belüftet.

Die Inkubationszeit beträgt 5 Wochen.

### **E. CO2-Anreicherung vor der Messung**

Die Messung der Kohlendioxidproduktion (Messung 1 und 2) erfolgt ca. 5 Wochen nach Beginn der Inkubation in der Klimakammer.

Die Anreicherungsgefäße sollten vor der Messung auf Dichtigkeit geprüft werden. Dazu die Septen, die Verschraubung der Septen und die Dichtringe kontrollieren und ggf. austauschen.

Alle Anreicherungsgefäße leer verschließen und so in der Klimakammer auf den Tisch stellen, das die kalte Luft des Ventilators nicht direkt über die Gefäße bläst.

#### 1. Messung:

Die Wägedose wird **in der Klimakammer** verschlossen in das Anreichungsgefäß (s. Abb. 1) gestellt. Erst dann wird der Deckel der Wägedose abgenommen, vor das Anreicherungsgefäß gelegt und das Anreicherungsgefäß mit der Klammer verschlossen. Anschließend wird **sofort** mit der gasdichten Spritze, auf die die Kanüle aufgesteckt ist, durch das Septum gestochen, 2 mal langsam hoch und runter gedrückt (10 ml) und danach 10 ml der Probe entnommen. Das Datum und die Uhrzeit bei der Entnahme der Gasprobe wird auf der Messliste unter Anfang notiert. Es dürfen vor jedem Messyklus

**C O 2 A**

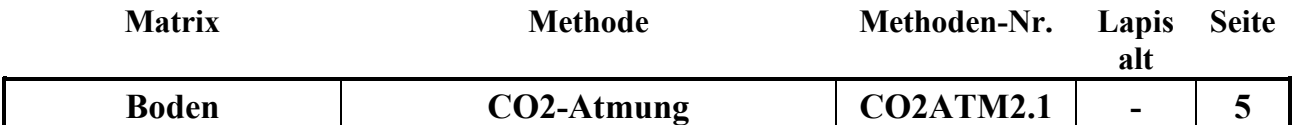

nur 5 Proben entnommen werden, da sich bei längerem Aufbewahren der Spritzen die CO2-Konzentration in ihnen durch Gasaustausch mit der Umgebungsluft verändern kann. Das Gas wird in den Gaschromatografen eingespritzt und die Kohlendioxidkonzentration gemessen. Die Temperatur und den Luftdruck zum Zeitpunkt der Messung, sowie die

Kohlendioxidkonzentration in die Messliste unter Anfang eintragen.

### 2. Messung:

Das verschlossene Anreichungsgefäß wird bei Bodenproben aus 0-5 cm Bodentiefe 24 Stunden, bei Bodenproben aus 5-10 cm Bodentiefe 48 Stunden und bei Bodenproben aus Bodentiefen größer 10 cm 72 Stunden in der Klimakammer bei 8 °C stehen gelassen. Danach wird erneut eine Probe in der Klimakammer mit der Spitze entnommen und das Datum und die Uhrzeit der Probenahme unter Ende auf den Messlisten notiert. Danach wird die Kohlendioxidkonzentration in den Proben gemessen und der Luftdruck und die Temperatur zum Zeitpunkt der Messung unter Ende in die Messlisten eingetragen.

Die Anreicherungsgefäße werden nach der zweiten Messung geöffnet, die Wägedosen mit dem Plastikdeckel verschlossen und in die Plastikkisten zurück gestellt. Sollte sich bei der Datensichtung, die sofort nach der zweiten Messung durchgeführt wird, ergeben, dass die Differenz zwischen 1. und 2. Messung kleiner als 50 ppm ist, oder sollte der zweite Messwert größer als 5000 ppm sein, so müssen die Messungen wie unter 1. und 2. beschrieben mit verlängerter bzw. verkürzter Anreicherungszeit wiederholt werden.

Die Wiederholungsproben 1 2 werden direkt nach der Originalmessung (1 1) gemessen.

In die Datei CO2-Atmung Rechner.xlsx, die unter CO2-Atmung Rechner-Seriennummer.xlsx gespeichert wird, Folgendes eintragen: Die Inkubations- oder Bebrütungsdauer (in Tagen: von der Einwaage bis zum Tag der 2 Messung), das Datum und die Uhrzeit der 1. und der 2. Messung, die Kohlendioxidkonzentrationen vor (CCO21AGC2.1 (1. Messung) und nach (CCO21EGC2.1 (2.Messung) der Anreicherung, sowie die Temperatur und der Luftdruck zum Zeitpunkt der Messung am Gaschromatografen.

Die Messwerte des Kontrollstandards (500 ppm) werden zur Messüberprüfung genutzt und nicht in die Datei CO2-Atmung\_Rechner.xlsx eingetragen.

Nach erfolgreicher Messung der Proben werden diese in Polyethylenbeutel umgefüllt. die mit einer Gabel 5 x perforiert wurden.

Von einer Teilprobe wird dann nochmals der Wassergehalt (2.) bestimmt, weil er sich während der Inkubationszeit verändert haben könnte, und die Einwaagen für die CN(P)MIK/F-Extrakte auf die Trockensubstanz bezogen werden. Die Messwerte der Wassergehaltsbestimmung werden wieder in die Datei CO2-CNMIK-B.xlxs oder CO2-CNPMIK-B.xlsx s.o. eingegeben. In der Datei wird die Feuchteinwaage für die CN(P)MIK/F-Bestimmung berechnet. Die Daten der zweiten Wassergehaltsbestimmung werden nicht ins LIMS eingegeben!

Die Polyethylenbeutel werden im Kühlraum bei 4 °C bis zur Weiterverarbeitung (CNMIK1.1, CNMIKF1.1, PMIK1.1, PMIKF1.1, PMIKS1.1) aufbewahrt, die spätestens zwei Wochen nach der CO2-Messung erfolgt.

### **Qualitätskontrolle:** ---

Vor Beginn der Messung der Proben, sowie nach jeweils 15 Proben und am Ende der Messungen wird der 500 ppm CO2-Standard gemessen. Weichen die Messwerte mehr als 5% vom Sollwert ab,

**C O 2 A**

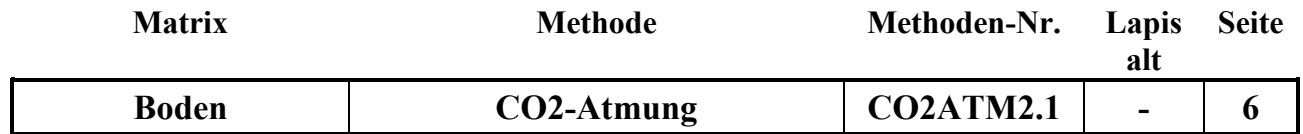

so müssen die Messungen bis zum nächsten richtigen Standard wiederholt werden. Die Ursache kann eine Veränderung des Luftdrucks oder andere Probleme bei der Messung sein.

#### **Auswertung/Datendokumentation:**

Die Datei CO2-CNMIK-H-Serie.xlxs oder CO2-CNPMIK-H-Serie.xlsx enthält im Tabellenblatt Eingabeblatt fürs Lims alle Daten die für die Limseingabe an der Station Untersuchungsmethode relevant sind. Es ist auch möglich die Daten ins Lims einzulesen (s. Tabellenblatt Einleseblatt).

Es werden folgende Daten eingegeben: Trockeneinwaage in die Wägedosen (Ein) (i. d. Regel 20 g), Inkubationstemperatur (ATemp) (i.d. Regel  $8^{\circ}$ C) und das Anreicherungsvolumen (GVOL)

In die Exceltabelle CO2-Atmung\_Rechner-Serie.xlsx werden die Inkubations- oder Bebrütungsdauer (in Tagen), das Datum sowie die Uhrzeit der 1. und der 2. Messung, die Kohlendioxidkonzentrationen der 1. (CCO21AGC2.1 und der 2.Messung (CCO21EGC2.1), sowie die Temperatur und der Luftdruck zum Zeitpunkt der Messung am Gaschromatografen eingetragen. In der Exceltabelle werden die Messwerte auf Standardbedingungen (1013 hPa und 273,15 K) normiert, die Differenz von CO2 Anfang und CO2 Ende berechnet und kontrolliert, ob während der Anreicherungszeit mindestens 50 ppm Kohlendioxid gebildet wurden und kein Messwert größer als 5000 ppm ist. In der Statusspalte erscheint entweder "wdh", wenn die Messungen wiederholt werden müssen, oder "ok", wenn kein weiterer Handlungsbedarf besteht. Im Einleseblatt ist es möglich die Messwerte weiter zu verarbeiten, z.B. zu sortieren oder mehrere Messungen zusammenzuführen.

Die normierten Kohlendioxidmesswerte werden zusammen mit der Bebrütungsdauer und der Anreicherungszeit ins LIMS an der Station Messung eingegeben.

Die Berechnung der Bebrütungsdauer (Tage) beginnt mit dem Tag der Inkubation in der Klimakammer und endet an dem Tag an dem die 2. Messung stattfindet!

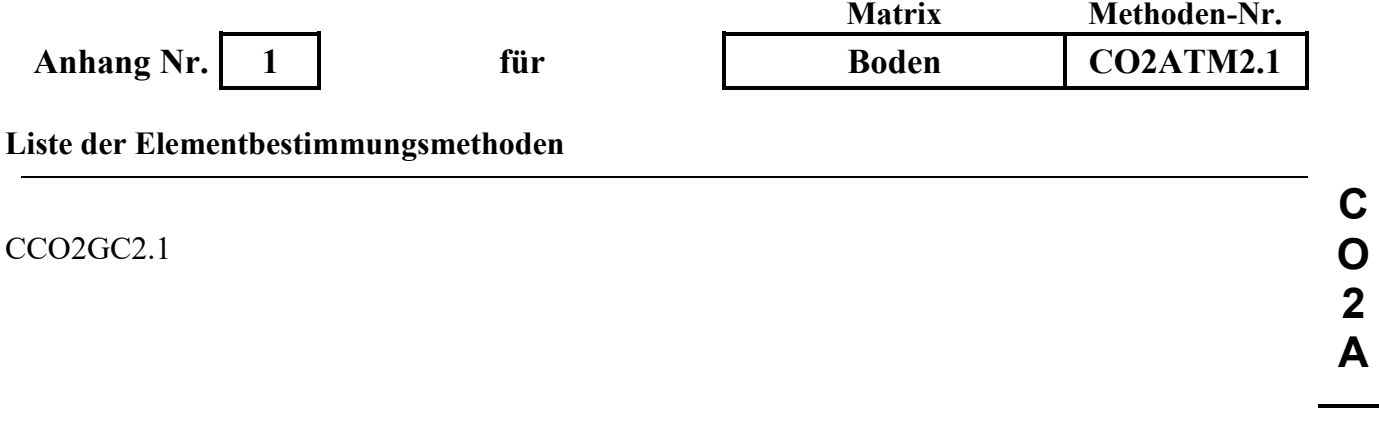

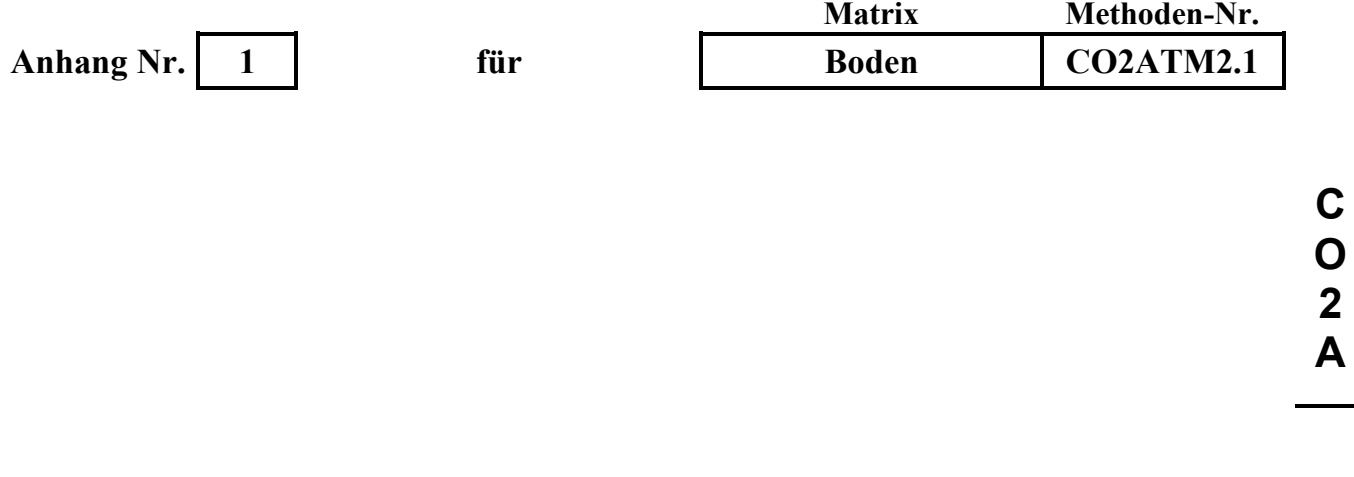

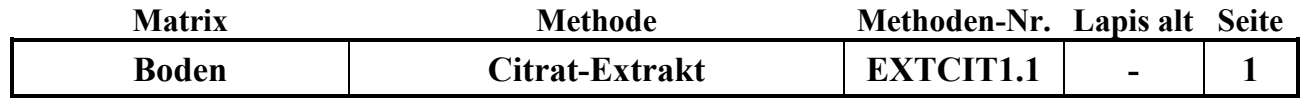

#### **Untersuchungsmethode:** Datum: 01.12.2019

# **C I T R A T- E X T R A K T**

Probenvorbehandlungen:

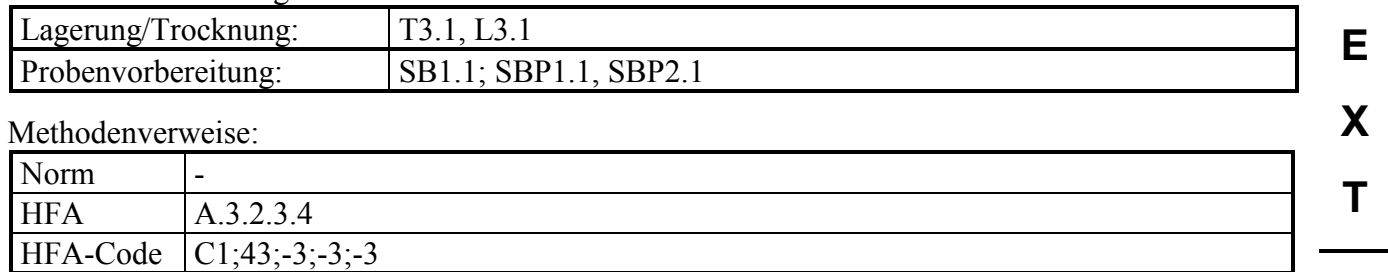

### **Prinzip der Methode / chemische Reaktionen:**

Die Methode dient zur Bestimmung der verfügbaren Phosphorvorräte vor allem in mineralischen Horizonten von Waldböden.

Durch die citronensaure Lösung werden auch die in neutralem Milieu schwerlöslichen Phosphate gelöst, vor allem die des Ca, Mg, Fe und die entsprechenden schwerlöslichen Co-Phosphate (z. B. MgNH4(PO4)). Die komplexierende Wirkung der Citrationen unterstützt dabei die Mobilisierung der Phosphate.

#### **Störungen:**

Bei stark carbonathaltigen Böden werden die Carbonate z. T. aufgelöst.

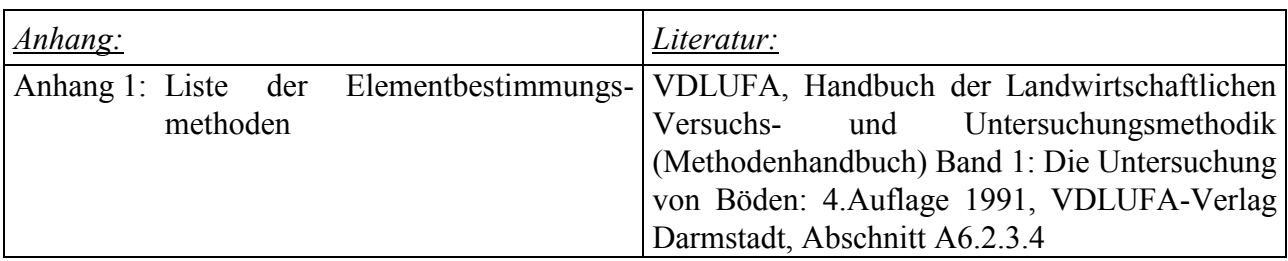

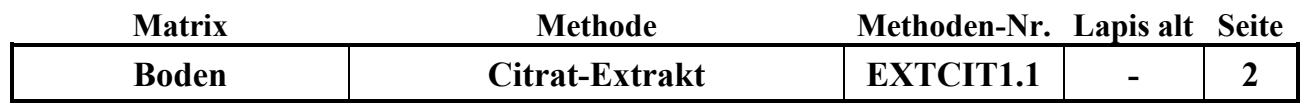

**E**

**X**

**T**

### **Analysengeräte und Zubehör:**

Analysenwaage  $(+/- 0.01$  g) Wägeschiffchen Vorratsflasche 20 l Dispenser für 50 oder 100 ml Horizontalschütteltisch mit Spannvorrichtungen 100 ml PE-Flaschen Weithals mit Schraubverschluß Membran-Vakuumfiltrationsanlage Membranfilter Cellulosenitrat 0,45 µm

### **Chemikalien:**

Citronensäure-1-hydrat, p.a. Konz. HNO3 p.a.

### **Lösungen:**

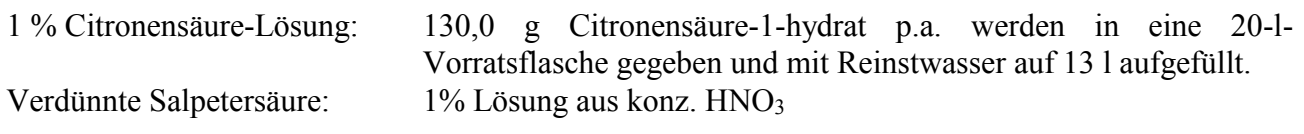

### *Anmerkungen:*

1. Die angesetzte Citronensäure-Lösung reicht für die Extraktion von rund 100 bis 110 Proben.

### **Standards:**

Solling 15-35

### **Durchführung:**

#### a) Gewinnung der Citronensäure-Extrakte:

Für Mineralböden werden 10,00 ± 0,01 g der gesiebten Probe in die 100 ml PE-Flaschen eingewogen. Man setzt 100 ml der frisch angesetzten Citronensäure-Lösung hinzu und spannt die verschraubten Flaschen liegend auf den Horizontalschütteltisch.

Die Proben werden 2 Stunden geschüttelt, 12 bis 18 Stunden stehengelassen und erneut für 30 Minuten geschüttelt. Beim Schütteln soll der gesamte Bodensatz in der Flasche bewegt werden. Anschließend lässt man die Suspensionen absitzen und filtriert den Überstand über einen 0,45 µm Membranfilter in eine zweite, saubere 100 ml PE-Flasche. Die Filtrationsapparaturen werden vor der Probenserie einmalig mit 1%-iger HNO<sup>3</sup> und mit Reinstwasser gespült. Vor jeder Probe erfolgt dann ein Vorspülen mit dem entsprechenden Probenextrakt. Die Filtrate werden bis zur Messung bei 4 °C aufbewahrt (Die Filtrate sind rund eine Woche lang haltbar).

### b) Analyse der Extrakte:

Die P-Gehalte werden in der Regel durch Messung mittels ICP bestimmt. (Siehe Elementbestimmungsmethoden-Liste, Anhang 1)

Es ist darauf zu achten, dass als Blindlösung und für das Ansetzen der Standards die Citronensäure-Lösung der gleichen Charge verwendet wird.

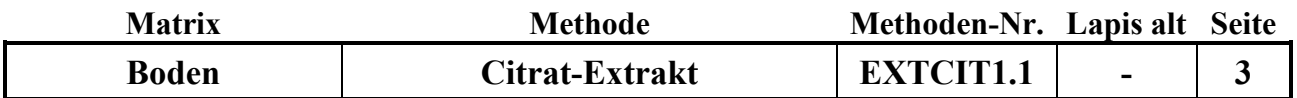

**E**

**X**

**T**

### c) Berechnung des P-Gehaltes in der Bodenprobe:

$$
m(P) = \frac{c*V}{EW*1000}
$$

m(P) P-Gehalt in der Bodenprobe in mg/g

c P-Konzentration im Extrakt in mg/l

V Volumen der zugesetzten Citronensäure-Lösung in ml (100 ml)

EW Einwaage der Bodenprobe in g (10 bzw. 5 g)

### **Qualitätskontrolle:**

Es werden die nachfolgend aufgelisteten Qualitätskontrollen (siehe Methodenbeschreibungen) durchgeführt (spezielle Hinweise unter "Durchführung"):

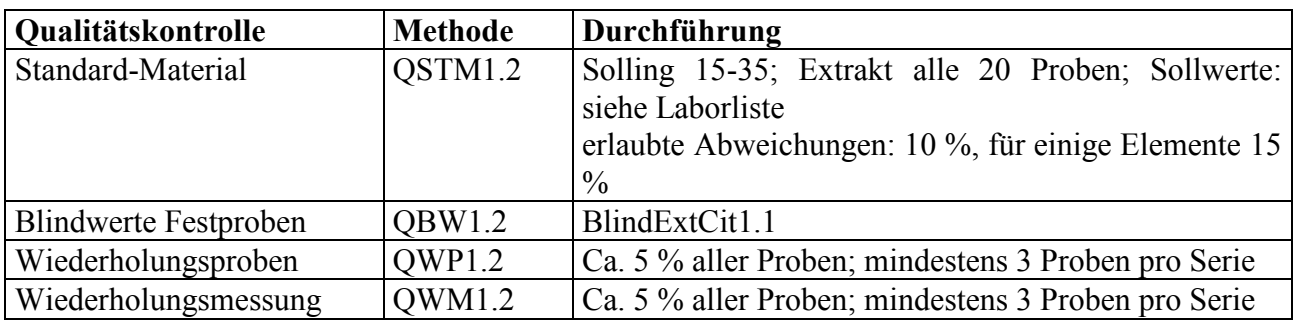

#### **Auswertung/Datendokumentation:**

Die Bodeneinwaage, das Endvolumen der Aufschlußlösung und die P-Gehalte werden in die entsprechenden Datenlisten zur weiteren Verrechnung eingetragen.

Die Ergebnisse des Humusstandards und der Blindwerte werden zur laufenden Kontrolle in ensprechende Listen eingetragen.

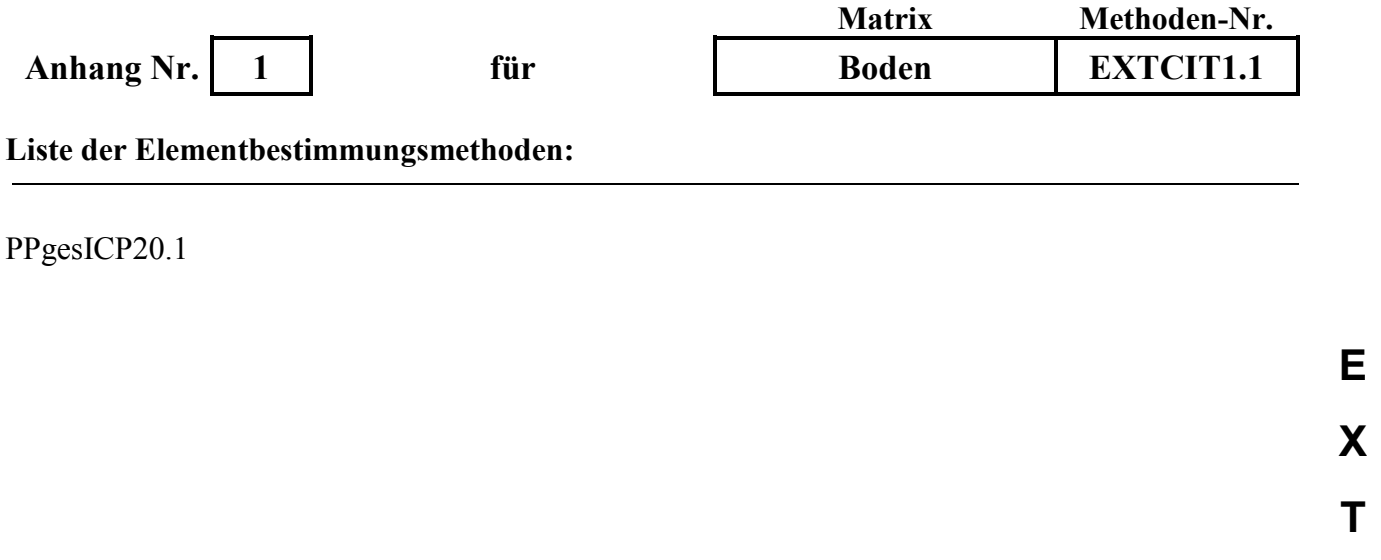

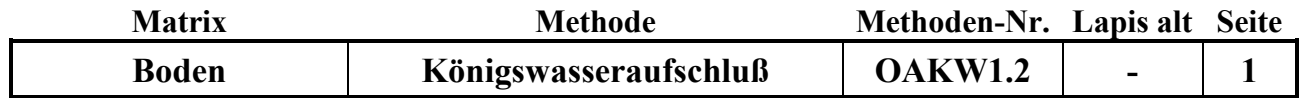

#### **Untersuchungsmethode:** Datum: 01.06.2015

# **K Ö N I G S WA S S E R - A U F S C H L U S S**

Probenvorbehandlungen:

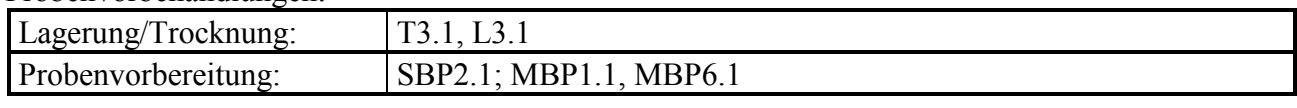

Methodenverweise:

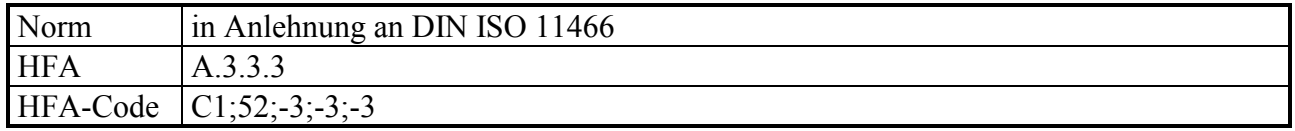

### **Prinzip der Methode / chemische Reaktionen:**

Der Königswasseraufschluß ist ein oxidierender Aufschluß, bei dem durch die Mischung von Salpetersäure und Salzsäure im Verhältnis 1:3 sehr reaktives (nascierendes) Chlor entsteht, welches eine starke oxidierende Wirkung hat:

 $HNO<sub>3</sub> +3$  HCl  $\rightarrow$  NOCl + 2 H<sub>2</sub>O + 2 Cl

 $Cl + e^- \longrightarrow Cl^-$ 

Dazu kommt die oxidierende Wirkung der Salpetersäure, bei der Nitrat (mit  $N<sup>V</sup>$ ) zu nitrosen Gasen (NO<sub>x</sub>, mit N<sup>II-IV</sup>)umgewandelt wird und der dabei abgespaltene Sauerstoff die Oxidation der aufzuschließenden Substanzen bewirkt:

 $2 \text{ HNO}_3 \leftrightarrow 2 \text{ HNO}_2 + \text{O}_2$ 

Beim Königswasseraufschluß werden organische Substanzen nahezu vollständig aufgeschlossen:

 $C_aH_bN_cO_dS_eP_fM_g + z Cl \rightarrow a CO_2 + b/2 H_2O + c NO_x + e SO_4^{2-} + f PO_4^{3-} + g M^{+/2+/3+}$ 

Mineralische Substanzen werden je nach Art und Zusammensetzung teilweise ganz (z.B. leicht lösliche Oxide), teilweise jedoch unvollständig (z. B. Silikate) oder gar nicht (z.B. schwer lösliche Sulfide) aufgeschlossen. Elemente wie Ca, Cd, Co, Cu, Fe, Mg, Mn, Ni, P, Pb, S oder Zn werden aus Böden zu 60-100 % mit Königswasser extrahiert, während Elemente wie Al, Cr, K, Na, oder Si nur zu 5 - 50 % in die Lösungsphase überführt werden.

Der Königswasseraufschluß wird bei Bodenproben vorrangig zur Bestimmung der Schwermetallbelastung (unvollständig) und der Elemente P und S verwendet, da diese fast vollständig in organisch gebundener Form und in Form löslicher Sulfate und Phosphate vorliegen und deshalb in der Regel von einer Gesamtgehaltsbestimmung ausgegangen werden kann.

### **Störungen:**

Karbonathaltige Proben schäumen beim Aufschluß stark, was zum Aufsteigen des Schaums und feiner Partikel bis in den Kühler führen kann und einen unvollständigen Aufschluß bewirkt. Durch Vorreaktion mit langsamer Säurezugabe kann dies weitestgehend verhindert werden.

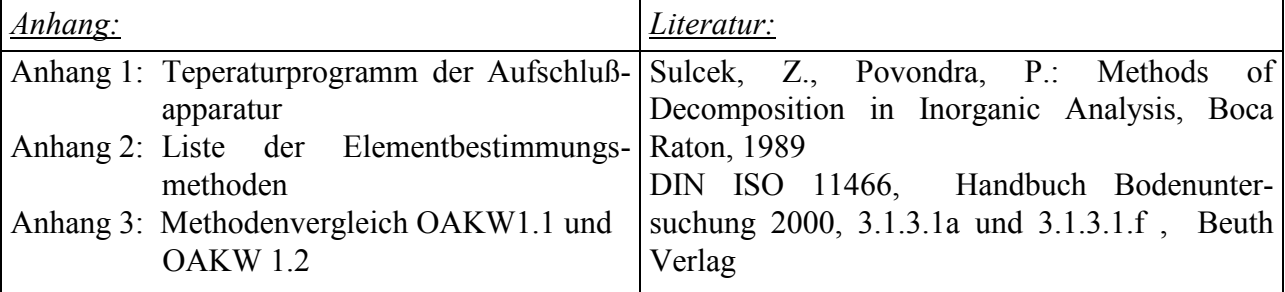

**O A K W**

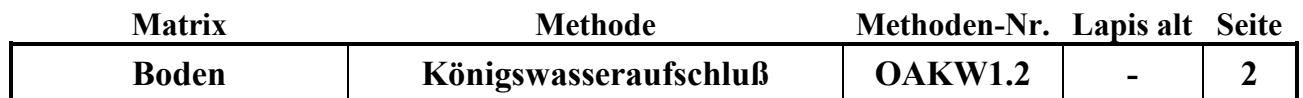

### **Analysengeräte und Zubehör:**

Aufschlußapparatur SM 20 A der Fa. Gerhardt mit Temperatursteuereinheit Variostat 20 SMA-Gläsern 250 ml 20 SMK-Kühlern 20 SMF-Kühlfallen Büchi-Abluftwäscher Scrubber B-414 mit PVC-Absaughaube Kühlgerät K15/DC1 der Fa. Haake Trockenschrank Waage Fa. Sartorius 20 Meßkolben Duran 100 ml Szintillationsgefäße (25 ml oder PFA-Flaschen 50 ml 20 Glastrichter 55 mm Keramikspatel Eppendorf Pipette Research mit 5 ml- und 10 ml-Pipettenspitzen Schwarzband-Filter 125 mm  $\varnothing$  Fa. Schleicher und Schüll Spezial-Spülbürste

### **Chemikalien:**

Salpetersäure  $HNO<sub>3</sub>$ , 65 % p.a. Salzsäure HCl, 37 % p.a.  $H<sub>2</sub>O$  demin. reinst Mukasol FeSO<sup>4</sup> NaOH-Pellets

#### **Lösungen:**

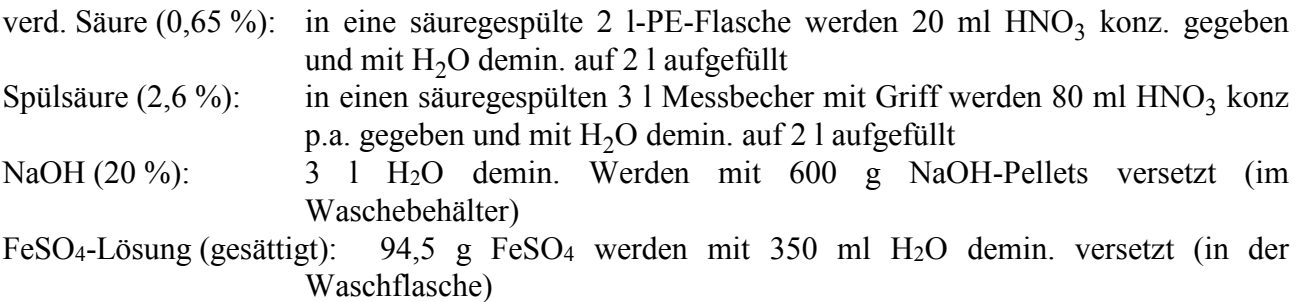

#### **Standards:**

ISE 974 BZE-SAC BioSoil ISE974LösungKÖWA

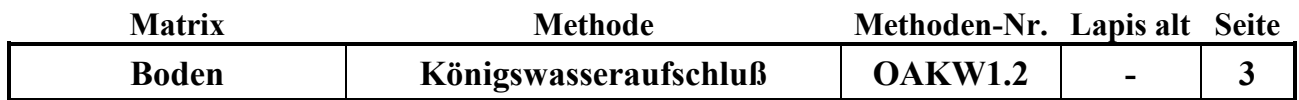

### **Durchführung:**

### **I. Reinigung der verwendeten Gefäße und Filter**

- Nach jedem Aufschluß innerhalb der Serie werden die SMA-Gläser (250 ml) mit heißem Wasser gründlich gespült und dabei mechanisch mit einer Bürste und etwas Mukasol gereinigt, um festgebackte Silikatrückstände möglichst zu entfernen. Danach werden die Gefäße in der Spülmaschine mit heißem demin. Wasser gereinigt und anschließend mit Spülsäure bis zur Oberkante gefüllt und mind. 1 Std. stehengelassen. Zum Schluß wird die Spülsäure ausgekippt und die Gefäße gründlich mit demin. Wasser ausgespült. Im Trockenschrank werden die Gefäße bei 40 °C getrocknet.
- Die Rückflußkühler werden im Aufschlußgestell durch Untersetzen einer Spülwanne mit einer Spritzflasche von oben zuerst mit demin. Wasser, dann mit Spülsäure und anschließend wieder mit demin. Wasser durchgespült.
- Die Kühlfallen werden unter fließendem demin. Wasser, dann mit Spülsäure und anschließend mit demin. Wasser durchgespült.
- Die 100 ml-Meßkolben und die Glastrichter werden in der Spülmaschine mit  $H_2O$  demin. vorgespült und anschließend mit Spülsäure gefüllt bzw. abgespült. Nach dem Abspülen mit demin. Wasser werden sie auf dem Abtropfgestell getrocknet oder gleich wieder benutzt.
- Die Pipette zum Dosieren der konz.  $HNO<sub>3</sub>$  und HCl muß sofort nach der täglichen Benutzung mit H2O demin. gründlich gespült werden, um Korrosion von Bauteilen zu verhindern. Die Pipettenspitzen dürfen nicht länger als 1 Serie verwendet werden.
- 25 Filter (Schwarzband) werden zuerst gefaltet und in eine Nutsche gelegt. Sie werden zuerst mit ca. 2 l Spülsäure 2,6 % durch Abnutschen gespült und anschließend mit 2 l H<sub>2</sub>O demin. säurefrei gespült.
- Die PFA-Flaschen bzw. die Szintillationsgefäße werden mit 2,6 %-Spülsäure vorgespült.

# **II. Vorbereitung und Betrieb des Abluftwäschers**

- Der Waschbehälter wird mit 3 Liter 20 %-iger NaOH gefüllt
- Die Waschflasche wird mit 350 ml FeSO4-Lösung gefüllt und in die Apparatur eingebaut.
- Nach dem Einschalten des Wäscher muss geprüft werden, ob die Abluft durch das Waschgefäß blubbert (falls nicht ist ein die Apparatur falsch zusammengebaut, undicht oder irgendwo verstopft)
- Nach 2-3 Aufschluss-Durchläufen muss der pH-Wert der NaOH mit Lackmuspapier geprüft werden und ggf. die Lösung ausgetauscht werden
- Nach 3-4 Aufschluss-Durchläufen muss die FeSO4-Lösung ausgetauscht werden (Sichtkontrolle)

# **III. Durchführung des Aufschlusses**

- In die 20 Aufschluß-Gläser werden jeweils ca. 1 g Bodenprobe mit der Analysenwaage eingewogen und die Gefäße in das herausnehmbare Tragegestell gestellt.
- Pro Gläsersatz (20) werden jeweils mindestens 1 Bodenstandard- und 1 Blindaufschluss durchgeführt (vom Bodenstandard möglichst genau 1 g einwiegen !).
- Unter dem Abzug werden nacheinander jeweils 15 ml HCl konz. p.a. und 5 ml HNO<sub>3</sub> konz. p.a. vorsichtig mit der Pipette den Bodenproben im Aufschluß-Gefäß zugesetzt.

# **Achtung:**

Karbonat-haltige Proben können dabei sehr schäumen ! Säure dann in sehr kleinen Schritten zusetzen!

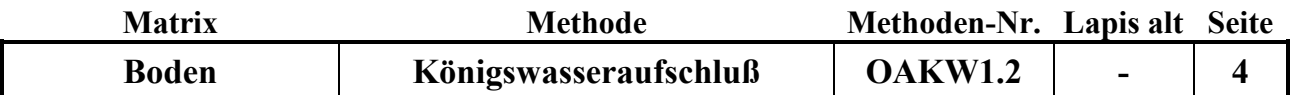

- Das Tragegestell mit den 20 Aufschlußgefäßen wird in die Aufschlußapparatur gestellt, die Kühler mit der automatischen Hebevorrichtung auf die Gefäße heruntergefahren und anschließend die mit etwas verd. Salpetersäure gefüllten Kühlfallen auf die Kühler gesetzt. Die PVC-Absaugplatte wird aufgesetzt (Büchi-Abluftwäscher noch nicht anstellen!). Über Nacht bleiben die Proben zum Vor-Reagieren in der kalten Aufschlußappartur unter dem Abzug stehen.
- Am nächsten Morgen wird das Kühlgerät für den Kühlkreislauf der Rückflußkühler (18 °C) und der Büchi-Abluftwäscher angeschaltet und das Temperaturaufheizprogramm (Programm 03, siehe Anhang 1) am Variostat-Steuergerät gestartet. Dazu müssen folgende Eingabeschritte durchgeführt werden:
- Einschalten des Variostat; grüne Lampe am Schalter leuchtet; im Display erscheint "Variostat"; nach einem kurzen Moment erscheint das aktuelle Datum, die Uhrzeit, die Temperatur sowie R=1 und P=2 im Display; grüne Lampe (SUC-AUTO) leuchtet.
- Drücken der Taste "1"; im Diplay erscheint "Program Nr. 00".
- Ziffern 03 eingeben, Enter-Taste drücken; im Display erscheint die Abfrage zur Startzeit (Datum, Uhrzeit).
- Datum und Uhrzeit mit den Zifferntasten eingeben und jeweils Enter-Taste drücken (Achtung: immer die erste Stelle des Datums überschreiben, auch wenn sich das Startdatum nicht ändert!); grüne Lampe (ON/OFF) leuchtet; Programm startet zur entsprechenden Zeit.
- nach Ablauf des Programms wird der Heizblock automatisch abgeschaltet und die Hebevorrichtung fährt die Aufschlußgefäße hoch.
- Während des Aufschlusses ist darauf zu achten, ob durch starkes Schäumen Schaum und Probenmaterial in den Rückflußkühler steigen. In diesem Fall ist es angebracht, nach Abnehmen der Kühlfalle mit etwas verd. Salpetersäure das Material aus dem Kühler zurückzuspülen und die Kühlfalle wieder aufzusetzen. Schäumen viele Proben, so können während der Aufheizphase für kurze Zeit die Aufschlußgefäße mit den Kühlern durch die Hebevorrichtung aus dem Aufschlußblock herausgefahren werden, um durch Abkühlung das Schäumen zu stoppen (eine Unterbrechung des Aufschlußprogramms ist über die Resettaste möglich).
- Nach Beendigung des Aufschlußprogramms und Abkühlen der Gefäße werden die Aufschlußgefäße in dem Tragegestell aus der Aufschlußapparatur genommen und die Aufschlußlösungen in die 100 ml Meßkolben überführt. Dazu werden die Meßkolben mit Glastrichter und gespülten, mit Pinzette eingelegtem, säuregespültem Filterpapier (Schwarzband) aufgestellt und die Lösungen der Reihe nach überführt. Die Aufschlußlösung und der Rückstand werden aus dem Gefäß vorsichtig in den Filtertrichter gegossen und anschließend mindestens 3 mal mit wenig verd. Salpetersäure nachgespült. Zum Schluß wird der Rückstand im Filter noch einmal mit etwas verd. Salpetersäure gespült. Der Meßkolben wird mit der verd. Salpetersäure auf 100 ml aufgefüllt, verschlossen und geschüttelt. Die Aufschlußlösung wird danach in ein 25 ml Szintillationsgefäß umgefüllt. Der Rest der Aufschlulösung wird verworfen.
- Nach dem Reinigen und Trocknen der Gefäße werden die nächsten 20 Proben eingwogen, mit Aufschlußsäuren versetzt und zur Vorreaktion über Nacht in die Aufschlußapparatur gestellt.

### **IV. Bestimmung der Elementgehalte in der Aufschlußlösung**

Die Elementgehalte werden in der Regel durch Messung mittels ICP bestimmt. (Siehe Elementbestimmungsmethoden-Liste, Anhang 2)

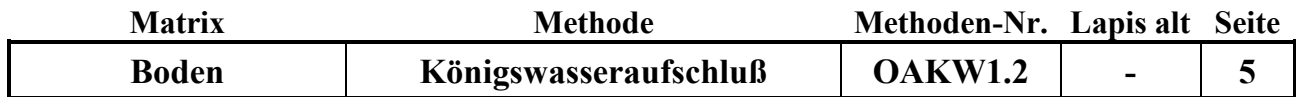

Falls für die Blindwerte oder den Bodenstandard keine korrekten Ergebisse gefunden werden, müssen die Aufschlüsse für alle Proben des entsprechenden Satzes wiederholt werden !

### **Qualitätskontrolle:**

Es werden die nachfolgend aufgelisteten Qualitätskontrollen (siehe Methodenbeschreibungen) durchgeführt (spezielle Hinweise unter "Durchführung"):

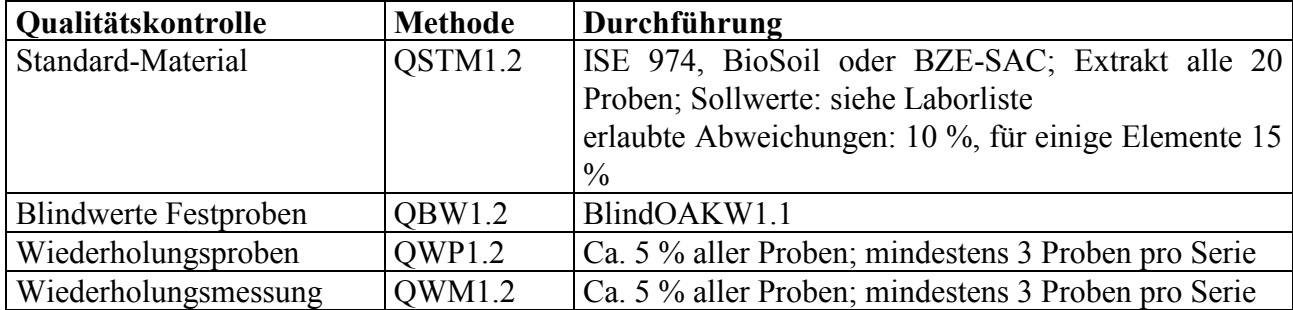

#### **Auswertung/Datendokumentation:**

Die Bodeneinwaage, das Endvolumen der Aufschlußlösung und die Elementgehalte werden in die entsprechenden Datenlisten zur weiteren Verrechnung eingetragen.

Die Ergebnisse des Bodenstandards und der Blindwerte werden zur laufenden Kontrolle in ensprechende Listen eingetragen.

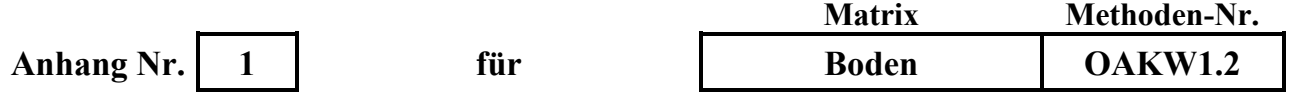

**Aufheizprogramm für die Königswasser-Aufschlußapparatur (Programm 03):**

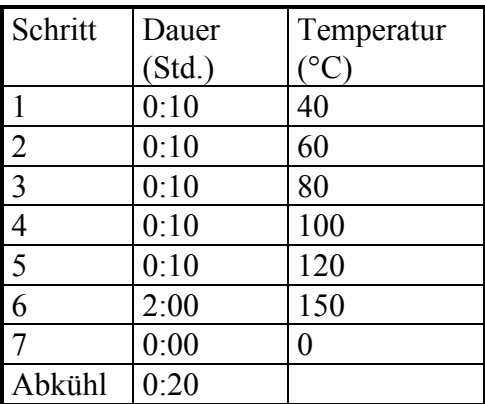

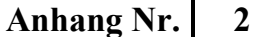

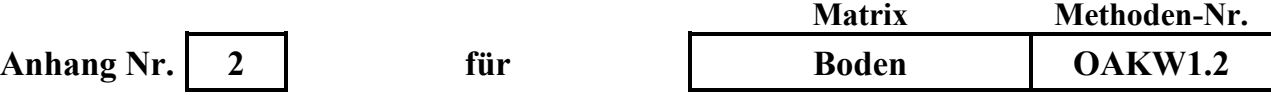

#### **Liste der Elementbestimmungsmethoden:**

AlAlgesICP19.1, AlAlgesICP22.1und folgende BaBaICP19.1, BaBaICP22.1 und folgende CaCagesICP19.1, CaCagesICP22.1 und folgende CdCdgesAAS8.1 und folgende CdCdICP19.1, CdCdICP22.1 und folgende CuCugesICP19.1, CuCugesICP22.1 und folgende FeFegesICP19.1, FeFegesICP22.1 und folgende KKgesICP19.1, KKgesICP22.1 und folgende MgMggesICP19.1, MgMggesICP22.1 und folgende MnMnICP19.1, MnMnICP22.1 und folgende NaNagesICP19.1, NaNagesICP22.1 und folgende PPgesICP19.1, PPgesICP22.1 und folgende PbPbgesAAS8.1 und folgende PbPbgesICP19.1, PbPbgesICP22.1 und folgende SSgesICP1.1, SSgesICP22.1 und folgende SiSigesWG1.1 und folgende SiSiO2WG1.1 und folgende TiTiICP19.1, TiTiICP22.1 und folgende ZnZngesICP19.1, ZnZngesICP22.1 und folgende

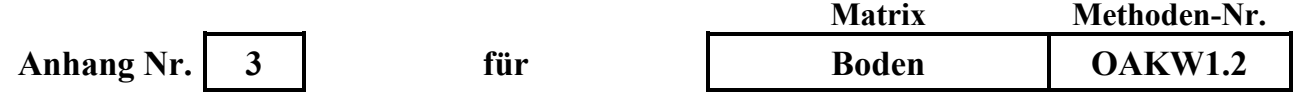

### **Methodenvergleich OAKW1.1 und OAKW 1.2:**

An 60 Proben aus dem Ober- und Unterboden von allen Versuchsflächen der NW-FVA und einigen Standards wurden ein Vergleich der beiden genannten Methoden durchgeführt. Dabei zeigt sich, dass der in der Methode OAKW1.1 vorhandene zusätzliche Heizschritt von 10 min bei 200 °C gegenüber der DIN ISO 11466 (Vorschrift: 2 Std. sieden) dazu führt, dass für einige Elemente die gefundenen Gehalte um 8-12 % höher liegen. Dies gilt vor allem für die Elemente Al, K, Cr, Na und Ti.

### **Ein Vergleich der Daten beider Methoden ist daher zu berücksichtigen, dass für die genannten Elemente ein Vergleich nur begrenzt oder mit Fehlern möglich ist.**

Nachfolgend sind für einige Elemente die Graphiken des Methodenvergleichs abgebildet. In der nachfolgenden Tabelle sind für alle Elemente die Steigungen, Korrelationskoeffizienten und die mittlere Abweichung der Einzelproben in % angegeben.

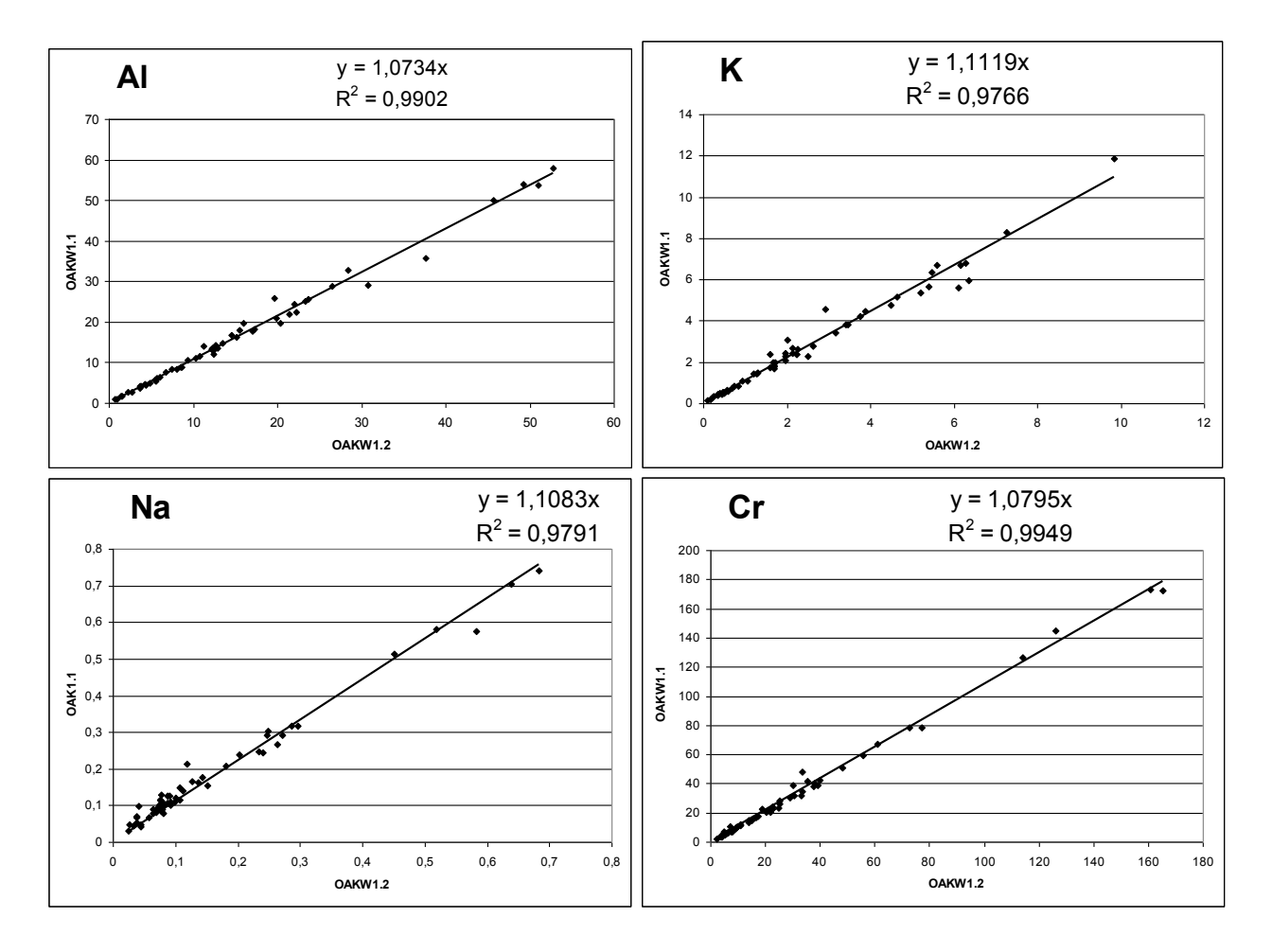

**O A K W**

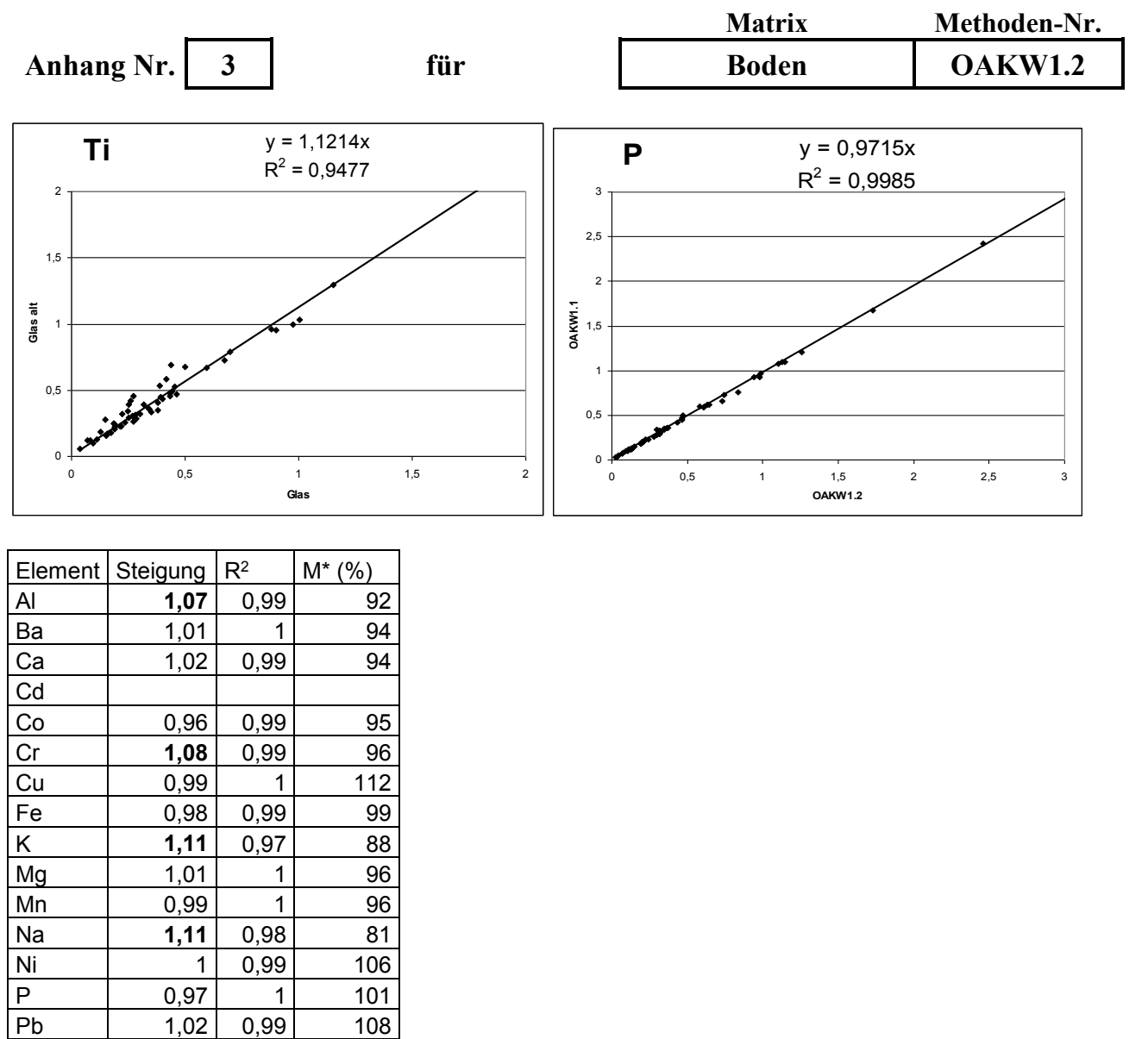

 $\begin{array}{|c|c|c|c|c|c|c|c|} \hline \text{Zn} & & 1,01 & 1 & 96 \hline \end{array}$ (M\* = mittlere Wiederfindungsrate Methode OAKW1.2 in % für die Einzelproben)

S 0,97 1 112 Ti **1,12** 0,95 86

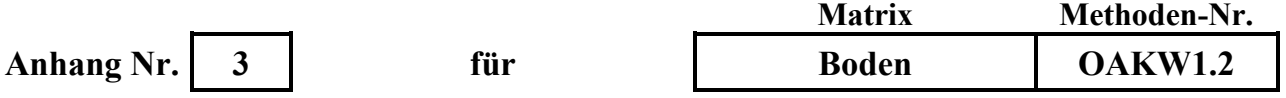

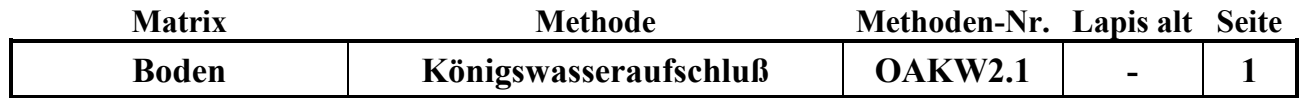

#### **Untersuchungsmethode:** Datum: 15.03.2014

# **K Ö N I G S WA S S E R - A U F S C H L U S S**

Probenvorbehandlungen:

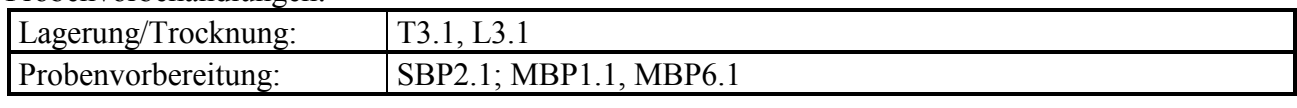

Methodenverweise:

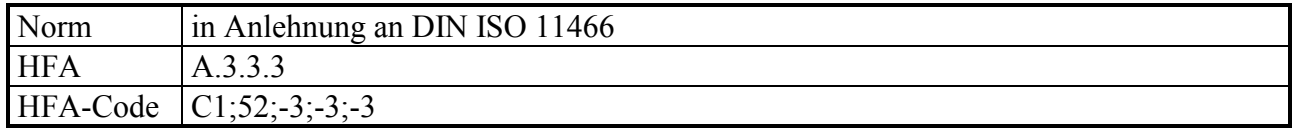

### **Prinzip der Methode / chemische Reaktionen:**

Der Königswasseraufschluß ist ein oxidierender Aufschluß, bei dem durch die Mischung von Salpetersäure und Salzsäure im Verhältnis 1:3 sehr reaktives (nascierendes) Chlor entsteht, welches eine starke oxidierende Wirkung hat:

 $HNO<sub>3</sub> +3$  HCl  $\rightarrow$  NOCl + 2 H<sub>2</sub>O + 2 Cl

 $Cl + e^- \longrightarrow Cl^-$ 

Dazu kommt die oxidierende Wirkung der Salpetersäure, bei der Nitrat (mit  $N<sup>V</sup>$ ) zu nitrosen Gasen (NO<sub>x</sub>, mit N<sup>II-IV</sup>)umgewandelt wird und der dabei abgespaltene Sauerstoff die Oxidation der aufzuschließenden Substanzen bewirkt:

 $2 \text{ HNO}_3 \leftrightarrow 2 \text{ HNO}_2 + \text{O}_2$ 

Beim Königswasseraufschluß werden organische Substanzen nahezu vollständig aufgeschlossen:

 $C_aH_bN_cO_dS_eP_fM_g + z Cl \rightarrow a CO_2 + b/2 H_2O + c NO_x + e SO_4^{2-} + f PO_4^{3-} + g M^{+/2+/3+}$ 

Mineralische Substanzen werden je nach Art und Zusammensetzung teilweise ganz (z.B. leicht lösliche Oxide), teilweise jedoch unvollständig (z. B. Silikate) oder gar nicht (z.B. schwer lösliche Sulfide) aufgeschlossen. Elemente wie Ca, Cd, Co, Cu, Fe, Mg, Mn, Ni, P, Pb, S oder Zn werden aus Böden zu 60-100 % mit Königswasser extrahiert, während Elemente wie Al, Cr, K, Na, oder Si nur zu 5 - 50 % in die Lösungsphase überführt werden.

Der Königswasseraufschluß wird bei Bodenproben vorrangig zur Bestimmung der Schwermetallbelastung (unvollständig) und der Elemente P und S verwendet, da diese fast vollständig in organisch gebundener Form und in Form löslicher Sulfate und Phosphate vorliegen und deshalb in der Regel von einer Gesamtgehaltsbestimmung ausgegangen werden kann.

### **Störungen:**

Karbonathaltige Proben schäumen beim Aufschluß stark, was zum Aufsteigen des Schaums und feiner Partikel bis in den Kühler führen kann und einen unvollständigen Aufschluß bewirkt. Durch Vorreaktion mit langsamer Säurezugabe kann dies weitestgehend verhindert werden.

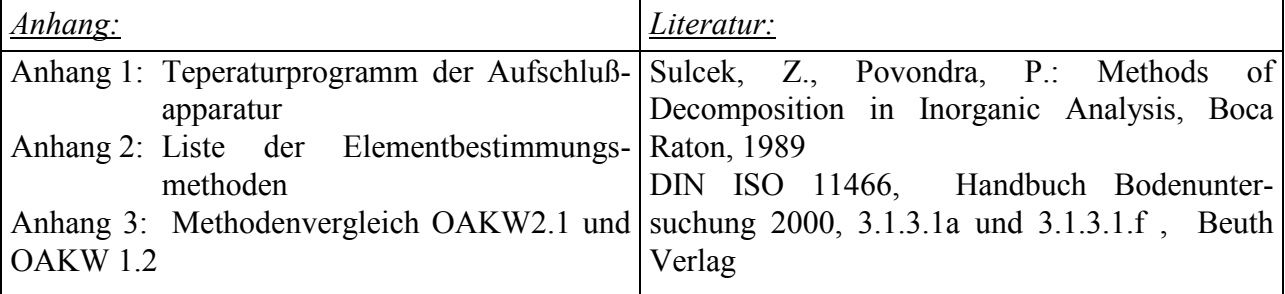

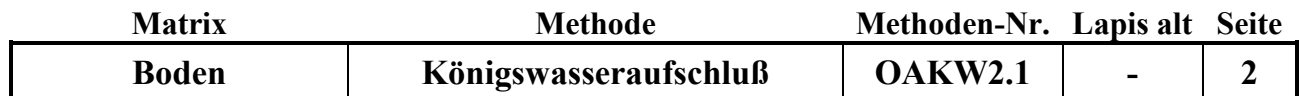

### **Analysengeräte und Zubehör:**

24 Aufschlussgefäße mit Absorptionsaufsatz aus PFA der Fa. AHF Analysentechnik Heizplatte aus säurefestem Graphit mit PFA-Beschichtung mit Thermofühler (30 x 40 cm) und 2 Graphitauflagen mit jeweils 12 Bohrungen für Aufschlussgefäße (30 x 20 cm) der Fa. AHF Analysentechnik Programmierbarer Temperatur-Regler zur Heizplatte der Fa. AHF Analysentechnik Büchi-Abluftwäscher Scrubber B-414 mit PVC-Absaughaube Trockenschrank Waage Fa. Sartorius 24 Meßkolben Duran 100 ml Szintillationsgefäße (25 ml) 24 Glastrichter 55 mm Eppendorf Pipette Research mit 5 ml- und 10 ml-Pipettenspitzen Schwarzband-Filter 125 mm  $\varnothing$  Fa. Schleicher und Schüll Spezial-Spülbürste

### **Chemikalien:**

Salpetersäure  $HNO<sub>3</sub>$ , 65 % p.a. Salzsäure HCl, 37 % p.a.  $H<sub>2</sub>O$  demin. reinst Mukasol FeSO<sup>4</sup> NaOH-Pellets

### **Lösungen:**

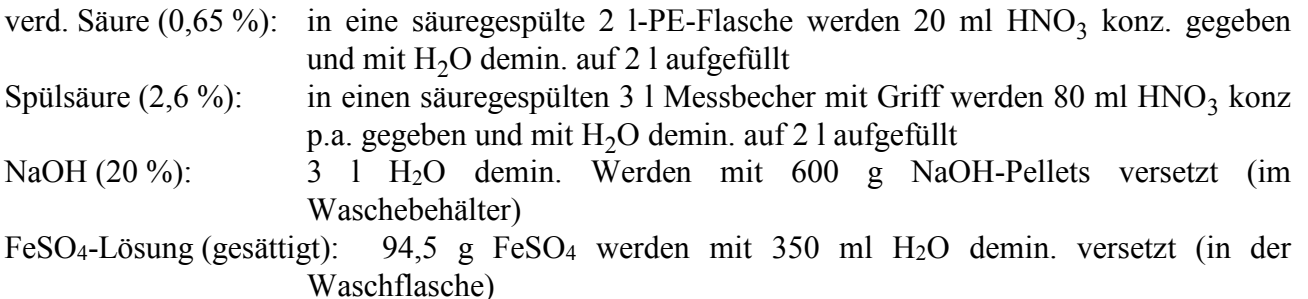

#### **Standards:**

ISE 974 BZE-SAC BioSoil ISE974LösungKÖWA

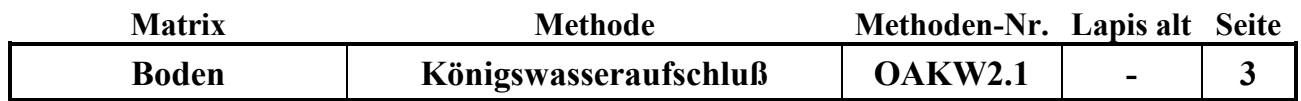

### **Durchführung:**

### **I. Reinigung der verwendeten Gefäße und Filter**

- Nach jedem Aufschluß innerhalb der Serie werden die Teflon-Aufschlussgefäße mit heißem Wasser gründlich gespült und danach für ca. 30 min. in einem Mukasol-Bad eingeweicht. Anschließend werden alle Gefäße mit heißem Wasser ausgespült und ggf. mechanisch mit einer speziellen Spülbürste gereinigt, um festgebackte Silikatrückstände zu entfernen. Danach werden die Gefäße von Hand mit heißem demin. Wasser gereinigt und anschließend mit Spülsäure bis zur Oberkante gefüllt und mind. 1 Std. stehengelassen. Zum Schluß wird die Spülsäure ausgekippt und die Gefäße gründlich mit demin. Wasser suprapur ausgespült. Im Trockenschrank werden die Gefäße bei 50 °C getrocknet.
- Die Absorptionsaufsätze werden zerlegt und mit H<sub>2</sub>O demin ausgespült und danach getrocknet.
- Die 100 ml-Meßkolben und die Glastrichter werden in der Spülmaschine mit  $H_2O$  demin. vorgespült und anschließend mit Spülsäure gefüllt bzw. abgespült. Nach dem Abspülen mit demin. Wasser werden sie auf dem Abtropfgestell getrocknet oder gleich wieder benutzt.
- Die Pipette zum Dosieren der konz.  $HNO<sub>3</sub>$  und HCl muß sofort nach der täglichen Benutzung mit H2O demin. gründlich gespült werden, um Korrosion von Bauteilen zu verhindern. Die Pipettenspitzen dürfen nicht länger als 1 Serie verwendet werden.
- 25 Filter (Schwarzband) werden zuerst gefaltet und in eine Nutsche gelegt. Sie werden zuerst mit ca. 2 l Spülsäure 2,6 % durch Abnutschen gespült und anschließend mit 2 l H<sub>2</sub>O demin. säurefrei gespült.
- Die Szintillationsgefäße werden mit 2,6 %-Spülsäure vorgespült.

### **II. Durchführung des Aufschlusses**

 In die 24 Aufschluss-Gefäße werden jeweils ca. 1 g Bodenprobe mit der Analysenwaage eingewogen, die Gefäße mit einem Deckel oder bereits mit dem Absorptionsaufsatz locker verschlossen und in das herausnehmbare Tragegestell gestellt.

**O A K W**

- Pro Aufschluss-Satz (24) werden jeweils mindestens 1 Bodenstandard- und 1 Blindaufschluss durchgeführt (vom Bodenstandard möglichst genau 1 g einwiegen !).
- Unter dem Abzug werden nacheinander jeweils 15 ml HCl konz. p.a. und 5 ml  $HNO<sub>3</sub>$  konz. p.a. vorsichtig mit der Pipette den Bodenproben im Aufschluß-Gefäß zugesetzt.

#### **Achtung:**

Karbonat-haltige Proben können dabei sehr schäumen ! Säure dann in sehr kleinen Schritten zusetzen!

- Die 24 Aufschlußgefäße, verschlossen mit dem Absorptionsaufsatz, werden auf die Heizplatte gestellt und die PVC-Absaugplatte des Abluftwäschers aufgesetzt (Wäscher noch nicht anstellen!) Über Nacht bleiben die Proben zum Vor-Reagieren auf der kalten Heizplatte unter dem Abzug stehen.
- Am nächsten Morgen wird das Temperaturaufheizprogramm (Programm 1, siehe Anhang 1) am Temperatur-Regler gestartet. Dazu müssen folgende Eingabeschritte durchgeführt werden:
- Der Temperaturregler wird angeschaltet.
- Wenn die Setpoint-Temperatur von 40 °C (untere Anzeige) auch bei der Temperaturanzeige (obere Anzeige) erreicht ist (nach 5-10 min), den kleinen run/hold-Knopf drücken; die Leuchtanzeige "run" leuchtet und das Temperatur-Programm startet (OP1 blinkt).
- Während des Aufschlusses ist darauf zu achten, ob durch starkes Schäumen Schaum und Probenmaterial in den Absorptionsaufsatz steigen. In diesem Fall ist es angebracht, die entsprechenden Aufschlussgefäße herauszunehmen und vorsichtig zu schütteln, um das

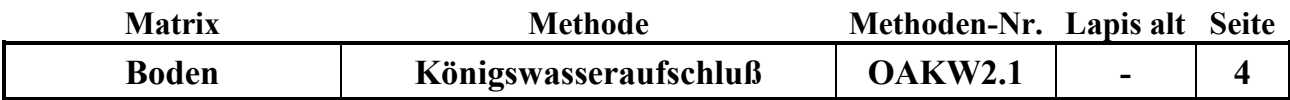

aufgeschäumte Material wieder nach unten zu spülen. Dies kann während des Aufschlusses mehrmals wiederholt werden (Achtung! Die Gefäße können problemlos oben angefasst werden, da sie dort nicht heiß werden!)

- Nach Beendigung des Aufschlußprogramms und Abkühlen der Gefäße werden die Aufschlußgefäße von der Heizplatte genommen und die Aufschlußlösungen in die 100 ml Meßkolben überführt. Dazu werden die Meßkolben mit Glastrichter und gespülten, mit Pinzette eingelegtem, säuregespültem Filterpapier (Schwarzband) aufgestellt und die Lösungen der Reihe nach überführt. Die Aufschlußlösung und der Rückstand werden aus dem Gefäß vorsichtig in den Filtertrichter gegossen und anschließend mindestens 3 mal mit verd. Salpetersäure nachgespült. Zum Schluß wird der Rückstand im Filter noch einmal mit etwas verd. Salpetersäure gespült. Der Meßkolben wird mit der verd. Salpetersäure auf 100 ml aufgefüllt, verschlossen und geschüttelt. Die Aufschlußlösung wird danach 25 ml Szintillationsgefäß umgefüllt. Der Rest der Aufschlulösung wird verworfen.
- Nach dem Reinigen und Trocknen der Gefäße werden die nächsten 24 Proben eingwogen, mit Aufschlußsäuren versetzt und zur Vorreaktion über Nacht in die Aufschlußapparatur gestellt.

### **III. Bestimmung der Elementgehalte in der Aufschlußlösung**

Die Elementgehalte werden in der Regel durch Messung mittels ICP bestimmt. (Siehe Elementbestimmungsmethoden-Liste, Anhang 2)

Falls für die Blindwerte oder den Bodenstandard keine korrekten Ergebisse gefunden werden, müssen die Aufschlüsse für alle Proben des entsprechenden Satzes wiederholt werden !

#### **Qualitätskontrolle:**

Es werden die nachfolgend aufgelisteten Qualitätskontrollen (siehe Methodenbeschreibungen) durchgeführt (spezielle Hinweise unter "Durchführung"):

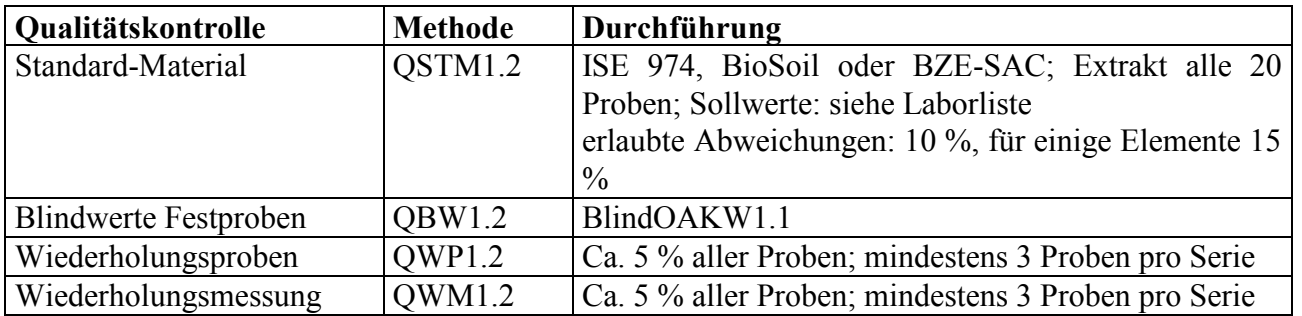

#### **Auswertung/Datendokumentation:**

Die Bodeneinwaage, das Endvolumen der Aufschlußlösung und die Elementgehalte werden in die entsprechenden Datenlisten zur weiteren Verrechnung eingetragen.

Die Ergebnisse des Bodenstandards und der Blindwerte werden zur laufenden Kontrolle in ensprechende Listen eingetragen.

**O A K W**

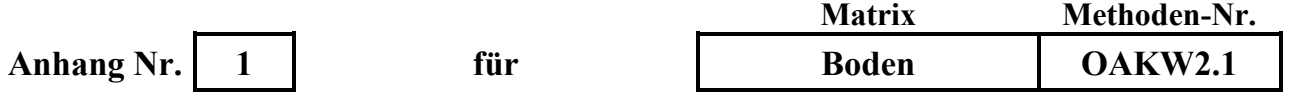

**Aufheizprogramm für die Königswasser-Aufschluss-Heizplatte (Programm 1):**

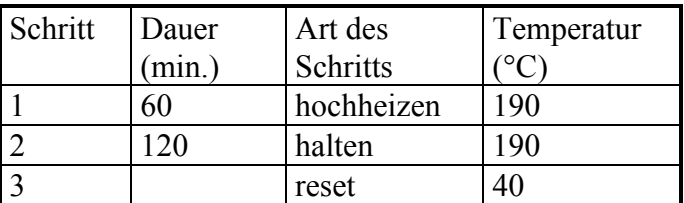

Das Programm wird wie folgt in den Regler eingegeben bzw. geprüft, ob das Programm richtig gespeichert ist:

- Regler anschalten
- - Knopf mehrmals drücken, bis "PrG List" erscheint
- -Knopf mehrmals drücken, bis "PrG n 1" erscheint
- Mit dem –Knopf durch das Programm 1 durchklicken und prüfen, ob folgende Eingaben gespeichert sind:

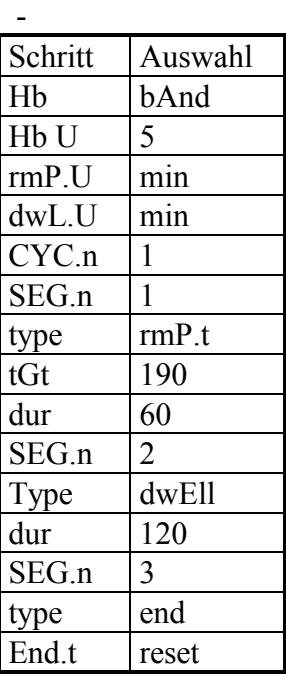

(zum Korrigieren der Angaben unter "Auswahl" Pfeil oben/unten-Tasten verwenden) Der setpoint ist auf 40 °C eingestellt.

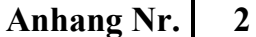

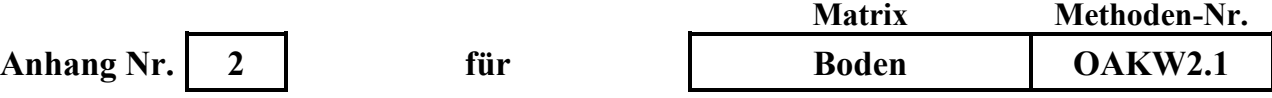

#### **Liste der Elementbestimmungsmethoden:**

AlAlgesICP19.1, AlAlgesICP22.1und folgende BaBaICP19.1, BaBaICP22.1 und folgende CaCagesICP19.1, CaCagesICP22.1 und folgende CdCdgesAAS8.1 und folgende CdCdICP19.1, CdCdICP22.1 und folgende CuCugesICP19.1, CuCugesICP22.1 und folgende FeFegesICP19.1, FeFegesICP22.1 und folgende KKgesICP19.1, KKgesICP22.1 und folgende MgMggesICP19.1, MgMggesICP22.1 und folgende MnMnICP19.1, MnMnICP22.1 und folgende NaNagesICP19.1, NaNagesICP22.1 und folgende PPgesICP19.1, PPgesICP22.1 und folgende PbPbgesAAS8.1 und folgende PbPbgesICP19.1, PbPbgesICP22.1 und folgende SSgesICP1.1, SSgesICP22.1 und folgende SiSigesWG1.1 und folgende SiSiO2WG1.1 und folgende TiTiICP19.1, TiTiICP22.1 und folgende ZnZngesICP19.1, ZnZngesICP22.1 und folgende
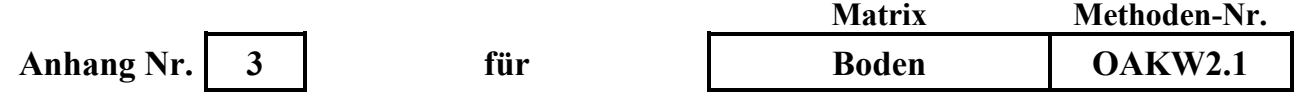

#### **Methodenvergleich OAKW2.1 und OAKW 1.2:**

An 60 Proben aus dem Ober- und Unterboden von allen Versuchsflächen der NW-FVA und einigen Standards wurden ein Vergleich der beiden genannten Methoden durchgeführt. Dabei zeigt sich, dass die Ergebnisse für nahezu alle Elemente, darunter auch die kritischen Elemente Al, Ba, K, Cr, Na und P, gut vergleichbar sind und nur bei wenigen Einzelproben Abweichungen festzustellen sind (siehe Graphiken). Lediglich für Ti sind die Ergebnisse deutlich verschieden; in den Teflongefäßen werden im Mittel 10 % weinger gefunden, bei Einzelproben sogar bis zu 50 %.

#### **Ein Vergleich der Daten beider Methoden ist daher mit Ausnahme von Ti möglich.**

Nachfolgend sind für einige Elemente die Graphiken des Methodenvergleichs abgebildet. In der nachfolgenden Tabelle sind für alle Elemente die Steigungen, Korrelationskoeffizienten und die mittlere Abweichung der Einzelproben in % angegeben.

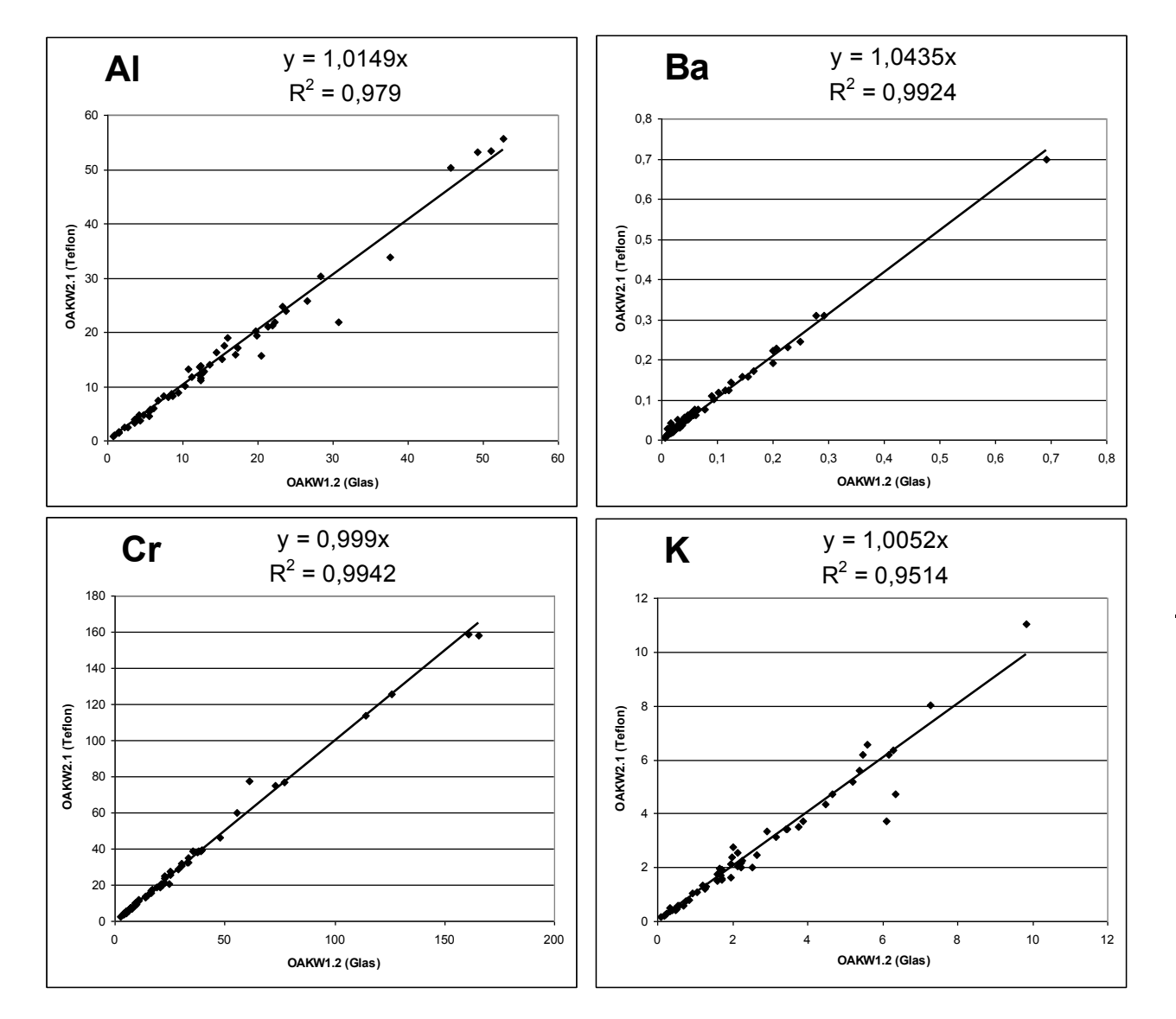

**O A K W**

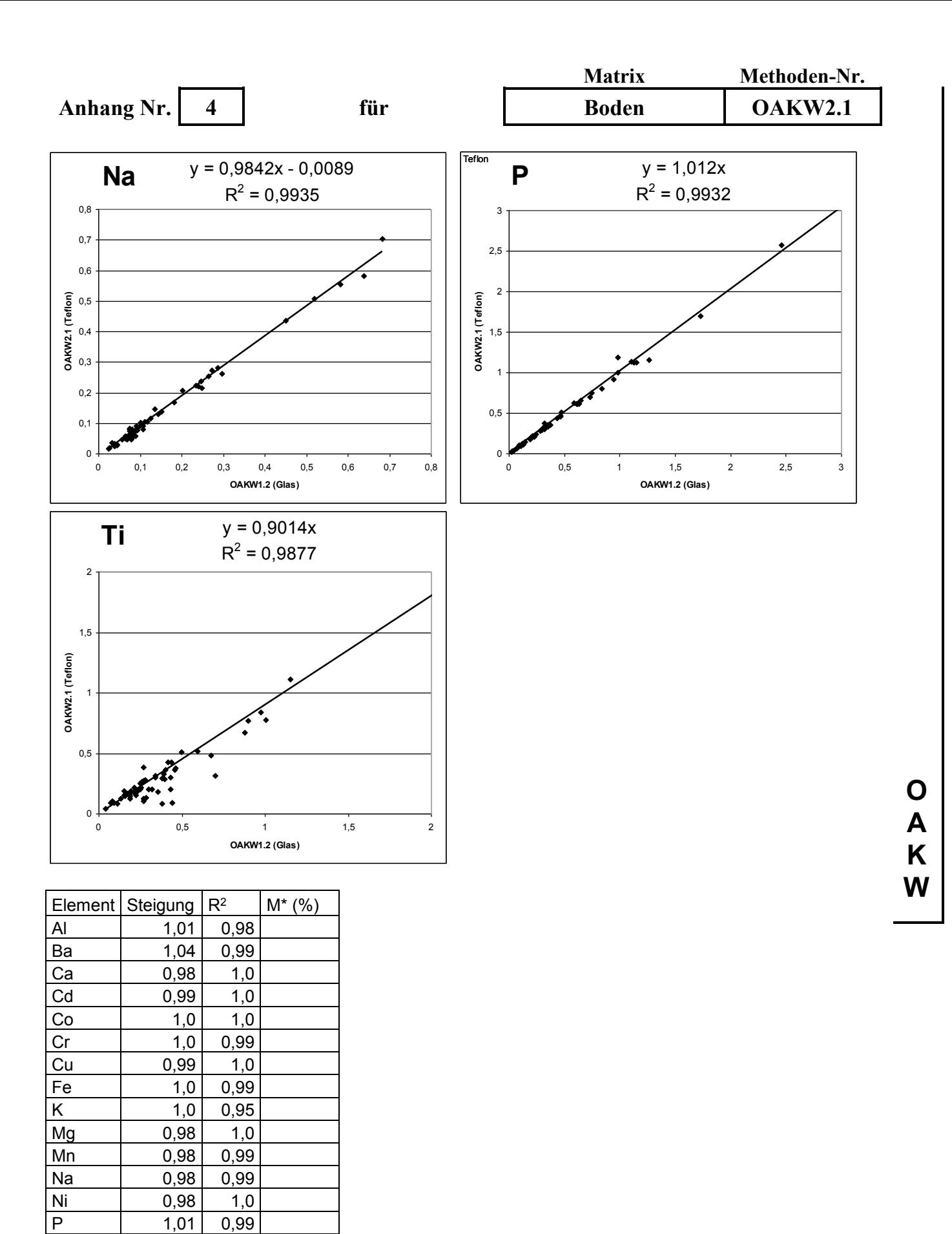

(M\* = mittlere Wiederfindungsrate Methode OAKW1.2 in % für die Einzelproben)

Pb 1,0 1,0 S  $1,03$   $1,0$ Ti **0,90** 0,99 Zn | 1,0 0,99

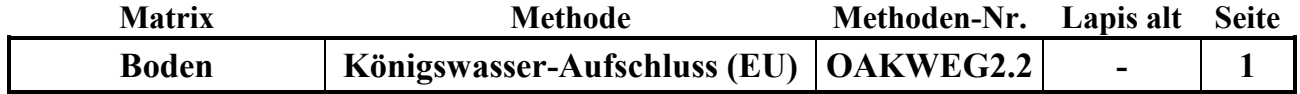

**Untersuchungsmethode:** Datum: 01.8.2015

# **K Ö N I G S WA S S E R - A U F S C H L U S S ( E U - M E T H O D E )**

Probenvorbehandlungen:

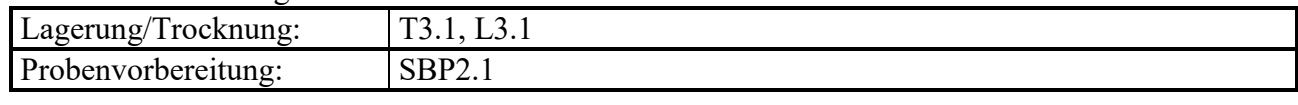

Methodenverweise:

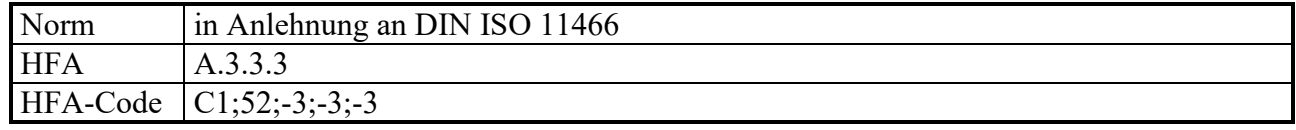

#### **Prinzip der Methode / chemische Reaktionen:**

Der Königswasseraufschluss ist ein oxidierender Aufschluss, bei dem durch die Mischung von Salpetersäure und Salzsäure im Verhältnis 1:3 sehr reaktives (nascierendes) Chlor entsteht, welches eine starke oxidierende Wirkung hat:

 $HNO<sub>3</sub> + HCl \rightarrow NOCl + 2 H<sub>2</sub>O + 2 Cl$ 

 $Cl + e^- \longrightarrow Cl^-$ 

Dazu kommt die oxidierende Wirkung der Salpetersäure, bei der Nitrat (mit  $N^{V}$ ) zu nitrosen Gasen (NO<sub>x</sub>, mit N<sup>II-IV</sup>)umgewandelt wird und der dabei abgespaltene Sauerstoff die Oxidation der aufzuschließenden Substanzen bewirkt:

 $2 \text{ HNO}_3 \leftrightarrow 2 \text{ HNO}_2 + \text{O}_2$ 

Beim Königswasseraufschluss werden organische Substanzen nahezu vollständig aufgeschlossen:

 $C_aH_bN_cO_dS_eP_fM_g + z Cl \rightarrow a CO_2 + b/2 H_2O + c NO_x + e SO_4^{2-} + f PO_4^{3-} + g M^{+/2+/3+}$ 

Mineralische Substanzen werden je nach Art und Zusammensetzung teilweise ganz (z.B. leicht lösliche Oxide), teilweise jedoch unvollständig (z. B. Silikate) oder gar nicht (z.B. schwer lösliche Sulfide) aufgeschlossen. Elemente wie Ca, Cd, Co, Cu, Fe, Mg, Mn, Ni, P, Pb, S oder Zn werden aus Böden zu 60-100 % mit Königswasser extrahiert, während Elemente wie Al, Cr, K, Na, oder Si nur zu 5 - 50 % in die Lösungsphase überführt werden.

Beim Königswasseraufschluss nach EU-Vorschrift werden die gesiebten Bodenproben aufgeschlossen; es sollen keine zusätzlichen Oberflächen durch Mahlung entstehen. Mit dieser Methode sollen die mittelfristig verfügbaren Nährstoffe und die Schwermetallgehalte erfasst werden.

# **Störungen:**

Karbonathaltige Proben schäumen beim Aufschluss stark, was zum Aufsteigen des Schaums und feiner Partikel bis in den Kühler führen kann und einen unvollständigen Aufschluss bewirkt. Durch Vorreaktion mit langsamer Säurezugabe kann dies weitestgehend verhindert werden.

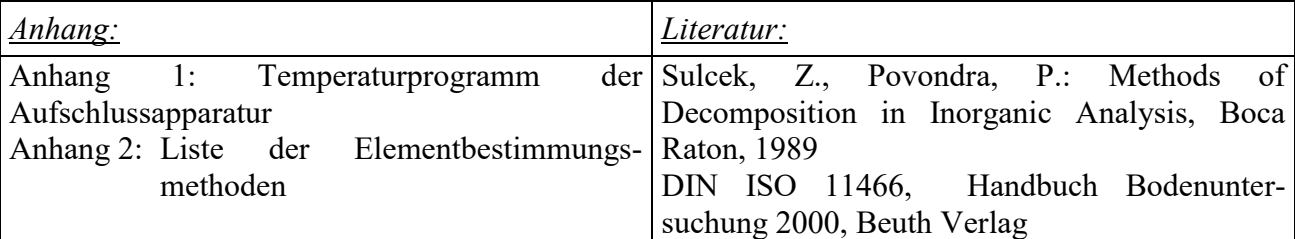

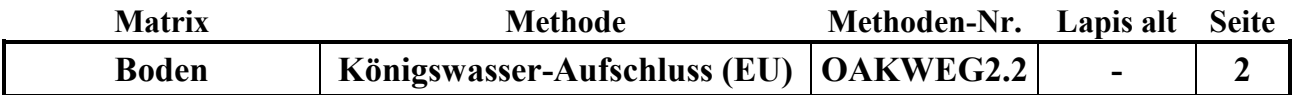

#### **Analysengeräte und Zubehör:**

Aufschlussapparatur SM 20 A der Fa. Gerhardt mit Temperatursteuereinheit Variostat 20 SMA-Gläsern 250 ml 20 SMK-Kühlern 20 SMF-Kühlfallen Büchi-Abluftwäscher Scrubber B-414 mit PVC-Absaughaube Kühlgerät K15/DC1 der Fa. Haake Trockenschrank Waage Fa. Sartorius 20 Messkolben Duran 100 ml Szintillationsgefäße (25 ml oder PFA-Flaschen 50 ml 20 Glastrichter 55 mm Keramikspatel Eppendorf Pipette Research mit 5 ml- und 10 ml-Pipettenspitzen Schwarzband-Filter 125 mm  $\varnothing$  Fa. Schleicher und Schüll Spezial-Spülbürste

#### **Chemikalien:**

Salpetersäure  $HNO<sub>3</sub>$ , 65 % p.a. Salzsäure HCl, 37 % p.a. H<sub>2</sub>O demin. reinst Mukasol FeSO<sup>4</sup> NaOH-Pellets

#### **Lösungen:**

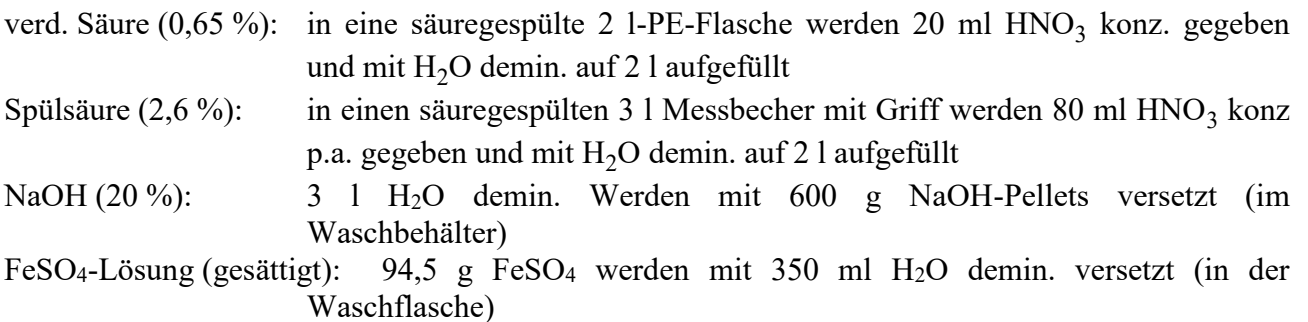

#### **Standards:**

ISE 974 BZE-SAC BioSoil ISE974LösungKÖWA

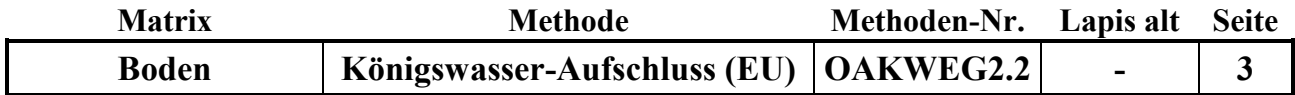

# **Durchführung:**

#### **I. Reinigung der verwendeten Gefäße und Filter**

- Nach jedem Aufschluss innerhalb der Serie werden die SMA-Gläser (250 ml) mit heißem Wasser gründlich gespült und dabei mechanisch mit einer Bürste und etwas Mukasol gereinigt, um festgebackte Silikatrückstände möglichst zu entfernen. Danach werden die Gefäße in der Spülmaschine mit heißem demin. Wasser gereinigt und anschließend mit Spülsäure bis zur Oberkante gefüllt und mind. 1 Std. stehengelassen. Zum Schluss wird die Spülsäure ausgekippt und die Gefäße gründlich mit demin. Wasser ausgespült. Im Trockenschrank werden die Gefäße bei 40 °C getrocknet.
- Die Rückflusskühler werden im Aufschlussgestell durch Untersetzen einer Spülwanne mit einer Spritzflasche von oben zuerst mit demin. Wasser, dann mit Spülsäure und anschließend wieder mit demin. Wasser durchgespült.
- Die Kühlfallen werden unter fließendem demin. Wasser, dann mit Spülsäure und anschließend mit demin. Wasser durchgespült.
- Die 100 ml-Messkolben und die Glastrichter werden in der Spülmaschine mit  $H_2O$  demin. vorgespült und anschließend mit Spülsäure gefüllt bzw. abgespült. Nach dem Abspülen mit demin. Wasser werden sie auf dem Abtropfgestell getrocknet oder gleich wieder benutzt.
- Die Pipette zum Dosieren der konz. HNO<sub>3</sub> und HCl muß sofort nach der täglichen Benutzung mit H2O demin. gründlich gespült werden, um Korrosion von Bauteilen zu verhindern. Die Pipettenspitzen dürfen nicht länger als 1 Serie verwendet werden.
- 25 Filter (Schwarzband) werden zuerst gefaltet und in eine Nutsche gelegt. Sie werden zuerst mit ca. 2 l Spülsäure 2,6 % durch Abnutschen gespült und anschließend mit 2 l H<sub>2</sub>O demin. säurefrei gespült.
- Die PFA-Flaschen bzw. die Szintillationsgefäße werden mit 2,6 %-Spülsäure vorgespült.

# **II. Vorbereitung und Betrieb des Abluftwäschers**

- Der Waschbehälter wird mit 3 Liter 20 %-iger NaOH gefüllt
- Die Waschflasche wird mit 350 ml FeSO4-Lösung gefüllt und in die Apparatur eingebaut.
- Nach dem Einschalten des Wäscher muss geprüft werden, ob die Abluft durch das Waschgefäß blubbert (falls nicht ist ein die Apparatur falsch zusammengebaut, undicht oder irgendwo verstopft)
- Nach 2-3 Aufschluss-Durchläufen muss der pH-Wert der NaOH mit Lackmuspapier geprüft werden und ggf. die Lösung ausgetauscht werden
- Nach 3-4 Aufschluss-Durchläufen muss die FeSO4-Lösung ausgetauscht werden (Sichtkontrolle)

# **III. Durchführung des Aufschlusses**

- In die 20 Aufschluss-Gläser werden jeweils ca. 3 g Bodenprobe mit der Analysenwaage eingewogen und die Gefäße in das herausnehmbare Tragegestell gestellt.
- Pro Gläsersatz (20) werden jeweils mindestens 1 Bodenstandard- und 1 Blindaufschluss durchgeführt (vom Bodenstandard möglichst genau 1 g einwiegen!).
- Unter dem Abzug werden nacheinander jeweils 21 ml HCl konz. p.a. und 7 ml HNO<sub>3</sub> konz. p.a. vorsichtig mit der Pipette den Bodenproben im Aufschluss-Gefäß zugesetzt.

# **Achtung:**

Karbonat-haltige Proben können dabei sehr schäumen! Säure dann in sehr kleinen Schritten zusetzen!

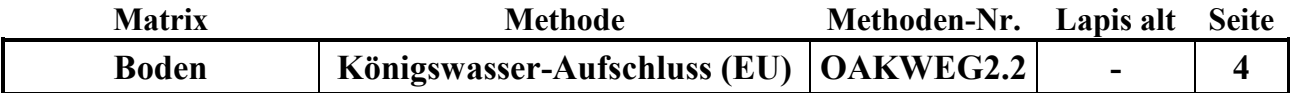

- Das Tragegestell mit den 20 Aufschlussgefäßen wird in die Aufschlussapparatur gestellt, die Kühler mit der automatischen Hebevorrichtung auf die Gefäße heruntergefahren und anschließend die mit etwas verd. Salpetersäure gefüllten Kühlfallen auf die Kühler gesetzt. Die PVC-Absaugplatte wird aufgesetzt (Büchi-Abluftwäscher noch nicht anstellen!). Über Nacht bleiben die Proben zum Vor-Reagieren in der kalten Aufschlussapparatur unter dem Abzug stehen.
- Am nächsten Morgen wird das Kühlgerät für den Kühlkreislauf der Rückflusskühler (18 °C) und der Büchi-Abluftwäscher angeschaltet und das Temperaturaufheizprogramm (Programm 03, siehe Anhang 1) am Variostat-Steuergerät gestartet. Dazu müssen folgende Eingabeschritte durchgeführt werden:
- Einschalten des Variostat; grüne Lampe am Schalter leuchtet; im Display erscheint "Variostat"; nach einem kurzen Moment erscheint das aktuelle Datum, die Uhrzeit, die Temperatur sowie R=1 und P=2 im Display; grüne Lampe (SUC-AUTO) leuchtet.
- Drücken der Taste "1"; im Diplay erscheint "Program Nr. 00".
- Ziffern 03 eingeben, Enter-Taste drücken; im Display erscheint die Abfrage zur Startzeit (Datum, Uhrzeit).
- Datum und Uhrzeit mit den Zifferntasten eingeben und jeweils Enter-Taste drücken (Achtung: immer die erste Stelle des Datums überschreiben, auch wenn sich das Startdatum nicht ändert!); grüne Lampe (ON/OFF) leuchtet; Programm startet zur entsprechenden Zeit.
- nach Ablauf des Programms wird der Heizblock automatisch abgeschaltet und die Hebevorrichtung fährt die Aufschlussgefäße hoch.
- Während des Aufschlusses ist darauf zu achten, ob durch starkes Schäumen Schaum und Probenmaterial in den Rückflusskühler steigen. In diesem Fall ist es angebracht, nach Abnehmen der Kühlfalle mit etwas verd. Salpetersäure das Material aus dem Kühler zurückzuspülen und die Kühlfalle wieder aufzusetzen. Schäumen viele Proben, so können während der Aufheizphase für kurze Zeit die Aufschlussgefäße mit den Kühlern durch die Hebevorrichtung aus dem Aufschlussblock herausgefahren werden, um durch Abkühlung das Schäumen zu stoppen (eine Unterbrechung des Aufschlussprogramms ist über die Resettaste möglich).
- Nach Beendigung des Aufschlussprogramms und Abkühlen der Gefäße werden die Aufschlussgefäße in dem Tragegestell aus der Aufschlussapparatur genommen und die Aufschlusslösungen in die 100 ml Messkolben überführt. Dazu werden die Messkolben mit Glastrichter und gespülten, mit Pinzette eingelegtem, säuregespültem Filterpapier (Schwarzband) aufgestellt und die Lösungen der Reihe nach überführt. Die Aufschlusslösung und der Rückstand werden aus dem Gefäß vorsichtig in den Filtertrichter gegossen und anschließend mindestens 3 mal mit wenig verd. Salpetersäure nachgespült. Zum Schluss wird der Rückstand im Filter noch einmal mit etwas verd. Salpetersäure gespült. Der Messkolben wird mit der verd. Salpetersäure auf 100 ml aufgefüllt, verschlossen und geschüttelt. Die Aufschlusslösung wird danach in ein 25 ml Szintillationsgefäß umgefüllt. Der Rest der Aufschlusslösung wird verworfen.
- Nach dem Reinigen und Trocknen der Gefäße werden die nächsten 20 Proben eingewogen, mit Aufschlusssäuren versetzt und zur Vorreaktion über Nacht in die Aufschlussapparatur gestellt.

# **IV. Bestimmung der Elementgehalte in der Aufschlusslösung**

Die Elementgehalte werden in der Regel durch Messung mittels ICP bestimmt. (Siehe Elementbestimmungsmethoden-Liste, Anhang 2)

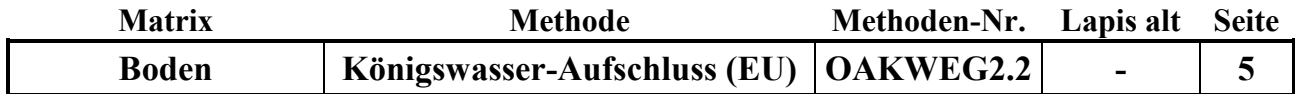

Falls für die Blindwerte oder den Bodenstandard keine korrekten Ergebnisse gefunden werden, müssen die Aufschlüsse für alle Proben des entsprechenden Satzes wiederholt werden! **Qualitätskontrolle:**

Es werden die nachfolgend aufgelisteten Qualitätskontrollen (siehe Methodenbeschreibungen) durchgeführt (spezielle Hinweise unter "Durchführung"):

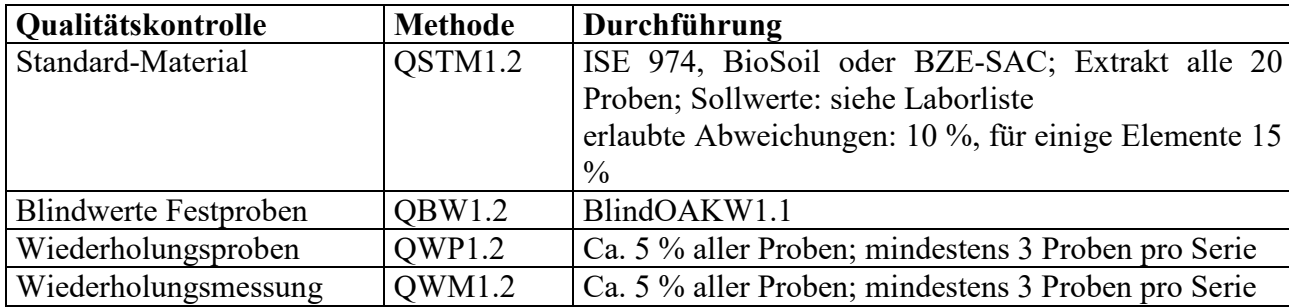

#### **Auswertung/Datendokumentation:**

Die Bodeneinwaage, das Endvolumen der Aufschlusslösung und die Elementgehalte werden in die entsprechenden Datenlisten zur weiteren Verrechnung eingetragen.

Die Ergebnisse des Bodenstandards und der Blindwerte werden zur laufenden Kontrolle in entsprechende Listen eingetragen.

# **Vergleichbarkeit mit Untersuchungsmethode OAKWEG2.1:**

Die Vergleichbarkeit entspricht der Vergleichbarkeit der Methoden OAKW1.1 mit OAKW1.2 (siehe Anhang 3 der Methode OAKW1.2)

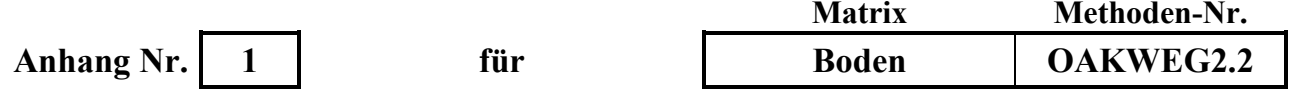

**Aufheizprogramm für die Königswasser-Aufschlussapparatur (Programm 03):**

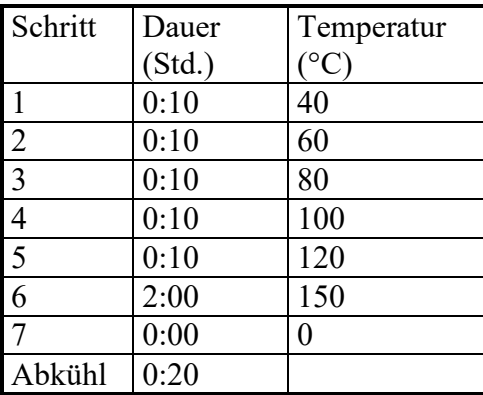

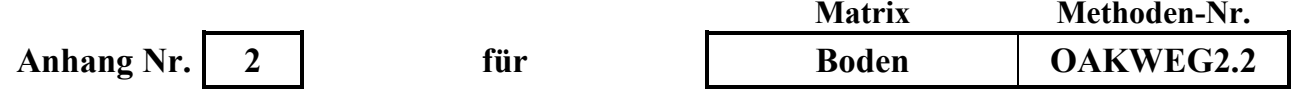

#### **Liste der Elementbestimmungsmethoden für Königswasser-Aufschlusslösungen**

AlAlgesICP19.1, AlAlgesICP22.1und folgende BaBaICP19.1, BaBaICP22.1 und folgende CaCagesICP19.1, CaCagesICP22.1 und folgende CdCdgesAAS8.1 und folgende CdCdICP19.1, CdCdICP22.1 und folgende CuCugesICP19.1, CuCugesICP22.1 und folgende FeFegesICP19.1, FeFegesICP22.1 und folgende KKgesICP19.1, KKgesICP22.1 und folgende MgMggesICP19.1, MgMggesICP22.1 und folgende MnMnICP19.1, MnMnICP22.1 und folgende NaNagesICP19.1, NaNagesICP22.1 und folgende PPgesICP19.1, PPgesICP22.1 und folgende PbPbgesAAS8.1 und folgende PbPbgesICP19.1, PbPbgesICP22.1 und folgende SSgesICP1.1, SSgesICP22.1 und folgende SiSigesWG1.1 und folgende SiSiO2WG1.1 und folgende TiTiICP19.1, TiTiICP22.1 und folgende ZnZngesICP19.1, ZnZngesICP22.1 und folgende

bzw. die jeweils aktuelle Nachfolgemethode

**O A K W**

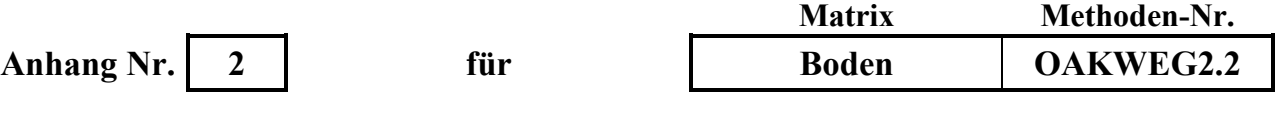

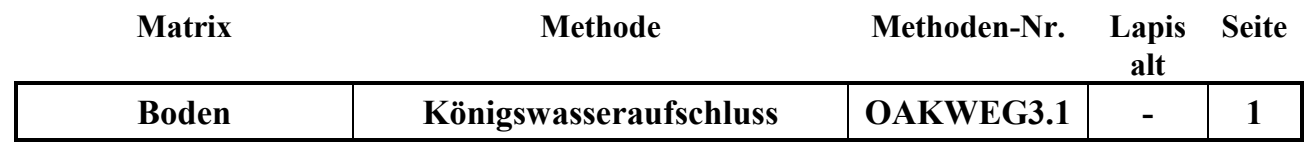

#### **Untersuchungsmethode:** Datum: 1.04.2016

# **K Ö N I G S WA S S E R - A U F S C H L U S S (EU - M E T H O D E )**

Probenvorbehandlungen:

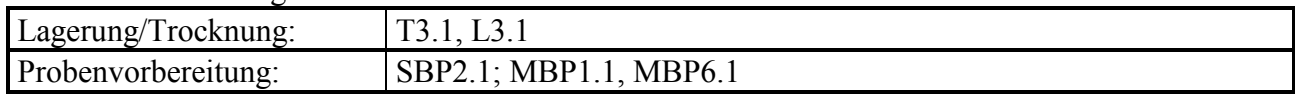

Methodenverweise:

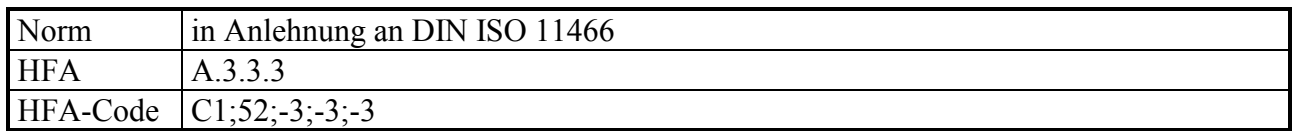

# **Prinzip der Methode / chemische Reaktionen:**

Der Königswasseraufschluss ist ein oxidierender Aufschluss, bei dem durch die Mischung von Salpetersäure und Salzsäure im Verhältnis 1:3 sehr reaktives (nascierendes) Chlor entsteht, welches eine starke oxidierende Wirkung hat:

 $HNO<sub>3</sub> +3$  HCl  $\rightarrow$  NOCl + 2 H<sub>2</sub>O + 2 Cl

 $Cl + e^- \longrightarrow Cl^-$ 

Dazu kommt die oxidierende Wirkung der Salpetersäure, bei der Nitrat (mit  $N<sup>V</sup>$ ) zu nitrosen Gasen (NO<sub>x</sub>, mit N<sup>II-IV</sup>)umgewandelt wird und der dabei abgespaltene Sauerstoff die Oxidation der aufzuschließenden Substanzen bewirkt:

 $2 \text{ HNO}_3 \leftrightarrow 2 \text{ HNO}_2 + \text{O}_2$ 

Beim Königswasseraufschluss werden organische Substanzen nahezu vollständig aufgeschlossen:  $C_aH_bN_cO_dS_eP_fM_g + z Cl \rightarrow a CO_2 + b/2 H_2O + c NO_x + e SO_4^{2-} + f PO_4^{3-} + g M^{+/2+/3+}$ 

Mineralische Substanzen werden je nach Art und Zusammensetzung teilweise ganz (z.B. leicht lösliche Oxide), teilweise jedoch unvollständig (z. B. Silikate) oder gar nicht (z.B. schwer lösliche Sulfide) aufgeschlossen. Elemente wie Ca, Cd, Co, Cu, Fe, Mg, Mn, Ni, P, Pb, S oder Zn werden aus Böden zu 60-100 % mit Königswasser extrahiert, während Elemente wie Al, Cr, K, Na, oder Si nur zu 5 - 50 % in die Lösungsphase überführt werden.

Beim Königswasseraufschluss nach EU-Vorschrift werden die gesiebten Bodenproben aufgeschlossen; es sollen keine zusätzlichen Oberflächen durch Mahlung entstehen. Mit dieser Methode sollen die mittelfristig verfügbaren Nährstoffe und die Schwermetallgehalte erfasst werden.

# **Störungen:**

Karbonathaltige Proben schäumen beim Aufschluss stark, was zum Aufsteigen des Schaums und feiner Partikel bis in den Absorptionsaufsatz führen kann und einen unvollständigen Aufschluss bewirkt. Durch Vorreaktion mit langsamer Säurezugabe kann dies weitestgehend verhindert werden.

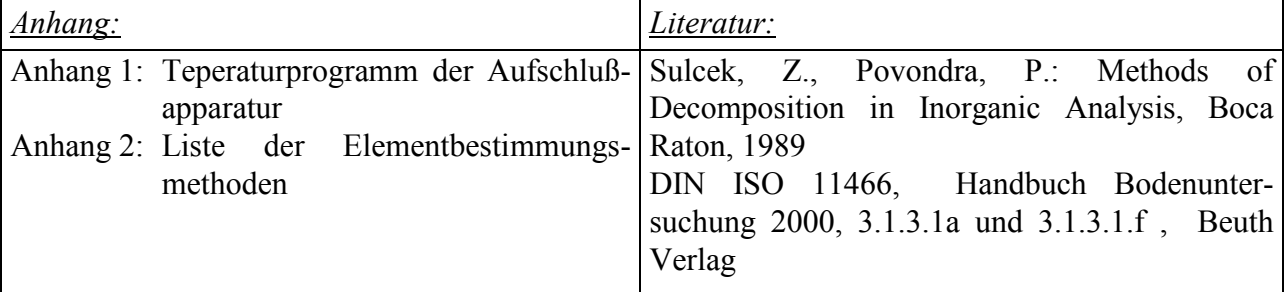

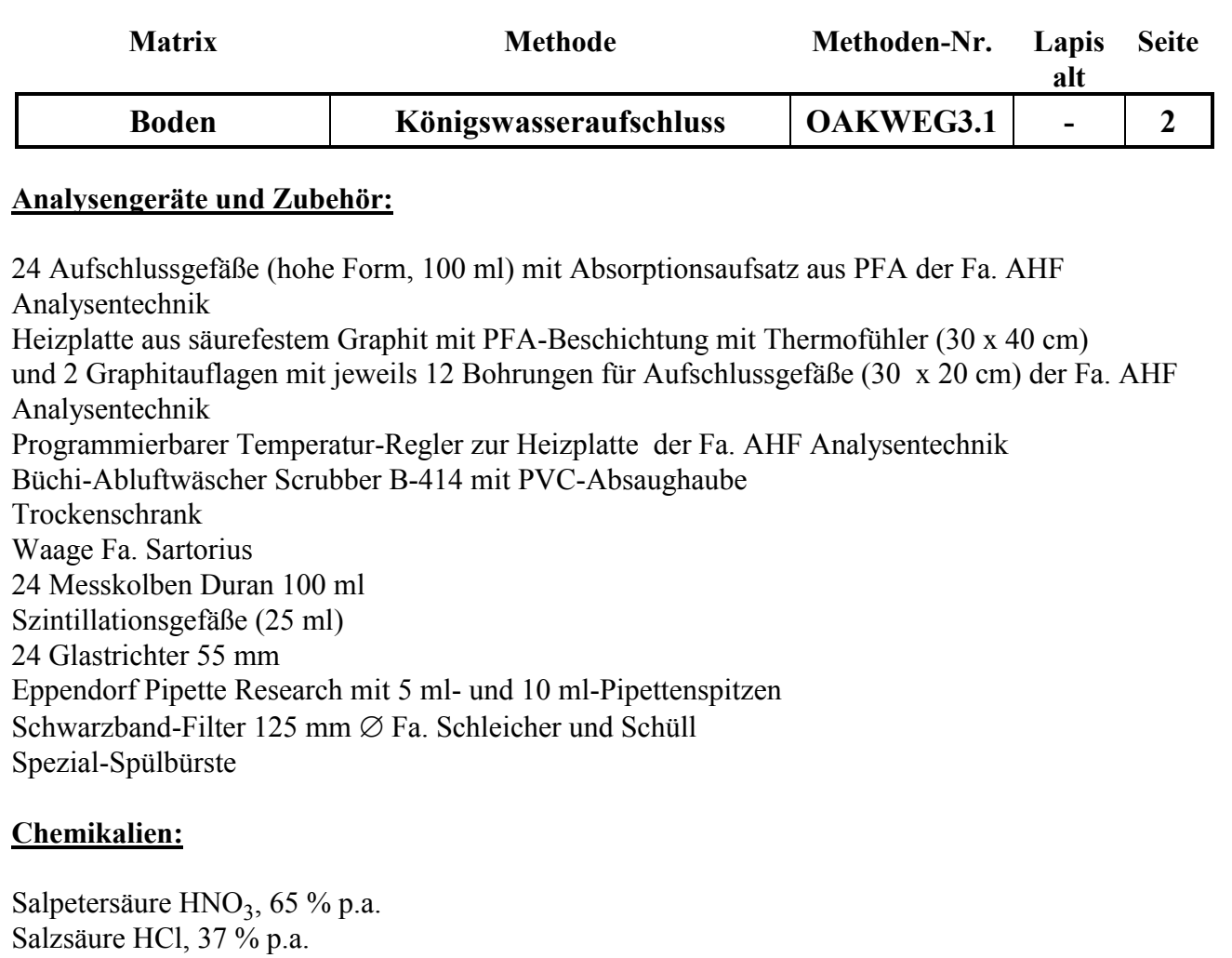

 $H<sub>2</sub>O$  demin. reinst Mukasol FeSO<sup>4</sup> NaOH-Pellets

# **Lösungen:**

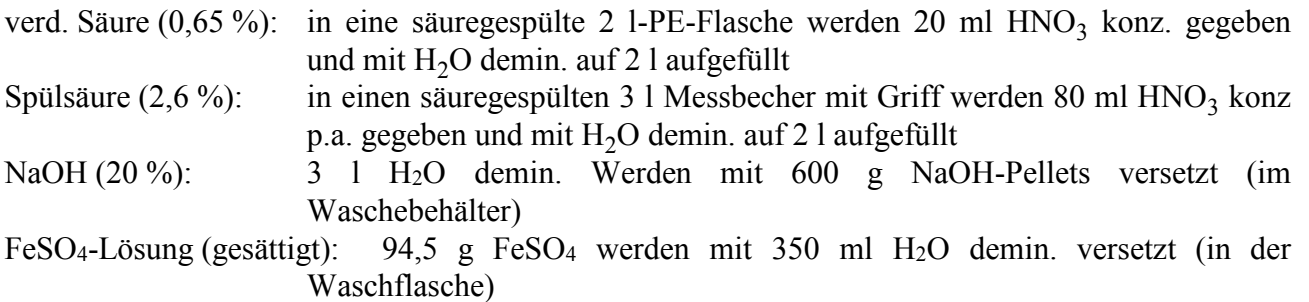

**O A K W**

# **Standards:**

ISE 974 BZE-SAC BioSoil ISE974LösungKÖWA

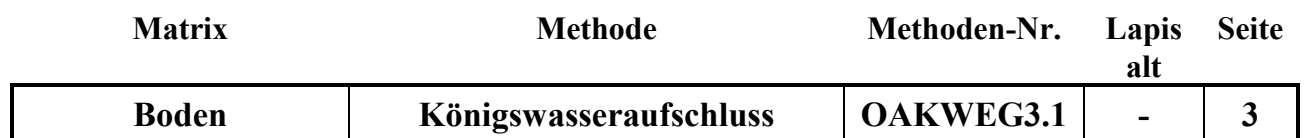

#### **Durchführung:**

#### **I. Reinigung der verwendeten Gefäße und Filter**

- Nach jedem Aufschluss innerhalb der Serie werden die Teflon-Aufschlussgefäße mit heißem Wasser gründlich gespült und danach für ca. 30 min. in einem Mukasol-Bad eingeweicht. Anschließend werden alle Gefäße mit heißem Wasser ausgespült und ggf. mechanisch mit einer speziellen Spülbürste gereinigt, um festgebackte Silikatrückstände zu entfernen. Danach werden die Gefäße von Hand mit heißem demin. Wasser gereinigt und anschließend mit Spülsäure bis zur Oberkante gefüllt und mind. 1 Std. stehengelassen. Zum Schluß wird die Spülsäure ausgekippt und die Gefäße gründlich mit demin. Wasser suprapur ausgespült. Im Trockenschrank werden die Gefäße bei 50 °C getrocknet.
- Die Absorptionsaufsätze werden zerlegt und mit H<sub>2</sub>O demin ausgespült und danach getrocknet.
- Die 100 ml-Meßkolben und die Glastrichter werden in der Spülmaschine mit H<sub>2</sub>O demin. vorgespült und anschließend mit Spülsäure gefüllt bzw. abgespült. Nach dem Abspülen mit demin. Wasser werden sie auf dem Abtropfgestell getrocknet oder gleich wieder benutzt.
- Die Pipette zum Dosieren der konz.  $HNO<sub>3</sub>$  und HCl muß sofort nach der täglichen Benutzung mit H2O demin. gründlich gespült werden, um Korrosion von Bauteilen zu verhindern. Die Pipettenspitzen dürfen nicht länger als 1 Serie verwendet werden.
- 25 Filter (Schwarzband) werden zuerst gefaltet und in eine Nutsche gelegt. Sie werden zuerst mit ca. 2 l Spülsäure 2,6 % durch Abnutschen gespült und anschließend mit 2 l H<sub>2</sub>O demin. säurefrei gespült.
- Die Szintillationsgefäße werden mit 2,6 %-Spülsäure vorgespült.

# **II. Vorbereitung und Betrieb des Abluftwäschers**

- Der Waschbehälter wird mit 3 Liter 20 %-iger NaOH gefüllt
- Die Waschflasche wird mit 350 ml FeSO4-Lösung gefüllt und in die Apparatur eingebaut.
- Nach dem Einschalten des Wäscher muss geprüft werden, ob die Abluft durch das Waschgefäß blubbert (falls nicht ist ein die Apparatur falsch zusammengebaut, undicht oder irgendwo verstopft)
- Nach 2-3 Aufschluss-Durchläufen muss der pH-Wert der NaOH mit Lackmuspapier geprüft werden und ggf. die Lösung ausgetauscht werden
- Nach 3-4 Aufschluss-Durchläufen muss die FeSO4-Lösung ausgetauscht werden (Sichtkontrolle)

# **III. Durchführung des Aufschlusses**

- In die 24 Aufschluss-Gefäße (hohe Form) werden jeweils ca. 3 g gesiebte Bodenprobe mit der Analysenwaage eingewogen, die Gefäße mit einem Deckel oder bereits mit dem Absorptionsaufsatz locker verschlossen und in das herausnehmbare Tragegestell gestellt.
- Pro Aufschluss-Satz (24) werden jeweils mindestens 1 Bodenstandard- und 1 Blindaufschluss durchgeführt (vom Bodenstandard möglichst genau 1 g einwiegen !).
- Unter dem Abzug werden nacheinander jeweils 21 ml HCl konz. p.a. und 7 ml  $HNO<sub>3</sub>$  konz. p.a. vorsichtig mit der Pipette den Bodenproben im Aufschluss-Gefäß zugesetzt.

# **Achtung:**

Karbonat-haltige Proben können dabei sehr schäumen ! Säure dann in sehr kleinen Schritten zusetzen!

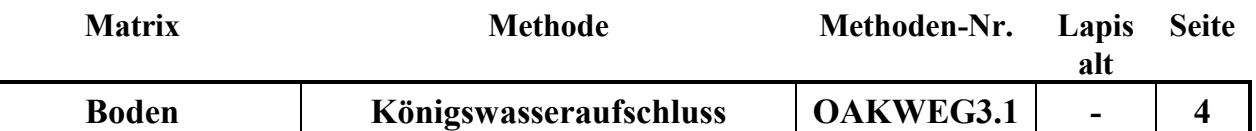

- Die 24 Aufschlussgefäße (hohe Form), verschlossen mit dem Absorptionsaufsatz, werden auf die Heizplatte gestellt und die PVC-Absaugplatte des Abluftwäschers aufgesetzt (Wäscher noch nicht anstellen!) Über Nacht bleiben die Proben zum Vor-Reagieren auf der kalten Heizplatte unter dem Abzug stehen.
- Am nächsten Morgen wird das Temperaturaufheizprogramm (Programm 1, siehe Anhang 1) am Temperatur-Regler gestartet. Dazu müssen folgende Eingabeschritte durchgeführt werden:
- Der Temperaturregler wird angeschaltet.
- Wenn die Setpoint-Temperatur von 40 °C (untere Anzeige) auch bei der Temperaturanzeige (obere Anzeige) erreicht ist (nach 5-10 min), den kleinen run/hold-Knopf drücken; die Leuchtanzeige "run" leuchtet und das Temperatur-Programm startet (OP1 blinkt).
- Während des Aufschlusses ist darauf zu achten, ob durch starkes Schäumen Schaum und Probenmaterial in den Absorptionsaufsatz steigen. In diesem Fall ist es angebracht, die entsprechenden Aufschlussgefäße herauszunehmen und vorsichtig zu schütteln, um das aufgeschäumte Material wieder nach unten zu spülen. Dies kann während des Aufschlusses mehrmals wiederholt werden (Achtung! Die Gefäße können problemlos oben angefasst werden, da sie dort nicht heiß werden!)
- Nach Beendigung des Aufschlussprogramms und Abkühlen der Gefäße werden die Aufschlussgefäße von der Heizplatte genommen und die Aufschlusslösungen in die 100 ml Messkolben überführt. Dazu werden die Meßkolben mit Glastrichter und gespülten, mit Pinzette eingelegtem, säuregespültem Filterpapier (Schwarzband) aufgestellt und die Lösungen der Reihe nach überführt. Die Aufschlusslösung und der Rückstand werden aus dem Gefäß vorsichtig in den Filtertrichter gegossen und anschließend mindestens 3 mal mit verd. Salpetersäure nachgespült. Zum Schluss wird der Rückstand im Filter noch einmal mit etwas verd. Salpetersäure gespült. Der Messkolben wird mit der verd. Salpetersäure auf 100 ml aufgefüllt, verschlossen und geschüttelt. Die Aufschlusslösung wird danach 25 ml Szintillationsgefäß umgefüllt. Der Rest der Aufschlulösung wird verworfen.
- Nach dem Reinigen und Trocknen der Gefäße werden die nächsten 24 Proben eingwogen, mit Aufschlusssäuren versetzt und zur Vorreaktion über Nacht in die Aufschlussapparatur gestellt.

# **IV. Bestimmung der Elementgehalte in der Aufschlusslösung**

Die Elementgehalte werden in der Regel durch Messung mittels ICP bestimmt. (Siehe Elementbestimmungsmethoden-Liste, Anhang 2)

Falls für die Blindwerte oder den Bodenstandard keine korrekten Ergebisse gefunden werden, müssen die Aufschlüsse für alle Proben des entsprechenden Satzes wiederholt werden !

# **Qualitätskontrolle:**

Es werden die nachfolgend aufgelisteten Qualitätskontrollen (siehe Methodenbeschreibungen) durchgeführt (spezielle Hinweise unter "Durchführung"):

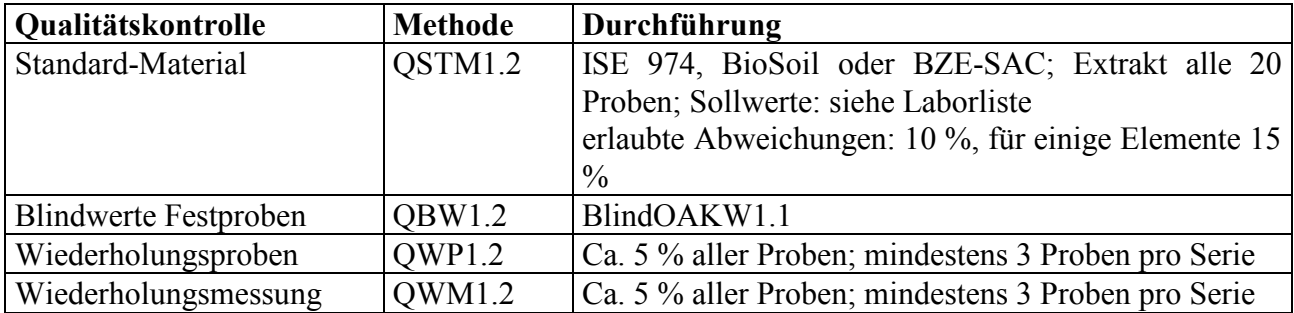

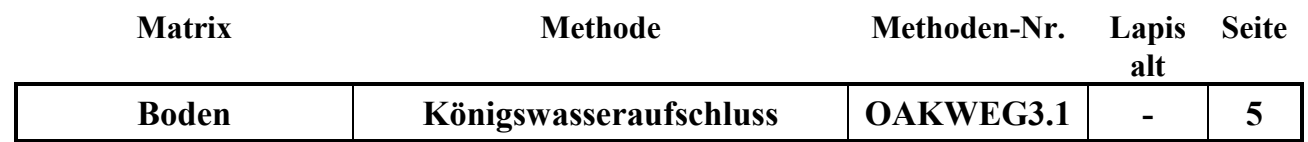

# **Auswertung/Datendokumentation:**

Die Bodeneinwaage, das Endvolumen der Aufschlusslösung und die Elementgehalte werden in die entsprechenden Datenlisten zur weiteren Verrechnung eingetragen.

Die Ergebnisse des Bodenstandards und der Blindwerte werden zur laufenden Kontrolle in ensprechende Listen eingetragen.

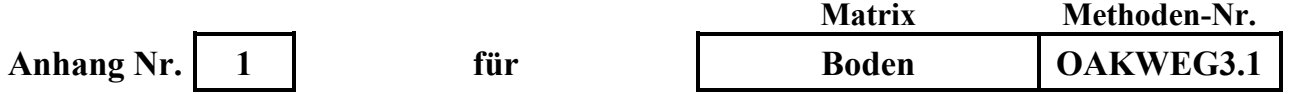

**Aufheizprogramm für die Königswasser-Aufschluss-Heizplatte (Programm 1):**

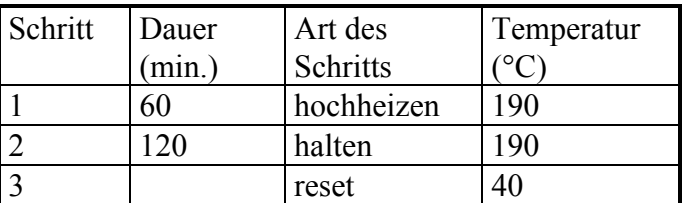

Das Programm wird wie folgt in den Regler eingegeben bzw. geprüft, ob das Programm richtig gespeichert ist:

- Regler anschalten
- - Knopf mehrmals drücken, bis "PrG List" erscheint
- -Knopf mehrmals drücken, bis "PrG n 1" erscheint
- Mit dem –Knopf durch das Programm 1 durchklicken und prüfen, ob folgende Eingaben gespeichert sind:

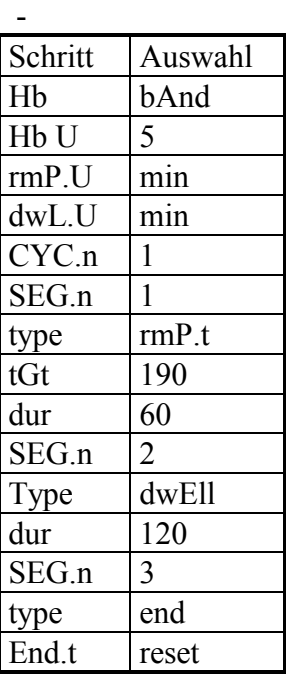

(zum Korrigieren der Angaben unter "Auswahl" Pfeil oben/unten-Tasten verwenden) Der setpoint ist auf 40 °C eingestellt.

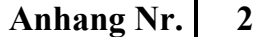

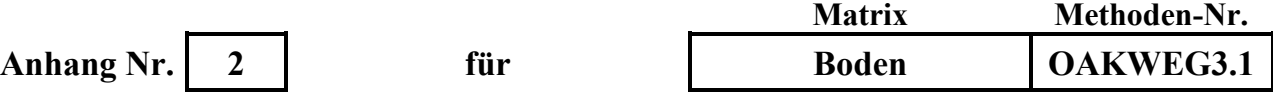

#### **Liste der Elementbestimmungsmethoden:**

AlAlgesICP19.1, AlAlgesICP22.1und folgende BaBaICP19.1, BaBaICP22.1 und folgende CaCagesICP19.1, CaCagesICP22.1 und folgende CdCdgesAAS8.1 und folgende CdCdICP19.1, CdCdICP22.1 und folgende CuCugesICP19.1, CuCugesICP22.1 und folgende FeFegesICP19.1, FeFegesICP22.1 und folgende KKgesICP19.1, KKgesICP22.1 und folgende MgMggesICP19.1, MgMggesICP22.1 und folgende MnMnICP19.1, MnMnICP22.1 und folgende NaNagesICP19.1, NaNagesICP22.1 und folgende PPgesICP19.1, PPgesICP22.1 und folgende PbPbgesAAS8.1 und folgende PbPbgesICP19.1, PbPbgesICP22.1 und folgende SSgesICP1.1, SSgesICP22.1 und folgende TiTiICP19.1, TiTiICP22.1 und folgende ZnZngesICP19.1, ZnZngesICP22.1 und folgende

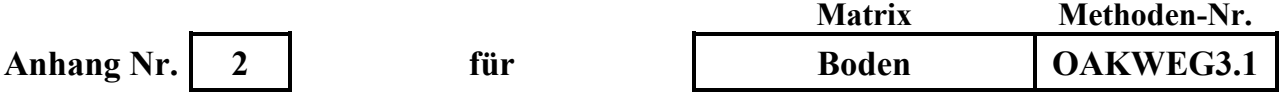

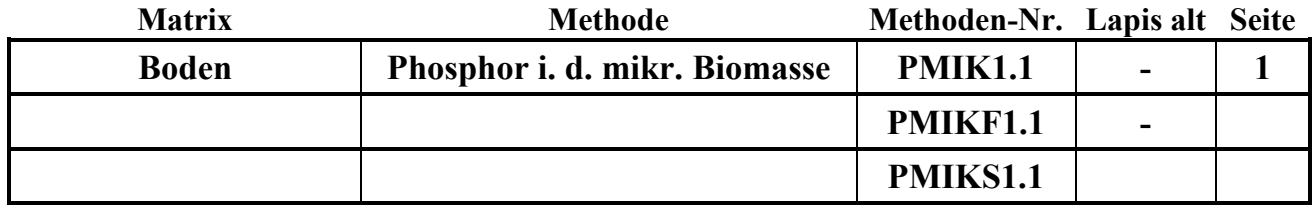

#### **Untersuchungsmethode:** Datum: 01.01.2017

# **B E S T I M M U N G D E S P H O S P H O R S I N D E R M I K R O B I E L L E N B I O M A S S E**

#### Probenvorbehandlungen:

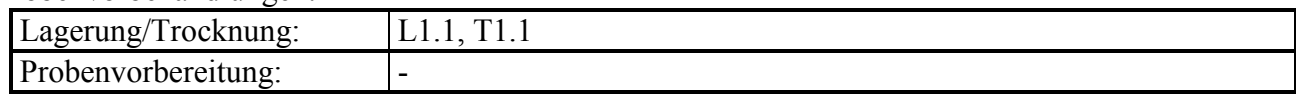

Methodenverweise:

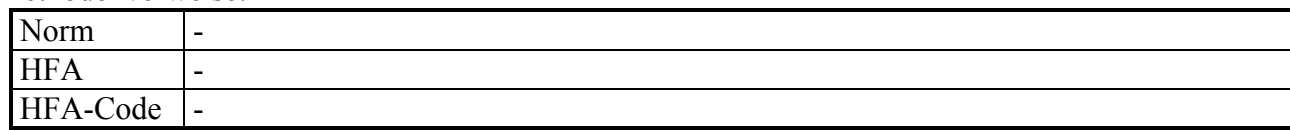

# **Prinzip der Methode/chem. Reaktionen:**

Zur Bestimmung des Phosphors in der mikrobiellen Biomasse  $(P_{mik})$  werden zunächst die mit Bray-I-Lösung (0,03 M NH4F + 0,025 M HCl) extrahierbaren P-Verbindungen **einer Teilprobe** in Lösung überführt. Hierbei geht man davon aus, dass in Mikroorganismen gebundener Phosphor nicht in Lösung geht.

Eine **zweite Teilprobe** wird mit Chloroform über einen Zeitraum von 20-24 h begast (Fumigation). Das Chloroform zerstört die Zellmembranen, wodurch mikrobielle Enzyme freigesetzt werden. Durch autolytische ("selbstverdauende") Prozesse während des 20-24 stündigen Fumigationszeitraums werden die organischen P-Verbindungen und Polyphosphate aus dem Zytoplasma und der Zellmembran teilweise enzymatisch gespalten und zu Orthophosphat abgebaut. Das freigesetzte Orthophosphat kann mit Bray-I-Lösung teilweise in Lösung gebracht und gemessen werden.

Eine **dritte Teilprobe** wird nicht fumigiert sondern im Wesentlichen wie die erste Teilprobe behandelt, wird aber nach Zugabe des Extraktionsmittels mit einer definierten Menge PO<sup>4</sup> (25 µg PO<sub>4</sub>-P pro g TS Boden) versetzt bzw. "gespiked" ("to spike": engl. für "würzen", bzw. "einer Flüssigkeit zugeben"). Ein Teil der zugegebenen P-Menge wird während der Extraktion an die Festphase des Bodens adsorbiert. Aus der Differenz der P-Konzentrationen der Extrakte der gespikten Probe (dritte Teilprobe) und der nicht gespikten und nicht fumigierten Probe (erste Teilprobe) lässt sich die Widerfindungsrate der zugegebenen P-Menge errechnen. Diese wird benötigt um die tatsächliche PO4-Freisetzung aus mikrobiellen Zellen in der fumigierten Teilprobe (Teilprobe zwei) zu berechnen, da auch das PO4, welches aus den mikrobiellen Zellen freigesetzt wird, während der Extraktion teilweise adsorbiert wird.

Unter Berücksichtigung der P-Sorption während der Extraktion lässt sich P<sub>mik</sub> aus der Differenz des Gehaltes an Bray-I-extrahierbarem Phosphat aus der Chloroform-fumigierten und der nicht

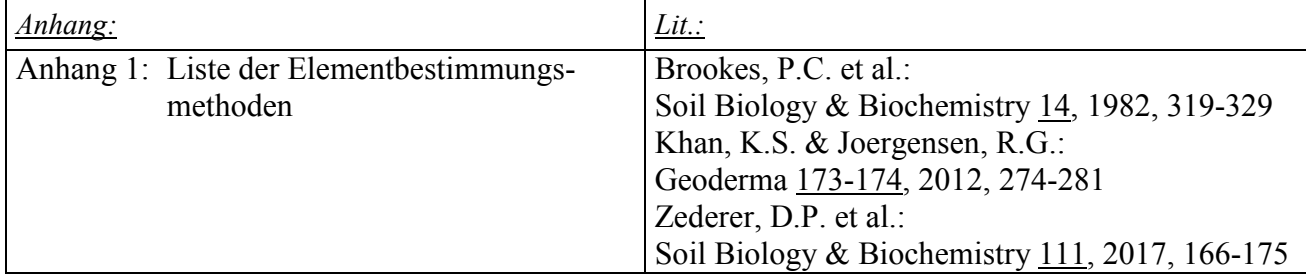

**m i**

**k**

**P**

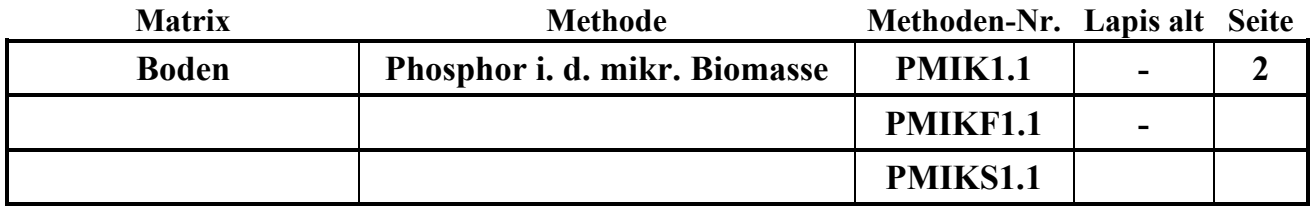

fumigierten Teilprobe berechnen. Da nur ein Teil des mikrobiell gebundenen Phosphors zu Orthophosphat abgebaut wird und in Lösung geht, wird eine Korrektur durch Multiplikation des ermittelten P-Gehalts mit einem Korrekturfaktor von 2,5 durchgeführt (Brookes, 1982).

# **Wichtige Hinweise:**

Vor der Pmik-Bestimmung muss eine Wassergehaltsbestimmung (WGH1.1) durchgeführt werden, damit die Einwaage auf die Trockensubstanz verrechnet werden kann.

Aufgrund von P-Sorptionsprozessen während der Extraktion ist darauf zu achten, dass alle drei Teilproben möglichst gleich behandelt werden (exakte Einhaltung der Schütteldauer und Schüttelgeschwindigkeit, nach dem Ausschütteln der Proben möglichst schnell filtrieren).

Soll neben  $P_{mik}$  auch  $C_{mik}$  und  $N_{mik}$  bestimmt werden, sollte dies unbedingt parallel zur  $P_{mik}$ -Bestimmung erfolgen. Erfolgt die Bestimmung von P<sub>mik</sub> und C<sub>mik</sub>/N<sub>mik</sub> zeitversetzt, können keine mikrobiellen Elementquotienten  $(C_{mik}/P_{mik}$ - und  $N_{mik}/P_{mik}$ - Verhältnis) berechnet werden!

#### **Störungen:**

Frische lebende Wurzeln werden von Chloroform angegriffen und führen zu Mehrbefunden, sie müssen vor der Begasung entfernt werden.

In stark mineralisch kontaminierten Humusproben muss aufgrund der möglichen P-Sorption während des Extraktionsvorgangs P<sub>mik</sub> gemäß der Methode für Mineralböden bestimmt werden.

**P**

**m**

**i**

**k**

#### **Analysengeräte und Zubehör:**

Exsikkatoren mit Keramiklochscheibe (implosionsgeschützt!) Bechergläser 50 ml (hohe Form) Siedesteine Chemievakuumpumpe MZ2C+AK+EK Vakuubrand Wolldecke o.ä. 250 ml Polyethylenweithalsflasche 100 ml Polyethylenweithalsflasche Waage 0,01 g Horizontalschüttler Faltenfilter Schleicher&Schuell 5951/2 185 mm  $\varnothing$ Polyethylentrichter zu den Faltenfiltern passend Verstellbare 1-ml-Pipette, Pipettenspitzen

#### **Chemikalien:**

Ammoniumfluorid (NH4F) p.a. (im Giftschrank aufbewahren!) Salzsäure (HCl) 37% p.a. Chloroform (CHCl3) mit 2-Methyl-2-Buten stabilisiert (LiChrosolv) Natronkalk

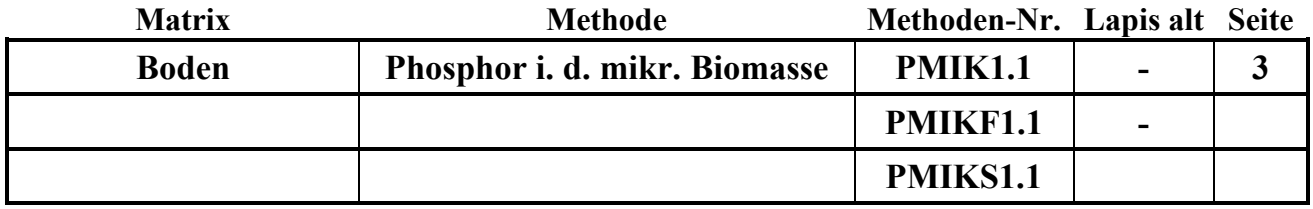

# **Lösungen;**

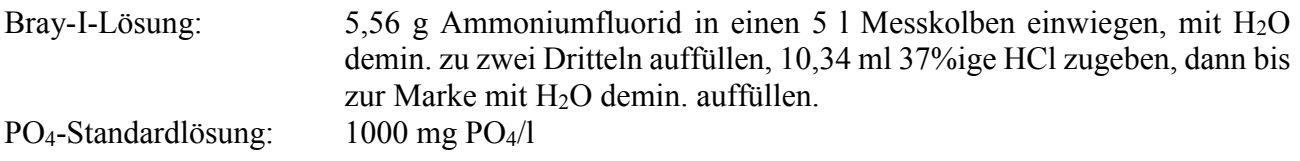

# **Durchführung:**

# **I. Fumigation/Extraktion**

# **A. Probe ohne Fumigation (PMIK1.1):**

# **Durchführung der Extraktion:**

- Die 5 g Trockensubstanz entsprechende Menge der feldfrischen Probe in eine 250 ml PE-Flasche einwiegen und 100 ml der Bray-I-Lösung zufügen.
- Die Proben liegend 30 Min. auf dem Horizontalschüttler bei 150 U/Min. schütteln.
- Die Suspensionen über nicht gewaschene Faltenfilter in 100 ml PE-Flaschen filtrieren.
- Die verschlossenen PE-Flaschen bis zur Messung maximal 4 Wochen bei 4  $^{\circ}$ C lagern.

# **B. Probe mit Fumigation (PMIKF1.1):**

# **Durchführung der Fumigation:**

- Überprüfen, ob der Abluftschlauch der Chemievakuumpumpe im Abzug liegt.
- Auf den Boden des Exsikkators feuchtes Fließpapier legen.
- **P** Die 5 g Trockensubstanz entsprechende Menge der feldfrischen Probe in die Bechergläser einwiegen und in den Exsikkator auf die Keramikscheibe stellen.
- Die folgenden Bearbeitungsschritte unbedingt unter dem Abzug durchführen!
- In ein Becherglas ca. 25 ml Chloroform und einige Siedesteine geben und zu den Proben in den Exsikkator stellen. Ein anderes Becherglas zur Hälfte mit Natronkalk füllen und zu den Proben auf die Lochplatte stellen. Der Natronkalk sollte jeden Tag erneuert werden. Den Exsikkator verschließen.
- Den Zuluftschlauch zur Chemievakuumpumpe mit dem Exsikkator verbinden, die Pumpe 2-3 Minuten vor dem Evakuieren einschalten, Abzugschutzscheibe schließen und den Hahn am Exsikkator öffnen. Der Dreiwegehahn zur Pumpe in folgende Stellung bringen: ┤. Solange evakuieren, bis das Chloroform 2-3 Min. sprudelnd gekocht hat. Anschließend den Hahn am Exsikkator schließen und den Hahn zur Pumpe in folgende Position bringen:  $\vdash$ .
- Den Exsikkator z.B. durch Einwickeln in eine Wolldecke abdunkeln. Nach einiger Zeit prüfen, ob der Exsikkator noch unter Vakuum steht. Anschließend 20-24 Std. im Dunkeln bei Zimmertemperatur im Abzug stehen lassen.
- Die Pumpe abschalten.
- Nach 20-24 Stunden den Exsikkator sechsmal wie folgt belüften und wieder evakuieren um das Chloroform zu entfernen. (Pumpe 2-3 Minuten vor dem Evakuieren einschalten):
	- 1. Belüften: Hahn am Exsikkator öffnen und den Hahn zur Pumpe in folgende Stellung bringen:  $\tau$ , warten bis der Exsikkator mit Luft gefüllt ist.
	- 2. Evakuieren: den Hahn zur Pumpe in folgende Stellung bringen: ┤, der Hahn am Exsikkator ist offen, 2-3 Minuten warten.

**m i**

**k**

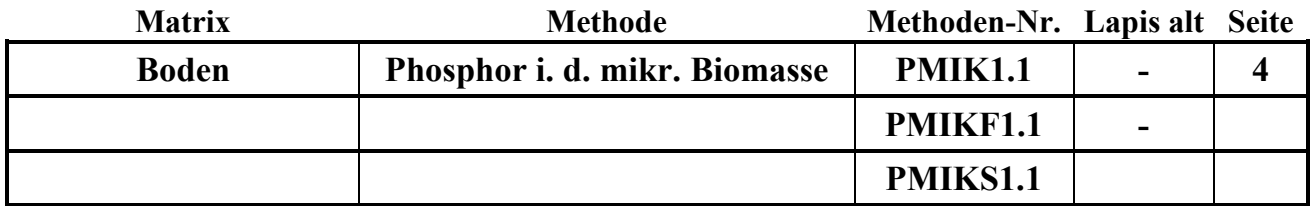

Den Vorgang 1. und 2. (Belüften, Evakuieren) 5-6-mal wiederholen.

# **Durchführung der Extraktion:**

- Die Proben aus dem Exsikkator nehmen, in 250 ml PE-Flaschen möglichst vollständig überführen und 100 ml der Bray-I-Lösung zufügen.
- Die Proben liegend 30 Min. auf dem Horizontalschüttler bei 150 U/Min. schütteln.
- Die Suspensionen über nicht gewaschene Faltenfilter in 100 ml PE-Flaschen filtrieren.
- PE-Flaschen mit Probennummer und F (für Fumigation) beschriften.
- Die verschlossenen PE-Flaschen bis zur Messung maximal 4 Wochen bei 4 °C lagern.
- **C. Probe ohne Fumigation mit P-Zugabe (PMIKS1.1):**

# **Durchführung der Extraktion:**

- Die 5 g Trockensubstanz entsprechende Menge der feldfrischen Probe in eine 250 ml PE-Flasche einwiegen und 100 ml der Bray-I-Lösung zufügen.
- 383 µl P-Standardlösung (1000 mg PO4/l) hinzugeben (**nach** Zugabe des Extraktionsmittels!). Das entspricht einer P-Menge von 25 µg/g TS Boden.
- Die Proben liegend 30 Min. auf dem Horizontalschüttler bei 150 U/Min. schütteln.
- Die Suspensionen über nicht gewaschene Faltenfilter in 100 ml PE-Flaschen filtrieren.
- Die verschlossenen PE-Flaschen bis zur Messung maximal 4 Wochen bei 4 °C lagern.

# **II. Bestimmung der Elementgehalte in den Extraktionslösungen:**

- In den Extraktionslösungen der drei Teilproben wird PO<sub>4</sub>-P photometrisch mit der Malachit-Grün-Methode gemessen.
- Alternativ kann auch Gesamt-P (ICP) in den Extraktionslösungen bestimmt werden.
- Bei der Messung müssen die Standards unbedingt mit Bray-I-Lösung angesetzt werden.

# **Achtung:**

**m i** Aufgrund der nur geringen Fluorid-Konzentration der Bray-Lösung kann diese über den Abguss entsorgt werden.

**P**

**k**

# **III. Berechnung:**

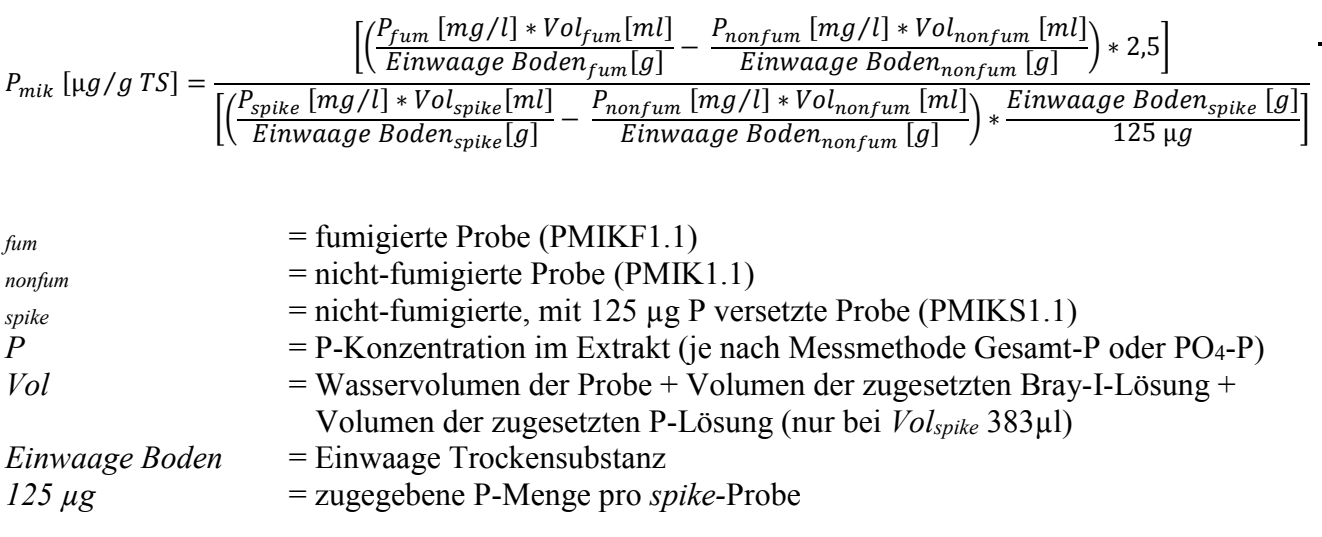

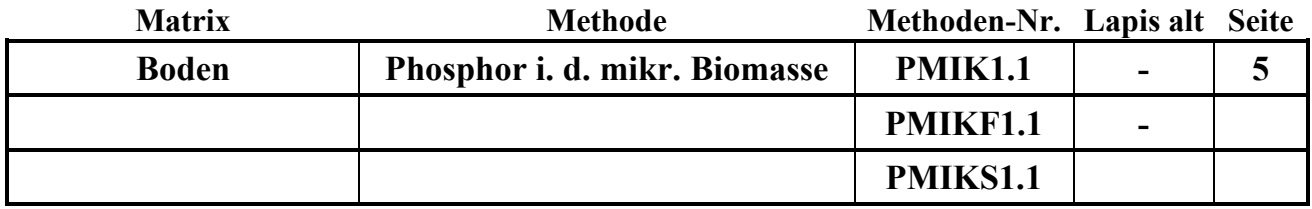

#### **Qualitätskontrolle:**

Es werden die nachfolgend aufgelisteten Qualitätskontrollen (siehe Methodenbeschreibungen) durchgeführt (spezielle Hinweise unter "Durchführung"):

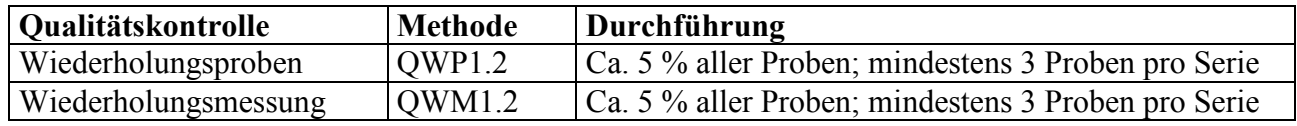

# **Auswertung/Datendokumentation:**

Die Boden-Einwaagen (Trockensubstanz) und das Extraktionsmittelvolumen (Wasservolumen der Probe + Volumen der zugesetzten Bray-I-Lösung in ml) werden in das Formblatt für die PMIKF-Bestimmung eingetragen zur weiteren Verrechnung eingetragen.

Danach werden Boden-Einwaagen (Trockensubstanz) und das Extraktionsmittelvolumen sowie die P-Gehalte der 3 Extraktionslösungen ins LIMS eingetragen.

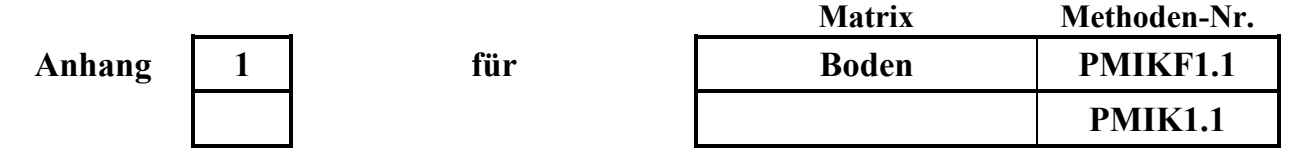

# **Liste der Elementbestimmungsmethoden für Bray-Extrakte:**

PPgesICP20.1

**Untersuchungsmethoden Humus**

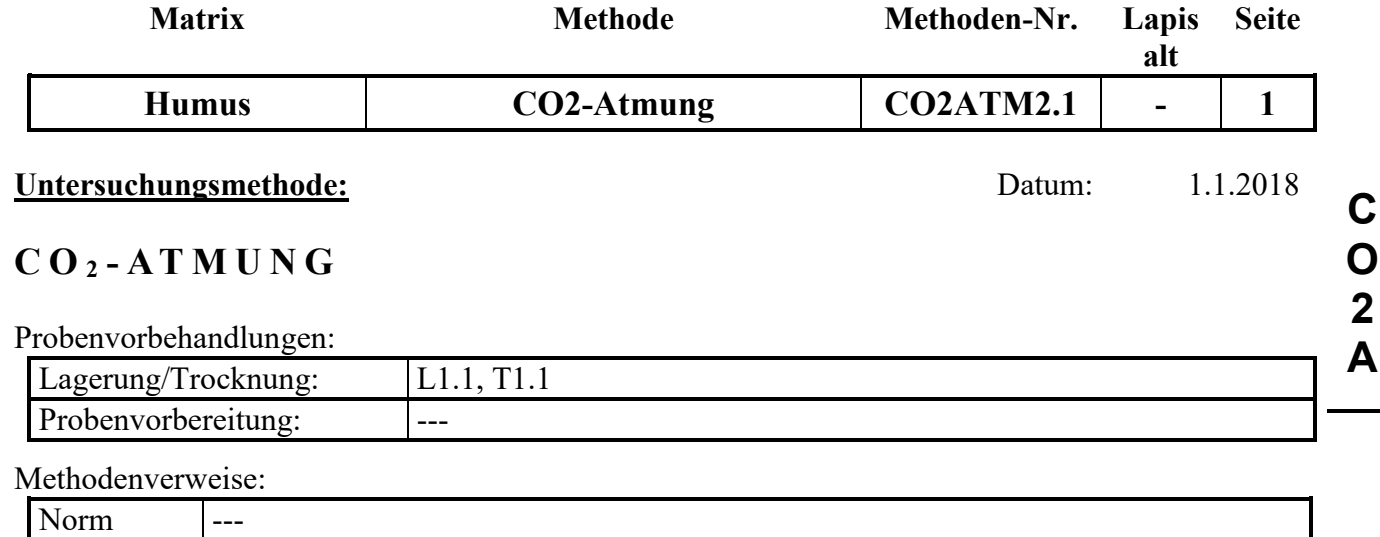

# **Prinzip der Methode / chemische Reaktionen:**

Heterotrophe Organismen, die sich in der Humusauflage aufhalten, produzieren beim Abbau organischer Substanz Kohlendioxid (CO2), welches sie an die Umgebungsluft abgeben.

Die Menge an produziertem Kohlendioxid pro Zeiteinheit ist ein Maß für die mikrobielle Aktivität in der Humusauflage.

Bei Feldversuchen mit verschiedenen Behandlungsvarianten (z.B. Düngung, Kalkung) lässt sich über die Messung der Kohlendioxidproduktion pro Zeiteinheit abschätzen, ob sich die Behandlung positiv oder negativ auf die mikrobielle Aktivität im Boden ausgewirkt hat.

Eine feldfrische Humusprobe, wird bei 8 °C über mehrere Wochen (i.d. Regel 5 Wochen) in einem klimatisierten dunklen Raum inkubiert. Danach wird die Probe in einen gasdichten Behälter gestellt, und der Kohlendioxidgehalt in diesem Behälter sofort und nach 1 Tag gemessen. Aus der Differenz beider Konzentrationen ergibt sich die von den Mikroorganismen während der Anreicherungszeit produzierte Kohlendioxidmenge, die ein Maß für deren Aktivität in der Probe ist.

#### **Störungen:**

 $HFA$ 

 $HFA-Code$  ---

Lebende Wurzeln müssen aus der Probe entfernt werden, da in ihnen Prozesse ablaufen, bei denen organische Substanz abgebaut und damit Kohlendioxid freigesetzt wird. Dies würde zu einer Überschätzung der mikrobiellen Aktivität in der Humusauflage führen.

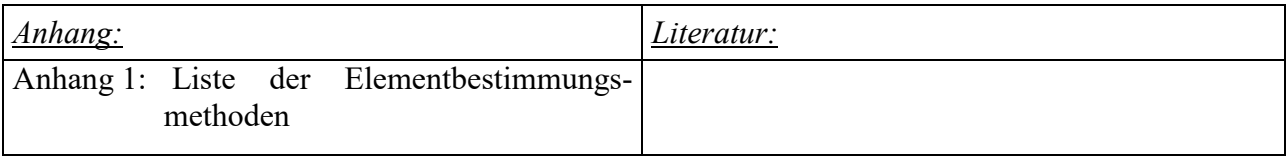

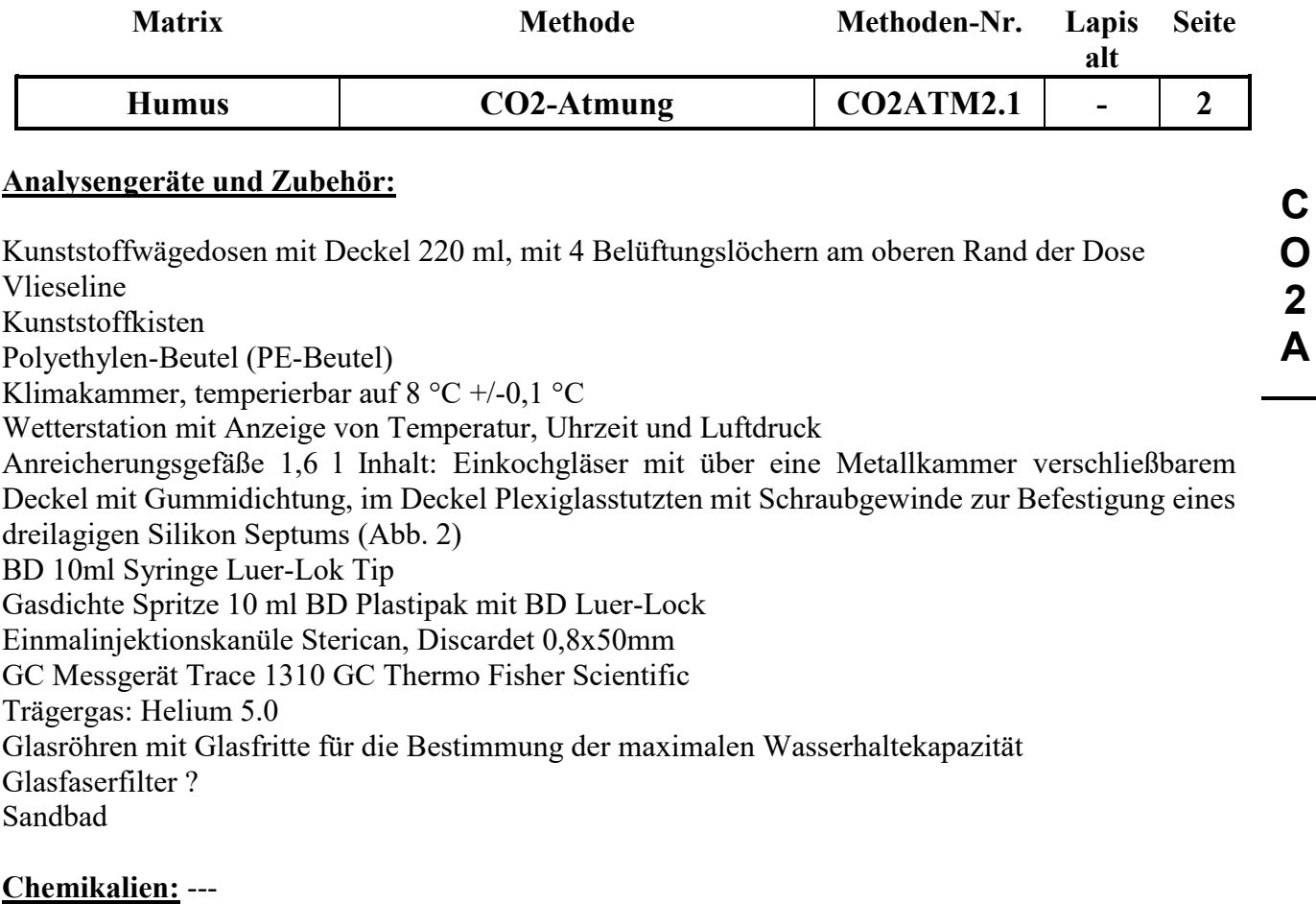

**Lösungen:** ---

**Standards:** ---

Kohlendioxid 3.0

Synthetische Luft Sollwerte CO2: 500 ppm 1000 ppm, 2000 ppm, 4000 ppm

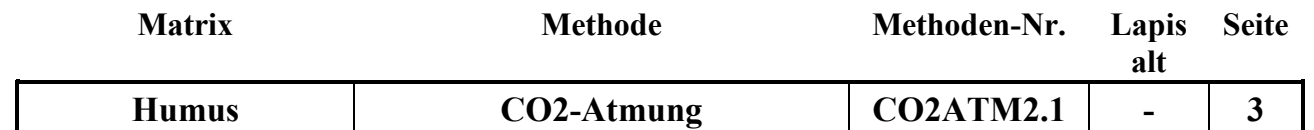

# **Durchführung:**

#### **A. Vorinkubation**

Sofort nach der Probenahme werden die Proben in perforierten PE-Beuteln bei 4 °C gelagert und innerhalb von zwei Wochen homogenisiert (s. hierzu auch die Methodenbeschreibung für HV5.1).

#### **B. Einstellen des Wassergehalts**

Da die Berechnung der zuzugebenden Wassermenge nur auf Erfahrungswerten beruht und deshalb entsprechend unsicher ist, sollten die Proben möglichst im Frühjahr (März/April) genommen werden, da die Böden dann gut durchfeuchtet sind und eine zusätzliche Befeuchtung nicht notwendig ist. In Einzelfällen kann auch bei einer Beprobung im Frühjahr eine Wasserzugabe notwendig sein. Um zu verhindern, dass Proben zu trocken sind, sollten die Probennehmer angewiesen werden, die Probenfeuchte zu schätzen und der/die zuständige Wissenschaftler/in die Probenfeuchte nach der Beprobung beurteilen. Bei Beprobung während trockener Bodenverhältnisse (Sommer/Herbst), ist die Einstellung des Wassergehalts obligatorisch

An den von Wurzeln, Steinen und großen Stücken befreiten Proben wird zunächst eine Wassergehaltsstimmung durchgeführt (WGH2.1). Die Messwerte der Wassergehaltsbestimmung werden in die Datei CO2-CNMIK-H-012020.xlsx oder CO2–CNPMIK-H.xlsx in das Tabellenblatt Eingabeblatt und ins LIMS eingegeben. Die Datei wird als CO2-CN(P)MIK-Serienname.xlsx gespeichert (z.B. CO2-CNMIK- bzw. CNPMIK-2018H001.xlsx.

Anschließend wird anhand des Wassergehaltes nach folgender Formel berechnet, ob der Probe demin. Wasser zugegeben werden muss:

Wasserzugabe [ml]=Solleinwaage [g]\*Faktor-(Solleinwaage [g]/WGH-Faktor - Solleinwaage [g]) (WGH-Faktor=(1/1+(Probe feucht-Probe trocken)/Probe trocken))

Der Faktor ist von der Baumart und der Humuslage abhängig:

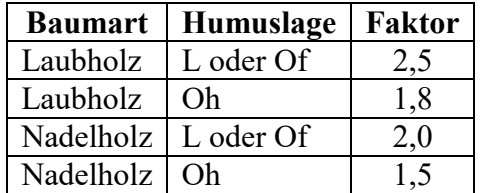

Ergibt sich ein negativer Wert so ist die Probe ausreichend feucht.

#### **C. Befüllen der Bebrütungsgefäße (Wägedosen)**

In die Wägedosen wird die feuchte Probe eingefüllt. Dabei muss beachtet werden, dass das Humusmaterial nicht zu stark verdichtet wird. Die Menge sollte bei Humusproben einer Trockensubstanzmenge (Solleinwaage s.o.) von 10 g entsprechen.

Den Proben, wird tropfenweise die mit der oben angegebenen Formel berechnete Menge demineralisiertes Wasser zugesetzt. Da sehr trockene Proben das Wasser aufgrund ihrer Hydrophobizität abweisen können, muss das Wasser u. U. vorsichtig mit der Probe verrührt werden muss.

Ist die zugesetzte Menge gering so sollte nicht gerührt werden. Bei größerer Wasserzugabe sollte zunächst nur ein Teil des Wassers zugegeben werden und danach vorsichtig gerührt werden. Mit der zurück behaltenen Wassermenge sollte dann der Rührstab abgespült werden. Zeigen die Proben nach dem Befeuchten ein auffälliges Aussehen, sollte der/die zuständige Wissenschaftler/in hinzugezogen werden.

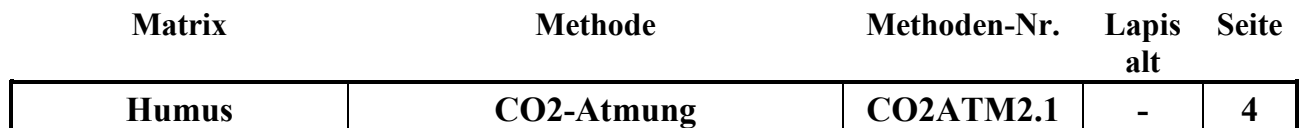

#### **D. Inkubation**

Die befüllten Gefäße werden in Kunststoffkisten, deren Boden mit Wasser bedeckt ist, gestellt und mit einer feuchten Vlieseline, die Kontakt zum Wasser in der Kiste hat, bedeckt.

Die Proben werden bei 8 °C in einer fensterlosen Klimakammer im Dunkeln inkubiert. Die Temperaturkonstanz wird mit einem Temperaturmessgerät überwacht. Sie sollte +/-0,1 °C betragen. Die Richtigkeit der gemessenen Temperatur muss vor Beginn der Inkubation mit einem geeichten Thermometer überprüft werden.

In den oberen Rand der Wägedosen wurden 4 Löcher gebohrt, damit der Gasaustausch zwischen Probe und Umgebungsluft gewährleistet ist. Die Dosen sind deshalb während der Inkubation mit dem Deckel verschlossen. Während der Inkubation muss die Vlieseline alle 2 Tage neu befeuchtet werden und ggf. neu wachsende Pflanzen durch vorsichtiges Herausziehen aus der Wägedose entfernt werden, ohne die Humuseinwaage groß zu stören. (Nicht schütteln oder das unterste zu Oberst kehren)

Der klimatisierte Raum wird jeden Tag 1 bis 2 Stunden durch einen Ventilator, der über eine Zeitschaltuhr gesteuert wird, belüftet.

Die Inkubationszeit beträgt 5 Wochen.

# **E. CO2-Anreicherung vor der Messung**

Die Messung der Kohlendioxidproduktion (Messung 1 und 2) erfolgt ±5 Wochen nach Beginn der Inkubation in der Klimakammer.

Die Anreicherungsgefäße sollten vor der Messung auf Dichtigkeit geprüft werden. Dazu die Septen, die Verschraubung der Septen und die Dichtringe kontrollieren und ggf. austauschen.

Alle Anreicherungsgefäße leer verschließen und so in der Klimakammer auf den Tisch stellen, das die kalte Luft des Ventilators nicht direkt über die Gefäße bläst.

#### 1. Messung:

Die Wägedose wird **in der Klimakammer** verschlossen in das Anreichungsgefäß (s. Abb. 1) gestellt. Erst dann wird der Deckel der Wägedose abgenommen, vor das Anreicherungsgefäß gelegt und das Anreicherungsgefäß mit der Klammer verschlossen. Anschließend wird **sofort** mit der gasdichten Spritze, auf die die Kanüle aufgesteckt ist, durch das Septum gestochen, 2 mal langsam hoch und runter gedrückt (10 ml) und danach 10 ml der Probe entnommen. Das Datum und die Uhrzeit bei der Entnahme der Gasprobe wird auf der Messliste unter Anfang notiert. Es dürfen vor jedem Messyklus nur 5 Proben entnommen werden, da sich bei längerem Aufbewahren der Spritzen die CO<sub>2</sub>-Konzentration in ihnen durch Gasaustausch mit der Umgebungsluft verändern kann.

Das Gas wird in den Gaschromatografen eingespritzt und die Kohlendioxidkonzentration gemessen. Die Temperatur und den Luftdruck zum Zeitpunkt der Messung, sowie die Kohlendioxidkonzentration in die Messliste unter Anfang eintragen.

#### 2. Messung:

Das verschlossene Anreichungsgefäß wird bei Humusproben 1 Tag (24 Stunden) in der Klimakammer bei 8 °C stehen gelassen. Danach wird erneut eine Probe in der Klimakammer mit der Spritze entnommen und das Datum und die Uhrzeit der Probenahme unter Ende auf den Messlisten notiert. Danach wird die Kohlendioxidkonzentration in den Proben gemessen und der Luftdruck und die Temperatur zum Zeitpunkt der Messung unter Ende in die Messlisten eingetragen.

Die Anreicherungsgefäße werden nach der zweiten Messung geöffnet, die Wägedosen mit dem Plastikdeckel verschlossen und in die Plastikkisten zurück gestellt. Sollte sich bei der Datensichtung, die sofort nach der zweiten Messung durchgeführt wird ergeben dass die Differenz zwischen 1. und

**C O 2 A**

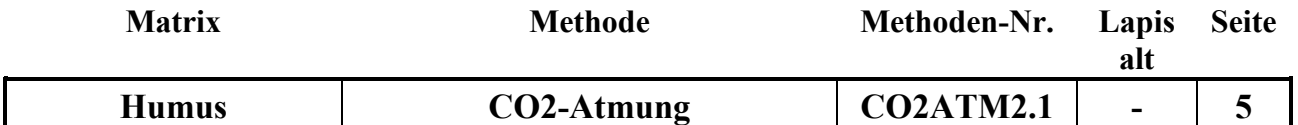

2. Messung kleiner als 50 ppm ist, oder sollte der zweite Messwert größer als 5000 ppm sein, so müssen die Messungen wie unter 1. und 2. beschrieben wiederholt werden. Die Wiederholungsproben 1 2 werden direkt nach der Originalmessung (1 1) gemessen.

**C O 2 A**

In die Datei CO2-Atmung\_Rechner.xlsx, die unter CO2-Atmung\_Rechner-Seriennummer.xlsx gespeichert wird, Folgendes eintragen: Die Inkubations- oder Bebrütungsdauer (in Tagen: von der Einwaage bis zum Tag der 2 Messung), das Datum und die Uhrzeit der 1. und der 2. Messung, die Kohlendioxidkonzentrationen vor (CCO21AGC2.1 (1. Messung) und nach (CCO21EGC2.1 (2.Messung) der Anreicherung, sowie die Temperatur und der Luftdruck zum Zeitpunkt der Messung am Gaschromatografen.

Die Messwerte des Kontrollstandards (500 ppm) werden zur Messüberprüfung genutzt und nicht in die Datei CO2-Atmung\_Rechner.xlsx eingetragen.

Nach erfolgreicher Messung der Proben werden diese in Polyethylenbeutel umgefüllt, die mit einer Gabel 5 x perforiert wurden. Von einer Teilprobe wird dann nochmals der Wassergehalt (2.) bestimmt, weil er sich während der Inkubationszeit verändert haben könnte, und die Einwaagen für die CN(P)MIK/F-Extrakte auf die Trockensubstanz bezogen werden. Die Messwerte der Wassergehaltsbestimmung werden wieder in die Datei CO2-CNMIK-H.xlxs oder CO2-CNPMIK-H.xlsx s.o. eingegeben. In der Datei wird die Feuchteinwaage für die CN(P)MIK/F-Bestimmung berechnet. Die Daten der zweiten Wassergehaltsbestimmung werden nicht ins LIMS eingegeben! Die Polyethylenbeutel werden im Kühlraum bei 4 °C bis zur Weiterverarbeitung (CNMIK1.1, CNMIKF1.1, PMIK1.1, PMIKF1.1, PMIKS1.1) aufbewahrt, die spätestens zwei Wochen nach der CO2-Messung erfolgt.

# **Qualitätskontrolle:** ---

Vor Beginn der Messung der Proben, sowie nach jeweils 15 Proben und am Ende der Messungen wird der 500 ppm CO<sub>2</sub>-Standard gemessen. Weichen die Messwerte mehr als 5% vom Sollwert ab, so müssen die Messungen bis zum nächsten richtigen Standard wiederholt werden. Die Ursache kann eine Veränderung des Luftdrucks oder andere Probleme bei der Messung sein.

#### **Auswertung/Datendokumentation:**

Die Datei CO2-CNMIK-H-Serie.xlxs oder CO2-CNPMIK-H-Serie.xlsx enthält im Tabellenblatt Eingabeblatt fürs Lims alle Daten die für die Limseingabe an der Station Untersuchungsmethode relevant sind. Es ist auch möglich die Daten ins Lims einzulesen (s. Tabellenblatt Einleseblatt). Es werden folgende Daten eingegeben: Trockeneinwaage in die Wägedosen (Ein) (i. d. Regel 20 g), Inkubationstemperatur (ATemp) (i.d. Regel  $8^{\circ}$ C) und das Anreicherungsvolumen (GVOL) In die Exceltabelle CO2-Atmung\_Rechner-Serie.xlsx werden die Inkubations- oder Bebrütungsdauer (in Tagen), das Datum sowie die Uhrzeit der 1. und der 2. Messung, die Kohlendioxidkonzentrationen der 1. (CCO21AGC2.1 und der 2.Messung (CCO21EGC2.1), sowie die Temperatur und der Luftdruck zum Zeitpunkt der Messung am Gaschromatografen eingetragen. In der Exceltabelle werden die Messwerte auf Standardbedingungen (1013 hPa und 273,15 K) normiert, die Differenz von CO2 Anfang und CO2 Ende berechnet und kontrolliert, ob während der Anreicherungszeit mindestens 50 ppm Kohlendioxid gebildet wurden und kein Messwert größer als 5000 ppm ist. In der Statusspalte erscheint entweder "wdh", wenn die Messungen wiederholt werden müssen oder "ok", wenn kein weiterer Handlungsbedarf besteht. Im Einleseblatt ist es möglich die Messwerte weiter zu verarbeiten, z.B. zu sortieren oder mehrere Messungen zusammenzuführen.

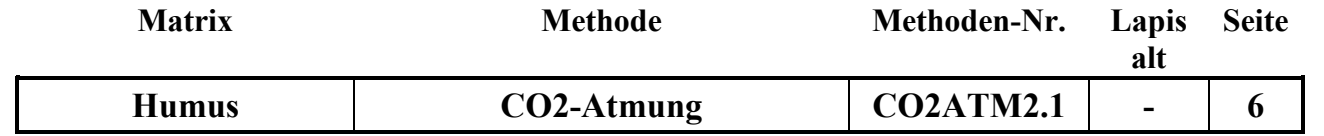

Die normierten Kohlendioxidmesswerte werden zusammen mit der Bebrütungsdauer und der Anreicherungszeit ins LIMS an der Station Messung eingegeben. Die Berechnung der Bebrütungsdauer (Tage) beginnt mit dem Tag der Inkubation in der Klimakammer und endet an dem Tag an dem die 2. Messung stattfindet!

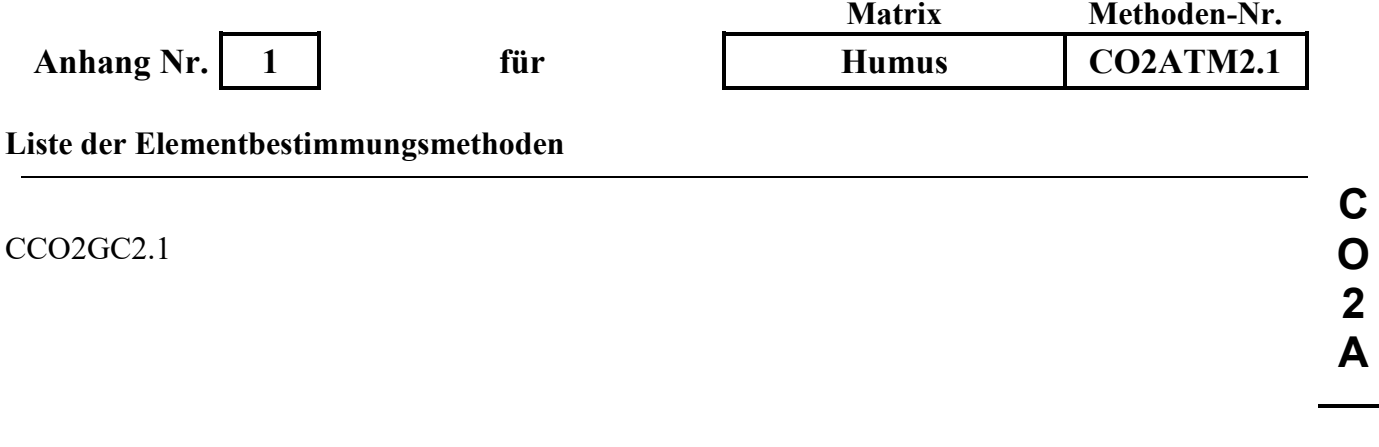

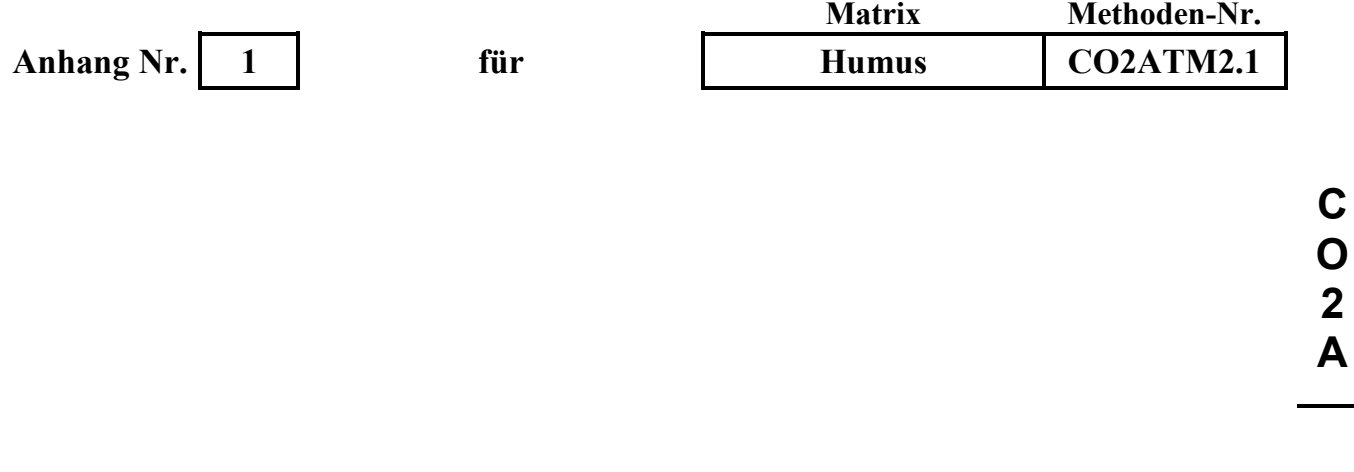

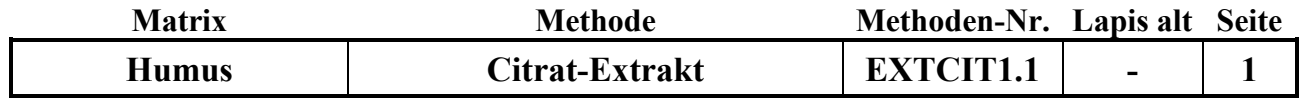

#### **Untersuchungsmethode:** Datum: 01.12.2019

# **C I T R A T- E X T R A K T**

Probenvorbehandlungen:

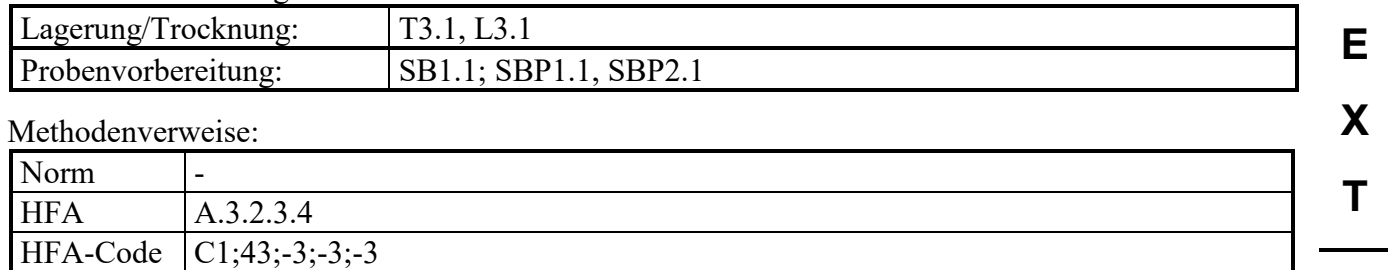

# **Prinzip der Methode / chemische Reaktionen:**

Die Methode dient zur Bestimmung der verfügbaren Phosphorvorräte vor allem in mineralischen Horizonten von Waldböden.

Durch die citronensaure Lösung werden auch die in neutralem Milieu schwerlöslichen Phosphate gelöst, vor allem die des Ca, Mg, Fe und die entsprechenden schwerlöslichen Co-Phosphate (z. B. MgNH4(PO4)). Die komplexierende Wirkung der Citrationen unterstützt dabei die Mobilisierung der Phosphate.

#### **Störungen:**

Bei stark carbonathaltigen Böden werden die Carbonate z. T. aufgelöst.

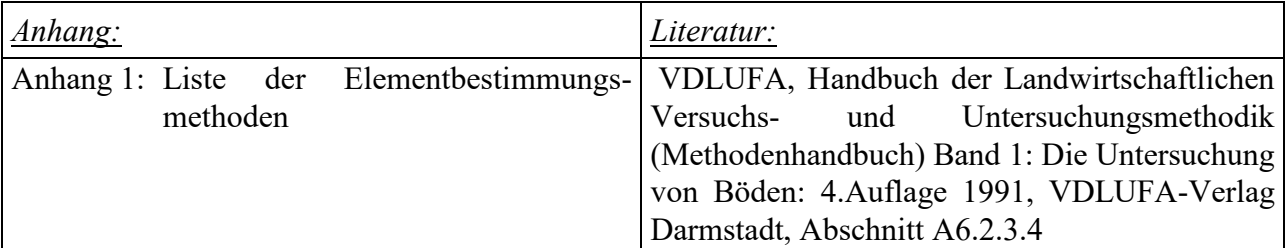

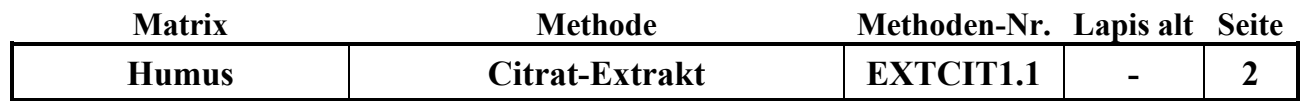

**E**

**X**

**T**

#### **Analysengeräte und Zubehör:**

Analysenwaage  $(+/- 0.01$  g) Wägeschiffchen Vorratsflasche 20 l Dispenser für 50 oder 100 ml Horizontalschütteltisch mit Spannvorrichtungen 100 ml PE-Flaschen Weithals mit Schraubverschluß Membran-Vakuumfiltrationsanlage Membranfilter Cellulosenitrat 0,45 µm

#### **Chemikalien:**

Citronensäure-1-hydrat, p.a. Konz. HNO3, p.a.

#### **Lösungen:**

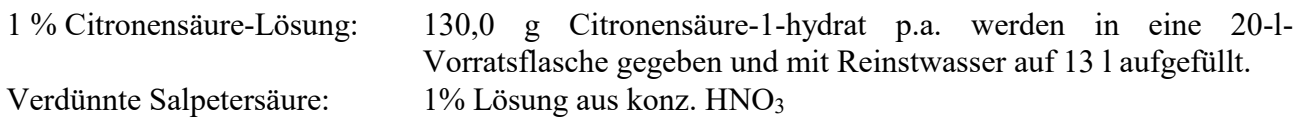

#### *Anmerkungen:*

1. Die angesetzte Citronensäure-Lösung reicht für die Extraktion von rund 100 bis 110 Proben.

# **Standards:**

Solling 15-35

# **Durchführung:**

#### a) Gewinnung der Citronensäure-Extrakte:

Für Humusproben werden 5,00 ± 0,01 g der gesiebten Probe in die 100 ml PE-Flaschen eingewogen. Man setzt 100 ml der frisch angesetzten Citronensäure-Lösung hinzu und spannt die verschraubten Flaschen liegend auf den Horizontalschütteltisch.

Die Proben werden 2 Stunden geschüttelt, 12 bis 18 Stunden stehengelassen und erneut für 30 Minuten geschüttelt. Beim Schütteln soll der gesamte Bodensatz in der Flasche bewegt werden. Anschließend lässt man die Suspensionen absitzen und filtriert den Überstand über einen 0,45 µm Membranfilter in eine zweite, saubere 100 ml PE-Flasche. Die Filtrationsapparaturen werden vor der Probenserie einmalig mit 1%-iger HNO<sup>3</sup> und mit Reinstwasser gespült. Vor jeder Probe erfolgt dann ein Vorspülen mit dem entsprechenden Probenextrakt. Die Filtrate werden bis zur Messung bei 4 °C aufbewahrt (Die Filtrate sind rund eine Woche lang haltbar).

# b) Analyse der Extrakte:

Die P-Gehalte werden in der Regel durch Messung mittels ICP bestimmt. (Siehe Elementbestimmungsmethoden-Liste, Anhang 1)

Es ist darauf zu achten, dass als Blindlösung und für das Ansetzen der Standards die Citronensäure-Lösung der gleichen Charge verwendet wird.
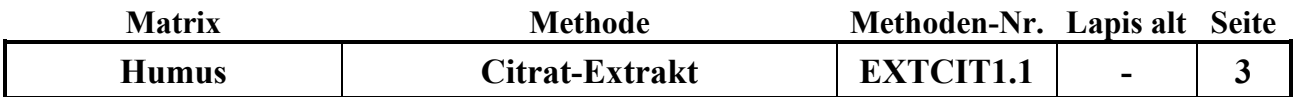

**E**

**X**

**T**

### c) Berechnung des P-Gehaltes in der Bodenprobe:

$$
m(P) = \frac{c*V}{EW*1000}
$$

m(P) P-Gehalt in der Bodenprobe in mg/g

c P-Konzentration im Extrakt in mg/l

V Volumen der zugesetzten Citronensäure-Lösung in ml (100 ml)

EW Einwaage der Bodenprobe in g (10 bzw. 5 g)

#### **Qualitätskontrolle:**

Es werden die nachfolgend aufgelisteten Qualitätskontrollen (siehe Methodenbeschreibungen) durchgeführt (spezielle Hinweise unter "Durchführung"):

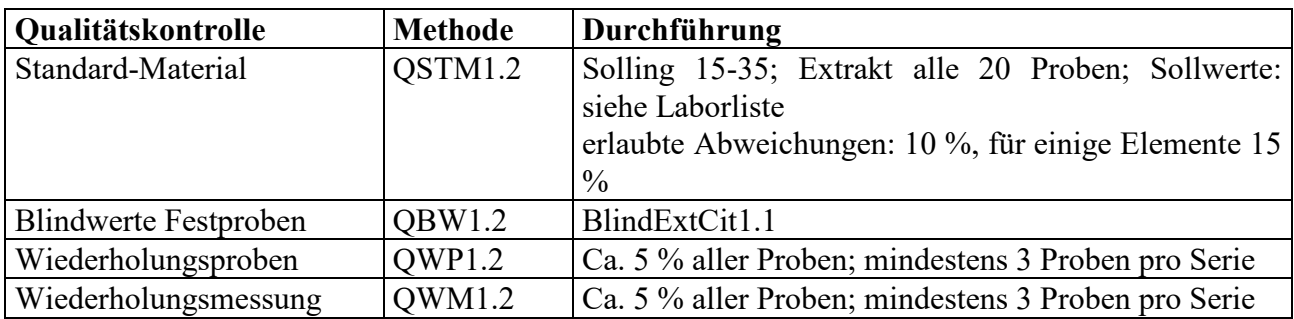

#### **Auswertung/Datendokumentation:**

Die Humuseinwaage, das Endvolumen der Extraktionslösung und die P-Gehalte werden in die entsprechenden Datenlisten zur weiteren Verrechnung eingetragen.

Die Ergebnisse des Humusstandards und der Blindwerte werden zur laufenden Kontrolle in ensprechende Listen eingetragen.

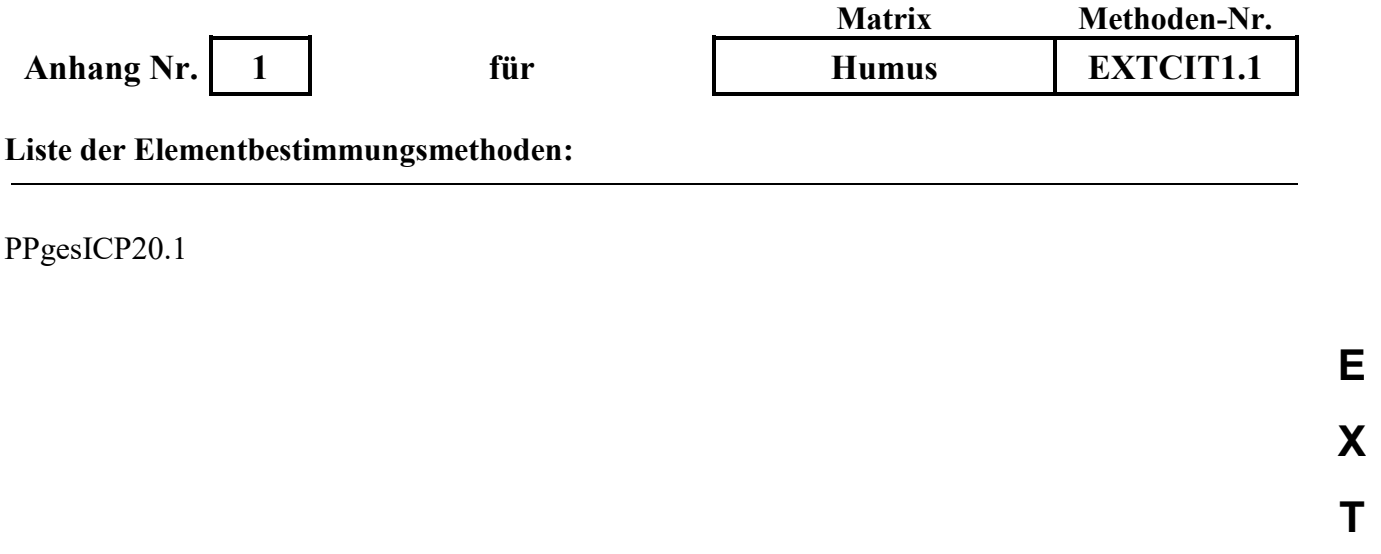

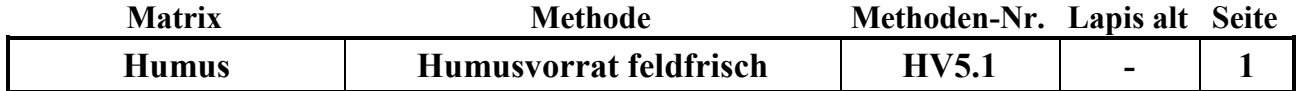

**Untersuchungsmethode:** Datum: 01.06.2018

**V**

# **H U M U S V O R R A T S B E S T I M M U N G F E L D F R I S C H ( f ü r m i k r o b i e l l e B i o m a s s e )**

Probenvorbehandlungen:

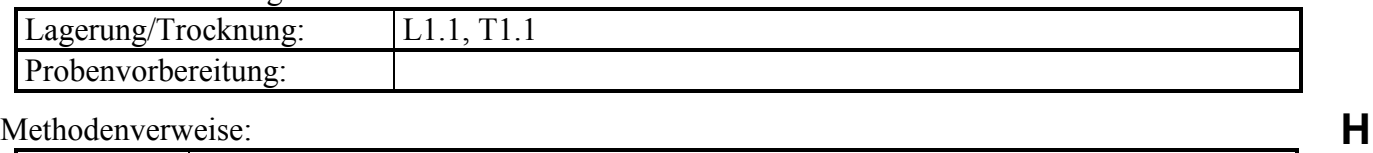

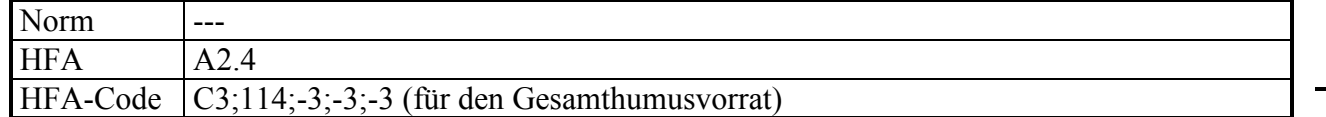

### **Prinzip der Methode / chemische Reaktionen:**

Für die Bestimmung des Humusvorrats und der Feinhumusvorräte werden die Humushorizonte flächengerecht beprobt. Die Fraktion > 20 mm wird aus den Proben aller Horizonte abgetrennt und verworfen. Lebendes Material (lebende Wurzeln und grüne Bestandteile) und Steine werden aussortiert. Bei Laubwald-/Mischwaldflächen werden die L- und Of-Lage getrennt beprobt, bei Nadelwaldflächen nicht. Die Oh-Lage wird immer getrennt beprobt.

Bei Laubwald-/Mischwaldflächen gibt es daher max. 3 Humushorizonte: L,  $O_f$  und  $O_h$ 

Bei Nadelwaldflächen gibt es max. 2 Humushorizonte:  $L + O_f$  und  $O_h$ 

Daher gibt es 3 unterschiedliche Fälle der Feinhumus- und Humusvorratsbestimmung für die verschiedenen Humushorizonte.

Fall 1: L-Lage der Laubwald-/Mischwaldflächen

Proben der L-Lage werden ungesiebt feldfrisch gewogen und der Wassergehalt feldfrisch bestimmt. Unter Berücksichtigung des Wassergehalts (WGH2.1) wird dann der Feinhumusvorrat <20 mm der L-Lage berechnet. Dieser ist gleich dem Humusvorrat der L-Lage.

Fall 2: O<sub>f</sub>-Lage der Laubwald-/Mischwaldflächen, L- und O<sub>f</sub>-Lage der Nadelwaldflächen

Proben der O<sub>f</sub>-Lage von Laubwald-/Mischwaldflächen und der L+O<sub>f</sub>-Lage von Nadelwaldflächen werden durch ein 6,3-mm-Sieb gesiebt. Der Siebdurchgang wird feldfrisch gewogen und der Wassergehalt feldfrisch bestimmt.

Unter Berücksichtigung des Wassergehalts (WGH2.1) wird dann der Feinhumusvorrat <6,3 mm aus der Masse des Siebdurchgangs berechnet. Der Siebrückstand, der für die Berechnung des Humusvorrats benötigt wird, wird komplett bei 105 °C getrocknet und nach Abkühlung im Exsikkator gewogen.

Fall 3: Oh-Lage der Laubwald-/Mischwaldflächen und der Nadelwaldflächen

Proben der Oh-Lage werden durch ein 2-mm-Sieb gesiebt. Der Siebdurchgang wird feldfrisch gewogen und der Wassergehalt feldfrisch bestimmt.

Unter Berücksichtigung des Wassergehalts (WGH2.1) wird dann der Feinhumusvorrat <2 mm aus der Masse des Siebdurchgangs berechnet. Der Siebrückstand, der für die Berechnung des Grobhumusvorrats benötigt wird, wird komplett bei 105 °C getrocknet und nach Abkühlung im Exsikkator gewogen.

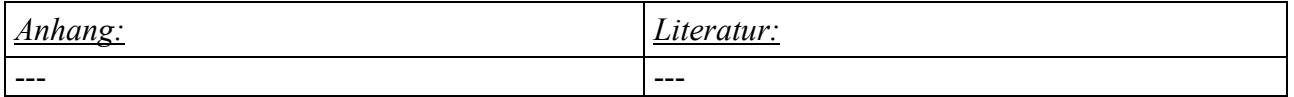

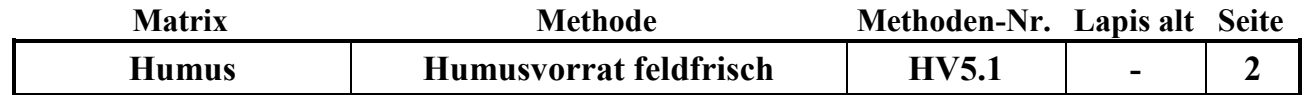

**H V**

### **Störungen:** ---

### **Analysengeräte und Zubehör:**

Humustopf, Stechrahmen, Stechzylinder, Wurzelbohrer Stoffbeutel, Plastikbeutel Waage 0,1 g Sieb 20 mm Maschenweite Sieb 2 mm Maschenweite Sieb 6,3 mm Maschenweite

### **Chemikalien:** ---

### **Standards: ---**

### **Durchführung/Messung:**

### Fall 1: L-Lage der Laubwald-/Mischwaldflächen

- Die Fraktion > 20 mm wird aus der Probe abgetrennt und verworfen.
- Proben der L-Lage werden ungesiebt gewogen  $(=$  Feinhumusmenge feucht  $\leq$  20 mm).
- An einer Teilprobe wird eine Wassergehaltsbestimmung durchgeführt (s. WGH2.1).

### Fall 2: Of-Lage der Laubwald-/Mischwaldflächen, L- und Of-Lage der Nadelwaldflächen

- Die Fraktion > 20 mm wird aus der Probe abgetrennt und verworfen.
- Proben der Of-Lage bzw. der  $L+O_f$ -Lage werden durch ein 6,3-mm-Sieb gesiebt.
- Anschließend wird der Siebdurchgang gewogen (=Feinhumusmenge feucht <6,3 mm).
- An einer Teilprobe des Siebdurchgangs wird eine Wassergehaltsbestimmung durchgeführt (s. WGH2.1).
- Der Siebrückstand wird komplett bei 105 °C getrocknet und nach Abkühlung im Exsikkator gewogen.

### Fall 3: Oh-Lage der Laubwald-/Mischwaldflächen und der Nadelwaldflächen

- Die Fraktion > 20 mm wird aus der Probe abgetrennt und verworfen.
- Proben der  $O_h$ -Lage werden durch ein 2-mm-Sieb gesiebt.
- Anschließend wird der Siebdurchgang gewogen (=Feinhumusmenge feucht <2 mm).
- An einer Teilprobe des Siebdurchgangs wird eine Wassergehaltsbestimmung durchgeführt (s. WGH2.1).
- Der Siebrückstand wird komplett bei 105 °C getrocknet und nach Abkühlung im Exsikkator gewogen.

### **Qualitätskontrolle**: ---

#### **Auswertung / Datendokumentation**

### Fall 1: L-Lage der Laubwald-/Mischwaldflächen

Die Feinhumusmenge feucht <20 mm wird ins LIMS unter HV5.1, Variante 1 eingegeben.

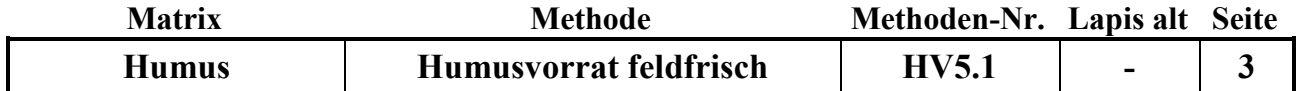

Die Berechnung des Feinhumusvorrats <20 mm und des Humusvorrats erfolgt nach folgenden Formeln:

Feinhumusvorrat < 20 mm [t/ha] =  $\frac{\text{Feinhumusmenge } \text{feucht}}{\text{Feth bar} + \text{Feth}}$ Stechrahmenfläche [cm<sup>2</sup>] ∗ WGH-Faktor

Humusvorrat  $[t/ha] = Feinhumusvorrat < 20$  mm  $[t/ha]$ 

Der WGH-Faktor wird im LIMS direkt aus der Wassergehaltsbestimmung WGH2.1 generiert.

Fall 2: O<sub>f</sub>-Lage der Laubwald-/Mischwaldflächen, L- und O<sub>f</sub>-Lage der Nadelwaldflächen

Die Feinhumusmenge feucht <6,3 mm und das Gewicht des getrockneten Siebrückstands wird ins LIMS unter HV5.1, Variante 2 eingegeben.

Die Berechnung des Feinhumusvorrats <6,3 mm und des Humusvorrats erfolgt nach folgenden Formeln:

Feinhumusvorrat < 6,3 mm [t/ha] =  $\frac{\text{Feinhumusmenge feucht} < 6,3 \text{ mm [g]}}{\text{Si}_2 + \text{Si}_3 + \text{Si}_4 + \text{Si}_3}$ Stechrahmenfläche [cm<sup>2</sup>] ∗ WGH-Faktor

Humusvorrat  $[t/ha] = Feinhumusvorrat < 6.3$  mm  $[t/ha] + \frac{Gewicht Siebrückstand trocken [g]}{Gv}$ Stechrahmenfläche [cm<sup>2</sup>]

Der WGH-Faktor wird im LIMS direkt aus der Wassergehaltsbestimmung WGH2.1 generiert.

Fall 3: Oh-Lage der Laubwald-/Mischwaldflächen und der Nadelwaldflächen

Die Feinhumusmenge feucht <2 mm und das Gewicht des getrockneten Siebrückstands wird ins LIMS unter HV5.1, Variante 3 eingegeben.

Die Berechnung des Feinhumusvorrats <2 mm und des Humusvorrats erfolgt nach folgenden Formeln:

> Feinhumusvorrat < 2 mm [t/ha] =  $\frac{\text{Feinhumusmenge } \text{feucht}}{\text{Gethum}}$  (x) =  $\frac{33}{21}$  =  $\frac{23}{21}$ Stechrahmenfläche [cm<sup>2</sup>] ∗ WGH-Faktor

Humusvorrat  $[t/ha] = Feinhumusvorrat < 2 mm [t/ha] + \frac{Gewicht Siebrückstand trocken [g]}{gech, de al. [f. 21]}.$ Stechrahmenfläche [cm<sup>2</sup>]

Der WGH-Faktor wird im LIMS direkt aus der Wassergehaltsbestimmung WGH2.1 generiert.

**H V**

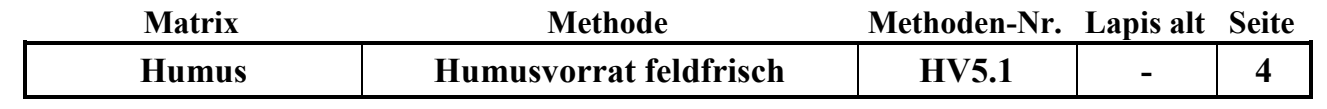

**H V**

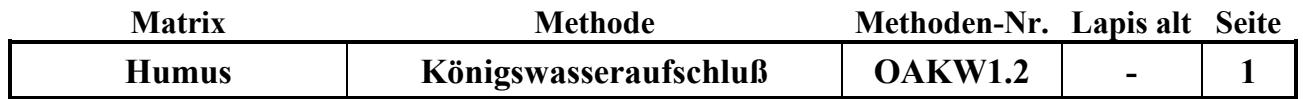

#### **Untersuchungsmethode:** Datum: 01.06.2015

## **K Ö N I G S WA S S E R - A U F S C H L U S S**

Probenvorbehandlungen:

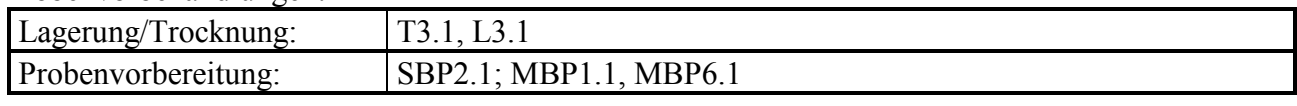

Methodenverweise:

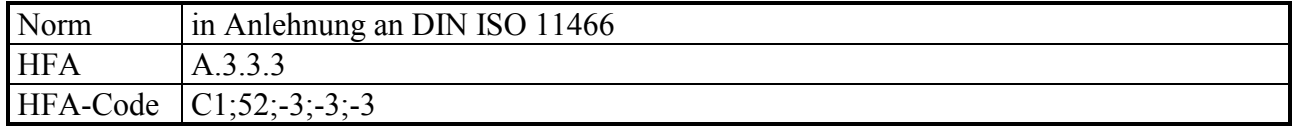

#### **Prinzip der Methode / chemische Reaktionen:**

Der Königswasseraufschluß ist ein oxidierender Aufschluß, bei dem durch die Mischung von Salpetersäure und Salzsäure im Verhältnis 1:3 sehr reaktives (nascierendes) Chlor entsteht, welches eine starke oxidierende Wirkung hat:

 $HNO<sub>3</sub> +3$  HCl  $\rightarrow$  NOCl + 2 H<sub>2</sub>O + 2 Cl

$$
Cl + e^- \longrightarrow Cl^-
$$

Dazu kommt die oxidierende Wirkung der Salpetersäure, bei der Nitrat (mit  $N<sup>V</sup>$ ) zu nitrosen Gasen (NO<sub>x</sub>, mit N<sup>II-IV</sup>)umgewandelt wird und der dabei abgespaltene Sauerstoff die Oxidation der aufzuschließenden Substanzen bewirkt:

 $2 \text{ HNO}_3 \leftrightarrow 2 \text{ HNO}_2 + \text{O}_2$ 

Beim Königswasseraufschluß werden organische Substanzen nahezu vollständig aufgeschlossen:

 $C_aH_bN_cO_dS_eP_fM_g + z Cl \rightarrow a CO_2 + b/2 H_2O + c NO_x + e SO_4^{2-} + f PO_4^{3-} + g M^{+/2+/3+}$ 

Mineralische Substanzen werden je nach Art und Zusammensetzung teilweise ganz (z.B. leicht lösliche Oxide), teilweise jedoch unvollständig (z. B. Silikate) oder gar nicht (z.B. schwer lösliche Sulfide) aufgeschlossen. Elemente wie Ca, Cd, Co, Cu, Fe, Mg, Mn, Ni, P, Pb, S oder Zn werden aus Böden zu 60-100 % mit Königswasser extrahiert, während Elemente wie Al, Cr, K, Na, oder Si nur zu 5 - 50 % in die Lösungsphase überführt werden.

#### **Störungen:**

Humusproben und dort speziell karbonathaltige Proben schäumen beim Aufschluß stark, was zum Aufsteigen des Schaums und feiner Partikel bis in den Kühler führen kann und einen unvollständigen Aufschluß bewirkt. Durch Vorreaktion mit langsamer Säurezugabe kann dies weitestgehend verhindert werden.

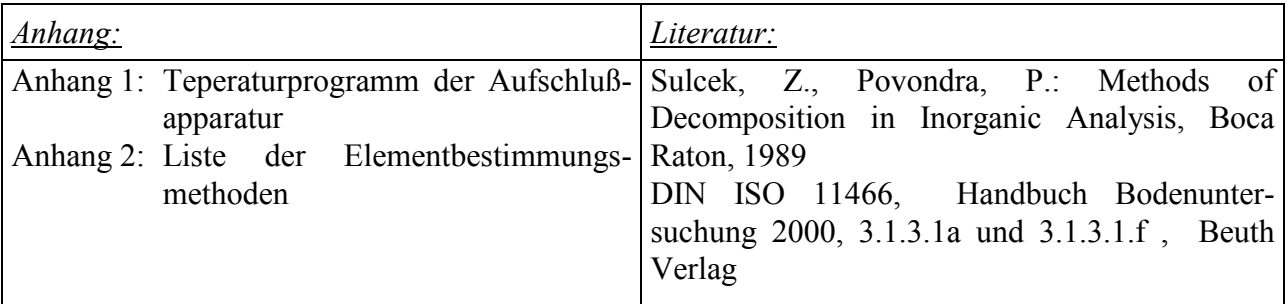

**O A K W**

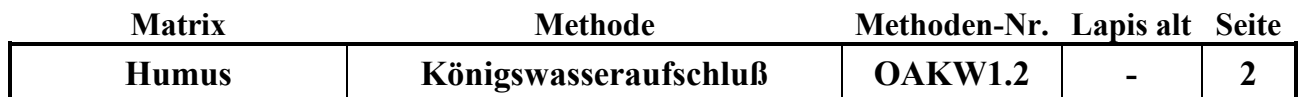

#### **Analysengeräte und Zubehör:**

Aufschlußapparatur SM 20 A der Fa. Gerhardt mit Temperatursteuereinheit Variostat 20 SMA-Gläsern 250 ml 20 SMK-Kühlern 20 SMF-Kühlfallen Büchi-Abluftwäscher Scrubber B-414 mit PVC-Absaughaube Kühlgerät K15/DC1 der Fa. Haake Trockenschrank Waage Fa. Sartorius 20 Meßkolben Duran 100 ml Szintillationsgefäße (25 ml oder PFA-Flaschen 50 ml 20 Glastrichter 55 mm Keramikspatel Eppendorf Pipette Research mit 5 ml- und 10 ml-Pipettenspitzen Schwarzband-Filter 125 mm  $\varnothing$  Fa. Schleicher und Schüll Spezial-Spülbürste

### **Chemikalien:**

Salpetersäure  $HNO<sub>3</sub>$ , 65 % p.a. Salzsäure HCl, 37 % p.a.  $H<sub>2</sub>O$  demin. reinst Mukasol FeSO<sup>4</sup> NaOH-Pellets

#### **Lösungen:**

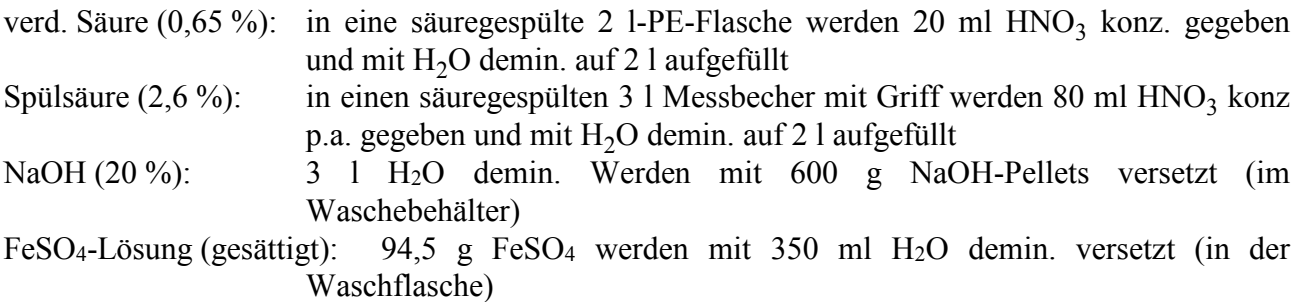

#### **Standards:**

NFVH BZE-HUM ISE974LösungKÖWA

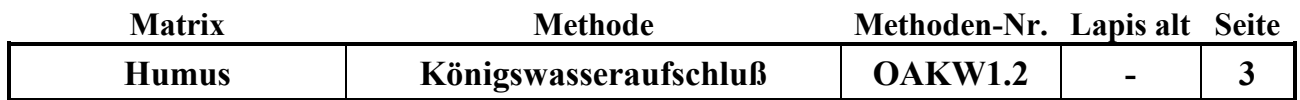

### **Durchführung:**

### **I. Reinigung der verwendeten Gefäße und Filter**

- Nach jedem Aufschluß innerhalb der Serie werden die SMA-Gläser (250 ml) mit heißem Wasser gründlich gespült und dabei mechanisch mit einer Bürste und etwas Mukasol gereinigt, um festgebackte Silikatrückstände möglichst zu entfernen. Danach werden die Gefäße in der Spülmaschine mit heißem demin. Wasser gereinigt und anschließend mit Spülsäure bis zur Oberkante gefüllt und mind. 1 Std. stehengelassen. Zum Schluß wird die Spülsäure ausgekippt und die Gefäße gründlich mit demin. Wasser ausgespült. Im Trockenschrank werden die Gefäße bei 40 °C getrocknet.
- Die Rückflußkühler werden im Aufschlußgestell durch Untersetzen einer Spülwanne mit einer Spritzflasche von oben zuerst mit demin. Wasser, dann mit Spülsäure und anschließend wieder mit demin. Wasser durchgespült.
- Die Kühlfallen werden unter fließendem demin. Wasser, dann mit Spülsäure und anschließend mit demin. Wasser durchgespült.
- Die 100 ml-Meßkolben und die Glastrichter werden in der Spülmaschine mit H<sub>2</sub>O demin. vorgespült und anschließend mit Spülsäure gefüllt bzw. abgespült. Nach dem Abspülen mit demin. Wasser werden sie auf dem Abtropfgestell getrocknet oder gleich wieder benutzt.
- Die Pipette zum Dosieren der konz.  $HNO<sub>3</sub>$  und HCl muß sofort nach der täglichen Benutzung mit H2O demin. gründlich gespült werden, um Korrosion von Bauteilen zu verhindern. Die Pipettenspitzen dürfen nicht länger als 1 Serie verwendet werden.
- 25 Filter (Schwarzband) werden zuerst gefaltet und in eine Nutsche gelegt. Sie werden zuerst mit ca. 2 l Spülsäure 2,6 % durch Abnutschen gespült und anschließend mit 2 l H<sub>2</sub>O demin. säurefrei gespült.
- Die PFA-Flaschen bzw. die Szintillationsgefäße werden mit 2,6 %-Spülsäure vorgespült.

### **II. Vorbereitung und Betrieb des Abluftwäschers**

- Der Waschbehälter wird mit 3 Liter 20 %-iger NaOH gefüllt
- Die Waschflasche wird mit 350 ml FeSO4-Lösung gefüllt und in die Apparatur eingebaut.
- Nach dem Einschalten des Wäscher muss geprüft werden, ob die Abluft durch das Waschgefäß blubbert (falls nicht ist ein die Apparatur falsch zusammengebaut, undicht oder irgendwo verstopft)
- Nach 2-3 Aufschluss-Durchläufen muss der pH-Wert der NaOH mit Lackmuspapier geprüft werden und ggf. die Lösung ausgetauscht werden
- Nach 3-4 Aufschluss-Durchläufen muss die FeSO4-Lösung ausgetauscht werden (Sichtkontrolle)

### **III. Durchführung des Aufschlusses**

- In die 20 Aufschluß-Gläser werden jeweils ca. 1 g gemahlene Humusprobe mit der Analysenwaage eingewogen und die Gefäße in das herausnehmbare Tragegestell gestellt.
- Pro Gläsersatz (20) werden jeweils mindestens 1 Standard- und 1 Blindaufschluss durchgeführt (vom Bodenstandard möglichst genau 1 g einwiegen !).
- Unter dem Abzug werden nacheinander jeweils 15 ml HCl konz. p.a. und 5 ml HNO<sub>3</sub> konz. p.a. vorsichtig mit der Pipette den Humusproben im Aufschluß-Gefäß zugesetzt.

### **Achtung:**

Karbonat-haltige Proben können dabei sehr schäumen ! Säure dann in sehr kleinen Schritten zusetzen!

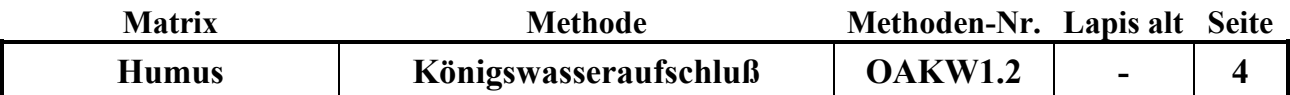

- Das Tragegestell mit den 20 Aufschlußgefäßen wird in die Aufschlußapparatur gestellt, die Kühler mit der automatischen Hebevorrichtung auf die Gefäße heruntergefahren und anschließend die mit etwas verd. Salpetersäure gefüllten Kühlfallen auf die Kühler gesetzt. Die PVC-Absaugplatte wird aufgesetzt (Büchi-Abluftwäscher noch nicht anstellen!). Über Nacht bleiben die Proben zum Vor-Reagieren in der kalten Aufschlußappartur unter dem Abzug stehen.
- Am nächsten Morgen wird das Kühlgerät für den Kühlkreislauf der Rückflußkühler (18 °C) und der Büchi-Abluftwäscher angeschaltet und das Temperaturaufheizprogramm (Programm 03, siehe Anhang 1) am Variostat-Steuergerät gestartet. Dazu müssen folgende Eingabeschritte durchgeführt werden:
- Einschalten des Variostat; grüne Lampe am Schalter leuchtet; im Display erscheint "Variostat"; nach einem kurzen Moment erscheint das aktuelle Datum, die Uhrzeit, die Temperatur sowie R=1 und P=2 im Display; grüne Lampe (SUC-AUTO) leuchtet.
- Drücken der Taste "1"; im Diplay erscheint "Program Nr. 00".
- Ziffern 03 eingeben, Enter-Taste drücken; im Display erscheint die Abfrage zur Startzeit (Datum, Uhrzeit).
- Datum und Uhrzeit mit den Zifferntasten eingeben und jeweils Enter-Taste drücken (Achtung: immer die erste Stelle des Datums überschreiben, auch wenn sich das Startdatum nicht ändert!); grüne Lampe (ON/OFF) leuchtet; Programm startet zur entsprechenden Zeit.
- nach Ablauf des Programms wird der Heizblock automatisch abgeschaltet und die Hebevorrichtung fährt die Aufschlußgefäße hoch.
- Während des Aufschlusses ist darauf zu achten, ob durch starkes Schäumen Schaum und Probenmaterial in den Rückflußkühler steigen. In diesem Fall ist es angebracht, nach Abnehmen der Kühlfalle mit etwas verd. Salpetersäure das Material aus dem Kühler zurückzuspülen und die Kühlfalle wieder aufzusetzen. Schäumen viele Proben, so können während der Aufheizphase für kurze Zeit die Aufschlußgefäße mit den Kühlern durch die Hebevorrichtung aus dem Aufschlußblock herausgefahren werden, um durch Abkühlung das Schäumen zu stoppen (eine Unterbrechung des Aufschlußprogramms ist über die Resettaste möglich).
- Nach Beendigung des Aufschlußprogramms und Abkühlen der Gefäße werden die Aufschlußgefäße in dem Tragegestell aus der Aufschlußapparatur genommen und die Aufschlußlösungen in die 100 ml Meßkolben überführt. Dazu werden die Meßkolben mit Glastrichter und gespülten, mit Pinzette eingelegtem, säuregespültem Filterpapier (Schwarzband) aufgestellt und die Lösungen der Reihe nach überführt. Die Aufschlußlösung und der Rückstand werden aus dem Gefäß vorsichtig in den Filtertrichter gegossen und anschließend mindestens 3 mal mit wenig verd. Salpetersäure nachgespült. Zum Schluß wird der Rückstand im Filter noch einmal mit etwas verd. Salpetersäure gespült. Der Meßkolben wird mit der verd. Salpetersäure auf 100 ml aufgefüllt, verschlossen und geschüttelt. Die Aufschlußlösung wird danach in ein 25 ml Szintillationsgefäß umgefüllt. Der Rest der Aufschlulösung wird verworfen.
- Nach dem Reinigen und Trocknen der Gefäße werden die nächsten 20 Proben eingwogen, mit Aufschlußsäuren versetzt und zur Vorreaktion über Nacht in die Aufschlußapparatur gestellt.

### **IV. Bestimmung der Elementgehalte in der Aufschlußlösung**

Die Elementgehalte werden in der Regel durch Messung mittels ICP bestimmt. (Siehe Elementbestimmungsmethoden-Liste, Anhang 2)

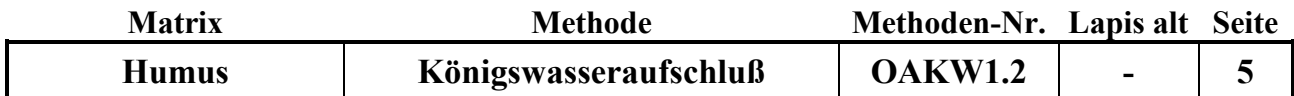

Falls für die Blindwerte oder den Standard keine korrekten Ergebisse gefunden werden, müssen die Aufschlüsse für alle Proben des entsprechenden Satzes wiederholt werden !

### **Qualitätskontrolle:**

Es werden die nachfolgend aufgelisteten Qualitätskontrollen (siehe Methodenbeschreibungen) durchgeführt (spezielle Hinweise unter "Durchführung"):

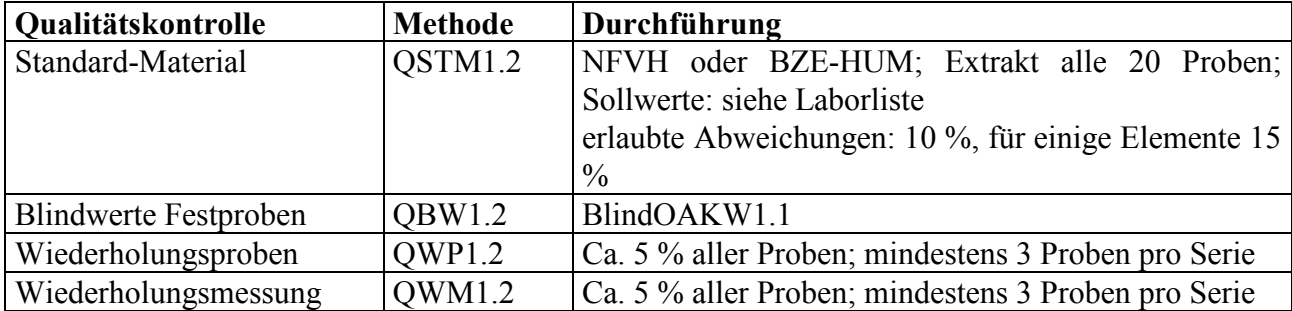

#### **Auswertung/Datendokumentation:**

Die Humuseinwaage, das Endvolumen der Aufschlußlösung und die Elementgehalte werden in die entsprechenden Datenlisten zur weiteren Verrechnung eingetragen.

Die Ergebnisse des Humusstandards und der Blindwerte werden zur laufenden Kontrolle in ensprechende Listen eingetragen.

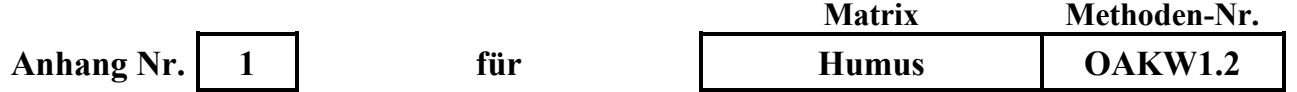

**Aufheizprogramm für die Königswasser-Aufschlußapparatur (Programm 03):**

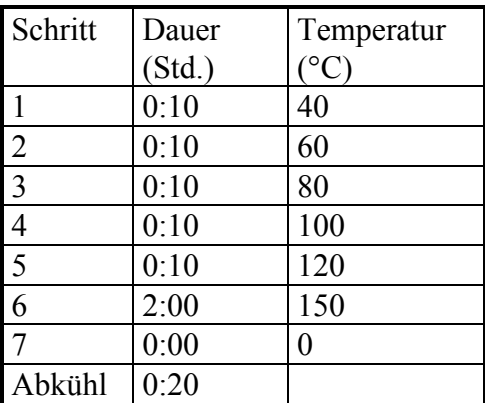

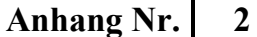

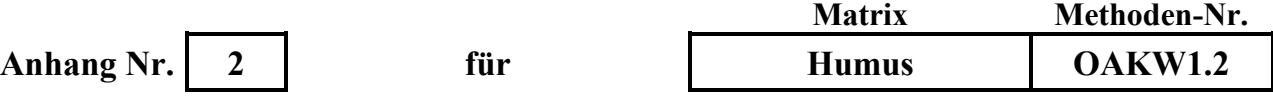

#### **Liste der Elementbestimmungsmethoden:**

AlAlgesICP19.1, AlAlgesICP22.1und folgende BaBaICP19.1, BaBaICP22.1 und folgende CaCagesICP19.1, CaCagesICP22.1 und folgende CdCdgesAAS8.1 und folgende CdCdICP19.1, CdCdICP22.1 und folgende CuCugesICP19.1, CuCugesICP22.1 und folgende FeFegesICP19.1, FeFegesICP22.1 und folgende KKgesICP19.1, KKgesICP22.1 und folgende MgMggesICP19.1, MgMggesICP22.1 und folgende MnMnICP19.1, MnMnICP22.1 und folgende NaNagesICP19.1, NaNagesICP22.1 und folgende PPgesICP19.1, PPgesICP22.1 und folgende PbPbgesAAS8.1 und folgende PbPbgesICP19.1, PbPbgesICP22.1 und folgende SSgesICP1.1, SSgesICP22.1 und folgende SiSigesWG1.1 und folgende SiSiO2WG1.1 und folgende TiTiICP19.1, TiTiICP22.1 und folgende ZnZngesICP19.1, ZnZngesICP22.1 und folgende

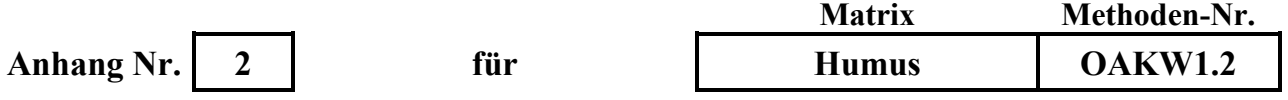

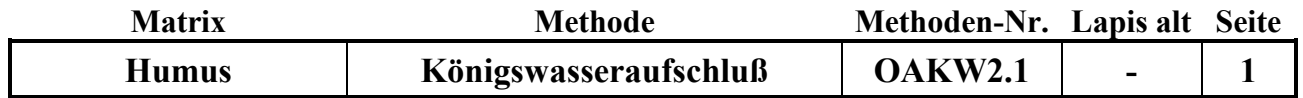

#### **Untersuchungsmethode:** Datum: 01.08.2014

### **K Ö N I G S WA S S E R - A U F S C H L U S S**

Probenvorbehandlungen:

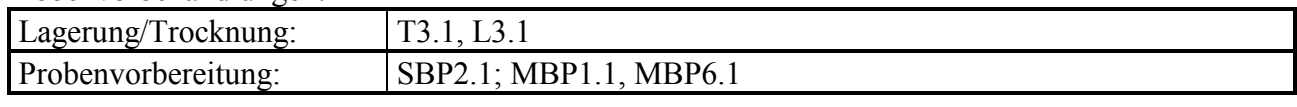

Methodenverweise:

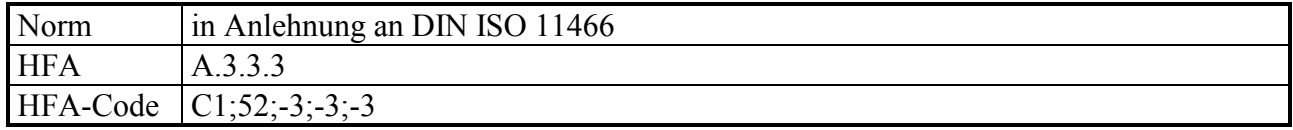

#### **Prinzip der Methode / chemische Reaktionen:**

Der Königswasseraufschluß ist ein oxidierender Aufschluß, bei dem durch die Mischung von Salpetersäure und Salzsäure im Verhältnis 1:3 sehr reaktives (nascierendes) Chlor entsteht, welches eine starke oxidierende Wirkung hat:

 $HNO<sub>3</sub> +3$  HCl  $\rightarrow$  NOCl + 2 H<sub>2</sub>O + 2 Cl

 $Cl + e^- \longrightarrow Cl^-$ 

Dazu kommt die oxidierende Wirkung der Salpetersäure, bei der Nitrat (mit  $N<sup>V</sup>$ ) zu nitrosen Gasen (NO<sub>x</sub>, mit N<sup>II-IV</sup>)umgewandelt wird und der dabei abgespaltene Sauerstoff die Oxidation der aufzuschließenden Substanzen bewirkt:

 $2 \text{ HNO}_3 \leftrightarrow 2 \text{ HNO}_2 + \text{O}_2$ 

Beim Königswasseraufschluß werden organische Substanzen nahezu vollständig aufgeschlossen:

 $C_aH_bN_cO_dS_eP_fM_g + z Cl \rightarrow a CO_2 + b/2 H_2O + c NO_x + e SO_4^{2-} + f PO_4^{3-} + g M^{+/2+/3+}$ 

Mineralische Substanzen werden je nach Art und Zusammensetzung teilweise ganz (z.B. leicht lösliche Oxide), teilweise jedoch unvollständig (z. B. Silikate) oder gar nicht (z.B. schwer lösliche Sulfide) aufgeschlossen. Elemente wie Ca, Cd, Co, Cu, Fe, Mg, Mn, Ni, P, Pb, S oder Zn werden aus Böden zu 60-100 % mit Königswasser extrahiert, während Elemente wie Al, Cr, K, Na, oder Si nur zu 5 - 50 % in die Lösungsphase überführt werden.

Der Königswasseraufschluß wird bei Bodenproben vorrangig zur Bestimmung der Schwermetallbelastung (unvollständig) und der Elemente P und S verwendet, da diese fast vollständig in organisch gebundener Form und in Form löslicher Sulfate und Phosphate vorliegen und deshalb in der Regel von einer Gesamtgehaltsbestimmung ausgegangen werden kann.

### **Störungen:**

Karbonathaltige Proben schäumen beim Aufschluß stark, was zum Aufsteigen des Schaums und feiner Partikel bis in den Kühler führen kann und einen unvollständigen Aufschluß bewirkt. Durch Vorreaktion mit langsamer Säurezugabe kann dies weitestgehend verhindert werden.

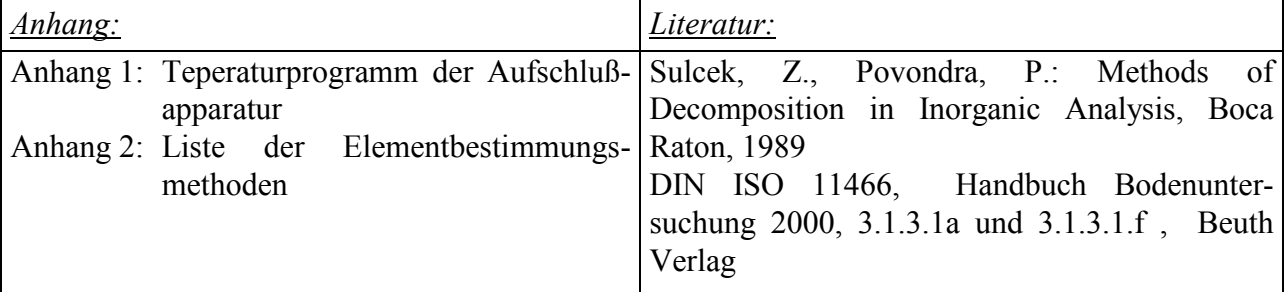

**O A K W**

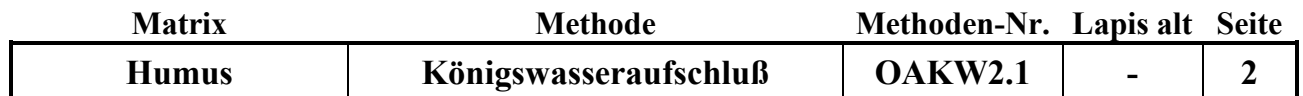

### **Analysengeräte und Zubehör:**

24 Aufschlussgefäße (hohe Form, 100 ml) mit Absorptionsaufsatz aus PFA der Fa. AHF Analysentechnik Heizplatte aus säurefestem Graphit mit PFA-Beschichtung mit Thermofühler (30 x 40 cm) und 2 Graphitauflagen mit jeweils 12 Bohrungen für Aufschlussgefäße (30 x 20 cm) der Fa. AHF Analysentechnik Programmierbarer Temperatur-Regler zur Heizplatte der Fa. AHF Analysentechnik Büchi-Abluftwäscher Scrubber B-414 mit PVC-Absaughaube Trockenschrank Waage Fa. Sartorius 24 Meßkolben Duran 100 ml Szintillationsgefäße (25 ml) 24 Glastrichter 55 mm Eppendorf Pipette Research mit 5 ml- und 10 ml-Pipettenspitzen Schwarzband-Filter 125 mm  $\varnothing$  Fa. Schleicher und Schüll Spezial-Spülbürste

#### **Chemikalien:**

Salpetersäure  $HNO<sub>3</sub>$ , 65 % p.a. Salzsäure HCl, 37 % p.a.  $H<sub>2</sub>O$  demin. reinst Mukasol FeSO<sup>4</sup> NaOH-Pellets

### **Lösungen:**

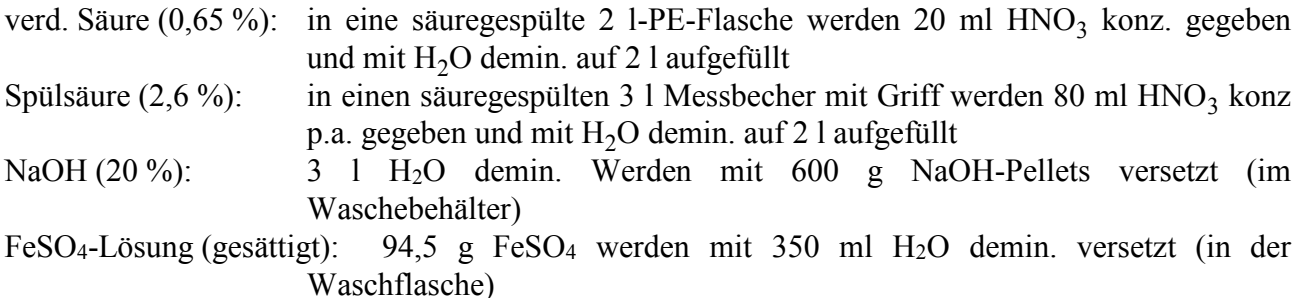

#### **Standards:**

NFVH BZE-HUM ISE974LösungKÖWA

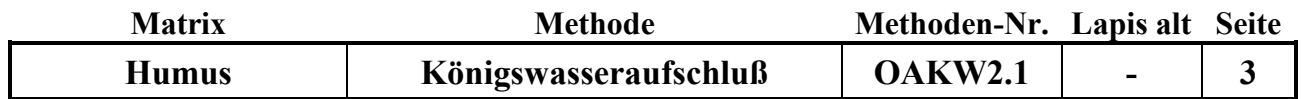

### **Durchführung:**

#### **I. Reinigung der verwendeten Gefäße und Filter**

- Nach jedem Aufschluß innerhalb der Serie werden die Teflon-Aufschlussgefäße mit heißem Wasser gründlich gespült und danach für ca. 30 min. in einem Mukasol-Bad eingeweicht. Anschließend werden alle Gefäße mit heißem Wasser ausgespült und ggf. mechanisch mit einer speziellen Spülbürste gereinigt, um festgebackte Silikatrückstände zu entfernen. Danach werden die Gefäße von Hand mit heißem demin. Wasser gereinigt und anschließend mit Spülsäure bis zur Oberkante gefüllt und mind. 1 Std. stehengelassen. Zum Schluß wird die Spülsäure ausgekippt und die Gefäße gründlich mit demin. Wasser suprapur ausgespült. Im Trockenschrank werden die Gefäße bei 50 °C getrocknet.
- Die Absorptionsaufsätze werden zerlegt und mit H<sub>2</sub>O demin ausgespült und danach getrocknet.
- Die 100 ml-Meßkolben und die Glastrichter werden in der Spülmaschine mit  $H_2O$  demin. vorgespült und anschließend mit Spülsäure gefüllt bzw. abgespült. Nach dem Abspülen mit demin. Wasser werden sie auf dem Abtropfgestell getrocknet oder gleich wieder benutzt.
- Die Pipette zum Dosieren der konz.  $HNO<sub>3</sub>$  und HCl muß sofort nach der täglichen Benutzung mit H2O demin. gründlich gespült werden, um Korrosion von Bauteilen zu verhindern. Die Pipettenspitzen dürfen nicht länger als 1 Serie verwendet werden.
- 25 Filter (Schwarzband) werden zuerst gefaltet und in eine Nutsche gelegt. Sie werden zuerst mit ca. 2 l Spülsäure 2,6 % durch Abnutschen gespült und anschließend mit 2 l H<sub>2</sub>O demin. säurefrei gespült.
- Die Szintillationsgefäße werden mit 2,6 %-Spülsäure vorgespült.

#### **II. Durchführung des Aufschlusses**

 In die 24 Aufschluss-Gefäße werden jeweils ca. 1 g Humusprobe mit der Analysenwaage eingewogen, die Gefäße mit einem Deckel oder bereits mit dem Absorptionsaufsatz locker verschlossen und in das herausnehmbare Tragegestell gestellt.

**O A K W**

- Pro Aufschluss-Satz (24) werden jeweils mindestens 1 Humusstandard- und 1 Blindaufschluss durchgeführt (vom Humusstandard möglichst genau 1 g einwiegen !).
- Unter dem Abzug werden nacheinander jeweils 15 ml HCl konz. p.a. und 5 ml  $HNO<sub>3</sub>$  konz. p.a. vorsichtig mit der Pipette den Bodenproben im Aufschluß-Gefäß zugesetzt.

#### **Achtung:**

Karbonat-haltige Proben können dabei sehr schäumen ! Säure dann in sehr kleinen Schritten zusetzen!

- Die 24 Aufschlußgefäße, verschlossen mit dem Absorptionsaufsatz, werden auf die Heizplatte gestellt und die PVC-Absaugplatte des Abluftwäschers aufgesetzt (Wäscher noch nicht anstellen!) Über Nacht bleiben die Proben zum Vor-Reagieren auf der kalten Heizplatte unter dem Abzug stehen.
- Am nächsten Morgen wird das Temperaturaufheizprogramm (Programm 1, siehe Anhang 1) am Temperatur-Regler gestartet. Dazu müssen folgende Eingabeschritte durchgeführt werden:
- Der Temperaturregler wird angeschaltet.
- Wenn die Setpoint-Temperatur von 40 °C (untere Anzeige) auch bei der Temperaturanzeige (obere Anzeige) erreicht ist (nach 5-10 min), den kleinen run/hold-Knopf drücken; die Leuchtanzeige "run" leuchtet und das Temperatur-Programm startet (OP1 blinkt).
- Während des Aufschlusses ist darauf zu achten, ob durch starkes Schäumen Schaum und Probenmaterial in den Absorptionsaufsatz steigen. In diesem Fall ist es angebracht, die entsprechenden Aufschlussgefäße herauszunehmen und vorsichtig zu schütteln, um das

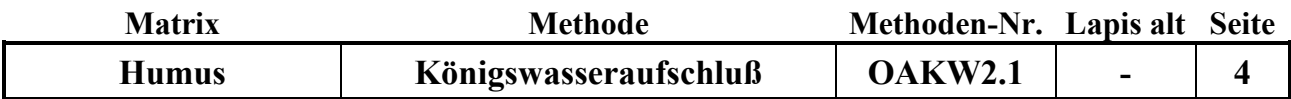

aufgeschäumte Material wieder nach unten zu spülen. Dies kann während des Aufschlusses mehrmals wiederholt werden (Achtung! Die Gefäße können problemlos oben angefasst werden, da sie dort nicht heiß werden!)

- Nach Beendigung des Aufschlußprogramms und Abkühlen der Gefäße werden die Aufschlußgefäße von der Heizplatte genommen und die Aufschlußlösungen in die 100 ml Meßkolben überführt. Dazu werden die Meßkolben mit Glastrichter und gespülten, mit Pinzette eingelegtem, säuregespültem Filterpapier (Schwarzband) aufgestellt und die Lösungen der Reihe nach überführt. Die Aufschlußlösung und der Rückstand werden aus dem Gefäß vorsichtig in den Filtertrichter gegossen und anschließend mindestens 3 mal mit verd. Salpetersäure nachgespült. Zum Schluß wird der Rückstand im Filter noch einmal mit etwas verd. Salpetersäure gespült. Der Meßkolben wird mit der verd. Salpetersäure auf 100 ml aufgefüllt, verschlossen und geschüttelt. Die Aufschlußlösung wird danach 25 ml Szintillationsgefäß umgefüllt. Der Rest der Aufschlulösung wird verworfen.
- Nach dem Reinigen und Trocknen der Gefäße werden die nächsten 24 Proben eingwogen, mit Aufschlußsäuren versetzt und zur Vorreaktion über Nacht in die Aufschlußapparatur gestellt.

#### **III. Bestimmung der Elementgehalte in der Aufschlußlösung**

Die Elementgehalte werden in der Regel durch Messung mittels ICP bestimmt. (Siehe Elementbestimmungsmethoden-Liste, Anhang 2)

Falls für die Blindwerte oder den Humusstandard keine korrekten Ergebisse gefunden werden, müssen die Aufschlüsse für alle Proben des entsprechenden Satzes wiederholt werden !

#### **Qualitätskontrolle:**

Es werden die nachfolgend aufgelisteten Qualitätskontrollen (siehe Methodenbeschreibungen) durchgeführt (spezielle Hinweise unter "Durchführung"):

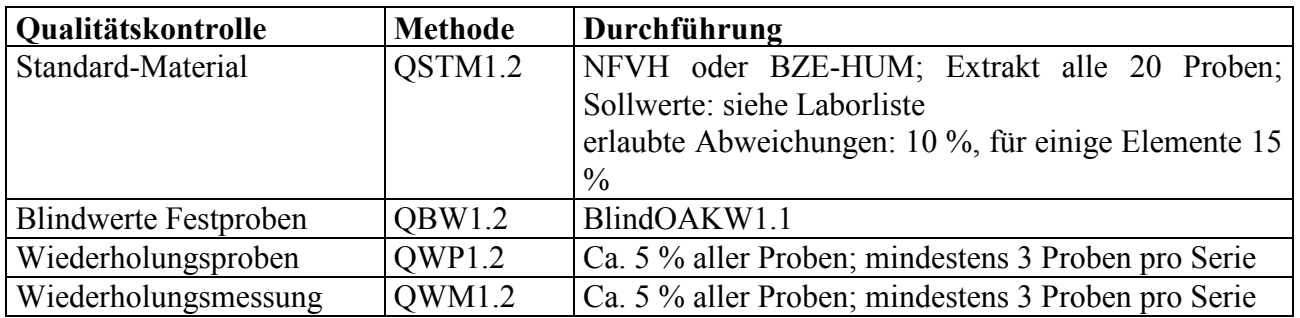

#### **Auswertung/Datendokumentation:**

Die Humuseinwaage, das Endvolumen der Aufschlußlösung und die Elementgehalte werden in die entsprechenden Datenlisten zur weiteren Verrechnung eingetragen.

Die Ergebnisse des Bodenstandards und der Blindwerte werden zur laufenden Kontrolle in ensprechende Listen eingetragen.

**O A K W**

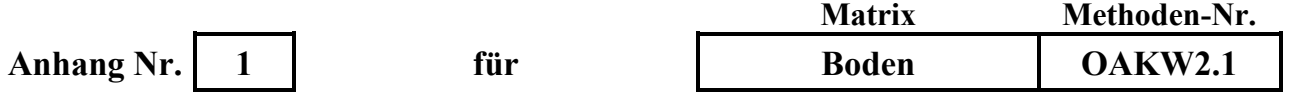

**Aufheizprogramm für die Königswasser-Aufschluss-Heizplatte (Programm 1):**

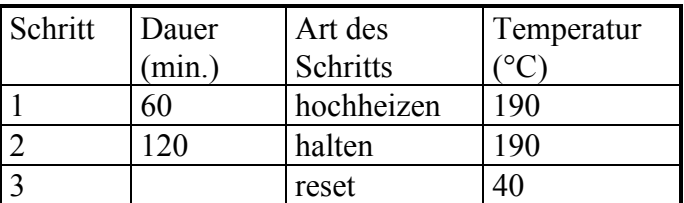

Das Programm wird wie folgt in den Regler eingegeben bzw. geprüft, ob das Programm richtig gespeichert ist:

- Regler anschalten
- - Knopf mehrmals drücken, bis "PrG List" erscheint
- -Knopf mehrmals drücken, bis "PrG n 1" erscheint
- Mit dem –Knopf durch das Programm 1 durchklicken und prüfen, ob folgende Eingaben gespeichert sind:

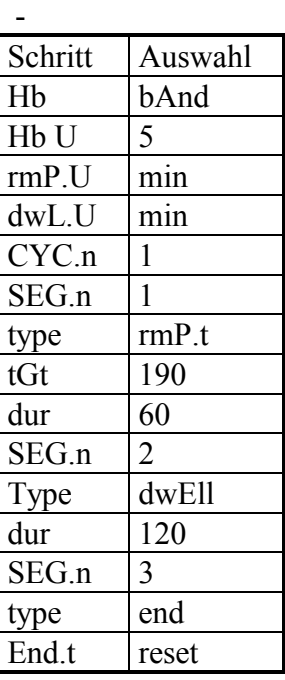

(zum Korrigieren der Angaben unter "Auswahl" Pfeil oben/unten-Tasten verwenden) Der setpoint ist auf 40 °C eingestellt.

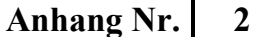

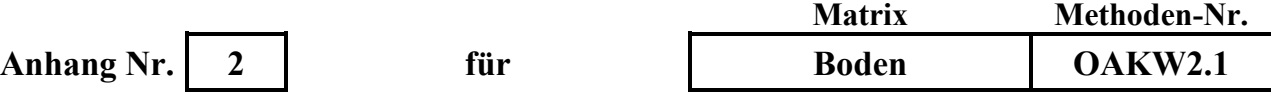

#### **Liste der Elementbestimmungsmethoden:**

AlAlgesICP19.1, AlAlgesICP22.1und folgende BaBaICP19.1, BaBaICP22.1 und folgende CaCagesICP19.1, CaCagesICP22.1 und folgende CdCdgesAAS8.1 und folgende CdCdICP19.1, CdCdICP22.1 und folgende CuCugesICP19.1, CuCugesICP22.1 und folgende FeFegesICP19.1, FeFegesICP22.1 und folgende KKgesICP19.1, KKgesICP22.1 und folgende MgMggesICP19.1, MgMggesICP22.1 und folgende MnMnICP19.1, MnMnICP22.1 und folgende NaNagesICP19.1, NaNagesICP22.1 und folgende PPgesICP19.1, PPgesICP22.1 und folgende PbPbgesAAS8.1 und folgende PbPbgesICP19.1, PbPbgesICP22.1 und folgende SSgesICP1.1, SSgesICP22.1 und folgende SiSigesWG1.1 und folgende SiSiO2WG1.1 und folgende TiTiICP19.1, TiTiICP22.1 und folgende ZnZngesICP19.1, ZnZngesICP22.1 und folgende

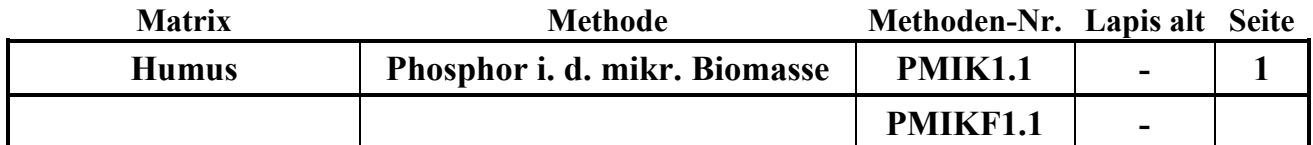

#### **Untersuchungsmethode:** Datum: 01.01.2017

**P**

**m**

**i**

**k**

# **BESTIMMUNG DES PHOSPHORS IN DER M I K R O B I E L L E N B I O M A S S E**

Probenvorbehandlungen:

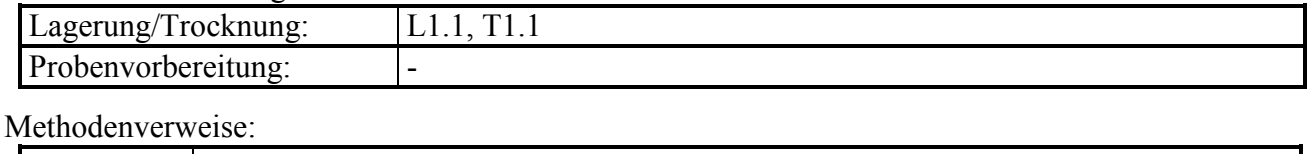

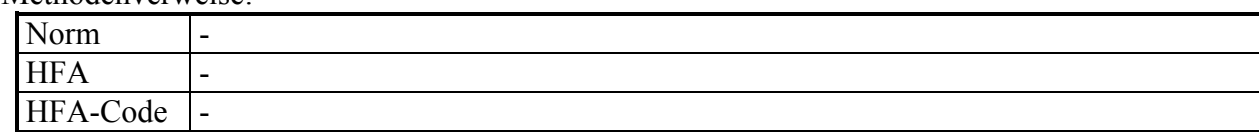

### **Prinzip der Methode/chem. Reaktionen:**

Zur Bestimmung des Phosphors in der mikrobiellen Biomasse  $(P_{mik})$  werden zunächst die mit Bray-I-Lösung (0,03 M NH4F + 0,025 M HCl) extrahierbaren P-Verbindungen einer Teilprobe in Lösung überführt. Hierbei geht man davon aus, daß in Mikroorganismen gebundener Phosphor nicht in Lösung geht.

Eine zweite Teilprobe wird mit Chloroform über einen Zeitraum von 20-24 h begast (Fumigation). Das Chloroform zerstört die Zellmembranen, wodurch mikrobielle Enzyme freigesetzt werden. Durch autolytische ("selbstverdauende") Prozesse während des 20-24 stündigen Inkubationszeitraums werden die organischen P-Verbindungen und Polyphosphate aus dem Zytoplasma und der Zellmembran teilweise enzymatisch gespalten und zu Orthophosphat abgebaut. Das freigesetzte Orthophosphat kann mit Bray-I-Lösung teilweise in Lösung gebracht und gemessen werden.

Pmik lässt sich aus der Differenz des Gehaltes an Bray-I-extrahierbarem Phosphat aus der Chloroformfumigierten und der nicht fumigierten Teilprobe berechnen. Da nur ein Teil des mikrobiell gebundenen Phosphors zu Orthophosphat abgebaut wird und in Lösung geht, wird eine Korrektur durch Multiplikation des ermittelten P-Gehalts mit einem Korrekturfaktor von 2,5 durchgeführt (Brookes, 1982).

#### **Störungen:**

Frische lebende Wurzeln werden von Chloroform angegriffen und führen zu Mehrbefunden, sie müssen vor der Begasung entfernt werden.

In stark mineralisch kontaminierten Humusproben muss aufgrund der möglichen P-Sorption während des Extraktionsvorgangs P<sub>mik</sub> gemäß der Methode für Mineralböden bestimmt werden.

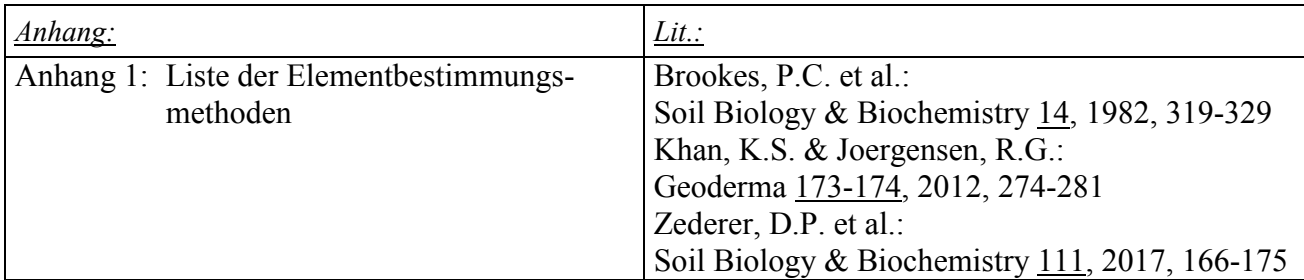

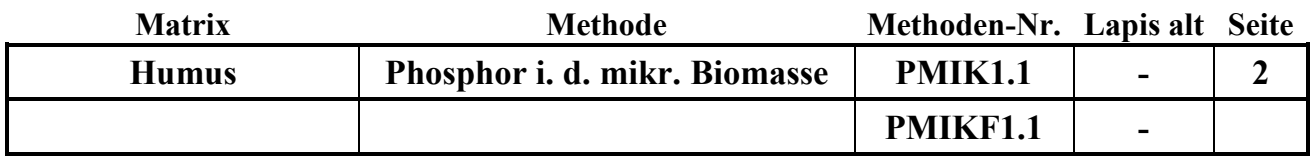

### **Wichtige Hinweise:**

Vor der Pmik-Bestimmung muß eine Wassergehaltsbestimmung (WGH1.1) durchgeführt werden, damit die Einwaage auf die Trockensubstanz verrechnet werden kann.

Soll neben P<sub>mik</sub> auch C<sub>mik</sub> und N<sub>mik</sub> bestimmt werden, sollte dies unbedingt parallel zur P<sub>mik</sub>-Bestimmung erfolgen. Erfolgt die Bestimmung von P<sub>mik</sub> und C<sub>mik</sub>/N<sub>mik</sub> zeitversetzt, können keine mikrobiellen Elementquotienten  $(C_{mik}/P_{mik}$ - und  $N_{mik}/P_{mik}$ - Verhältnis) berechnet werden!

### **Analysengeräte und Zubehör:**

Exsikkatoren mit Keramiklochscheibe (implosionsgeschützt!) Bechergläser 50 ml (hohe Form) Siedesteine Chemievakuumpumpe MZ2C+AK+EK Vakuubrand Wolldecke o.ä. 250 ml Polyethylenweithalsflasche 100 ml Polyethylenweithalsflasche Waage 0,01 g Horizontalschüttler Faltenfilter Schleicher&Schuell 5951/2 185 mm Polyethylentrichter zu den Faltenfiltern passend

### **Chemikalien:**

Ammoniumfluorid (NH4F) p.a. (im Giftschrank aufbewahren!) Salzsäure (HCl) 37% p.a. Chloroform (CHCl3) mit 2-Methyl-2-Buten stabilisiert (LiChrosolv) Natronkalk

### **Lösungen;**

Bray-I-Lösung: 5,56 g Ammoniumfluorid in einen 5 l Messkolben einwiegen, mit H2O demin. zu zwei Dritteln auffüllen, 10,34 ml 37%ige HCl zugeben, dann bis zur Marke mit H2O demin. auffüllen.

**P**

**m**

**i**

**k**

### **Durchführung:**

### **I. Fumigation/Extraktion**

### **A. Probe ohne Fumigation (PMIK1.1):**

### **Durchführung der Extraktion:**

- Die 2 g Trockensubstanz entsprechende Menge der feldfrischen Probe in eine 250 ml PE-Flasche einwiegen und 100 ml der Bray-I-Lösung zufügen.
- Die Proben liegend 30 Min. auf dem Horizontalschüttler bei 150 U/Min. schütteln.
- Die Suspensionen über nicht gewaschene Faltenfilter in 100 ml PE-Flaschen filtrieren.
- Die verschlossenen PE-Flaschen bis zur Messung maximal 4 Wochen bei 4 °C lagern.

### **B. Probe mit Fumigation (PMIKF1.1):**

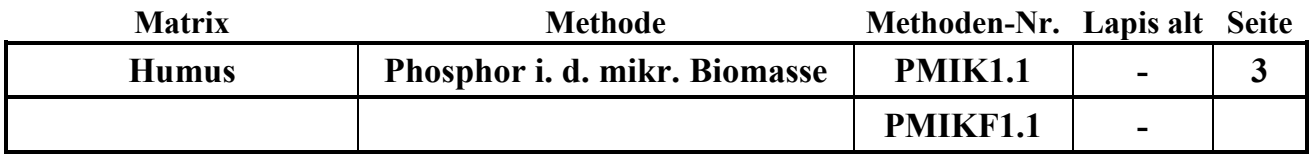

### **Durchführung der Fumigation:**

- Überprüfen, ob der Abluftschlauch der Chemievakuumpumpe im Abzug liegt.
- Auf den Boden des Exsikkators feuchtes Fließpapier legen.
- Die 1,8 g Trockensubstanz entsprechende Menge der feldfrischen Probe in die Bechergläser einwiegen und in den Exsikkator auf die Keramikscheibe stellen.
- Die folgenden Bearbeitungsschritte unbedingt unter dem Abzug durchführen!
- In ein Becherglas ca. 25 ml Chloroform und einige Siedesteine geben und zu den Proben in den Exsikkator stellen. Ein anderes Becherglas zur Hälfte mit Natronkalk füllen und zu den Proben auf die Lochplatte stellen. Der Natronkalk sollte jeden Tag erneuert werden. Den Exsikkator verschließen.
- Den Zuluftschlauch zur Chemievakuumpumpe mit dem Exsikkator verbinden, die Pumpe 2-3 Minuten vor dem Evakuieren einschalten, Abzugschutzscheibe schließen und den Hahn am Exsikkator öffnen. Der Dreiwegehahn zur Pumpe in folgende Stellung bringen: √. Solange evakuieren, bis das Chloroform 2-3 Min. sprudelnd gekocht hat. Anschließend den Hahn am Exsikkator schließen und den Hahn zur Pumpe in folgende Position bringen:  $\vdash$ .
- Den Exsikkator z.B. durch Einwickeln in eine Wolldecke abdunkeln. Nach einiger Zeit prüfen, ob der Exsikkator noch unter Vakuum steht. Anschließend 20-24 Std. im Dunkeln bei Zimmertemperatur im Abzug stehen lassen.
- Die Pumpe abschalten.
- Nach 20-24 Stunden den Exsikkator sechsmal wie folgt belüften und wieder evakuieren um das Chloroform zu entfernen. (Pumpe 2-3 Minuten vor dem Evakuieren einschalten):
	- 1. Belüften: Hahn am Exsikkator öffnen und den Hahn zur Pumpe in folgende Stellung bringen:  $\tau$ , warten bis der Exsikkator mit Luft gefüllt ist.
	- 2. Evakuieren: den Hahn zur Pumpe in folgende Stellung bringen: ┤, der Hahn am Exsikkator ist offen, 2-3 Minuten warten.

**P**

**m**

**i**

**k**

# **Durchführung der Extraktion:**

Den Vorgang 1. und 2. (Belüften, Evakuieren) 5-6-mal wiederholen.

- Die Proben aus dem Exsikkator nehmen, in 250 ml PE-Flaschen möglichst vollständig überführen und 100 ml der Bray-I-Lösung zufügen.
- Die Proben liegend 30 Min. auf dem Horizontalschüttler bei 150 U/Min. schütteln.
- Die Suspensionen über nicht gewaschene Faltenfilter in 100 ml PE-Flaschen filtrieren.
- PE-Flaschen mit Probennummer und F (für Fumigation) beschriften.
- Die verschlossenen PE-Flaschen bis zur Messung maximal 4 Wochen bei 4 °C lagern.

### **II. Bestimmung der Elementgehalte in den Extraktionslösungen:**

- In den Extraktionslösungen der fumigierten und der nicht fumigierten Proben wird PO4-P photometrisch mit der Malachit-Grün-Methode gemessen.
- Alternativ kann auch Gesamt-P (ICP) in den Extraktionslösungen bestimmt werden.
- Bei der Messung müssen die Standards unbedingt mit Bray-I-Lösung angesetzt werden.

### **Achtung:**

Aufgrund der nur geringen Fluorid-Konzentration der Bray-Lösung kann diese über den Abguss entsorgt werden.

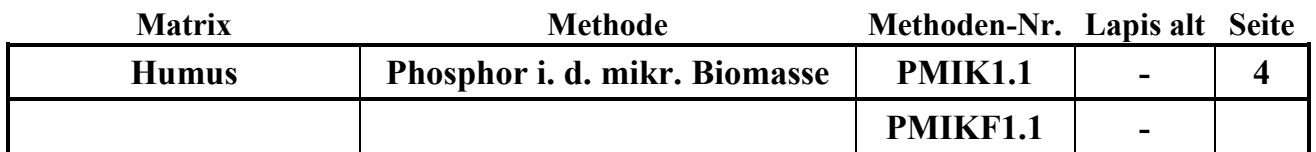

### **III. Berechnung:**

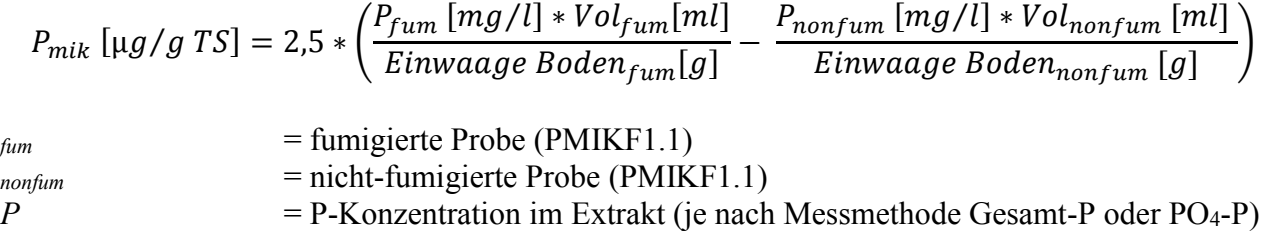

#### *Vol* = Wasservolumen der Probe + Volumen der zugesetzten Bray-I-Lösung<br> *Einwaage Boden* = Einwaage Trockensubstanz = Einwaage Trockensubstanz

### **Qualitätskontrolle:**

Es werden die nachfolgend aufgelisteten Qualitätskontrollen (siehe Methodenbeschreibungen) durchgeführt (spezielle Hinweise unter "Durchführung"):

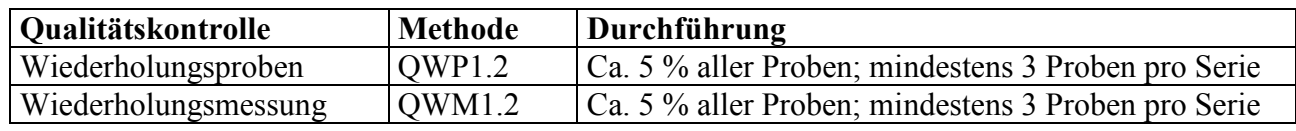

### **Auswertung/Datendokumentation:**

Die Humus-Einwaagen (Trockensubstanz) und das Extraktionsmittelvolumen (Wasservolumen der Probe + Volumen der zugesetzten Bray-I-Lösung in ml) werden in das Formblatt für die PMIKF-Bestimmung eingetragen zur weiteren Verrechnung eingetragen.

Danach werden Boden-Einwaagen (Trockensubstanz) und das Extraktionsmittelvolumen sowie die P-Gehalte der zwei Extraktionslösungen ins LIMS eingetragen.

**k**

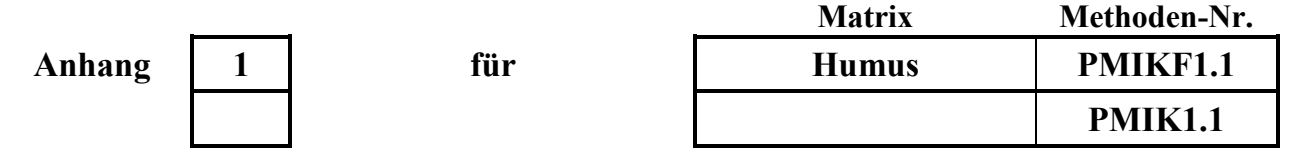

# **Liste der Elementbestimmungsmethoden für Bray-Extrakte:**

PPgesICP20.1

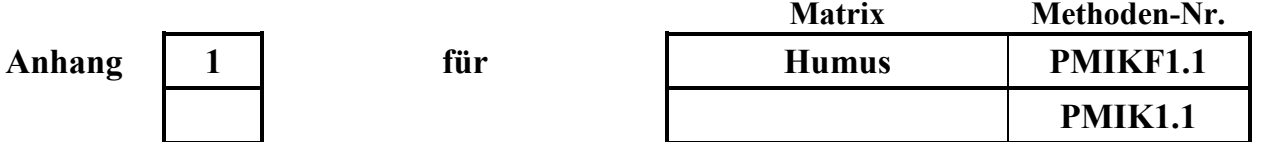

**P m i k**

**Gerätekurzanleitungen**

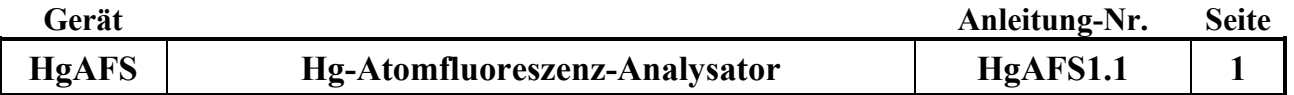

#### **Gerätekurzanleitung:**

Datum: 15.09.2018

 $\sim$ 

# **Hg-Atomfluoreszenz-Analysator Millenium Merlin von PSA**

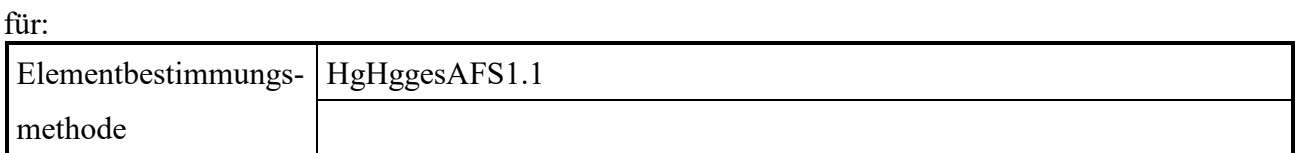

#### **Inhalt:**

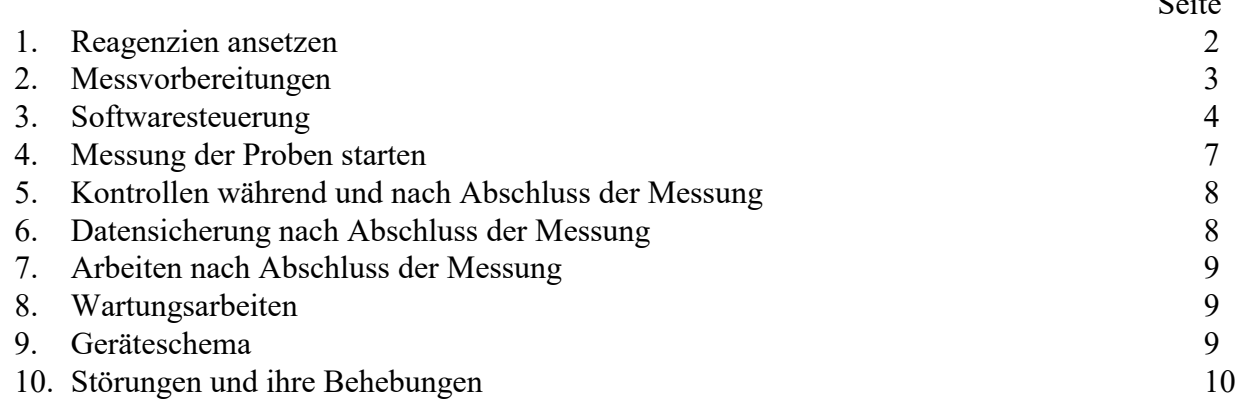

### **Wichtige Hinweise:**

Das Ansetzen der BrCl-Lösung muss unbedingt unter dem Abzug erfolgen, erst nach der Reaktion mit Ascorbinsäure dürfen BrCl haltige Lösungen außerhalb des Abzugs verwendet werden. Nicht reagiertes BrCl ist an der gelblichen Färbung der jeweiligen Lösungen erkennbar

*Anhang:*

☝

/

### **1. Reagenzien ansetzen**

#### a. SnCl<sub>2</sub>-Lösung:

In einem 2L Messkolben werden ca. 1000 mL H2O und 300 mL HCL 37% p.A. von Kraft vorgelegt und mit 40g SnCl<sup>2</sup> p.A., max. 0,000001 % Hg von Merck versetzt. Das SnCl2 wird in einem 50 mL Becherglas eingewogen und mit Hilfe eines Pulvertrichters in den Messkolben überführt, der Trichter kann mit HCl 1% (Baker instra. analysed) nachgespült werden. Der Messkolben wird bis zur Messmarke H20 bidemin aufgefüllt.

Bis 20 Proben werden 2L angesetzt bis 45 Proben werden 4L angesetzt, bei 45-60 Proben werden insgesamt 6L angesetzt und in einen 5L Kanister überführt. Der verbleibende Liter wird für die nächste Messung aufbewahrt. Die maximal 5L Lösung im Kanister werden mit einem Zerstäuberaufsatz mit Argon mindestens 4 Stunden unter dem Abzug entgast. Bei ca. 0,1 bar. Es ist darauf zu achten das der Druck nicht zu hoch eingestellt wird damit möglichst viele kleine Ar-Blasen entstehen. Gegebenenfalls muss nach einigen Minuten der Druck nachgeregelt werden. Die Lösung aus dem Kanister unter dem Abzug wird in einen separaten SnCl2-Kanister der neben dem Gerät steht überführt.

Lässt sich der Schlauch auf der Rückseite zum Entgasen der SNCl2 nicht vom Gerät trennen kann über das Werkzeugsymbol und anschließend "Analysengas on" der Druck bei geschlossenem Argon-Gashahn abgelassen werden, am Manometer des Gashahns kann der sinkende Druck beobachtet werden.

#### b. Probennadel-Spüllösung:

Im 5 L Kanister werden ca. 5L H2O bidemin. vorgelegt und mit 50 mL Salzsäure, 36-38% (Baker) versetzt, so dass eine Endkonzentration von 1 % HCl v/v vorliegt.

#### c. Blindlösung AFS-Gerät für Blind in und out sowie als Einlauflösung:

Im 2 L Messkolben wird H2O bidemin. vorgelegt, mit 20 mL Salzsäure 36-38% (Baker), 10 mL BrCl-Lösung, 2 mL Ascorbinsäure (1g/10g Lösung) versetzt und bis zur Messmarke aufgefüllt, so dass eine Endkonzentration von 1% v/v Salzsäure und 0,5 % v/v BrCl vorliegt. Die Lösung wird in das 5 L Vorratsgefäß bzw. 2L Vorratsgefäß überführt. Insgesamt werden 4 mal 2L angesetzt. Die verbleibenden 1000 mL können in drei 250 mL PE-Gefäße auf Position 1 bis 3 des Autosamplers für die Dummy-Messungen überführt werden.

#### d. BrCl-Lösung:

Unter dem Abzug mit möglichst weit geschlossenem Frontschieber wird die Lösung in einer 1000 mL PFA-Flasche angesetzt. Hierzu wird das Titrisol (DasBromid/Bromat-Titrisol für 1000 mL ( $c(Br<sub>2</sub>)$  = 0,05 mol/l), Merck) mit der Spitzen Seite nach unten auf die Flasche aufgetzt und ca. 1 ½ Umdrehungen aufgedreht, die obere Folie wird durchstochen und in den Trichteraufsatz mit einem 100 mL Standzylinder 3 mal 100 mL HCl 36%-38% instra. Analysed, Baker zur Spülung des Titrisol-Behälters nachgeschüttet. Anschließend wird die 1000 mL PFA-Flasche mit weiteren 500 mL HCl 36%-38% instra. Analysed, Baker versetzt.

### e. Ascorbinsäure:

Mit einem Keramik- oder Kunststoffspatel werden ca. 5 g Ascorbinsäure (Baker analyzed für die Biochemie (B581-05)) in eine 50 mL PFA-Flasche eingewogen und mit HCl Baker

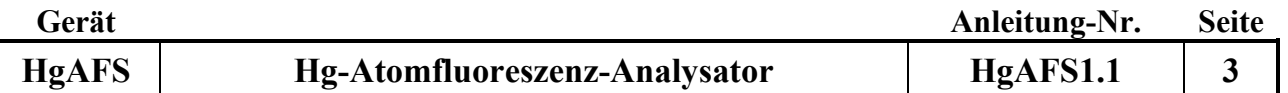

instra. analysed 1% v/v auf der Waage auf 50g aufgefüllt. Durch mehrmaliges Schütteln wird die schwerlösliche Ascorbinsäure gelöst.

f. Standardlösungen:

Der Blank, die Standards, das Standardmaterial und die Kontrollstandards werden mit der verwendeten Matrix, 1,0 % HCl v/v, 0,5 % BrCl v/v und Ascorbinsäure (100mg/L) in 250 ml PFA-Messkolben angesetzt.

Standards:

Matrix in 250 mL PFA-Messkolben: 2,5 mL 36-38% HCl Baker instra. Analysed 1,0 mL BrCl Lösung 100 µL Ascorbinsäurelösung (1g/10g Lösung)

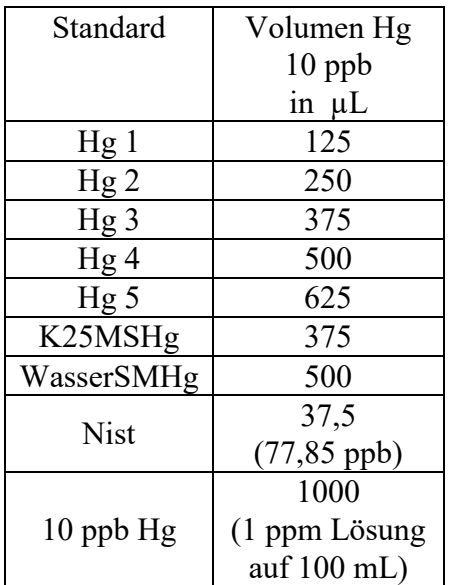

### **2. Messvorbereitungen:**

Gasversorgung:

Für die Messung wird Argon als Trägergas und Druckluft zur Abkühlung der Goldfalle verwendet, vor der Messung müssen die Gashähne aufgedreht werden.

Der Vordruck für Argon wird auf 2 bar und der Vordruck für die Druckluft auf 2,5 bar eingestellt

#### Einschalten des Gerätes:

Der Laptop wird eingeschaltet und anschließend der Autosampler (PSA 20.410) an der Geräterrückseite angeschaltet.

Das Messgerät wird ebenfalls an der Geräterückseite eingeschaltet, die Quecksilberlampe sollte mindestens 2 Stunden vor dem Start der Messung einlaufen.

### Schläuche:

Die Schläuche der Pumpen werden eingespannt, die Anpresseinstellung der Halter ist zu kontrollieren (Markierung auf den Haltern), die Einstellung kann je nach Alter der Schläuche

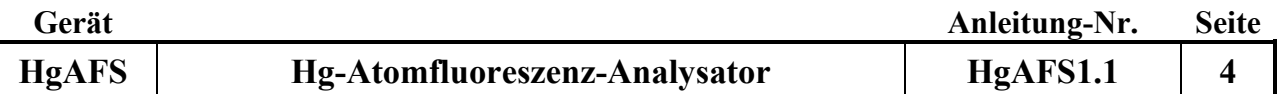

zwischen 9 und 12 Rasten liegen. Die Ansaugschläuche werden in ein 2 L Vorratsgefäß mit Blindlösung gestellt..

### Auffüllen der Lösungsbehälter:

Die 5L Vorratsgefäße, sowie das Spülgefäß der Autosamplernadel werden mit Blindlösung bzw. SnCl2-Lösung nachgefüllt. In die Positionen 1 bis 3 im Autosampler wird frisch im 2 L Messkolben angesetzte Blindlösung (Dummy) überführt. In die 250 mL Flaschen auf den Positionen 4 und 5 wird frisch angesetzter Kontrollstandard (K25MSHg) gefüllt.

#### **3. Softwaresteuerung:**

Die Software wird über das Programm "Millenium" auf dem Desktop gestartet.

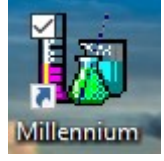

Der Probengeber initialisiert sich automatisch, es sollte darauf geachtet werden das die Bewegungsfreiheit des Autosamplerarms gewährleistet ist.

Sollte nach der Initialisierung die Fehlermeldung "Keine Gerätekomminikation" erscheinen wird die Software erneut gestartet, hierbei initialisiert sich der Autosampler erneut.

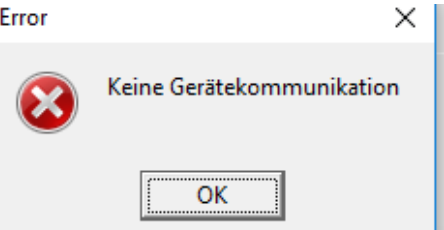

In der Software wird unter "Messen" -> "Sequenz die Sequenzdatei "Kalibrierung" geöffnet, alternativ kann eine zuvor im Programm "Editor" erzeugte Messsequenz eingeladen werden.

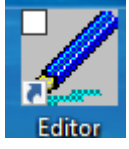

Die Standardkalibrierung wird geladen diese besteht aus:

- zweimal zwölf Dummies (Blindlösung) auf den Positionen 1 und 2 (250 mL Probenflaschen), unterbrochen von 1 Kontrollstandard auf Position 4 zur Prüfung der tagesaktuellen Empfindlichkeit des Gerätes
- einer Kalbrierung von 0 bis 25 ppt auf den Positionen 6-11 in 50 mL PFA-Probengefäß
- 1 Kontrollstandard mit 15ppt als Reslope in einem 250 mL PE-Probengefäß auf Position 4
- sowie einem Dummy auf der Position 3

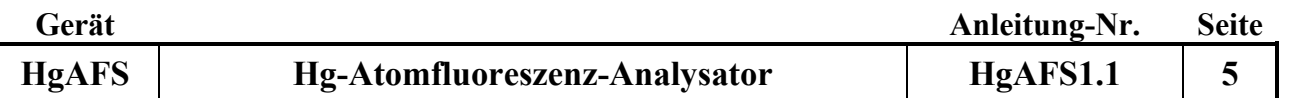

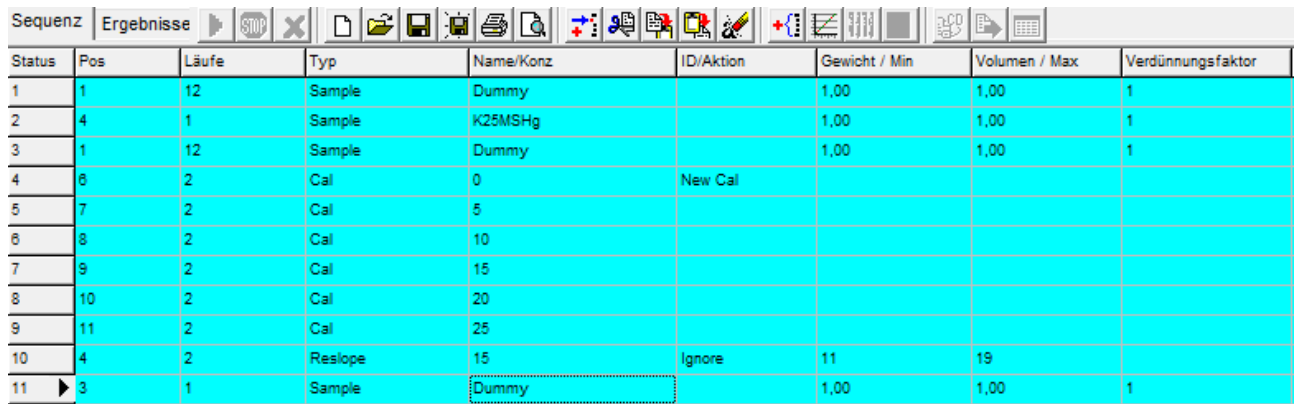

Die Proben können über das Symbol "Mehrfach zufügen" hinzugefügt werden, alle 5 Proben wird ein Kontrollstandard als "Typ" Reslope zum Ausgleichen einer möglichen Gerätedrift gemessen.

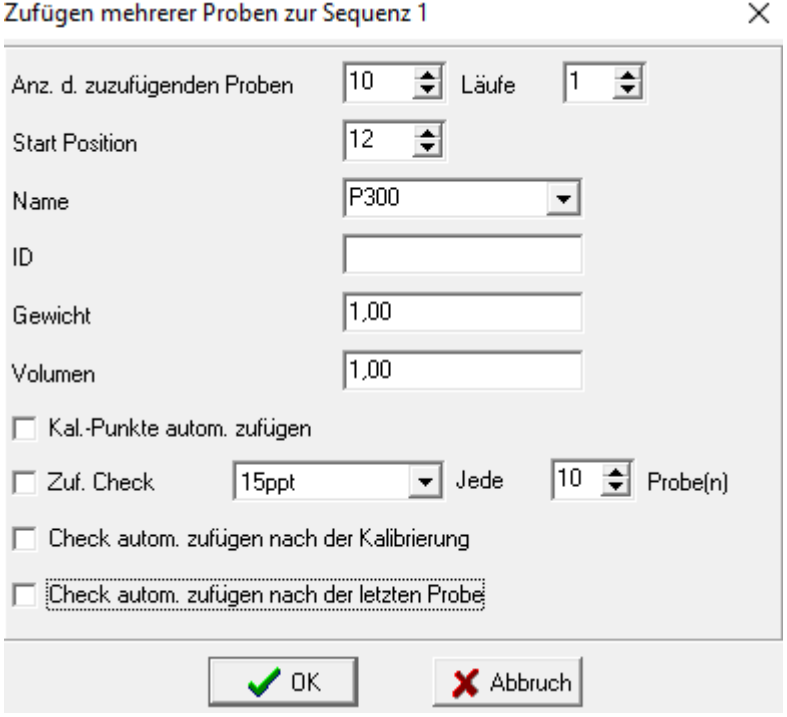

Im Übersichtsschema kann das Schalten der Ventile sowie das Ausheizen der Goldfalle verfolgt werden. Über "Speichern unter" wird das Sequenzsschema unter der Serienkennung und einer fortlaufenden Nummer, für jede folgende Messung einer Serie gespeichert. (Format: Serienkennung\_N)

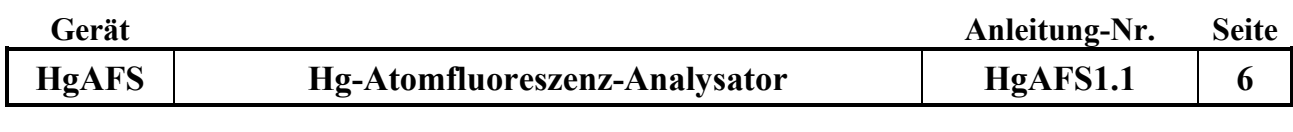

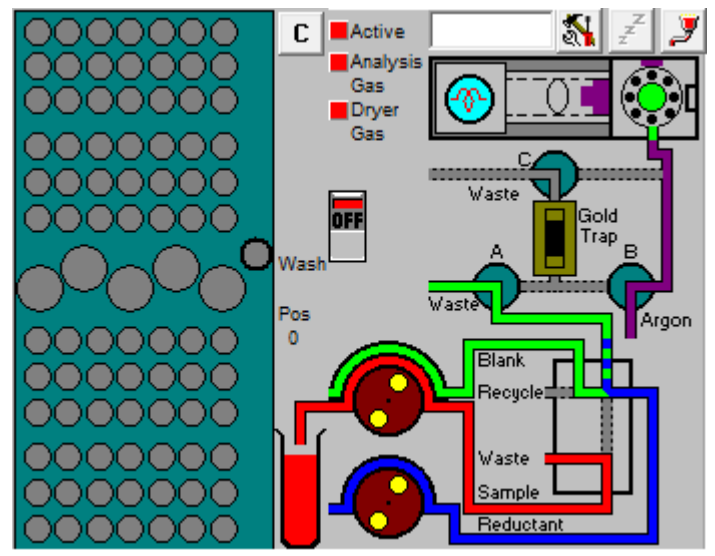

Über den in diesem Schema vorhandenen Knopf "Off" bzw, "On" wird das Messgerät Einbzw. Ausgeschaltet.

In der Menüeinstellung "Kalibrierung" kann die aktuell hinterlegte Kalibrierung betrachtet werden.

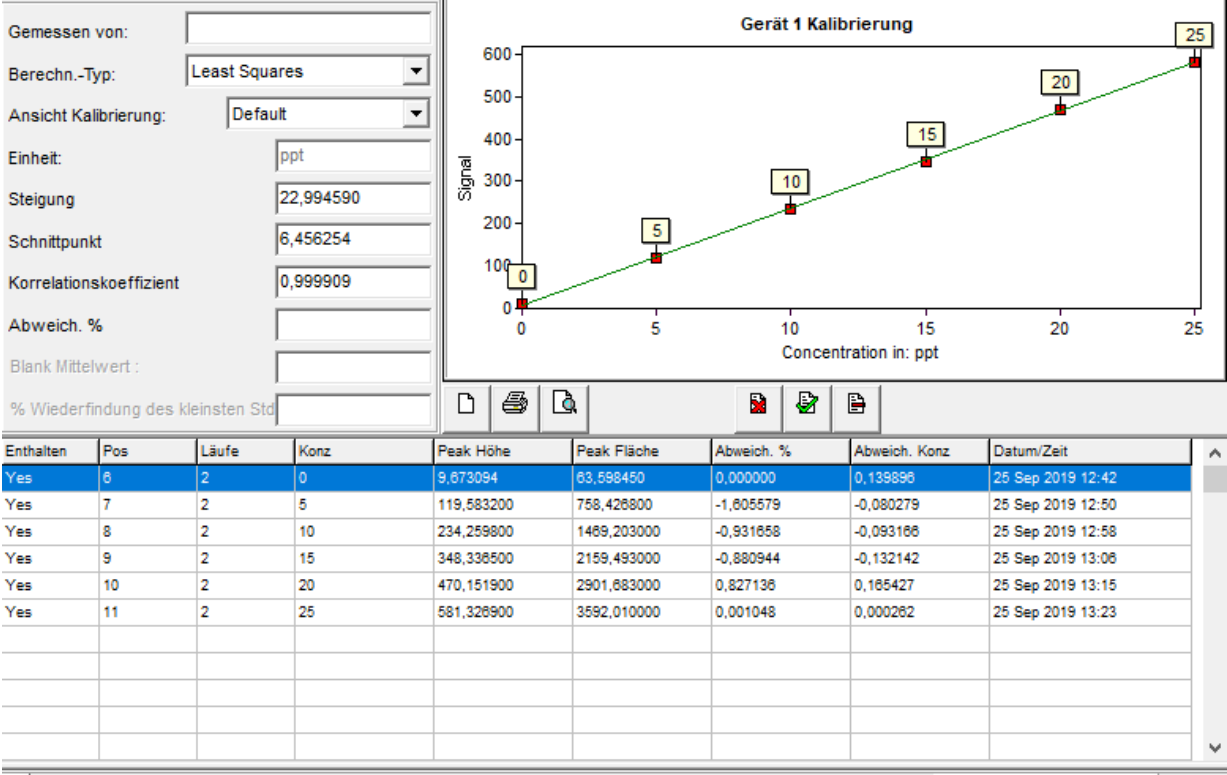

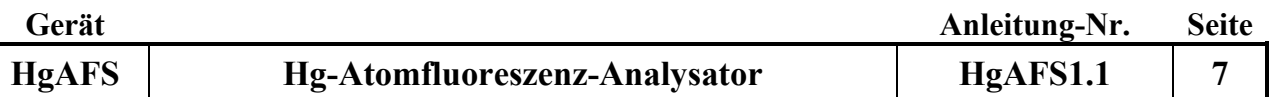

#### **4. Messung der Proben starten**

Die 250 mL Flaschen auf den Positionen 1-3 werden mit Blindlösung (1% HCl + 0,5% BrCl und Ascorbinsäure) gefüllt und zunächst 1x12 Dummymessungen durchgeführt.

Das Gerät wird hierzu im mittleren Feld auf "On" gestellt. Die Software fragt ob die Nadel in die "Wash Position" gefahren werden soll, dieses mit "Ja" bestätigen. Soll ein neues Ergebnisdokument erstellt werden, kann über den Menüpunkt "Ergebnisse" ein neues Ergebnisblatt mit dem Symbol "Neu" erstellt werden.

Unter dem Menüpunkt "Sequenz" wird über das Symbol "Öffnen" eine Standardsequenz mit der Kalibrierung eingeladen. Die Sequenztabelle wird gemäß Proben erstellt. Alle 5 Proben ist der Kontrollstandard K25SMHg mit 15 ppt Hg als Reslope zu messen. Mit der zweiten Messung der beiden Einzelmessungen passt die Software die Steigung der Kalibriergeraden an. Der Wert des Kontrollstandards sollte zwischen 11 und 19 ppt liegen. Es wird die Konzentration des Kontrollstandards gegen die ursprünglich in diesem Analysenlauf gemessene Kalibrierung angezeigt.

Die Software fragt, ob es die alte Kalibrierung verwerfen soll, hier wählt man zunächst "nein", da das Gerät ohne vorhandene Kalibrierung die Dummies vor der Kalibrierung nicht misst. Ausgewertet wird später automatisch mit der im Anschluss gemessenen Kalibrierung.

Der Analysenlauf wird über den grünen Pfeil eingestartet das Analysengerät, nach Einschalten des Analysengerätes dauert es 1 Minute bis dieser erscheint.

Die ersten 12 Dummymessungen werden ohne SnCl2 durchgeführt um Abfall zu sparen. Da kein SnCl2 gefördert wird, gehen die Abfallschläuche alle in einen extra Behälter. Bei den zweiten zwölf Dummies werden die Ansaugschläuche in die SnCl2 (Reductant) bzw. die Matrixlösung (Blank In und Blank Out) getaucht und der Abfallschlauch des SnCl2 in den SnCl2- Abfallkanister umgehangen.

Vor der Messung der zweiten 12 Dummyproben wird ein Kontrollstandard gemessen um zu kontrollieren ob die Messung, Reaktion und Analyse funktioniert.

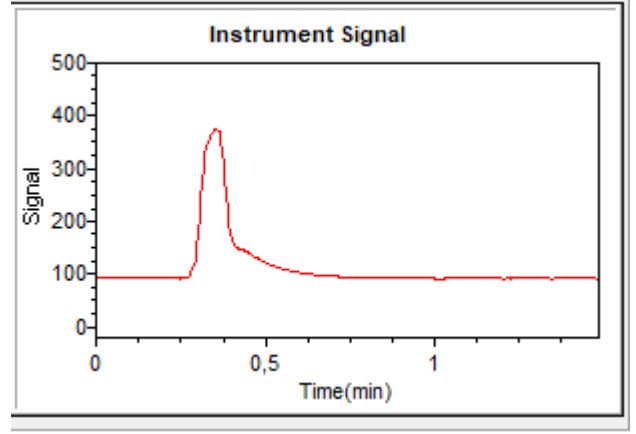

*Messsignal einer 15 ppt Standardlösung*

Über den Menüpunkt "Stop" **kann die Messung nach der aktuellen Probe angehalten und** wieder fortgesetzt werden. Über den Menüpunkt "Abbrechen" wird die Messung abgebrochen und muss über den grünen Pfeil wieder gestartet werden.

Nach 10 Minuten im Leerlauf schaltet das Analysengerät automatisch in einen Schlafmodus in dem weniger Lösung gefördert wird, so dass auch Nachtläufe möglich sind. Durch betätigen des

Knopfes  $\frac{z}{z}$  ist der Schlafmodus ein- und ausschaltbar.

#### **5. Kontrollen während der Messung**

In der Menüeinstellung "Kalibrierung" kann die im Analysenlauf gemessene Kalibrierung betrachtet werden (s.o.). Nach der Messung der Kalibrierung ist der Korrelationskoeffizient der Kalibrierung zu überprüfen. Der Korrelationskoeffizient sollte gerundet mindestens 0,999 betragen. Ist dies nicht der Fall wird die Kalibrierung erneut gemessen.

Alle 5 Proben wird der Kontrollstandard K25SMHg gemessen. Die Abweichung des QC sollte +- 15% des Sollwertes nicht überschreiten, die Messung des QC (Reslope) wird bei Überschreiten der Abweichung wiederholt, wird die Abweichung immer noch nicht erreicht wird die Messung abgebrochen und nur die Proben bis zu dem letzten QC (Reslope) der die erlaubte Abweichung einhält ausgewertet. Die anderen Proben werden wiederholt.

Während des Analysenlaufs sollte kontrolliert werden ob die Blindwert niedrig (< 0,5 ppt) und konstant bleiben, die Kontrollproben und Standardmaterialien die erlaubten Abweichungen einhalten, die Spülgefäße, sowie die Vorratsgefäße der Lösungen ausreichend gefüllt sind, sich keine Luftblasen in den Schläuchen sammeln und das die Schläuche genug Lösung fördern. SnC2 und Blindlösung sollten während der Messung nicht nachgefüllt werden, einzig der Kanister mit der Spüllösung für die Nadel kann während er Messung nachgefüllt werden. Die relative Standardabweichung der zwei Einzelmessungen der Proben wird bei Hg-Konzentrationen > 3,0 ppt überprüft und sollte 10% nicht überschreiten.

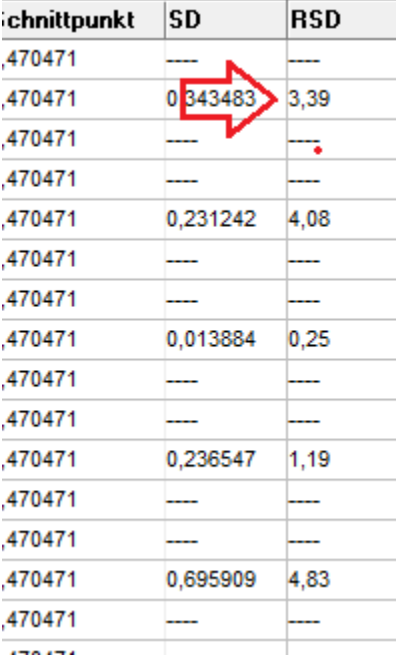

### **6. Datensicherung nach der Messung**

Nach Beendigung der Messung werden über den Menüpunkt "Export" die Ergebnisse exportiert und unter G:\D\ABT\Labor\relaqs\AFS gespeichert, hierbei wird die gleiche Kennung wie bei der Sequenzspeicherung verwendet. Mit Hilfe des Explorers wird die entsprechende Datei auf einen Relaqs fähigen Rechner kopiert.
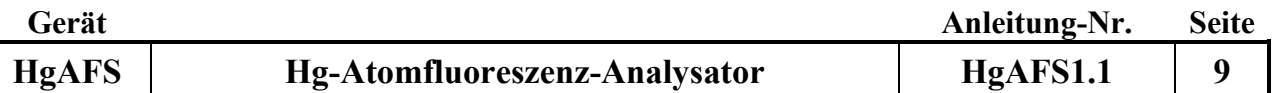

#### **7. Arbeiten nach Abschluss der Messungen**

Ist die Messung beendet, fährt der Autosampler in die Wash-Position, nach 15 Minuten verlangsamt sich die Pumpengeschwindigkeit, so dass wesentlich weniger Lösung gefördert wird. Die Ansaugschläuche werden in 1% HCl gestellt und alle Wege ca. 2 Minuten mit dieser Lösung gespült, anschließend wird etwas Luft angesaugt um ein zurücklaufen der Lösung aus den Schläuchen zu verhindern. Die Pumpenschläuche werden entspannt und das Analysengerät in der Analysensoftware auf "Off" gestellt. Anschließend werden die Sequenzdatei und die Ergebnisdatei gespeichert. Der Autosampler wird ausgeschaltet, die Gashähne werden zugedreht (Argon) bzw. abgedreht (Druckluft). Abschließend wird die Analysensoftware beendet und der Computer augeschaltet.

#### **8. Wartungsarbeiten**

Spätestens alle drei Monate oder wenn die Pumpenschläuche platt gedrückt sind, sollten diese getauscht werden.

#### **9. Geräteschema**

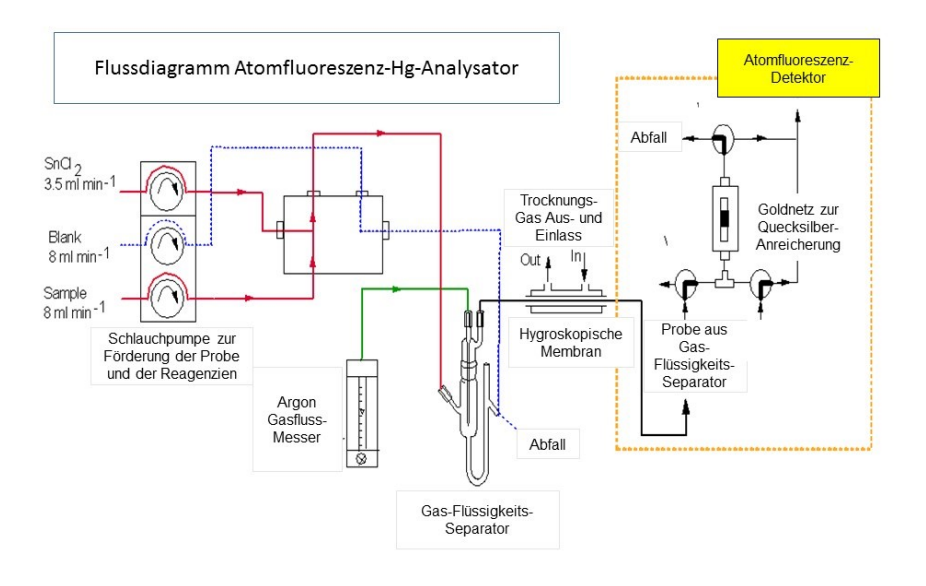

#### **10. Störungen und Behebungen:**

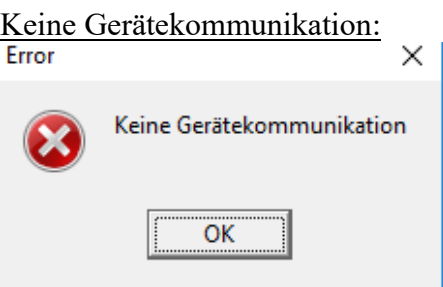

Die Software wird geschlossen und erneut gestartet. Die Initialisierung des Autosamplers läuft erneut ab, sicherstellen das alle Geräte eingeschaltet sind.

Kein Messsignal:

- Keine Lösungen werden gefördert oder es werden nicht ausreichend Lösungenn gefördert. Überprüfen ob ausreichend Lösungen gefördert werden und die Anpresseinstellungnen der Pumpen überprüfen (9-12 Rasten)
- Reduktionslösung ist alt, SnCl2 erneut ansetzen
- Hg-Lampe ist defekt, Hersteller kontaktieren und neue Hg-Lampe bestellen HLS-Analysentechnik (Tel. 03901 306945)

#### Hohe Blindwerte:

- Kontamination der Chemikalien oder Gefäße, Lösungen neu ansetzen, überprüfen ob SnCl2 lang genug entgast wurde, gegebenenfalls SnCl2 noch einmal länger mit Argon entgasen, bei bestehenden Blindwerten Gefäße gründlich mit HCl 5% v/v reinigen

#### Ansteigende Blindwerte:

- Kontaminierte Gefäße SnCl2 oder Blindlösung, Hg wird nach und nach an die Lösung abgegeben. Gefäße gründlich mit HCl 5% v/v (Baker 36-38% instra. analysed) stehen lassen und anschließend 5x mit H2= bidemin durchspülen. Mögliche Ursache: SnCl2 nicht lang genug entgast und schon in den Kanister für die Messung überführt. HCl p.A. für das ansetzen der Lösungen verwendet.

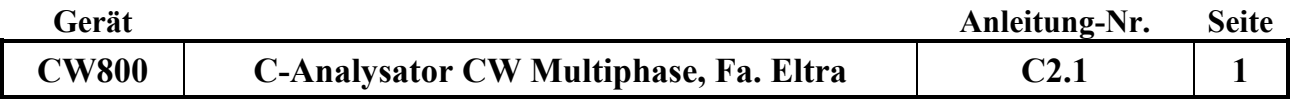

## **Gerätekurzanleitung:**

Datum: 1.1.2016

# **C-Analysator CW Multiphase (Fa. Eltra)**

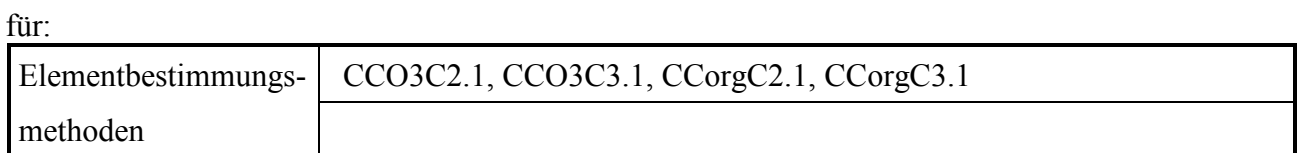

## **Inhalt:**

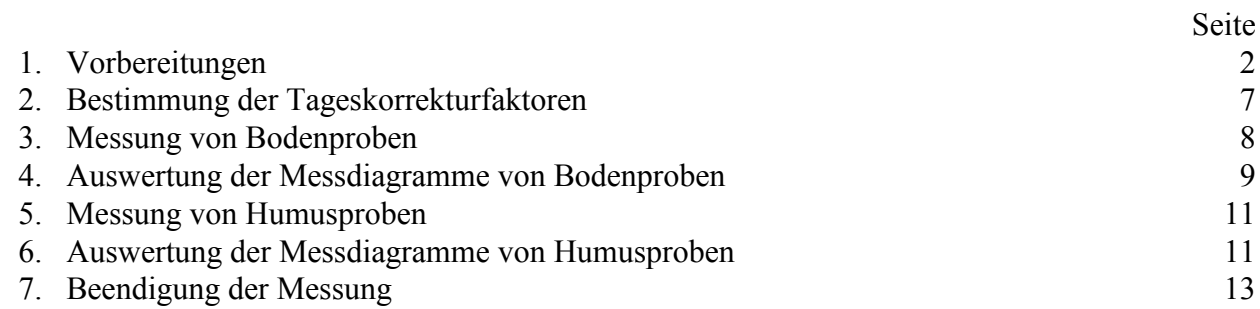

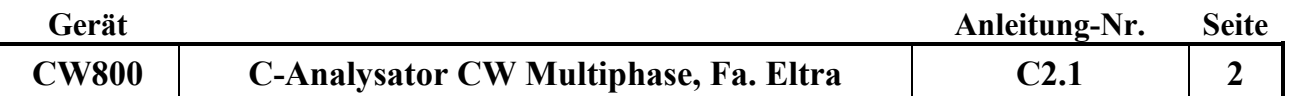

Nachfolgend wird die Bestimmung von organischen und anorganischen Kohlenstoff in Boden- und Humusproben mit Hilfe des C-Analysators CW-Multiphase der Firma Eltra beschrieben.

Die zu untersuchende Probe wird in einem bis auf 1000 °C aufheizbaren Verbrennungsrohr unter Zugabe von Sauerstoff erhitzt. Nach der Oxidation des organischen Kohlenstoffes zu CO<sub>2</sub> wird mit ansteigender Temperatur anschließend das anorganisch gebundene Carbonat thermisch zu CO<sup>2</sup> zersetzt. Das entsehende CO<sub>2</sub> wird jeweils in einer Infrarot-Messzelle detektiert.

## **1. Vorbereitungen:**

- Den Rechner, Bildschirm und die Waage anstellen.
- Externes Verbrennungsrohr mit dem Stromnetz verbinden.
- Mit der Eingabe des Passwortes in das Hausnetzwerk einloggen.
- $\bullet$  Mit dem Button  $\boxed{\text{Uni}}$  die Steuersoftware aufrufen.
- $\bullet$  Im aufklappenden Menü Passwort wählen.
- Als Passwort ETNA eingeben und mit OK bestätigen
- Auf die blau unterlegte Programmzeile doppelt klicken.
- Das Steuerprogramm des Gerätes wird geladen und alle Schnittstellen werden konfiguriert.
- Das Einloggen in das Steuerprogramm mit Hilfe des Passwortes ermöglicht dem Anwender den Zugriff auf alle gespeicherten Messprogramme und hinterlegten Grundkalibrationen des Gerätes. Aus diesem Grund dürfen nur Operationen durchgeführt werden, die die gespeicherten Programme und Kalibrationen nicht verändern.
- Füllmengen der Stickstoff- und der Sauerstofflasche im Gasflaschenschrank (auf dem Hof) kontrollieren.
- Hauptventile der Druckgasflaschen öffnen.
- Ventil an der Wand oberhalb des Gerätes öffnen. Der eingestellte Vordruck muss bei 1,2 bar liegen.
- Die beiden mit Magnesiumperchlorat (weiss) sowie NaOH (schwarz auf Trägersubstanz) gefüllten Trockenrohre an der Gerätefront kontrollieren. Bei deutlicher Gelbfärbung des Magnesiumperchlorates ist dieses verbraucht und muss erneuert werden.
- War das Gerät längere Zeit ausgeschaltet (zum Beispiel über das Wochenende oder nach längeren Betriebspausen) den Hauptschalter am Gerät vorne rechts (Power) auf Position 1, dann auf Position 2 stellen, sowie den externen Schalter für den Nachbrennerofen einschalten. Nach 1 Stunde den Hauptschalter auf Position 3 stellen Das Gerät ist nach einer weiteren Stunde betriebsbereit. Wurde mit dem Gerät am Vortag gemessen, befindet sich der Hauptschalter noch in Position 2. Es wird dann wie oben beschrieben vorgegangen und das Gerät ist nach einer halben Stunde messbereit.
- Am Bildschirm werden verschiedene Programmfenster nebeneinander dargestellt. Die Anzahl der dargestellten Fenster kann jederzeit durch Anklicken der entsprechenden Symbole an der linken Bildschirmleiste verändert werden. Standardmäßig werden alle zur korrekten Analyse erforderlichen Fenster dargestellt.
- Folgende Fenster werden am Bildschirm dargestellt. (Im Uhrzeigersinn beginnend oben links)
- **Fenster 1:** Es wird mit folgendem Symbol an der linken Bildschirmleiste aufgerufen
- $\bullet$

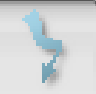

Eingabe der Probenparameter sowie Start, Unterbrechen oder Abbruch der Messung, siehe Abbildung 1

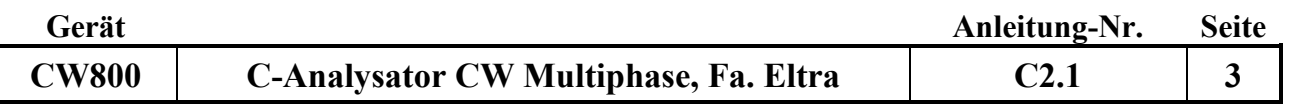

#### Abbildung 1

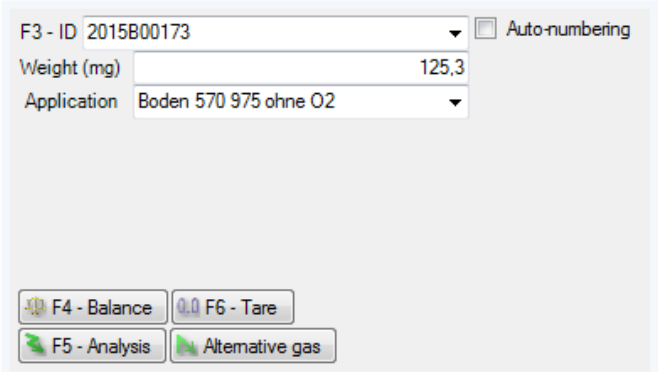

F3 – ID - Eingabe des Probenamens

F4 – Balance automatische Übertragung des Probengewichtes von der Waage zum Rechner (eine manuelle Eingabe des Probengewichtes ist ebenfalls möglich) F5 – Analysis bzw. Stop , Die Messung wird gestartet oder unterbrochen

F6 – Tara , die Waage kann auf Null gestellt werden

**Fenster 2:** Es wird mit folgendem Symbol an der linken Bildschirmleiste aufgerufen

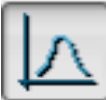

Diagramm zur Darstellung des Peakverlaufes siehe Abbildung 2

Abbildung 2

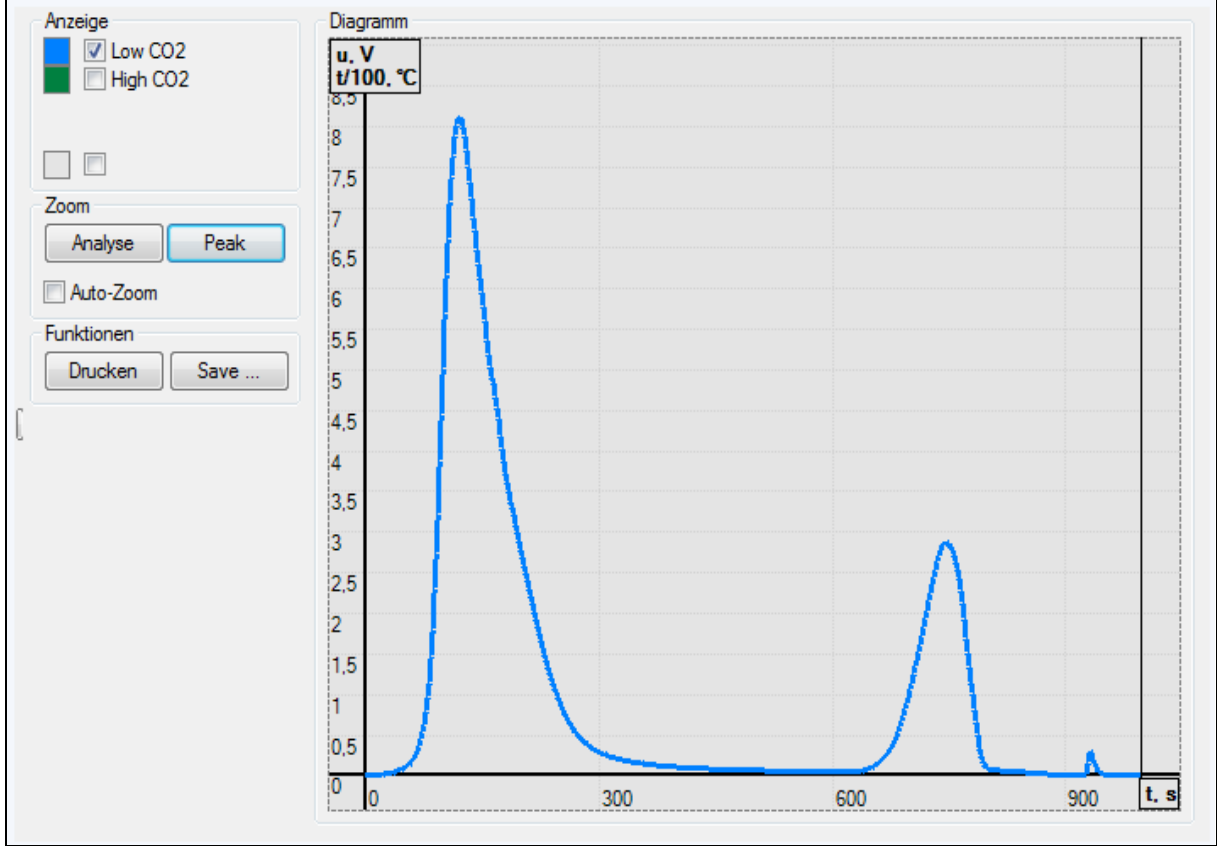

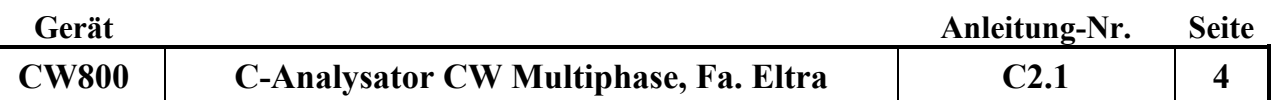

- Während einer Messung werden der aktuelle Verlauf der Messpeaks sowie optional zusätzlich die Temperaturkurve des Verbrennungsrohres dargestellt. Es kann wahlweise eine automatische oder manuelle Skalierung der dargestellten Messpeaks eingestellt werden.
- Nach Abschluss der Messung wird das Messdiagramm im zuletzt eingestellten Modus angezeigt (automatische/manuelle Skalierung), die Skalierung kann aber jederzeit durch Betätigung der Scrolltaste geändert werden.
- Durch Drücken der Shifttaste und gleichzeitiger Markierung der gewünschten Proben mit dem Mauszeiger in Fenster 7 können, falls gewünscht mehrere Diagramme übereinander gelegt dargestellt werden.
- Die jeweils angezeigten Diagramme können als Datei im png-Format gespeichert oder ausgedruckt werden.
- **Fenster 3:** Es wird mit folgendem Symbol an der linken Bildschirmleiste aufgerufen

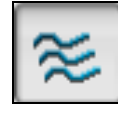

Verlauf der Nulllinie siehe Abbildung 3

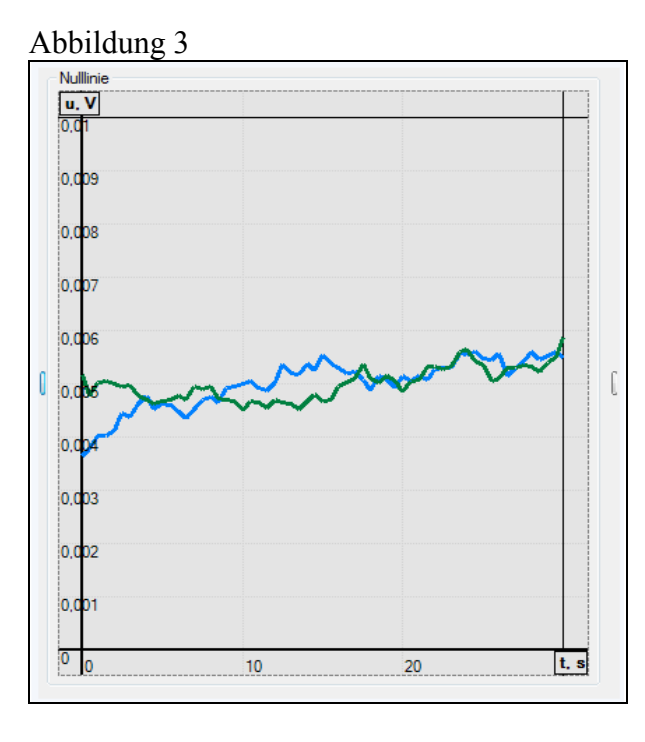

- In diesem Diagramm wird der Verlauf der Nulllinien der beiden IR-Messzellen angezeigt (Low CO<sup>2</sup> für hohe Empfindlichkeit, High CO<sup>2</sup> für niedrige Empfindlichkeit) Nur wenn sich die Basislinien stabil sind und sich innerhalb eines vorgegebenen Bereiches befinden, kann die Messung gestartet werden.
- Da die IR-Messzelle für hohe Empfindlichkeit bereits bei geringem Eintritt von Luft in das Verbrennungsrohr reagiert, ist es wichtig, die Schutzklappe an der Öffnung des Rohres geschlossen zu halten.
- **Fenster 4:** Es wird mit folgendem Symbol an der linken Bildschirmleiste aufgerufen

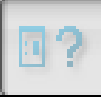

Fest eingestellte Parameter oder Messwerte siehe Abbildung 4

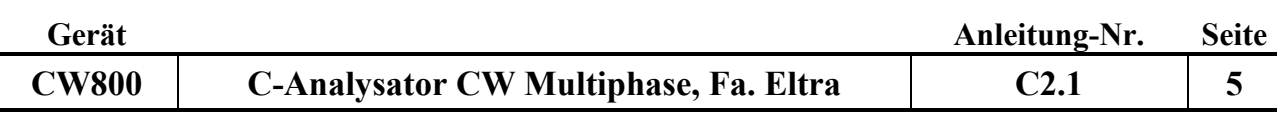

#### Abbildung 4

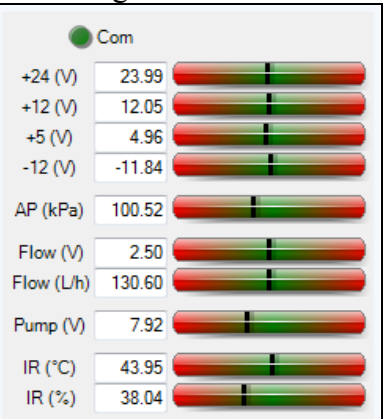

- Die schwarzen Balken sollten sich immer im grünen mittleren Bereich befinden
- **Fenster 5:** Es wird mit folgendem Symbol an der linken Bildschirmleiste aufgerufen

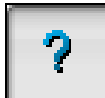

Temperatur des Verbrennungsrohres siehe Abbildung 5

#### Abbildung 5

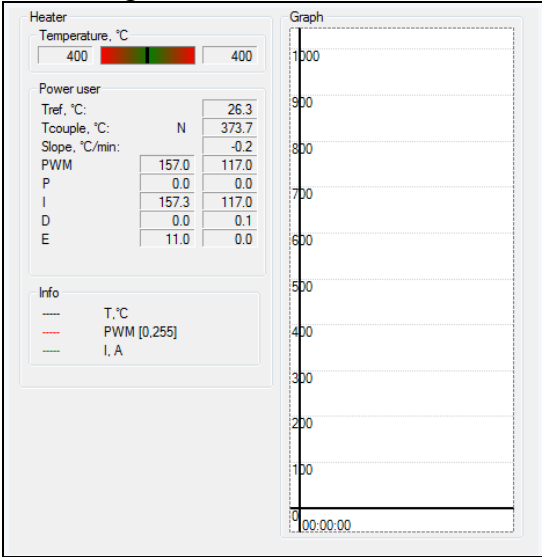

- In Fenster 5 wird die aktuelle Ofentemperatur und die aktuelle Aufheiz- bzw. die Abkühlrate sowie das laufende Temperaturprogramm angezeigt
- **Fenster 6:** Es wird mit folgendem Symbol an der linken Bildschirmleiste aufgerufen

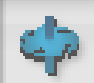

In Fenster 6 kann das Temperaturprogramm des Verbrennungsrohres sowie zahlreiche andere für die Steuerung des Gerätes erforderliche Parameter eingegeben bzw. geändert werden. Im Routinebetrieb sollten hier keine Änderungen vorgenommen werden. Siehe Abbildung 6

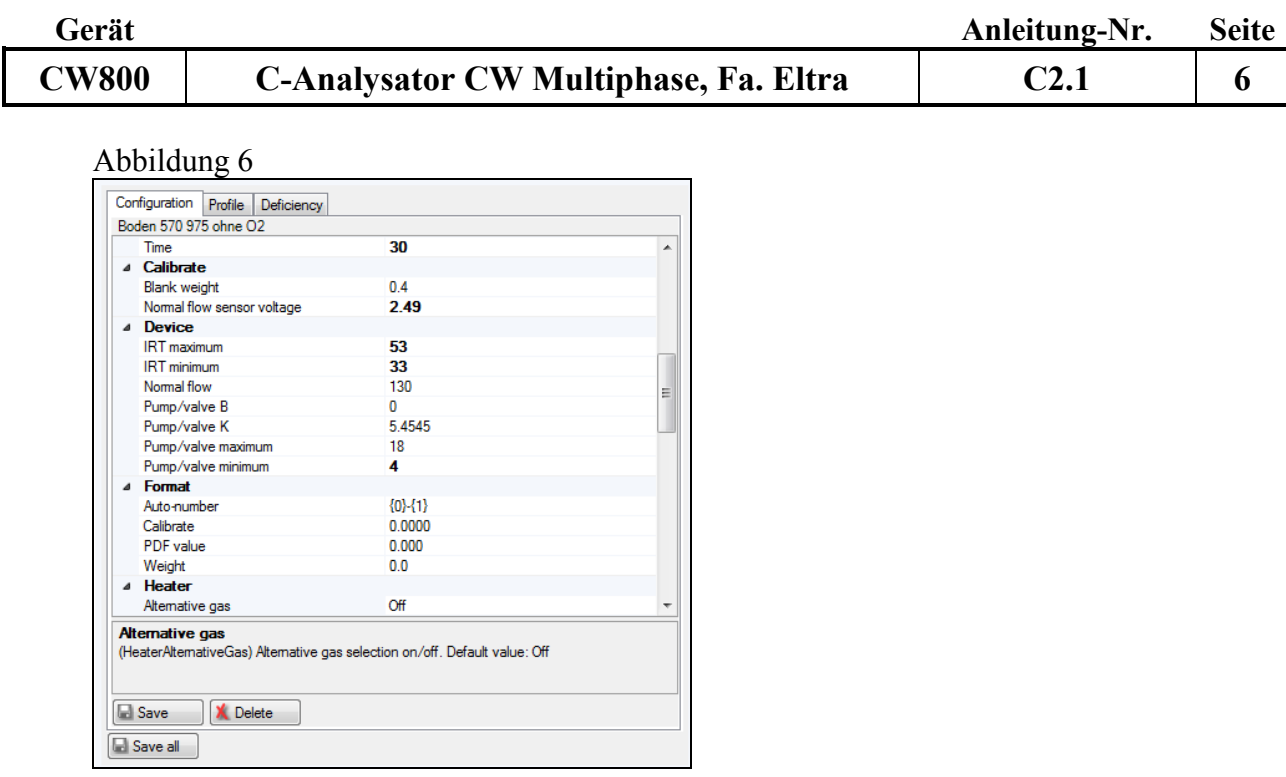

**Fenster 7:** Es wird mit folgendem Symbol an der linken Bildschirmleiste aufgerufen

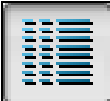

Darstellung der Messergebnisse siehe Abbildung 7

## Abbildung 7

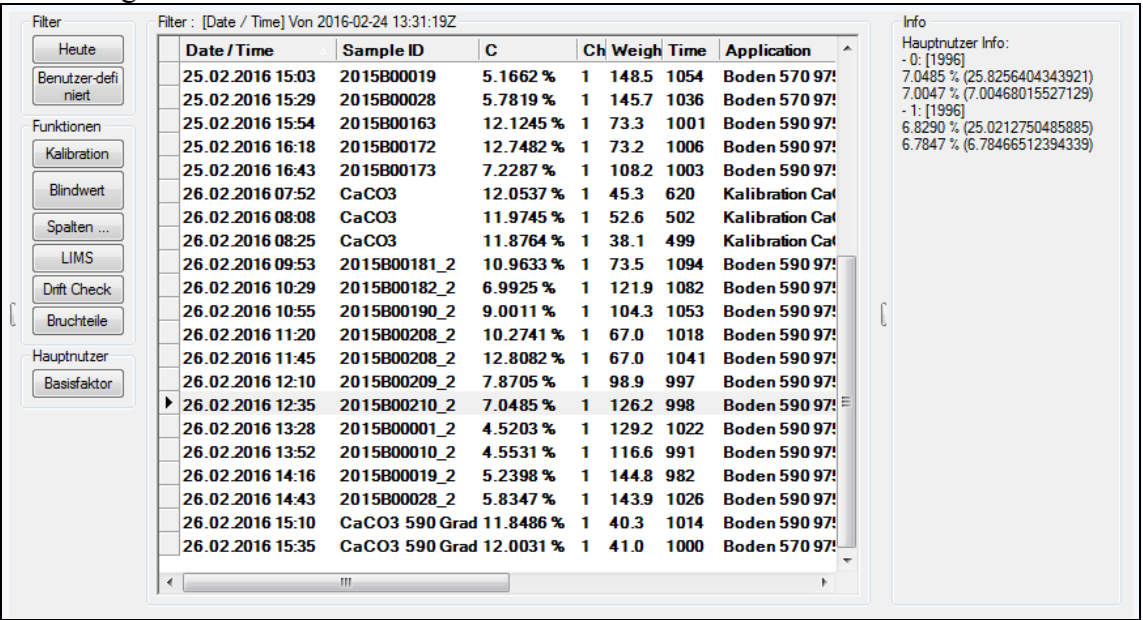

- In diesem Fenster werden die Messergebnisse und alle relevanten Daten der gemessenen Proben dargestellt (Probenidentifikation, Einwaage, Messdatum, Messzeit und Flächen).
- Durch Anklicken einzelner Proben wird das jeweilige Messdiagramm in Fenster 2 dargestellt. Die Überlagerung mehrerer Diagramme und deren Ausdruck oder Speicherung sind möglich, (siehe auch Fenster 2) wenn kein aktuelles Messprogramm läuft.
- In der linken Spalte von Fenster 7 können verschiedene Unterprogramme aufgerufen werden, die zur weiteren Messung erforderlich sein können.

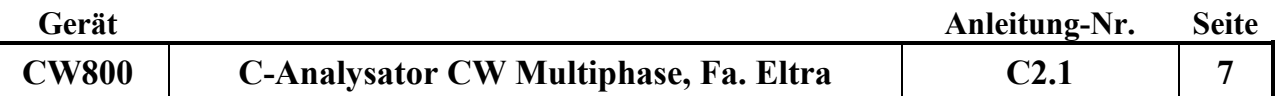

**Fenster 8:** Es wird mit folgendem Symbol an der linken Bildschirmleiste aufgerufen

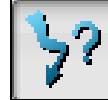

Darstellung der Ergebnisse siehe Abb. 8

Abbildung 8

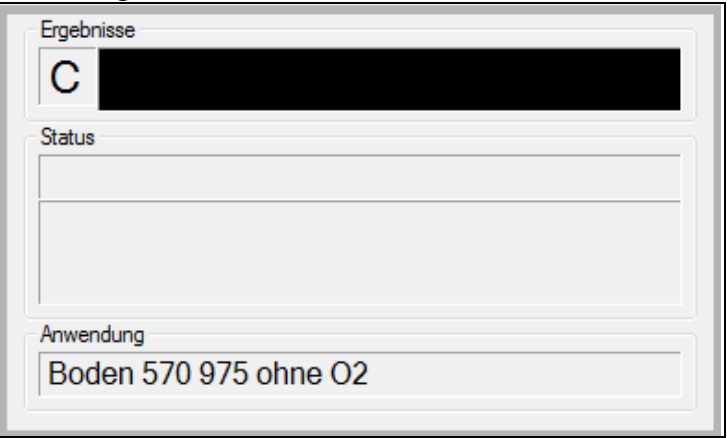

- Im Fenster 8 wird das Ergebnis der zuletzt gemessen Probe dargestellt**.**
- Während einer laufenden Messung werden die Probennummer, die Einwaage, die aufgelaufene Zeit des aktuell laufenden Programms, der aktuelle Programmschritt mit der Restlaufzeit, sowie das verwendete Messprogramm angezeigt.

## **2. Bestimmung der Tageskorrekturfaktoren:**

- Im Gerät ist eine Grundeichung hinterlegt. Mit der Bestimmung der Tageskorrekturfaktoren wird diese Grundeichung an die aktuellen Gerätebedingungen angepasst. Dazu wird wie folgt vorgegangen:
- In ein Porzellanschiffchen wird zwischen 25 und 50 mg Kalibrationsstandard (CaCO<sub>3</sub>) eingewogen und die Einwaage mit  $\boxed{F4 - Balance}$  in Fenster 1 auf den Rechner übertragen.
- In die Probenidentifikationszeile wird der Probenname (CaCO<sub>3</sub>) eingegeben oder aus dem Klappmenü ausgewählt. In der Applicationszeile wird das Programm Kalibration ausgewählt.
- Die Schutzklappe an der Öffnung des Verbrennungsrohres wird geöffnet, das Schiffchen mit einer Tiegelzange in das Verbrennungsrohr gestellt und die Klappe anschließend vorsichtig geschlossen.
- Nach 1 Minute hat sich die Nulllinie stabilisiert (Fenster 3) und die Messung wird mit F5–Analysis gestartet.
- Hat der Verbrennungsofen die im Messprogramm vorgegebene Temperatur erreicht, ertönt ein lautes akustisches Signal, die Darstellung des Nulllinienverlaufs wird gestoppt und die Messung beginnt.
- Jetzt die Schutzklappe am Verbrennungsrohr öffnen und mit dem dafür vorgesehenen Werkzeug (langer Stab mit geschlitzter Halbkugel am Ende) das Schiffchen bis zur Markierung in das Verbrennungsrohr schieben und die Schutzklappe zügig schließen.
- Das aktuelle Messsignal wird in Fenster 2 dargestellt.
- Am Ende des Programms (Nulllinendarstellung beginnt wieder) wird die Schutzklappe geöffnet und das Schiffchen mit dem entsprechenden Werkzeug (Stab mit gebogenen Haken

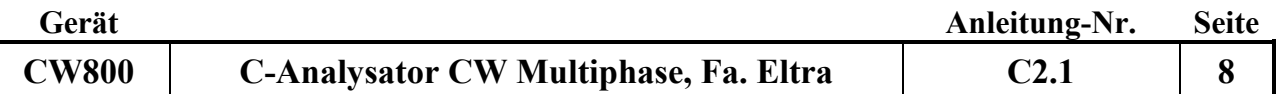

am Ende) aus dem Verbrennungsrohr herausgezogen und mit der Tiegelzange in den Schiffchensammeltopf gelegt.

## Achtung Verbrennungsgefahr

- Das Messergebnis erscheint in Fenster 7 und 8.
- Auf diese Weise werden 2-3 Kalibrationsproben gemessen.
- Jetzt wird in Fenster 1 die Applikation ausgewählt, mit dem die unbekannten Proben gemessen werden sollen (Applikationsmenü anklicken und mit Doppelklick gewünschte Messmethode auswählen).
- Diese Messmethode muss jetzt mit den gerade gemessenen Kalibrationsstandards angepasst werden.
- Dazu in Fenster 7 die zu verwendenden Kalibrationsstandards markieren und in der linken Spalte Kalibration aufrufen.
- Im erscheinenden Kalibrationsmenü (Abbildung 10) die anzupassenden Kanäle auswählen (in der Regel beide) und den Sollwert in % C des verwendeten Standardmaterials (bei CaCO<sub>3</sub> 12% C-Gehalt) eingeben und Anwenden auswählen.

#### Abbildung 10

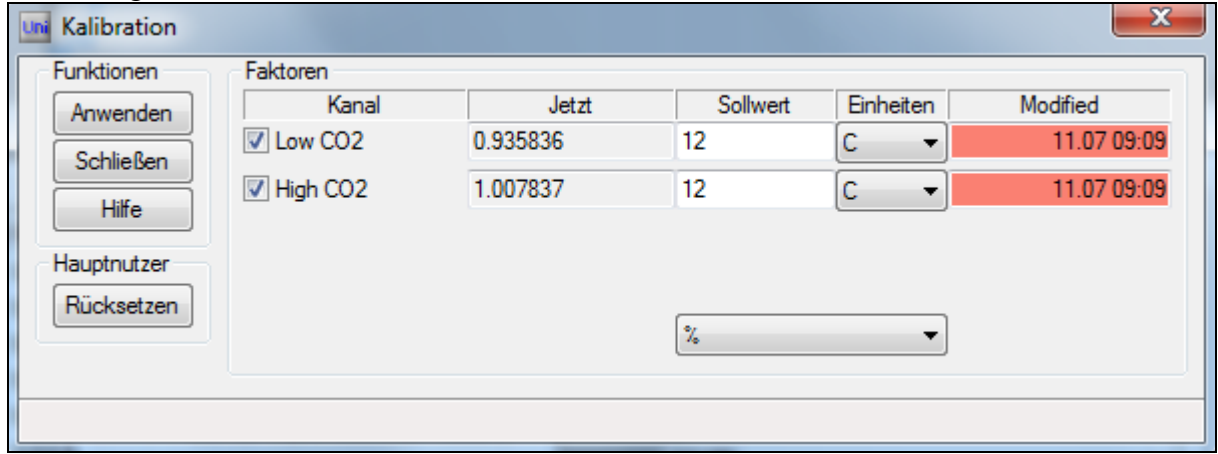

- In der Spalte Jetzt erscheinen die neu errechneten Kalibrationsfaktoren. Sie sollten um 1 liegen. Abschließend das Kalibrationsmenü schließen.
- Das Gerät ist messbereit.

#### **3. Messung von Bodenproben:**

- In ein Porzellanschiffchen wird je nach C-org-Gehalt 100 bis 500 mg der zu untersuchenden Bodenprobe eingewogen und die Einwaage mit F4 – Balance in Fenster 1 auf den Rechner übertragen.
- Das Porzellanschiffchen wird auf eine feste Unterlage gestellt, die eingewogene Probe mit ca 500 mg Quarzsand (bei hohem C-org-Gehalt bis zu 1000 mg) überschichtet und die Probe mit dem Spatel vorsichtig innig vermischt. In die Probenidentifikationszeile wird der Probenname eingegeben.
- Die Schutzklappe an der Öffnung des Verbrennungsrohres öffnen, das Schiffchen mit einer Tiegelzange in das Verbrennungsrohr stellen und die Klappe anschließend vorsichtig schließen.

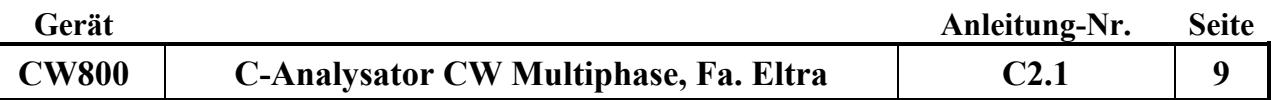

- Nach 1 Minute hat sich die Nulllinie stabilisiert (Fenster 3) und die Messung wird mit F5–Analysis gestartet.
- Hat der Verbrennungsofen die im Messprogramm vorgegebene Temperatur erreicht, ertönt ein akustisches Signal, die Darstellung des Nulllinienverlaufs wird gestoppt und die Messung beginnt.
- Jetzt die Schutzklappe öffnen und mit dem dafür vorgesehenen Werkzeug (langer Stab mit geschlitzter Halbkugel am Ende) das Schiffchen bis zur Markierung in das Verbrennungsrohr schieben und die Schutzklappe zügig schließen. Das aktuelle Messsignal wird in Fenster 2 dargestellt.
- Am Ende des Programms (ein akustisches Signal ertönt und die Nullliniendarstellung beginnt wieder) wird die Schutzklappe geöffnet und das Schiffchen mit dem entsprechenden Werkzeug (Stab mit gebogenen Haken am Ende) aus dem Verbrennungsrohr herausgezogen und mit der Tiegelzange in den Schiffchensammeltopf gelegt.
- Das Messergebnis erscheint in Fenster 8 und 9.

#### **4. Auswertung der Messdiagramme von Bodenproben**

- Die Starttemperatur des verwendeten Messprogramms liegt bei 400° C. Im Sauerstoffstrom wird bei gleichzeitiger Aufheizung auf 570° C der organische und zum Teil der elementare Kohlenstoff zu CO<sub>2</sub> verbrannt und dessen Konzentration in den nachgeschalteten Infrarotmesszellen detektiert.
- Anschließend wird die Probe im Stickstoffstrom (unter Sauerstoffausschluss) auf 975 ° C erhitzt, wobei sich alle in der Probe vorhandenen Carbonate zu CO<sup>2</sup> und dem entsprechendem Metalloxid zersetzen.
- Eventuell noch nicht oxidierter elementarer Kohlenstoff wird zum Ende in einem weiteren Programmschritt unter Sauerstoffzugabe oxidiert.
- Der Messpeakverlauf wird am Ende der Messung in einem Diagramm dargestellt. Siehe Fenster 2. Das Messergebnis wird als Summe der Flächen der 3 Messpeaks errechnet und gibt den C-Gesamtwert in Prozent an.
- Soll nun der C-Gehalt des sich in der Probe befindenden Carbonates in Prozent errechnet werden muss wie folgt vorgegangen werden.
- In Fenster 6 in der linken Spalte Bruchteile auswählen. Das Messdiagramm der gewählten Probe wird angezeigt, siehe Abbildung 9

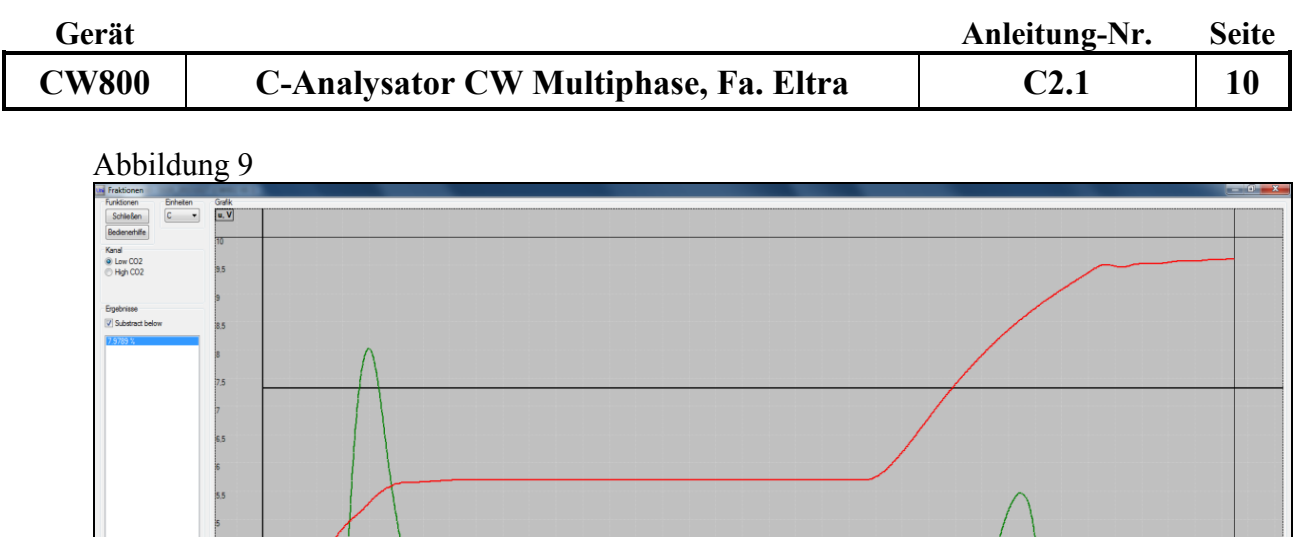

 Die Grafik wird mit der Scroll Taste vergrößert bis der Carbonat Peak groß dargestellt wird. Siehe Abbildung 10

 $10^{1.8}$ 

333.562 1.608

 $\bullet \circledcirc \cdot x \circledcirc$ 

m

n Print Excel

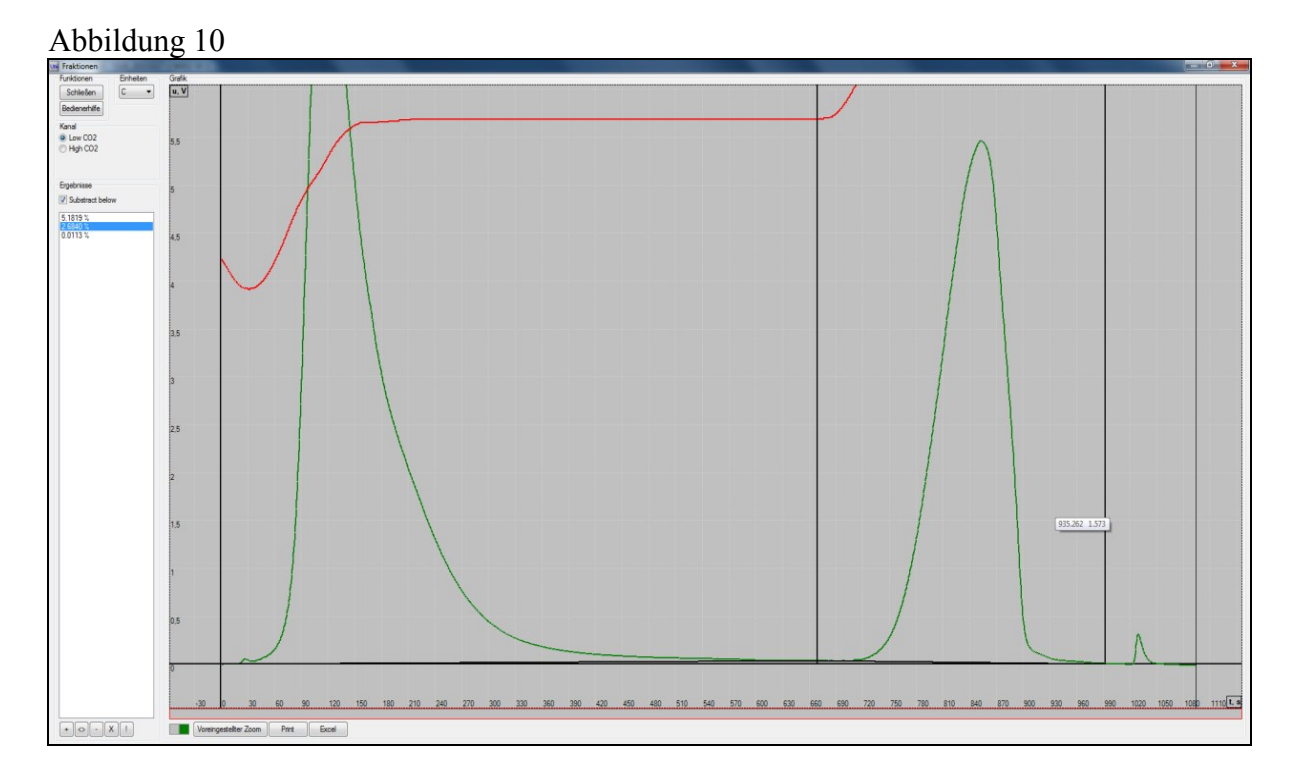

- In der unteren Bildschirmzeile mit dem Mauszeiger den Beginn und das Ende des Carbonat Peaks anklicken.
- Das Bruchteileauswertprogramm legt eine Gerade zwischen den beiden gewählten Punkten und berechnet die Fläche oberhalb dieser Linie. Siehe Abbildung 10.
- $\bullet$  Müssen die gewählten Integrationspunkte korrigiert werden, mit dem Mauszeiger  $\lt\gt$

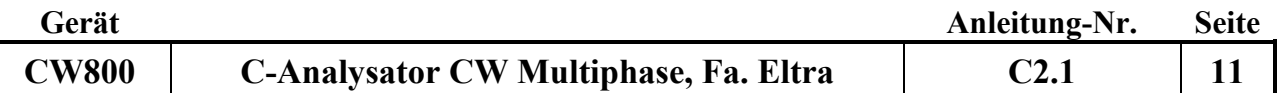

anwählen (unten links). Der Rahmen der unteren Leiste wird rot und die gewählten Integrationspositionen können mit dem Mauszeiger auf die gewünschte Position verschoben werden.

- Durch das Setzen der beiden Punkte ergibt sich eine Dreiteilung des Diagrammes. Die berechneten Flächen in % C werden in der linken Bildschirmspalte dargestellt, wobei die mittlere Zeile den C-CO3-Gehalt in Prozent anzeigt (im dargestellten Fall 2,684 %).
- Die auf diese Weise ermittelten Carbonatgehalte werden in das LIMS eingetragen

## **5. Messung von Humusproben:**

- In ein Porzellanschiffchen wird 30 40 mg der zu untersuchenden Humusprobe eingewogen und die Einwaage mit  $\boxed{F4 - Balance}$  in Fenster 1 auf den Rechner übertragen.
- Das Porzellanschiffchen wird auf eine feste Unterlage gestellt, die eingewogene Probe mit etwa 800 mg Quarzsand überschichtet und die Probe mit dem Spatel mit diesem vorsichtig innig vermischt. In die Probenidentifikationszeile wird der Probenname eingegeben.
- Die Schutzklappe an der Öffnung des Verbrennungsrohres wird geöffnet, das Schiffchen mit einer Tiegelzange in das Verbrennungsrohr gestellt und dieses anschließend vorsichtig geschlossen.
- Nach 1 Minute hat sich die Nulllinie stabilisiert (Fenster 3) und die Messung wird mit F5–Analysis gestartet.
- Hat der Verbrennungsofen die im Messprogramm vorgegebene Temperatur erreicht, ertönt ein akustisches Signal, die Darstellung des Nulllinienverlaufs wird gestoppt und die Messung beginnt.
- Jetzt die Schutzklappe öffnen und mit dem dafür vorgesehenen Werkzeug (langer Stab mit geschlitzter Halbkugel am Ende) das Schiffchen bis zur Markierung in das Verbrennungsrohr schieben und die Schutzklappe zügig schließen. Das aktuelle Messsignal wird in Fenster 2 dargestellt.
- Am Ende des Programms (ein akustisches Signal ertönt und die Nulllinien Darstellung beginnt wieder) wird die Schutzklappe geöffnet und das Schiffchen mit dem entsprechenden Werkzeug (Stab mit gebogenen Haken am Ende) aus dem Verbrennungsrohr herausgezogen und mit der Tiegelzange in den Schiffchensammeltopf gelegt.
- Das Messergebnis erscheint in Fenster 8 und 9.

## **6. Auswertung der Messdiagramme von Humusproben**

- Durch den hohen organischen Kohlenstoffgehalt in Humusproben (bis zu 50 %) im Vergleich zu dem oft sehr niedrigen Carbonat-Gehalt kommt es zur Überlagerung des Corg-Peaks mit dem C-Carbonat Peak.
- Um diese Überlagerung zu minimieren muss das Temperaturprogramm im Vergleich zur Messung von Bodenproben modifiziert werden.
- Die Starttemperatur von 400 °C wird längere Zeit gehalten und dabei der größere Teil des organischen Kohlenstoffes im Sauerstoffstrom zu CO<sup>2</sup> oxidiert.
- Anschließend erfolgt eine Aufheizung auf 590 °C, wobei der größte Teil des noch nicht oxidierten Kohlenstoffs verbrannt wird.
- Im Anschluss wird das Verbrennungsrohr auf 950 °C aufgeheizt, wobei zum einen der restliche, noch nicht oxidierte organische Kohlenstoff verbrannt wird und gleichzeitig sich das in der Humusprobe befindende Carbonat langsam zersetzt.
- Das bedeutet, dass der Carbonat Peak sich auf der Flanke des gegen die Basislinie abfallenden C-org Peaks befindet.

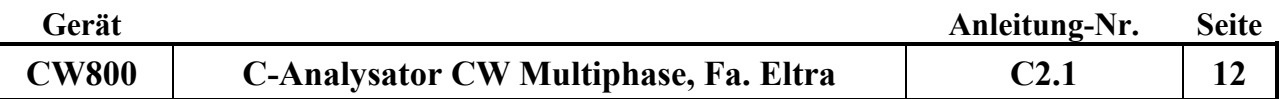

 Der typische Verlauf eines Messdiagramms einer Humusprobe wird in Abbildung 11 dargestellt.

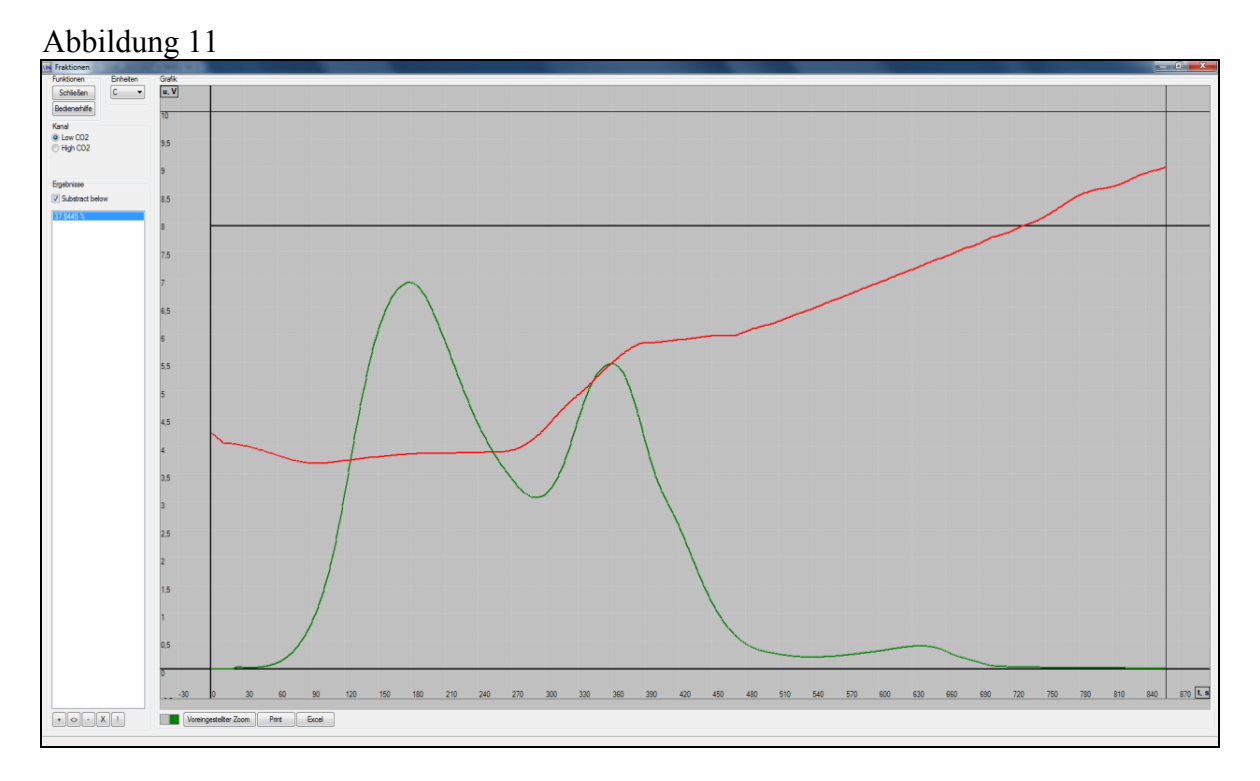

 Die Grafik wird mit der Scroll Taste vergrößert bis der Carbonat Peak groß dargestellt wird. Siehe Abbildung 12

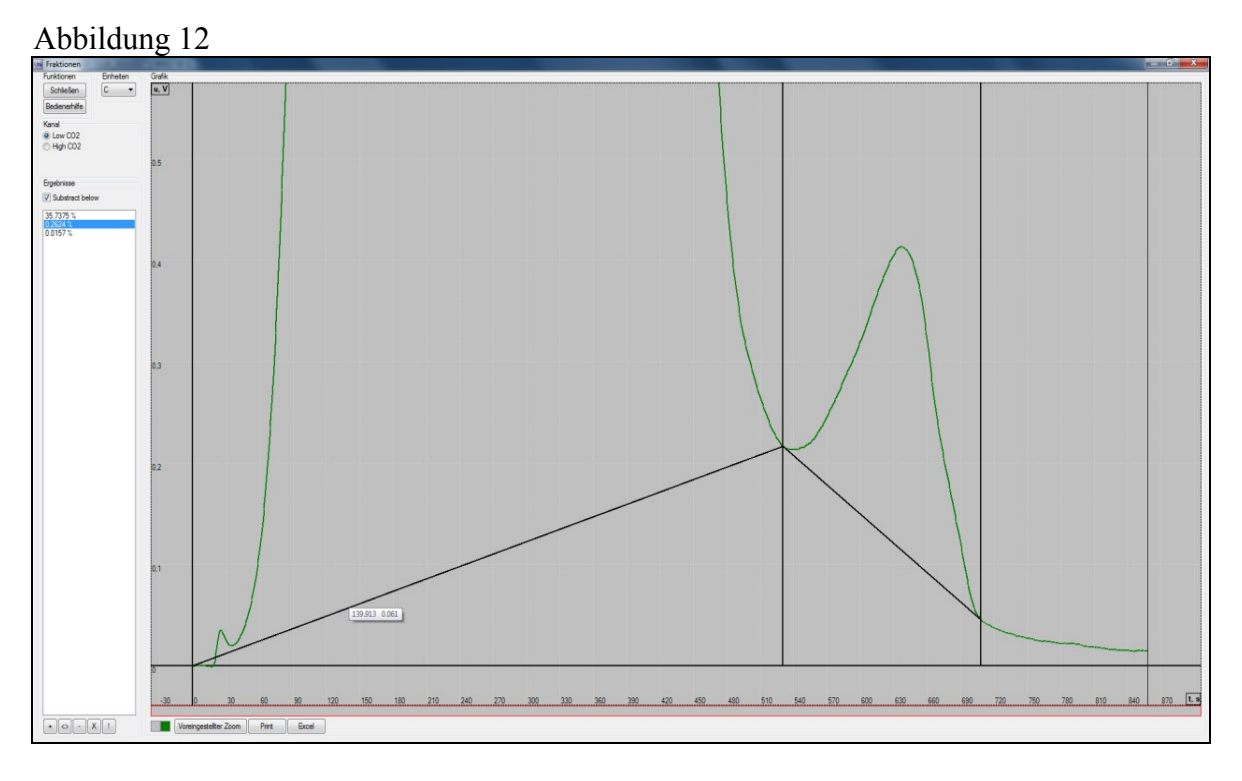

 In der unteren Bildschirmzeile mit dem Mauszeiger den Beginn und das Ende des Carbonat Peaks anklicken.

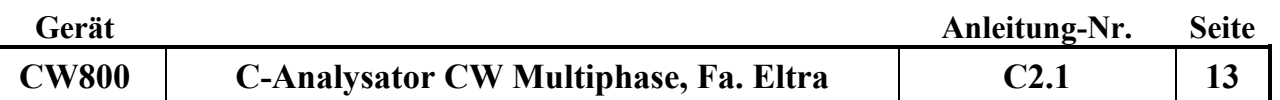

- $\bullet$  Müssen die gewählten Integrationspunkte korrigiert werden, mit dem Mauszeiger  $\vert \langle \rangle$ anwählen (unten links). Der Rahmen der unteren Leiste wird rot und die gewählten Integrationspositionen können mit dem Mauszeiger auf die gewünschte Position verschoben werden.
- Das Bruchteileauswertprogramm legt eine Gerade zwischen den beiden gewählten Punkten und berechnet die Fläche oberhalb dieser Linie. Siehe Abbildung 12.
- Durch das Setzen der beiden Punkte ergibt sich eine Dreiteilung des Diagrammes. Die berechneten Flächen in % C werden in der linken Bildschirmspalte dargestellt, wobei die mittlere Zeile den C-CO3-Gehalt in Prozent anzeigt (im dargestellten Fall 0,2624 %).
- Die auf diese Weise ermittelten Carbonatgehalte werden in das LIMS eingetragen.

#### **7. Beendigung der Messung**

- Hauptschalter auf 1 stellen.
- Das Verbrennungsrohr abkühlen lassen.
- Ventil an der Wand oberhalb des Gerätes schließen.
- Hauptventil der Druckgasflasche im Gasflaschenschrank schließen.
- Hauptschalter auf 0 stellen.
- Computerprogramm schließen.

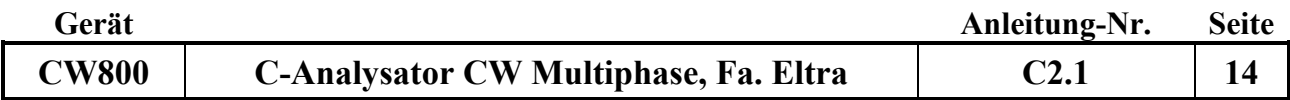

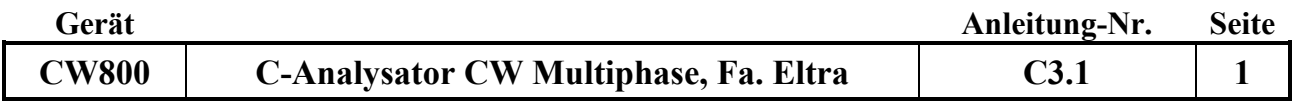

## **Gerätekurzanleitung:**

Datum: 1.1.2016

# **C-Analysator CW Multiphase (Fa. Eltra)**

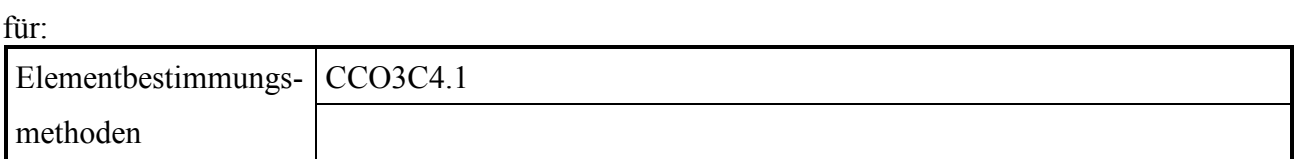

### **Inhalt:**

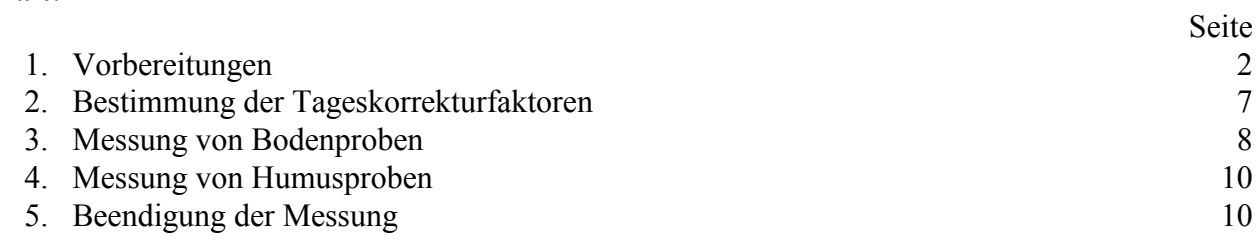

*Anhang:*---

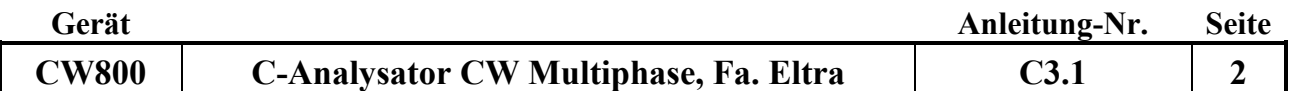

Nachfolgend wird die Bestimmung von anorganisch als Carbonat gebundenem Kohlenstoff in Boden- und Humusproben durch Zersetzung mit HCl zu CO<sub>2</sub> mit Hilfe des C-Analysators CW-Multiphase der Firma Eltra beschrieben.

Die zu untersuchende Probe wird in einem Erlenmeyerkolben eingewogen und unter ständigem Rühren mit HCl versetzt. Das entstehende CO<sup>2</sup> wird in einem geschlossenen System mit Stickstoff als Trägergas in einer Infrarot-Messzelle detektiert.

## **1. Vorbereitungen:**

- Den Rechner, Bildschirm, Abzug und die Waage anstellen.
- Mit der Eingabe des Passwortes in das Hausnetzwerk einloggen.
- $\bullet$  Mit dem Button Uni die Steuersoftware aufrufen.
- $\bullet$  Im aufklappenden Menü Passwort wählen.
- Als Passwort  $ETNA$  eingeben und mit  $OK$  bestätigen
- Auf die blau unterlegte Programmzeile doppelt klicken.
- Das Steuerprogramm des Gerätes wird geladen und alle Schnittstellen werden konfiguriert.
- Das Einloggen in das Steuerprogramm mit Hilfe des Passwortes ermöglicht dem Anwender den Zugriff auf alle gespeicherten Messprogramme und hinterlegten Grundkalibrationen des Gerätes. Aus diesem Grund dürfen nur Operationen durchgeführt werden, die die gespeicherten Programme und Kalibrationen nicht verändern.
- Füllmenge der Stickstoffflasche im Gasflaschenschrank kontrollieren.
- Hauptventil der Druckgasflasche öffnen.
- Ventil an der Wand oberhalb des Gerätes öffnen. Der eingestellte Vordruck muss bei 1,5 bar liegen.
- Die beiden mit Magnesiumperchlorat (weiß) sowie NaOH (schwarz auf Trägersubstanz) gefüllten Trockenrohre an der Gerätefront kontrollieren. Bei deutlicher Gelbfärbung des Magnesiumperchlorates ist dieses verbraucht und muss erneuert werden.
- Das nach der letzten Messung ausgebaute Trockenrohr am TIC-Modul (Füllung Magnesiumperchlorat) wird eingesetzt.
- War das Gerät längere Zeit ausgeschaltet (zum Beispiel über das Wochenende oder nach längeren Betriebspausen) den Hauptschalter am Gerät vorne rechts (Power) auf Position 1, dann auf Position 2 stellen. Nach 1 Stunde den Hauptschalter auf Position 3 stellen Das Gerät ist nach einer weiteren Stunde betriebsbereit. Wurde mit dem Gerät am Vortag gemessen, befindet sich der Hauptschalter noch in Position 2. Es wird dann wie oben beschrieben vorgegangen und das Gerät ist nach einer halben Stunde messbereit.
- In Fenster 1 die Methode (Applcation) TIC Modul öffnen und Alternative Furnance auswählen (Häkchen setzen).
- Am Gerät (links neben dem Magnetrührer) an dem schwarzen Drehknauf auf **TIC** stellen
- Am Bildschirm werden verschiedene Programmfenster nebeneinander dargestellt. Die Anzahl der dargestellten Fenster kann jederzeit durch Anklicken der entsprechenden Symbole an der linken Bildschirmleiste verändert werden. Standardmäßig werden alle zur korrekten Analyse erforderlichen Fenster dargestellt.
- Folgende Fenster werden am Bildschirm dargestellt. (Im Uhrzeigersinn beginnend oben links)
- **Fenster 1:** Es wird mit folgendem Symbol an der linken Bildschirmleiste aufgerufen

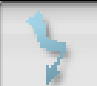

Eingabe der Probenparameter sowie Start, Unterbrechen oder Abbruch der Messung, siehe Abbildung 1

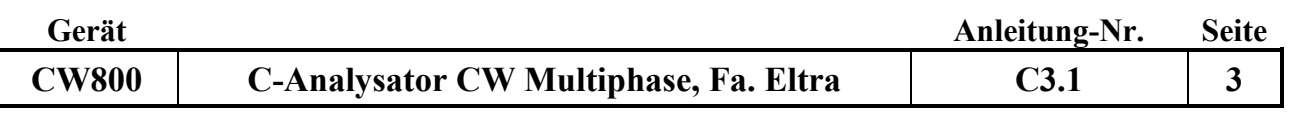

Abbildung 1

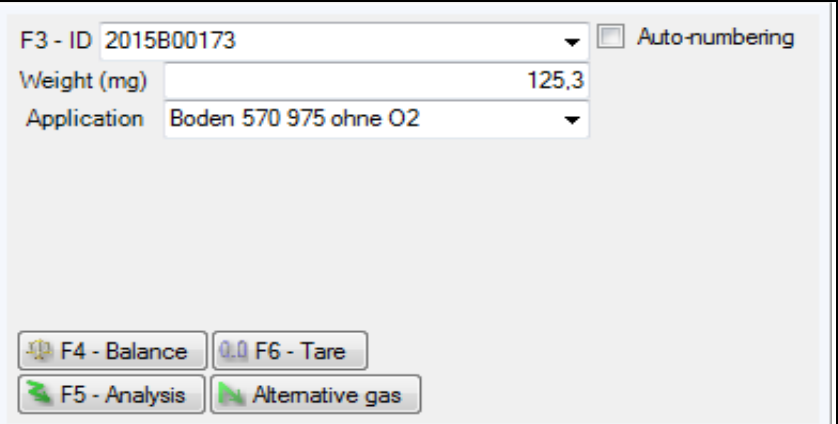

F3 – ID - Eingabe des Probenamens

F4 – Balance automatische Übertragung des Probengewichtes von der Waage zum Rechner (eine manuelle Eingabe des Probengewichtes ist ebenfalls möglich)

F5 – Analysis bzw. Stop , Die Messung wird gestartet oder unterbrochen

F6 – Tara , die Waage kann auf Null gestellt werden

**Fenster 2:** Es wird mit folgendem Symbol an der linken Bildschirmleiste aufgerufen

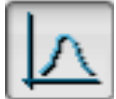

Diagramm zur Darstellung des Peakverlaufes siehe Abbildung 2

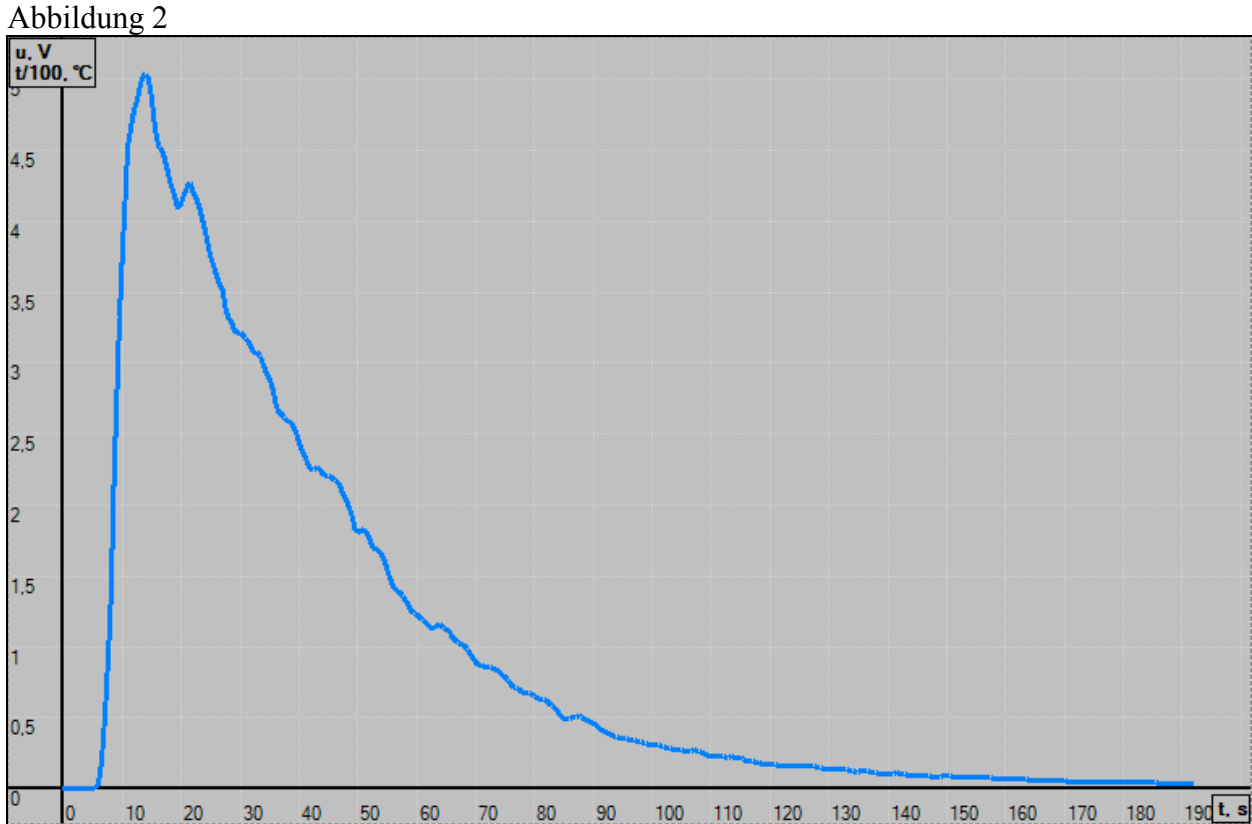

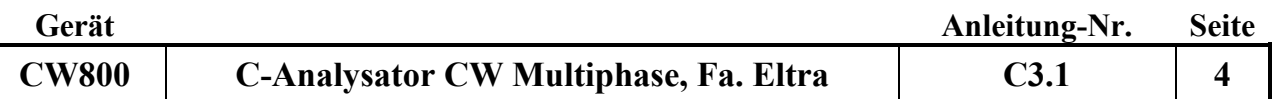

- Während einer Messung wird der aktuelle Verlauf der Messpeaks dargestellt. Es kann wahlweise eine automatische oder manuelle Skalierung der dargestellten Messpeaks gewählt werden.
- Nach Abschluss der Messung wird das Messdiagramm (siehe Abbildung 2) im zuletzt eingestellten Modus angezeigt (automatische/manuelle Skalierung), die Skalierung kann aber jederzeit durch Betätigung der Scrolltaste geändert werden.
- Durch Drücken der Shifttaste und gleichzeitiger Markierung der gewünschten Proben mit dem Mauszeiger in Fenster 7 können falls gewünscht mehrere Diagramme übereinander gelegt dargestellt werden.
- Die jeweils angezeigten Diagramme können als Datei im png-Format gespeichert oder ausgedruckt werden.
- **Fenster 3:** Es wird mit folgendem Symbol an der linken Bildschirmleiste aufgerufen

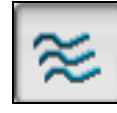

Verlauf der Nulllinie siehe Abbildung 3

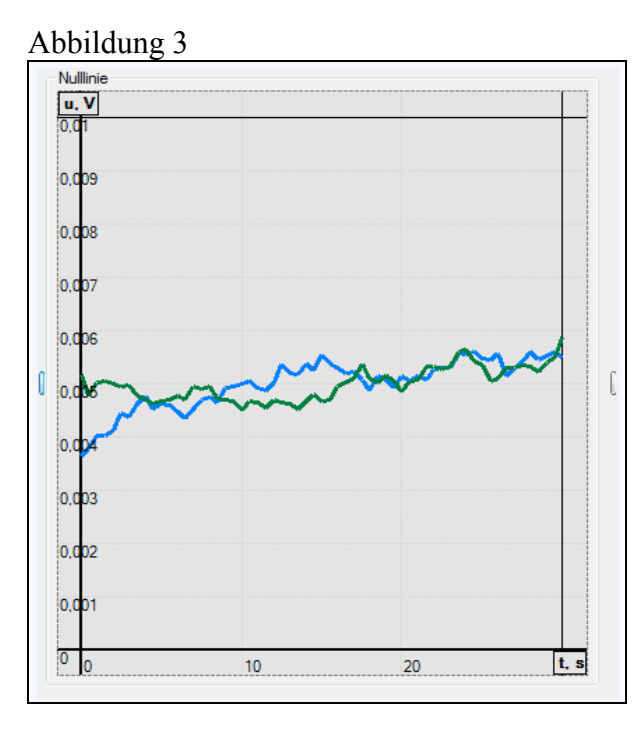

- In diesem Diagramm wird der Verlauf der Nulllinien der beiden IR-Messzellen angezeigt (Low CO<sup>2</sup> (blau) für hohe Empfindlichkeit, High CO<sup>2</sup> (grün) für niedrige Empfindlichkeit) Nur wenn sich die Basislinien innerhalb eines vorgegebenen Bereiches befinden wird die Messung gestartet.
- **Fenster 4:** Es wird mit folgendem Symbol an der linken Bildschirmleiste aufgerufen

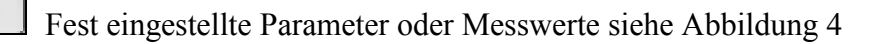

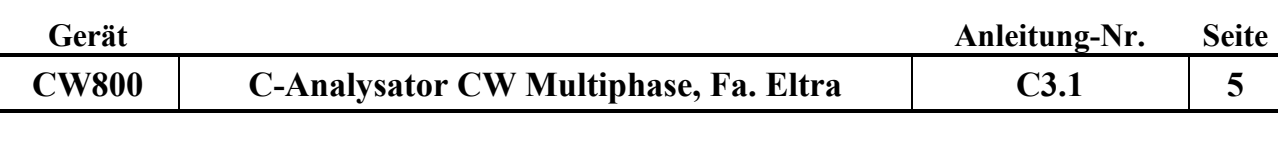

Abbildung 4

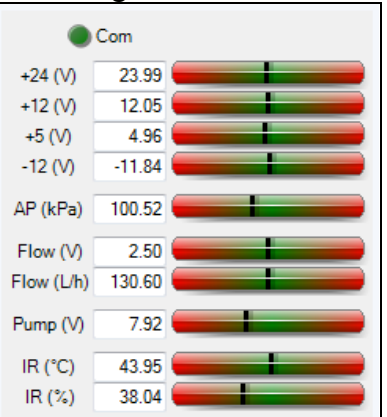

- Die schwarzen Balken sollten sich immer im grünen mittleren Bereich befinden Ist dieses nicht der Fall, im Service-Manual nachschauen.
- **Fenster 5:** Es wird mit folgendem Symbol an der linken Bildschirmleiste aufgerufen

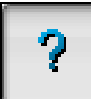

In Fenster 5 werden alle relevanten Parameter zur Temperatur des Verbrennungsrohres dargestellt. Im TIC-Modus ist diese Seite nicht relevant.

**Fenster 6:** Es wird mit folgendem Symbol an der linken Bildschirmleiste aufgerufen

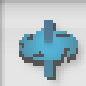

In Fenster 6 können zahlreiche für die Steuerung des Gerätes erforderliche Parameter eingegeben bzw. geändert werden. Siehe Abbildung 6

#### Abbildung 6

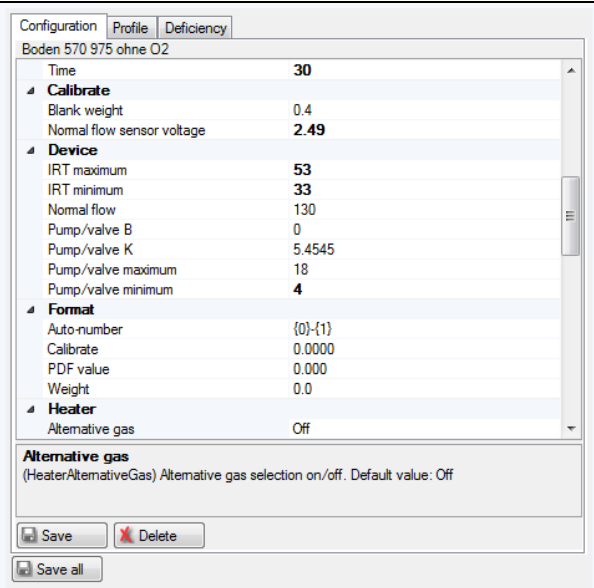

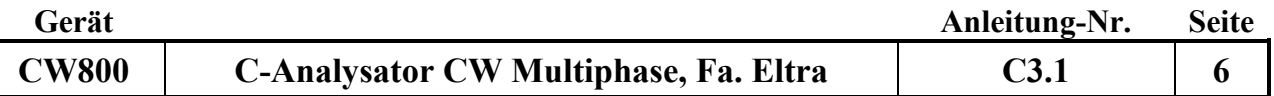

**Fenster 7:** Es wird mit folgendem Symbol an der linken Bildschirmleiste aufgerufen

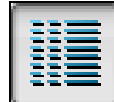

Darstellung der Messergebnisse siehe Abbildung 7

#### Abbildung 7

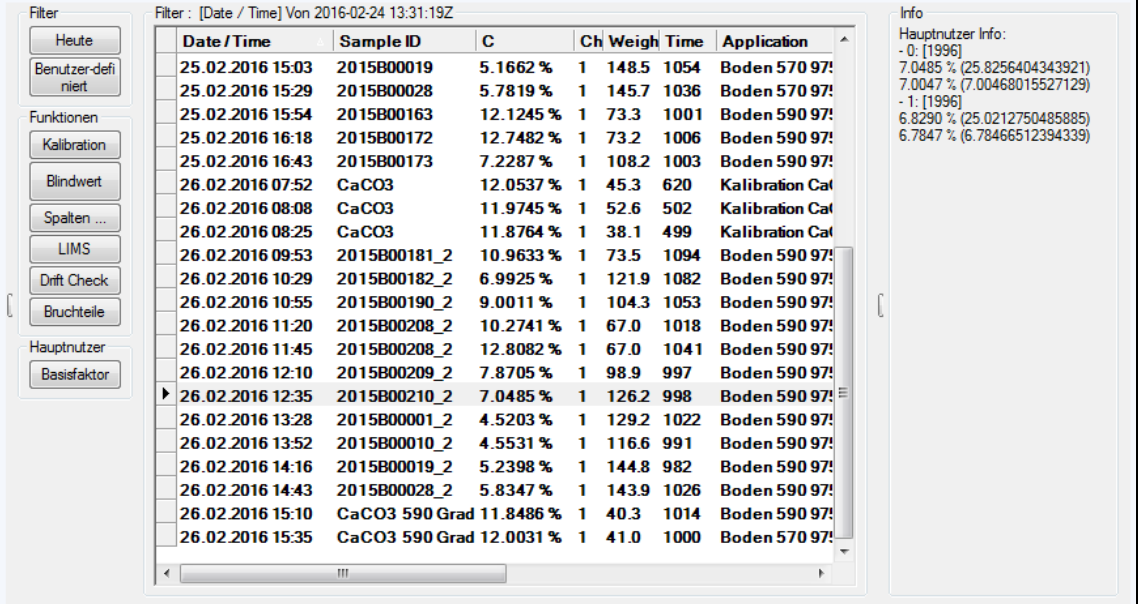

- In diesem Fenster werden die Messergebnisse und alle relevanten Daten der gemessenen Proben dargestellt (Probenidentifikation, Einwaage, Messdatum, Messzeit und Flächen).
- Durch Anklicken einzelner Proben wird das jeweilige Messdiagramm in Fenster 2 dargestellt. Die Überlagerung mehrerer Diagramme und deren Ausdruck oder Speicherung sind möglich, (siehe auch Fenster 2) wenn kein aktuelles Messprogramm läuft.
- In der linken Spalte von Fenster 7 können verschiedene Unterprogramme aufgerufen werden, die zur weiteren Messung erforderlich sein können.
- **Fenster 8:** Es wird mit folgendem Symbol an der linken Bildschirmleiste aufgerufen

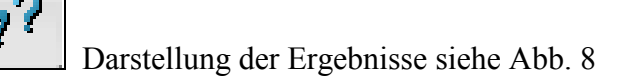

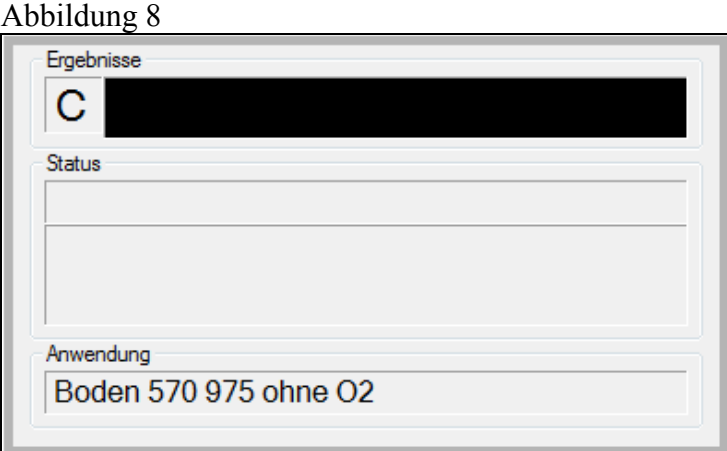

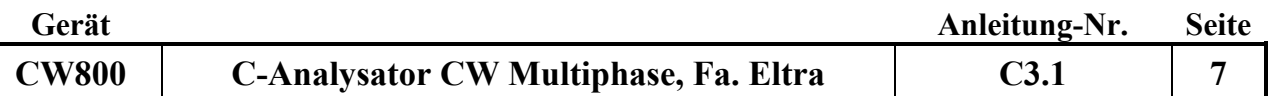

- Im Fenster 8 wird das Ergebnis der zuletzt gemessen Probe dargestellt**.**
- Während einer laufenden Messung werden die Probennummer, die Einwaage, die aufgelaufene Zeit des aktuell laufenden Programms, der aktuelle Programmschritt mit der Restlaufzeit, sowie das verwendete Messprogramm angezeigt.

## **2. Bestimmung der Tageskorrekturfaktoren:**

- Im Gerät ist eine Grundeichung hinterlegt. Mit der Bestimmung der Tageskorrekturfaktoren wird diese Grundeichung an die aktuellen Gerätebedingungen angepasst. Dazu wird wie folgt vorgegangen:
- In einen 50 ml Erlenmeyerkolben werden zwischen 6 und 8 mg Kalibrationsstandard (CaCO<sub>3</sub>) eingewogen und die Einwaage mit  $\boxed{F4 - Balance}$  in Fenster 1 auf den Rechner übertragen (Einwaage muss verringert werden, wenn das Messsignal über 9,0 Volt steigt).
- Ein Rührstäbchen wird vorsichtig dazugegeben
- In die Probenidentifikationszeile wird der Probenname (CaCO<sub>3</sub>) eingegeben oder aus dem Klappmenü ausgewählt. In der Applikationszeile muss das Programm TIC Modul durch Haken ausgewählt sein.
- Der Erlenmeyerkolben wird mit dem Glasschliff an der Verteilerspinne befestigt. Diese ist mit 3 Anschlüssen versehen. Für den Zulauf der HCl, sowie der Zuleitung und der Absaugung des Trägergases  $(N_2)$ . Der Magnetrührer wird mit Hilfe des Laborboys bis zum Boden des Erlenmeyerkolbens angehoben.
- Wenn sich die Nulllinie stabilisiert hat (Fenster 3), wird die Messung mit F5–Analysis gestartet.
- Die Rotationsgeschwindigkeit des Rührstäbchens wird auf 400 U/min eingestellt und anschließend mit der Dispensette langsam und gleichmäßig 4-6 ml der verwendeten 15 % igen HCl in den Erlenmeyerkolben gegeben.
- Die Reaktion des in der Probe befindlichen Karbonats mit der Salzsäure beginnt. Das entstehende CO<sup>2</sup> wird mit dem Trägergas durch die beiden Infrarot-Messzellen geleitet.
- Mit einer Taschenlampe wird überprüft, ob die gesamte Probe mit HCl benetzt ist. Ist dies nicht der Fall, wird die Rührgeschwindigkeit etwas erniedrigt, die Befestigung der Verteilerspinne gelockert und der Erlenmeyerkolben von Hand so lange vorsichtig, geschwenkt, bis die gesamte Probe benetzt ist. Anschließend muss die Verteilerspinne wieder befestigt und die Rührgeschwindigkeit erhöht werden.
- Das aktuelle Messsignal wird in Fenster 2 (Abb. 2) dargestellt.
- Am Ende des Programms (Nullliniendarstellung (Abb. 3) beginnt wieder) wird die Rührfunktion ausgeschaltet. Der Anschluss an der Verteilerspinne für die Zugabe der HCl wird vorsichtig entfernt und die Spinne gründlich mit Hilfe einer H<sub>2</sub>O demin. enthaltenden Spritzflasche gespült. Der Magnetrührer wird mit Hilfe des Laborboys abgesenkt und der Erlenmeyerkolben von der Verteilerspinne entfernt.
- Das Rührstäbchen wird aus dem Kolben genommen, mit demineralisiertem Wasser abgespült und getrocknet. Der Inhalt des Erlenmeyerkolbens wird in die dafür vorgesehene Entsorgungsflasche gegeben, mehrfach mit heißem Wasser gespült (eventuell Bürste benutzen), mit demineralisiertem Wasser nachgespült und bei 110°C im Trockenschrank getrocknet.
- Das Messergebnis erscheint in Fenster 8 und 9.
- Auf diese Weise werden 2-3 Kalibrationsproben gemessen.
- Stimmen die Messwerte überein, muss der Tageskorrekturfaktor für die gewünschte Messmethode mit Hilfe der gerade gemessenen Kalibrationsstandards bestimmt werden.

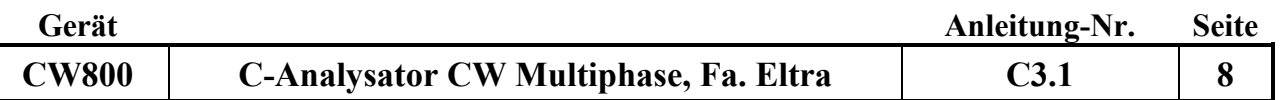

- Dazu in Fenster 8 die zu verwendenden Kalibrationsstandards markieren und in der linken Spalte Kalibration aufrufen.
- Im erscheinenden Kalibrationsmenü (Abbildung 10) die anzupassenden Kanäle auswählen (in der Regel beide) und den Sollwert in % C des verwendeten Standardmaterials (bei  $CaCO<sub>3</sub>$  12% C-Gehalt) eingeben und  $\boxed{\text{Anwenden}}$  auswählen.

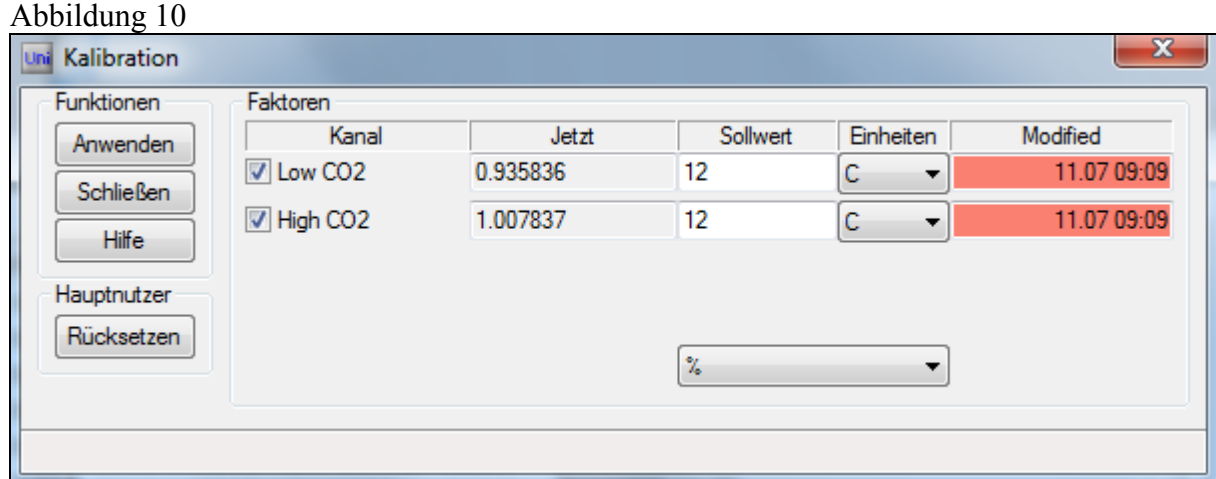

- In der Spalte Jetzt erscheinen die neu errechneten Kalibrationsfaktoren. Sie sollten um 1 liegen. Abschließend das Kalibrationsmenü schließen.
- Das Gerät ist messbereit.

## **3. Messung von Boden- und Humusproben:**

- In einen 50 ml Erlenmeyerkolben werden zwischen 100 bis 150 mg der zu untersuchenden Probe eingewogen und die Einwaage mit F4 – Balance in Fenster 1 auf den Rechner übertragen (Einwaage muss verringert werden, wenn das Messsignal über 9,0 Volt steigt).
- Ein Rührstäbchen wird vorsichtig dazugegeben
- In die Probenidentifikationszeile wird der Probenname eingegeben. In der Applicationszeile muss das Programm TIC Modul durch Haken ausgewählt sein.
- Der Erlenmeyerkolben wird mit dem Glasschliff an der Verteilerspinne befestigt. Diese ist mit 3 Anschlüssen versehen. Für den Zulauf der HCl, sowie der Zuleitung und der Absaugung des Trägergases  $(N_2)$ . Der Magnetrührer wird mit Hilfe des Laborboys bis zum Boden des Erlenmeyerkolbens angehoben.
- Achtung **Schutzbrille**
- Wenn sich die Nulllinie stabilisiert hat (Fenster 3), wird die Messung mit F5–Analysis gestartet.
- Die Rotationsgeschwindigkeit des Rührstäbchens wird auf 400 U/min eingestellt und anschließend mit der Dispensette langsam und gleichmäßig 4-6 ml der verwendeten 15 % igen HCl in den Erlenmeyerkolben gegeben.
- Die Reaktion des in der Probe befindlichen Karbonats mit der Salzsäure beginnt. Das entstehende CO<sup>2</sup> wird mit dem Trägergas durch die beiden Infrarot-Messzellen geleitet.
- Mit einer Taschenlampe wird überprüft, ob die gesamte Probe mit HCl benetzt ist. Ist dies nicht der Fall, wird die Rührgeschwindigkeit etwas erniedrigt, die Befestigung der Verteilerspinne gelockert und der Erlenmeyerkolben von Hand so lange vorsichtig, geschwenkt, bis die gesamte Probe benetzt ist. Anschließend muss die Verteilerspinne wieder befestigt und die Rührgeschwindigkeit erhöht werden.

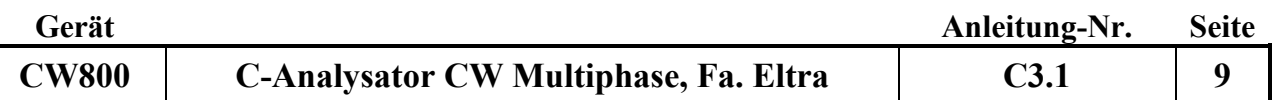

- Das aktuelle Messsignal wird in Fenster 2 (Abb. 2) dargestellt.
- Am Ende des Programms (Nullliniendarstellung (Abb. 3) beginnt wieder) wird die Rührfunktion ausgeschaltet. Der Anschluss an der Verteilerspinne für die Zugabe der HCl wird vorsichtig entfernt und die Spinne gründlich mit Hilfe einer H2O demin. enthaltenden Spritzflasche gespült. Der Magnetrührer wird mit Hilfe des Laborboys abgesenkt und der Erlenmeyerkolben von der Verteilerspinne entfernt.
- Das Rührstäbchen wird aus dem Kolben genommen, mit demineralisiertem Wasser abgespült und getrocknet. Der Inhalt des Erlenmeyerkolbens wird in die dafür vorgesehene Entsorgungsflasche gegeben, mehrfach mit heißem Wasser gespült (eventuell Bürste benutzen), mit demineralisiertem Wasser nachgespült und bei 110°C im Trockenschrank getrocknet.
- Das Messergebnis erscheint in Fenster 8 und 9.
- Zeigt der Messpeak ein sogenanntes "Tailing" und die Basislinie kehrt nicht zur X-Achse zurück, siehe Abbildung 11, muss die Messzeit verlängert werden, da es sonst zu Minderbefunden kommt.

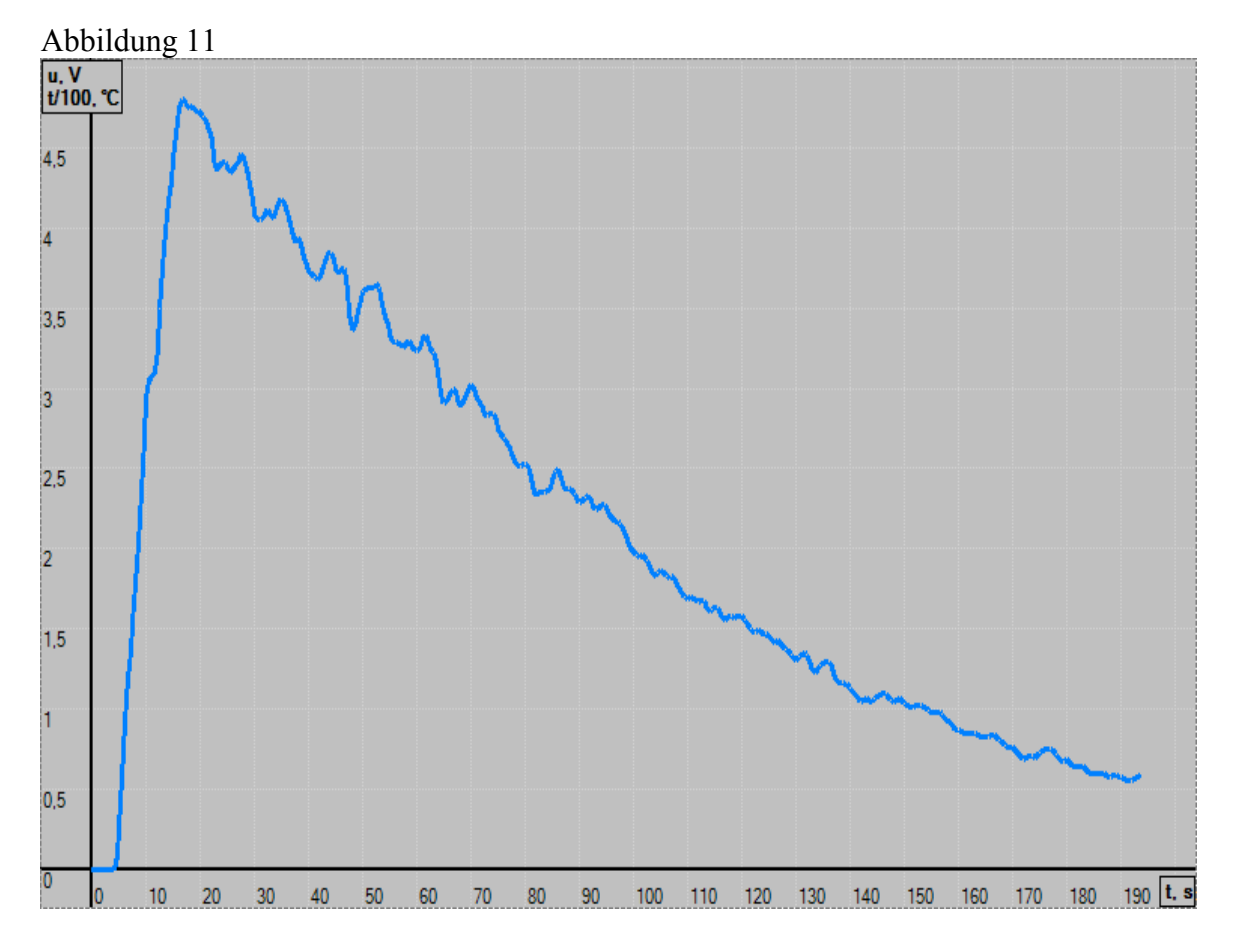

• Dazu in Messmodul Configuration (Abbildung 12, siehe auch Abbildung 6) die Maximum time 1 und 2, sowie die Minimum time 1 und 2 erhöhen. Bei sehr stabilen Carbonatverbindungen kann es notwendig sein, Minimum und Maximum time nochmals zu erhöhen. Abbildung 12

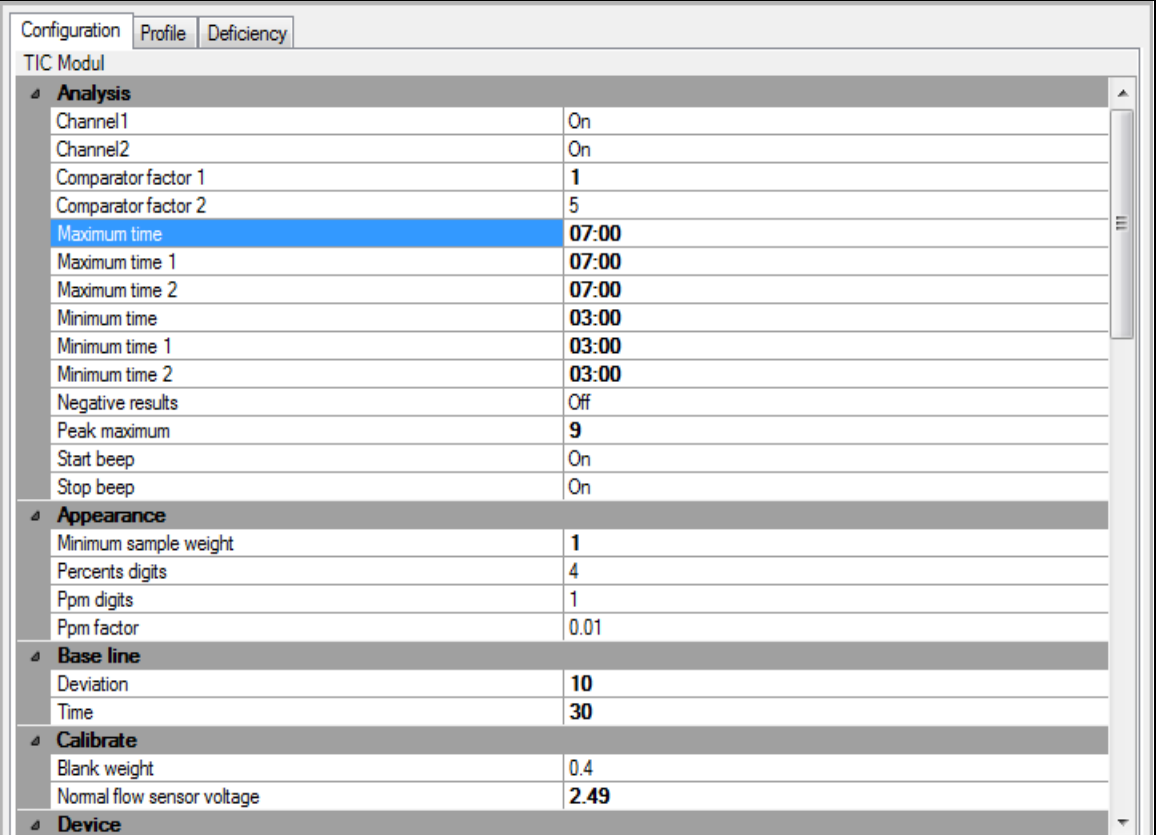

- Am Ende des Programms (ein akustisches Signal ertönt und die Nullliniendarstellung beginnt wieder) wird die Rührfunktion und die Heizplatte ausgeschaltet, der Magnetrührer abgesenkt und der Erlenmeyerkolben abgenommen.
- Das Rührstäbchen wird aus dem Kolben genommen, gründlich mit demineralisiertem Wasser abgespült und mit einem Papiertuch abgetrocknet. Der Inhalt des Erlenmeyerkolbens wird in die dafür vorgesehene Entsorgungsflasche gegeben, mehrfach mit heißem Wasser gespült (eventuell passende Bürste benutzen), mehrfach mit demineralisiertem Wasser nachgespült und bei 100°C im Trockenschrank trocknen.
- Das Messergebnis erscheint in Fenster 8 und 9 und wird in das LIMS eingegeben.

#### **4. Messung von Humusproben:**

 Die Messung von Humusproben entspricht analog der Messung von Bodenproben. Jedoch muss besonders auf die Benetzung der Probe mit der Säure geachtet werden und das Säurevolumen gegebenenfalls erhöht werden. (Zur besseren Kontrolle der Benetzung der Probe eine Taschenlampe benutzen).

#### **5. Beendigung der Messung**

- Nach Beendigung der Messung einen leeren Erlenmeyerkolben an der Verteilerspinne befestigen und das Gerät 15 Minuten mit Stickstoff spülen. Das Trockenrohr am TIC-Modul entfernen und das verbrauchte Trockenmittel ersetzen. Die Enden des Trockenrohres anschließend mit Parafilm verschließen. Die jetzt offenen Verbindungen für das Trockenrohr am TIC-Modul werden genauso mit Parafilm abgedichtet.
- Ventil an der Wand oberhalb des Gerätes schließen.
- Hauptventil der Druckgasflasche im Gasflaschenschrank schließen.
- Hauptschalter auf 0 stellen und das Computerprogramm beenden.

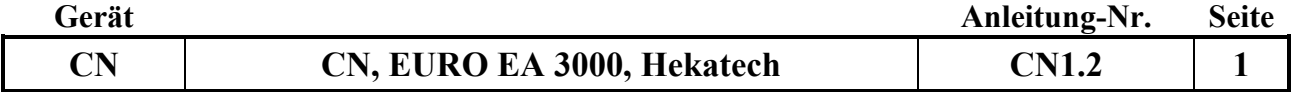

Datum: 1.08.2016

## **Gerätekurzanleitung:**

## **Elementaranalysator EA 3000 (Fa. Hekatech)**

für:

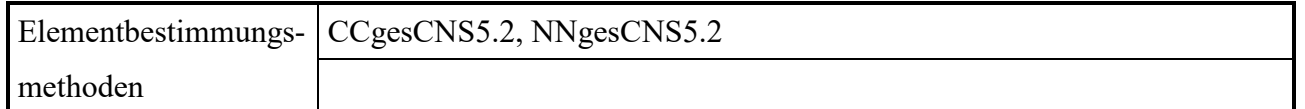

#### **Inhalt:**

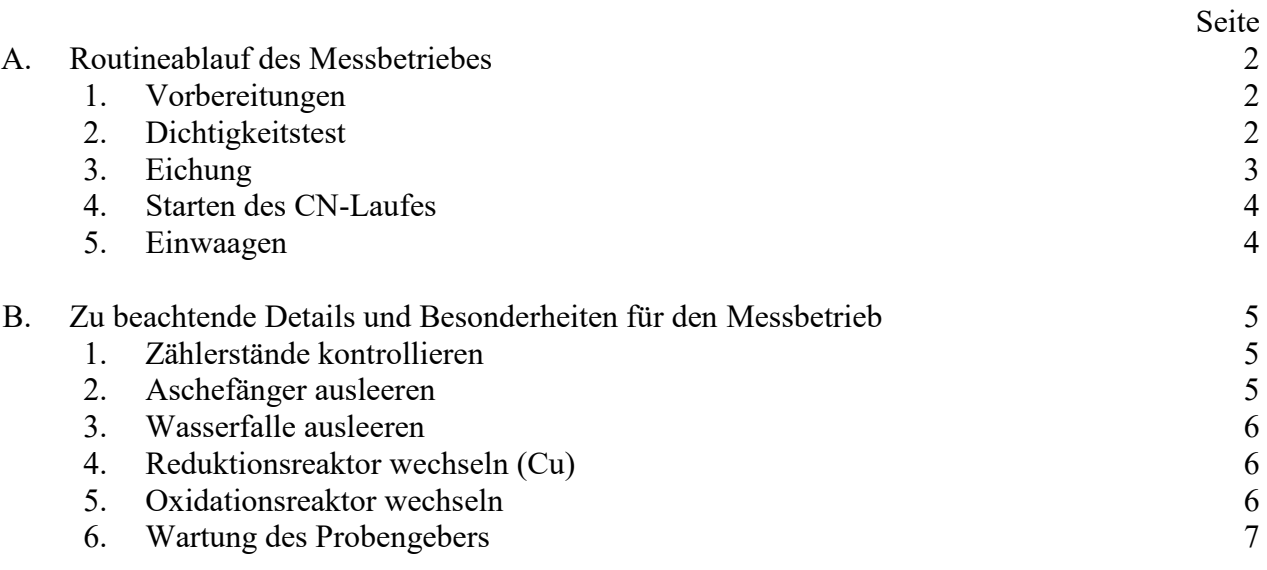

## **Wichtiger Hinweis:**

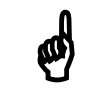

Die unter B. aufgelisteten Details und Besonderheiten sind unbedingt zu beachten !!

*Anhang:*

Anhang 1: Systemeinstellungen

## **A. Routineablauf des Messbetriebes**

#### **1. Vorbereitungen:**

- Helium- und Sauerstoffflaschenfüllung kontrollieren: Die Einstellung an beiden Reduzierventilen sollte ca. 5 bar sein.
- Gerätevordruck am Reduzierventil (dieses befindet sich an der Wand über dem Gerät) überprüfen:
	- $Helium = 3bar$

Sauerstoff  $= 3<sub>bar</sub>$ 

- Mikrowaage einschalten und kalibrieren (durch Drücken der Cal-Taste)
- Den Computer und Monitor einschalten.
- Die Callidus Software (5.1-Callidus) durch Doppelklicken des Icons starten.
- Die aktuelle Version darf nur einmal aktiviert sein/werden, da sonst Fehlermeldungen/Programmabstürze vorprogrammiert sind!!! Im Task Manager kann kontrolliert werden, ob das Programm mehrmals gestartet wurde: durch gleichzeitiges Drücken von Strg/Alt/Entf den Task-Manager öffnen und überzählige Callidus-Programmeinträge löschen (mehr als Einer)
- *Operator* anklicken, *Log in* anklicken, *Username* eingeben und *Password* eintragen, mit *ok* bestätigen.
- Es erscheint: *Check connection, Instrument: S3 und Balance: 96 mit ok bestätigen.*
- Anschließend: *Instrument* anklicken und *Settings* auswählen
- Bei Instrument set: TCD Supply on Autosampler: SAS ON Polarity: + Gain: x1
- Anschließend die Geräteparameter überprüfen, siehe Methodenparameter im Anhang 1. Diese Einstellungen/Parameter müssen vorgegeben sein.
- Bei Standby-Autoready: *Out of Standby* wählen (Die daraufhin beginnende Konditionierung dauert ca. 15 Min.)
- Bei Gas Off- Leak Test- PM Zählerstände/Kapazitäten kontrollieren, und gegebenenfalls die entsprechenden Bauteile entleeren oder austauschen und Zählerstände zurücksetzen.

## **2. Dichtigkeitstest**

Vor Beginn der Messungen sollte täglich ein Dichtigkeitstest durchgeführt werden:

- *Instrument – Settings – Gas Off-Leak Test-PM* wählen:
- *START Leak Test* wählen, es erscheint *running*. Dann einen Blick auf die Gasflüsse werfen, ob sie stabil sind. Erst dann wird 90 s lang geprüft, ob das System gasdicht ist. Wenn das System dicht ist erscheint: *passed* wenn es undicht ist: *failed*
- Ist die Basislinie stabil, (TCD Signal oder Plotter) *AutoZero* anklicken (1,000).

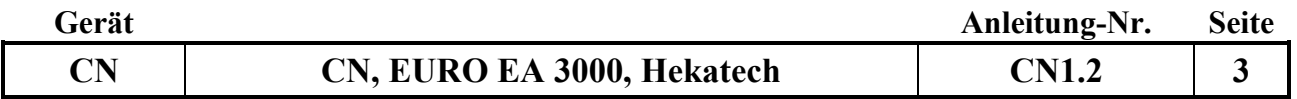

## **3. Eichung**

- Zunächst in den Programmteil *Analysis* wechseln und *New Autorun* anklicken.
- Danach die Probentabelle ausfüllen
- Beispiel:

Type auswählen (Byp = Bypass, Blk = Blank, Std = Standard, Spc = Special, Smp = Probe

2-3 Byp (Byp = befüllte Zinnkartusche)

2 Blk (Blk = leere Zinnkartusche)

1 Std EDTA mit 1,7 mg Einwaage

1 Std EDTA mit 2,8 mg Einwaage

1 Std Boden4Standard mit 65 mg Einwaage

1 oder mehrere Smp mit unterschiedlichen Kontrollstandards je nach zu messender Probenart

- Um die Gewichte direkt von der Waage in die Probentabelle übertragen zu können, *Balance Button* aktivieren.
- Die eingewogenen Zinnschiffchen in den **Probengeber Makro 80** setzen, dabei mit der ersten Probe an der Position mit dem Pin beginnen und danach einmal Load Sample- Knopf (grüner Knopf am Kasten unter dem Probenteller) drücken. Die 1.Probe wird dann in die Spül-/Startposition gefahren (mittels Rotor mit 4 Löchern in 90° Abständen).
- Nicht vergessen den Deckel aufzulegen.
- Method (Methodenparameter), **Wichtig:** Data Processing: Calibration type: **linear** anklicken, unter Report Configuration überprüfen, ob bei Element % ein Häkchen gesetzt ist (ansonsten siehe Anhang 1)
- Wenn alles ok ist, erst Save anklicken und dann Start. Jetzt kann mit der Messung begonnen werden.
- *Create New Auto Run*, Name: Sample Type und Sample Source auswählen = Autorun Name, wenn eine neue Bezeichnung erforderlich ist, mit Add Type und Add Source erstellen und mit ok bestätigen.
- *Auto Run Name* erstellen, mit ok sichern und über Start beginnen.
- Während der Messung darf nur über die untere Leiste gearbeitet werden, da das Programm sonst abstürzt!!! und der Inhalt der Probentabelle und die Gewichte verloren gehen!
- Wenn der Lauf beendet ist, erscheint auf dem Bildschirm die Probenliste, die man ausdrucken muss, um die Eichung im Modul **Sample Manager** bearbeiten zu können.
- Hierzu den **Sample Manager** öffnen , *Search last acquired Autorun* anklicken, *Start search*  anklicken, bei Search Results *Autorun Name* mit der linken Maustaste aktivieren, und mit der rechten Maustaste öffnen *open for Recalculation* anklicken, um die Eichung (Peaks) anzuschauen:

Blank: C Area sollte < 10.000 mikro Volt\*s sein, sonst muss der Probengeber gereinigt werden (s. B.6. Probengeber reinigen).

 Es besteht die Möglichkeit Spc-Standards einzuwiegen, die im Bedarfsfall wie folgt in Std umbenannt werden können: Weicht der Messwert eines Standards (Std) um mehr als 1% vom Sollwert ab, so kann dieser in Spc umbenannt werden, und durch Umbenennung eines Specials (Spc) mit vergleichbarer Einwaage in Std getauscht werden. Wenn ein Austausch vorgenommen wurde, mit *Apply* anpassen und mit *Confirm* bestätigen/ übernehmen. Danach muss ein neuer Ausdruck der Eichung erstellt werden.

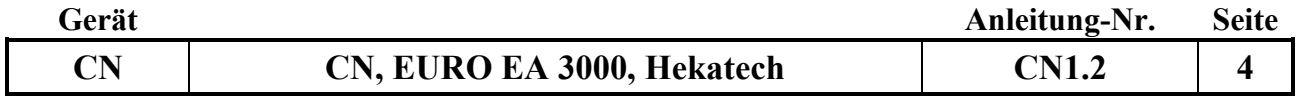

#### **4. Starten des CN-Laufes**

- Gasflüsse und Temperaturen kontrollieren.
- Im **Sample Manager** die Tageseichung/-kontrolle suchen (*Search last acquired Autorun*, *Start search*). Mit der linken Maustaste den Lauf anklicken.
- Mit der rechten Mausetaste *Export Calibration* anklicken.
- *Create Autorun Name*: Sample Type und Sample Source vergeben und mit ok bestätigen.
- Mit Autofill oder durch Eingabe der Probennummern die Probentabelle erstellen.
- Um die Gewichte direkt von der Waage in die Probentabelle übertragen zu können, den *Balance Button* aktivieren.
- Die vorbereiteten Zinnschiffchen in den Probengeber setzen, dabei mit der ersten Probe an der Position mit dem Pin beginnen (=1. Probe direkt in die Öffnung).
- Nicht vergessen den Deckel aufzulegen.
- An der 1.-, jeder 10.- und letzten Position eines Laufs sollte eine Kontrollprobe (KP1/KB1) gemessen werden (siehe Lims-Serienliste). In der Probentabelle für die Kontrollprobe als Type Smp wählen. (Gegebenenfalls die *Positionen* mit der rechten Mausetaste anklicken und *Quality Criteria* auswählen. Es öffnet sich eine Tabelle aus der ein entsprechender Standard ausgewählt werden kann:

*Select, Position* aus der Probentabelle und Abweichungen (+ -) in mg absolut eintragen. Bei den Elementen H, S und O jeweils eine Null eingeben und mit *ok* bestätigen).

- Danach über Autorun *Start* anklicken.
- Während der Messung darf nur über die untere Leiste gearbeitet werden, da das Programm sonst abstürzt!!! und die Probentabelle mit den Gewichten evtl. neu erstellt werden muss.
- Es besteht außerdem die Möglichkeit, während eines Laufes weitere Proben einzuwiegen und auch einzufügen. **Wichtig:** Hierzu kann die Probentabelle an jeder Position (auf Probengeberposition achten / *Stop at* setzen ) erweitert werden.
- Wenn der Lauf beendet ist, erscheint auf dem Bildschirm eine Probentabelle, die ausgedruckt und zur Weiterverarbeitung mit relaqs versendet werden muss (tab seperated text-Format).

#### **5. Einwaagen**

Folgende Mengen sollten eingewogen werden:

- Pflanzen-, Humusmaterial:  $\leq$ 5 mg
- Boden normal: 20-30 mg
- $\bullet$  Boden hell (wenig C): 50-70 mg
- Boden dunkel (viel C): ca. 10 mg
- EDTA, Acetanilid, BBOT 2-3 mg
- $\bullet$  NHARZ: 2-3 mg
- NFVH:  $<$ 5 mg
- Spruce Needles: 2 mg
- Beech Leaves: 2 mg
- Solling  $30-50$  50-70 mg
- Bodenlneu 15 mg
- Boden4 50-70 mg

## **B. Zu beachtende Details und Besonderheiten für den Messbetrieb**

## **1. Zählerstände kontrollieren:**

Unter Settings/ Gas Off- Leak Test- PM - Zählerstände kontrollieren. Die Kapazitäten des Oxidations-, oder Reduktionsrohres bzw. des Aschefängers oder der Wasserfalle können erschöpft sein. Dabei sollten die entsprechenden Bauteile nach Messung der eingestellten Probenzahl kontrolliert und gegebenenfalls entleert, gewechselt oder ausgetauscht werden.

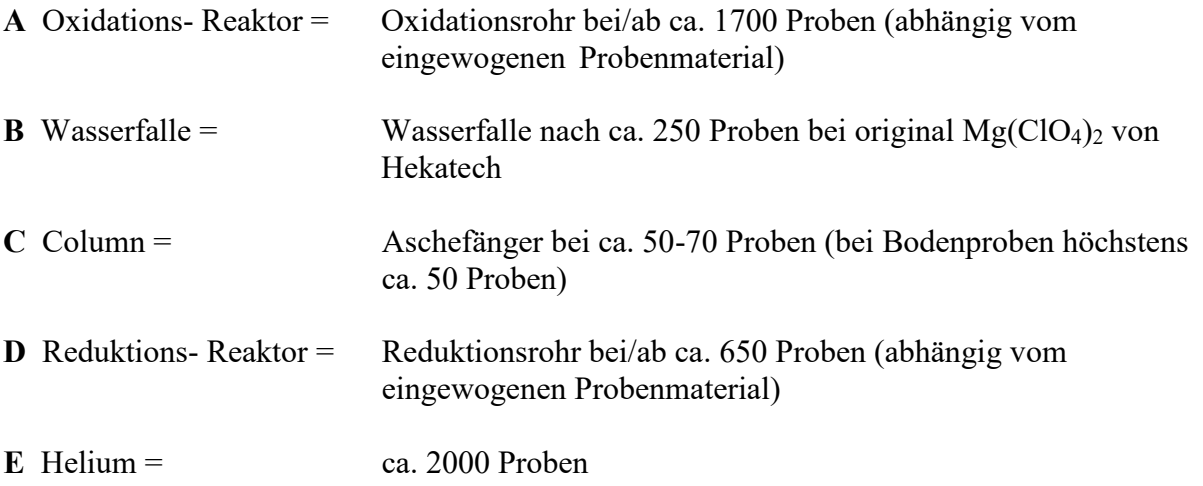

- **Wichtig:** *Vor* dem Wechsel bzw. Austausch *Gas off* anklicken. Wenn der Druck auf <10 kPa gesunken ist, kann das entsprechende Bauteil gewechselt werden. *Nach* jedem **einzelnen** Wechsel/Austausch *Gas on* und **Dichtigkeitstest** s.o. durchführen.
- Nach dem Austausch die entsprechenden Zählerstände auf Null setzen: Direkt am Messgerät die *SP-F* -Taste drücken, mit Cursor auf *Counts* (CNTS) gehen, *Enter* drücken, den entsprechenden Zählerstand mit dem Cursor anwählen und *Enter* drücken, anschließend mit der EXIT-Taste den Vorgang beenden (Achtung: die drei Tasten auf der linken Seite vorne am Gerät dürfen nicht leuchten!) oder über *Settings/Gas Off- Leak Test-PM*.
- Wenn die Basislinie stabil ist (TCD Signal oder Plotter) *AutoZero* anklicken (1,000).
- Gasflüsse und Temperaturen kontrollieren, bevor der Lauf gestartet wird.

#### **2. Aschefänger ausleeren**

- Vor dem Ausbau des Aschefängers *Gas off* anklicken und warten bis der Gasdruck auf 0 abgesunken ist!
- Handschraube des Probengebers lösen (ggf. Schieber nach rechts ziehen), Probengeber abheben, obere Verschraubung lösen, und den Aschefänger herausziehen. Vorsicht heiß!
- In die Ablage mit den Schamottsteinen ablegen, etwas abkühlen lassen und mit einer Stahlstange oder Pinzette die Rückstände nach/von unten herausschieben/-ziehen/-drücken/ klopfen.
- Danach in den Aschefänger von unten etwas Quarzwolle hineinstopfen, in das Reaktorrohr einsetzen und festschrauben (in LOCK- Position drehen).
- Den Probengeber wieder aufsetzen, den Schieber bis zum linken Anschlag schieben und festdrehen.

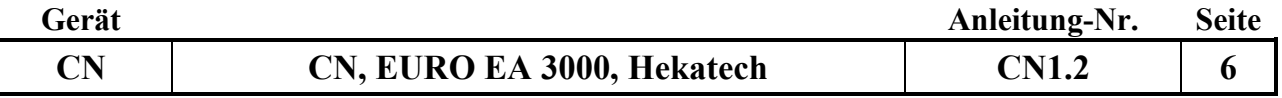

Das Trägergas wieder einschalten, und einen Dichtigkeitstest durchführen.

#### **3. Wasserfalle ausleeren**

- Vor dem Ausbau der Wasserfalle *Gas off* anklicken und warten bis der Gasdruck auf 0 abgesunken ist.
- Die Verschraubungen vom Filterrohr lösen, die zwei grünen Dichtringe auffangen und säubern.
- Ein neues Filterrohr auf einer Seite mit ein wenig Quarzwolle stopfen, dann Mg-Perchlorat einfüllen, dieses etwas festklopfen und oben wieder etwas Quarzwolle aufsetzen.
- Die zwei grünen Dichtringe in die Verschraubungen einsetzen (evtl. ganz leicht fetten) und diese wieder festdrehen.
- Das Trägergas wieder einschalten, und einen Dichtigkeitstest durchführen.

## **4. Reduktionsreaktor wechseln (Cu)**

- Hat sich das Kupfer im Reduktionsrohr fast vollständig schwarz verfärbt, so muss es ausgetauscht werden.
- Vor dem Ausbau *Gas off* anklicken, und warten bis der Gasdruck auf 0 abgesunken ist
- Die Schraube oberhalb des Rohres mit Hilfe eines 14er- und 8er-Maulschlüssels lösen, den Gas-Schlauch (mit der Schraube) herausziehen, und den Reaktor auf die Position UNLOCK drehen (nicht ganz bis zum Ende)
- Den Reaktor herausziehen, auf der Ablage mit den Schamottsteinen ablegen, und etwas abkühlen lassen.
- In der Zwischenzeit ein neues Quarzrohr mit Quarzwolle, Kupfer-/Quarzsplittergemisch, Quarzwolle und Quarzsplittern befüllen (siehe Anlage 2).
- Wenn Eddingmarkierungen am Quarzrohr vorhanden sind, müssen diese unbedingt entfernt werden, da sich sonst an dieser Stelle eine Sollbruchstelle bildet.
- Verschraubung vom abgekühlten Reaktor abschrauben, und auf den neu befüllten Reaktor montieren. Dabei die Dichtungsringe kontrollieren und gegebenen Falls wechseln.
- Den Reaktor vorsichtig in den Ofen einführen, und in die Dichtung der Bodenhalterung drücken. Im Gerät noch einmal festziehen, und in LOCK-Position drehen.
- Anschließend Gas-Schlauch wieder befestigen (handfest, plus eine halbe Umdrehung mit dem Maulschlüssel), das Trägergas einschalten und das System 15 min spülen lassen.
- Einen Dichtigkeitstest durchführen.
- Falls das System undicht ist, die Bodenhalterung im Gerät überprüfen (rechte Seitenklappe unten)
- Nach dem Wechsel das Rohr aufheizen lassen, und die Stabilität abwarten. Dann zunächst 8 Einlaufproben (Byp) messen (beliebige Proben, an eine vorhandene Eichung angehängt), und anschließend **neu eichen**!

## **5. Oxidationsreaktor wechseln**

- Vor dem Ausbau *Gas off* anklicken, und warten bis der Gasdruck auf 0 abgesunken ist
- Handschraube des Probengebers lösen, Schieber nach rechts ziehen, Probengeber abheben, obere Verschraubung lösen, Reaktor auf Position UNLOCK drehen (nicht ganz bis zum Ende) und das gesamte Rohr herausziehen. Vorsicht heiß!
- Den Reaktor auf der mitgelieferter Ablage, auf den Schamottsteinen ablegen, und etwas

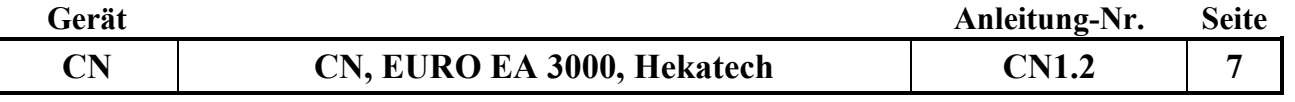

abkühlen lassen.

- Beim Wechsel darauf achten, dass sich möglichst keine Luft zwischen Aschefänger und Befüllung befindet, gegebenen Falls mit Quarzwolle auffüllen.
- Verschraubung vom abgekühlten Reaktor abschrauben und auf den neuen Reaktor montieren, dabei Dichtungsringe kontrollieren und gegebenen Falls wechseln. Danach den Reaktor vorsichtig, aber zügig in den Ofen einführen, und in die Dichtung der Bodenhalterung drücken. Im Gerät noch einmal festziehen und in LOCK-Position drehen.
- Wenn Eddingmarkierungen am Quarzrohr vorhanden sind, müssen diese unbedingt entfernt werden, da sich sonst an dieser Stelle eine Sollbruchstelle bildet.
- Anschließend den Probengeber wieder aufsetzen und das Trägergas einschalten. Den Schieber bis zum linken Anschlag schieben und festschrauben.
- Anschließend das System aufheizen lassen und Stabilität abwarten (stabile Basislinie).
- Dann einen Dichtigkeitstest durchführen.
- Falls das System undicht ist, die Bodenhalterung im Gerät überprüfen (rechte Seitenklappe unten)
- Jetzt zunächst 8 Einlaufproben messen (beliebige Proben, an eine vorhandene Eichung angehängt), und danach neu eichen!

## **6. Wartung des Probengebers ( 40+40 )**

- Vor dem Ausbau *Gas off* anklicken, und warten bis der Gasdruck auf 0 abgesunken ist
- Den Probenteller abnehmen.
- Die Kreuzschlitzschraube am linken Kolbenende lösen, den Kolben mit dem Verriegelungsbügel ein Stückchen nach rechts schieben und dann ohne Halterung ganz hinausdrücken. **WICHTIG: Der Kolben darf keine Kratzer bekommen, da sonst Undichtigkeiten entstehen können**.
- Den Kolben mit Wasser oder Ethanol oder im Ultraschall reinigen und mit Papier abtrocknen. Dabei auch die Röhre innen nur mit einem feuchten Tuch säubern (Kratzspuren!).
- Die grünen O- Ringe (bei Bedarf) nur mit einem speziellen Werkzeug (Hülse der Fa. IVA, siehe beiliegende Anleitung) austauschen.
- Vor dem Wiedereinbau des Kolbens, etwas Silikonfett in die rechte Röhrenöffnung geben, und den Kolben mit den Löchern senkrecht bis zum Anschlag schieben. Dabei den Hebel mitziehen und ganz nach links schieben. Die Schraube wieder befestigen und den Kolben mehrfach hin- und herziehen/schieben, um das Fett zu verteilen.
- Probenteller wieder aufsetzen und darauf achten, dass die entsprechend ausgerichtete Dichtungsscheibe aus Gummi darunter sitzt (sonst wird zu viel Raumluft mit angesaugt) - **Verunreinigung N!**
- Danach einen Dichtigkeitstest durchführen.
	- 7. **Wartung des Probengebers** ( Makro 80 ) Ca. 1x im Monat (nach ca.1500 Proben)

#### Ausbau:

- In den Gas Off-Modus gehen
- Probengeber ausschalten (Kippschalter hinten/unten rechts)
- Die beiden Gasleitungen entfernen
- Die beiden elektrischen Anschlüsse entfernen

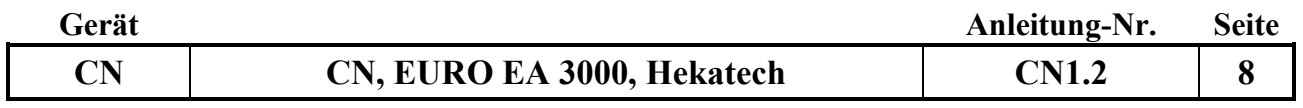

- Über die Rändelschraube den Probengeber lösen
- Linke Platte entfernen
- Schwarze Mutter entfernen
- Ggf. schwarze Dichtplatte ganz leicht mit Hochvakuumfett einreiben
- Mit Imbus zwei Motorspannschrauben lockern, Zahnriemen lockern, Rotorachse entfernen, Rotor rausnehmen, untere schwarze Scheibe reinigen, Bohrungen reinigen- entgegen Uhrzeigersinn.

Einbau:

- Rotor mit Magneten nach unten einbauen
- Rotor einlegen (Achse/ Schlitz für Dreher nach oben) und mit dem Zahnriemen mittig umlegen (auf die Zähne achten, nicht unten auflegen) und vorerst handfest schrauben.
- Probengeber auf die Seite legen und von oben auf den Motor drücken. Schrauben gut festziehen (sehr wichtig für die Zahnriemenspannung).
- Deckplatte aufsetzen, Schraube anziehen bis Dichtigkeit erreicht ist (zu fest= Rotor dreht nicht mehr; zu wenig= undicht).
- Linke Platte aufsetzen (Abdeckung), locker festschrauben.
- Probenteller draufsetzen, festschrauben, feinjustieren.
- Gasleitungen und elektrischen Anschlüsse wieder anbringen (Beschriftung oben auf dem Gerät)
- Probengeber einschalten (Kippschalter hinten/unten rechts)
- Gas aktivieren, Stabilität abwarten und Dichtigkeitstest durchführen.

## **SYSTEMEINSTELLUNGEN**

## **Methodenparameter**

Die folgenden Parameter sollten unter *Instrument – Settings - Instrument set* oder *Analyses / New Autorun/ Method* eingestellt sein:

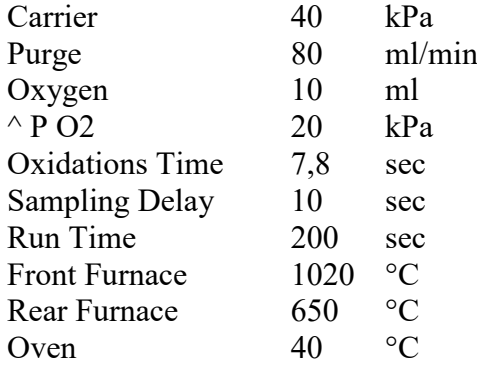

## **Data Processing**

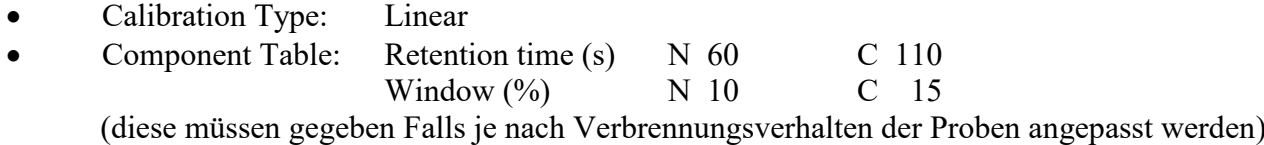

• Integration Parameters: 1 1 1 1000 V. Valley

#### **Report Configuration**

- Configuration: CN
- Report Options: Summaries (Element %)
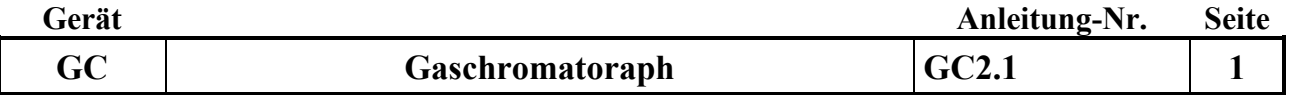

# **Gerätekurzanleitung:**

Datum: 1.6.2015

# **Gaschromatograph (Fa. Thermo Scientific) mit Chromelion 7 Software**

für:

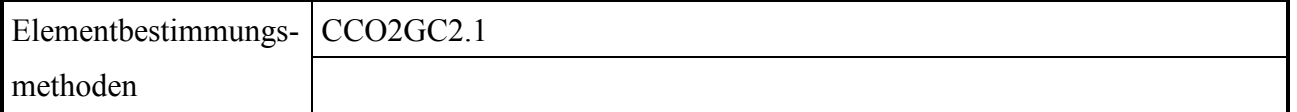

# **Inhalt:**

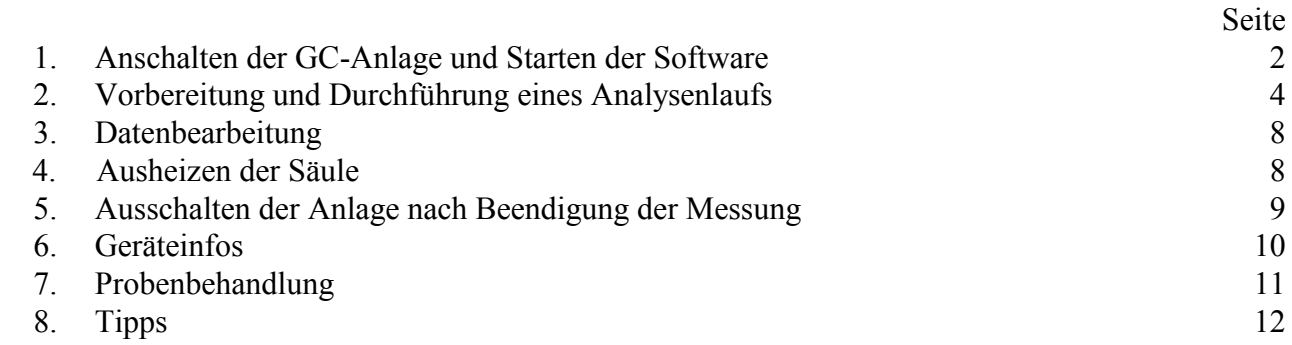

# **Wichtige Hinweise:**

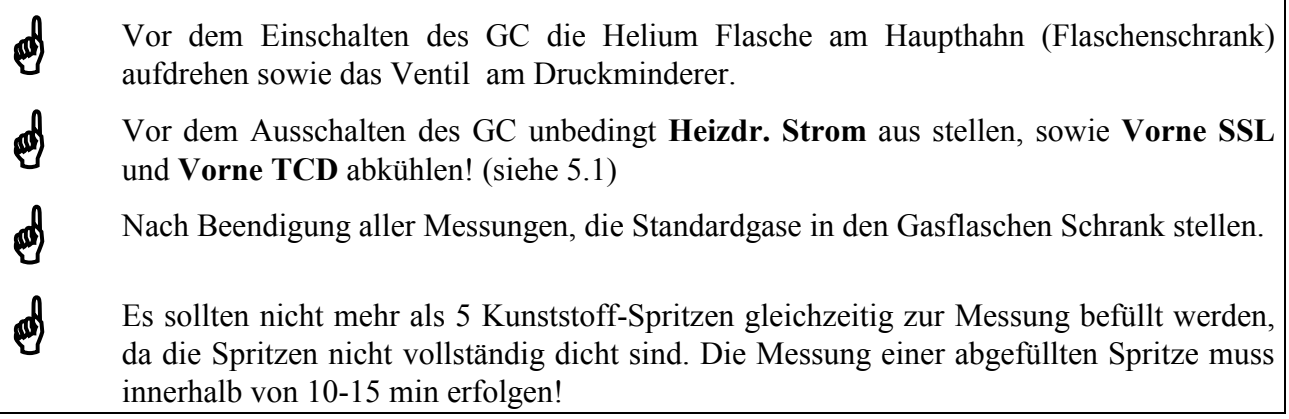

*Anhang:*

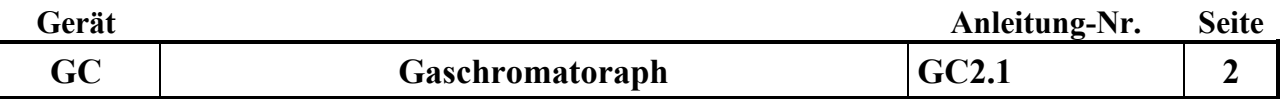

# **1. Anschalten der GC-Anlage und Starten der Software:**

Gasversorgung:

Helium im Stahlschrank aufdrehen (Haupthahn der Flasche) sowie am Druckminderer (oberhalb des Gaschromatographen) das Ventil waagerecht drehen.

Darauf achten, dass der Kupferdraht nach dem Probenausgang gerade nach oben gerichtet und nicht total verbogen ist.

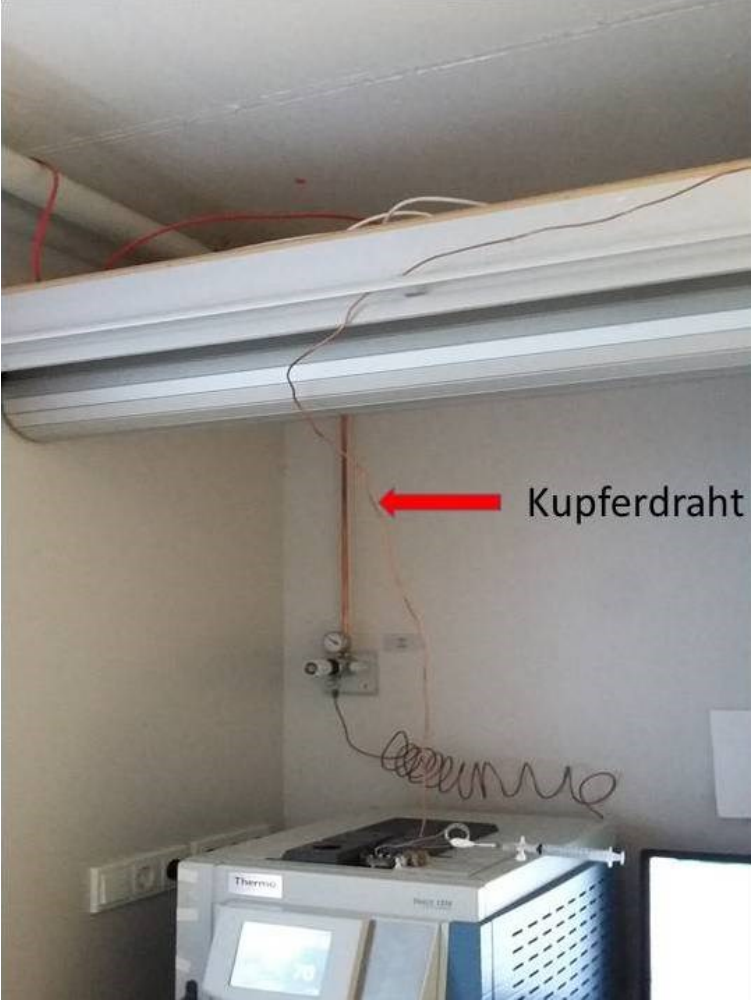

# **1.1 Stromversorgung GC anschalten:**

5 Minuten warten, den Hauptschalter hinten rechts nach oben drücken (Kippschalter). Nach dem Einschalten werden die Temperaturen des Ofens (70° Grad) , Injektor vorne (100° Grad) und Detektor vorne (200° Grad) hochgeheizt.

Info: Solange die Temperaturen noch nicht erreicht sind steht unten im Display des Gaschromatographen "nicht bereit". Nach erreichen erscheint ein kleiner grüner Kreis mit weißem Pfeil.

# **1.2 Rechner anschalten und Chromelion Software starten:**

zuerst den Rechner anschalten, in der Taskleiste - Service Manager Chromeleon anklicken- Other Cromeleon service: "All other Chromeleon services are running " erscheint nach kurzem warten. (Bei Fehlermeldungen ist die Software nicht Einsatz fähig.)

Erst danach wird über das Desktop Symbol die Chromeleon7 Software gestartet. Die Chromeleon Console Software unterteilt sich in Instruments, Data und EWorkflows.

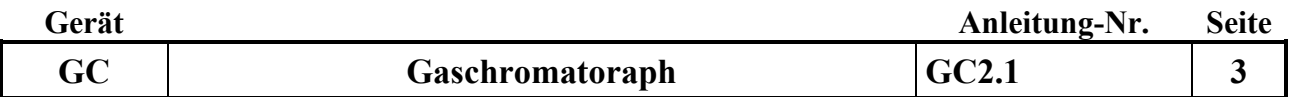

Auf "Instruments" klicken:

in der Chromeleon "Console Instrumets Thermo Scientific GC Home" auf rot Connect klicken die Farbe wechselt von rot auf grün. Die Verbindung zum GC wird hergestellt, sollte der Rechner vor dem GC angeschaltet worden sein.

Unter General settings stehen die Geräteparameter:

Oven temperature: 70 °C

Waiting for: Prep- Run Key

Front Inlet pressure: 3,0 bar

Front inlet flow: 10,801 ml/min

Front inlet temperature: 100 °C

Channel\_1 temperature: 200 °C

Der Gaschromatograph ist erst nach Erreichen der 200 °C Channel-1 temperature messfähig. Gelb: Not ready for Inj.

Grün: erscheint erst nach starten einer Sequenze

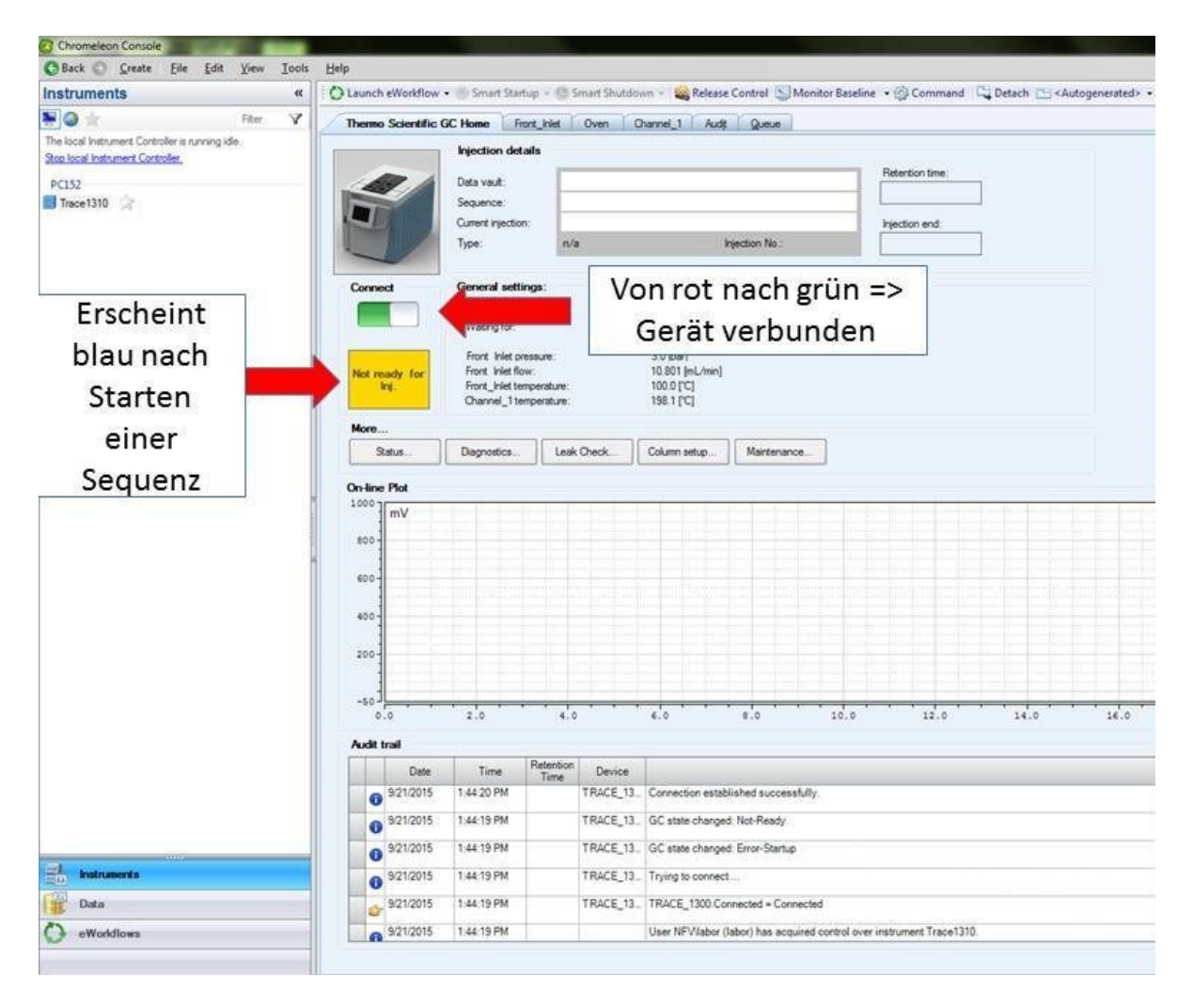

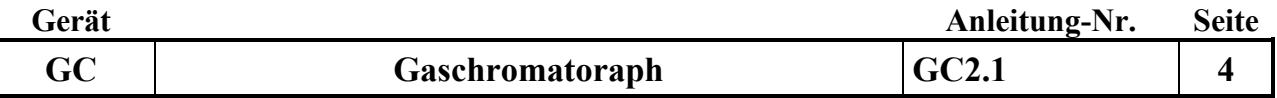

# **2. Vorbereitung und Durchführung eines Analysenlaufs:**

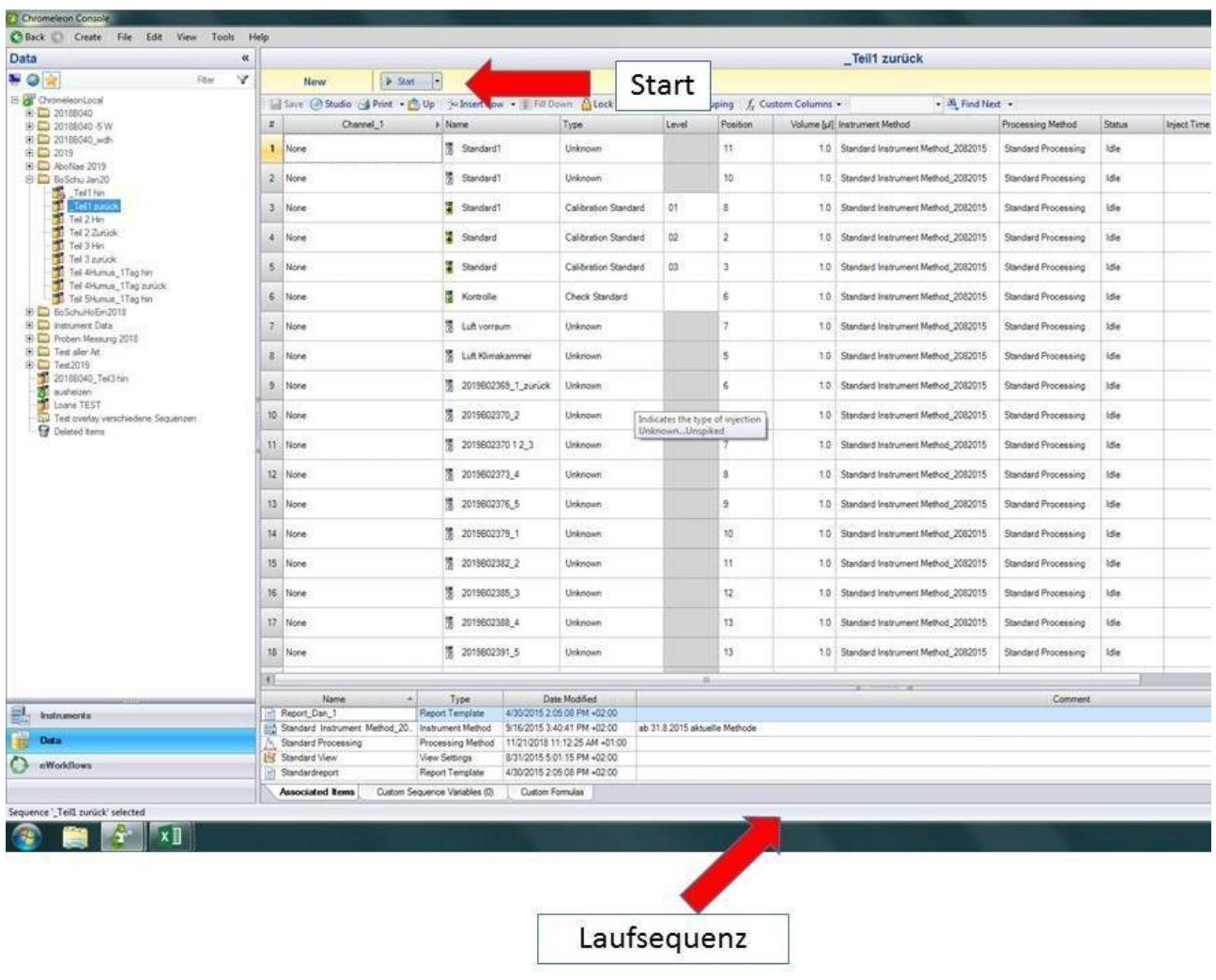

# **2.1 Bearbeiten der Laufsequenz:**

Für jeden Lauf muss eine neue Laufsequenz (Tabelle) erzeugt werden. Durch kopieren einer gespeicherten Laufsequenz (Unterscheiden sich in den Probennummern und bereits gemessener Chromatogramme. Diese sind jeweils mit einem Schloss versehen, um keine Änderungen in den Originalen vornehmen zu können) eine neue Laufsequenz erzeugen.

Laufsequenz kopieren: dazu in der Console (Übersicht) auf "Data" klicken. In der Instrument Data Liste auf "Laufsequenz" klicken, mit rechter Maustaste "copy" anwählen, unter "Chromeleon local" "mit rechter Maustaste "paste" anwählen. Es erscheint in der Instrument Data Liste "Laufsequenzcopy". Diese umbenennen in Serienname B oder H Laufnummer-A –B je nach Menge der Proben, z.B. 2019B040-A.

(entweder Hin und Rückrunde hintereinander in einem Lauf, wenn beide Messungen an einem Tag gemessen werden. Es werden 2 Läufe benötigt, wenn an verschiedenen Tagen gemessen wird.

Nach dem öffnen der zu erstellenden Sequenze: bitte auf die aktuellen Instrument und Processing Methode achten zur Zeit: Instrument Method: Standard Instrument Method\_2082015 Processing Method: Standard Processing

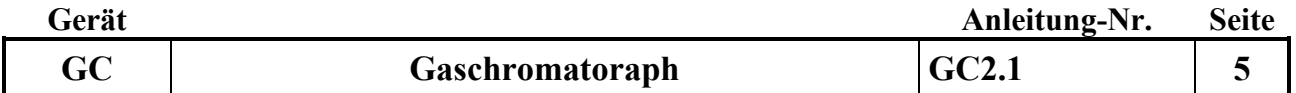

Vor jeder sowie nach jeder Probenmessung muss zwingend ein Check Standard zur Kontrolle gemessen werden.

Sequenz:

Testproben, die Kalibration, Check Standard, 1 Probe Vorraum und 1 Probe blauer Salon, 15 Proben, Checkstandard, 15 Proben, Checkstandard messen.

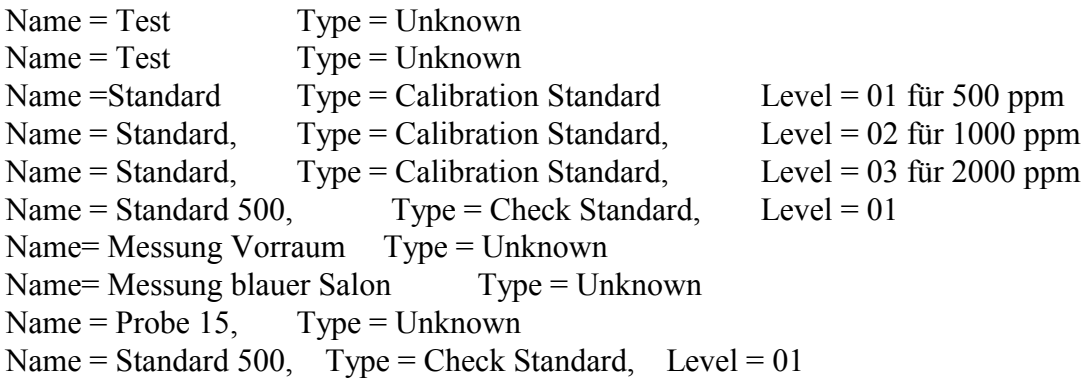

Proben/Standards die nicht erwünscht sind, in der ersten Zeile markieren (hellblau) , rechte Maustaste und mit delete löschen.

Die Sequenz abspeichern. Sollte kein delete möglich sein erst die Sequenz abspeichern und dann nochmals Zeilen löschen anklicken und erneut abspeichern.

Die Sequenz entsprechend der Probenanzahl verkürzen oder verlängern.

Probennummer eingeben: Zur leichteren Übersicht wird die Spritzennummer sowie die Hauptbuchnummer in die Zeile Namen eintragen. Auf 1.2 Proben achten und mitmessen.

Im Status Finished auf Idle ändern und mit fill Down auf alle Messungen unterhalb übertragen. **Achtung:** wird eine Sequenz auf Idle geändert gehen alle Chromatogramme des Laufes verloren. Daher, um keine Daten zu verlieren, ist die Datensicherung nach einer Sequenzmessung wichtig. Gemessene Sequenzen über rechte Maus Taste: **read-Only** mit einem Schloss versehen bzw. sichern.

Starten:

Die Sequenz durch anklicken von "Start" oben links in dem gelb hinterlegten Feld klicken. Die erste Zeile sowie die "Start Leiste" wird grün. Status: Running

**Wichtig:** Änderungen während eines gestarteten Laufes werden im Studio unter: Instruments-Queue Doppelklick auf den gestarteten Lauf vorgenommen und gespeichert. Nur die im Studio vorgenommen Änderungen werden automatisch in der Konsole gespeichert. Die Messung durch einspritzen der Gase am GC kann beginnen.

# **2.2 Sequenz starten**

Zur Messung am Trace 1310 über den Touch Bildschirm "Status " anwählen. Nach starten einer Sequenz durch die Chromeleon Software erscheint im Display ein großer grüner Kreis mit weißem Pfeil sowie "Bereit zum injizieren". (Kleiner grüner Pfeil links unten). Die Messungen aller Standards und Proben wird über den grünen Butan mit weißem Pfeil direkt am GC Trace 1310 gestartet. Es ertönt ein akustisches Signal. Die Messinformationen werden an den GC Trace 1310

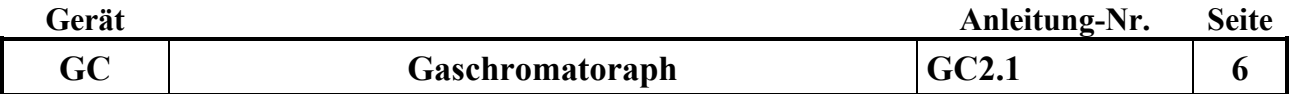

übertragen. Erst nach erscheinen des großen grünen Buttons kann die nächste Messung gestartet werden.

# **2.3. Test-Standard injizieren**

10 ml-Spritze nach 2 maligen spülen mit 10 ml Standard (Standard 500 ppm) füllen und langsam einspritzen

grünen Startbutton am GC drücken, die Messung beginnt. Dieses am Anfang als Tagesmessung 2 mal unknown wiederholen, um nach reduziertem Glasfluss genauere Messungen zu erzielen. (falls kein CO2-Peak erkannt wird ggf. Retentionszeit prüfen)

# **2.4. Standard Messung am Gerät**

Die Standardgase werden am Flaschenventil aufgedreht sowie das Absperrventil geöffnet. Die Einstellschraube nach rechts reingedreht, bis hörbar Standardgas aus der Leitung entweicht. Die Leitung kurz spülen. Dann die Spritze 2 mal spülen und die dritten 10 ml langsam einspritzen zur Messung. Nach der Messung den Kolben der Spritze zurück drücken. Durch den Rückstoß verbleiben ca. 0,5 ml in der Spritze, die zu Verschleppungen führen kann.

Zugedreht werden das Flaschenventil und die Absperrventil wenn noch Messungen folgen. Erst nach Ende aller Messungen wird die Flasche am Ventil zugedreht der Druck abgelassen und die die Einstellschraube nach links rausgedreht um die Membran zu entspannen.<br>Inhelte

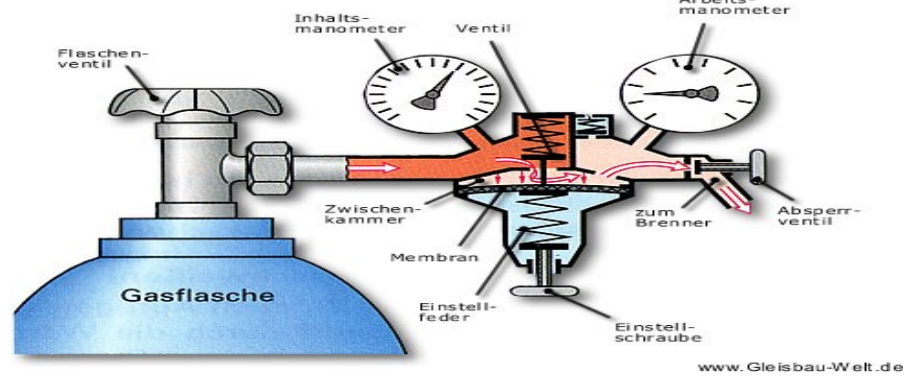

Nach jeder Messung schaltet die Software auf die nächste zu messende Probe/Standard. Der GC meldet "bereit" erst danach neu Einspritzen und den Start- Button am GC drücken. Nach der Messung den Kolben der Spritze ganz zurück drücken. Nach der Messung der Teststandardproben werden nacheinander die 3 Standards gemessen, der Checkstandard sowie Proben vom Vorraum und blauen Salon.

Durch Klicken auf den Checkstandard erscheint das Chromatogramm und die Standardkurve. Prüfen, ob die Standardkurve linear ist und R2 % mindestens 99,99 % beträgt. Der Checkstandard sollte stimmen +/- 3-4%

Sollten neue Standardgase benutzt werden, daran denken das die Ist Werte (siehe Zertifikat) in die Messmethode übernommen werden.

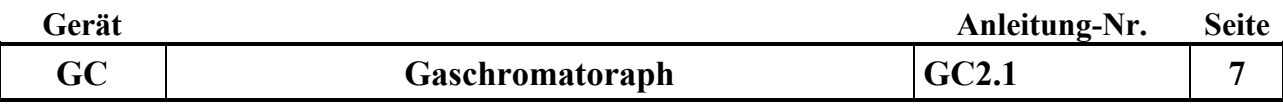

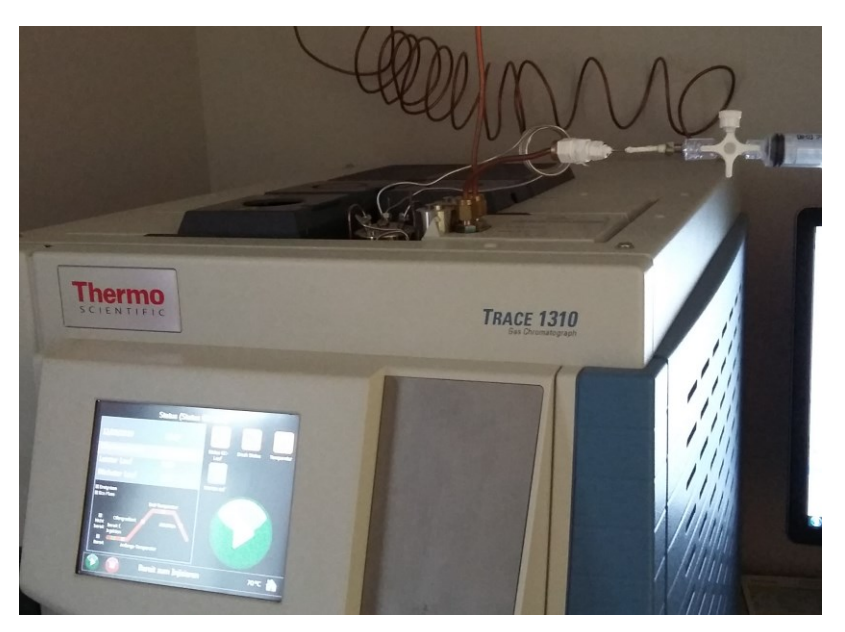

Bei Proben sollte die Konzentration der Erstmessung (Hinrunde ) zwischen 400 und 700 ppm liegen!

# **2.5 Lauf abarbeiten**

Nun nacheinander jeweils 5 Proben bearbeiten und nach 15 Proben den Checkstandards einspritzen, bis alle Proben der Sequenz abgearbeitet sind.

Lauf stoppen:

Stop anwählen – Immediately anwählen. Vor dem weiteren messen der Sequenz Immediately auf Idle ändern und abspeichern. Frage mit Okay beantworten und über Resume neu starten.

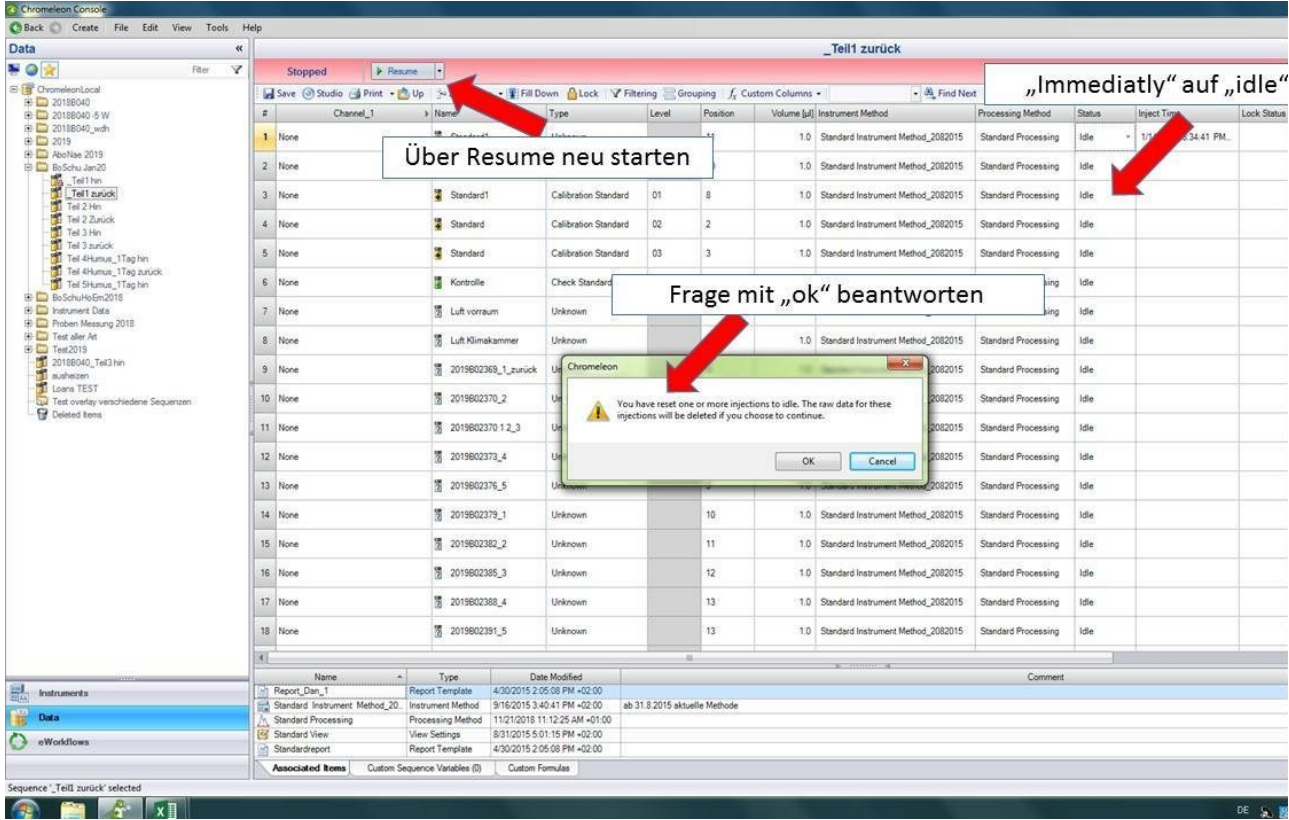

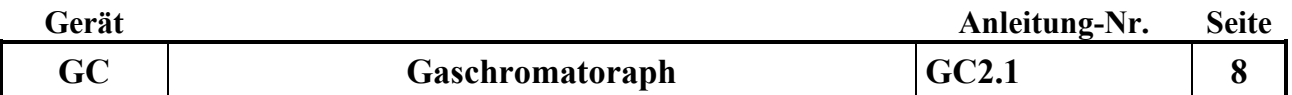

Wenn möglich am nach Beenden der letzten Sequenz die Säule ausheizen siehe Punkt 4. Nach dieser Methode wird ein Eco Fluss zum sparen des Heliums eingestellt.

# **2.6 Queue**

Sollten sich eine Sequence nicht starten lassen (hellblau) , unter Cromeleon Console, Instrumets, Queue alle Queue löschen (remove), bis auf die zu messende Sequence. (passiert durch bearbeiten mehrerer Sequenzen)

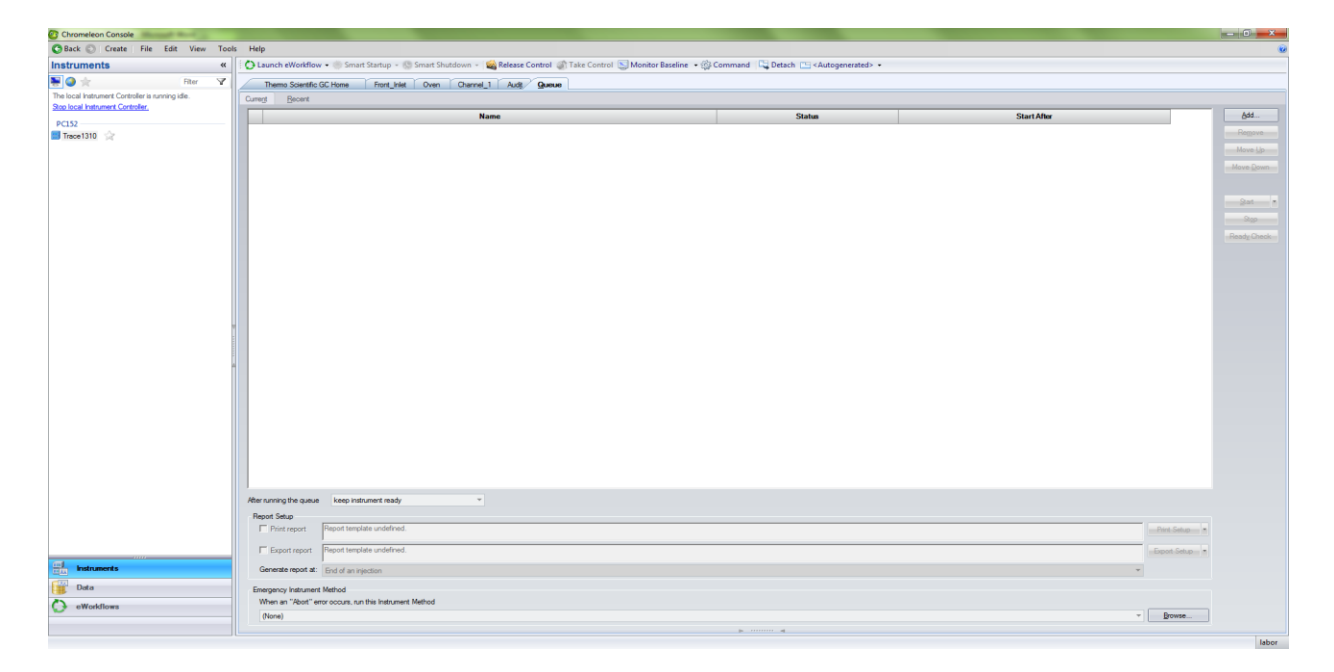

# **2.7 Daten abspeichern**

Nach Ende der Sequenz diese unter Chromelion ( oben links) mit close anklicken verlassen. Mit Doppelklick in der Console unten "Standardreport" diesen aufrufen. Tabelle markieren und in Excel übertragen.

G:\D\ABT\Labor\CO2 Atmung\CO2Atmung\Messdaten GC unter dem jeweiligen Projekt abspeichern.

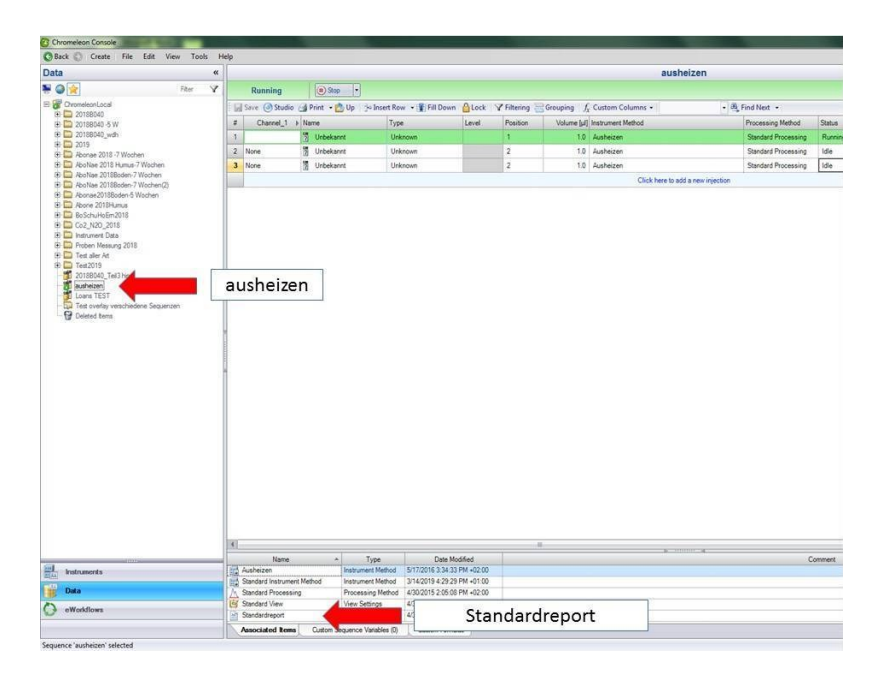

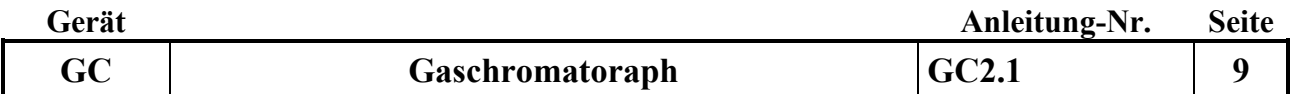

# **2.8 weitere Sequenzen bearbeiten**

Neue Sequenz erstellen (siehe 1.)

Sequenz abarbeiten; Daten in Excel übertragen. Dabei ist es wichtig bei der zweiten Messung (Rückrunde)

einen CO2 Unterschied von mind. 20 ppm und als Obergrenze nicht höher als 4000 ppm, sollte das nicht der Fall sein muss die Probe nochmals mit einer längeren/ Kürzeren Standzeit im Glas wiederholt werden. Deswegen vor dem umfüllen der Probe errechnen, ob sie wiederholt werden muss!

Humus Standzeit in der Klimakammer bei 8 Grad oder über Nacht.

Boden Standzeit in der Klimakammer bei 8 Grad und bis zu 3 Tage.

# **3.Datenbearbeitung:**

Zur Weiterbearbeitung G:\D\ABT\Labor\CO2 Atmung\Formblätter\CO2-Atmung\_Rechner aufrufen und die Daten eingeben. Im Datenblatt Lims stehen die Daten, die ins Lims eingegeben werden.

# **4. Ausheizen der Säule des GC**

Wichtig: die Gasversorgung muss unbedingt an sein.

In der Chromeleon Console Instruments, "Data" "Ausheizen" Instrument Methode anklicken. Status von Finished auf Idle wechseln oder neue Zeile hinzufügen und abspeichern. Resume anklicken. Grünen Button am GC betätigen. Mit Start und einer Einspritzung einer beliebigen Probe ausheizen bzw. erhöhen der Temperatur im Säulenofen ermöglichen. Nach dem ausheizen wird der Gasfluss reduziert. Zur Messung die Messmethode anwählen.

# **5. Ausschalten der Anlage nach Beendigung der Messungen:**

# **5.1. Trace 1310 Gaschromatograph ausschalten :**

Wichtig: Durch berühren der Haustaste "Gerätekontrolle", "Det. Vorne TCD" wird das Gerätekontrollmenü aufgerufen. Heizdr. Strom von An auf Aus stellen.

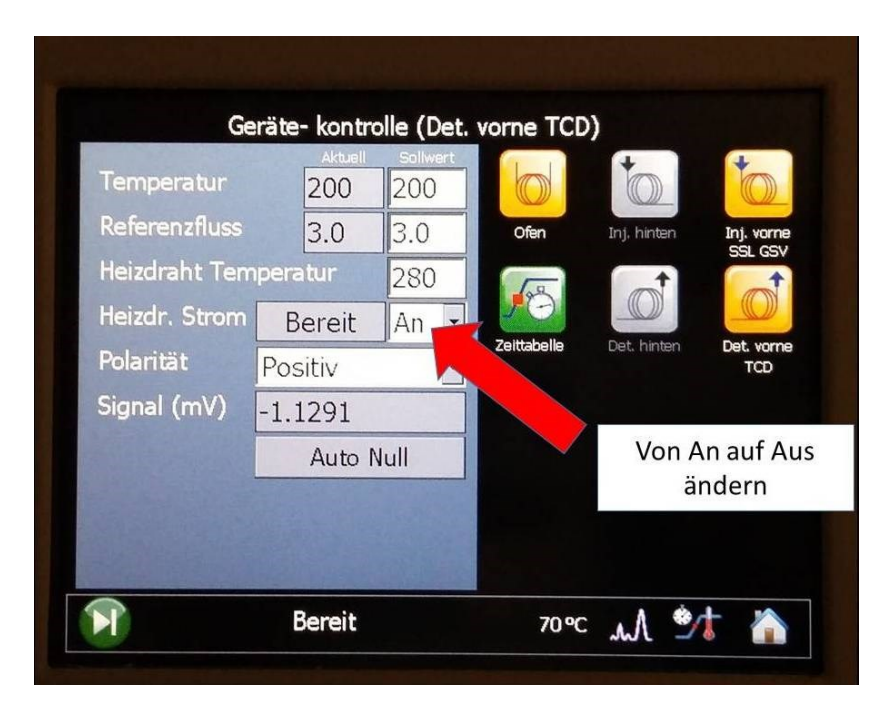

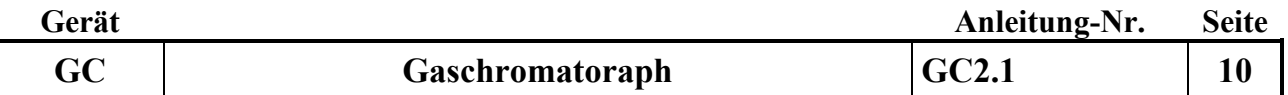

Vor dem Ausschalten des GC 1310 wird über das Display durch Drücken der Haustaste, Wartung (Abkühlen ) Vorne (SSL) sowie Vorne (TCD) – abkühlen dieser Zone mit ja anwählen und mit "Starte Abkühlung" bestätigen. Auf unter 60 Grad C abkühlen lassen. Dieses dauert ca. 1 Stunde Erst danach das Gerät ausstellen mit dem Kippschalter hinten, oben, rechts!

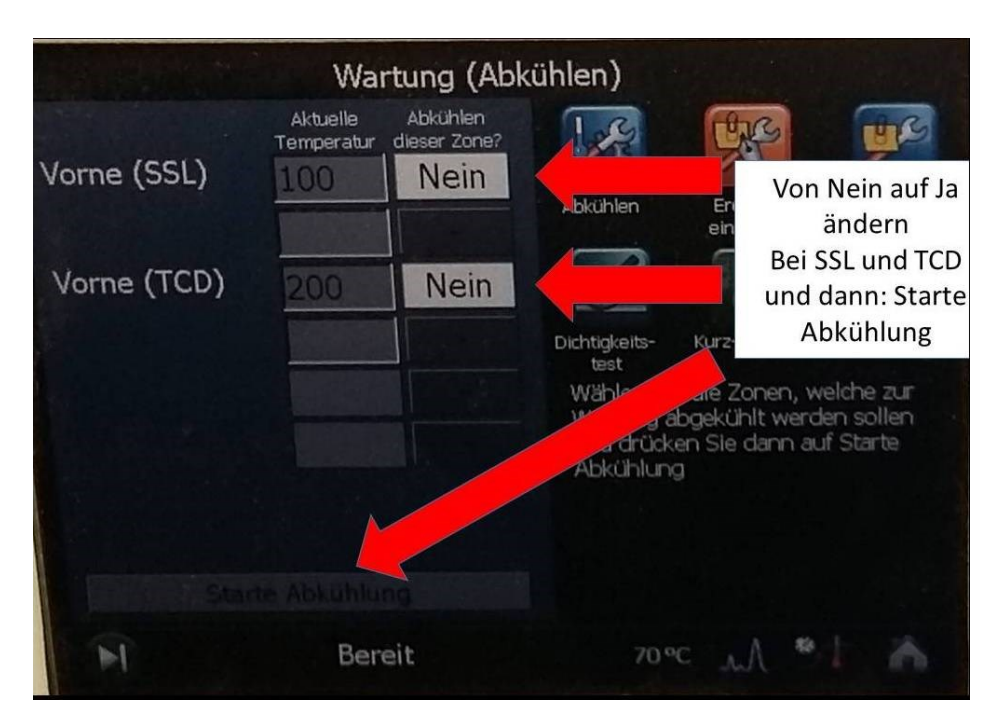

# **5.2 Chromeleon Software schließen:**

- Programm Chromeleon schließen
- den Rechner und Bildschirm ausschalten

# **5.3 Gasflaschen schließen und bei den Standardgasen ggf. die Membranen entspannen**

# **Säulentype:**

GC Säule der Firma Restek Bestell Nummer 19017 up to 275 Grad, 2 m Länge und 1.00mm ID

# **6. Störungen und ihre Behebung:**

1. Hotline 06103 408-1050 Gaschromatrograph (Frau Schneider) -1314 Frau Zimmer 06103 4081733 Erstzteile GC Frau Golisch Geräte Nummer : 714000040 Kunden Nummer 1197299

Bei Problemen mit der Software des GC gibt die Möglichkeit diese per Fernwartung mittels teamViewerQS\_en\_TFS.exe zu beheben

Wenn Trägergas weg fällt und das GC-Gerät eine Fehlermeldung sanzeigt, ( Detektorheizung stellt sich selbst auf aus) GC Gerät aus und wieder anschalten ggf. neu von rot auf grün….. in der Cromeleon Console

# **Wichtig: Nach einem Software Absturz unbedingt Rechner neu starten!!!!!**

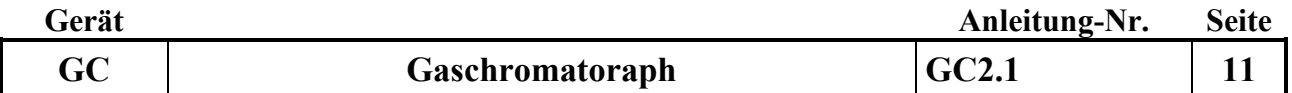

# **7. Probenbehandlung**

Vor der Messung alle Gläser möglichst, ohne hinein zu atmen, vor der Klimakammer verschließen und in den Blauen Salon fahren. Die Gläser werden auf die Temperatur von 8 Grad runter gekühlt.

Im Moment vor der Klimakammer, da durch die Bearbeitung der Bodensäulen im Klimaraum erhöhte CO2 Werte vorhanden sein können

# **Vor der Bearbeitung der Proben sollte der GC mess bereit sein. Die Standardisierung und die Kontrollen vorher messen.**

Bearbeitung der Wägedosen mit Humus oder Boden Proben:

Eine Excel Liste erstellen G:\D\ABT\Labor\CO2 Atmung\Formblätter\GCMessungFormular wo Probennummern, Temperatur, Uhrzeit, Glasnummer und Luftdruck vermerkt wird.

Die Probe wird ohne Deckel in das Glas gestellt. Dabei das Datum vermerkt. Mit einer 10 ml Spritze mit Nadel wird durch das Septum gestochen. 2 mal den Kolben hoch und runter bewegen um die Luft im Glas zu durchmischen. Beim 3 mal die Probe ziehen und das Ventil verschließen. Danach sofort die Uhrzeit vermerken.

Dabei auf 1.2 Proben achten. Diese werden gleich im Anschluss nach der erst Probe beprobt.

Nach 5 Proben werden diese zum Messen zum GC gebracht. Bei der Messung wird die Temperatur und der Luftdruck in die entsprechende Liste vermerkt. (Achtung: möglichst gleichmäßige Temperatur- Heizung nicht zu hoch stellen und Fenster geschlossen halten.)

Die 5 Proben am GC messen und danach die nächsten Proben vorbereiten. Der Humus sollte 1 Tag im Klimaraum stehen bevor die 2te Messung begonnen wird. Der Boden sollte bis zu 3 Tage im Klimaraum stehen, bevor die 2te Messung begonnen wird.

Wenn die GC Werte vorhanden und die Daten unter: G:\D\ABT\Labor\CO2 Atmung\Formblätter\CO2Atmung\_Rechner kontrolliert worden sind, zeitnah die Proben in Plastikbeutel umfüllen und bei 4 Grad im Kühlraum lagern.

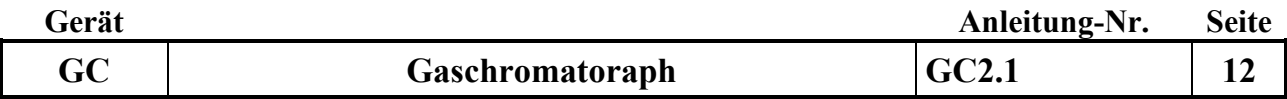

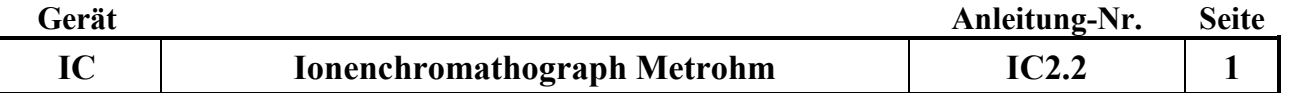

# **Gerätekurzanleitung:**

Datum: 1.11.2014

# **Ionenchromatographie-Anlage modular (Fa. Metrohm) mit IC Netund MagIC Net-Software**

für:

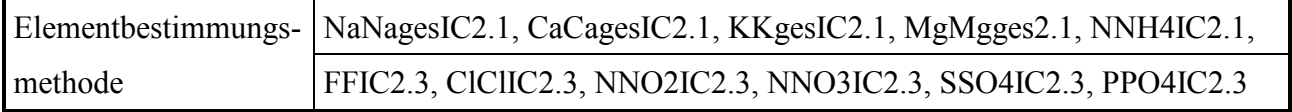

# **Inhalt:**

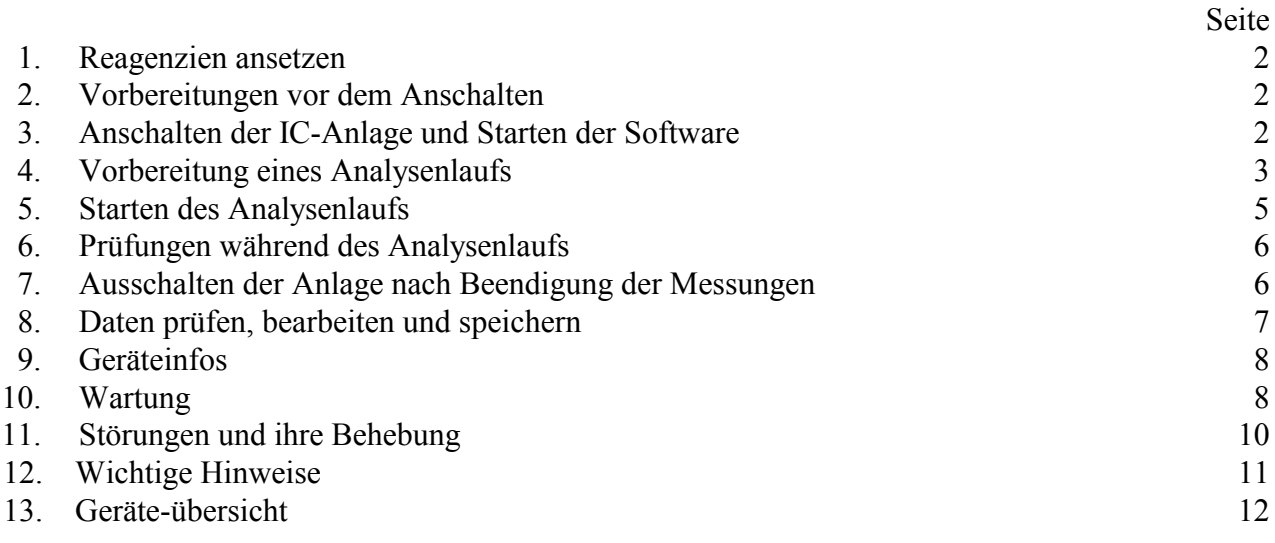

# **Wichtige Hinweise:**

☝ Die Spülgefäße des IC-Probengebers 838 dürfen nicht mit Deckel verschraubt im Rack stehen, da die Höhe nicht passt! ☝ Bitte keine Lösungen (Eluenten, Lösungen für Suppressor) auffüllen, sondern jeweils frisch einfüllen (besonders Reinstwasser), damit es zu keiner Verkeimung der Lösungen kommen kann! Auf keinen Fall die Eluenten für Anionen und Kationen vertauschen!

Zum Schutz des Kationenpulsationsdämpfers die Hochdruckpumpe immer in flow 0.2 ml/min<br>Schritten hoch bis 1.0 ml/min oder runter bis 0.2 ml/min setzen. Schritten hoch bis 1.0 ml/min oder runter bis 0.2 ml/min setzen.

*Anhang:*

/

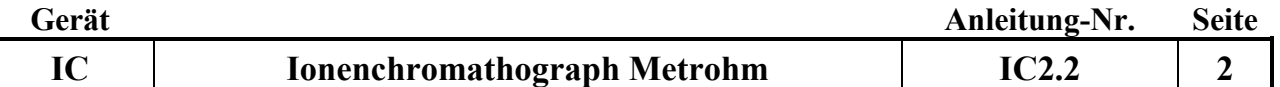

#### **1. Reagenzien ansetzen:**

## **1. Dest. Wasser für Suppressorspülung:**

nur Reinstwasser aus Elga-Anlage verwenden

#### **2. Säure für Suppressorspülung:**

6 ml konz. Schwefelsäure (H2SO4 ) sowie 5,04 g Oxalsäure in 2 Liter Reinstwasser ansetzen

#### **3. Anioneneluent:**

 $0.678$  g Na<sub>2</sub>CO<sub>3</sub> sowie  $0.084$  g Na<sub>2</sub>HCO<sub>3</sub> in 2 Liter Reinstwasser lösen

#### **4. Kationeneluent:**

10 ml 1 mol Salpetersäure in 2 Liter Reinstwasser geben. Diese Lösung entweder am Tag zuvor ansetzten oder für 10 Minuten ins Ultraschallbad setzen.

Achtung: Bitte keine Lösungen auffüllen, sondern jeweils frisch einfüllen (besonders Reinstwasser), damit es zu keiner Verkeimung der Lösungen kommen kann!!! Achtung: auf keinen Fall Eluenten vertauschen!! (Säulen gehen kaputt)

## **5. Standards:**

In der Methode ist eine Grundeichung hinterlegt, die jeweils nur mit Checkstandards überprüft wird. Herstellung der Checkstandards: siehe Methoden

#### **2. Vorbereitung vor dem Anschalten:**

#### **1. Probengeber:**

Die 3 Spülgefäße ( 250 ml Flaschen) werden vor dem Einschalten des Probengebers mit Reinstwasser gefüllt; dieses muss täglich erneuert werden.

Achtung: die Spülgefäße des Probengebers dürfen nicht mit Deckel verschraubt im Rack stehen, da die Höhe nicht passt!

Der Probengeber checkt beim Anschalten der Steckerleiste die Positionen, deshalb nichts auf den Probenteller abstellen!

#### **2. Reagenzien:**

s.o.

#### **3. Anschalten der IC-Anlage und Starten der Software:**

Zum Ionenchromatographen gehören 2 Softwareprogramme:

**IC Net 2.3 SR6** (damit werden die Eluentenpumpen und der Ofen an- und ausgeschaltet sowie die Schlauchpumpe 833 angeschaltet und diese Geräte gesteuert)

**MagIC Net 3.0** (ist für die Methode, die Probengeberbearbeitung sowie die Auswertung zuständig)

#### **1. Rechner anschalten und IC Net-Software starten:**

- zuerst den Rechner anschalten; IC Net Software starten mittels User Name "ic" und Passwort "ic"; "login". Die User Informationen mit "OK" bestätigen.

(Sollte MagIC Net zuerst gestartet worden sein, diese Software wieder schließen und zuerst IC Net Software starten, um eine Fehlermeldung zu vermeiden.)

#### **2. Stromversorgung anschalten:**

- die Steckerleisten einschalten; damit werden die Detektoren 819, die Schlauchpumpe 833, der CO2-Suppressor, die Eluentenpumpen, das Separation Center, der Probengeber und der Degaser mit Strom versorgt.

# **3. Control starten:**

- IC Net-Software auf das grüne Symbol "IC" klicken. Hier erscheint je nach Methode bzw. Stand der letzten Messung das Fenster für "IC/Standard.smt", "IC/Probe.smt" oder "IC/Ende.smt" (Wechselt durch MagIC Net automatisch) mit allen zugehörigen Geräten.

Achtung Kationenpumpe manuell anstellen: zum Schutz des Pulsationsdämpfer, der keine großen Druckschwankungen verträgt, den Kationendruck um je 0.2ml/min hochsetzen bis ein Druck von 1.0ml/min erreicht ist. Dazu die Kationenpume direkt anwählen und unter new flow den Druck mit Start und anschließend Set hochsetzen.

- "Control" anklicken und "startup hardware" (Measure baseline) anwählen. Es wird automatisch die Anionenpumpe gestartet (die Kationenpumpe sollte schon manuell laufen) sowie die Temperatur am Ofen hochgefahren.

Es erscheint das Watch Windows Fenster, in dem folgende Informationen ständig angezeigt werden: - der Druck der Pumpen ( sollte nach einer Einlaufzeit für die Anionen (IC Pump) ca.4.9 MPa und für die Kationen (IC Pump2) ca. 10.1 MPa sein!)

- die Temperatur des Säulen-Ofens (35 °C)

- die Leitfähigkeit der Detektoren

Sollte das Watch Windows Fenster nicht geöffnet worden sein, kann es mit Doppelklick auf den Bildschirm in der Abbildung der IC-Anlage geöffnet werden.

#### Hinweis:

Das Fenster "System State" (s. Leiste unten) wird automatisch geöffnet, sobald ein System verbunden wird. Es zeigt Status- und Fehlermeldungen an. Meldungen mit "Gerätenamen" betreffen ein bestimmtes Gerät, Meldungen mit "Ordnernamen" (Name des Ordners, der die Systemdatei enthält) das geladene System.

#### **4. Fluss der Suppressor-Reagenzien sowie CO2-Suppressor prüfen:**

In der Routine sollte die Fließgeschwindigkeit der Säure und des Reinstwassers für den Suppressor kontrolliert werden.

Zur Überprüfung des Durchflusses Sichtkontrolle der Tropfen an den Schlauchenden durchführen. Bei Störungen die Pumpe neu einstellen (evtl . Reiter an der Pumpe 833 fester stellen und erneut den Fluss kontrollieren ) oder Inline-Filter wechseln. Bei Undichtigkeit den jeweiligen Schlauch wechseln.

**-** Beim CO2-Suppressor müssen Power und Ready grün leuchten. Wenn Ready nicht grün leuchtet, muß die H2O-Adsorberkartusche (gelbe Füllung) gewechselt werden oder die CO2-Absorber-Kartusche getauscht werden.

#### **5. MagIC Net Software starten:**

- durch Mausklick MagIC Net Software öffnen; es erscheinen 4 Fenster (Ablauf, Report, Liveanzeige 1 und 2) und 4 große Button für die Unterprogramme "Arbeitsplatz", "Datenbank", "Methode" und "Konfiguration" (nicht verändern!). Aktiv ist das Programm "Arbeitsplatz". - im Fenster "Ablauf" "Equilibrierung" anwählen, falls der Start-Button nicht frei gegben ist; unter Methode die aktuelle Meßmethode Methode: z.B. A8 K6 Juli2014 FR (1) für Freiland- und Kronentraufeproben oder Methode: z.B. A7 K5 Juli2014 Ly (5) für Lysimeterproben auswählen, falls die Methode "Ende" angezeigt wird.

- Um eine Durchbrechen des Suppressors (nach 15 Min. ohne Messung) zu verhindern wird möglichst schnell mit zwei WasserHE-Standards ( Position 119) angefangen zu messen; danach die Checkstandards, Probe usw.

- im Fenster "Ablauf" "Bestimmungsserie" anwählen.

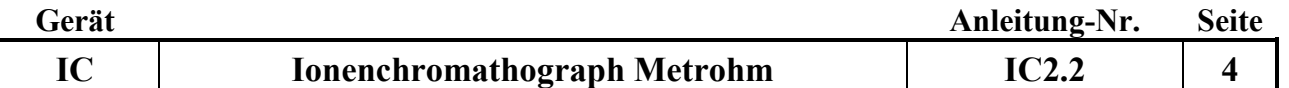

#### **4. Vorbereitung eines Analysenlaufs:**

#### **1. Bearbeiten der Probentabelle:**

Für jeden Lauf muss eine Probentabelle erzeugt werden. Dies ist möglich durch Aufrufen einer alten Probentabelle (a) oder Zurücksetzen der letzen angezeigten Probentabelle (b).

(a) - eine alte Probentabelle wird über den Button "Probentabelle", dann "Laden" und Auswahl einer alte Tabelle aufgerufen. In dieser alten Tabelle werden die einzelnen Zeilen über das Menü "Bearbeiten" und dann "Zeile bearbeiten" das Dialogfenster "Zeile Bearbeiten – Arbeitsplatzprobentabelle" bearbeitet.

(b) – das Zurücksetzen der letzten, bereits gemessenenen Probentabelle erfolgt mit dem Button "Probentabelle zurücksetzen" (gebogener Pfeil über rotem Punkt, in der Kopfzeile).

- im Feld **Methode** aktuelle Meßmethode, z.B. A8 K6 Juli2014 FR (1), zu den aktuellen Säulen auswählen

- im Feld **Ident** für normale Proben die Probennummer (2014W0xxxx), für Checkstandards K1IC oder K2IC und für Kontrollproben 1/WasserHE3IC auswählen.

- Checkstandard K3IC wird zur Überprüfung des jeweiligen höchsten Standard jeden Elementes zur Überprüfung der Wiederfindung einmal am Anfang gemessen

- im Feld **Probentyp** entweder Probe (für alle Proben und die Kontrollprobe) oder Checkstandard1 bzw. Checkstandard2 auswählen (Standard wird nur bei der Grundeichung verwendet)

- im Feld **Position** wird durch Eingabe einer Zahl die Probengeberposition festlegt. Bei Bestätigen durch Enter wird automatisch die nächste Zeile aufgerufen. (Wird die Zeile mit "übernehmen" bestätigt, so muss das Fenster durch "schließen" geschlossen und dann die nächste Zeile angeklickt werden.)

- im Feld Verdünnung wird im Normalfall "1" und bei verdünnten Proben der Verdünnungsfaktor eingegeben.

In allen Feldern können nach Drücken der Taste "Pfeil plus" von einer mit der Maustaste ausgewählten Zeile an durch Festhalten und Runterziehen die nächsten Zeilen fortlaufend nummeriert werden.

In alle Feldern können nach Drücken der Auffüll-Taste (Querbalken mit Pfeil nach unten) von einer mit der Maustaste angewählten Zeile durch Festhalten und Runterziehen der Inhalt dupliziert werden.

Sollten Proben bereits in der Tabelle eingefügt sein, die es real nicht gibt, werden diese mit Bearbeiten: "Zeilen nicht ausführbar setzen" bei der Messung übersprungen. Wird die Probentabelle zurück gesetzt, kann diese Position über Bearbeiten: "Zeilen ausführbar setzten" wieder bearbeitet werden.

- bereits hinterlegte Informationen wie:

Injektion: 1

Volumen: 20

Probenmenge: 1000

bleiben in der Routine erhalten.

(Müssen diese Informationen verändert werden, muss das Unterprogramm "Methode" aufgerufen werden. Nach Laden der aktuellen Meßmethode wird über die Kopfzeilenfelder "Bearbeiten" und dann "Eigenschaften" das Fenster "Probendaten" geöffnet und dort die Informationen geändert.)

#### Hinweise zur Probentabelle:

- die Probentabelle beginnt in der Regel mit dem Wasser HE-Standard auf Position 119, danach Checkstandards 1 und 2, dann folgen 15 Proben, danach folgen wieder die beiden Checkstandards und so weiter. Am Ende müssen auf jeden Fall 2 Checkstandards sowie drei WasserHE-Standards (Position 147 und 148) stehen. Danach wird in der letzten Zeile die Methode "Ende", der Probentyp "Probe" und die Position "1" eingeben. Dadurch werden am Ende des Laufs alle Pumpen ausgestellt.

**Achtung:** der gesamte Lauf sollte nicht mehr als ca. 70 Proben haben, da sich die Proben in der relativ warmen Laborluft verändern können!

- es ist einfacher, die Proben in die Positionen 1 bis x zu stellen und die Checkstandards ab der Position 120 einzusetzen (**Achtung**: Da jeder Checkstandard 2 Positionen benötigt, muss in der Probentabelle die jeweils nächste Position übersprungen werden!).

- bei Verwendung von Metrohm Probengefäßen für die Checkstandards kann aus diesen 2 mal gemessen werden wenn diese so voll wie möglich gefüllt werden.(**Achtung**: diese Gefäße werden gespült und wieder verwendet!).

- die Probentabelle muss über die Test-Taste (grüner Haken) auf Vollständigkeit geprüft werden (Achtung: die Test-Taste prüft nur die Vollständigkeit aller Eingaben; Fehler wie die Eingabe der gleichen Positionsnummer für verschiedene Proben werden nicht erkannt!)

## **2. Speicherung der Chromatogramme in Datenbanken:**

Die Chromatogramme der Serien werden in Datenbanken zur jeweiligen Eichung bzw. den Säulen gehörend gespeichert. (FN und KR sowie eigene Datenbanken für Lysimeter)

Die Datenbanken werden wie folgt benannt: Säulen- Monat-Jahr -Datei Nr.- Probenart..= A8 K6 Juli2014 1 FR).Da jede Datenbank nur eine Größe von 5000 MB haben sollte, werden die Datenbanken mit Dateinummerierung weiter geführt.

Sollte die aktuelle Datenbank größer als 5000 MB sein, muß eine weitere Datei angelegt werden muss. Dazu wählt man im Unterprogramm "Datenbank" in der Kopfzeile "Datei" an und wählt das Untermenü "Datenbankverwaltung" an. Wenn die aktuelle Datenbank noch nicht vorhanden ist, drückt man "Bearbeiten" und anschließend "Neu" und legt in dem Fenster die neue Datenbank an. Anschließend wird geprüft, ob in der Methode die aktuelle Datenbank eingetragen ist. Dazu wählt man im Unterprogramm "Methode" in der Kopfzeile "Datei" und dann "öffnen" an. Im Fenster wird die aktuelle Meßmethode (z.B. K6 Juli2014 FR (1)) ausgewählt und geöffnet. Im Fenster "Auswertung-Standards" öffnet man das Untermenü "Resultate" und die Karteikarte "Datenbank". Wenn nicht die aktuelle Datenbank angezeigt wird, muss mit "Bearbeiten" und noch mal "Bearbeiten" das Datenbankauswahlfenster geöffnet werden und die aktuelle Datenbank angeklickt und mit "ok" bestätigt werden. Diese Methodenänderung muss gespeichert werden; dazu in der Kopfzeile "Datei" anwählen und "Speichern" anklicken.

#### **3. Proben abfüllen:**

- die Proben werden in die Probenröhrchen (runder Boden, Einweg) abgefüllt und mit Deckel fest verschlossen

- die Checkstandards werden in jeweils 2 Metrohmgefäße (spitzer Bogen, Mehrweg) abgefüllt, da Anionen- und Kationen-Standards getrennte Lösungen sind und auch 2 Probengeber-Positionen (zuerst Anionen-Std., dann Kationen-Std.) benötigen.

# **5. Starten des Analysenlaufs:**

#### **1. Starten:**

Wenn die WasserHE-Standards zum Einlaufen des Gerätes, alle Checkstandards sowie die ersten Proben abgefüllt und mit Deckel versehen im Probenteller stehen, über "Start" die Messung des Laufs entsprechend der Probentabelle starten.

**Achtung:** falls während des Laufs der Probengeber weiter mit Probenröhrchen befüllt wird, ist es nur möglich, Proben in der Nähe der zu messenden Probe dazu zu stellen, wenn die Nadel sich über dem Waschgefäß befindet. (Der grüne Schutz verdeckt die nächsten Positionen).

Vor Beendigung eines Laufes bzw bevor das Gerät abgestellt wird, sollten die letzte Messungen aus WasserHE-Standards bestehen, um die Säulen sowei den Supprssor zu reinigen.

#### **2. Prüfung am Probengeber:**

Anhand der Luftblasen prüfen, ob die Proben über die Probengeberschlauchpumpe transportiert werden. Bei Störungen Lauf stoppen und die Pumpe neu einstellen (evtl . Reiter fester stellen oder Probenweg incl. Nadel spülen).

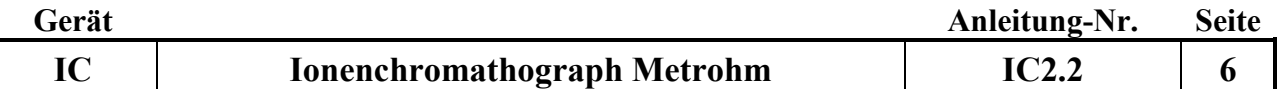

#### **6. Prüfungen während des Analysenlaufs:**

## **1. Prüfung der Checkstandards:**

Nach Messung der beiden ersten Checkstandards müssen sofort deren Ergebnisse geprüft werden. Dazu wählt man das Unterprogramm "Datenbank" an (in die Datenbank werden laufend alle fertig gemessenen Probenergebnisse geschrieben) und prüft, ob im Fenster "Bestimmungsübersicht" die Checkstandards rot markiert sind (= Standards nicht ok!) oder nicht. Bei roter Markierung Lauf stoppen.

## **2. Prüfen der Retentionszeiten:**

Bei Alterung der Säule verändern sich die Retentionszeiten der Ionen; in der Regel verkürzen sie sich. Bei zu starker Verschiebung liegen die Peaks nicht mehr in gesetzten Auswertefenster; der Peak wird dann nicht mehr richtig gefunden. Daher ist eine regelmäßige Prüfung der Retentionszeiten nötig.

2a. Korrektur der Retentionszeiten:

- in der Datenbank den letzten gemessenen Checkstandard K1IC anklicken;

- "ausgewählte Bestimmung nachbearbeiten" anwählen; in der Komponententabelle stehen die Retentionszeiten für alle Parameter.

- im Chromatogramm Parameter anklicken, sodaß der Peak blau hinterlegt und automatisch die Peakmitte angezeigt wird. Bei Verschiebungen von mehr als einer halben min. Retentionszeiten aktualisieren.

- die neue Retentionszeit über "Retentionszeit aktualisieren" neu festsetzen.

- für alle übrigen Parameter (Anionen, Kationen; jeweils hoch und tief) auf die gleiche Weise Retentionszeiten korrigieren.

- über Methode "speichern unter" den jeweiligen Methodennamen anklicken und mit – speichern – ja – abspeichern.

(diese Änderung gilt dann für alle neuen Messungen, nicht rückwirkend!)

# **3. Stoppen eines Laufs:**

Falls ein Lauf gestoppt werden muss, gibt es 2 Möglichkeiten:

- Mit "Stop" wird die jeweilige gerade gemessene Probe sofort ohne Datenaufnahme gestoppt. Mit "Start" wird die nächste Probenmessung gestartet.

- Mit "Pause" wird die jeweilige gerade gemessene Probe zu Ende gemessen, der Pause-Button erscheint als "Cont." und kann zur Fortsetzung der nächsten Probenmessung gedrückt werden.

# **4. Anzeigen während des Laufs:**

Die Messung einer Probe dauert ca. 20 Minuten. In der Probentabelle wird der Bearbeitungsstand der Serie ständig angezeigt:

Gemessen: Zeile grau, Statusspalte Finished 1/1 (wird in die Datenbank übertragen und dort sichtbar)

In Arbeit: Zeile rot, Statusspalte Injektion 1/1

Noch nicht gemessen: Zeile weiß, Statusspalte Ready 0/1

Die aktuell laufenden Chromatogramme werden laufend in den Liveanzeigen 1 und 2 aufgezeichnet. Zuerst wird die Anionenmessung gestartet danach die Kationenmessung. Es erscheinen 4 Chromatogramme: Anionen hoch und tief sowie Kationen hoch und tief. Die Unterscheidung zwischen hoch und tief erfolgt wegen unterschiedlicher Eichbedingungen (siehe Methoden).

#### **5. Notieren während eines Laufes:**

Grundleitfähigkeit sowie Druck beider Kanäle, die im IC-Net Watch-Window zu sehen sind.

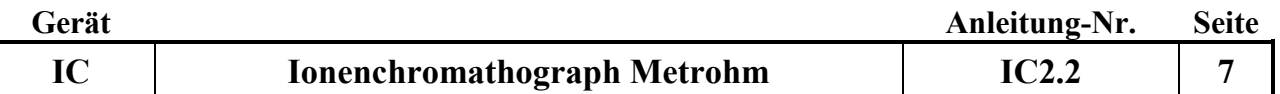

#### **7. Ausschalten der Anlage nach Beendigung der Messungen:**

#### **1. IC Net Software schließen:**

- um die Eluentenpumpen zu stoppen wird in der IC Net-Software auf das grüne Symbol "verbundenes System" geklickt und im Fenster IC/Ende.smt "Control" - "shutdown hardware" angewählt. (Die Eluentenpumpen werden gestoppt, die Suppressorpumpe nicht. Diese wird mit dem Stromausschalten gestoppt, wenn nicht vorher mit "Ende" im Arbeitsplatz gestoppt wurde.) - danach Programm schließen; Abfrage mit ja bestätigen

#### **2. Stromversorgung ausschalten:**

- die Steckerleiste ausschalten (damit wird die Suppressor Pumpe gestoppt, wenn in der Probentabelle nicht die Methode Ende verwendet wurde).

## **3. MagIC Net Software schließen:**

- Programm MagIC Net schließen
- den Rechner ausschalten

## **8. Daten prüfen, bearbeiten und speichern:**

Die Prüfung und Bearbeitung aller Chromatogramme der Proben und Checkstandards erfolgt im Unterprogramm Datenbank.

## **1. Checkstandards prüfen:**

Fehlerhafte Checkstandards sind rot markiert. Bei roter Markierung im Chromatogramm die Ursachen prüfen.

# **2. Chromatogramme prüfen:**

Für jede Probe müssen die Anionen- und Kationen-Chromatogramme auf Störungen und richtige Integration geprüft werden. Dabei ist besonders darauf zu achten, dass

- die Basislinie waagerecht ohne lang gezogene Buckel verläuft
- die Zuordnung und Erkennung aller Peaks zu den Ionen richtig ist
- große Peaks nicht oben abgeschnitten werden (Peaks außerhalb des Messbereichs; Proben müssen verdünnt und erneut gemessen werden!)
- Schnellfilter (Trichter gelber Blitz) mit Doppelklick für ausgesuchte Proben verwenden (z.B. Checkstandard 2) es werden alle Checkstandards der Datenbank rausgesucht. Löschen dieses Filters mit "Trichter mit rotem Kreuz".

#### **3. Bearbeiten von Chromatogrammen:**

Zur Bearbeitung von Chromatogrammen sind tiefergehende Kenntnisse der Chromatographiesoftware und der Integrationstechniken nötig.

# **4. Datei für das Programm RELAQS erzeugen:**

Zur Übertragung von Daten ins RELAQS müssen zunächst Ergebnisdateien erzeugt werden. Die Ergebnisdateien werden entsprechend der Serienbezeichnung benannt (z.B. 2014W026) und sollen die Daten der gesamten Serie enthalten.

- die Ergebnisdateien werden im Unterprogramm "Datenbank" durch Anklicken von "Extras" in der Kopfzeile, dann "Vorlagen", "Exportvorlagen", "Tabelle Datenweiterverarbeitung" und "Eigenschaften" im Feld "Fixer Dateiname" (z.B. 2014W026) eingetragen und mit "ok" und "schließen" bestätigt.

- zum Übertragen der Daten in die Ergebnisdatei werden im Unterprogramm "Datenbank" in der Probentabelle die zu übertragenden Proben markiert (gewünschte Probe anklicken, Shifttaste gedrückt halten, mit Maus letzte gewünschte Probe anklicken)

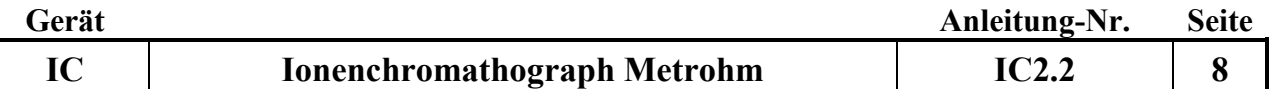

- dann in der Kopfzeile "Bestimmungen" und anschließend "Exportieren" anklicken und unter "Exportvorlagen" "Tabelle Datenweiterverarbeitung" auswählen und mit "ok" bestätigen.

- die weitere Bearbeitung der Datei erfolgt dann wie üblich im RELAQS.

#### **5. zu verdünnende Proben ermitteln:**

- alle zu prüfenden Proben markieren;

- "Detailübersicht für ausgewählte Bestimmungen anzeigen" anklicken; mit ok bestätigen

- "Kontrollkarte" anklicken: es sind die aktuellen höchsten Eichpunkte als gelbe Linien zu sehen

- Punkte (Proben), die über dieser Linie liegen, anklicken; es sind dann die Proben-Nr. zu sehen; diese Proben müssen verdünnt werden

# **9. Geräteinfos:**

#### **1. Säulentypen:**

Anionen-Säule: Metrosep A Supp 5 -100 Kationen-Säule: Metrosep C3 -250

## **2. Probenschleifen:**

- Anionenmessung: 20 µl

- Kationenmessung: 50 µl

#### **3. Temperatur der Detektoren:**

Soll:  $35 + (-1)$  °C

#### **4. Druck der Pumpen:**

Soll Anionenpumpe: flow 0.7 ml/min Soll Kationenpumpe: flow 1.0ml/min

#### **10. Wartung:**

#### **1. Trockenmittel für Anioneneluenten:**

Bei der Anionen-Eluenten-Flasche das schwarze Natriumhydroxid-Trockenmittel austauschen, sobald dieses zur Hälfte grau geworden ist. (Achtung: als Chemikalie entsorgen!)

#### **2. CO2-Suppressor:**

2a. H2O-Absorber-Kartusche (verfärbt sich bei Wasseraufnahme von orange nach hellgelb): Inhalt in einem Becherglas bei 140 Grad °C über Nacht trocknen lassen und wieder in die Kartusche füllen.

2b. CO2-Absorber-Kartusche: muss bei Durchbruch von Feuchtigkeit oder bei Ansteigen der Grundleitfähigkeit und Auftauchen eines CO2-Peaks gegen eine neue Kartusche ausgetauscht werden.

#### **3. Pumpenschlauchwechsel:**

- kann einmal gedreht werden

- Pumpenschläuche wechseln, wenn die Schläuche durch mehrfaches Nachspannen mit dem Schlauchspanner zu platt geworden sind, um Lösung zu fördern.

Proben-Pumpenschlauch mit Spüllösung (10 ml Ethanol + 10 ml 1N HNO<sub>3</sub> in 100 ml Reinstwasser) spülen oder wechseln, wenn NH<sub>4</sub>/NO<sub>3</sub> Checkstandards abweichen. Alle 6 Monate sollten alle Schläuche des gesamten Probenweges erneurt werden. (Dringend notwendig, wenn die Checkstandards beim Schlauchwechsel weiß-weiß nicht besser werden)

Probe: weiß-weiß

Reinstwasser: orange-weiß Schwefelsäure: orange-weiß

## **4. Säulenlagerung:**

- bei mehr als 4 Wochen Pause die Vor- und Hauptsäule zusammen ausbauen und mit Eluent gefüllt verschließen.

- vor dem Wiedereinbau die Systeme mit neu angesetzten Reagenzien spülen und erst danach die Säulen wieder einbauen.

#### **5. Filterwechsel:**

- alle 6 Monate wechseln

- zum Filterwechsel die Pumpen stoppen, Leitung abschrauben, Filtergehäuse mit 2 Schraubenschlüsseln öffnen, Filter austauschen, handfest anziehen und ¼ Umdrehung mit dem Schraubenschlüssel nachdrehen. Pumpen anstellen und Filter durchspülen, dann Leitung wieder anschließen.

## **6. RP-18 Guard-Wechsel:**

- ca. alle 2 Monate wechseln

- zum Filterwechsel die Pumpen stoppen, Leitung abschrauben, Filtergehäuse mit 2 Schraubenschlüsseln öffnen, Filter und RP-18 Guard austauschen, handfest anziehen und ¼ Umdrehung mit dem Schraubenschlüssel nachdrehen. Pumpen anstellen und Filter durchspülen, dann Leitung wieder anschließen.

## **7. Reinigung des Anionenpumpenventiles und des Anionendetektors**

Spülung mit 0,2 M Salpetersäure (15 ml konz. HNO3/1Liter dest Wasser ansetzen) über den Eluentenweg der Anionen:

Vor dem Guard-Filter abschrauben, mit der Kapillare direkt den Detektor verbinden. (Suppressor, CO2-Suppressor, Säule, Vorsäule und Guard werden nicht gespült!!) Flow ml/min von 0,7 auf 0,5 setzten. Erst mit Dest Wasser spülen, pH test am Ausgang vom Detektor und danach 15 min mit 0,2M Salpetersäure spülen. Danach wieder 15 Min mit Dest Wasser spülen. Den Schlauch nicht nur abwischen sondern richtig abspülen und mit Eluenten 15 Min einfahren lassen, Flow ml/min von 0,5 auf 0,7 setzten danach die Säulen einbauen und normal Betrieb wieder aufnehmen.

# **8. Reinigung des Kationenpumpenventiles und des Kationendetektors**

Spülung mit 0,2 M Salpetersäure (15 ml konz.HNO3/1Liter dest Wasser ansetzen) über den Eluentenweg bei den Kationen:

Vor der Guard abschrauben und mit der Kapillare nach der Kationensäule direkt den Detektor verbinden. (Säule, Vorsäule und Guard werden nicht gespült!!)

Flow ml/min von 1,0 auf 0,5 setzten. Erst mit dest Wasser spülen, pH test am Ausgang vom Detektor und danach 15 min mit 0,2 mol Salpetersäure spülen. Danach wieder 15 Min mit Wasser spülen. Mit Eluenten 15 einfahren lassen, Flow ml/min von 0,5 auf 1,0 setzten danach die Säulen einbauen und normal Betrieb wieder aufnehmen.

# **9. Spülen der Säulen**

#### 9a. Spülen der Anionensäule

(wenn die Konzentrationen zu niedrig werden)

Spüllösung: 10 fach konzentrierte Eluentenlsg (0,42 g NaHCO3 und 3,39 g NaCO3 auf 1l) Eluentenlösung tauschen, Säule ausbauen,

Säule gegen die Fliessrichtung (Pfeilrichtung) , (ohne Vorsäule) ohne Detektor und Supressor, am Inline-Filter vor der Probenschleife mit der Eluentenlösung 2 Stunden spülen, Lösung direkt von der Säule im Becherglas auffangen. Über Nacht in der Säule belassen anschließend einbauen, mittels WasserHe konditionieren und durch Checkstandards (Check1,Check2 und Check3. Evtl. muß eine neue Eichung erfolgen) überprüfen.

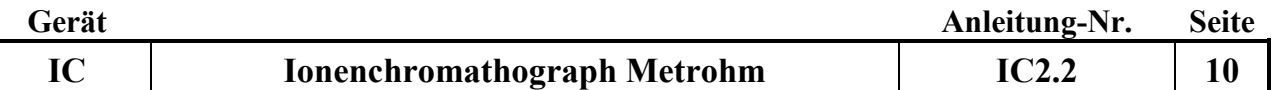

9b. Spülen der Kationensäule

(wenn die Konzentrationen zu niedrig werden)

Spüllösung: 10 fach konzentrierte Eluentenlsg (25 ml 1M HNO3/500 ml)

Eluentenlösung tauschen, Säule ausbauen,

Säule gegen die Fliessrichtung (Pfeilrichtung) , (ohne Vorsäule) ohne Detektor, am Inline-Filter vor der Probenschleife mit der Eluentenlösung 2 Stunden spülen, Lösung direkt von der Säule im Becherglas auffangen. Über Nacht in der Säule belassen. anschließend einbauen, mittels WasserHe konditionieren

und durch Checkstandards (Check1,Check2 und Check3. Evtl. muß eine neue Eichung erfolgen) überprüfen.

#### **10. Spülen des Eluentenwege**s:

Für das Spülen der Eluentenwege sowie der Detektoren muss der Weg nach dem Ventil direkt zu den Detektoren kurzgeschlossen werden. (ohne Säulen, RP- Guards und den Suppressoren)

#### **11. Störungen und ihre Behebung:**

## **1. Die Retentionszeiten der Peaks werden kürzer:**

=> Alterung oder Belegung der Säulen

Beseitigung: Retentionszeiten in der Methode nachführen; bei extremen Veränderungen Säule wechseln

Retentionszeiten nachführen: mit der Maus das jeweilige Element anklicken (wird blau hinterlegt) danach Retentionszeiten aktualisieren anklicken. Alle Elemente so bearbeiten und in der jeweiligen Methode abspeichern (Nachbearbeiten: o aus markierter Bestimmung , Methode - , OK ). Es darf keine Messung laufen, da sonst keinen Methodenänderung übernommen wird!!

#### **2. Die Retentionszeiten der Peaks werden länger (z.B. Sulfat):**

=> der Eluent ist gealtert oder verschmutzt Beseitigung: frischer Eluent

## **3. Der NH4-Peak des Checkstandards 2 wird kleiner:**

=> in der Regel Pilzbefall im Probenschlauch des Probengebers

Beseitigung der Störung durch Schlauchwechsel oder Säurespülung. Säurespülung:

Gefäß mit Säurespüllösung (10 ml 1N HNO3 +10ml Ethanol in 100 ml Reinstwasser) auf der 3. Spülposition stellen, im IC Net auf das Symbol des Probengebers klicken, Manual Autosampler anwählen,

im Feld "Move" Position "Spülen 3" auswählen, Start anklicken, im Feld "Lift" Position "Arbeit" auswählen (Nadel bewegt sich nach unten), Start anklicken, im Feld "Pump" Position "on" anwählen, PumpStart anklicken, nach 10 min. Stopp anklicken, Position "Shift" auswählen (Nadel bewegt sich nach oben), Start anklicken.

Danach 45 Minuten mit Reinstwasser nachspülen (Probengeberablauf identisch), mit pH-Papier testen, ob Leitung säurefrei ist.

Danach mit Checkstd.2 System überprüfen.

#### **4. Der PO4-Peak des Checkstandards 2 wird kleiner:**

=> vermutlich Belegung der Guard-Filter mit größeren Fe und/oder Ca Mengen oder Ausfällungen von Fe auf der Säule

Beseitigung: Filterwechsel, ev. Vorsäule erneuern

#### **5. Die Peaks werden breiter oder es zeigen sich Doppelpeaks:**

=> vermutlich ein mechanisches Problem der Pumpe (Alterung) Beseitigung: Pumpenreparatur

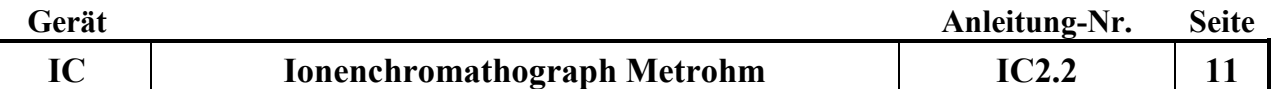

#### **6. Leerlaufen der Eluenten:**

- die Pumpen stoppen automatisch!

- frischen Eluenten einfüllen;

- Pumpe entlüften: Öffnen des Purge-Ventils, leere Spritze an den Ventilauslaß aufstecken und die Luft aus dem System saugen, danach das Purge-Ventil wieder zudrehen

- die Pumpe wieder starten

#### **7. Der Pumpendruck steigt extrem an:**

=> Verstopfung im System (Filter, Schläuche etc.)

Beseitigung: Verstopfungsursache durch schrittweises Kurzschließen des Leitungsweges bis nach der Säule herausfinden und verstopftes Teil austauschen oder reinigen.

#### **8. unruhige Basislinie:**

=> Temperaturregelung der Detektoren ev. nicht in Ordnung Beseitigung: Temperatur durch Einstecken eines Temperaturfühlers in das Loch oberhalb des Detektoreingangs messen; muss 35 +/- 1 °C sein

#### **12. Wichtige Hinweise:**

#### **1. Kolben für Standardlösungen:**

a. Glaskolben geben Na und etwas K ab; für niedrige Kat-Stds. nicht geeignet (unter 1 ppm)!

- b. PFA-Kolben müssen säuregespült werden!
- c. Kat-Std-Lösungen stets ansäuern (100 µl 1m HNO3 auf 100 ml)!

#### **2. Haltbarkeit Stds.:**

a. im Probenteller abgefüllt max. 2 Tage

- b. Im Kolben ca. 1 Woche (niedrige Stds.)
- c. kühl stellen

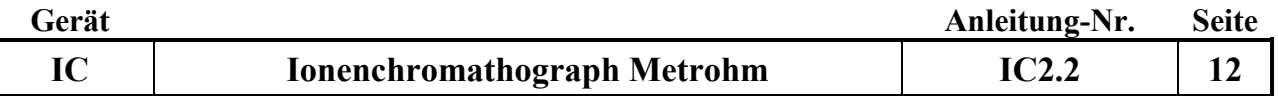

# **13. Geräte-Übersicht:**

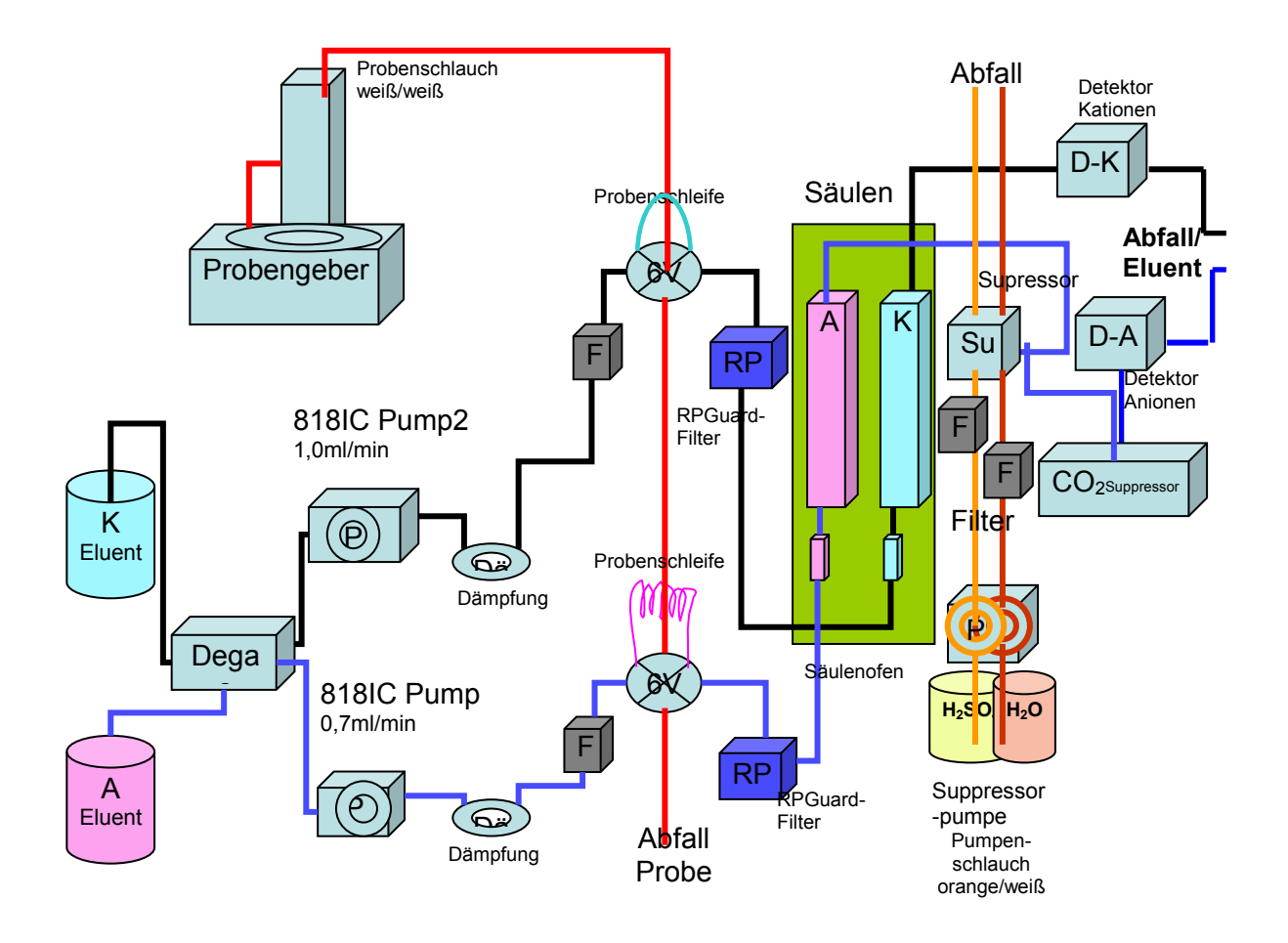

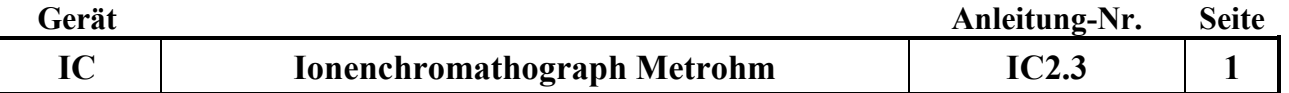

# **Gerätekurzanleitung:**

Datum: 1.1.2016

# **Ionenchromatographie-Anlage modular (Fa. Metrohm) mit IC Netund MagIC Net-Software**

für:

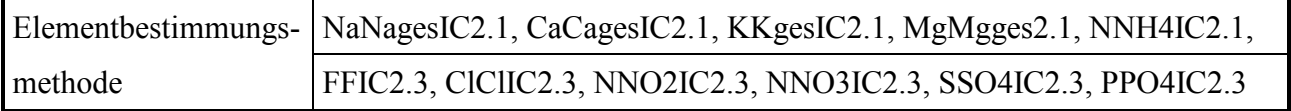

# **Inhalt:**

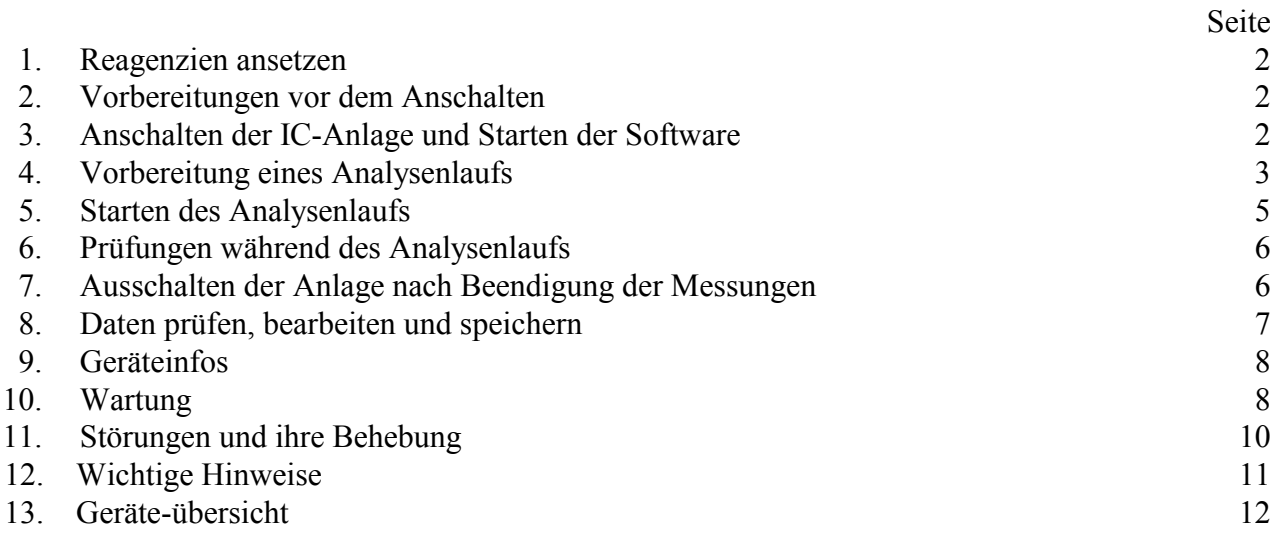

# **Wichtige Hinweise:**

Die Spülgefäße des IC-Probengebers 838 dürfen nicht mit Deckel verschraubt im Rack stehen, da die Höhe nicht passt!

Bitte keine Lösungen (Eluenten, Lösungen für Suppressor) auffüllen, sondern jeweils frisch einfüllen (besonders Reinstwasser), damit es zu keiner Verkeimung der Lösungen kommen kann!

Auf keinen Fall die Eluenten für Anionen und Kationen vertauschen!

Zum Schutz des Kationenpulsationsdämpfers die Hochdruckpumpe immer in flow 0.2 ml/min<br>Schritten hoch bis 1.0 ml/min oder runter bis 0.2 ml/min setzen. Schritten hoch bis 1.0 ml/min oder runter bis 0.2 ml/min setzen.

*Anhang:*

စြ

₡

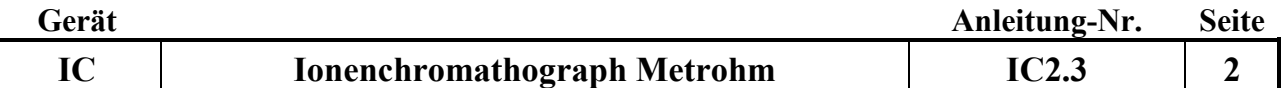

#### **1. Reagenzien ansetzen:**

#### **1. Dest. Wasser für Suppressorspülung:**

nur Reinstwasser aus Elga-Anlage verwenden

#### **2. Säure für Suppressorspülung:**

6 ml konz. Schwefelsäure (H2SO4 ) sowie 5,04 g Oxalsäure in 2 Liter Reinstwasser ansetzen

# **3. Anioneneluent:**

 $0.678$  g Na<sub>2</sub>CO<sub>3</sub> sowie 0,084 g Na<sub>2</sub>HCO<sub>3</sub> in 2 Liter Reinstwasser lösen

## **4. Kationeneluent:**

10 ml 1 mol Salpetersäure in 2 Liter Reinstwasser geben. Diese Lösung entweder am Tag zuvor ansetzten oder für 10 Minuten ins Ultraschallbad setzen.

Achtung: Bitte keine Lösungen auffüllen, sondern jeweils frisch einfüllen (besonders Reinstwasser), damit es zu keiner Verkeimung der Lösungen kommen kann!!!

Achtung: auf keinen Fall Eluenten vertauschen!! (Säulen gehen kaputt)

#### **5. Standards:**

In der Methode ist eine Grundeichung hinterlegt, die jeweils nur mit Checkstandards überprüft wird. Herstellung der Checkstandards: siehe Methoden

#### **2. Vorbereitung vor dem Anschalten:**

#### **1. Probengeber:**

Die 3 Spülgefäße ( 250 ml Flaschen) werden vor dem Einschalten des Probengebers mit Reinstwasser gefüllt; dieses muss täglich erneuert werden.

Achtung: die Spülgefäße des Probengebers dürfen nicht mit Deckel verschraubt im Rack stehen, da die Höhe nicht passt!

Der Probengeber checkt beim Anschalten der Steckerleiste die Positionen, deshalb nichts auf den Probenteller abstellen!

#### **2. Reagenzien:**

s.o.

#### **3. Anschalten der IC-Anlage und Starten der Software:**

Zum Ionenchromatographen gehören 2 Softwareprogramme:

**IC Net 2.3 SR6** (damit werden die Eluentenpumpen und der Ofen an- und ausgeschaltet sowie die Schlauchpumpe 833 angeschaltet und diese Geräte gesteuert)

**MagIC Net 3.1** (ist für die Methode, die Probengeberbearbeitung sowie die Auswertung zuständig) **1. Rechner anschalten und IC Net-Software starten:**

- zuerst den Rechner anschalten; IC Net Software starten mittels User Name ..ic" und Passwort ..ic"; "login". Die User Informationen mit "OK" bestätigen.

(Sollte MagIC Net zuerst gestartet worden sein, diese Software wieder schließen und zuerst IC Net

# **2. Stromversorgung anschalten:**

- Hauptschalter rechts einschalten; damit werden die Detektoren 819, die Schlauchpumpe 833, der CO2-Suppressor, die Eluentenpumpen, das Separation Center, der Probengeber und der Degaser mit Strom versorgt.

#### **3. Control starten:**

- In der IC Net-Software auf das grüne Symbol "IC" klicken. Hier erscheint je nach Methode bzw. Stand der letzten Messung das Fenster für "IC/Standard.smt", "IC/Probe.smt" oder "IC/Ende.smt" (wechselt durch MagIC Net automatisch) mit allen zugehörigen Geräten.

**Achtung:** Kationenpumpe manuell anstellen: zum Schutz des Pulsationsdämpfer, der keine großen Druckschwankungen verträgt, den Kationendruck um je 0.2 ml/min hochsetzen bis ein Druck von 1.0 ml/min erreicht ist. Dazu die Kationenpume direkt anwählen und unter new flow den Druck mit Start und anschließend Set hochsetzen.

- "Control" anklicken und "startup hardware" (Measure baseline) anwählen. Es wird automatisch die Anionenpumpe gestartet (die Kationenpumpe sollte schon manuell laufen) sowie die Temperatur am Ofen hochgefahren.

Es erscheint das Watch Windows Fenster, in dem folgende Informationen ständig angezeigt werden:

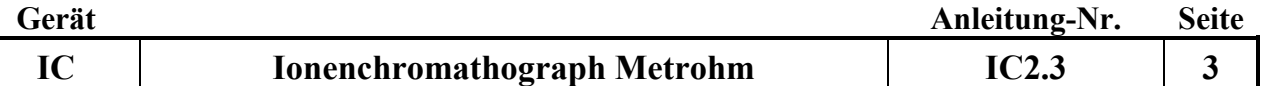

- der Druck der Pumpen ( sollte nach einer Einlaufzeit für die Anionen (IC Pump) ca.4.9 MPa und für die Kationen (IC Pump 2) ca. 10.1 MPa sein!)

- die Temperatur des Säulen-Ofens (35 °C)

- die Leitfähigkeit der Detektoren

Sollte das Watch Windows Fenster nicht geöffnet worden sein, kann es mit Doppelklick auf den Bildschirm in der Abbildung der IC-Anlage geöffnet werden.

Hinweis:

Das Fenster "System State" (s. Leiste unten) wird automatisch geöffnet, sobald ein System verbunden wird. Es zeigt Status- und Fehlermeldungen an. Meldungen mit "Gerätenamen" betreffen ein bestimmtes Gerät, Meldungen mit "Ordnernamen" (Name des Ordners, der die Systemdatei enthält) das geladene System.

#### **4. Fluss der Suppressor-Reagenzien sowie CO2-Suppressor prüfen:**

In der Routine sollte die Fließgeschwindigkeit der Säure und des Reinstwassers für den Suppressor kontrolliert werden.

Zur Überprüfung des Durchflusses Sichtkontrolle der Tropfen an den Schlauchenden durchführen. Bei Störungen die Pumpe neu einstellen (evtl . Reiter an der Pumpe 833 fester stellen und erneut den Fluss kontrollieren ) oder Inline-Filter wechseln. Bei Undichtigkeit den jeweiligen Schlauch wechseln.

**-** Beim CO2-Suppressor müssen Power und Ready grün leuchten. Wenn Ready nicht grün leuchtet, muß die H2O-Adsorberkartusche (gelbe Füllung) gewechselt werden oder die CO2-Absorber-Kartusche getauscht werden.

#### **5. MagIC Net Software starten:**

Wichtig: die MagIC Software steuert sowohl das modulare IC-Stystem (alt) als auch das Flex-IC-System (neu). Auf dem Bildschirm ist der modulare IC am einem beigen Hintergrundrahmen und der Flex-IC an einem grünen Hintergrundrahmen zu erkennen! Es ist wichtig, jeweils den zum Gerät passenden Arbeitsplatz, die Methode und die Datenbank in der Software anzuwählen!

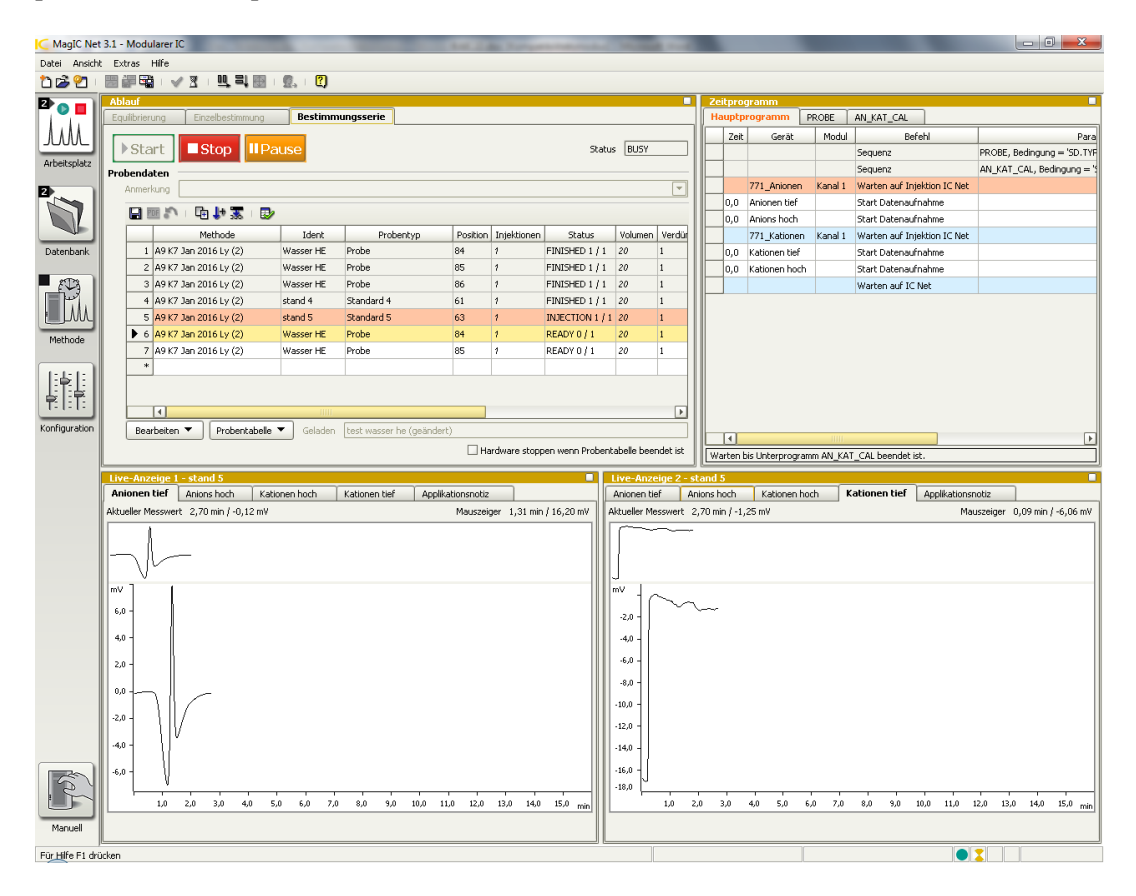

- durch Mausklick MagIC Net Software öffnen; es erscheinen 4 Fenster (Ablauf, Zeitprogramm, Liveanzeige 1 und 2) und 4 große Button für die Unterprogramme "Arbeitsplatz", "Datenbank", "Methode" und "Konfiguration" (nicht verändern!). Aktiv ist das Programm "Arbeitsplatz".

Auf "Arbeitplatz" rechte Maustaste klicken und modulares IC anwählen (beige Farbe). Im Zeitprogramm werden nur 3 Reiter angezeigt.

- im Fenster "Ablauf" "Equilibrierung" anwählen, falls der Start-Button nicht frei gegben ist; unter Methode die aktuelle Meßmethode Methode: z.B. A8 K6 Juli2014 FR (1) für Freiland- und Kronentraufeproben oder Methode: z.B. A7 K5 Juli2014 Ly (5) für Lysimeterproben auswählen, falls die Methode "Ende" angezeigt wird.

- Um eine Durchbrechen des Suppressors (nach 15 Min. ohne Messung) zu verhindern wird möglichst schnell mit zwei WasserHE-Standards ( Position 119) angefangen zu messen; danach die Checkstandards, Probe usw.

- im Fenster "Ablauf" "Bestimmungsserie" anwählen.

## **4. Vorbereitung eines Analysenlaufs:**

# **1. Bearbeiten der Probentabelle:**

Für jeden Lauf muss eine Probentabelle erzeugt werden. Dies ist möglich durch Aufrufen einer alten Probentabelle (a) oder Zurücksetzen der letzen angezeigten Probentabelle (b).

(a) - eine alte Probentabelle wird über den Button "Probentabelle", dann "Laden" und Auswahl einer alte Tabelle aufgerufen. In dieser alten Tabelle werden die einzelnen Zeilen über das Menü "Bearbeiten" und dann "Zeile bearbeiten" das Dialogfenster "Zeile Bearbeiten – Arbeitsplatzprobentabelle" bearbeitet.

(b) – das Zurücksetzen der letzten, bereits gemessenenen Probentabelle erfolgt mit dem Button "Probentabelle zurücksetzen" (gebogener Pfeil über rotem Punkt, in der Kopfzeile).

- im Feld **Methode** aktuelle Meßmethode, z.B. A8 K6 Juli2014 FR (1), zu den aktuellen Säulen auswählen

- im Feld **Ident** für normale Proben die Probennummer (2014W0xxxx), für Checkstandards K1IC oder K2IC und für Kontrollproben 1/WasserHE3IC auswählen.

- Checkstandard K3IC wird zur Überprüfung des jeweiligen höchsten Standard jeden Elementes zur Überprüfung der Wiederfindung einmal am Anfang gemessen

- im Feld **Probentyp** entweder Probe (für alle Proben und die Kontrollprobe) oder Checkstandard1 bzw. Checkstandard2 auswählen (Standard wird nur bei der Grundeichung verwendet)

- im Feld **Position** wird durch Eingabe einer Zahl die Probengeberposition festlegt. Bei Bestätigen durch Enter wird automatisch die nächste Zeile aufgerufen. (Wird die Zeile mit "übernehmen" bestätigt, so muss das Fenster durch "schließen" geschlossen und dann die nächste Zeile angeklickt werden.)

- im Feld Verdünnung wird im Normalfall "1" und bei verdünnten Proben der Verdünnungsfaktor eingegeben.

In allen Feldern können nach Drücken der Taste "Pfeil plus" von einer mit der Maustaste ausgewählten Zeile an durch Festhalten und Runterziehen die nächsten Zeilen fortlaufend nummeriert werden.

In alle Feldern können nach Drücken der Auffüll-Taste (Querbalken mit Pfeil nach unten) von einer mit der Maustaste angewählten Zeile durch Festhalten und Runterziehen der Inhalt dupliziert werden.

Sollten Proben bereits in der Tabelle eingefügt sein, die es real nicht gibt, werden diese mit Bearbeiten: "Zeilen nicht ausführbar setzen" bei der Messung übersprungen. Wird die Probentabelle zurück gesetzt, kann diese Position über Bearbeiten: "Zeilen ausführbar setzten" wieder bearbeitet werden.

- bereits hinterlegte Informationen wie:

Injektion: 1

Volumen: 20

Probenmenge: 1000

bleiben in der Routine erhalten.

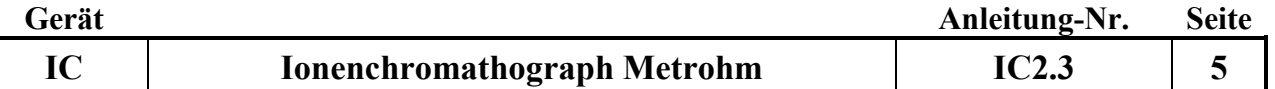

(Müssen diese Informationen verändert werden, muss das Unterprogramm "Methode" aufgerufen werden. Nach Laden der aktuellen Meßmethode wird über die Kopfzeilenfelder "Bearbeiten" und dann "Eigenschaften" das Fenster "Probendaten" geöffnet und dort die Informationen geändert.)

#### Hinweise zur Probentabelle:

- die Probentabelle beginnt in der Regel mit dem Wasser HE-Standard auf Position 119, danach Checkstandards 1 und 2, dann folgen 15 Proben, danach folgen wieder die beiden Checkstandards und so weiter. Am Ende müssen auf jeden Fall 2 Checkstandards sowie drei WasserHE-Standards (Position 147 und 148) stehen. Danach wird in der letzten Zeile die Methode "Ende", der Probentyp "Probe" und die Position "1" eingeben. Dadurch werden am Ende des Laufs alle Pumpen ausgestellt.

**Achtung:** der gesamte Lauf sollte nicht mehr als ca. 70 Proben haben, da sich die Proben in der relativ warmen Laborluft verändern können!

- es ist einfacher, die Proben in die Positionen 1 bis x zu stellen und die Checkstandards ab der Position 120 einzusetzen (**Achtung**: Da jeder Checkstandard 2 Positionen benötigt, muss in der Probentabelle die jeweils nächste Position übersprungen werden!).

- bei Verwendung von Metrohm Probengefäßen für die Checkstandards kann aus diesen 2 mal gemessen werden wenn diese so voll wie möglich gefüllt werden.(**Achtung**: diese Gefäße werden gespült und wieder verwendet!).

- die Probentabelle muss über die Test-Taste (grüner Haken) auf Vollständigkeit geprüft werden (Achtung: die Test-Taste prüft nur die Vollständigkeit aller Eingaben; Fehler wie die Eingabe der gleichen Positionsnummer für verschiedene Proben werden nicht erkannt!)

## **2. Speicherung der Chromatogramme in Datenbanken:**

Die Chromatogramme der Serien werden in Datenbanken zur jeweiligen Eichung bzw. den Säulen gehörend gespeichert. (FN und KR sowie eigene Datenbanken für Lysimeter)

Die Datenbanken werden wie folgt benannt: Säulen- Monat-Jahr -Datei Nr.- Probenart..= A8 K6 Juli2014 1 FR).Da jede Datenbank nur eine Größe von 5000 MB haben sollte, werden die Datenbanken mit Dateinummerierung weiter geführt.

Sollte die aktuelle Datenbank größer als 5000 MB sein, muß eine weitere Datei angelegt werden muss. Dazu wählt man im Unterprogramm "Datenbank" in der Kopfzeile "Datei" an und wählt das Untermenü "Datenbankverwaltung" an. Wenn die aktuelle Datenbank noch nicht vorhanden ist, drückt man "Bearbeiten" und anschließend "Neu" und legt in dem Fenster die neue Datenbank an.

Anschließend wird geprüft, ob in der Methode die aktuelle Datenbank eingetragen ist. Dazu wählt man im Unterprogramm "Methode" in der Kopfzeile "Datei" und dann "öffnen" an. Im Fenster wird die aktuelle Meßmethode (z.B. K6 Juli2014 FR (1)) ausgewählt und geöffnet. Im Fenster "Auswertung-Standards" öffnet man das Untermenü "Resultate" und die Karteikarte "Datenbank". Wenn nicht die aktuelle Datenbank angezeigt wird, muss mit "Bearbeiten" und noch mal "Bearbeiten" das Datenbankauswahlfenster geöffnet werden und die aktuelle Datenbank angeklickt und mit "ok" bestätigt werden. Diese Methodenänderung muss gespeichert werden; dazu in der Kopfzeile "Datei" anwählen und "Speichern" anklicken.

#### **3. Proben abfüllen:**

- die Proben werden in die Probenröhrchen (runder Boden, Einweg) abgefüllt und mit Deckel fest verschlossen

- die Checkstandards werden in jeweils 2 Metrohmgefäße (spitzer Bogen, Mehrweg) abgefüllt, da Anionen- und Kationen-Standards getrennte Lösungen sind und auch 2 Probengeber-Positionen (zuerst Anionen-Std., dann Kationen-Std.) benötigen.

# **5. Starten des Analysenlaufs:**

# **1. Starten:**

Wenn die WasserHE-Standards zum Einlaufen des Gerätes, alle Checkstandards sowie die ersten Proben abgefüllt und mit Deckel versehen im Probenteller stehen, über "Start" die Messung des Laufs entsprechend der Probentabelle starten.

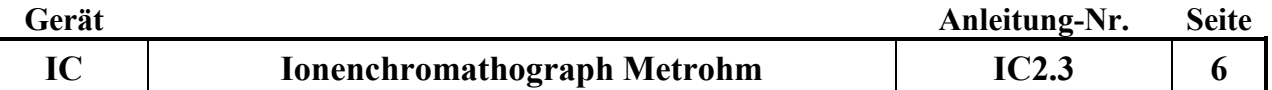

**Achtung:** falls während des Laufs der Probengeber weiter mit Probenröhrchen befüllt wird, ist es nur möglich, Proben in der Nähe der zu messenden Probe dazu zu stellen, wenn die Nadel sich über dem Waschgefäß befindet. (Der grüne Schutz verdeckt die nächsten Positionen).

Vor Beendigung eines Laufes bzw bevor das Gerät abgestellt wird, sollten die letzte Messungen aus WasserHE-Standards bestehen, um die Säulen sowei den Supprssor zu reinigen.

#### **2. Prüfung am Probengeber:**

Anhand der Luftblasen prüfen, ob die Proben über die Probengeberschlauchpumpe transportiert werden. Bei Störungen Lauf stoppen und die Pumpe neu einstellen (evtl . Reiter fester stellen oder Probenweg incl. Nadel spülen).

## **6. Prüfungen während des Analysenlaufs:**

**1. Prüfung der Checkstandards:**

Nach Messung der beiden ersten Checkstandards müssen sofort deren Ergebnisse geprüft werden. Dazu wählt man das Unterprogramm "Datenbank" an (in die Datenbank werden laufend alle fertig gemessenen Probenergebnisse geschrieben) und prüft, ob im Fenster "Bestimmungsübersicht" die Checkstandards rot markiert sind (= Standards nicht ok!) oder nicht. Bei roter Markierung Lauf stoppen.

#### **2. Prüfen der Retentionszeiten:**

Bei Alterung der Säule verändern sich die Retentionszeiten der Ionen; in der Regel verkürzen sie sich. Bei zu starker Verschiebung liegen die Peaks nicht mehr in gesetzten Auswertefenster; der Peak wird dann nicht mehr richtig gefunden. Daher ist eine regelmäßige Prüfung der Retentionszeiten nötig.

2a. Korrektur der Retentionszeiten:

- in der Datenbank den letzten gemessenen Checkstandard K1IC anklicken;

- "ausgewählte Bestimmung nachbearbeiten" anwählen; in der Komponententabelle stehen die Retentionszeiten für alle Parameter.

- im Chromatogramm Parameter anklicken, sodaß der Peak blau hinterlegt und automatisch die Peakmitte angezeigt wird. Bei Verschiebungen von mehr als einer halben min. Retentionszeiten aktualisieren.

- die neue Retentionszeit über "Retentionszeit aktualisieren" neu festsetzen.

- für alle übrigen Parameter (Anionen, Kationen; jeweils hoch und tief) auf die gleiche Weise Retentionszeiten korrigieren.

- über Methode "speichern unter" den jeweiligen Methodennamen anklicken und mit – speichern – ja – abspeichern.

(diese Änderung gilt dann für alle neuen Messungen, nicht rückwirkend!)

# **3. Stoppen eines Laufs:**

Falls ein Lauf gestoppt werden muss, gibt es 2 Möglichkeiten:

- Mit "Stop" wird die jeweilige gerade gemessene Probe sofort ohne Datenaufnahme gestoppt.

Mit "Start" wird die nächste Probenmessung gestartet.

- Mit "Pause" wird die jeweilige gerade gemessene Probe zu Ende gemessen, der Pause-Button erscheint als "Cont." und kann zur Fortsetzung der nächsten Probenmessung gedrückt werden.

# **4. Anzeigen während des Laufs:**

Die Messung einer Probe dauert ca. 20 Minuten. In der Probentabelle wird der Bearbeitungsstand der Serie ständig angezeigt:

Gemessen: Zeile grau, Statusspalte Finished 1/1 (wird in die Datenbank übertragen und dort sichtbar)

In Arbeit: Zeile rot, Statusspalte Injektion 1/1

Noch nicht gemessen: Zeile weiß, Statusspalte Ready 0/1

Die aktuell laufenden Chromatogramme werden laufend in den Liveanzeigen 1 und 2 aufgezeichnet. Zuerst wird die Anionenmessung gestartet danach die Kationenmessung. Es erscheinen 4 Chromatogramme: Anionen hoch und tief sowie Kationen hoch und tief. Die Unterscheidung zwischen hoch und tief erfolgt wegen unterschiedlicher Eichbedingungen (siehe Methoden).

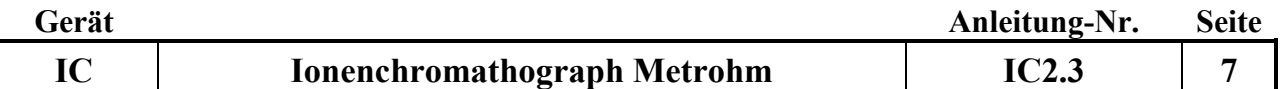

#### **5. Notieren während eines Laufes:**

Grundleitfähigkeit sowie Druck beider Kanäle, die im IC-Net Watch-Window zu sehen sind.

#### **7. Ausschalten der Anlage nach Beendigung der Messungen:**

#### **1. IC Net Software schließen:**

- um die Eluentenpumpen zu stoppen wird in der IC Net-Software auf das grüne Symbol "verbundenes System" geklickt und im Fenster IC/Ende.smt "Control" - "shutdown hardware" angewählt. (Die Eluentenpumpen werden gestoppt, die Suppressorpumpe nicht. Diese wird mit dem Stromausschalten gestoppt, wenn nicht vorher mit "Ende" im Arbeitsplatz gestoppt wurde.)

- danach Programm schließen; Abfrage mit ja bestätigen

# **2. Stromversorgung ausschalten:**

- Den Hauptschalter ausschalten (damit wird die Suppressor Pumpe gestoppt, wenn in der Probentabelle nicht die Methode Ende verwendet wurde).

# **3. MagIC Net Software schließen:**

- Programm MagIC Net schließen

- den Rechner ausschalten

#### **8. Daten prüfen, bearbeiten und speichern:**

Die Prüfung und Bearbeitung aller Chromatogramme der Proben und Checkstandards erfolgt im Unterprogramm Datenbank.

## **1. Checkstandards prüfen:**

Fehlerhafte Checkstandards sind rot markiert. Bei roter Markierung im Chromatogramm die Ursachen prüfen.

#### **2. Chromatogramme prüfen:**

Für jede Probe müssen die Anionen- und Kationen-Chromatogramme auf Störungen und richtige Integration geprüft werden. Dabei ist besonders darauf zu achten, dass

- die Basislinie waagerecht ohne lang gezogene Buckel verläuft
- die Zuordnung und Erkennung aller Peaks zu den Ionen richtig ist
- große Peaks nicht oben abgeschnitten werden (Peaks außerhalb des Messbereichs; Proben müssen verdünnt und erneut gemessen werden!)
- Schnellfilter (Trichter gelber Blitz) mit Doppelklick für ausgesuchte Proben verwenden (z.B. Checkstandard 2) es werden alle Checkstandards der Datenbank rausgesucht. Löschen dieses Filters mit "Trichter mit rotem Kreuz".

## **3. Bearbeiten von Chromatogrammen:**

Zur Bearbeitung von Chromatogrammen sind tiefergehende Kenntnisse der Chromatographiesoftware und der Integrationstechniken nötig.

## **4. Datei für das Programm RELAQS erzeugen:**

Zur Übertragung von Daten ins RELAQS müssen zunächst Ergebnisdateien erzeugt werden. Die Ergebnisdateien werden entsprechend der Serienbezeichnung benannt (z.B. 2014W026) und sollen die Daten der gesamten Serie enthalten.

- die Ergebnisdateien werden im Unterprogramm "Datenbank" durch Anklicken von "Extras" in der Kopfzeile, dann "Vorlagen", "Exportvorlagen", "Tabelle Datenweiterverarbeitung" und "Eigenschaften" im Feld "Fixer Dateiname" (z.B. 2014W026) eingetragen und mit "ok" und "schließen" bestätigt.

- zum Übertragen der Daten in die Ergebnisdatei werden im Unterprogramm "Datenbank" in der Probentabelle die zu übertragenden Proben markiert (gewünschte Probe anklicken, Shifttaste gedrückt halten, mit Maus letzte gewünschte Probe anklicken)

- dann in der Kopfzeile "Bestimmungen" und anschließend "Exportieren" anklicken und unter "Exportvorlagen" "Tabelle Datenweiterverarbeitung" auswählen und mit "ok" bestätigen.

- die weitere Bearbeitung der Datei erfolgt dann wie üblich im RELAQS.

## **5. zu verdünnende Proben ermitteln:**

- alle zu prüfenden Proben markieren;

- "Detailübersicht für ausgewählte Bestimmungen anzeigen" anklicken; mit ok bestätigen

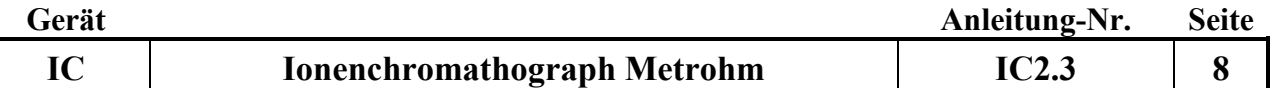

- "Kontrollkarte" anklicken: es sind die aktuellen höchsten Eichpunkte als gelbe Linien zu sehen - Punkte (Proben), die über dieser Linie liegen, anklicken; es sind dann die Proben-Nr. zu sehen; diese Proben müssen verdünnt werden

# **9. Geräteinfos:**

**1. Säulentypen:**

Anionen-Säule: Metrosep A Supp 5 -100 Kationen-Säule: Metrosep C3 -250

# **2. Probenschleifen:**

- Anionenmessung: 20 µl

- Kationenmessung: 50 µl

**3. Temperatur der Detektoren:**

Soll:  $35 +/- 1$  °C

**4. Druck der Pumpen:** Soll Anionenpumpe: flow 0.7 ml/min Soll Kationenpumpe: flow 1.0 ml/min

## **10. Wartung:**

# **1. Trockenmittel für Anioneneluenten:**

Bei der Anionen-Eluenten-Flasche das schwarze Natriumhydroxid-Trockenmittel austauschen, sobald dieses zur Hälfte grau geworden ist. (Achtung: als Chemikalie entsorgen!)

# **2. CO2-Suppressor:**

2a. H2O-Absorber-Kartusche (verfärbt sich bei Wasseraufnahme von orange nach hellgelb): Inhalt in einem Becherglas bei 140 Grad °C über Nacht trocknen lassen und wieder in die Kartusche füllen.

2b. CO2-Absorber-Kartusche: muss bei Durchbruch von Feuchtigkeit oder bei Ansteigen der Grundleitfähigkeit und Auftauchen eines CO2-Peaks gegen eine neue Kartusche ausgetauscht werden.

#### **3. Pumpenschlauchwechsel:**

- kann einmal gedreht werden

- Pumpenschläuche wechseln, wenn die Schläuche durch mehrfaches Nachspannen mit dem Schlauchspanner zu platt geworden sind, um Lösung zu fördern.

Proben-Pumpenschlauch mit Spüllösung (10 ml Ethanol + 10 ml 1N HNO<sub>3</sub> in 100 ml Reinstwasser) spülen oder wechseln, wenn NH<sub>4</sub>/NO<sub>3</sub> Checkstandards abweichen. Alle 6 Monate sollten alle Schläuche des gesamten Probenweges erneurt werden. (Dringend notwendig, wenn die Checkstandards beim Schlauchwechsel weiß-weiß nicht besser werden)

#### Probe: weiß-weiß

Reinstwasser: orange-weiß

Schwefelsäure: orange-weiß

# **4. Säulenlagerung:**

- bei mehr als 4 Wochen Pause die Vor- und Hauptsäule zusammen ausbauen und mit Eluent gefüllt verschließen.

- vor dem Wiedereinbau die Systeme mit neu angesetzten Reagenzien spülen und erst danach die Säulen wieder einbauen.

# **5. Filterwechsel:**

- alle 6 Monate wechseln

- zum Filterwechsel die Pumpen stoppen, Leitung abschrauben, Filtergehäuse mit 2 Schraubenschlüsseln öffnen, Filter austauschen, handfest anziehen und ¼ Umdrehung mit dem Schraubenschlüssel nachdrehen. Pumpen anstellen und Filter durchspülen, dann Leitung wieder anschließen.

# **6. RP-18 Guard-Wechsel:**

- ca. alle 2 Monate wechseln

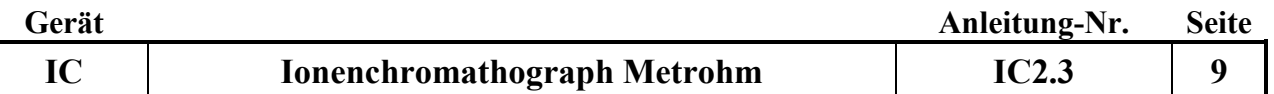

- zum Filterwechsel die Pumpen stoppen, Leitung abschrauben, Filtergehäuse mit 2 Schraubenschlüsseln öffnen, Filter und RP-18 Guard austauschen, handfest anziehen und ¼ Umdrehung mit dem Schraubenschlüssel nachdrehen. Pumpen anstellen und Filter durchspülen, dann Leitung wieder anschließen.

#### **7. Reinigung des Anionenpumpenventiles und des Anionendetektors**

Spülung mit 0,2 M Salpetersäure (15 ml konz. HNO3/1Liter dest Wasser ansetzen) über den Eluentenweg der Anionen:

Vor dem Guard-Filter abschrauben, mit der Kapillare direkt den Detektor verbinden.

(Suppressor, CO2-Suppressor, Säule, Vorsäule und Guard werden nicht gespült!!)

Flow ml/min von 0,7 auf 0,5 setzten. Erst mit Dest Wasser spülen, pH test am Ausgang vom Detektor und danach 15 min mit 0,2M Salpetersäure spülen. Danach wieder 15 Min mit Dest Wasser spülen. Den Schlauch nicht nur abwischen sondern richtig abspülen und mit Eluenten 15 Min einfahren lassen, Flow ml/min von 0,5 auf 0,7 setzten danach die Säulen einbauen und normal Betrieb wieder aufnehmen.

#### **8. Reinigung des Kationenpumpenventiles und des Kationendetektors**

Spülung mit 0,2 M Salpetersäure (15 ml konz.HNO3/1Liter dest Wasser ansetzen) über den Eluentenweg bei den Kationen:

Vor der Guard abschrauben und mit der Kapillare nach der Kationensäule direkt den Detektor verbinden. (Säule, Vorsäule und Guard werden nicht gespült!!)

Flow ml/min von 1,0 auf 0,5 setzten. Erst mit dest Wasser spülen, pH test am Ausgang vom Detektor und danach 15 min mit 0,2 mol Salpetersäure spülen. Danach wieder 15 Min mit Wasser spülen. Mit Eluenten 15 einfahren lassen, Flow ml/min von 0,5 auf 1,0 setzten danach die Säulen einbauen und normal Betrieb wieder aufnehmen.

#### **9. Spülen der Säulen**

9a. Spülen der Anionensäule

(wenn die Konzentrationen zu niedrig werden)

Spüllösung: 10 fach konzentrierte Eluentenlsg (0,42 g NaHCO3 und 3,39 g NaCO3 auf 1l)

Eluentenlösung tauschen, Säule ausbauen,

Säule gegen die Fliessrichtung (Pfeilrichtung) , (ohne Vorsäule) ohne Detektor und Supressor, am Inline-Filter vor der Probenschleife mit der Eluentenlösung 2 Stunden spülen, Lösung direkt von der Säule im Becherglas auffangen. Über Nacht in der Säule belassen anschließend einbauen, mittels WasserHe konditionieren und durch Checkstandards (Check1,Check2 und Check3. Evtl. muß eine neue Eichung erfolgen) überprüfen.

9b. Spülen der Kationensäule

(wenn die Konzentrationen zu niedrig werden)

Spüllösung: 10 fach konzentrierte Eluentenlsg (25 ml 1M HNO3/500 ml)

Eluentenlösung tauschen, Säule ausbauen,

Säule gegen die Fliessrichtung (Pfeilrichtung) , (ohne Vorsäule) ohne Detektor, am Inline-Filter vor der Probenschleife mit der Eluentenlösung 2 Stunden spülen, Lösung direkt von der Säule im Becherglas auffangen. Über Nacht in der Säule belassen. anschließend einbauen, mittels WasserHe konditionieren

und durch Checkstandards (Check1,Check2 und Check3. Evtl. muß eine neue Eichung erfolgen) überprüfen.

# **10. Spülen des Eluentenwege**s:

Für das Spülen der Eluentenwege sowie der Detektoren muss der Weg nach dem Ventil direkt zu den Detektoren kurzgeschlossen werden. (ohne Säulen, RP- Guards und den Suppressoren)

#### **11. Störungen und ihre Behebung:**

# **1. Die Retentionszeiten der Peaks werden kürzer:**

=> Alterung oder Belegung der Säulen

Beseitigung: Retentionszeiten in der Methode nachführen; bei extremen Veränderungen Säule wechseln

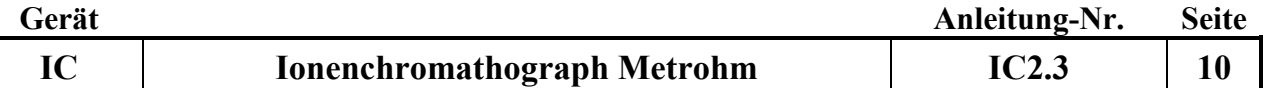

Retentionszeiten nachführen: mit der Maus das jeweilige Element anklicken (wird blau hinterlegt) danach Retentionszeiten aktualisieren anklicken. Alle Elemente so bearbeiten und in der jeweiligen Methode abspeichern (Nachbearbeiten: o aus markierter Bestimmung , Methode - , OK ).

Es darf keine Messung laufen, da sonst keinen Methodenänderung übernommen wird!!

# **2. Die Retentionszeiten der Peaks werden länger (z.B. Sulfat):**

=> der Eluent ist gealtert oder verschmutzt

Beseitigung: frischer Eluent

# **3. Der NH4-Peak des Checkstandards 2 wird kleiner:**

=> in der Regel Pilzbefall im Probenschlauch des Probengebers

Beseitigung der Störung durch Schlauchwechsel und H<sub>2</sub>O<sub>2</sub>-Spülung.

H2O2-Spülung:

Auf Position 100 im Probengeber ein Probengefäß mit 3 %-iger H<sub>2</sub>O<sub>2</sub>-Lösung stellen und normal als Probe messen. Dies sollte mind. wöchentlich wiederholt werden (H<sub>2</sub>O<sub>2</sub>-Lösung ist 4 Wochen haltbar).

Danach mit Kontrollstandard System überprüfen.

# **4. Der PO4-Peak des Checkstandards 2 wird kleiner:**

=> vermutlich Belegung der Guard-Filter mit größeren Fe und/oder Ca Mengen oder Ausfällungen von Fe auf der Säule

Beseitigung: Filterwechsel, ev. Vorsäule erneuern

# **5. Die Peaks werden breiter oder es zeigen sich Doppelpeaks:**

=> vermutlich ein mechanisches Problem der Pumpe (Alterung)

Beseitigung: Pumpenreparatur

# **6. Leerlaufen der Eluenten:**

- die Pumpen stoppen automatisch!

- frischen Eluenten einfüllen;

- Pumpe entlüften: Öffnen des Purge-Ventils, leere Spritze an den Ventilauslaß aufstecken und die Luft aus dem System saugen, danach das Purge-Ventil wieder zudrehen

- die Pumpe wieder starten

# **7. Der Pumpendruck steigt extrem an:**

=> Verstopfung im System (Filter, Schläuche etc.)

Beseitigung: Verstopfungsursache durch schrittweises Kurzschließen des Leitungsweges bis nach der Säule herausfinden und verstopftes Teil austauschen oder reinigen.

# **8. unruhige Basislinie:**

=> Temperaturregelung der Detektoren ev. nicht in Ordnung

Beseitigung: Temperatur durch Einstecken eines Temperaturfühlers in das Loch oberhalb des Detektoreingangs messen; muss 35 +/- 1 °C sein

# **12. Wichtige Hinweise:**

# **1. Kolben für Standardlösungen:**

a. Glaskolben geben Na und etwas K ab; für niedrige Kat-Stds. nicht geeignet (unter 1 ppm)!

b. PFA-Kolben müssen säuregespült werden!

c. Kat-Std-Lösungen stets ansäuern (100 µl 1m HNO3 auf 100 ml)!

# **2. Haltbarkeit Stds.:**

- a. im Probenteller abgefüllt max. 2 Tage
- b. Im Kolben ca. 1 Woche (niedrige Stds.)
- c. kühl stellen

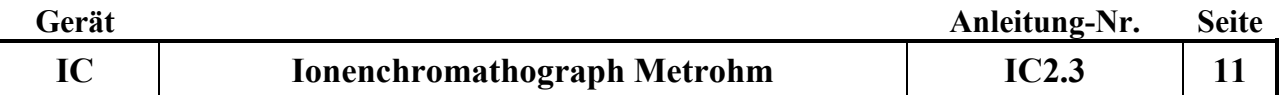

# **13. Geräte-Übersicht:**

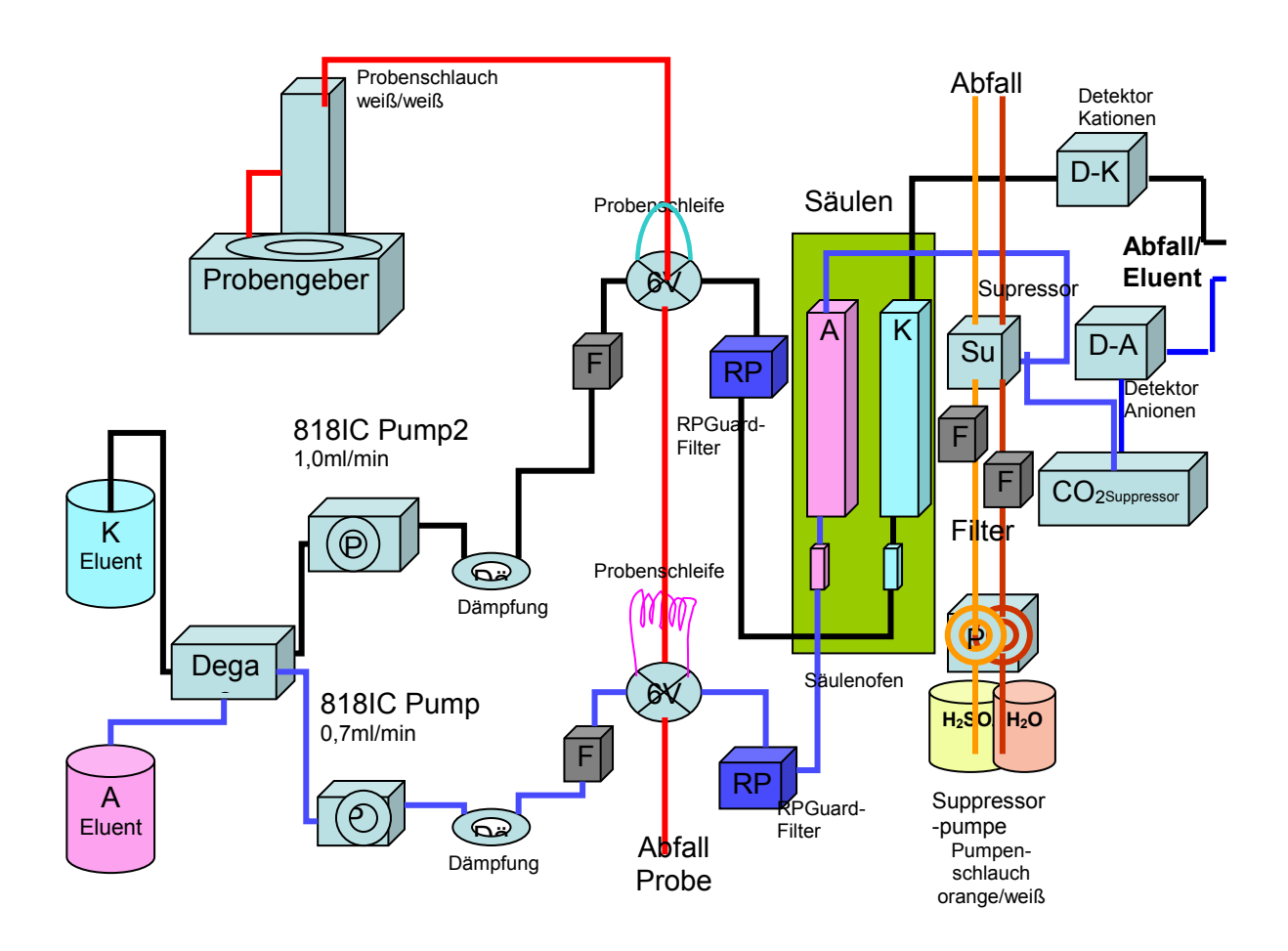

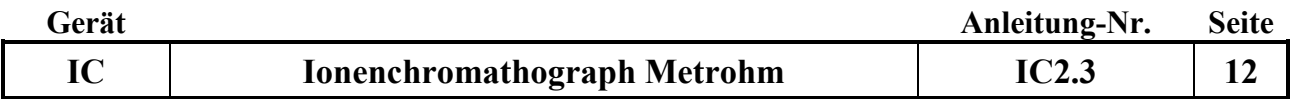
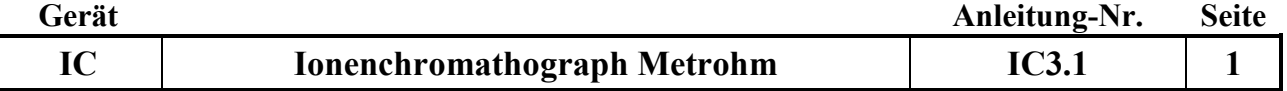

### **Gerätekurzanleitung:**

Datum: 1.3.2016

# **Ionenchromatographie-Anlage IC-Flex (Fa. Metrohm) mit MagIC Net-Software**

für:

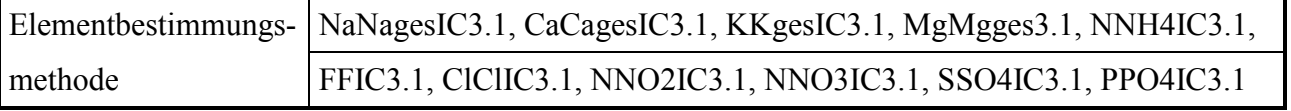

### **Inhalt:**

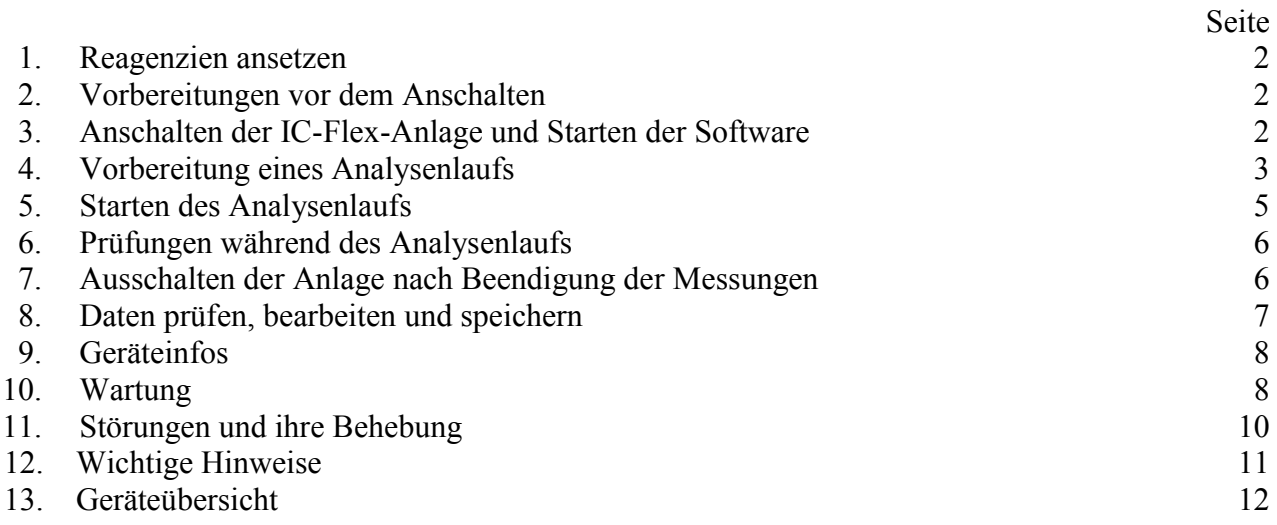

# **Wichtige Hinweise:**

☝

☝

Die Spülgefäße des IC-Probengebers 838 dürfen nicht mit Deckel verschraubt im Rack stehen, da die Höhe nicht passt!

Bitte keine Lösungen (Eluenten, Lösungen für Suppressor) auffüllen, sondern jeweils frisch einfüllen, damit es zu keiner Verkeimung der Lösungen kommen kann!

Auf keinen Fall die Eluenten für Anionen und Kationen vertauschen!

Zum Schutz des Kationenpulsationsdämpfers die Hochdruckpumpe immer in flow 0.2 ml/min Schritten hoch bis 1.0 ml/min oder runter bis 0.2 ml/min setzen. (Passiert automatisch beim einschalten über Equilibrierung) einschalten über Equilibrierung)

*Anhang:*

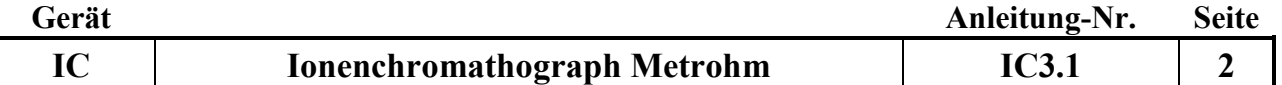

#### **1. Reagenzien ansetzen:**

### **1. Dest. Wasser für Suppressorspülung:**

nur Reinstwasser aus Elga-Anlage mit UV- Lampe verwenden!

#### **2. Säure für Suppressorspülung:**

6 ml konz. Schwefelsäure (H2SO4 ) sowie 5,04 g Oxalsäure in 2 Liter Reinstwasser ansetzen

#### **3. Anioneneluent:**

0,678 g Na<sub>2</sub>CO<sub>3</sub> sowie 0,084 g Na<sub>2</sub>HCO<sub>3</sub> in 2 Liter Reinstwasser lösen

#### **4. Kationeneluent:**

10 ml 1 mol Salpetersäure in 2 Liter Reinstwasser geben. Diese Lösung entweder am Tag zuvor ansetzten oder für 10 Minuten ins Ultraschallbad setzen.

Achtung: Bitte keine Lösungen auffüllen, sondern jeweils frisch einfüllen , damit es zu keiner Verkeimung der Lösungen kommen kann!!! Achtung: auf keinen Fall Eluenten vertauschen!! (Säulen gehen kaputt)

#### **5. Standards:**

In der Methode ist eine Grundeichung hinterlegt, die jeweils nur mit Checkstandards überprüft wird. Herstellung der Checkstandards: siehe Methoden

#### **2. Vorbereitung vor dem Anschalten:**

#### **1. Probengeber:**

Die 3 Spülgefäße ( 250 ml Flaschen) werden vor dem Einschalten des Probengebers mit Reinstwasser gefüllt; diese müssen täglich erneuert werden.

Achtung: die Spülgefäße des Probengebers dürfen nicht mit Deckel verschraubt im Rack stehen, da die Höhe nicht passt!

Der Probengeber checkt beim Anschalten der Steckerleiste die Positionen, deshalb nichts auf den Probenteller abstellen!

#### **2. Reagenzien:**

s.o.

#### **3. Anschalten der IC-Anlage und Starten der Software:**

Zum IC-Flex-Ionenchromatographen gehört das Softwareprogramm **MagIC Net 3.1.** Damit werden alle Pumen, Suppressoren, Degaser, Ofen und Probengeber an- und ausgeschaltet, Messmethoden erstellt und verwaltet.

Die MagIC Net-Software steuert sowohl den IC-Flex als auch das modulare System. An der Software-Oberfläche kann man nur den Arbeitsplatz, nicht aber die Datenbank oder die Methode an der Farbe erkennen (grün: IC-Flex, beige: modulares System). Daher haben alle Datenbanken und Methoden für den IC-Flex ein F am Anfang der Bezeichnung!

#### **1. Rechner anschalten und MagIC Net Software starten:**

#### **Es gibt 3 Fälle beim Starten:**

- **a.) Mißt das modulare System bereits, kann das Flex-IC-System über die Steckerleiste einfach angeschaltet werden.**
- **b.) Soll nur das Flex-IC-System laufen, dieses anschalten und über MagIC Net starten.**
- **c.) Soll das modulare System später gestartet werden, müssen die Pumpen des IC-Flex von MagIC Net gestoppt und MagIC Net geschlossen werden. Danach wird IC Net geöffnet, um die Pumpen des modularen Systems zu starten. Die Pumpen des Flex-IC werden dann über Equilibrierung im MagIC Net wieder gestartet.**

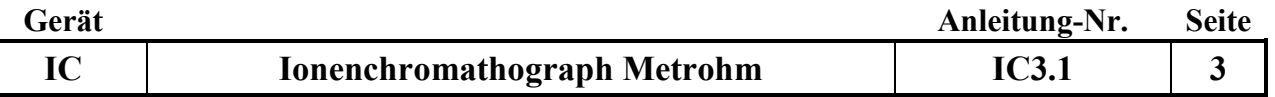

IC-Flex: mit der Maus "Arbeitplatz" anklicken und Flex-IC anwählen (grüne Farbe). Es erscheint folgende Oberfläche:

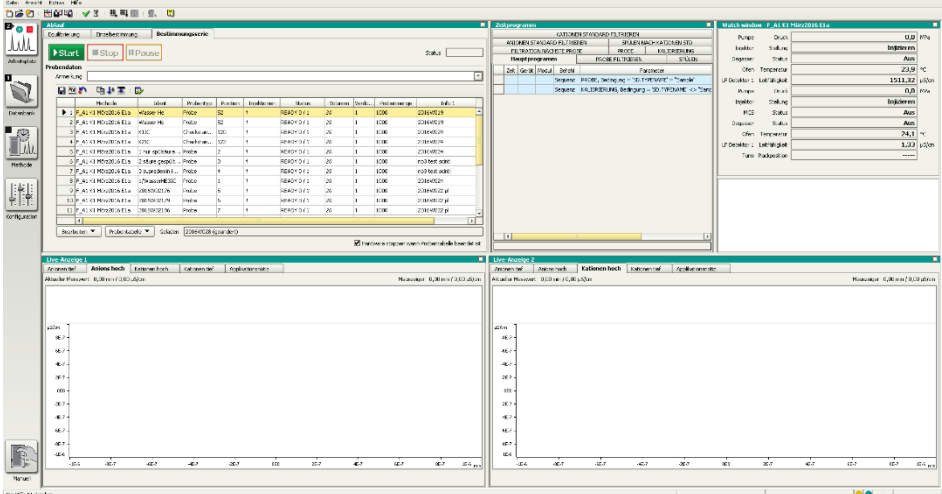

#### **2. Stromversorgung anschalten:**

- Hauptschalter einschalten; damit werden IC-Flex 1, IC-Flex 2 und der Probengeber mit Strom versorgt. Der Probengeber fährt auf Null-Position. Die Lichter unten links der Flex Geräte blinken, so lange bis eine Verbindung zum MagIC Net erstellt ist.

- Kontrollieren: bei Konfiguration Geräte-Status muss jeweils grünes OK erscheinen

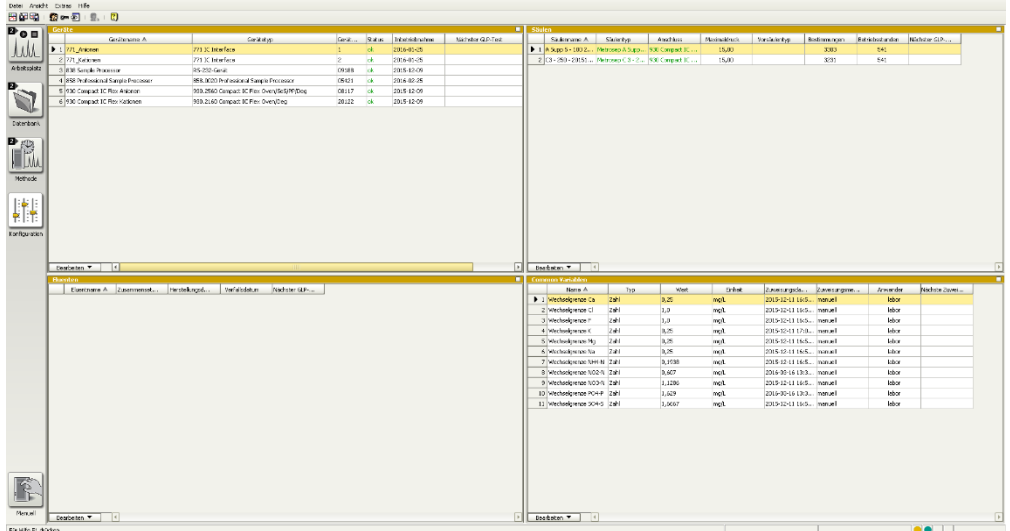

#### **3. Pumpen starten:**

- es sind 5 Fenster (Ablauf, Zeitprogramm, Watch window sowie Liveanzeige 1 und 2) und 4 große Button für die Unterprogramme "Arbeitsplatz", "Datenbank", "Methode" und "Konfiguration" (nicht verändern!) sichtbar. Aktiv ist das Programm "Arbeitsplatz".

- im Fenster "Ablauf" "Equilibrierung" anwählen

- gewünschte Methode (mit "F"!) auswählen; dann Start-Button anklicken. Es werden die Hochdruckpumpen, die Säulen-Öfen und die Eluenten-Degasser gestartet. (Der Anionensuppressor wird automatisch nach 10 Minuten weiter geschaltet.)

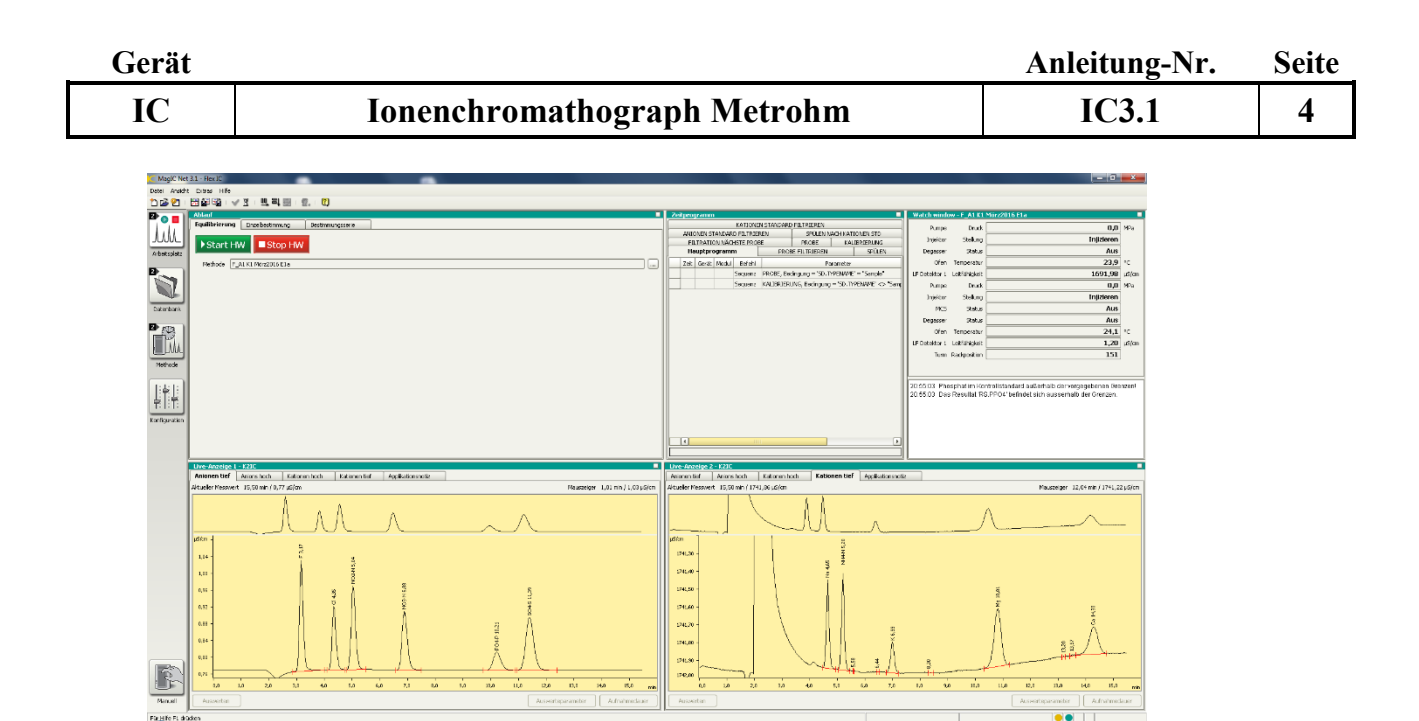

#### **4. Fluss der Suppressor-Reagenzien sowie CO2-Suppressor prüfen:**

In der Routine sollte die Fließgeschwindigkeit der Säure für den Suppressor kontrolliert werden. Zur Überprüfung des Durchflusses Sichtkontrolle der Tropfen an den Schlauchenden durchführen. Bei Störungen die Pumpe neu einstellen (evtl . Reiter an der Pumpe 833 fester stellen und erneut den Fluss kontrollieren ) oder Inline-Filter wechseln. Bei Undichtigkeit den Schlauch wechseln.

**-** Beim CO2-Suppressor sollten ca. alle 3 Wochen der Schlauch (gelb- orange) versetzt werden.

#### **4. Vorbereitung eines Analysenlaufs:**

#### **1. Bearbeiten der Probentabelle:**

Für jeden Lauf muss eine Probentabelle erzeugt werden. Dies ist möglich durch Aufrufen einer alten Probentabelle (a) oder Zurücksetzen der letzen angezeigten Probentabelle (b).

(a) - eine alte Probentabelle wird über den Button "Probentabelle", dann "Laden" und Auswahl einer alte Tabelle aufgerufen. In dieser alten Tabelle werden die einzelnen Zeilen über das Menü "Bearbeiten" und dann "Zeile bearbeiten" das Dialogfenster "Zeile Bearbeiten – Arbeitsplatzprobentabelle" bearbeitet.

(b) – das Zurücksetzen der letzten, bereits gemessenenen Probentabelle erfolgt mit dem Button "Probentabelle zurücksetzen" (gebogener Pfeil über rotem Punkt, in der Kopfzeile).

- im Feld **Methode** aktuelle Meßmethode, z.B. F A1 K1 März2016 FR (1), zu den aktuellen Säulen auswählen

- im Feld **Ident** für normale Proben die Probennummer (2016W0xxxx), für Checkstandards K1IC oder K2IC und für Kontrollproben 1/WasserHE3IC auswählen.

- Checkstandard K3IC wird zur Überprüfung des jeweiligen höchsten Standard jeden Elementes zur Überprüfung der Wiederfindung einmal am Anfang gemessen

- im Feld **Probentyp** entweder Probe (für alle Proben und die Kontrollprobe) oder Checkstandard1 bzw. Checkstandard2 auswählen (Standard wird nur bei der Grundeichung verwendet)

- im Feld **Position** wird durch Eingabe einer Zahl die Probengeberposition festlegt. Bei Bestätigen durch Enter wird automatisch die nächste Zeile aufgerufen. (Wird die Zeile mit "übernehmen" bestätigt, so muss das Fenster durch "schließen" geschlossen und dann die nächste Zeile angeklickt werden.)

- im Feld Verdünnung wird im Normalfall "1" und bei verdünnten Proben der Verdünnungsfaktor eingegeben.

In allen Feldern können nach Drücken der Taste "Pfeil plus" von einer mit der Maustaste ausgewählten Zeile an durch Festhalten und Runterziehen die nächsten Zeilen fortlaufend nummeriert werden.

In alle Feldern können nach Drücken der Auffüll-Taste (Querbalken mit Pfeil nach unten) von einer mit der Maustaste angewählten Zeile durch Festhalten und Runterziehen der Inhalt dupliziert werden.

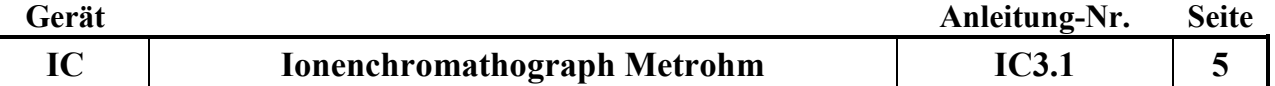

Sollten Proben bereits in der Tabelle eingefügt sein, die es real nicht gibt, werden diese mit Bearbeiten: "Zeilen nicht ausführbar setzen" bei der Messung übersprungen. Wird die Probentabelle zurück gesetzt, kann diese Position über Bearbeiten: "Zeilen ausführbar setzten" wieder bearbeitet werden. - bereits hinterlegte Informationen wie:

Injektion: 1

Volumen: 20 Probenmenge: 1000

bleiben in der Routine erhalten.

#### Hinweise zur Probentabelle:

- die Probentabelle beginnt in der Regel mit dem Wasser HE-Standard auf Position 119, danach Checkstandards 1 und 2, dann folgen 15 Proben, danach folgen wieder die beiden Checkstandards und so weiter. Am Ende müssen auf jeden Fall 2 Checkstandards sowie drei WasserHE-Standards(Position 147 und 148) stehen. In der Routine ist der Haken bei "Hardware stoppen, wenn Probentabelle beendet ist " gesetzt, wird nach Messung des letzten Tabelleneintrages alle Pumpen gestoppt...

**Achtung:** der gesamte Lauf sollte nicht mehr als ca. 70 Proben haben, da sich die Proben in der relativ warmen Laborluft verändern können!

- es ist einfacher, die Proben in die Positionen 1 bis x zu stellen und die Checkstandards ab der Position 120 einzusetzen (**Achtung**: Da jeder Checkstandard 2 Positionen benötigt, muss in der Probentabelle die jeweils nächste Position übersprungen werden!).

- die Probentabelle muss über die Test-Taste (grüner Haken) auf Vollständigkeit geprüft werden (Achtung: die Test-Taste prüft nur die Vollständigkeit aller Eingaben; Fehler wie die Eingabe der gleichen Positionsnummer für verschiedene Proben werden nicht erkannt!)

### **2. Speicherung der Chromatogramme in Datenbanken:**

Die Chromatogramme der Serien werden in Datenbanken zur jeweiligen Eichung bzw. den Säulen gehörend gespeichert. (FN und KR sowie eigene Datenbanken für Lysimeter)

Die Datenbanken werden wie folgt benannt: Flex- Säulen- Monat-Jahr -Datei Nr.- Probenart..=

FA1 K1 Januar2016 1 FR).Da jede Datenbank nur eine Größe von 5000 MB haben sollte, werden die Datenbanken mit Dateinummerierung weiter geführt.

Sollte die aktuelle Datenbank größer als 5000 MB sein, muß eine weitere Datenbank angelegt werden. Dazu wählt man im Unterprogramm "Datenbank" in der Kopfzeile "Datei" an und wählt das Untermenü "Datenbankverwaltung" an. Um eine neue Datenbank zu erstellen, drückt man "Bearbeiten" und anschließend "Neu" und legt in dem Fenster die neue Datenbank

FA1 K1 Januar2016 2 FR an. Folgende Haken setzen bei:

Sicherung: Sicherung überwachen ab den nächsten Tag

Sicherung automatisch starten

Überwachung: Größe überwachen: 5000 MB

Anschließend wird in der Methode die aktuelle Datenbank eingetragen und gespeichert. Dazu wählt man im Unterprogramm "Methode" in der Kopfzeile "Datei" und dann "öffnen" an. Im Fenster wird die aktuelle Meßmethode (z.B. FA1 K1 März2016 FR (1)) ausgewählt und geöffnet. Im Untermenü "Auswertung-Resultate öffnet man die Karteikarte "Datenbank". Wenn nicht die aktuelle Datenbank angezeigt wird, muss mit "Bearbeiten" und noch mal "Bearbeiten" das Datenbankauswahlfenster geöffnet werden und die aktuelle Datenbank angeklickt und mit "ok" bestätigt werden. Diese Methodenänderung muss gespeichert werden; dazu in der Kopfzeile "Datei" anwählen und "Speichern" anklicken.

#### **3. Proben abfüllen:**

- die Proben werden in die Probenröhrchen (runder Boden, Einweg) abgefüllt und mit Deckel fest verschlossen

- die Checkstandards werden in jeweils 2 Gefäße (Mehrweg) abgefüllt, da Anionen- und Kationen-Standards getrennte Lösungen sind und auch 2 Probengeber-Positionen (zuerst Anionen-Std., dann Kationen-Std.) benötigen.

#### **5. Starten des Analysenlaufs:**

#### **1. Starten:**

Wenn die WasserHE-Standards zum Einlaufen des Gerätes, alle Checkstandards sowie die ersten Proben abgefüllt und mit Deckel versehen im Probenteller stehen, über "Start" die Messung des Laufs entsprechend der Probentabelle starten.

**Achtung:** falls während des Laufs der Probengeber weiter mit Probenröhrchen befüllt wird, ist es nur möglich, Proben in der Nähe der zu messenden Probe dazu zu stellen, wenn die Nadel sich über dem Waschgefäß befindet. (Der grüne Schutz verdeckt die nächsten Positionen).

Vor Beendigung eines Laufes bzw bevor das Gerät abgestellt wird, sollten die letzte Messungen aus WasserHE-Standards bestehen, um die Säulen sowei den Supprssor zu reinigen.

#### **2. Prüfung am Probengeber:**

Anhand der Luftblasen prüfen, ob die Proben über die Probengeberschlauchpumpe transportiert werden. Bei Störungen Lauf stoppen und die Pumpe neu einstellen (evtl . Reiter fester stellen oder Probenweg incl. Nadel spülen).

#### **6. Prüfungen während des Analysenlaufs:**

#### **1. Prüfung der Checkstandards:**

Nach Messung der beiden ersten Checkstandards müssen sofort deren Ergebnisse geprüft werden. Dazu wählt man das Unterprogramm "Datenbank F…" an (in die Datenbank werden laufend alle fertig gemessenen Probenergebnisse geschrieben) und prüft, ob im Fenster "Bestimmungsübersicht" die Checkstandards rot markiert sind (= Standards nicht ok!) oder nicht. Bei roter Markierung Lauf stoppen.

#### **2. Prüfen der Retentionszeiten:**

Bei Alterung der Säule verändern sich die Retentionszeiten der Ionen; in der Regel verkürzen sie sich. Bei zu starker Verschiebung liegen die Peaks nicht mehr in gesetzten Auswertefenster; der Peak wird dann nicht mehr richtig gefunden. Daher ist eine regelmäßige Prüfung der Retentionszeiten nötig. 2a. Korrektur der Retentionszeiten:

- in der Datenbank den letzten gemessenen Checkstandard K1IC anklicken;

- "ausgewählte Bestimmung nachbearbeiten" anwählen; in der Komponententabelle stehen die Retentionszeiten für alle Parameter.

- im Chromatogramm Parameter anklicken, sodaß der Peak blau hinterlegt und automatisch die Peakmitte angezeigt wird. Bei Verschiebungen von mehr als einer halben min. Retentionszeiten aktualisieren.

- die neue Retentionszeit über "Retentionszeit aktualisieren" neu festsetzen.

- für alle übrigen Parameter (Anionen, Kationen; jeweils hoch und tief) auf die gleiche Weise Retentionszeiten korrigieren.

- über Methode "speichern unter" den jeweiligen Methodennamen anklicken und mit – speichern – ja – abspeichern.

(diese Änderung gilt dann für alle neuen Messungen, nicht rückwirkend!)

#### **3. Stoppen eines Laufs:**

Falls ein Lauf gestoppt werden muss, gibt es 2 Möglichkeiten:

- Mit "Stop" wird die jeweilige gerade gemessene Probe sofort ohne Datenaufnahme gestoppt.

Mit "Start" wird die nächste Probenmessung gestartet.

- Mit "Pause" wird die jeweilige gerade gemessene Probe zu Ende gemessen, der Pause-Button erscheint als "Cont." und kann zur Fortsetzung der nächsten Probenmessung gedrückt werden.

#### **4. Anzeigen während des Laufs:**

Die Messung einer Probe dauert ca. 20 Minuten. In der Probentabelle wird der Bearbeitungsstand der Serie ständig angezeigt:

Gemessen: Zeile grau, Statusspalte Finished 1/1 (wird in die Datenbank übertragen und dort sichtbar)

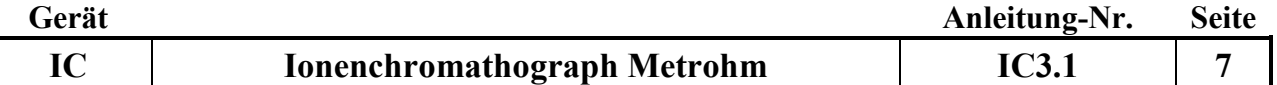

In Arbeit: Zeile rot, Statusspalte Injektion 1/1

In Arbeit für evtl. Filtration: Zeile gelb

Noch nicht gemessen: Zeile weiß, Statusspalte Ready 0/1

Die aktuell laufenden Chromatogramme werden laufend in den Liveanzeigen 1 und 2 aufgezeichnet. Zuerst wird die Anionenmessung gestartet danach die Kationenmessung. Es erscheinen 4 Chromatogramme: Anionen hoch und tief sowie Kationen hoch und tief. Die Unterscheidung zwischen hoch und tief erfolgt wegen unterschiedlicher Eichbedingungen (siehe Methoden).

### **5. Notieren während eines Laufes:**

Grundleitfähigkeit sowie Druck beider Kanäle, die im MagIC-Net Arbeitsplatz Watch-Window zu sehen sind.

### **7. Ausschalten der Anlage nach Beendigung der Messungen:**

#### **1. Stromversorgung ausschalten:**

- Den Hauptschalter des IC-Flex in der Steckerleiste ausschalten

### **2. MagIC Net Software schließen:**

- Programm MagIC Net schließen
- den Rechner ausschalten

### **Sollten das Modulare IC parallel laufen, bitte nur die Stromversorgung der Flex IC ausschalten und auf keinen Fall die Software MagIC Net schließen!**

#### **8. Daten prüfen, bearbeiten und speichern:**

Die Prüfung und Bearbeitung aller Chromatogramme der Proben und Checkstandards erfolgt im Unterprogramm Datenbank.

#### **1. Checkstandards prüfen:**

Fehlerhafte Checkstandards sind rot markiert. Bei roter Markierung im Chromatogramm die Ursachen prüfen.

#### **2. Chromatogramme prüfen:**

Für jede Probe müssen die Anionen- und Kationen-Chromatogramme auf Störungen und richtige Integration geprüft werden. Dabei ist besonders darauf zu achten, dass

- die Basislinie waagerecht ohne lang gezogene Buckel verläuft
- die Zuordnung und Erkennung aller Peaks zu den Ionen richtig ist
- große Peaks (Peaks außerhalb des Messbereichs; Proben müssen verdünnt und erneut gemessen werden!)
- Schnellfilter (Trichter gelber Blitz) mit Doppelklick für ausgesuchte Proben verwenden (z.B. Checkstandard 2) es werden alle Checkstandards der Datenbank rausgesucht. Löschen dieses Filters mit "Trichter mit rotem Kreuz".

#### **3. Bearbeiten von Chromatogrammen:**

Zur Bearbeitung von Chromatogrammen sind tiefergehende Kenntnisse der Chromatographiesoftware und der Integrationstechniken nötig.

### **4. Datei für das Programm RELAQS erzeugen:**

Zur Übertragung von Daten ins RELAQS müssen zunächst Ergebnisdateien erzeugt werden. Die Ergebnisdateien werden entsprechend der Serienbezeichnung benannt (z.B. 2016W023) und sollen die Daten der gesamten Serie enthalten.

- die Ergebnisdateien werden im Unterprogramm "Datenbank" durch Anklicken von "Extras" in der Kopfzeile, dann "Vorlagen", "Exportvorlagen", "Tabelle Datenweiterverarbeitung" und

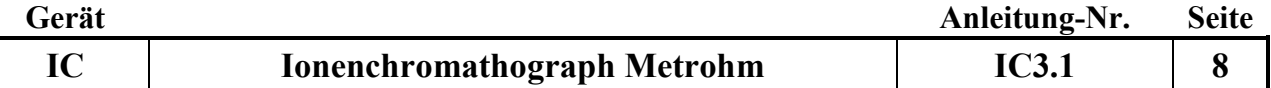

"Eigenschaften" im Feld "Fixer Dateiname" (z.B. 2014W026) eingetragen und mit "ok" und "schließen" bestätigt.

- zum Übertragen der Daten in die Ergebnisdatei werden im Unterprogramm "Datenbank" in der Probentabelle die zu übertragenden Proben markiert (gewünschte Probe anklicken, Shifttaste gedrückt halten, mit Maus letzte gewünschte Probe anklicken)

- dann in der Kopfzeile "Bestimmungen" und anschließend "Exportieren" anklicken und unter "Exportvorlagen" "Tabelle Datenweiterverarbeitung" auswählen und mit "ok" bestätigen.

- die weitere Bearbeitung der Datei erfolgt dann wie üblich im RELAQS.

#### **5. zu verdünnende Proben ermitteln:**

- alle zu prüfenden Proben markieren;

- "Detailübersicht für ausgewählte Bestimmungen anzeigen" anklicken; mit ok bestätigen

- "Kontrollkarte" anklicken: es sind die aktuellen höchsten Eichpunkte als gelbe Linien zu sehen

- Punkte (Proben), die über dieser Linie liegen, anklicken; es sind dann die Proben-Nr. zu sehen; diese Proben müssen verdünnt werden

### **9. Geräteinfos:**

#### **1. Säulentypen:**

Anionen-Säule: Metrosep A Supp 5 -100 Kationen-Säule: Metrosep C3 -250

#### **2. Probenschleifen:**

- Anionenmessung: 20 µl

- Kationenmessung: 50 µl

#### **3. Temperatur der Detektoren:**

Soll:  $35 +/- 1$  °C

#### **4. Druck der Pumpen:**

Soll Anionenpumpe: flow 0.7 ml/min Soll Kationenpumpe: flow 1.0 ml/min

#### **10. Wartung:**

#### **1. Manuelle Bedinung der Pumpen:**

"manuell- Geräteauswahl" anklicken und die jeweilge Pumpe über "Eingabe- Übernehmen" bedienen.

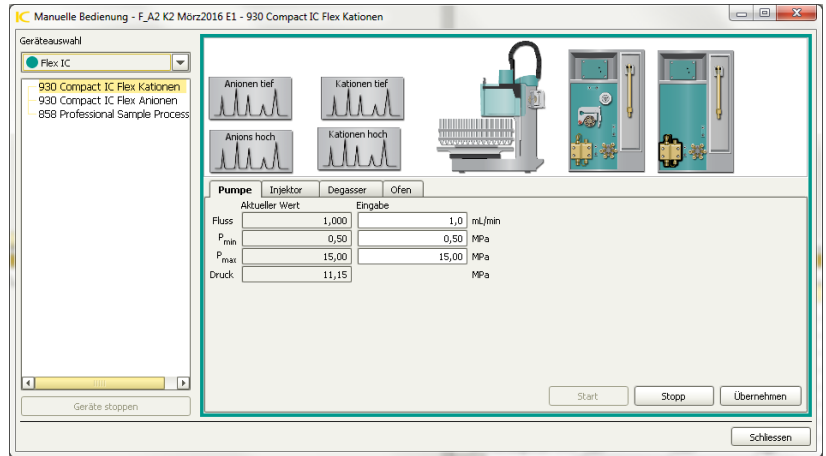

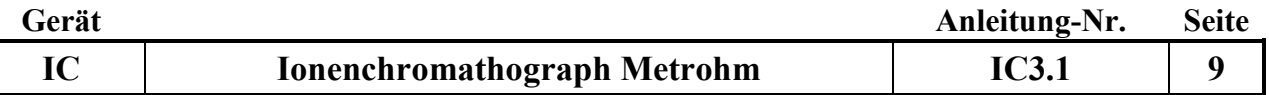

#### **2. Neue Säulen installieren:**

Sind neue Säulen eingebaut worden wird automatisch eine Abfrage zur neuen Säule gestartet, bei der die neue Säule benannt wird (Anionen mit A plus laufende Nr. ; Kationen mit K plus laufende Nr.). Überprüfung des Säulen-Namens unter "Konfiguration-Säulen".

Um mit neuen Säulen messen zu können müssen diese in der aktuellen Methode unter "Hartwarezuordnung", Untermenü "Säule" bei Anionen tief, Anions hoch sowie Kationen tief und Kationen hoch eingetragen und abgespeichert werden.

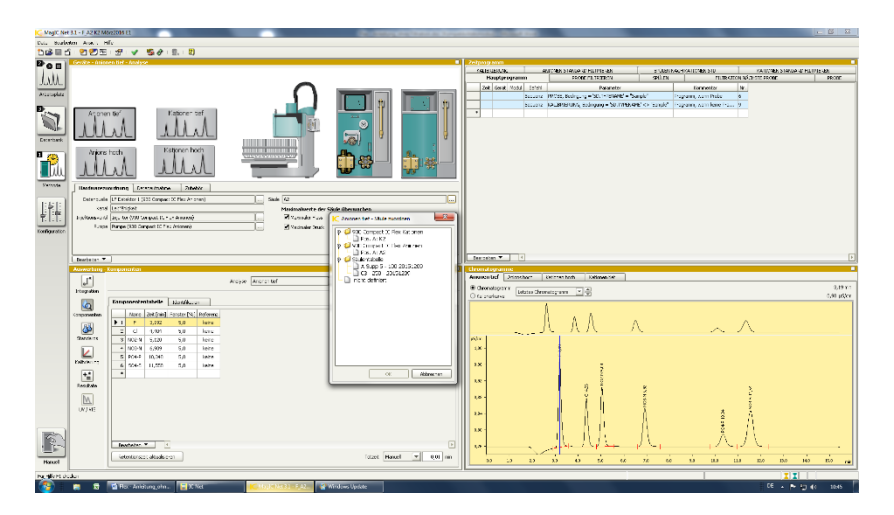

### **3. Trockenmittel für Anioneneluenten:**

Bei der Anionen-Eluenten-Flasche das schwarze Natriumhydroxid-Trockenmittel austauschen, sobald dieses zur Hälfte grau geworden ist. (Achtung: als Chemikalie entsorgen!)

### **4. CO2-Suppressor:**

1 mal im Jahr die Kartusche mit Drägersorb 800 Plus füllen.

### **5. Pumpenschlauchwechsel:**

- Pumpenschläuche wechseln, wenn die Schläuche durch mehrfaches Nachspannen mit dem Schlauchspanner zu platt geworden sind, um Lösung zu fördern.

Proben-Pumpenschlauch mit Spüllösung (10 ml Ethanol + 10 ml 1N HNO<sup>3</sup> in 100 ml Reinstwasser) spülen oder wechseln, wenn NH4/NO<sup>3</sup> Checkstandards abweichen.

Ohne Filtration: Probe: weiß-weiß Schwefelsäure: orange-gelb

#### **6. Säulenlagerung:**

- bei mehr als 4 Wochen Pause die Vor- und Hauptsäule zusammen ausbauen und mit Eluent gefüllt verschließen.

- vor dem Wiedereinbau die Systeme mit neu angesetzten Reagenzien spülen und erst danach die Säulen wieder einbauen.

### **7. Filterwechsel:**

- alle 6 Monate wechseln

zum Filterwechsel die Pumpen stoppen, Leitung abschrauben, Filtergehäuse mit 2 Schraubenschlüsseln öffnen, Filter austauschen, handfest anziehen und ¼ Umdrehung mit dem Schraubenschlüssel nachdrehen. Pumpen anstellen und Filter durchspülen, dann Leitung wieder anschließen.

### **8. RP-18 Guard-Wechsel:**

- ca. alle 2 Monate wechseln

zum Filterwechsel die Pumpen stoppen, Leitung abschrauben, Filtergehäuse mit 2 Schraubenschlüsseln öffnen, Filter und RP-18 Guard austauschen, handfest anziehen und 1/4

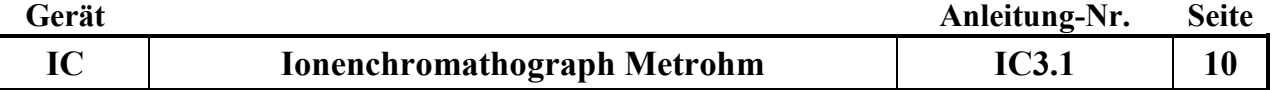

Umdrehung mit dem Schraubenschlüssel nachdrehen. Pumpen anstellen und Filter durchspülen, dann Leitung wieder anschließen.

#### **9. Reinigung des Anionenpumpenventiles und des Anionendetektors**

Spülung mit 0,2 M Salpetersäure (15 ml konz. HNO3/1Liter dest Wasser ansetzen) über den Eluentenweg der Anionen:

Vor dem Guard-Filter abschrauben, mit der Kapillare direkt den Detektor verbinden.

(Suppressor, CO2-Suppressor, Säule, Vorsäule und Guard werden nicht gespült!!)

Flow ml/min von 0,7 auf 0,5 setzten. Erst mit Dest Wasser spülen, pH test am Ausgang vom Detektor und danach 15 min mit 0,2M Salpetersäure spülen. Danach wieder 15 Min mit Dest Wasser spülen. Den Schlauch nicht nur abwischen sondern richtig abspülen und mit Eluenten 15 Min einfahren lassen, Flow ml/min von 0,5 auf 0,7 setzten danach die Säulen einbauen und normal Betrieb wieder aufnehmen.

#### **10. Reinigung des Kationenpumpenventiles und des Kationendetektors**

Spülung mit 0,2 M Salpetersäure (15 ml konz.HNO3/1Liter dest Wasser ansetzen) über den Eluentenweg bei den Kationen:

Vor der Guard abschrauben und mit der Kapillare nach der Kationensäule direkt den Detektor verbinden. (Säule, Vorsäule und Guard werden nicht gespült!!)

Flow ml/min von 1,0 auf 0,5 setzten. Erst mit dest Wasser spülen, pH test am Ausgang vom Detektor und danach 15 min mit 0,2 mol Salpetersäure spülen. Danach wieder 15 Min mit Wasser spülen. Mit Eluenten 15 einfahren lassen, Flow ml/min von 0,5 auf 1,0 setzten danach die Säulen einbauen und normal Betrieb wieder aufnehmen.

#### **11. Spülen der Säulen**

a. Spülen der Anionensäule

(wenn die Konzentrationen zu niedrig werden)

Spüllösung: 10 fach konzentrierte Eluentenlsg (0,42 g NaHCO3 und 3,39 g NaCO3 auf 1l)

Eluentenlösung tauschen, Säule ausbauen,

Säule gegen die Fliessrichtung (Pfeilrichtung) , (ohne Vorsäule) ohne Detektor und Supressor, am Inline-Filter vor der Probenschleife mit der Eluentenlösung 2 Stunden spülen, Lösung direkt von der Säule im Becherglas auffangen. Über Nacht in der Säule belassen anschließend einbauen, mittels WasserHe konditionieren und durch Checkstandards (Check1,Check2 und Check3. Evtl. muß eine neue Eichung erfolgen) überprüfen.

### b. Spülen der Kationensäule

(wenn die Konzentrationen zu niedrig werden)

Spüllösung: 10 fach konzentrierte Eluentenlsg (25 ml 1M HNO3/500 ml)

Eluentenlösung tauschen, Säule ausbauen,

Säule gegen die Fliessrichtung (Pfeilrichtung) , (ohne Vorsäule) ohne Detektor, am Inline-Filter vor der Probenschleife mit der Eluentenlösung 2 Stunden spülen, Lösung direkt von der Säule im Becherglas auffangen. Über Nacht in der Säule belassen. anschließend einbauen, mittels WasserHe konditionieren und durch Checkstandards (Check1,Check2 und Check3. Evtl. muß eine neue Eichung erfolgen) überprüfen.

#### **11. Störungen und ihre Behebung:**

#### **1. Die Retentionszeiten der Peaks werden kürzer:**

=> Alterung oder Belegung der Säulen

Beseitigung: Retentionszeiten in der Methode nachführen; bei extremen Veränderungen Säule wechseln

Retentionszeiten nachführen: mit der Maus das jeweilige Element anklicken (wird blau hinterlegt) danach Retentionszeiten aktualisieren anklicken. Alle Elemente so bearbeiten und in der jeweiligen Methode abspeichern (Nachbearbeiten: o aus markierter Bestimmung , Methode - , OK ).

Es darf keine Messung laufen, da sonst keinen Methodenänderung übernommen wird!!

### **2. Die Retentionszeiten der Peaks werden länger (z.B. Sulfat):**

=> der Eluent ist gealtert oder verschmutzt Beseitigung: frischer Eluent

### **3. Der NH4-Peak des Checkstandards 2 wird kleiner:**

=> in der Regel Pilzbefall im Probenschlauch des Probengebers Beseitigung der Störung durch Schlauchwechsel und H<sub>2</sub>O<sub>2</sub>-Spülung.

H2O2-Spülung:

Auf Position 100 und 101 im Probengeber Probengefäße mit 3 %-iger H2O2-Lösung stellen und 3 mal normal als Probe messen. Dies sollte mind. wöchentlich wiederholt werden (H<sub>2</sub>O<sub>2</sub>-Lösung ist 4 Wochen haltbar).

Danach mit Kontrollstandard System überprüfen.

#### **4. Der PO4-Peak des Checkstandards 2 wird kleiner:**

=> vermutlich Belegung der Guard-Filter mit größeren Fe und/oder Ca Mengen oder Ausfällungen von Fe auf der Säule

Beseitigung: Guard-Filterwechsel, ev. Vorsäule erneuern

### **5. Die Peaks werden breiter oder es zeigen sich Doppelpeaks:**

=> vermutlich ein mechanisches Problem der Pumpe (Alterung) Beseitigung: Pumpenreparatur

### **6. Leerlaufen der Eluenten:**

- die Pumpen stoppen automatisch!

- frischen Eluenten einfüllen;

- Pumpe entlüften: Öffnen des Purge-Ventils, leere Spritze an den Ventilauslaß aufstecken und die

Luft aus dem System saugen, danach das Purge-Ventil wieder zudrehen

- die Pumpe wieder starten

### **7. Der Pumpendruck steigt extrem an:**

=> Verstopfung im System (Filter, Schläuche etc.)

Beseitigung: Verstopfungsursache durch schrittweises Kurzschließen des Leitungsweges bis nach der Säule herausfinden und verstopftes Teil austauschen oder reinigen.

#### **8. unruhige Basislinie:**

=> Temperaturregelung der Detektoren ev. nicht in Ordnung

Beseitigung: Temperatur durch Einstecken eines Temperaturfühlers in das Loch oberhalb des Detektoreingangs messen; muss 35 +/- 1 °C sein

#### **12. Wichtige Hinweise:**

#### **1. Kolben für Standardlösungen:**

a. Glaskolben geben Na und etwas K ab; für niedrige Kat-Stds. nicht geeignet (unter 1 ppm)!

- b. PFA-Kolben müssen säuregespült werden!
- c. Kat-Std-Lösungen stets ansäuern (100 µl 1m HNO3 auf 100 ml)!

#### **2. Haltbarkeit Stds.:**

a. im Probenteller abgefüllt max. 2 Tage

- b. Im Kolben ca. 1 Woche (niedrige Stds.)
- c. kühl stellen

#### **3. Speichern der Gesamtkonfiguration:**

Die Konfiguartion ist abgespeichert unter Standardverwaltung "Konfiguration Jahr"

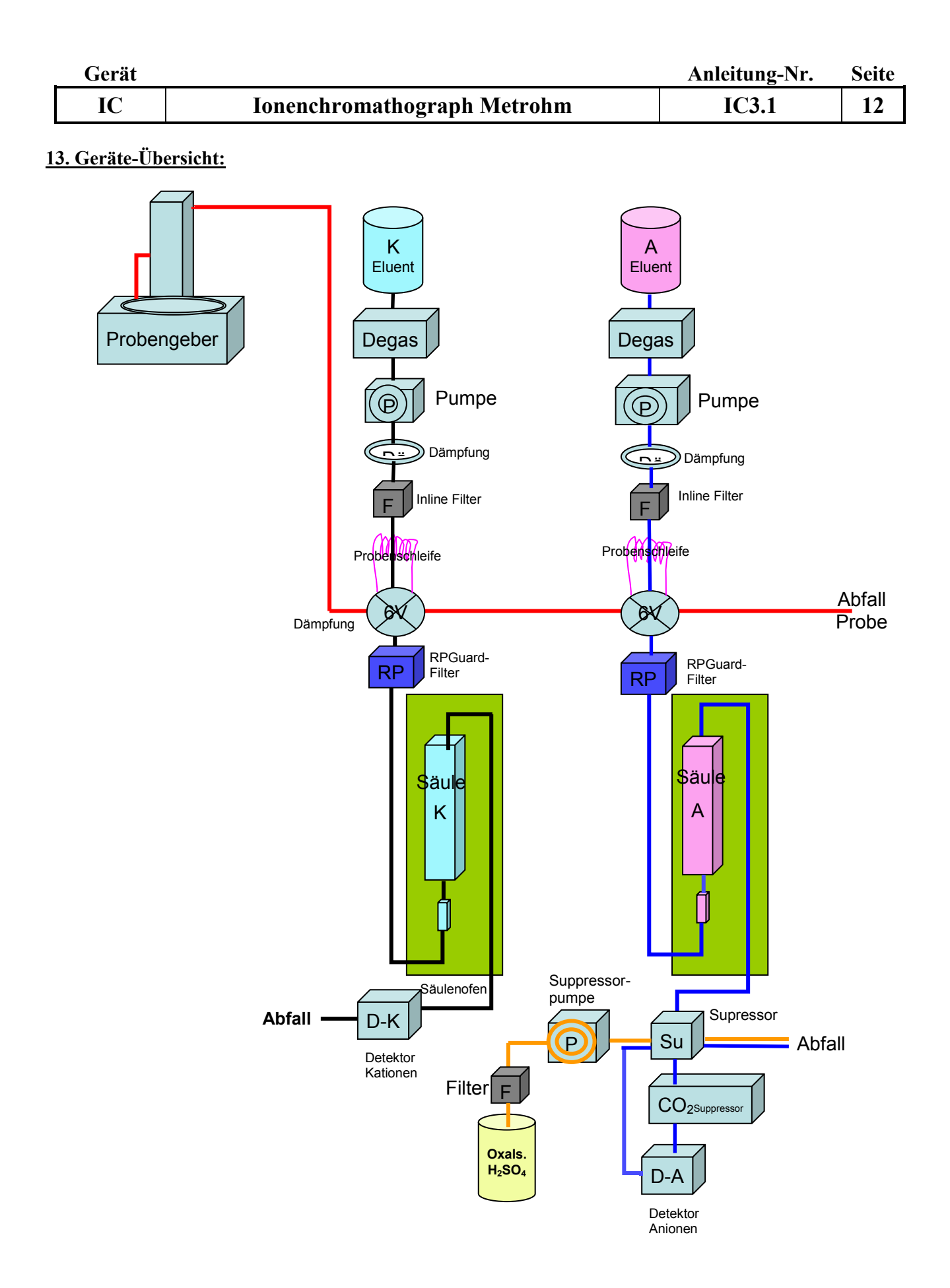

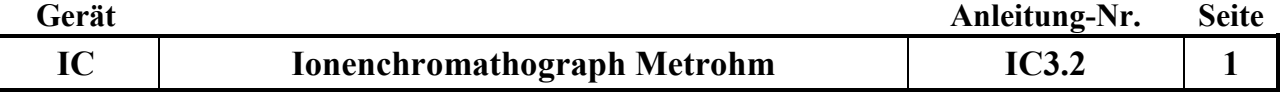

### **Gerätekurzanleitung**: Datum: 15.8.2019

# **Ionenchromatographie-Anlage IC-Flex (Fa. Metrohm) mit MagIC Net-Software**

für:

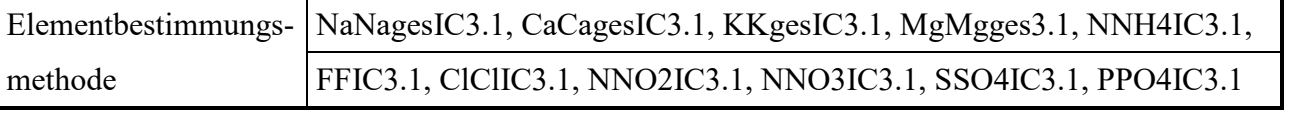

### **Inhalt:**

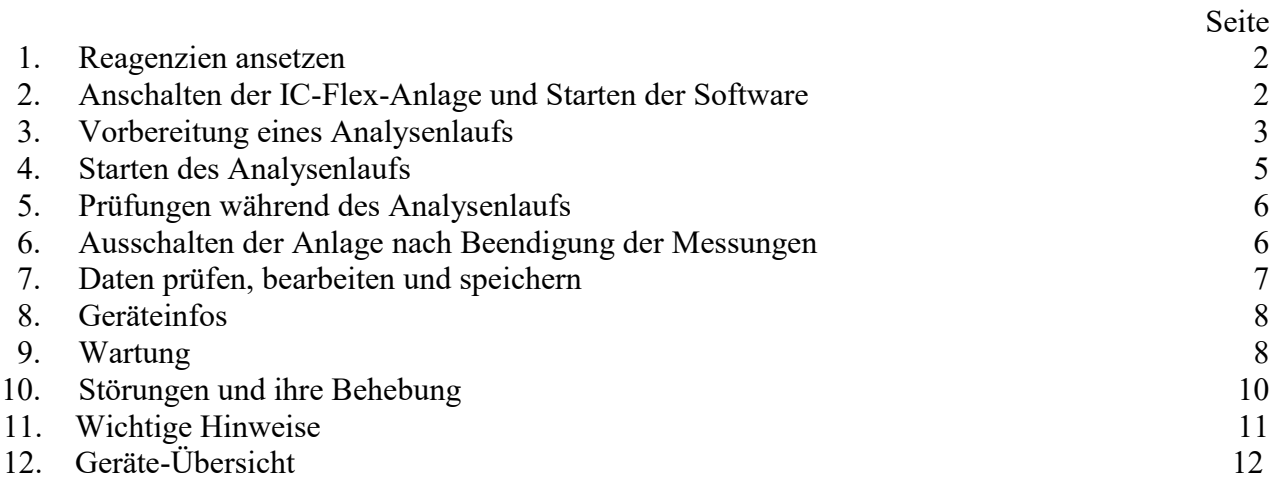

# **Wichtige Hinweise:**

Einschalten über Equilibrierung)

₡ Die Spülgefäße des IC-Probengebers 838 dürfen nicht mit Deckel verschraubt im Rack stehen, da die Höhe nicht passt! ₫ Bitte keine Lösungen (Eluenten, Lösungen für Suppressor) auffüllen, sondern jeweils frisch einfüllen, damit es zu keiner Verkeimung der Lösungen kommen kann! Auf keinen Fall die Eluenten für Anionen und Kationen vertauschen! Zum Schutz des Kationenpulsationsdämpfers die Hochdruckpumpe immer in flow 0.2 ml/min Schritten hoch bis 0.9 ml/min oder runter bis 0.2 ml/min setzen. (Passiert automatisch beim Finschalten über Fouilibrierung)

*Anhang:*

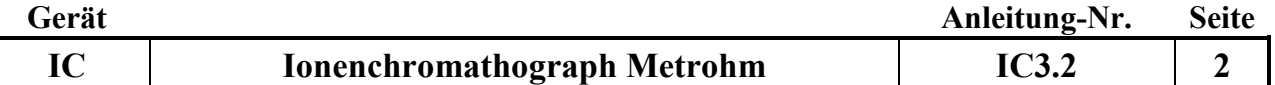

#### **1. Reagenzien ansetzen:**

### **1. Säure für Suppressorspülung:**

6 ml konz. Schwefelsäure (H2SO4 ) sowie 5,04 g Oxalsäure in 2 Liter Reinstwasser ansetzen

#### **2. Anioneneluent:**

0,678 g Na<sub>2</sub>CO<sub>3</sub> sowie 0,084 g Na<sub>2</sub>HCO<sub>3</sub> in 2 Liter Reinstwasser lösen

#### **3. Kationeneluent:**

10 ml 1 mol Salpetersäure in 2 Liter Reinstwasser geben.

Achtung: Bitte keine Lösungen auffüllen, sondern jeweils frisch einfüllen, damit es zu keiner Verkeimung der Lösungen kommen kann!!! Achtung: auf keinen Fall Eluenten vertauschen!! (Säulen gehen kaputt)

#### **4. Standards:**

In der Methode ist eine Grundeichung hinterlegt, die jeweils nur mit Checkstandards überprüft wird. Herstellung der Checkstandards: siehe Methoden

#### **2. Anschalten der IC-Anlage und Starten der Software:**

Zum IC-Flex-Ionenchromatographen gehört das Softwareprogramm **MagIC Net 3.2**

#### **1. Rechner anschalten und MagIC Net Software starten:**

IC-Flex: mit der Maus "Arbeitplatz" anklicken und Flex-IC anwählen. Es erscheint folgende Oberfläche: Der Hintergrund ist weiß, wenn die Probentabelle auf "Ready "(noch nicht gemessen) steht oder grau wenn die Probentabelle "Finished" (bereits gemessen) worden ist.

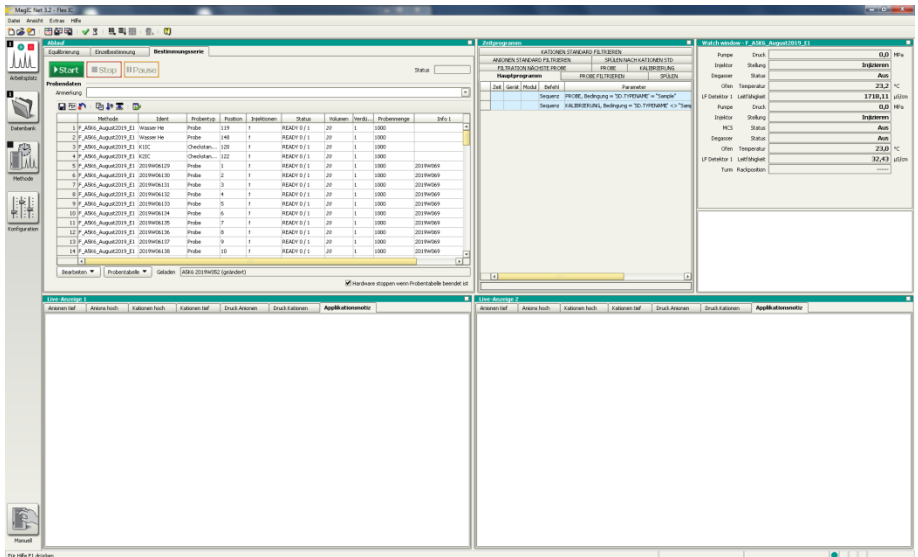

#### **2. Stromversorgung anschalten:**

- Hauptschalter einschalten; damit werden IC-Flex 1, IC-Flex 2 und der Probengeber mit Strom versorgt. Der Probengeber fährt auf die Null-Position. Die Lichter unten links der Flex Geräte blinken, so lange bis eine Verbindung zum MagIC Net erstellt wurde.

- Kontrollieren: bei Konfiguration Geräte-Status muss jeweils grünes OK erscheinen

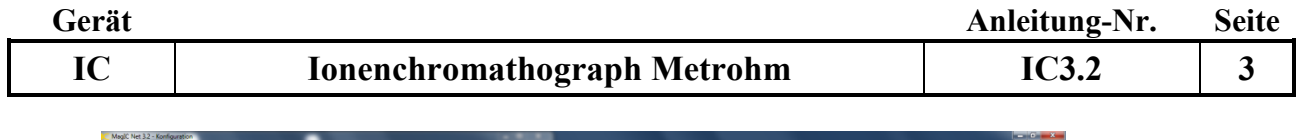

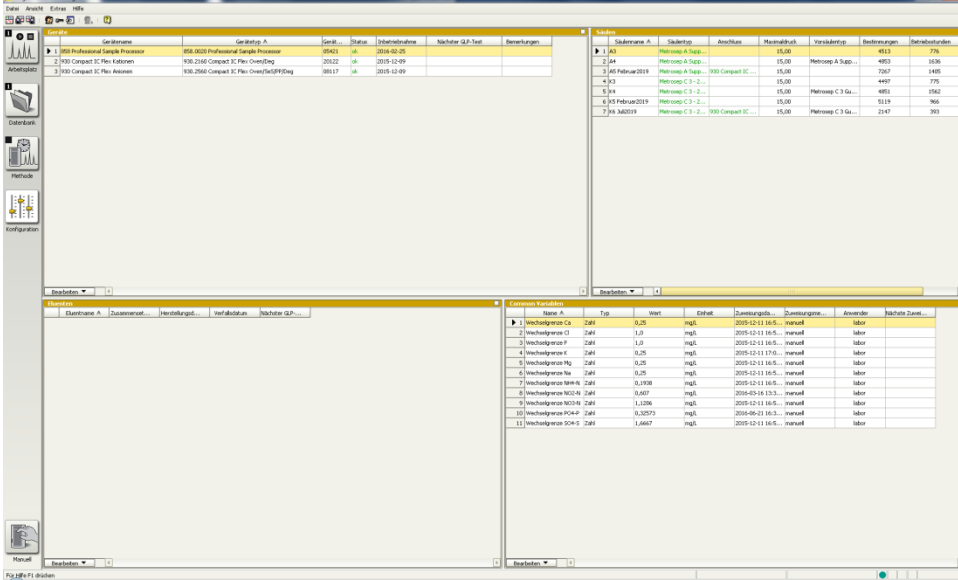

#### **3. Pumpen starten:**

- es sind 5 Fenster (Ablauf, Zeitprogramm, Watch window sowie Liveanzeige 1 und 2) und 5 große Button für die Unterprogramme "Arbeitsplatz", "Datenbank", "Methode" und "Konfiguration" und "Manuell" sichtbar.

Auf das Programm "Arbeitsplatz" klicken.

- im Fenster "Ablauf" "Equilibrierung" anwählen

- Methode: AnKat-einfahren auswählen; dann Start-Button anklicken. Es werden die Hochdruckpumpen langsam eingefahren, die Säulen-Öfen und die Eluenten-Degasser gestartet. (Der Anionensuppressor wird automatisch nach 10 Minuten weiter geschaltet.)

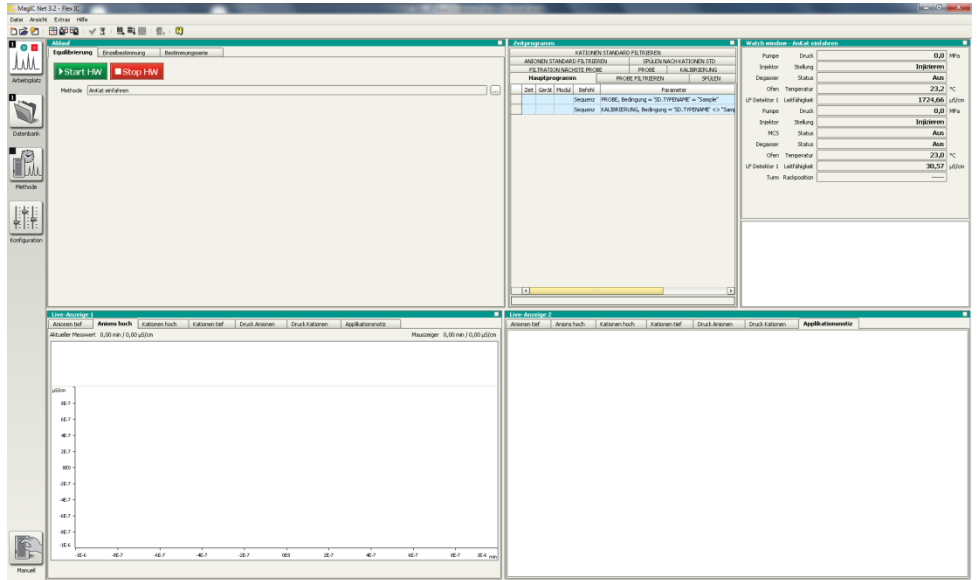

#### **4. Fluss des Suppressor-Reagenzes sowie CO2-Suppressor-Schläuche prüfen:**

In der Routine sollte die Fließgeschwindigkeit der Säure für den Suppressor kontrolliert werden. Zur Überprüfung des Durchflusses Sichtkontrolle des Tropfens am Schlauchende durchführen. Bei Störung die Pumpe neu einstellen (evtl. Reiter an der Pumpe fester stellen und erneut den Fluss kontrollieren) oder Inline-Filter wechseln. Bei Undichtigkeit den Schlauch wechseln. Beim CO2-Suppressor sollten ca. alle 3 Wochen der Schlauch (gelb- orange) versetzt werden.

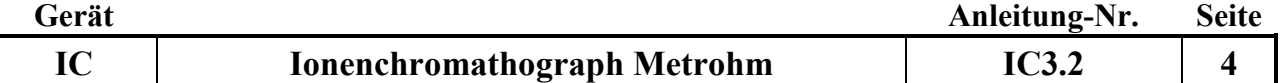

#### **3. Vorbereitung eines Analysenlaufs:**

#### **1. Bearbeiten der Probentabelle:**

Für jeden Lauf muss eine Probentabelle erzeugt werden. Dies ist möglich durch Aufrufen einer alten Probentabelle (a) oder Zurücksetzen der letzen angezeigten Probentabelle (b). (a)

- eine alte Probentabelle wird über den Button "Probentabelle", dann "Laden" und Auswahl einer alten Tabelle aufgerufen. In dieser alten Tabelle werden die einzelnen Zeilen über das Menü "Bearbeiten" und dann "Zeile bearbeiten" das Dialogfenster "Zeile Bearbeiten – Arbeitsplatz-Probentabelle" bearbeitet.

(b)

- das Zurücksetzen der letzten, bereits gemessenen Probentabelle erfolgt mit dem Button "Probentabelle zurücksetzen" (gebogener Pfeil über rotem Punkt, in der Kopfzeile).

- im Feld **Methode** aktuelle Messmethode, z.B. (F\_A5K6August2019\_E1), zu den aktuellen Säulen auswählen

- im Feld **Ident** für normale Proben die Probennummer (2019W0xxxx), für Checkstandards K1IC oder K2IC und für Kontrollproben 1/WasserHE3IC auswählen.

- Checkstandard K3IC wird zur Überprüfung des jeweiligen höchsten Standard jeden Elementes zur Überprüfung der Wiederfindung einmal am Anfang gemessen

- im Feld **Probentyp** entweder Probe (für alle Proben und die Kontrollprobe) oder Checkstandard1 bzw. Checkstandard2 auswählen (Standard wird nur bei der Grundeichung verwendet)

- im Feld **Position** wird durch Eingabe einer Zahl die Probengeberposition festlegt. Bei Bestätigen durch Enter wird automatisch die nächste Zeile aufgerufen.

- im Feld Verdünnung wird im Normalfall "1" und bei verdünnten Proben der Verdünnungsfaktor eingegeben.

In allen Feldern können nach Drücken der Taste "Pfeil plus" (Inkrementieren) von einer mit der Maustaste ausgewählten Zeile an durch Festhalten und Runterziehen die nächsten Zeilen fortlaufend nummeriert werden.

In alle Feldern können nach Drücken der Auffüll-Taste (Querbalken mit Pfeil nach unten) von einer mit der Maustaste angewählten Zeile durch Festhalten und Runterziehen der Inhalt dupliziert werden.

Sollten Proben bereits in der Tabelle eingefügt sein, die es real nicht gibt, werden diese mit Bearbeiten "Zeilen nicht ausführbar setzen" bei der Messung übersprungen. Wird die Probentabelle zurückgesetzt, kann diese Position über Bearbeiten "Zeilen ausführbar setzten" wieder bearbeitet werden.

- bereits hinterlegte Informationen wie:

Injektion: 1

Volumen: 20

Probenmenge: 1000

bleiben in der Routine erhalten.

Hinweise zur Probentabelle:

- die Probentabelle beginnt in der Regel mit dem Wasser HE-Standard auf Position 100, danach Checkstandards 1, 2 und 3, dann folgen 15 Proben, danach folgen wieder die beiden Checkstandards 1 sowie 2 nd so weiter. Am Ende müssen auf jeden Fall 2 Checkstandards, die dreimalige  $H_2O_2$ -Spülung sowie drei WasserHE-Standards (Position 147 und 148) stehen. In der Routine ist der Haken bei "Hardware stoppen, wenn Probentabelle beendet ist" gesetzt; es werden nach Messung des letzten Tabelleneintrages alle Pumpen gestoppt.

**Achtung:** der gesamte Lauf sollte nicht mehr als ca. 70 Proben enthalten, da sich die Proben in der relativ warmen Laborluft verändern können!

- es ist einfacher, die Proben in die Positionen 1 bis x zu stellen und die Checkstandards ab der Position 120 einzusetzen (**Achtung**: Da jeder Checkstandard 2 Positionen benötigt, muss in der Probentabelle die jeweils nächste Position übersprungen werden!).

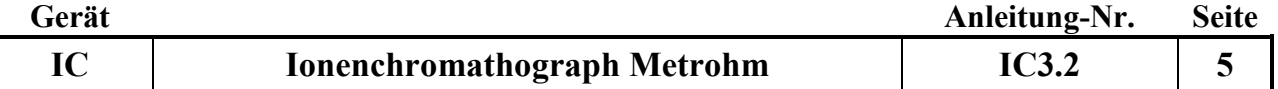

- die Probentabelle muss über die Test-Taste (grüner Haken) auf Vollständigkeit geprüft werden (Achtung: die Test-Taste prüft nur die Vollständigkeit aller Eingaben; Fehler wie die Eingabe der gleichen Positionsnummer für verschiedene Proben werden nicht erkannt!)

#### **2. Speicherung der Chromatogramme in Datenbanken:**

Die Chromatogramme der Serien werden in Datenbanken zur jeweiligen Grundstandardisierung bzw. den Säulen gehörend gespeichert.

Die Datenbanken werden wie folgt benannt: Flex-Säulen-Monat-Jahr-Standardisierungs-Nr. sowie Datenbank Nr. (F\_A5K6August2019\_E1:\_D1). Da jede Datenbank nur eine Größe von 5000 MB haben sollte, werden die Datenbanken mit Dateinummerierung weiter geführt.

Sollte die aktuelle Datenbank größer als 5000 MB sein, muss eine weitere Datenbank angelegt werden.

Dazu wählt man im Unterprogramm "Datenbank" in der Kopfzeile "Datei" an und wählt das Untermenü "Datenbankverwaltung" an. Um eine neue Datenbank zu erstellen, drückt man "Bearbeiten" und anschließend "Neu" und legt in dem Fenster die neue Datenbank, z.B. F\_A5K6August2019\_E1\_D2 an.

Dann setzt man Folgende Haken:

- Bei Sicherung: Sicherung überwachen ab den nächsten Tag
	- Sicherung automatisch starten
- Bei Überwachung: Größe überwachen: 5000 MB

Anschließend wird in der Methode die aktuelle Datenbank eingetragen und gespeichert. Dazu wählt man im Unterprogramm "Methode" in der Kopfzeile "Datei" und dann "öffnen" an. Im Fenster wird die aktuelle Messmethode (z.B. F\_A5K6August2019\_E1) ausgewählt und geöffnet. Im Untermenü "Auswertung-Resultate" öffnet man die Karteikarte "Datenbank". Wenn nicht die aktuelle Datenbank angezeigt wird, muss mit "Bearbeiten" und noch mal "Bearbeiten" das Datenbankauswahlfenster geöffnet werden und die aktuelle Datenbank angeklickt und mit "ok" bestätigt werden. Diese Methodenänderung muss gespeichert werden; dazu in der Kopfzeile "Datei" anwählen und "Speichern" anklicken.

#### **3. Proben abfüllen:**

- die Proben und WasserHE werden in die Probenröhrchen (runder Boden, Einweg) abgefüllt und mit neuen Deckel ( 1-mal gespült oder mit Parafilm) fest verschlossen

- die Checkstandards werden in jeweils 2 Gefäße (Mehrweg) abgefüllt und verschlossen. Anionenund Kationen-Standards sind getrennte Lösungen, die 2 Probengeber-Positionen (zuerst Anionen-Std., dann Kationen-Std.) benötigen.

#### **4. Starten des Analysenlaufs:**

#### **1. Starten:**

Wenn die WasserHE-Standards (Position 100) zum Einlaufen des Gerätes, alle Checkstandards (beim Starten sollten sie 5 mal abgefüllt werden) sowie die ersten Proben abgefüllt und verschlossen im Probenteller stehen, über "Start" die Messung des Laufs entsprechend der Probentabelle starten. Die 3 Spülgefäße (250 ml Flaschen) werden mit Reinstwasser gefüllt; diese erneuern, wenn die Position 100 angefahren wird. Die Spülgefäße müssen täglich erneuert werden.

**Achtung:** falls während des Laufs der Probengeber weiter mit Probenröhrchen befüllt wird, ist es nur möglich, Proben in der Nähe der zu messenden Probe dazu zu stellen, wenn die Nadel sich über dem Waschgefäß befindet.

#### **2. Prüfung am Probengeber:**

Anhand der Luftblasen prüfen, ob die Probe über die Probengeberschlauchpumpe transportiert wird. Bei Störungen Lauf stoppen und die Pumpe neu einstellen (evtl. Reiter fester stellen oder Probenweg incl. Nadel spülen).

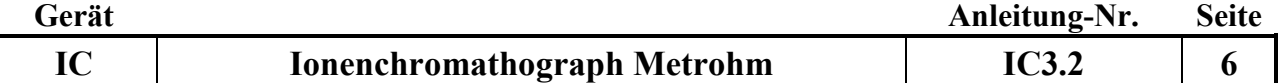

#### **5. Prüfungen während des Analysenlaufs:**

#### **1. Prüfung der Checkstandards:**

Nach Messung der beiden ersten Checkstandards müssen sofort deren Ergebnisse geprüft werden. Dazu wählt man das Unterprogramm "Datenbank F..." an (in die Datenbank werden laufend alle fertig gemessenen Probenergebnisse geschrieben) und prüft, ob im Fenster "Bestimmungsübersicht" die Checkstandards rot markiert sind (= Standards nicht ok!) oder nicht. Bei roter Markierung Lauf stoppen.

### **2. Prüfen und Korrektur der Retentionszeiten:**

a. Prüfung der Retentionszeiten:

Bei Alterung der Säule verändern sich die Retentionszeiten der Ionen; in der Regel verkürzen sie sich. Bei zu starker Verschiebung liegen die Peaks nicht mehr im gesetzten Auswertefenster; der Peak wird dann nicht mehr richtig gefunden. Daher ist eine regelmäßige Prüfung der Retentionszeiten nötig.

b. Korrektur der Retentionszeiten:

- in der Datenbank den letzten gemessenen Checkstandard K1IC anklicken;

- "ausgewählte Bestimmung nachbearbeiten" anwählen; in der Komponententabelle stehen die Retentionszeiten für alle Parameter.

- im Chromatogramm Parameter anklicken, so dass der Peak blau hinterlegt ist und automatisch die Peakmitte angezeigt wird. Bei Verschiebungen von mehr als einer halben Minute Retentionszeiten aktualisieren.

- die neue Retentionszeit über "Retentionszeit aktualisieren" neu festsetzen.

- für alle übrigen Parameter (Anionen, Kationen; jeweils hoch und tief) auf die gleiche Weise Retentionszeiten korrigieren.

- über Methode "speichern unter" den jeweiligen Methodennamen anklicken und mit – speichern – ja – abspeichern. (diese Änderung gilt dann für alle neuen Messungen, nicht rückwirkend!)

#### **3. Stoppen eines Laufs:**

Falls ein Lauf gestoppt werden muss, gibt es 2 Möglichkeiten:

- Mit "Stop" wird die jeweilige gerade gemessene Probe sofort ohne Datenaufnahme gestoppt.

Mit "Start" wird die nächste Probenmessung gestartet.

- Mit "Pause" wird die jeweilige gerade gemessene Probe zu Ende gemessen, der Pause-Button erscheint als "Cont." und kann zur Fortsetzung der nächsten Probenmessung gedrückt werden.

#### **4. Anzeigen während des Laufs:**

Die Messung einer Probe dauert ca. 20 Minuten. In der Probentabelle wird der Bearbeitungsstand der Serie ständig angezeigt:

Gemessen: Zeile grau, Statusspalte Finished 1/1 (wird in die Datenbank übertragen und dort sichtbar)

In Arbeit: Zeile rot, Statusspalte Injektion 1/1

In Arbeit für evtl. Filtration: Zeile gelb

Noch nicht gemessen: Zeile weiß, Statusspalte Ready 0/1

Die aktuell laufenden Chromatogramme werden laufend in den Liveanzeigen 1 und 2 aufgezeichnet. Zuerst wird die Anionenmessung gestartet, danach die Kationenmessung. Es erscheinen 4 Chromatogramme: Anionen hoch und tief sowie Kationen hoch und tief. Die Unterscheidung zwischen hoch und tief erfolgt wegen unterschiedlicher Eichbedingungen (siehe Methoden). Ferner wird der Druck beider Säulen angezeigt.

#### **5. Notieren während eines Laufes:**

Grundleitfähigkeit sowie Druck beider Kanäle, die im MagIC-Net Arbeitsplatz Watch-Window zu sehen sind.

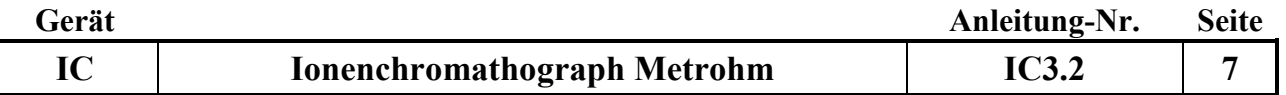

#### **6. Ausschalten der Anlage nach Beendigung der Messungen:**

#### **1. Stromversorgung ausschalten:**

- Den Hauptschalter des IC-Flex in der Steckerleiste ausschalten

#### **2. MagIC Net Software schließen:**

- Programm MagIC Net schließen

- den Rechner ausschalten

#### **7. Daten prüfen, bearbeiten und speichern:**

Die Prüfung und Bearbeitung aller Chromatogramme der Proben und Checkstandards erfolgt im Unterprogramm Datenbank.

#### **1. Checkstandards prüfen:**

Fehlerhafte Checkstandards sind rot markiert. Bei roter Markierung im Chromatogramm die Ursachen prüfen.

#### **2. Chromatogramme prüfen:**

Für jede Probe müssen die Anionen- und Kationen-Chromatogramme auf Störungen und richtige Integration geprüft werden. Dabei ist besonders darauf zu achten, dass

- die Basislinie waagerecht ohne lang gezogene Buckel verläuft

- die Zuordnung und Erkennung aller Peaks zu den Ionen richtig ist

Bei zu großen Peaks (= Peaks außerhalb des Messbereichs) müssen die Proben verdünnt und erneut gemessen werden!

Sind Proben rot markiert, so sind bestimmte Elemente außerhalb des Messbereichs (siehe Überwachung). Diese Proben müssen verdünnt werden.

#### **3. Bearbeiten von Chromatogrammen:**

Zur Bearbeitung von Chromatogrammen sind tiefergehende Kenntnisse der Chromatographiesoftware und der Integrationstechniken nötig.

#### **4. Datei für das Programm RELAQS erzeugen:**

Zur Übertragung von Daten ins RELAQS müssen zunächst Ergebnisdateien erzeugt werden. Die Ergebnisdateien werden entsprechend der Serienbezeichnung benannt (z.B. 2016W023) und sollen die Daten der gesamten Serie enthalten.

- die Ergebnisdateien werden im Unterprogramm "Datenbank" durch Anklicken von "Extras" in der Kopfzeile, dann "Vorlagen", "Exportvorlagen", "Tabelle Datenweiterverarbeitung" und "Eigenschaften" im Feld "Fixer Dateiname" (z.B. 2014W026) eingetragen und mit "ok" und "schließen" bestätigt.

- zum Übertragen der Daten in die Ergebnisdatei werden im Unterprogramm "Datenbank" in der Probentabelle die zu übertragenden Proben markiert (gewünschte Probe anklicken, Shift-Taste gedrückt halten, mit Maus letzte gewünschte Probe anklicken)

- dann in der Kopfzeile "Bestimmungen" und anschließend "Exportieren" anklicken und unter "Exportvorlagen" "Tabelle Datenweiterverarbeitung" auswählen und mit "ok" bestätigen.

- die weitere Bearbeitung der Datei erfolgt dann wie üblich im RELAQS.

### **5. zu verdünnende Proben ermitteln:**

#### **Variante 1:**

- alle zu prüfenden Proben markieren;

- "Detailübersicht für ausgewählte Bestimmungen anzeigen" anklicken; mit ok bestätigen

- "Kontrollkarte" anklicken: es sind die aktuellen höchsten Eichpunkte als gelbe Linien zu sehen

- Punkte (Proben), die über dieser Linie liegen, anklicken; es sind dann die Proben-Nr. zu sehen; diese Proben müssen verdünnt werden

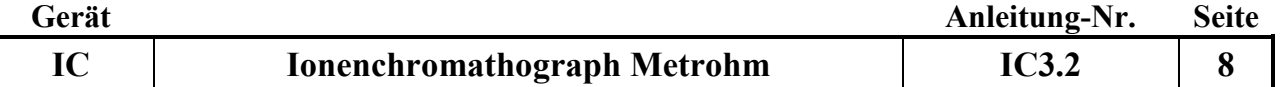

#### **Variante 2:**

bei der Kontrolle der Proben die rotmarkierten Proben notieren, bei "Resultate- Überwachung", sind die zu verdünnenden Elemente rot gekennzeichnet.

### **8. Geräteinfos:**

#### **1. Säulentypen:**

Anionen-Säule: Metrosep A Supp 5 -100 Kationen-Säule: Metrosep C3 -250

### **2. Probenschleifen:**

- Anionenmessung: 20 µl

- Kationenmessung: 50 µl

#### **3. Temperatur der Detektoren:**

Soll:  $3\overline{5}$  +/- 1 °C Anionen Soll: 40 +/- 1 °C Kationen

#### **4. Druck der Pumpen:**

Soll Anionenpumpe: flow 0.7 ml/min Soll Kationenpumpe: flow 0.9 ml/min

#### **9. Wartung:**

#### **1. Manuelle Bedinung der Pumpen:**

"manuell- Geräteauswahl" anklicken und die jeweilige Pumpe über "Eingabe- Übernehmen" bedienen.

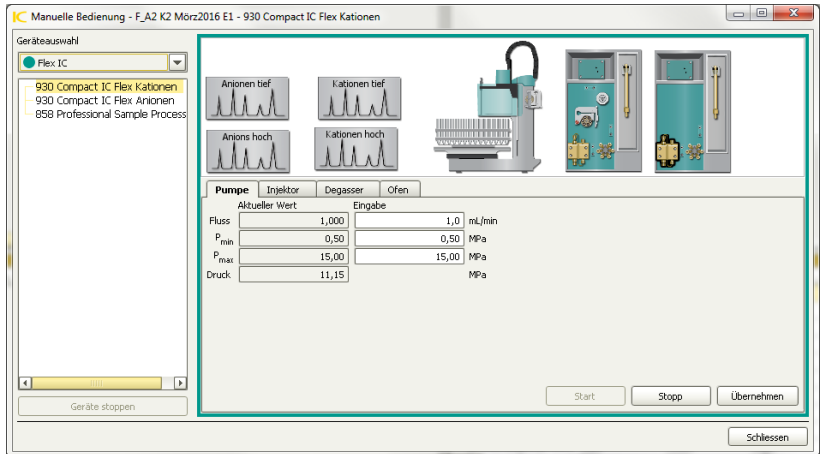

#### **2. Neue Säulen installieren:**

Sind neue Säulen eingebaut worden wird automatisch eine Abfrage zur neuen Säule gestartet, bei der die neue Säule benannt wird (Anionen mit A plus laufende Nr.; Kationen mit K plus laufende Nr.). Überprüfung des Säulen-Namens unter "Konfiguration-Säulen".

Um mit neuen Säulen messen zu können müssen diese in der aktuellen Methode unter "Hartwarezuordnung", Untermenü "Säule" bei Anionen tief, Anions hoch sowie Kationen tief und Kationen hoch diese eingetragen und abgespeichert werden.

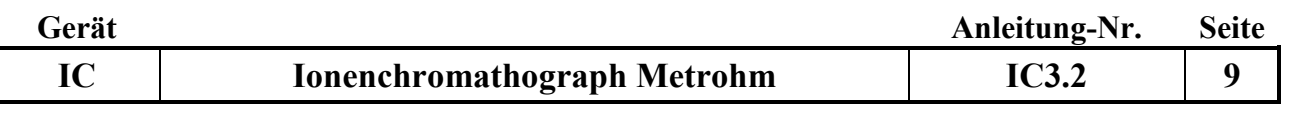

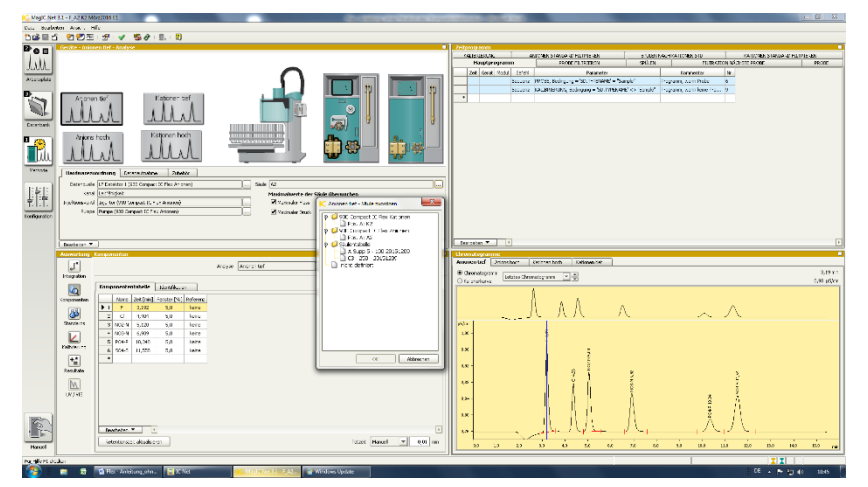

#### **3. Trockenmittel für Anioneneluenten:**

Bei der Anionen-Eluenten-Flasche die Natronkalk-Plätzchen mit Indikator einmal Jährlich wechseln.

#### **4. CO2-Suppressor:**

Einmal im Jahr die Kartusche mit Drägersorb 800 Plus füllen.

### **5. Pumpenschlauchwechsel:**

Pumpenschläuche wechseln, wenn die Schläuche durch mehrfaches Nachspannen mit dem Schlauchspanner zu platt geworden sind, um Lösung zu fördern.

Proben-Pumpenschlauch mit Spüllösung (10 ml Ethanol + 10 ml 1N HNO<sub>3</sub> in 100 ml Reinstwasser) spülen oder wechseln, wenn NH<sub>4</sub>/NO<sub>3</sub> Checkstandards abweichen.

Schlauchtypen: Probe: weiß-weiß; Schwefelsäure: orange-gelb

#### **6. Säulenlagerung:**

Bei mehr als 4 Wochen Pause die Vor- und Hauptsäule zusammen ausbauen und mit Eluent gefüllt verschließen.

Vor dem Wiedereinbau die Systeme mit neu angesetzten Reagenzien spülen und erst danach die Säulen wieder einbauen.

#### **7. Filterwechsel:**

Filter alle 6 Monate wechseln.

Zum Filterwechsel die Pumpen stoppen, Leitung abschrauben, Filtergehäuse mit 2 Schraubenschlüsseln öffnen, Filter austauschen, handfest anziehen und ¼ Umdrehung mit dem Schraubenschlüssel nachdrehen. Pumpen anstellen und Filter durchspülen, dann Leitung wieder anschließen.

### **8. RP-18 Guard-Wechsel:**

Gard ca. alle 2 Monate wechseln.

Zum Guardwechsel die Pumpen stoppen, Leitung abschrauben, Filtergehäuse mit 2 Schraubenschlüsseln öffnen, Filter und RP-18 Guard austauschen, handfest anziehen und 1/4 Umdrehung mit dem Schraubenschlüssel nachdrehen. Pumpen anstellen und Filter durchspülen, dann Leitung wieder anschließen.

#### **9. Reinigung des Anionenpumpenventils und des Anionendetektors**

Spülung mit 0,2 M Salpetersäure (15 ml konz. HNO3/1Liter dest Wasser ansetzen) über den Eluentenweg der Anionen:

- Vor dem Guard-Filter abschrauben, mit der Kapillare direkt den Detektor verbinden. (Suppressor, CO2-Suppressor, Säule, Vorsäule und Guard werden nicht gespült!!)

- Flow ml/min von 0,7 auf 0,5 setzte.

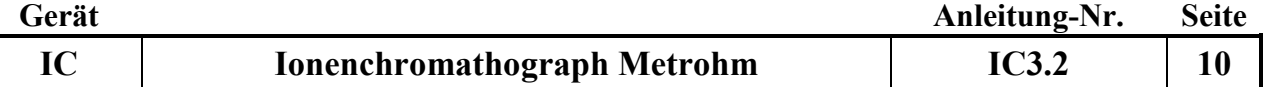

- Erst mit Dest Wasser spülen, pH-Test am Ausgang vom Detektor machen und danach 15 min mit 0,2M Salpetersäure spülen

- Danach wieder 15 Min mit Dest Wasser spülen

- Den Schlauch nicht nur abwischen, sondern richtig abspülen und mit Eluent 15 min. einfahren lassen

- Flow von 0,5 ml/min auf 0,7 setzen

- Danach die Säulen einbauen und Normalbetrieb wieder aufnehmen

#### **10. Reinigung des Kationenpumpenventiles und des Kationendetektors**

Spülung mit 0,2 M Salpetersäure (15 ml konz.HNO3/1Liter dest Wasser ansetzen) über den Eluentenweg bei den Kationen:

- Vor der Guard abschrauben und mit der Kapillare nach der Kationensäule direkt den Detektor verbinden. (Säule, Vorsäule und Guard werden nicht gespült!!)

- Flow ml/min von 0,9 auf 0,5 setzten

- Erst mit dest Wasser spülen, pH-Test am Ausgang vom Detektor machen und danach 15 min mit 0,2 M Salpetersäure spülen

- Danach wieder 15 Min mit Wasser spülen

- Mit Eluenten 15 einfahren lassen, Flow von 0,5 ml/min auf 0,9 setzen

- Danach die Säulen einbauen und Normalbetrieb wieder aufnehmen

#### **11. Spülen der Säulen**

#### **a. Spülen der Anionensäule**

(wenn die Konzentrationen zu niedrig werden)

Spüllösung: 10-fach konzentrierte Eluentenlsg. (0,42 g NaHCO3 und 3,39 g NaCO3 auf 1l)

- Eluentenlösung tauschen
- Säule ausbauen
- Säule gegen die Fließrichtung (Pfeilrichtung) ohne Vorsäule, ohne Detektor und ohne Supressor am Inline-Filter vor der Probenschleife mit der Eluentenlösung 2 Stunden spülen
- Lösung direkt von der Säule im Becherglas auffangen
- Über Nacht in der Säule belassen anschließend einbauen
- Mittels WasserHE-Standard konditionieren und durch Checkstandards (Check1, Check2 und Check3) überprüfen. Evtl. muss eine neue Eichung erfolgen.

#### **b. Spülen der Kationensäule**

(wenn die Konzentrationen zu niedrig werden)

Spüllösung: 10 fach konzentrierte Eluentenlsg (25 ml 1M HNO3/500 ml)

- Eluentenlösung tauschen
- Säule ausbauen

- Säule gegen die Fließrichtung (Pfeilrichtung) ohne Vorsäule, ohne Detektor und ohne Supressor am Inline-Filter vor der Probenschleife mit der Eluentenlösung 2 Stunden spülen

- Lösung direkt von der Säule im Becherglas auffangen
- Über Nacht in der Säule belassen. anschließend einbauen

- Mittels WasserHE-Standard konditionieren und durch Checkstandards (Check1, Check2 und Check3) überprüfen. Evtl. muss eine neue Eichung erfolgen.

#### **10. Störungen und ihre Behebung:**

#### **1. Die Retentionszeiten der Peaks werden kürzer:**

=> Alterung oder Belegung der Säulen

Beseitigung: Retentionszeiten in der Methode nachführen; bei extremen Veränderungen Säule wechseln

Retentionszeiten nachführen: mit der Maus das jeweilige Element anklicken (wird blau hinterlegt) danach Retentionszeiten aktualisieren anklicken. Alle Elemente so bearbeiten und in der jeweiligen Methode abspeichern (Nachbearbeiten: o aus markierter Bestimmung, Methode - , OK ).

Es darf keine Messung laufen, da sonst keine Methodenänderung übernommen wird!!

#### **2. Die Retentionszeiten der Peaks werden länger (z.B. Sulfat):**

=> der Eluent ist gealtert oder verschmutzt Beseitigung: frischer Eluent

### **3. Der NH4-Peak des Checkstandards 2 wird kleiner:**

 $\Rightarrow$  in der Regel Pilzbefall im Probenschlauch des Probengebers

Beseitigung der Störung durch Schlauchwechsel und  $H_2O_2$ -Spülung. H2O2-Spülung:

Auf Position 100 und 101 im Probengeber Probengefäße mit 3 %-iger  $H_2O_2$ -Lösung stellen und dreimal normal als Probe messen. Dies sollte mind. wöchentlich wiederholt werden (H<sub>2</sub>O<sub>2</sub>-Lösung ist 4 Wochen haltbar).

Danach mit Kontrollstandard System überprüfen.

### **4. Der PO4-Peak des Checkstandards 2 wird kleiner:**

=> vermutlich Belegung der Guard-Filter mit größeren Fe- und/oder Ca-Mengen oder Ausfällungen von Fe auf der Säule

Beseitigung: Guard-Filterwechsel, ev. Vorsäule erneuern

### **5. Die Peaks werden breiter oder es zeigen sich Doppelpeaks:**

=> vermutlich ein mechanisches Problem der Pumpe (Alterung) Beseitigung: Pumpenreparatur

### **6. Leerlaufen der Eluenten:**

- die Pumpen stoppen automatisch!

- frischen Eluenten einfüllen

- Pumpe entlüften: Öffnen des Purge-Ventils, leere Spritze an den Ventilauslass aufstecken und die Luft aus dem System saugen, danach das Purge-Ventil wieder zudrehen

- die Pumpe wieder starten

### **7. Der Pumpendruck steigt extrem an:**

=> Verstopfung im System (Filter, Schläuche etc.)

Beseitigung: Verstopfungsursache durch schrittweises Kurzschließen des Leitungsweges bis nach der Säule herausfinden und verstopftes Teil austauschen oder reinigen.

#### **8. unruhige Basislinie:**

=> Temperaturregelung der Detektoren ev. nicht in Ordnung

Beseitigung: Temperatur durch Einstecken eines Temperaturfühlers in das Loch oberhalb des Detektoreingangs messen; muss 35 +/- 1 °C oder 40+/- 1 °C sein.

### **11. Wichtige Hinweise:**

#### **1. Kolben für Standardlösungen:**

- a. Glaskolben geben Na und etwas K ab; für niedrige Kat-Stds. nicht geeignet (unter 1 ppm)!
- b. PFA-Kolben müssen säuregespült werden!
- c. Kat-Std-Lösungen stets ansäuern (100 µl 1m HNO3 auf 100 ml)!

#### **2. Haltbarkeit Standards:**

- a. im Probenteller abgefüllt max. 2 Tage
- b. Im Kolben ca. 1 Woche (niedrige Stds.)
- c. kühl stellen

#### **3. Speichern der Gesamtkonfiguration:**

Die Konfiguration ist abgespeichert unter Standardverwaltung "Konfiguration Jahr"

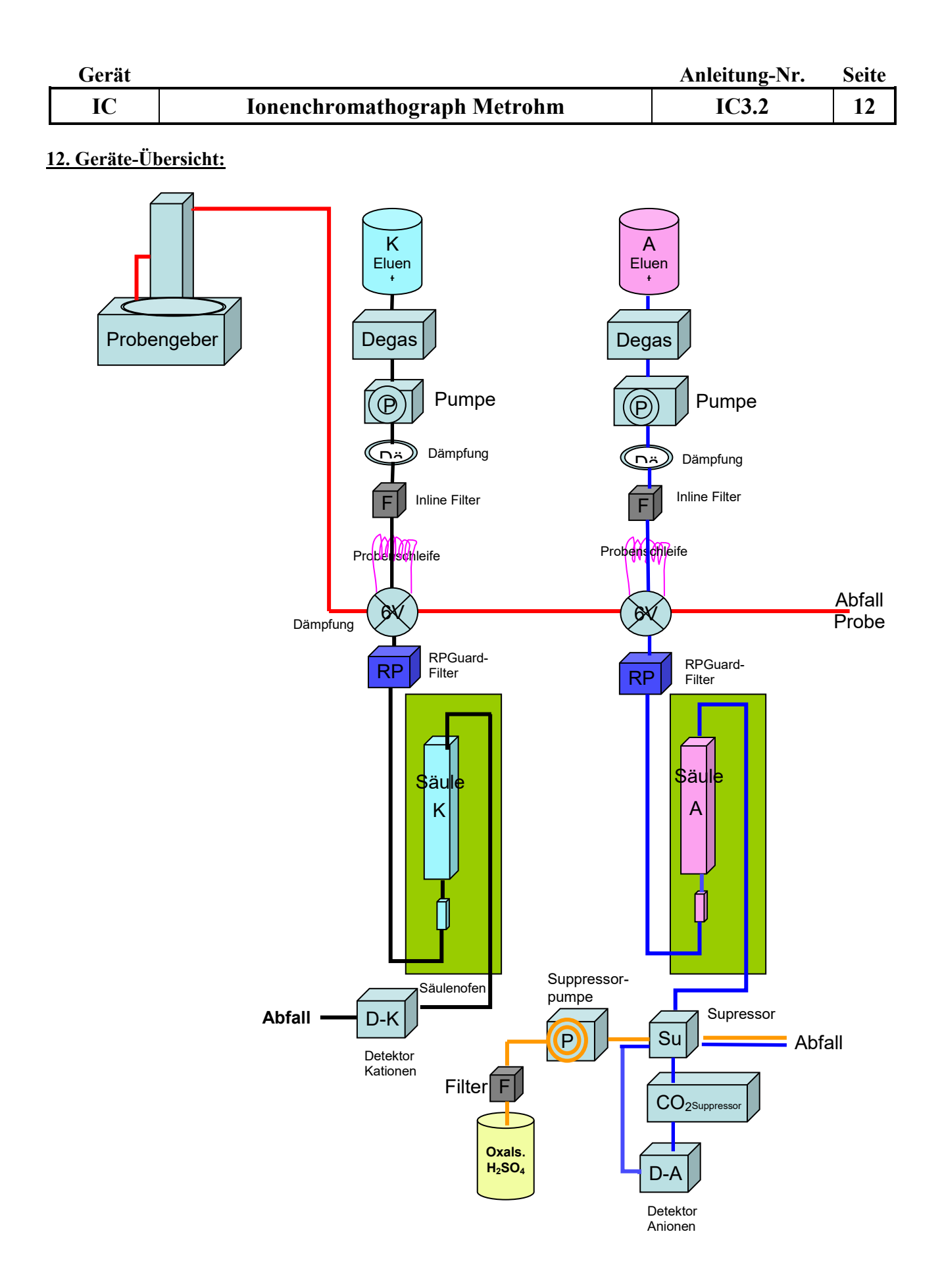

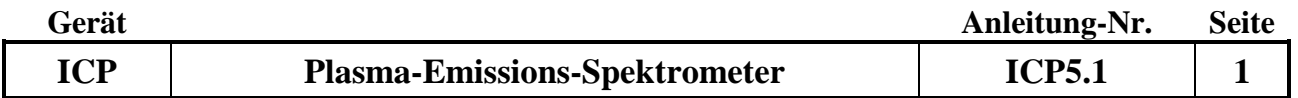

# **Gerätekurzanleitung:**

Datum: 1.5.2014

# **Induktiv gekoppeltes Plasma-Emissions-Spektrometer iCAP 7400 (Fa. Thermo Fisher Scientific) mit radialer Plasmabetrachtung**

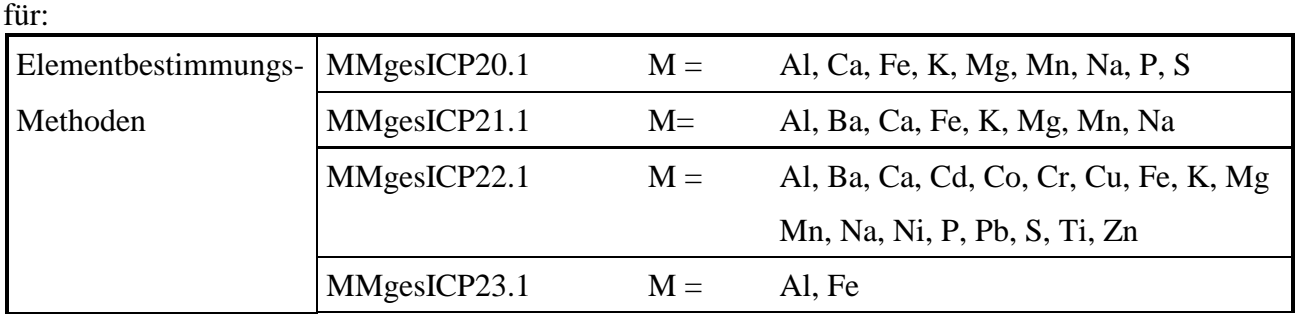

### **Inhalt:**

## **A Durchführung von Messungen**

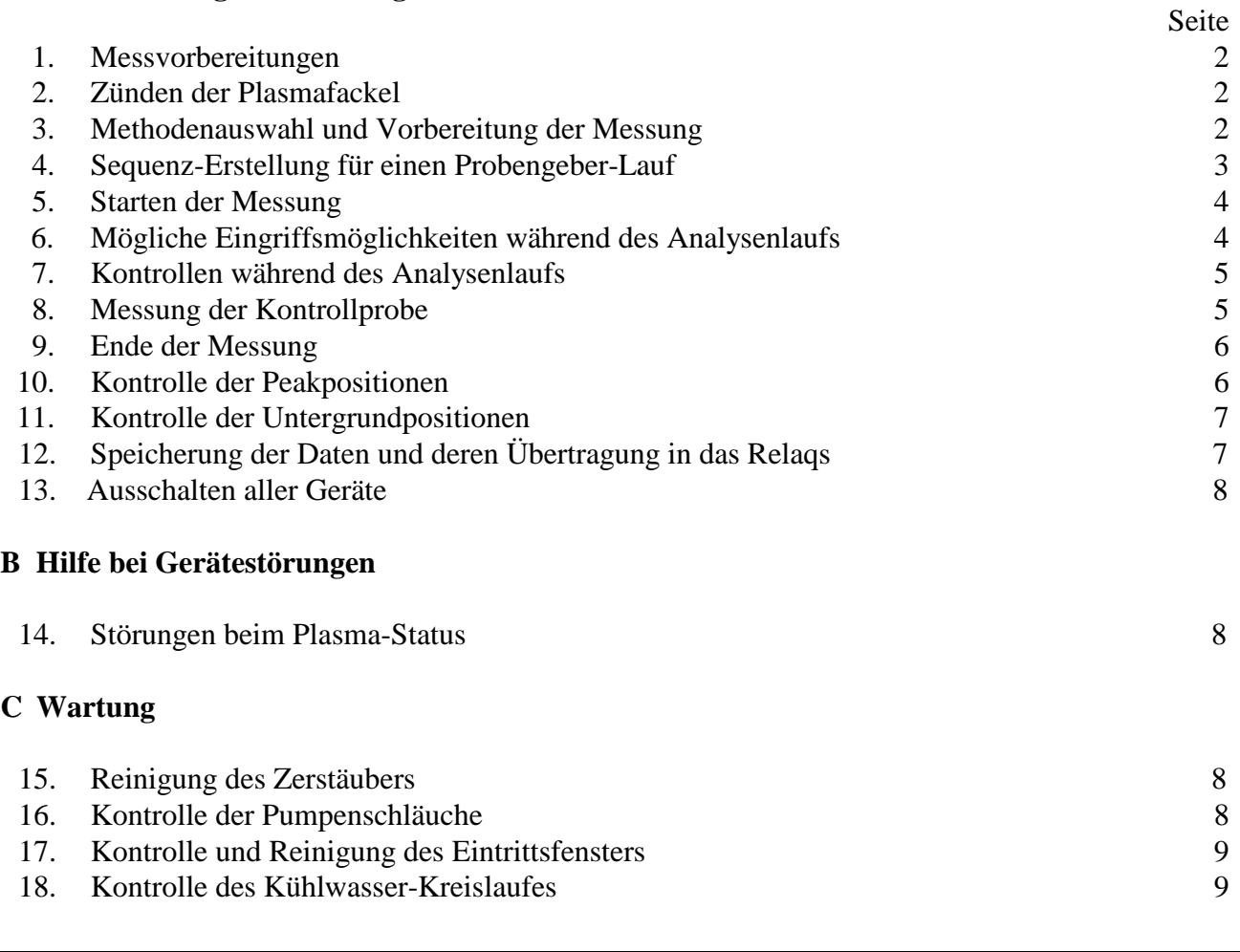

*Anhang:* 

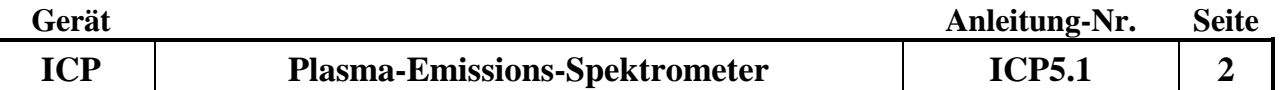

### **A Durchführung von Messungen**

### **1. Messvorbereitungen**

- Raumklimatisierung einschalten.
- Umlaufkühler einschalten.
- Füllstand des Ablaufsammelgefäßes prüfen und bei Bedarf leeren.
- Füllstand der Vorratsflaschen für Spülsäure bzw. H<sub>2</sub>O demin. prüfen und bei Bedarf nachfüllen.
- Füllstand des Argonbefeuchters kontrollieren und bei Bedarf nachfüllen.
- die Pumpenschläuche in die Halterungen der Schlauchpumpe einspannen, die Kassetten der Pumpe schließen und die Probengebernadel in ein Vorratsgefäß mit demin. Wasser hängen.
- Rechner, Bildschirm und Probengeber einschalten.
- Den Rechner booten und in das Hausnetzwerk einloggen.
- Den TEVA Control Center Icon anklicken. Benutzernamen aus Klappmenü auswählen und mit Enter bestätigen. Das TEVA-Grundmenü öffnet und das Gerät wird initialisiert.

### **2. Zünden der Plasmafackel**

- In der unteren Button-Leiste das Fackel-Symbol anklicken. Es wird der aktuelle Plasma Status angezeigt. Die Pumprate auf einen Wert von 25 U/min einstellen und durch drücken des setze Buttons die Schlauchpumpe einschalten und 5 Minuten lang H<sub>2</sub>O demin ansaugen lassen. Anschließend den Plasma an Button drücken. Die Gasversorgung des Fackelsystems (Plasmagas, Hüllgas und Zerstäubergas) wird eingeschaltet. Nach ca. 15 Sekunden wird die Gaszufuhr des Zerstäubergases abgeregelt und ein Teslafunke zündet die Plasmafackel. Bei Verwendung des Argonbefeuchters erfolgt die zum Zünden des Plasmas notwendige Reduzierung des Gasflusses wegen des größeren Gasvolumens allerdings stark verzögert und das Plasma zündet nicht. Daher muss die Abregelung des Gases beschleunigt werden, indem mit Beginn des automatischen Abregelns (beginnender Druckabfall am Manometer oberhalb des Nebulizer Gas Anschlusses) der Bypass am Argonbefeuchter (gelb-grüne Markierung) von Hand kurz geöffnet wird, um den Druckabfall bis auf Null zu beschleunigen. Danach muss der Bypass wieder geschlossen werden. Anschließend zündet das Plasma und es wird eine automatische Peakjustierung durchgeführt. Zündet das Plasma nicht oder erlischt es nach kurzer Zeit wieder, bitte den beschriebenen Zündvorgang wiederholen, davor müssen alle erscheinenden Fehlermeldungen am Bildschirm mit OK quittiert werden.
- Mit dem Button Schließen das Plasma-Status-Menü verlassen. Es kann mit der Vorbereitung der Messung begonnen werden. Zur Herstellung der notwendigen thermischen Stabilität sollte bis zum Beginn einer Messung eine Wartezeit von mindestens 60 Minuten eingehalten werden.

### **3. Methodenauswahl und Vorbereitung der Messung**

- im Hauptmenü Karteikarte Methode anwählen (am unteren linken Rand des Bildschirms)
- im aufklappenden Menü Methode (oben links) aufrufen und aus dem erscheinenden Menü Öffnen auswählen
- es erscheint eine Übersicht aller gespeicherten Methoden. Der Methodenname setzt sich aus der Untersuchungsmethode und der Probenart (z. B. Untersuchungsmethode => DAN2.2, Probenart => Pflanze, entsprechender Methodenname => DAN2.2Pflanze) zusammen.
- Die gewünschte Methode in der Methodenname Zeile markieren und mit OK bestätigen. Alle erforderlichen Parameter für die ausgewählte Methode werden geladen.

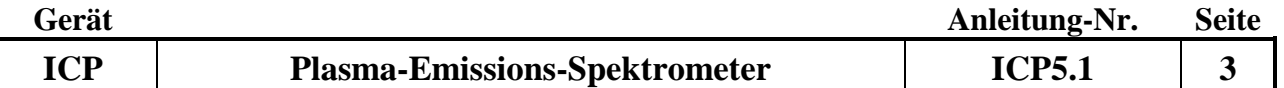

### **4. Sequenz-Erstellung für einen Probengeber-Lauf**

- Die Karteikarte Sequenz anwählen (am unteren linken Rand des Bildschirms).
- Auto Session aufrufen, Neuer Autosampler auswählen; es erscheint das Menü Neu
- Session Type Autosampler anklicken.
- aus dem darunter liegenden Aufklappmenü den gewünschten Probenrack-Typ auswählen. Bei Verwendung von 8 ml Polystyrolröhrchen als Probegefäße muss folgendes Rack ausgewählt werden CETAC ASX-520 6x15 Racks (13mm tube rack layout)

Bei Verwendung von 20 ml Szintillations-Flaschen als Probengefäße bitte CETAC ASX-520 3x7 Racks (30mm tube rack layout) wählen.

 Bei der Verwendung von Probengefäßen anderer Größe muss ein entsprechend dafür geeigneter Probenrack-Typ ausgewählt werden.

- Den Button Neu anklicken. Es erscheint das Menü Neue Sequenz mit der aktuell gewählten Methode.
- Bei Zahl der Proben die Anzahl der zu messenden Proben eingeben, dabei die maximal mögliche Anzahl (abhängig vom gewählten Racktyp) nicht überschreiten.
- unter Probe Name die erste Proben-Nummer eingeben (z.B. 2010P12345). Die Eingabe mit OK bestätigen.
- Das erscheinende Menü Neue Automatische Session mit OK bestätigen. Es erscheint eine Übersicht, die den Probengeber-Rack-Aufbau darstellt.
- In der Kopfzeile Listen Ansicht auswählen. Es erscheint eine Tabelle mit den angelegten Proben-Nummern.
- Müssen aus der automatisch erstellten Tabelle Proben gelöscht werden, die entsprechende(n) Probenzeile(n) markieren, (mit der Maus die erste(n) Zeile der zu löschenden Probe(n) anklicken; die ganze(n) Zeile(n) wird schwarz unterlegt). In der Kopfzeile den Proben-Lösch-Button (2. von links) anklicken und die Sicherheitsabfrage mit Ja bestätigen; die Probe ist gelöscht.
- Sollen in die erstellte Tabelle zusätzliche Probenkennungen eingefügt werden, (z. B. Blindproben oder Standardmaterial) muss wie folgt vorgegangen werden. In der Kopfzeile den linken Button (Proben hinzufügen) anklicken. Im erscheinenden Menü die Anzahl der hinzuzufügenden Proben, sowie den Proben-Namen eingeben; mit OK bestätigen. Die eingefügten Probenkennungen stehen jetzt am Ende der Tabelle.
- Sollen die Probenkennungen innerhalb der Tabelle an eine andere Position verschoben werden, muss wie folgt vorgegangen werden. Mit dem Mauszeiger die erste Spalte der zu verschiebenden Probe anklicken; Probenzeile wird markiert; den Mauszeiger loslassen. Jetzt mit dem linken Mauszeiger die erste Spalte erneut anklicken, dabei die Maustaste gedrückt halten und durch Bewegen der Maus die Probenkennung an die gewünschte Tabellenposition verschieben.
- Nicht fortlaufende Probenkennungen (z.B. Mess- bzw. Aufschlusswiederholungen) müssen einzeln editiert werden.
- In die Spalte Kommentar bei der ersten Probe den Serien-Namen sowie jeweils mit einer Leerstelle Abstand die Aufschluss- und die Mess-Wiederholung eingeben. Mit dem Mauszeiger auf diese Zelle gehen, linke Maustaste drücken, festhalten und soweit wie gewünscht die Spalte markieren. Den "Fill-Button" in der Kopfzeile (2 grüne Reagenzgläser) drücken. Die Spalte wird mit dem in der ersten Zelle stehenden Text gefüllt. Aufschluss- und Messwiederholungen müssen einzeln editiert werden. Jede Zelle in der Kommentar Spalte muss gefüllt sein.
- In der Spalte Korrfact kontrollieren, ob die von der Messmethode vorgegebenen Verdünnungsfaktoren korrekt sind (ggf. verändern).

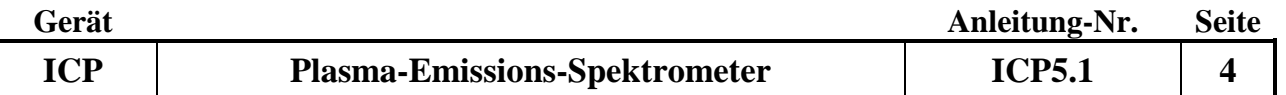

- Anschließend wird der Listen Ansicht Button in der Bildschirmkopfzeile (Quadrat mit Rasterlinien) gedrückt. Es erscheint eine schematische Übersicht der Probengeberpositionen. Mit der rechten Maustaste auf das Probengebersymbol der Sequenzkarteikarte klicken. Aus dem erscheinenden Klappmenü Auto-Locate All anklicken; allen Standards und Proben werden in den Racks Positionen zugeordnet.
- Ist die Probengebertabelle fertig gestellt, rechte Maustaste betätigen und falls gewünscht mit "Print" die Probengebertabelle ausdrucken
- In der Kopfzeile Auto-Session anklicken und aus dem Klappmenü Sichern Als auswählen. Als Auto-Session Name einen Sequenznamen (beliebig) eingeben und unter Save abspeichern.
- Durch drücken des Pobengebersymbols in der Kopfzeile wird der Probengeber initialisiert und mit dem ICP-Gerät verbunden.

## **5. Starten der Messung**

- Mit dem Mauszeiger auf Rinse gehen (In der Rackansicht oben links). Rechte Maustaste drücken und aus dem aufklappenden Menü Gehe zu Rinse auswählen. Die Probengebernadel bewegt sich in die Spülstation und wird gleichzeitig mit der ausgewählten Spüllösung permanent gespült.
- Den zur Schlauchpumpe führenden Probenansaugschlauch mit dem Probengeberschlauch verbinden.
- Die Kalibrationsstandards und die Kontrollproben abfüllen (immer nur die benötigte Menge) und in die entsprechenden Standardpositionen des Probengebers stellen.
- Den Startbutton (gelber Pfeil  $\blacktriangleright$  in der Kopfzeile) drücken. Das Gerät führt eine automatische Peakjustierung durch und startet anschließend die Messung.
- Auf die Karteikarte Analyse (am unteren linken Rand des Bildschirms) wechseln. Neue Probe auswählen. Sobald die erste Messung erfolgt ist, wird das Ergebnis der aktuellen Messung am Bildschirm dargestellt.
- Die Kalibrationsstandards werden gemessen und im Anschluss die zur Messmethode gehörende Kontrollprobe.
- In der Zwischenzeit die Probenracks entsprechend der erstellten Probengebertabelle bestücken.
- Die Messwerte der Kontrollprobe werden automatisch mit den in der verwendeten Methode hinterlegten Sollwerten verglichen. Sind die Abweichungen vom Sollwert größer als erlaubt (Markierung des entsprechenden Elementes mit **F** (Fail)) muss die Messung gestoppt und die Kalibration wiederholt und/oder die Kontrollprobe neu abgefüllt werden. Anschließend wird die Messung neu gestartet.

# **6. Mögliche Eingriffsmöglichkeiten während des Analysenlaufs**

• Proben überspringen:

 Sollte sich bei der Bestückung der Probenracks eine Probenflasche als leer erweisen, so kann die Analyse dieser fehlenden Probe während der laufenden Messung aus der Analysensequenz gestrichen werden. Dazu den Mauszeiger in der Rackansicht (nach Anwahl der Karteikarte Sequenz) über die betreffende Probe bewegen, die rechte Maustaste drücken und Unlokalisieren anklicken. Diese Rackposition wird dann übersprungen ohne den weiteren Ablauf der Sequenz zu verändern.

• Lauf unterbrechen:

Soll ein Lauf unterbrochen und anschließend an gleicher Stelle fortgesetzt werden, auf der Karteikarte Sequenz in der Kopfleiste den Button Pause nach Probe (2 senkrechte gelbe Balken) drücken. Erscheinendes Menü mit OK bestätigen. Der Probengeber misst die aktuelle Probe

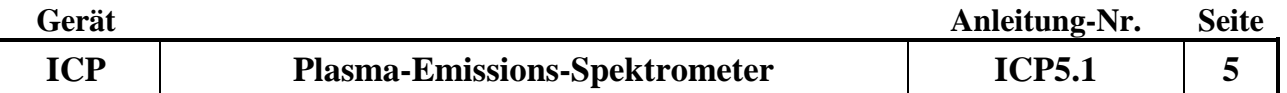

zu Ende und fährt die Probengebernadel in die Spülstation. Soll der Lauf fortgesetzt werden, den gleichen Button noch einmal drücken.

• Lauf stoppen:

Soll ein Lauf gestoppt werden, auf der Karteikarte Sequenz in der Kopfleiste den Button Abbruch der Auto Session (rotes Quadrat) drücken. Das erscheinende Menü mit OK bestätigen. Der Probengeber bricht die Messung der Probe unmittelbar ab und fährt die Probengebernadel zur Spülstation.

• Lauf stoppen und mit Eichung bzw. ohne Eichung neu starten:

Ist ein Lauf wie im vorherigen Absatz beschrieben gestoppt worden, kann er an beliebiger Stelle fortgesetzt werden. Dazu in der Karteikarte Sequenz Unbenannt anklicken, danach  $\mathbb H$ anschließend aus dem aufklappenden Menü Proben auswählen. Mit dem Mauszeiger auf die Probe gehen, an der die Messung neu gestartet werden soll, die rechte Maustaste drücken, Start der Messung bei dieser Probe bestätigen. Aus dem jetzt erscheinenden Menü Kalibration und  $\overline{Q}C$  auswählen, wenn eine Kalibration gewünscht wird und dieses mit  $\overline{Q}K$  bestätigen. Soll ohne eine erneute Kalibration weiter gemessen werden, nur die Option QC auswählen und mit OK bestätigen. In diesem Fall besteht nicht die Möglichkeit die Proben nachzubearbeiten, daher sollte nach Möglichkeit immer die Option der Messung mit Kalibration gewählt werden.

### **7. Kontrollen während des Analysenlaufs**

- während des Analysenlaufes muss ständig kontrolliert werden, ob
	- a. die Blindwerte der Kalibration sauber sind.
	- b. die Werte der Kontrollproben plausibel sind.
	- c. die Proben gleichmäßig angesaugt werden.
	- d. in der Mischkammer ein gleichmäßiges Aerosol gebildet wird.
	- e. sich keine Verunreinigungen oder Verstopfungen im Probenansaugsystem befinden.
	- f. die Standardabweichungen der einzelnen Wiederholungsmesswerte niedrig sind (in Abhängigkeit der gemessenen Konzentrationen).
	- g. die Mengen der zu messenden Proben und der Kalibrationsstandards ausreichend sind.

### **8. Messung der Kontrollprobe**

- Nach der Messung einer bestimmten Anzahl von Proben, die abhängig von der gewählten Messmethode ist, erfolgt die Messung einer Kontrollprobe. Sind die Abweichungen vom Sollwert größer als erlaubt sind die betroffenen Elementlinien mit **F** (Fehler) markiert. Als Reaktion darauf wird eine Kalibration durchgeführt und die Kontrollprobe danach noch einmal gemessen. Liegen die neu ermittelten Werte nun innerhalb der erlaubten Abweichungen, wird die Messung fortgesetzt. Ist mindestens 1 Wert außerhalb der erlaubten Abweichungen, stoppt die Messung.
- Um die Messung in diesem Fall fortzusetzen muss wie folgt vorgegangen werden: Auf der Karteikarte Sequenz mit dem Mauszeiger auf die nächste zu messende Probe gehen und die rechte Maustaste drücken. Aus dem erscheinenden Menü Start der Messung bei dieser Probe auswählen. In dem aufklappenden Menü Kalibration sowie QC anwählen und mit OK bestätigen. Die Messung der Proben wird an der ausgewählten Stelle mit vorheriger Kalibration und darauf folgender Kontrollprobenmessung fortgesetzt.

### **9. Ende der Messung**

• Wenn das Gerät die letzte Probe des Analysenlaufs gemessen hat (Kontrollprobe), fährt die Probengebernadel in die Spülstation. Auf dem Bildschirm wird das Ergebnis der letzten gemessenen Probe angezeigt.

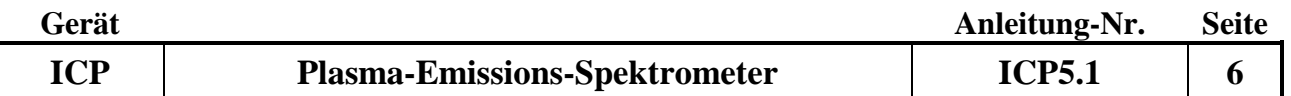

### **10. Kontrolle der Peakpositionen**

• Nach Abschluss der Messung muss immer eine Überprüfung der aktuell verwendeten Peakpositionen durchgeführt werden. Dafür wird die zuletzt gemessene Kontrollprobe verwendet. Durch einen Doppelklick auf das erste Element wird der zugehörige Messpeak angezeigt. Ist das rot unterlegte Messsignal mittig platziert und erfasst den Messpeak möglichst vollständig, ist keine Korrektur notwendig.

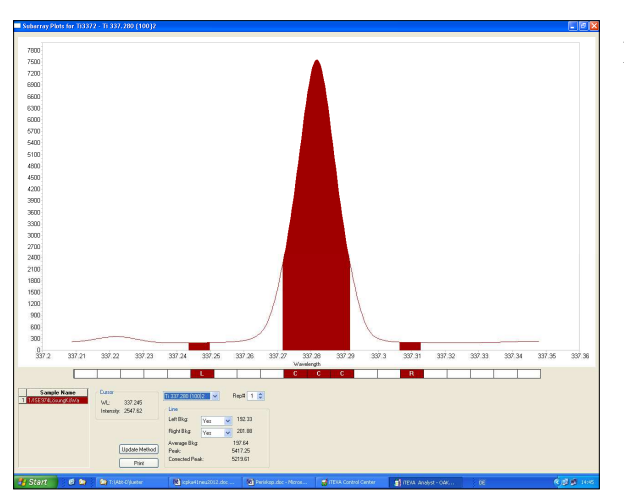

Beispiel 1: keine Korrektur notwendig

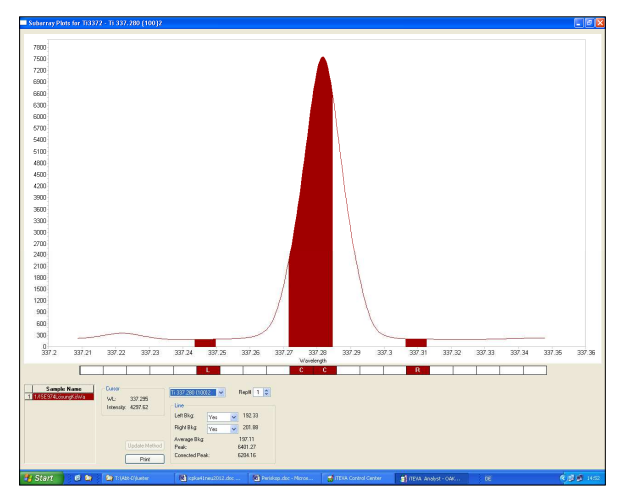

1.45

Beispiel 2: das Peakfenster ist zu schmal. In diesem Beispiel muss der Messpeak um einen Pixel nach rechts verbreitert werden. Dazu mit dem Mauszeiger im Pixelraster unterhalb des Messpeaks an den Rand des rechten Messpixels gehen bis ein  $\leftarrow \rightarrow$  erscheint. Die linke Maustaste drücken und halten und dabei den Messpeak durch bewegen des Doppelpfeils nach rechts um einen Pixel verbreitern. Im Anschluss daran Aktualisieren Methode drücken.

Beispiel 3: das ausgewählte Peakfenster ist zu weit nach links verschoben. In diesem Beispiel muss der gesamte Messpeak um einen Pixel nach rechts verschoben werden. Dazu mit dem Mauszeiger im Pixelraster in die Mitte eines Messpixels gehe, die linke Maustaste drücken und halten und den gesamten Messpeak durch bewegen nach rechts um eine Pixelposition verschieben. Im Anschluss daran Aktualisieren Methode drücken.

• diese Überprüfung und eventuelle Korrektur der Peakpositionen muss für alle

Elemente jeweils am Ende einer automatischen Messsequenz durchgeführt werden. Mit den korrigierten Positionen wird automatisch eine Korrektur der Kalibrationskurven und daraus resultierend der Messwerte vorgenommen. Diese durchgeführten Korrekturen der Peaklagen

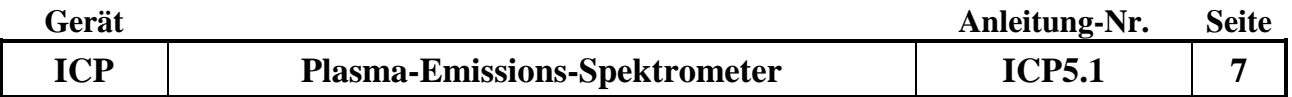

führen häufig zu nachträglich korrekten Kontrollproben-Ergebnissen von ursprünglich unkorrekten. Am Ende der Korrekturen müssen diese gespeichert werden.

### **11. Kontrolle der Untergrundpositionen**

• Bei der vor Beginn der Messung durchgeführten Peakjustierung werden alle verwendeten Analysenlinien exakt auf ihr Maximum justiert. Ebenso werden alle Untergrundpunkte entsprechend ihrer Entfernung vom Peakmaximum korrigiert. In den verwendeten Methoden sind alle Untergrundpositionen an Stellen gesetzt, an denen keine Störungen durch andere Linien zu erwarten sind. Bei den Elementen Kupfer und Chrom kann es im Spurenbereich bei Proben mit hoher Matrixbelastung (z. B. Königswasser-Aufschlüsse von Böden) jedoch notwendig sein, die Lage der Untergrundpositionen zu überprüfen und falls erforderlich zu korrigieren, weil bei diesen beiden Elementlinien schon eine Verschiebung von einem Pixel zu falschen Ergebnissen führen kann.

Dazu mit dem Mauszeiger im Pixelraster in die Mitte eines Untergrund-Messpixels gehe, die linke Maustaste drücken und halten und den gesamten Messpixel durch bewegen nach rechts um eine Pixelposition verschieben.

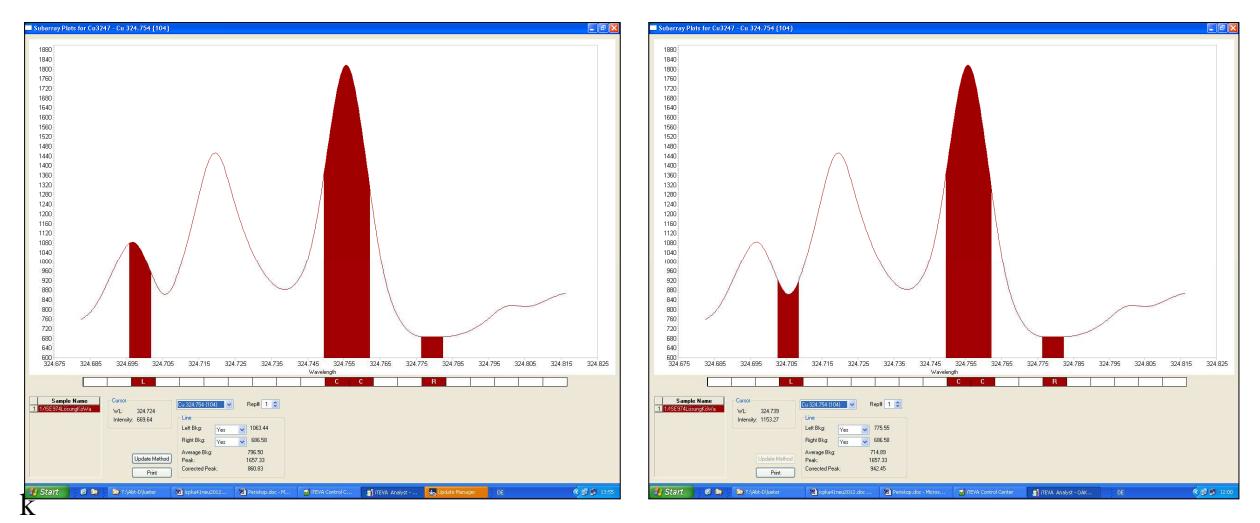

nicht korrekte Untergrundposition korrekte Untergrundposition

 Werden Proben unbekannter Zusammensetzung gemessen, sollten sicherheitshalber alle Untergrundpositionen überprüft und bei Bedarf korrigiert werden

### **12. Speicherung der Daten und deren Übertragung in das Relaqs**

• Zur Speicherung der Daten wird wie folgt vorgegangen: Mit dem Mauszeiger in die erste Zeile der gemessenen Sequenz gehen. Sie wird blau unterlegt. Die rechte Maustaste drücken. Aus dem aufklappenden Menü Export aller Proben auswählen. Es erscheint ein Fenster mit der Aufforderung einen Dateinamen anzugeben, unter dem die gemessenen Proben abgespeichert werden sollen. Die Benennung der Datei ist freigestellt, es sollte jedoch möglich sein, aus dem Dateinamen Rückschlüsse auf deren Inhalt zu ziehen. Auf diese Weise können auch mehrere hintereinander gemessene Sequenzen zu einer Datei zusammengefasst werden. Die erste und letzte Probe der Datei muss immer eine Kontrollprobe sein. Eventuell in der Datei vorhandene Kalibrationsstandards müssen mit dem Text-Editor nachträglich aus der Datei entfernt werden

 Die auf diese Weise erstellte Datei wird im Verzeichnis C:/Benutzer/Öffentlich /Teva/Export als Text-Datei abgespeichert. Mit Hilfe des Explorers wird die Datei auf einen Relaqs fähigen Rechner kopiert und dort weiter bearbeitet.

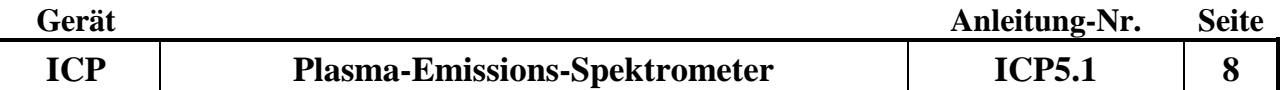

### **13. Ausschalten aller Gerätes**

- Auf die Seite Sequenz wechseln. Mit dem Mauszeiger auf Rinse gehen (In der Rackansicht oben links). Rechte Maustaste drücken und aus dem aufklappenden Menü Gehe zu Nullposition auswählen. Die Probengebernadel bewegt sich nach oben und die Spülstation wird nicht mehr mit Spülsäure gespült.
- Warten bis der noch mit Spülsäure oder demin. Wasser gefüllte Probenschlauch leer gepumpt ist. Den Probengeberschlauch entfernen und den Zerstäuber und die Mischkammer durch eintauchen des Ansaugschlauches in ein mit demin. Wasser gefülltes Becherglas 15 Minuten spülen.
- Das Fackelsymbol am unteren rechten Rand des Bildschirms anklicken und im aufklappenden Plasma Status Fenster Plasma aus wählen. Das Plasma erlischt.
- Die Kassetten der Schlauchpumpe öffnen und die Pumpenschläuche entlasten.
- Den Probengeber, die Raumklimatisierung den Rechner sowie nach 10 Minuten den Umlaufkühler ausschalten.

### **B Hilfe bei Gerätestörungen**

### **14. Störungen beim Plasma-Status**

• Sollte es zum plötzlichen Abschalten des Plasmas während des laufenden Betriebes kommen, auf die Seite *iTEVA Control Center* wechseln (Button am unteren linken Bildschirmrand).

Unter "Meldung" sind sämtliche durchgeführten Aktionen des Gerätes protokolliert. Nach dem unplanmäßigen Abschalten des Plasmas erscheint dort eine Fehlermeldung, aus der man häufig, aber nicht immer die Ursache des Abschaltens herleiten kann.

### **C Wartung**

### **15. Reinigung des Zerstäubers**

• Der Zustand des Probeneinfuhrsystems (Plasmafackel, Injektorrohr, Zerstäuber, Zerstäuberkammer und Pumpenschläuche) bestimmt wesentlich die Qualität der analytischen Resultate. Ist der Zerstäuber vollständig oder teilweise verstopft kann er kein gleichmäßiges Aerosol mehr produzieren. Dieses führt zu abnehmenden Empfindlichkeiten und stark schwankenden Messwerten. Zur Reinigung muss der Zerstäuber ausgebaut werden und umgekehrt vorsichtig mit hohem Wasserdruck gespült werden. Dieser Vorgang sollte mehrfach wiederholt werden. Im Auflichtmikroskop können eventuelle Verstopfungen erkannt werden. Die Verwendung von feinen Drähten zur Reinigung führt unweigerlich zur Zerstörung des Zerstäubers und sollte daher strikt vermieden werden.

 Ist keine Reinigung des Zerstäubers möglich, ist er unbrauchbar und muss durch einen neuen ersetzt werden.

### **16. Kontrolle der Pumpenschläuche**

• Die Pumpenschläuche bestehen aus Tygon. Sie sind durch den Anpressdruck an die Schlauchpumpe und die hohe Säure- oder Salzkonzentration der gemessenen Proben einem hohen Verschleiß ausgesetzt und müssen deshalb regelmäßig kontrolliert werden. Wenn die Messwertstabilität ab- und die relative Standardabweichung der Messungen zunimmt, müssen sie ausgewechselt werden.

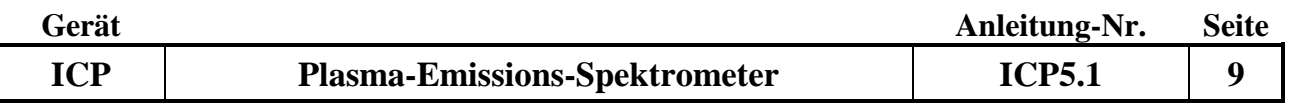

### **17. Kontrolle und Reinigung des Eintrittsfensters**

• Das Eintrittsfenster zur Optik befindet sich ca. 5 cm hinter dem Keramik-Konus. Unverdampfte Komponenten der Probe können den Gegenstrom der Argonspülung durchdringen und sich auf das Fenster niederschlagen. Um eine gleich bleibende Empfindlichkeit des Spektrometersystems insbesondere im UV-Bereich zu gewährleisten, ist das Eintrittsfenster in regelmäßigen Abständen zu kontrollieren und bei Bedarf zu reinigen.

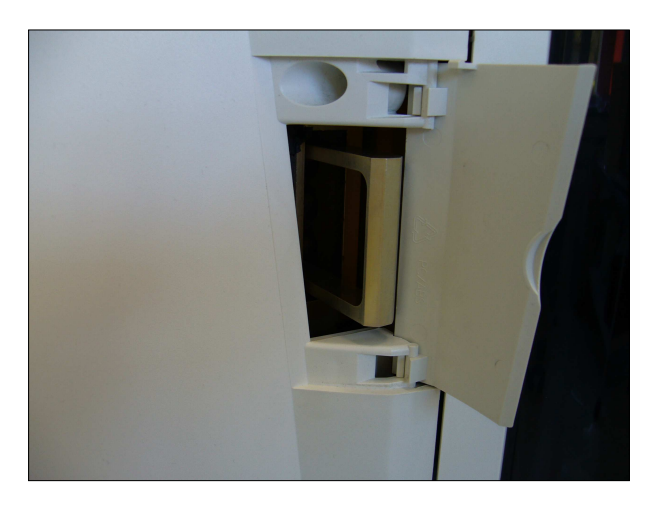

Zugang zum Eintrittsfenster erhält man durch eine Klappe, die sich links neben der großen Tür zum Probenraum befindet. Durch Herausziehen des Rahmens kann man die ca. 1.5 mm starke Quarz-Platte inspizieren. Falls eine Reinigung erforderlich sein sollte, kann diese Platte nach Entfernung des Drahtrahmens herausgenommen werden. Die Reinigung könnte in einer Schale mit Königswasser erfolgen. Die Platte muss sehr vorsichtig behandelt werden (Reinigen und Trocknen), um sie nicht zu zerbrechen. Ohne Eintrittsfenster darf das Spektrometer nicht betrieben werden.

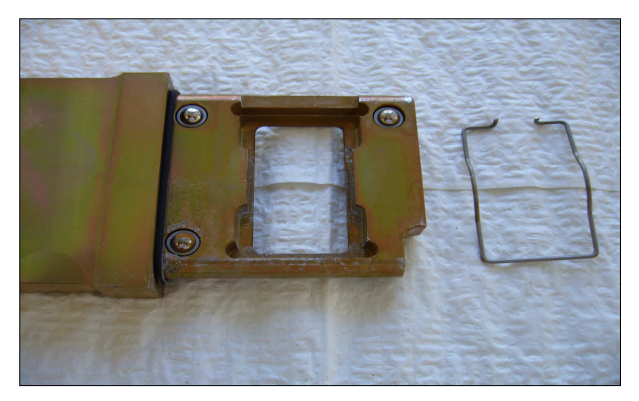

### **18. Kontrolle des Kühlwasser-Kreislaufes**

• Der Umlaufkühler enthält etwa 4 Liter demineralisiertes Wasser. Es wird mit 4 ml Thermoclean DC zur Vermeidung von Algenwuchs und  $6.76$  g NaHCO<sub>3</sub> zur Einstellung auf PH 7 versetzt. Die Flüssigkeit muss 1 Mal im Monat auf Verunreinigungen geprüft werden. In halbjährlichen Abständen muss die Flüssigkeit des Umlaufkühlers gewechselt werden.

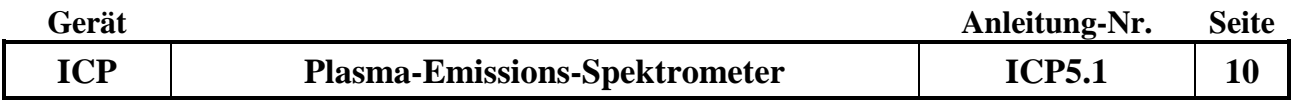

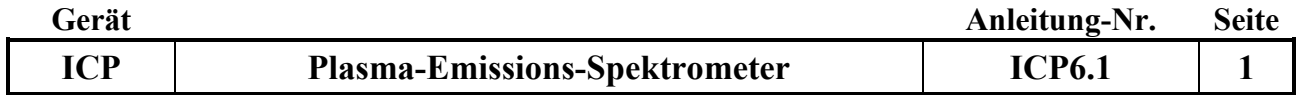

## **Gerätekurzanleitung:**

Datum: 1. 1. 2019

# **Induktiv gekoppeltes Plasma-Emissions-Spektrometer iCAP 6300 Duo (Fa. Thermo Fisher Scientific) mit axialer und radialer Plasmabetrachtung**

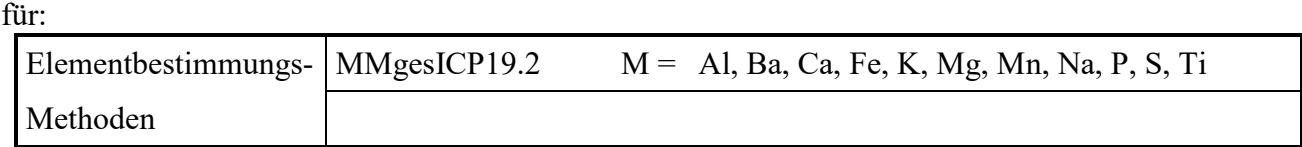

## **Inhaltsverzeichnis**

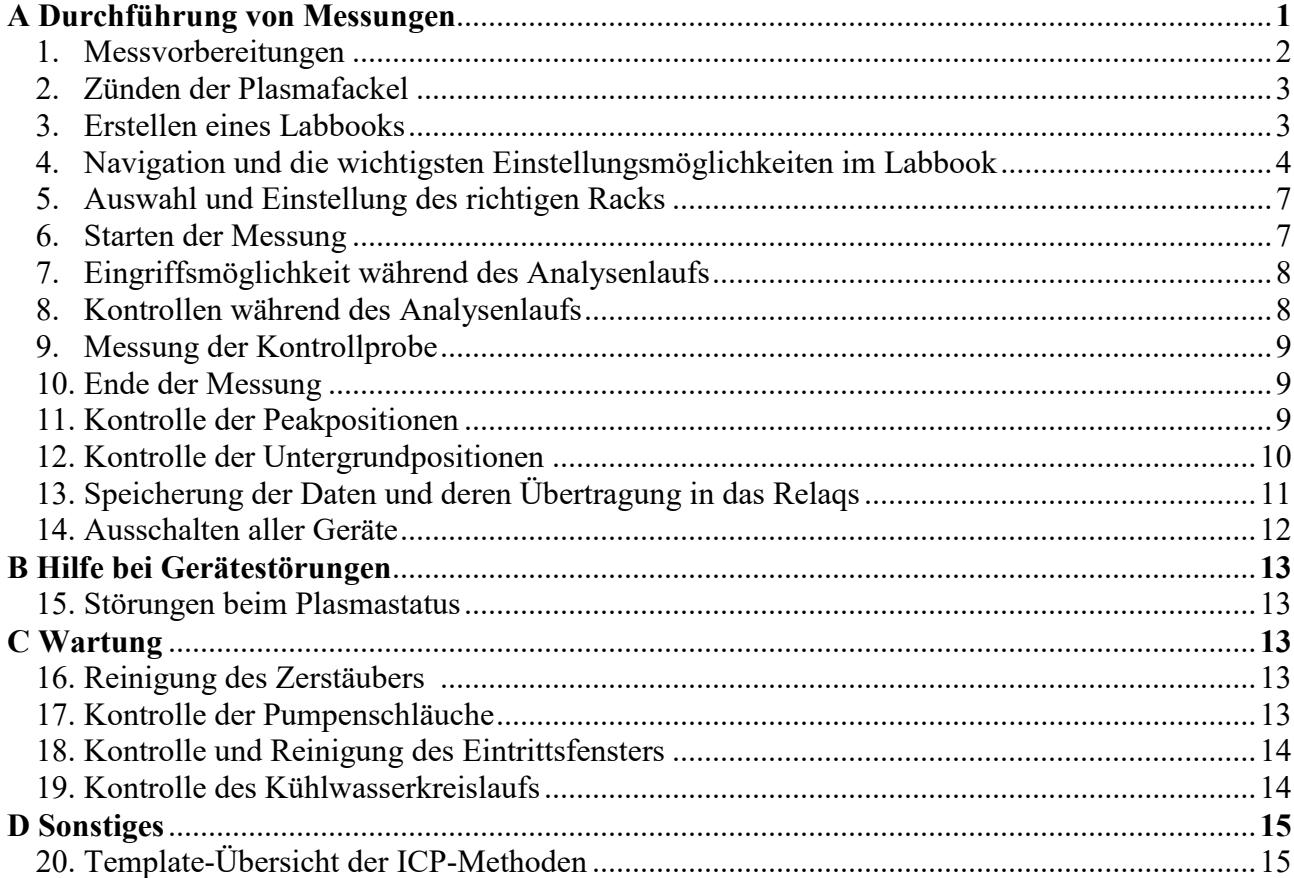

*Anhang:*---

### **A. Durchführung von Messungen**

### **1. Messvorbereitungen**

- Raumklimatisierung einschalten.
- Umlaufkühler über Fernsteuerung einschalten. Flüssigkeitsstand im Umlaufkühler auf dem Dachboden 1 mal wöchentlich überprüfen und bei Bedarf auffüllen.
- Füllstand des Ablaufsammelgefäßes prüfen und bei Bedarf leeren.
- Füllstand der Vorratsflaschen für Spülsäure bzw. H<sub>2</sub>O demin. prüfen und bei Bedarf nachfüllen.
- Füllstand des internen Standards ist zu überprüfen. Um den Interne Standard neu anzusetzen.  $10 \text{ mL Y}$  (5 ppm) + 30 mL HNO<sub>3</sub> p.A. (Fa. B.Kraft) und auf 1L auffüllen
- die Pumpenschläuche in die Halterungen der Schlauchpumpe einspannen, die Kassetten der Pumpe schließen und die Probengebernadel in ein Vorratsgefäß mit demin. Wasser hängen. Bei Verwendung der OAKW-Methoden wird mit internem Standard gearbeitet, hier braucht man zwei Probennadeln, einen Schlauch mehr, eine Kupplung und ein Mischfitting Mischfitting sind vor der Messung zu kontrollieren
- Rechner, Bildschirm und Probengeber einschalten.
- Den Rechner booten und in das Hausnetzwerk einloggen.
- Den Qtegra Icon anklicken. Die Qtegra-Software startet und das Dashboard Menü wird angezeigt, siehe Abbildung 1.

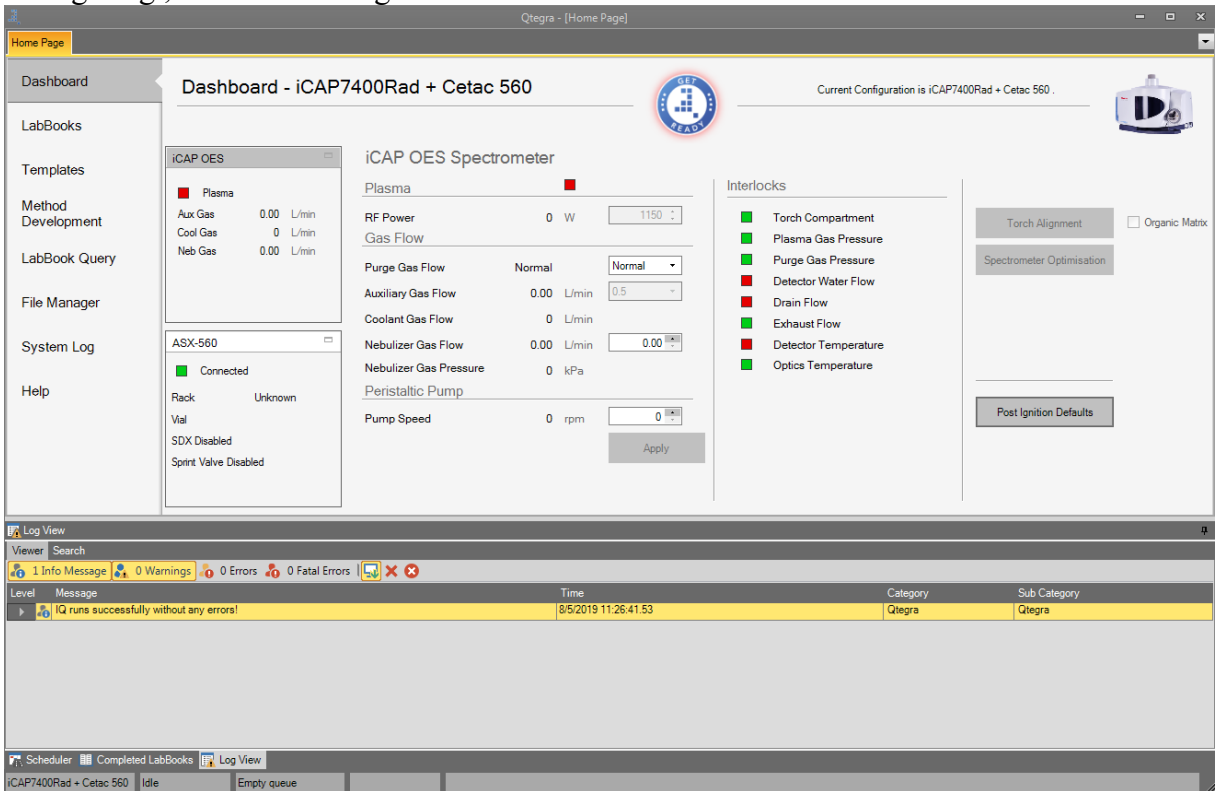

 Über das Dashboard-Menü wird der Probengeber gesteuert, Plasmaparameter können verändert werden, die Interlocks werden angezeigt und Geräteoptimierungen (Fackeljustierung und Spektrometeroptimierung) können durchgeführt werden, vor dem Zünden der Plasmafackel müssen die Interlocks Detector Water Flow und Drain Flow auf grün springen
### **2. Zünden der Plasmafackel**

- Den runden "GET READY" Button anklicken. Im erscheinenden Menü können verschiedene Zeiten zur Geräteoptimierung nach dem erfolgten Zünden des Plasmas eingegeben werden. Ein Labbook kann nicht gestartet werden wenn "GET READY" nicht gedrückt wurde
- Durch Auswahl des OK Buttons wird der Zündvorgang eingeleitet. Die Gasversorgung der Fackel (Plasmagas, Hüllgas und Zerstäubergas) wird eingeschaltet. Nach ca. 15 Sekunden wird die Gaszufuhr des Zerstäubergases abgeregelt und ein Teslafunke zündet die Plasmafackel. Zündet das Plasma nicht oder erlischt es nach kurzer Zeit wieder, bitte den beschriebenen Zündvorgang wiederholen, zuvor müssen alle erscheinenden Fehlermeldungen am Bildschirm mit OK quittiert werden.
- Zur Herstellung der notwendigen thermischen Stabilität sollte bis zum Beginn einer Messung eine Wartezeit von mindestens 60 Minuten eingehalten werden.

### **3. Erstellen eines Labbooks**

Mit der Erstellung eines Labbooks geht gleichzeitig die Methodenauswahl einher. In den für die Labbooks verwendeten Templates sind sämtliche Methodenparameter und Analysenvoreinstellungen hinterlegt.

### **LabBook aus vorhandenem LabBook**

- Unter Qtegra LabBooks aufrufen
- Create a new LabBook from an existing LabBook auswählen
- Unter LabBook Name gewünschtes altes LabBook auswählen
- Unter Name einen neuen LabBook-Namen eingeben
- Create LabBook drücken; ein neues LabBook wird angelegt. In diesem sind automatisch alle Methodenparameter und Standards des alten LabBooks geladen
- Sample List aufrufen
- Die Positionen für Standards und Kontrollproben überprüfen und bei Bedarf ändern
- In der Sample List alle nicht benötigten Probenzeilen löschen oder Probennamen ändern
- Für alle Proben das Label, das gewünschte Rack und die Position der Probe im Rack eingeben
- In der Spalte Dilution Faktor den Verdünnungsfaktor der Probe eingeben
- Unter "survey runs" Anzahl angeben (in der Regel 0, wenn gewünscht auch 1).
- Unter "main runs" Anzahl der Messwiederholungen angeben (Default 4)
- Unter "evaluate" Haken setzen
- Unter "sample type" bei Proben UNKNOWN eingeben

### **LabBook aus vorhandenem Template**

- "Create a new LabBook from an existing Template" anwählen (Liste der vorhandenen Templates siehe Anhang 1), in den Templates sind sämtliche Methodenparameter und Analysenvoreinstellungen hinterlegt
- Neuen LabBook-Namen eingeben
- Unter Template Name des gewünschten Templates auswählen
- Import from CSV anklicken. CSV Name: (Eine vorbereitete Probentabelle mit den Proben für das L auswählen) und Mapping Name "Default" anwählen

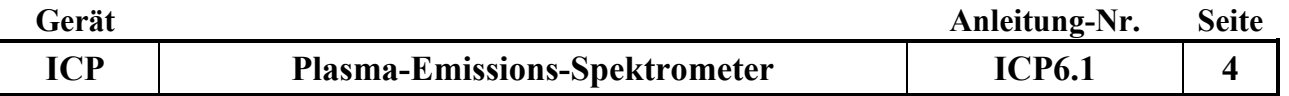

- Excel-Probentabelle (auf Desktop) öffnen, Probenbezeichnungen, Rack- und Vial-Numbers eingeben, es ist darauf zu achten das die Vial-Nummerierung dem verwendeten Rack-Typ entspricht, anschließend abspeichern
- Create LabBook drücken
- Ggf. vom Standard abweichenden Vorverdünnungsfaktor (Dilution Faktor) ändern
- In der Sample List des neuen LabBooks ggf. überzählige Probenzeilen löschen; ausgenommen Probenzeilen aus dem Block End Actions

### **4. Navigation und die wichtigsten Einstellungsmöglichkeiten im Labbook**

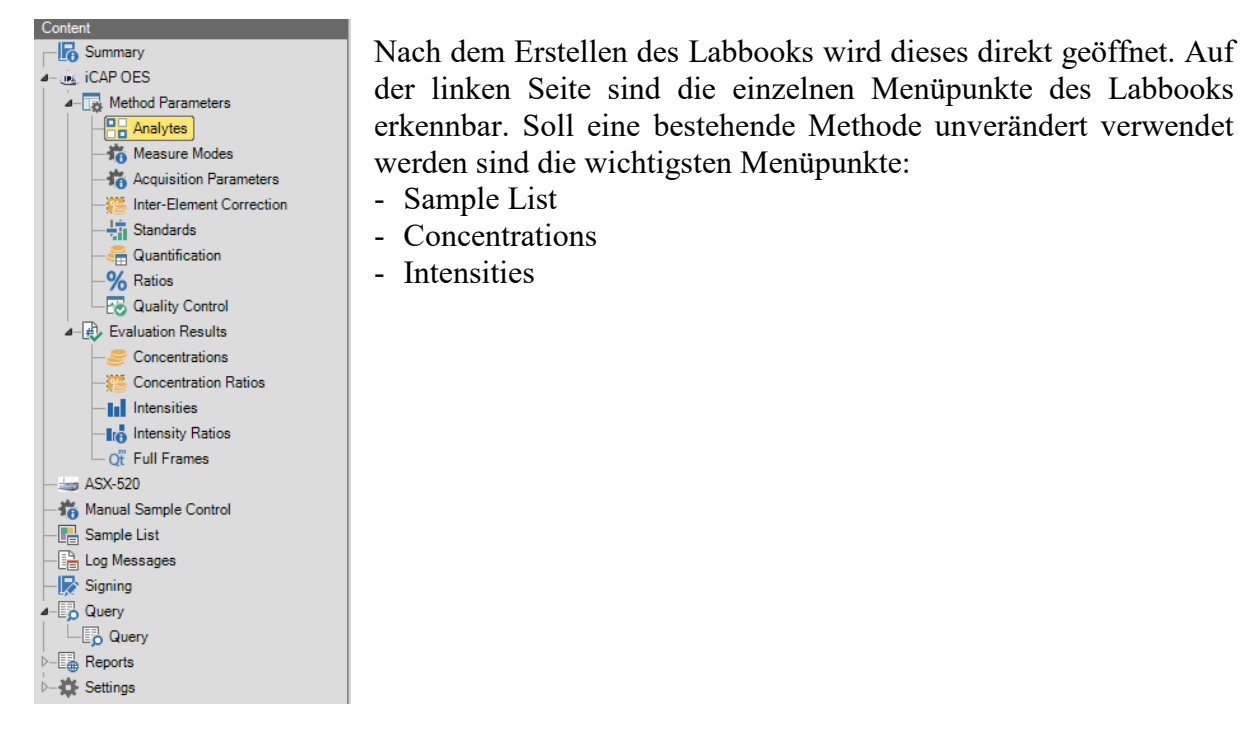

日 XIOI Create · B 31242 IE + Add · ※ 中 Print sample layout · | El Comments % Options ·

• Menüpunkt Sample List:

Hier wird die Probentabelle mit den Standards, Kontrollstandards und Proben bearbeitet Über Options -> Load User Default wird die Standardansicht der Probentabelle geladen, da die Software die Standardeinstellung bei der Erstellung eines neuen Labbooks nicht übernimmt.

Bei der Erstellung eines Labbooks mit Probenliste muss der Lauf nicht bearbeitet werden. Sollte es keine Abweichung in Anordnung und Anzahl bei den Proben geben.

Verschieben von Proben:

Durch anklicken und halten kann eine Probe in der Sequenzliste verschoben werden. Dies funktioniert nur bei komplett gestoppter Messung, die Messung darf sich nicht im Scheduler befinden

Hinzufügen von Proben:

Über Add können Proben, Blanks, Standards und Kontrollstandards hinzugefügt werden. Die Zeilen werden am Ende eingefügt, soll innerhalb des Laufes eine Zeile mit einer Messung

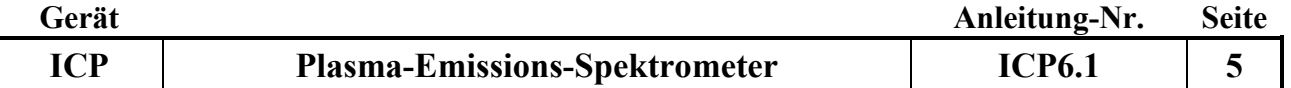

eingefügt werden markiert man die entsprechende Zeile vor der eine Probe eingefügt werden soll und wählt mit der rechten Maustaste und dann Add aus.

Löschen von Probenzeile(n):

Zeilen können über markieren und drücken von Entf auf der Tastatur gelöscht werden.

Anpassung der Rack-Positionen:

Es können Rack und Position, die Anzahl der Wiederholungen, der Probentyp, der zugeordnete Standard, der Verdünnungsfaktor und die QC-Aktionen in den entsprechenden Spalten angepasst werden.

Änderung des Probenamens (Label):

Eine Änderung des Probenamens ist durch anklicken der entsprechenden Zelle jederzeit möglich

Ein Inkrementieren ist durch Auswahl mehrerer Zellen und anschließendes Klicken der rechten Maustaste -> Auto-Inkrement möglich. Bei Probenummern (Label) werden allerdings zwischenstehende Nullen gelöscht.

Eingabe der Messwiederholungen:

Messwiederholungen werden durch anhängen an den Probenamen hinzugefügt. Bsp: 2019BXXXXX 2 1 oder 2019BXXXXX 1 2

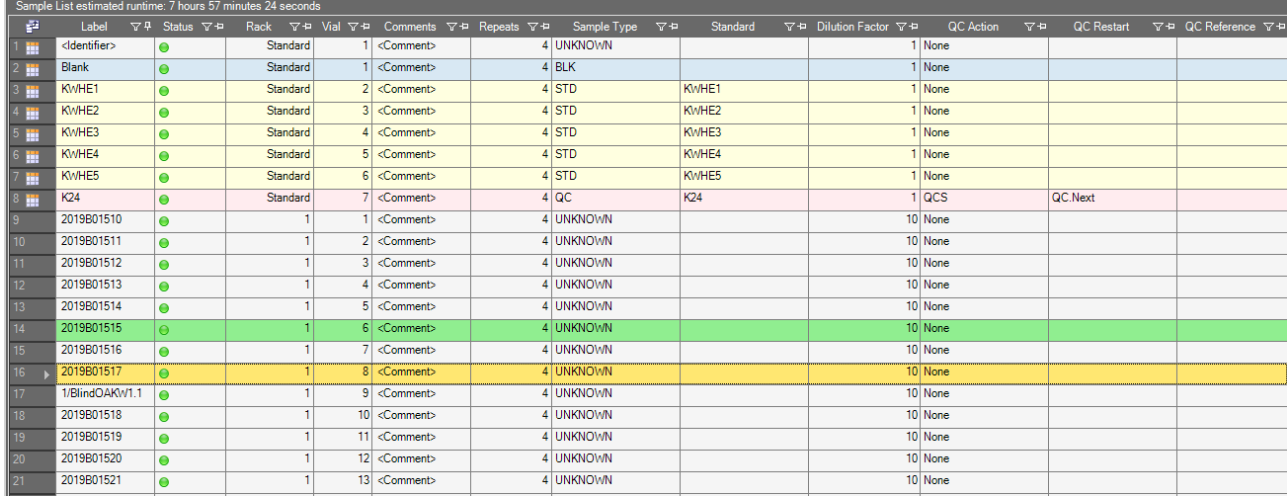

### • Menüpunkt Concentrations:

Hier erscheinen nach Abschluss der einzelnen Messung die Probenergebnisse, nach der Messung der Standards ist hier der Korrelationskoeffizient für die Elemente zu überprüfen. Kontrollstandards werden nach der Messung farblich markiert. Eine schwarze Markierung steht für das Einhalten der erlaubten Grenzen. Eine orangene Markierung steht für das Überschreiten einer Warngrenze, eine rote Markierung bedeutet dass die erlaubten Grenzen für diesen Kontrollstandard überschritten sind. Die Methodeneinstellungen sind so gewählt, dass in diesem Fall die Messung nachkalibriert wird für eine ausreichende Menge an Kontrollstandards und Standards in den Standardröhrchen ist zu achten. Bei den Proben, können sich die Messwerte der Einzelproben angeschaut werden, sowie der Korrelationskoeffizient der Kalibrierung und die Standardabweichung der Einzelmessungen.

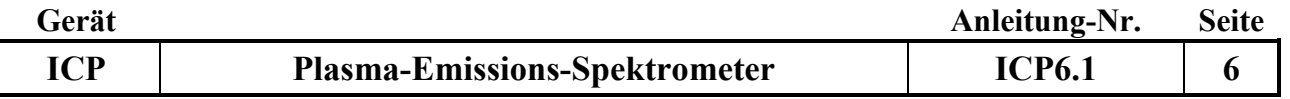

• Menüpunkt Intensities:

Hier können die Intensitäten für die Messungen betrachtet werden und die Peak- sowie Untergrundpositionen angepasst werden (siehe: -> Kontrolle der Peakpositionen und Kontrolle der Untergrundpositionen)

 Weitere wichtige Menüpunkte bei Abweichungen der Methode vom vorgegebenen Template: Änderungen sind hier nur während eines vollständig gestoppten Analysenlaufs möglich

Standards: Erstellung und Eingabe von Standards und deren Konzentrationen, die 0 wird als Blank gemessen und nicht als Standard eingegeben.

Quantification: Zuordnung der internen Standards, Messbereich der Standards

Analytes: Auswahl der Elemente und Wellenlängen

Measure Modes: Auswahl der Axialen oder Radialen Betrachtungsweisen

Acquisition Parameters: Einstellung der Analyseeinstellung

Inter-Element:Corrections: Eingabe von Inter-Element-Korrekturen

Quality Control: -> unter QCS Eingabe der Grenzen und Abbruchkriterien des Kontrollstandards

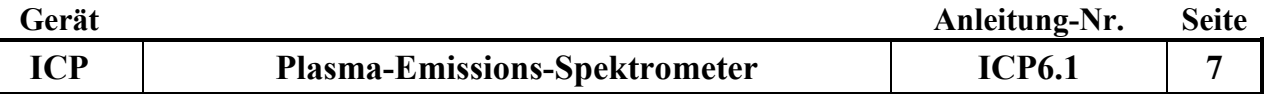

### **5. Auswahl und Einstellung des richtigen Racks**

• Unter dem Menüpunkt ASX-520 werden die entsprechenden Racks ausgewählt, sowie unter Time Settings die Parameter für das Ansaugen der Probe eingestellt

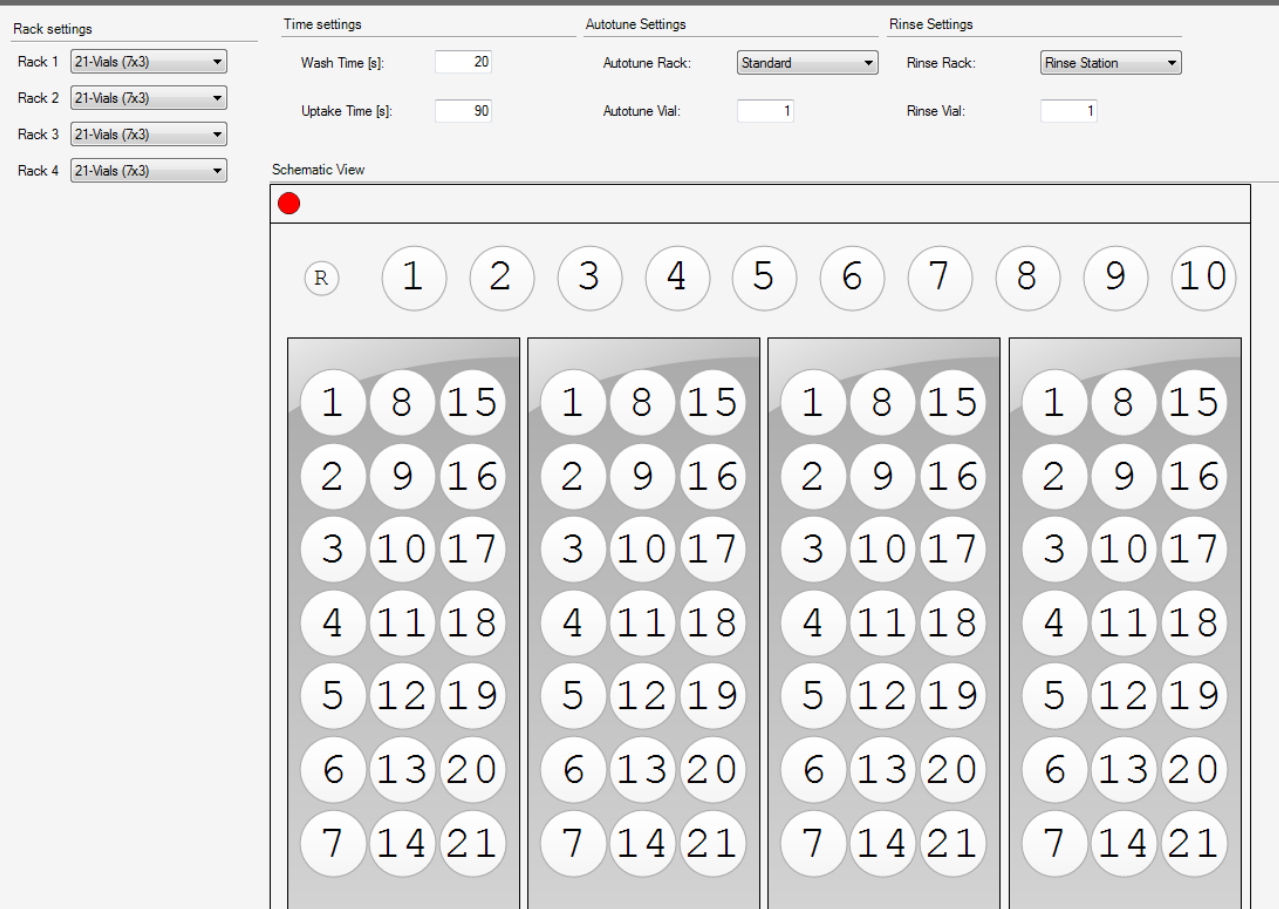

 Zu verwendende Racks: Polystyrol-Röhrchen 8mL  $\rightarrow$  90 Vials (15x6) PP-Röhrchen Natur 12 ml, Fa. Greiner bio-one  $\rightarrow$  60-Vials (12x5) Szintillationsgefäße 20 mL, Fa. Sarstedt  $\rightarrow$  21-Vials (7x3)

### **6. Starten der Messung:**

- Die Messung wird gestartet in dem bei dem fertig vorbereitete Analysenlauf oben links im Menüband auf den grünen Pfeil geklickt wird, das Labbook wird dann im unteren Bereich des Bildschirms im Fenster Scheduler hinzugefügt, es können mehrere Labbooks hinzugefügt werden, die nacheinander abgearbeitet werden
- Wurde das Labbook zum Scheduler hinzugefügt muss auf den grünen Pfeil oben rechts im Fenster Scheduler geklickt werden. Die Messung startet
- Bei Verwendung eines internen Standards sollte der Menüpunkt Use Internal Standard aktiviert sein.

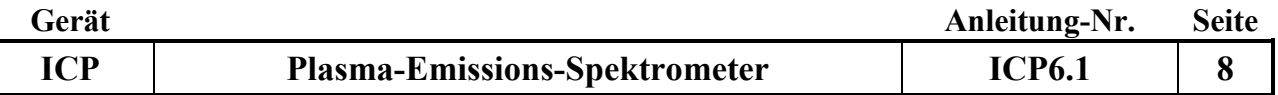

### **7. Eingriffsmöglichkeiten während des Analysenlaufs:**

Haltemarke vor einer bestimmten Probe setzen:

Probe anklicken vor der die Messung pausieren soll, rechte Maustaste drücken und "Pause the measurement before this sample" auswählen. Bei der entsprechenden Probe erscheint eine blaue Pausenmarkierung. Erreicht die Messung diese Probe kann erst durch drücken des grünen Startpfeils im Scheduler-Fenster die Messung fortgesetzt werden. Die Pausenmarkierung kann auf gleiche Weise wie sie eingefügt wurde wieder gelöscht werden.

Messung pausieren:

Im Scheduler Fenster das Pausensymbol drücken, es wird gefragt ob die Software fragt ob die Messung sofort (immediately) oder nach der aktuellen Probe abgebrochen werden soll. Die Messung bleibt im Scheduler. Die Probennadel fährt in die Spülstation. Die Messung kann durch Betätigung des grünen Pfeils wieder aufgenommen werden.

Messung abbrechen:

Im Scheduler Fenster das Stoppsymbol drück, es wird gefragt ob die Software fragt ob die Messung sofort (immediately) oder nach der aktuellen Probe abgebrochen werden soll. Die Messung bleibt danach nicht im Scheduler (empfohlen bei der Bearbeitung der Probentabelle), die Probennadel fährt in die Spülstation, die Messung kann wie in Starten der Messung beschrieben gestartet werden.

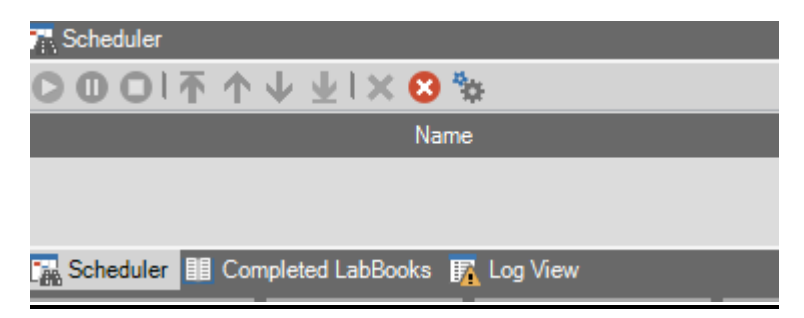

### **8. Kontrollen während des Analysenlaufs**

- während des Analysenlaufes muss ständig kontrolliert werden, ob
	- $\rightarrow$  die Blindwerte der Kalibration sauber sind.
	- $\rightarrow$  die Werte der Kontrollproben plausibel sind.
	- $\rightarrow$  die Proben gleichmäßig angesaugt werden.
	- $\rightarrow$  in der Mischkammer ein gleichmäßiges Aerosol gebildet wird.
	- sich keine Verunreinigungen oder Verstopfungen im Probenansaugsystem befinden.
	- $\rightarrow$  die Standardabweichungen der einzelnen Wiederholungsmesswerte niedrig sind (in Abhängigkeit der gemessenen Konzentrationen).
	- $\rightarrow$  die Mengen der zu messenden Proben und der Kalibrationsstandards ausreichend sind.

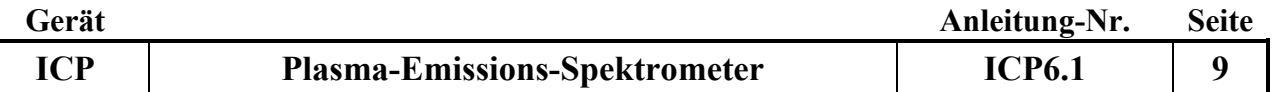

### **9. Messung der Kontrollprobe**

- Nach der Messung einer bestimmten Anzahl von Proben, die abhängig von der gewählten Messmethode ist, erfolgt die Messung einer Kontrollprobe. Sind die Abweichungen vom Sollwert größer als erlaubt sind die betroffenen Elementlinien rot markiert. Als Reaktion darauf wird eine Kalibration durchgeführt und die Kontrollprobe danach noch einmal gemessen. Liegen die neu ermittelten Werte nun innerhalb der erlaubten Abweichungen, wird die Messung fortgesetzt. Ist mindestens 1 Wert außerhalb der erlaubten Abweichungen, wird erneut Kalibriert, ist die Abweichung erneut zu hoch stoppt die Messung.
- Um die Messung in diesem Fall fortzusetzen muss die Messung erneut gestartet werden

### **10. Ende der Messung**

- Wenn das Gerät die letzte Probe des Analysenlaufs gemessen hat (Kontrollprobe), fährt die Probengebernadel in die Spülstation und das Labbook verschwindet aus dem Scheduler.
- Liegt das Ende der Messung außerhalb der Arbeitszeit wird im Scheduler in den Optionen eine Bedingung für das Ausschalten des Plasmas ausgewählt. Das Plasma soll ausgehen wenn ein Fehler im Labbook vorliegt oder alle Labbooks im Scheduler abgearbeitet sind. Dazu wählt man unter Closedown -> closedown on an empty queue or labbook error

### **11. Kontrolle der Peakpositionen**

 Nach Abschluss der Messung muss immer eine Überprüfung der aktuell verwendeten Peakpositionen durchgeführt werden. Dafür wird die zuletzt gemessene Kontrollprobe verwendet. Hierzu ruft man den Menüpunkt Intensitäten auf. Durch einen Doppelklick auf das erste Element wird der zugehörige Messpeak angezeigt. Ist das grün unterlegte Messsignal mittig platziert und erfasst den Messpeak möglichst vollständig, ist keine Korrektur notwendig.

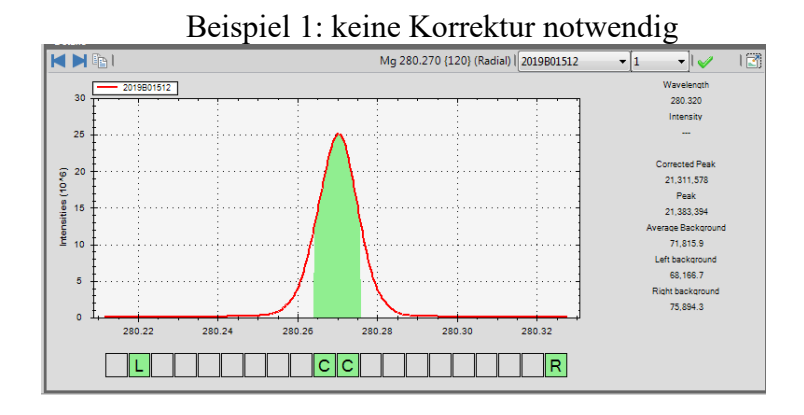

 Beispiel 2: das Peakfenster ist zu schmal. In diesem Beispiel muss der Messpeak um einen Pixel nach rechts verbreitert werden. Dazu mit dem Mauszeiger das graue Quadrat neben den beiden grünen Quadraten mit C anklicken, durch betätigen des grünen Hakens oben rechts wird die Position für alle Proben übernommen

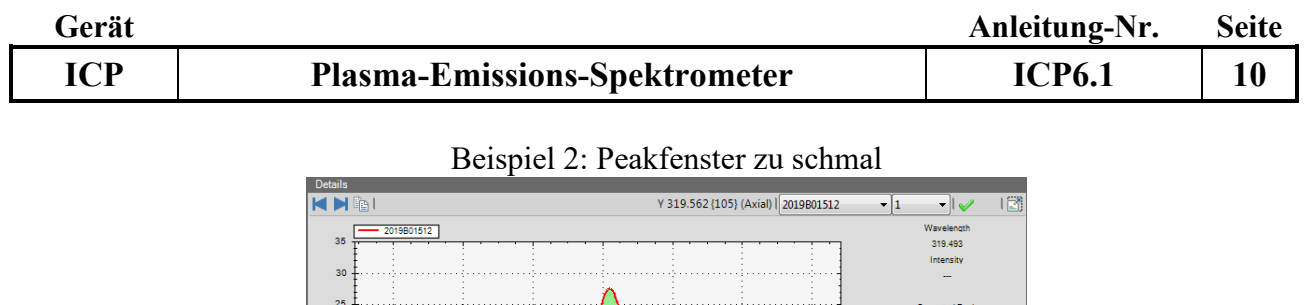

Peak<br>22,861.2 822.9 3.888 rauny<br>757.9

 Beispiel 3: das ausgewählte Peakfenster ist zu weit nach links verschoben. In diesem Beispiel muss der gesamte Messpeak um einen Pixel nach rechts verschoben werden. Dazu mit dem Mauszeiger im Pixelraster in die Mitte eines der beiden grünen Quadrate in der Mitte gehen, die linke Maustaste drücken und halten und den gesamten Messpeak durch bewegen nach rechts um eine Pixelposition verschieben. Im Anschluss daran den grünen Haken oben links drücken, damit die Position für alle Proben übernommen wird.

319.58

319.60

 $\overline{\mathbb{R}}$ 

 $319.54$ 

 $\vert \mathbf{L} \vert$ 

319.56

 $\lceil c \rceil c \rceil$ 

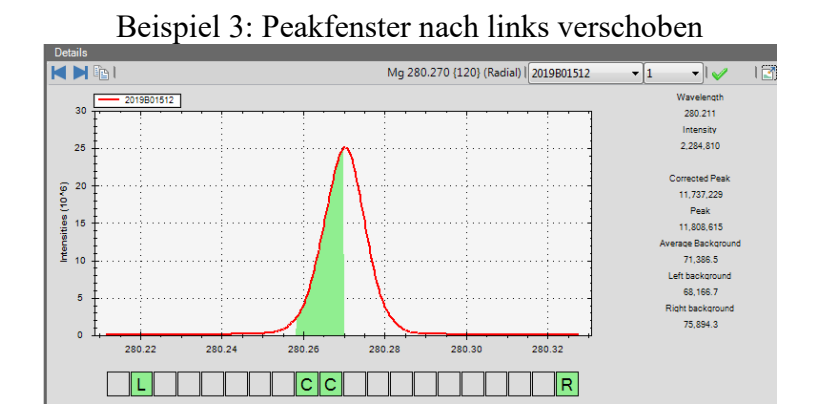

 diese Überprüfung und eventuelle Korrektur der Peakpositionen muss für alle Elemente jeweils am Ende einer automatischen Messsequenz durchgeführt werden. Mit den korrigierten Positionen wird automatisch eine Korrektur der Kalibrationskurven und daraus resultierend der Messwerte vorgenommen. Diese durchgeführten Korrekturen der Peaklagen führen häufig zu nachträglich korrekten Kontrollproben-Ergebnissen von ursprünglich unkorrekten. Wichtig ist nach jeder Linie und jedem Element den grünen Haken oben links zu betätigen, mit den blauen Pfeilen wird die nächste Linie ausgewählt.

### **12. Kontrolle der Untergrundpositionen**

 Bei der vor Beginn der Messung durchgeführten Peakjustierung werden alle verwendeten Analysenlinien exakt auf ihr Maximum justiert. Ebenso werden alle Untergrundpunkte entsprechend ihrer Entfernung vom Peakmaximum korrigiert. In den verwendeten Methoden sind alle Untergrundpositionen an Stellen gesetzt, an denen keine Störungen durch andere Linien zu erwarten sind je nach Probenzusammensetzung kann es nötig sein die Lage der Untergrundpositionen zu überprüfen und falls erforderlich zu korrigieren.

Dazu mit dem Mauszeiger im Pixelraster in die Mitte eines der grünen Quadrate links und rechts des Messpeaks gehen, die linke Maustaste drücken und halten und den gesamten Messpixel durch bewegen nach rechts oder links um eine Pixelposition verschieben.

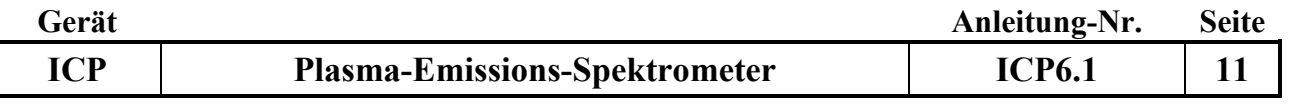

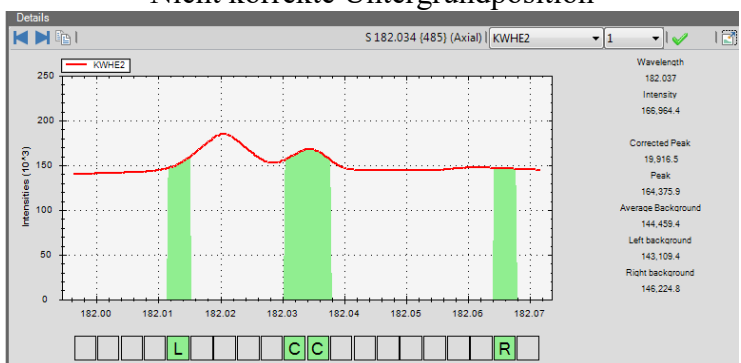

#### Nicht korrekte Untergrundposition

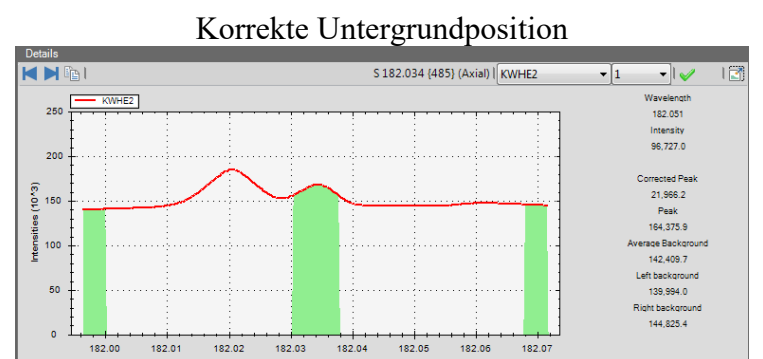

 $||c||c||$ 

Werden Proben unbekannter Zusammensetzung gemessen, sollten sicherheitshalber alle Untergrundpositionen überprüft und bei Bedarf korrigiert werden

 $\overline{\mathbb{R}}$ 

### **13. Speicherung der Daten und deren Übertragung in das Relaqs**

同

 Über den Menüpunkt Query können die Daten exportiert werden. Die Daten werden im \*.csv-Format exportiert. Im Query Übersichtsfenster können über Analytes alle Elementlinien die exportiert werden sollen ausgewählt werden, über die grünen Pfeile am oberen Bildrand wird der Export aktualisiert. Für alle Templates gibt es eine Exportvorlage die über Presets geladen wird. Selbst wenn das Preset geladen scheint, sollte es immer erneut ausgewählt werden um sicherzustellen, dass die richtige Version geladen wird. Jede Probe sollte mit dem Mittelwert, sowie hintereinander weg die Einzelwerte angezeigt werden. Es muss überprüft werden ob dies in der Exportübersicht der Fall ist.

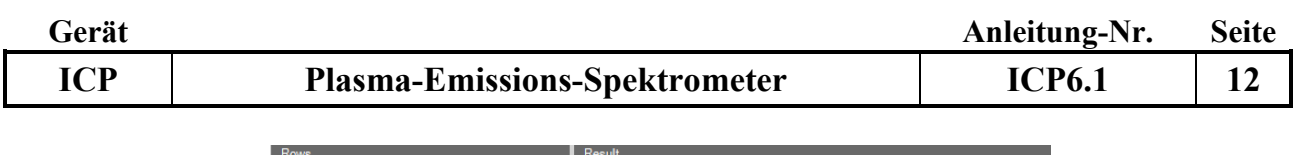

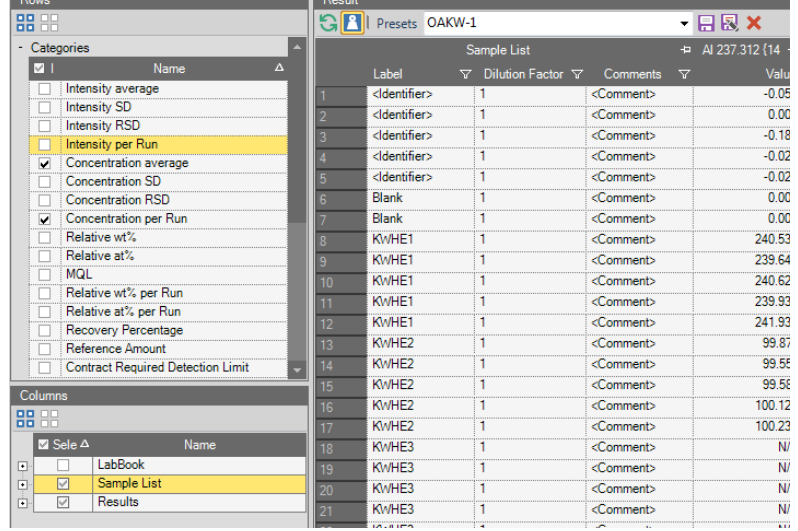

Über die Funktion Export im oberen Menüband wird das Exportmenü aufgerufen (Blaues Symbol mit violettem Pfeil  $\blacksquare$ ).

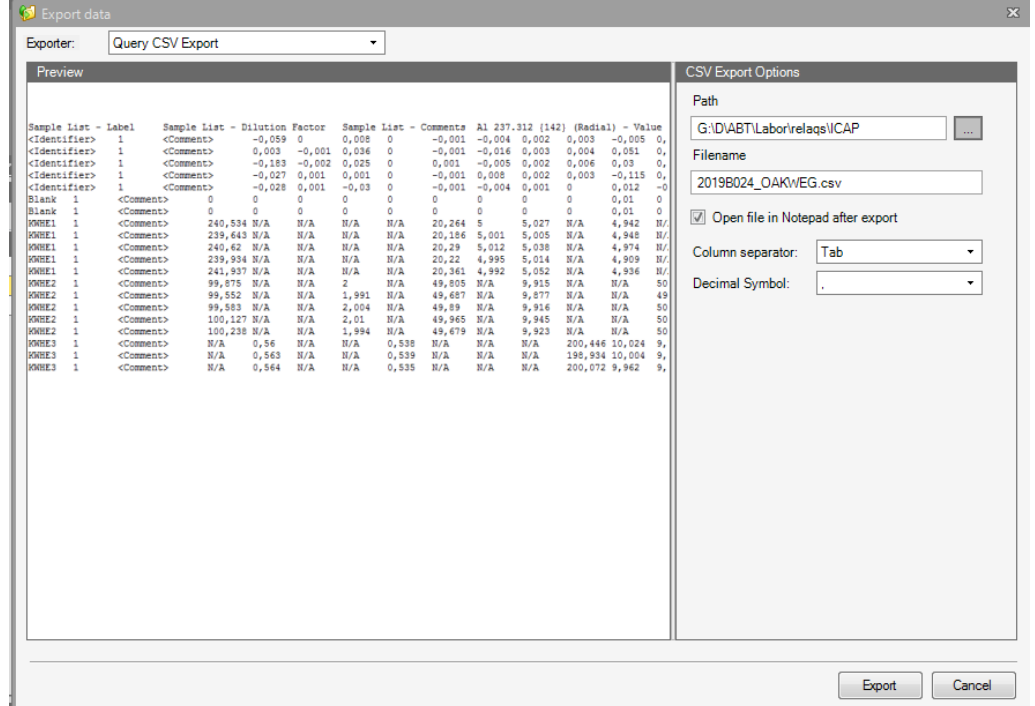

Im Auswahlmenü Exporter wird Query CSV Export aufgerufen. Das Trennzeichen steht standardmäßig auf Semicolon, der Exportpfad G:\D\ABT\Labor\relaqs\ICAP wird ausgewählt sowie ein passender Dateiname eingegeben. Über Export werden die Daten in die CSV-Datei exportiert, die weitere Bearbeitung wird mit Relaqs vorgenommen.

### **14. Ausschalten aller Geräte**

- Alle Labbooks schließen
- Warten bis der noch mit Spülsäure oder demin. Wasser gefüllte Probenschlauch leer gepumpt ist. Den Probengeberschlauch entfernen und den Zerstäuber und die Mischkammer durch eintauchen des Ansaugschlauches in ein mit demin. Wasser gefülltes Becherglas 15 Minuten spülen.

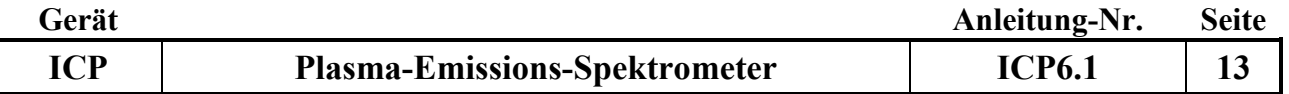

- Bei Homepage in die Übersicht Dashbord wechseln. Die große Schaltfläche Get Ready auswählen und den roten Knopf shut down betätigen, das Plasma erlischt und die Pumpe hört auf sich zu drehen. Die Kassetten der Schlauchpumpe öffnen und die Pumpenschläuche entlasten.
- Den Probengeber, die Raumklimatisierung den Rechner sowie nach 10 Minuten den Umlaufkühler ausschalten.

### **B. Hilfe bei Gerätestörungen**

### **15. Störungen beim Plasma-Status**

 Sollte es zum plötzlichen Abschalten des Plasmas während des laufenden Betriebes kommen, im unteren Fenster den Log View aufrufen. Hier sind alle durchgeführten Aktionen des Gerätes protokolliert. Nach dem unplanmäßigen Abschalten des Plasmas erscheint dort eine Fehlermeldung, aus der man häufig, aber nicht immer die Ursache des Abschaltens herleiten kann. Zündet das Plasma erneut nicht oder erlischt nach kurzer Zeit, sollte überprüft werden ob in der Mischkammer Feuchtigkeit steht, der Abfluss richtig funktioniert, ob andere Teile (Injektorrphr, Torch) feucht sind und ob Argon-Vordruck vorhanden ist.

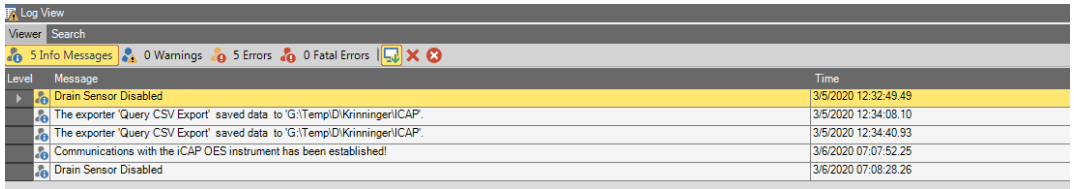

### **C. Wartung**

### **16. Reinigung des Zerstäubers**

 Der Zustand des Probeneinfuhrsystems (Plasmafackel, Injektorrohr, Zerstäuber, Zerstäuberkammer und Pumpenschläuche) bestimmt wesentlich die Qualität der analytischen Resultate. Ist der Zerstäuber vollständig oder teilweise verstopft kann er kein gleichmäßiges Aerosol mehr produzieren. Dieses führt zu abnehmenden Empfindlichkeiten und stark schwankenden Messwerten. Zur Reinigung muss der Zerstäuber ausgebaut werden und umgekehrt vorsichtig mit hohem Wasserdruck gespült werden. Dieser Vorgang sollte mehrfach wiederholt werden. Im Auflichtmikroskop können eventuelle Verstopfungen erkannt werden. Die Verwendung von feinen Drähten zur Reinigung führt unweigerlich zur Zerstörung des Zerstäubers und sollte daher strikt vermieden werden.

Ist keine Reinigung des Zerstäubers möglich, ist er unbrauchbar und muss durch einen neuen ersetzt werden.

### **17. Kontrolle der Pumpenschläuche**

 Die Pumpenschläuche bestehen aus Tygon. Sie sind durch den Anpressdruck an die Schlauchpumpe und die hohe Säure- oder Salzkonzentration der gemessenen Proben einem hohen Verschleiß ausgesetzt und müssen deshalb regelmäßig kontrolliert werden. Wenn die Messwertstabilität ab- und die relative Standardabweichung der Messungen zunimmt, müssen sie ausgewechselt werden.

### **18. Kontrolle und Reinigung des Eintrittsfensters**

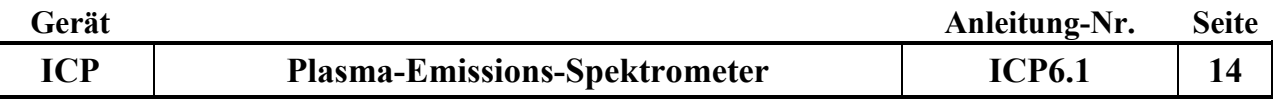

 Das Eintrittsfenster zur Optik befindet sich ca. 5 cm hinter dem Keramik-Konus. Unverdampfte Komponenten der Probe können den Gegenstrom der Argonspülung durchdringen und sich auf das Fenster niederschlagen. Um eine gleich bleibende Empfindlichkeit des Spektrometersystems insbesondere im UV-Bereich zu gewährleisten, ist das Eintrittsfenster in regelmäßigen Abständen zu kontrollieren und bei Bedarf zu reinigen.

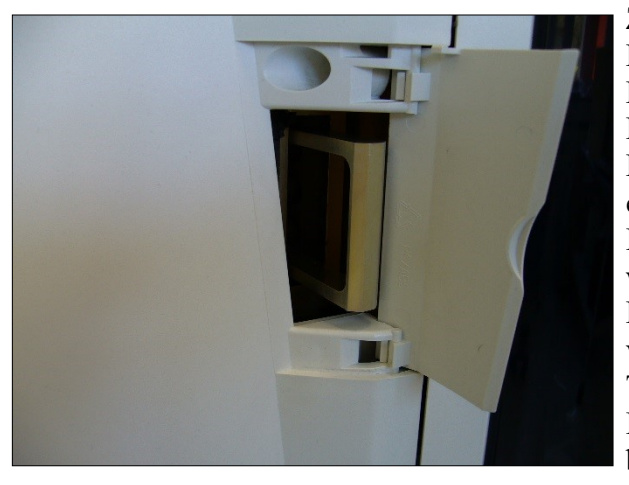

Zugang zum Eintrittsfenster erhält man durch eine Klappe, die sich links neben der großen Tür zum Probenraum befindet. Durch Herausziehen des Rahmens kann man die ca. 1.5 mm starke Quarz-Platte inspizieren. Falls eine Reinigung erforderlich sein sollte, kann diese Platte nach Entfernung des Drahtrahmens herausgenommen werden. Die Reinigung könnte in einer Schale mit Königswasser erfolgen. Die Platte muss sehr vorsichtig behandelt werden (Reinigen und Trocknen), um sie nicht zu zerbrechen. Ohne Eintrittsfenster darf das Spektrometer nicht betrieben werden.

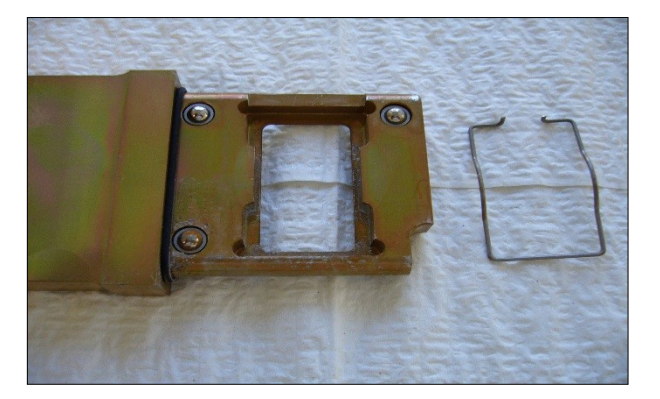

### **19. Kontrolle des Kühlwasser-Kreislaufes**

 Der Umlaufkühler enthält etwa 4 Liter demineralisiertes Wasser. Es wird mit 4 ml Thermoclean DC zur Vermeidung von Algenwuchs und 6,76 g NaHCO3 zur Einstellung auf PH 7 versetzt. Die Flüssigkeit muss 1 Mal im Monat auf Verunreinigungen geprüft werden. In halbjährlichen Abständen muss die Flüssigkeit des Umlaufkühlers gewechselt werden.

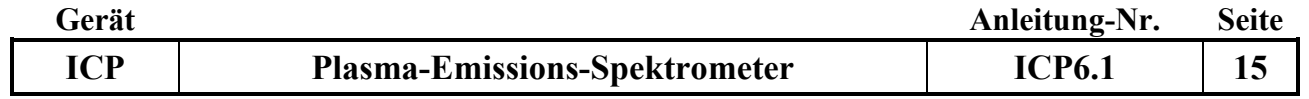

### **D. Sonstiges**

# **20. Template-Übersicht der ICP-Methoden**

#### **Königswasser-Aufschluss**

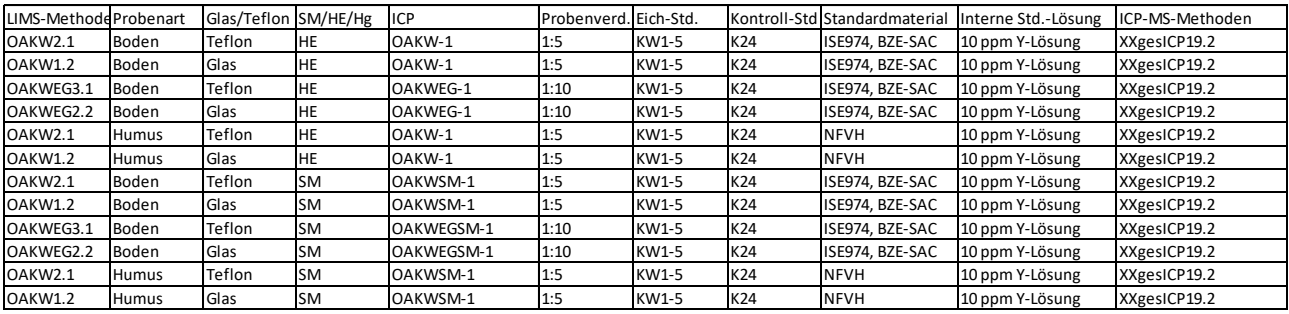

#### **Wasserproben**

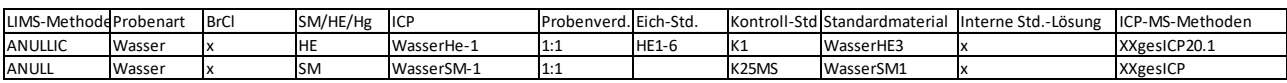

#### **Druckaufschluss**

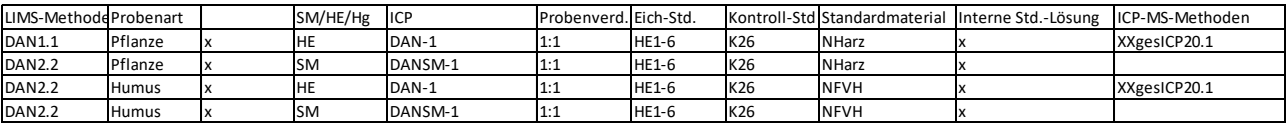

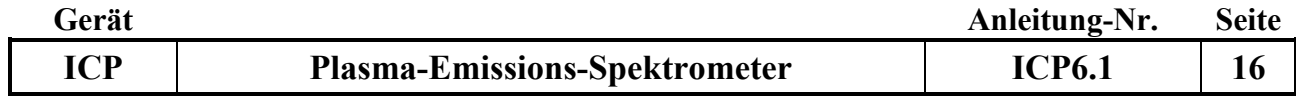

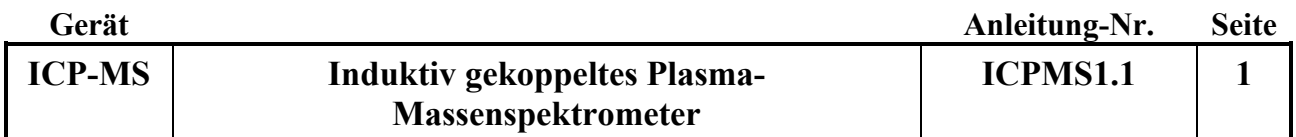

Datum: 1.09.2018

### **Gerätekurzanleitung:**

# **Induktiv gekoppeltes Plasma-Massenspektrometer**

für:

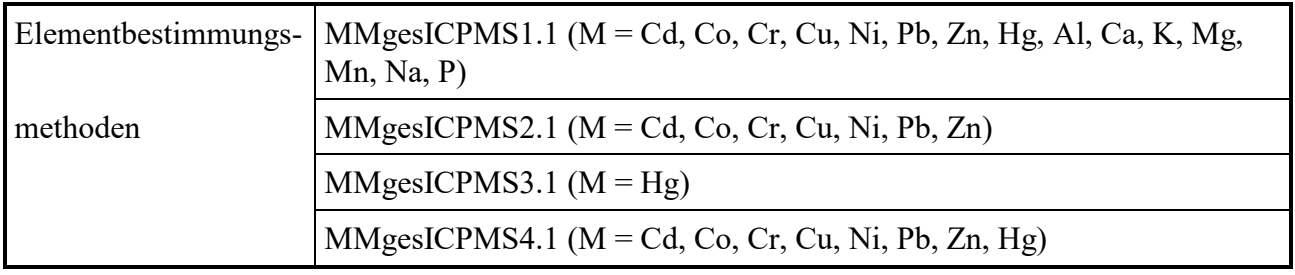

### **Inhalt:**

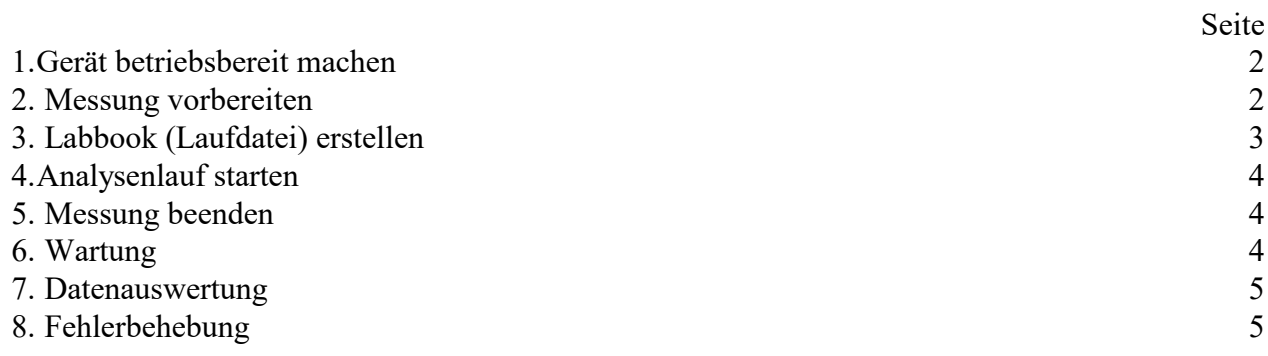

# **Wichtige Hinweise:**

*Anhang:*

**ICPMS1.1 2**

- 1. Ausgangszustand:
	- Gerät ist immer an
	- Vakuumpumpe muss dauerhaft laufen
	- Gase (Argon [6,5 bar), Helium [1,5 bar], Wasserstoff [2,0 bar]) sind aufgedreht
- 2. Anschalten des Messsystems (in dieser Reihenfolge)
	- ICP- MS ist immer an
	- Probengeber und Gebläse der Abdeckhaube (Stufe 1)
	- Rechner
	- Umlauf-Kühlung
- 3. Am Rechner:
	- Bis zum Einloggen eine Weile warten
	- Qtegra-Software starten; Wichtig: auf Dashboard Oberfläche muss der Probengeber ESI SC-4DX "grün" sein
	- Instrument Control Software starten
- 4. Pumpenschläuche (2Stck) der FAST-Pumpe auflegen und Druckhalterungen einrasten
- 5. Ansaugschlauch für Spüllösung ( Blindlösung ) in die entsprechende Flasche Fast/Carrier-Solution stecken
- 6. Plasma zünden:
	- Kamera– Monitor anschalten (Leiste unten)
	- mit grünem Start-Knopf unter Instrument Control zünden
	- Beobachten, ob Fackel gleichmässig zündet/brennt (falls nicht, sofort mit rotem Off- Knopf ausschalten)
- 7. 15 min. Gerät warmlaufen lassen
- 8. Ansaugschlauch in Tuning B-Lösung stecken (2-3 min laufen lassen)
- 9. Unter Instrument Control:
	- Select
	- mp\_STD eintragen
	- Unter Performance Report: starten
	- Run from active Measurement mode,
		- ( dann next/ next)
	- Wenn fertig: next; Haken bei "Open Report" setzen; Finish
- 10. Report prüfen:
	- falls erfolgreich (= alles passed): Messung möglich (Intensitäten beachten; ggf. Konen und Extraktionslinse reinigen!)
	- falls nicht erfolgreich:
		- a. Nebulizer-Gas erhöhen, erneuter Performance report
		- b. Autotune starten (oberes Feld anklicken, next ), erneuter Performance report
		- c. Detector setup starten (Detector Cross Calibration anklicken, dann next, next), erneut Performance Report starten
- 1. Abfallbehälter leeren
- 2. Alle Lösungen am Probengeber auffüllen (interner Standard, Rinse, Carrier/Diluent, Autosampler Rinse 1, Autosampler Rinse 2)

**Massenspektrometer**

3. Unter Instrument Control Reiter "ESI-SC-4DX" aufrufen

**ICP-MS Induktiv gekoppeltes Plasma-**

- 4. Unter FAST- Method, New user method from a prepFAST II template, "Prime10x" (bei Beginn, nach Wochenende oder Lösungswechsel) auswählen und mit grünem Pfeil starten; ansonsten täglich "Prime3x".
- 5. Währenddessen ein LabBook für die Messung erstellen

## **3. LabBook erstellen:**

## **A. LabBook aus vorhandenem LabBook**

- 1. Unter Qtegra "LabBooks" anwählen
- 2. In der Regel wird "create a new LabBook from an existing LabBook" angewählt
- 3. Neuen LabBook-Namen eingeben
- 4. Unter LabBook Name gewünschtes altes labBook auswählen
- 5. "Create LabBook" drücken; ein neues LabBook wird angelegt: es sind automatisch alle Methodenparameter und Standards des alten LabBooks geladen
- 6. Sample List bearbeiten
- 7. Für alle Standards Rack- und Vial Numbers eingeben
- 8. In der Sample List alle alten Probenzeilen löschen oder Probennamen ändern
- 9. Für alle Proben: Namen, das gewünschte Rack und die Probenposition angeben
- 10. Unter "prepFAST DF" den gewünschten Verdünnungsfaktor angeben
- 11. Unter "survey runs" Anzahl angeben (in der Regel 0, wenn gewünscht auch 1).
- 12. Unter "main runs" Anzahl der Messwiederholungen angeben (in der Regel 4-5)
- 13. Unter "evaluate" Haken setzen
- 14. Unter "sample type" bei Proben UNKNOWN eingeben
- 15. Unter "Dilution Factor" ggf. den Vorverdünnungsfaktor der Proben oder Standards eingeben

## **B. LabBook aus vorhandenem Template**

- 1. Unter Qtegra "LabBooks" anwählen
- 2. "Create a new LabBook from an existing Template" anwählen
- 3. Neuen LabBook-Namen eingeben
- 4. Unter Template Name des gewünschten Templates auswählen
- 5. Import from CSV anklicken. CSV Name: (entsprechende Probentabelle auswählen) und Mapping Name "Default" anwählen
- 6. Excel-Probentabelle (auf Desktop) öffnen, Probenbezeichnungen, Rack- und Vial-Numbers eingeben, abspeichern (!!!)
- 7. Create LabBook drücken
- 8. Ggf. Vorverdünnungsfaktor (Dilution Faktor) und prepFAST DF ändern

9. In der Sample List des neuen LabBooks ggf. überzählige Probenzeilen löschen; ausgenommen Probenzeilen aus dem Block End Actions

### **4. Analysen-Lauf starten:**

- 1. Im Instrument Control unter iCAP RQ mit blauem Stop-Knopf die Messsignalaufnahme stoppen ( wenn Run aktiviert ist: kein Start des Laufes möglich)
- 2. Unter Qtegra, Dashboard GET READY-Knopf drücken
- 3. In der aufklappenden Maske bei Perform Validation Tests gesetzten Haken rausklicken und mit OK bestätigen
- 4. Warten bis sich Unterfenster öffnet; dann cancel drücken
- 5. Clear- Feld im Dashboard drücken; GET READY-Knopf wird grün: das Gerät ist messbereit
- 6. Im LabBook prüfen, ob unter FAST- Methods die Methode prepFAST2\_1,5ml loop geladen ist
- 7. Unter Qtegra, Sample List mit grünem Pfeil links oben das LabBook in den Scheduler schicken, Fenster Save LabBook mit Ok bestätigen
- 8. Im Scheduler grünen Pfeil anklicken, Messung startet
- 9. Während der Dummy-Messung unter Instrument Control auf Readback Plot drücken und in der Auswahlliste CCT1- und CCT2-flow-set und flow read back anklicken; es erscheint die Sicht mit den Soll- und Ist-Gasflüssen. Gasflüsse und Wechsel der Flüsse bei Wechsel der Modi (mp-KED-H2, mp-STD) prüfen. Wenn die Umschaltung nicht korrekt erfolgt oder die Flüsse nicht in Ordnung sind: Lauf stoppen und Vordruck und Füllstand der Gasflaschen prüfen ( He und H2 )
- 10. Nach erfolgter Eichung Eichkurven begutachten und Kontrollstandardmessungen bewerten, ( Fehlerursache können sowohl falsche Standards als auch eine falsche Verdünnung sein! ) Ggf. Lauf stoppen und Fehler beheben
- 11. Ist alles ok, Lauf zu Ende laufen lassen.

## **5. Messung beenden:**

- 1. Nadel aus Carrier Solution nehmen
- 2. Off Button unter Instrument Control drücken Abfrage mit ok bestätigen
- 3. Kühlung laufen lassen bis das Türöffnen-Freigabeklicken ertönt
- 4. Kühlung ausschalten; Abfrage mit ja bestätigen
- 5. Programme ( Qtegra und Instrument Control) schliessen
- 6. Rechner runterfahren
- 7. Pumpenschläuche entspannen
- 8. Probengeber und Gebläse ausschalten
- 9. Standards und Proben zudeckeln

## **6. Wartung des Systems und regelmässige Prüfungen**

- 1. Zerstäuberkammer:
- Wenn sich an der Oberfläche der Kammer Tropfen bilden, deutet das auf eine Verunreinigung hin.

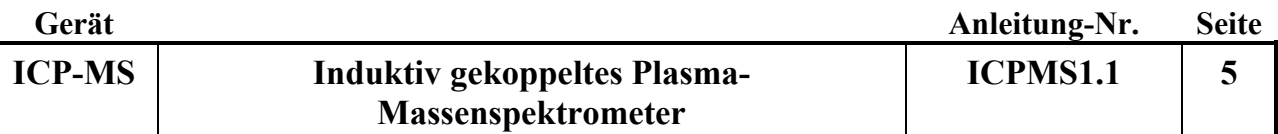

- Normale Reinigung: Spüllösung (2 % HNO3 suprapur + 0,5 % HCl suprapur 37 %) längere Zeit ansaugen
- Verschärfte Reinigung: 1 % HF-Lösung kurz ansaugen (10 sec)
- 2. Zerstäuber:
- Teflonzerstäuber: bei Verstopfung oder Verunreinigung ausbauen und im Ultraschallbad in 2%-iger HNO3 reinigen
- 3. Schlauchwechsel:
- Zerstäubergas auf Null setzen und nach Wechsel wieder hochfahren
- 4. Konen- und Extraktionslinsen-Reinigung:
- Reinigung ca. 2x/Jahr: Ausbau mit Spezialwerkzeug; 10 min Ultraschallbad; 1-2% HNO3; Isopropanol (Linse muss absolut trocken sein) und nach Einbau: Konditionierung mit "alter" Probe.
- 5. Beide Ventile vom prepFAST:
- Reinigung ca. 1x/ Monat bis 2monatlich; abschrauben und mit demin H2O durchspülen
- 6. VAN DER HEIJDEN Kühlgerät:
- Wasserstand regelmässig kontrollieren

### **7. Datenauswertung und Übertragung:**

- 1. Im Qtegra Labbook des Laufes aufrufen
- 2. Eichreihe überprüfen; ggf. einzelne Standards herausnehmen; abspeichern
- 3. In Content- Spalte (links) "Query" anklicken
- 4. Unter results / presets "RELAQS" auswählen
- 5. In Kopfzeile Export-Button drücken
- 6. Bei Exporter "Query CSV Export" anwählen
- 7. Dateipfad G/D/Abt./Labor/relaqs/ICP-MS eingeben
- 8. File-Name: Serien-Nummer (z.B. 2018B003-1; ohne Leerzeichen!); save
- 9. Export drücken; Laufdatei wird in das Verzeichnis für die RELAQS-Einlesung geschoben

Falls eine excel-Datei für Dateinauswertungen erzeugt werden soll, in Content- Spalte (links) "Query" anklicken, unter results / presets "Einheitsreport" auswählen, Dateipfad auswählen und auf Export drücken.

### **8. Fehlerbehebung:**

- 1. keine ausreichende Intensität bei internen Standards und Elementen:
	- => Probe wird nicht angesaugt!

Behebung: im LabBook unter FAST-Methods prüfen, ob PrepFAST II 1,5ml geladen ist. Entweder Methode nachladen, LabBook neu abspeichern und Lauf wieder starten; wenn das nicht funktioniert, in Instrument Control Software unter Experiment Configuration *Empty*  aufrufen, dann FAST- Method laden und unter Experiment Configuration iCAP RQ PrepFAST laden.

2. keine Verbindung zum Probengeber:

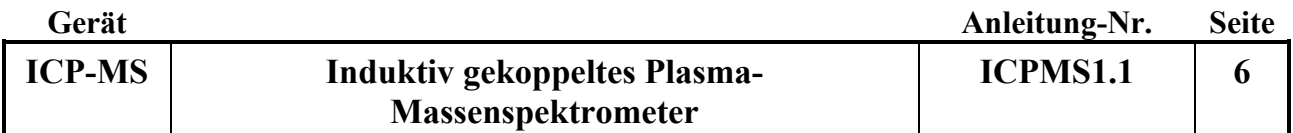

Behebung: Wenn der Probengeber nicht geladen (connectet) ist, im Instrument Control (rechtes Fenster) ESI SC-4DX anwählen. Dann in der oberen Leiste Experiment configuration auswählen, iCAP RQ PrepFAST anklicken und der Probengeber wird geladen.

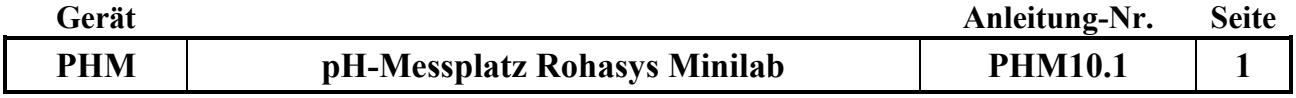

### **Gerätekurzanleitung:**

Datum: 10.01.2019

Seite

# **pH-Messsystem Minilab der Fa. Rohasys**

für:

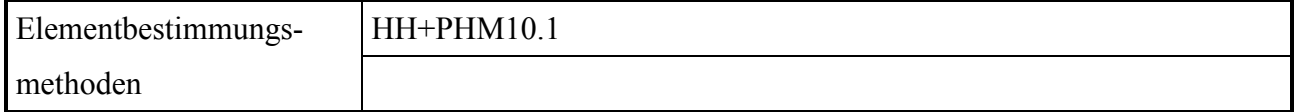

### **Inhalt:**

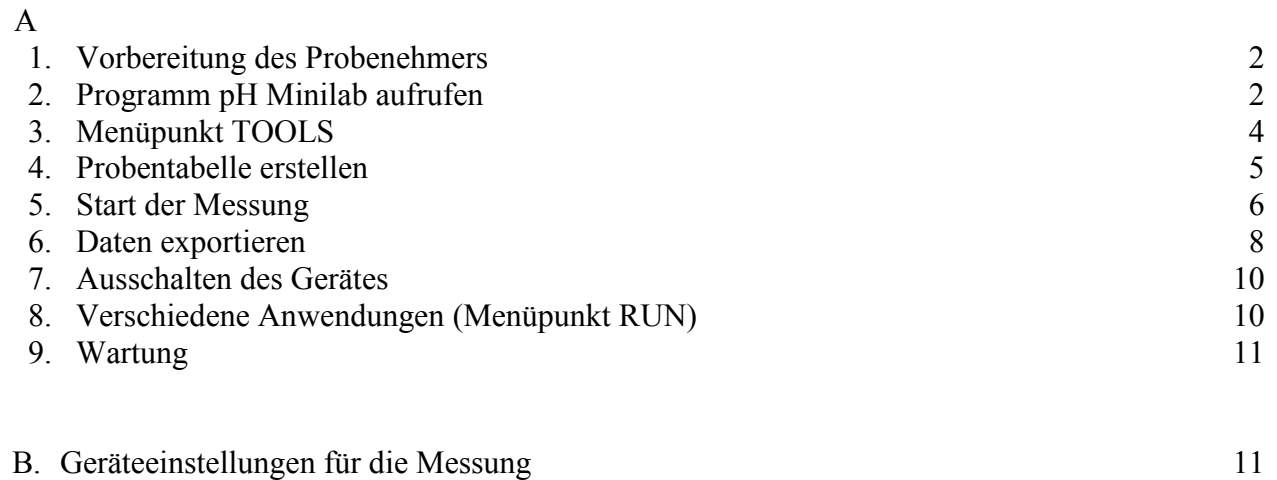

### **Wichtiger Hinweis:**

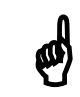

Die unter A. aufgelisteten Details und Besonderheiten sind unbedingt zu beachten !!

*Anhang:*

| Gerät      |                              | Anleitung-Nr.  | <b>Seite</b> |
|------------|------------------------------|----------------|--------------|
| <b>PHM</b> | pH-Messplatz Rohasys Minilab | <b>PHM10.1</b> |              |

**A:** 

### **1. Vorbereitung des Probenehmers**

- Die pH-Elektrode muss vor dem Einschalten des Gerätes in der Halterung mit der Aufbewahrungslösung platziert werden.
- Das Kabel der Elektrode wird festgespannt, damit es nicht miteinander oder mit dem Probenarm verdreht wird.
- Der Temperaturfühler für die pH Messung sollte sich rechts neben dem Probennehmer befinden.
- Die Gefäße für die Standardlösungen (Puffer) und Konditionierungslösungen täglich wie folgt neu befüllen:

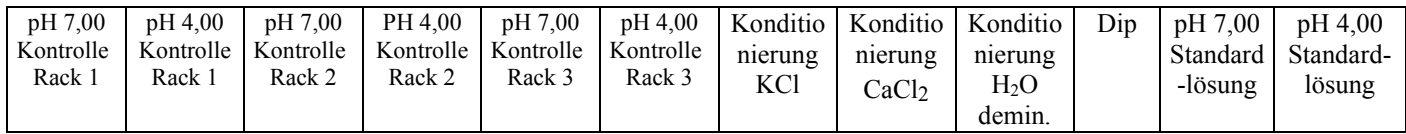

Standardlösungen: Puffer pH 7,00 und pH 4,00 (Merck Nr. 1.99002.0001 (pH 7.00), Nr. 1.99001.0001 (pH 4,00))

Kontrolllösungen: Puffer pH 7,00 und pH 4,00 (Merck Nr. 1.09439.1000 (pH 7.00), Nr. 1.09435.1000 (pH 4,00)).

Konditionierungslösungen: Je nach Methode H<sub>2</sub>O demin., 0,01 M CaCl<sub>2</sub>, oder 1 N KCl.

- Als Aufbewahrungslösung für die pH-Elektrode wird die Lösung der Firma Metrohm (Nr. 6.2323.000) verwendet. Die Aufbewahrungslösung alle 4-6 Wochen erneuern.
- Spülbehälter: Dieser Behälter dient zur Reinigung der Elektrode und des Rührers.
- Den Schwamm des Abtropfblocks, der zum Abtupfen der Dosierrohre nach dem Spülen der Pumpen und nach der Zugabe von H<sub>2</sub>O, CaCl<sub>2</sub> bzw. KCl dient täglich reinigen.
- Das Gerät dadurch dass der Hauptschalter, der sich auf der linken Rückseite befindet, auf <I> gestellt wird einschalten. Durch Drücken der grünen Taste auf der Vorderseite wird das System dann in Betrieb genommen, und es leuchtet neben dem grünen Knopf ein Licht auf.
- Die Schläuche für die Pumpen in die entsprechenden Lösungen (H2O demin., KCl-, CaCl2- Lsg) stecken. Wird keine Messung in KCl oder CaCl<sub>2</sub> durchgeführt die entsprechenden Schläuche in die Spüllösung (H2O demin.) stecken.
- Den Dip-Behälter, der zum Abtupfen der pH-Elektrode dient, mit Filterwatte füllen.
- Den Wasserhahn am Labortisch aufdrehen.
- Den Druck am Manometer (Laborwand) prüfen. Er sollte auf 3 bar eingestellt sein.
- Nach der Inbetriebnahme des Gerätes (Minilab) und des pH-Meters kann der PC eingeschaltet werden

### **2. Programm pH Minilab aufrufen**

 Das Programm pHMinilab mit Doppelklick auf das entsprechende Icon auf dem Desktop aufrufen.

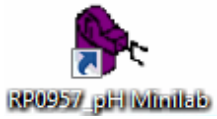

Das Anmeldefenster wird angezeigt:

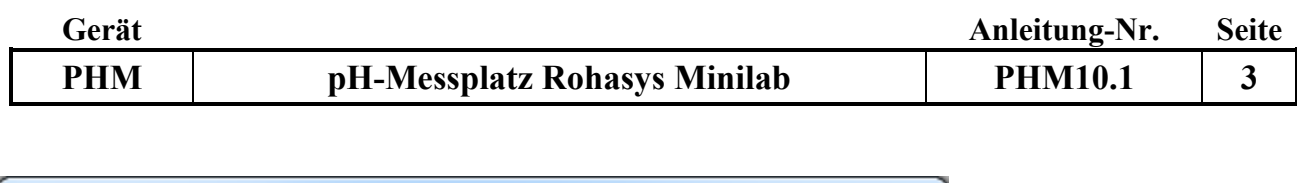

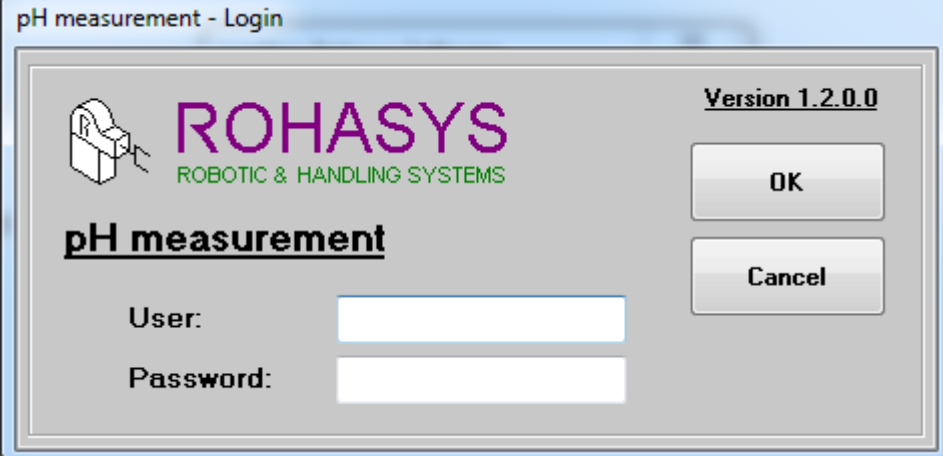

- Der User ist 'admin', das Password ist ebenfalls 'admin'. Nachdem die erforderlichen Daten eingegeben wurden, kann die Software durch Anklicken von <OK> gestartet werden.
- $\begin{array}{|c|c|c|c|}\hline \multicolumn{1}{|c|}{\mathbf{b}} & \multicolumn{1}{|c|}{\mathbf{x}} \\\hline \end{array}$ pH measurement Version: 1.2.0.0 File View Settings Run Tools Help  $\sqrt{2}$  $\Rightarrow$ 0 8  $\bigodot$  $\blacktriangleright$ P  $\implies$  $\mathsf{pH}$ 7,00 pH<br>Offline User: rohasys, Access-Level: 5 Minilab: Off-Line pH meters: Off-Line PLC: Off-Line
- Danach erscheint das Hauptmenü:

Die verschiedenen Untermenüs werden oben auf dem Bildschirm angezeigt.

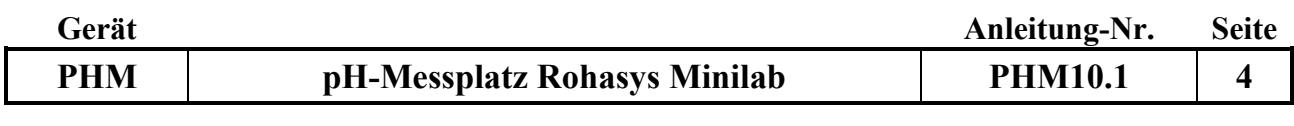

### **3. Menüpunkt TOOLS:**

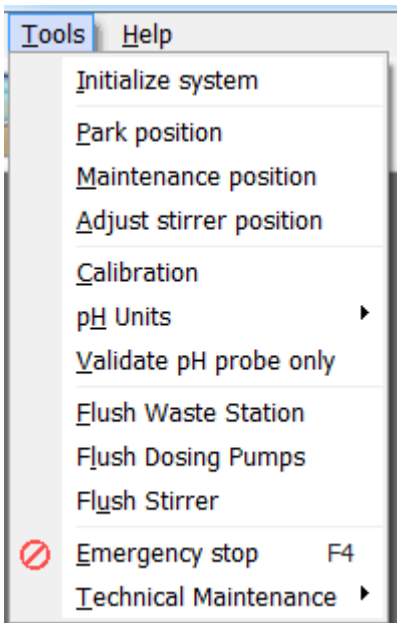

### **System initialisieren:**

 Das System muss durch Auswahl des Menüpunktes <*Initialize system*> im Untermenü <*Tools*> initialisiert werden. Der Arm bewegt sich dann im XYZ-Koordinatensystem auf die Nullposition jeder Achse. (Alternativ kann die Initialisierung durch den Button gestartet werden)

### **Wann immer das System aus und wieder eingeschaltet wird, muss es auf null pro Achse initialisiert werden!**

**WARNUNG: Der Roboter beginnt sich zu bewegen und fährt die x-, y- und z-Nullpositionen an.**

**Der Computer überprüft, ob das Minilab und das pH-Meter eingeschaltet sind, ob beide Geräte mit dem Computer verbunden sind und ob die Kommunikation ordnungsgemäß funktioniert.** 

Nun kann die Elektrode mit der Öffnung nach rechts in die richtige Höhe in die Halterung geführt werden. Soll der Probenarm nach vorne fahren, <*Tools> ---<Maintenance position>* anklicken*.*

### **System spülen**

*<Tools>---<Flush Dosing Pumps>*

Die Pumpen und Schläuche werden mit der in den Anwendungseinstellungen eingestellten Menge gespült.

### **Pumpen kalibrieren**

Kalibration der Pumpen: *<Tools>---<Calibration>---<Registerkarte für pump KCl, pump CaCl<sup>2</sup> oder pump Demin.>*auswählen. In der Tabelle Empty weight die Gewichte der leeren Probengefäße eingeben. Button <*Excecute Calibration Procedure>* anklicken, die entsprechenden Lösungen s.o. werden hinzugegeben.

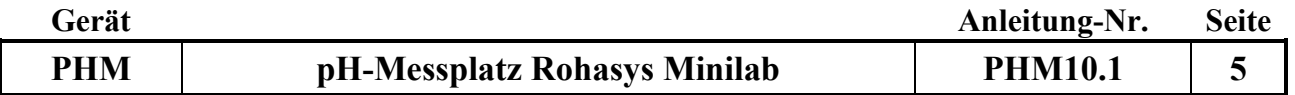

Anschließend die gefüllten Gefäße wieder wiegen und die Gewichte in der Tabelle unter *Full weight* eintragen.

Den Button <*Calculate>* anklicken*.* Die Werte werden berechnet. Messwerte außerhalb des Toleranzbereichs, werden rot markiert.

Die Messwerte akzeptieren und die Calibration ggf. wiederholen bis die Messwerte im Toleranzbereich liegen.

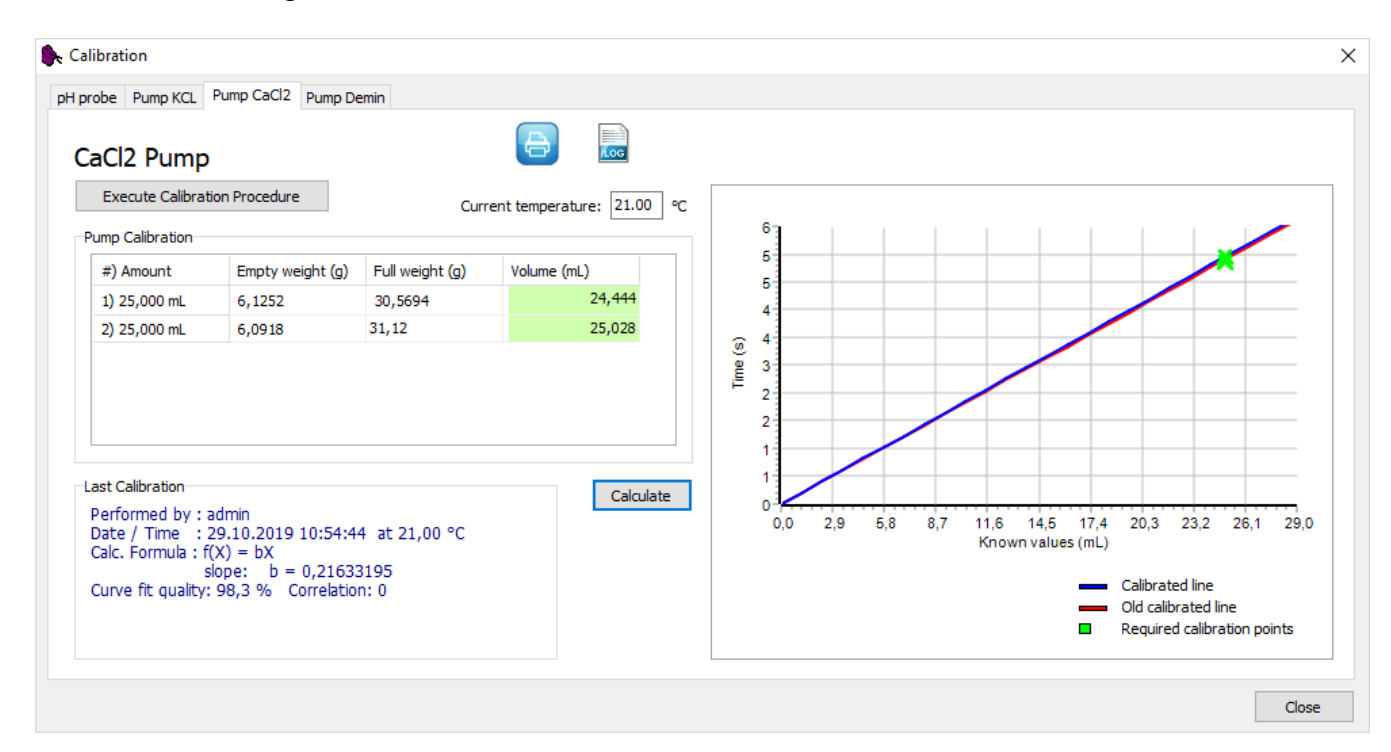

### **Waschbehälter spülen**

*<Tools>---<Flush Waste Station>*

### **Ausgangsposition**

#### *<Tools>---<Park position>*

Bewegt die Elektrode auf die Position, die in den Hardwareeinstellungen als Parkposition definiert ist. Bei der pH-Elektrode ist dies in ein mit Aufbewahrungslösung von Metrohm gefüllter Becher.

### **4. Probentabelle erstellen**

- Eine Vorlage als \*.txt-Datei mit den Bezeichnungen der Untersuchungsmethoden (UMethoden) pHH2O6.1, pHKCl6.1, pHCaCl26.1 (EU-Methode) und der Elemenbestimmungsmethode HH+PHM10.1, liegt im Verzeichnis G:/relaqs/pH Boden/Rohasys
- Tabelle in Excel öffnen, und die Probennummern in die Tabelle kopieren. Die UMethoden der Probenanzahl anpassen. Wiederholungsproben in Spalte E mit 2 kennzeichnen.
- Leere Positionen (ganze Zeilen) löschen. Alle drei Methoden können in einem Lauf gemessen werden. Die Tabelle als \*.txt in diesem Ordner unter dem Seriennamen abspeichern.

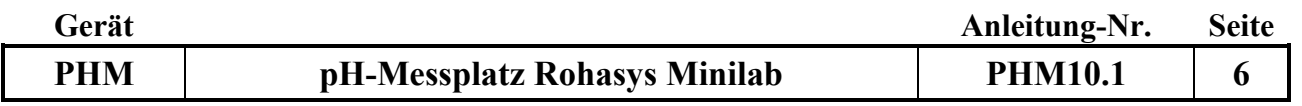

### **5. Start der Messung**

 Die abgefüllten Feststoffproben mit dem Probentablett auf das Gerät stellen. Die Reihenfolge der Nummerierung des Probentellers ist in der Abbildung angegeben.

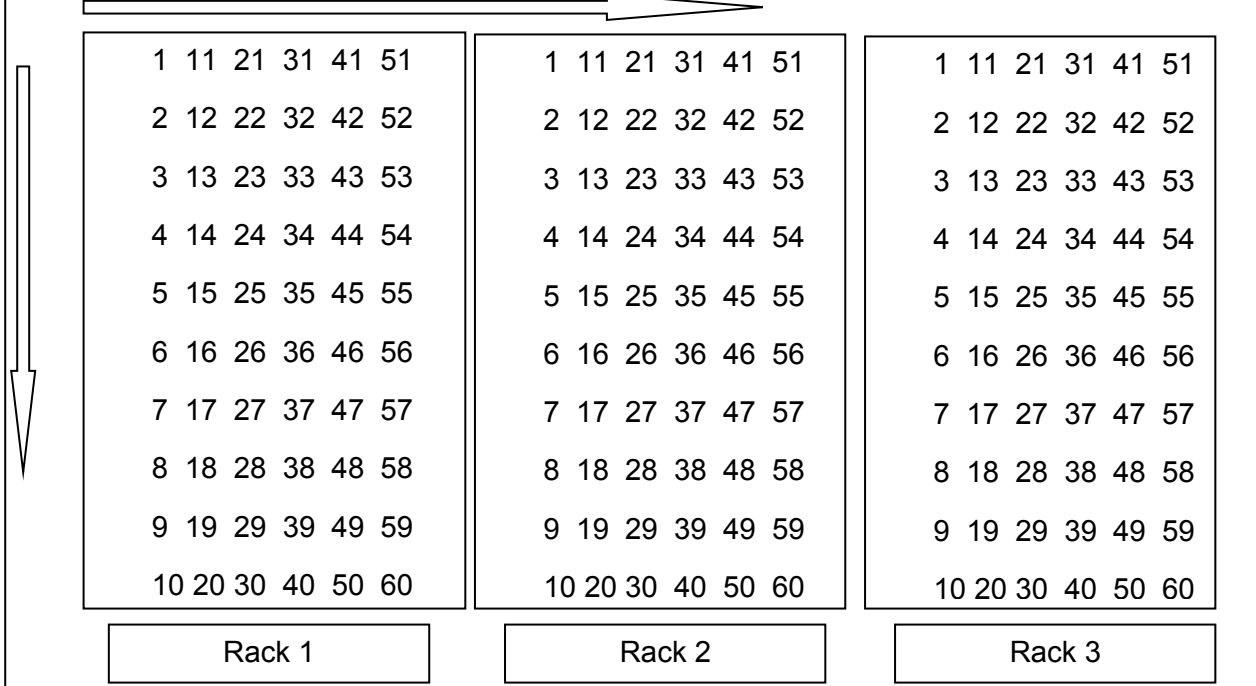

Bevor eine Messung gestartet werden kann, muss eine Tabelle geöffnet oder erstellt werden s.o.. Siehe auch das Menü <*File*>. Nach dem Öffnen der Tabelle können die Daten bearbeitet oder zusätzliche Proben eingefügt werden.

 *<File>---<Newtable>* anklicken. (Ein Dateiname wird vorgeschlagen) Den Dateinamen eingeben (Serienname: z.B. 2019B005). *Add Samples* anklicken und die Tabelle ausfüllen. *Number of Samples* eingeben.

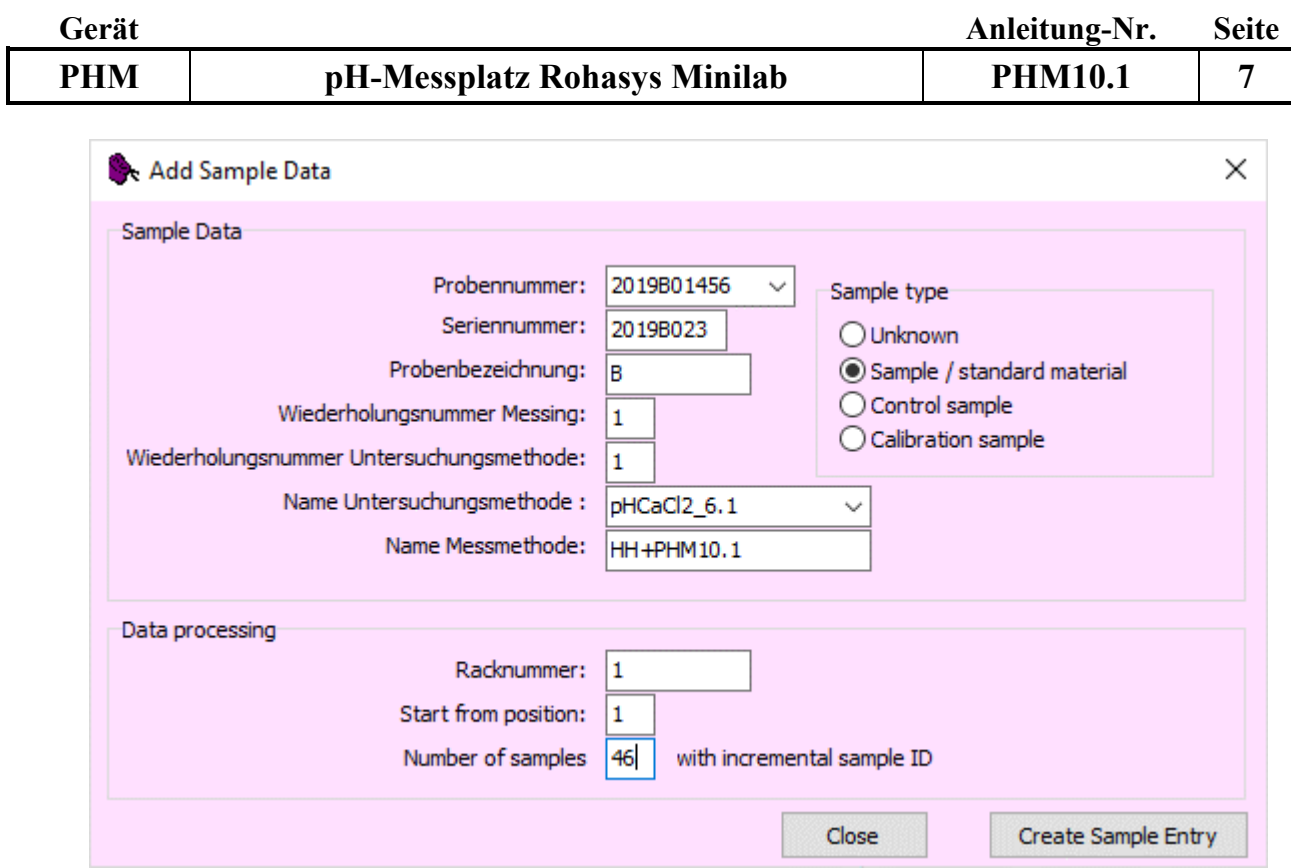

Oder:

- *<File> –<Import>* Eine vorbereitete Excel-Tabelle (\*.txt) auswählen (Punkt 4. Probentabelle erstellen) und öffnen.
- Es können noch Proben hinzugefügt *(Add Samples)* oder Proben (ganze Zeilen) gelöscht werden *(Strg-Entf).*
- Unten im Bild auf den Button <*AssignsRacks>* klicken. Die Racks werden dann den Proben zugeordnet. Zuordnung der Methoden kontrollieren! Die Proben erscheinen in Blau.

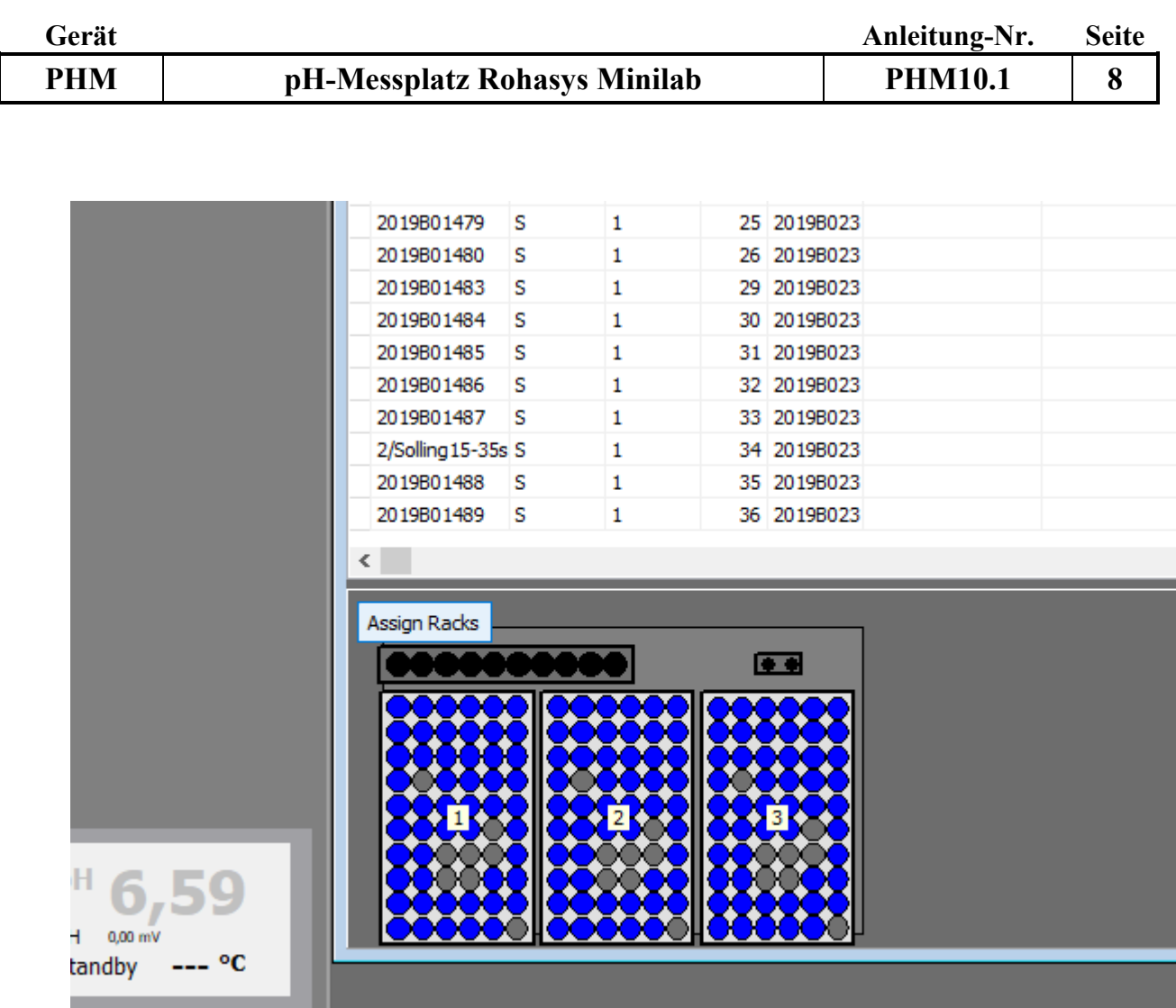

- <*Scheduled start*> (geplanter Start): Der Lauf kann zu einer bestimmten Zeit gestartet werden. Hierzu kann ein Timer auf den Startzeitpunkt eingestellt werden. Am unteren Rand der Tabelle kann folgende Auswahl getroffen werden. Nur Flüssigkeit dosieren, nur pH-Wert messen oder beides. Soll eine Tabelle geändert werden muss das Kontrollkästchen 'Edit Mode' aktiviert sein. In der Regel müssen alle drei Haken wie auf dem Bild vorhanden sein.
- <S*tart*> (direkt starten): Zum sofortigen Starten des Laufs den Button *Grüner Pfeil, Start* anklicken.

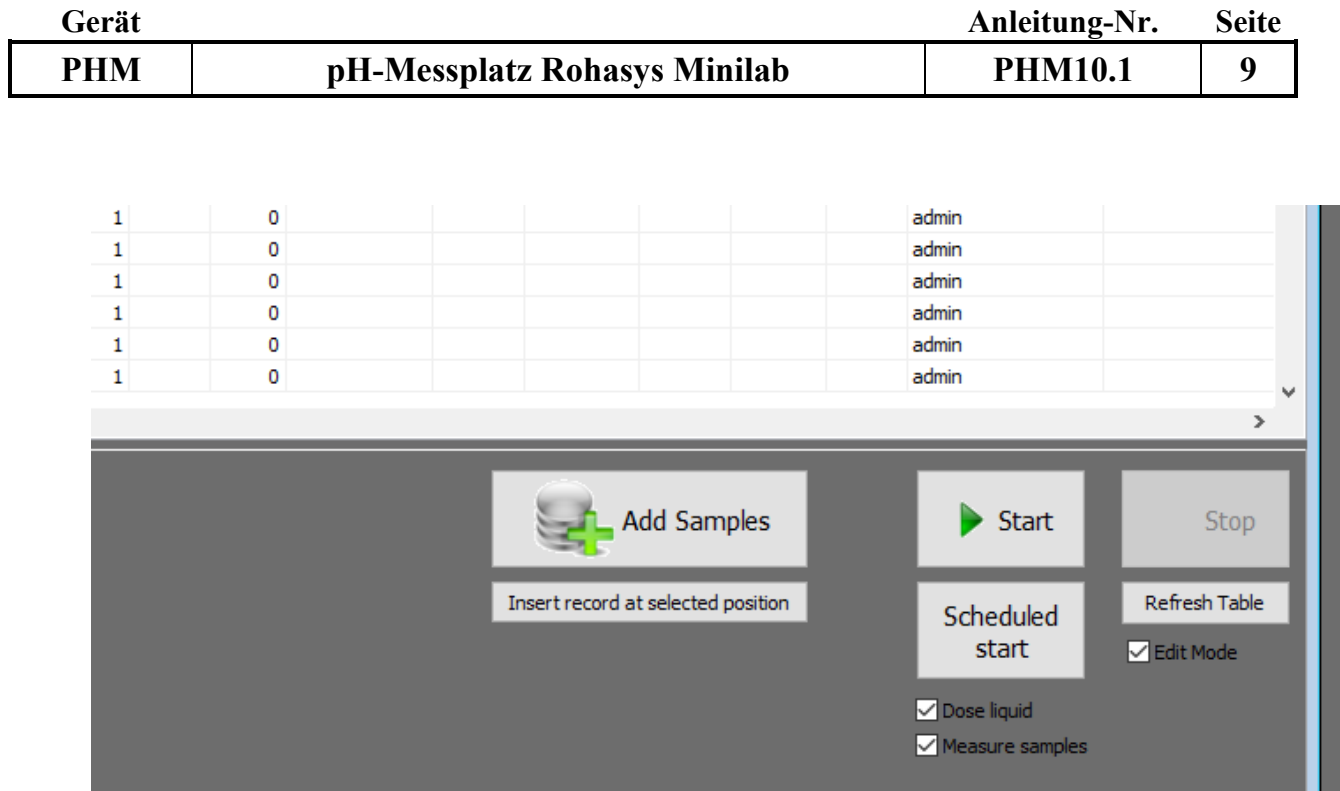

- Nun werden 25 ml Lösung in jede Feststoffprobe gegeben und mit der Probe verrührt. Die Proben erscheinen auf dem Bildschirm gelb.
- Während der Wartezeit von 720 min (12 h) für H<sub>2</sub>O demin. werden die Proben nach jeweils 300 Minuten gerührt.
- Für KCl und CaCl2 werden die Proben nach einer Wartezeit von 120 min (2 h) gerührt.
- Nach den entsprechenden Wartezeiten wird der pH-Wert in den Proben gemessen. Die Proben erscheinen grün.
- In der Tabelle unter Status gibt es Zahlen die sich wie folgt verändern: 0 → Anfangsstatus ; 10→ Lösung zugegeben; 39 → nach dem Dosieren; 40→ nach der pH-Messung.
	- Zuerst wird die pH-Elektrode mit den pH-Standardlösungen geeicht. Anschließend wird durch Messung der Kontrolllösungen geprüft, ob die Eichung in Ordnung ist. Nach einer erfolgreichen Eichung beginnt die Messung der Proben. Nach jeweils 10 Proben werden die Kontrollpufferlösungen 7,0 und 4,0 gemessen. Weichen die Messwerte weniger als 0,03 vom Sollwert ab, so wird mit der Messung der Proben fortgefahren. Ist die Abweichung größer, so wird neu geeicht und die Kontrollpufferlösungen gemessen. Liegen alle Werte im erlaubten Bereich wird die Messung fortgesetzt. Liegen die Messwerte außerhalb des erlaubten Bereichs, so wird die Messung abgebrochen.
- Wurde die Messung abgebrochen (z.B. Weil die Messungen der QC nicht in Ordnung waren.) kann man unter *Start* den Lauf nochmal starten.

### **6. Daten exportieren**

- Messwerte überprüfen: In der Tabelle unter Status sollte für eine erfolgreiche Messung der Status 40 stehen. Die QC und Eichungen stehen am Ende der Tabelle.
- *<File> –<Export>*: Es muss ein Haken in *Samples* und *only valid* results vorhanden sein. Den Button *Export* oder *Export As* anklicken. Einen Dateinamen vergeben, und die Datei auf G:/D/ABT/Labor/relaqs/pH speichern. Zur Bearbeitung im Relaqs die Datei auf C:/relaqs/pH kopieren.

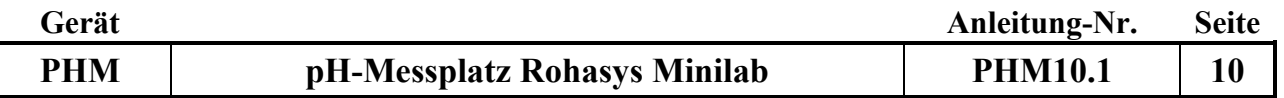

### **7. Ausschalten des Gerätes**

- Die Pumpen müssen nach Beendigung der Messung mit H<sub>2</sub>O demin. gespült werden: <*Tools>---<Flush Dosing Pumps>*
- <*Tools>---<Maintenance position>:* Der Probenarm wird nach vorne gefahren. Die Elektrode kann jetzt aus der Halterung ausgebaut werden. Den Flüssigkeitsstand der Elektrolytlösung in der Elektrode überprüfen und gegebenenfalls nachfüllen (original ORION Filling Solution). Die Öffnung verschließen und die Elektrode in das externe Aufbewahrungsgefäß stecken.
- Das Waschgefäß herausnehmen und spülen.
- Wasserhahn am Labortisch zudrehen.
- Programm schließen und das Gerät durch Drücken der roten Taste auf der Vorderseite ausschalten.

### **8. Verschiedene Anwendungen (Menüpunkt RUN)**

- Unter *Run* können verschiedene Anwendungen gestartet werden.
- Zunächst die Tabelle deren Proben bearbeitet werden sollen laden. Bereits bearbeitete Tabellen müssen neu geladen werden um sie z.B. noch einmal zu messen.

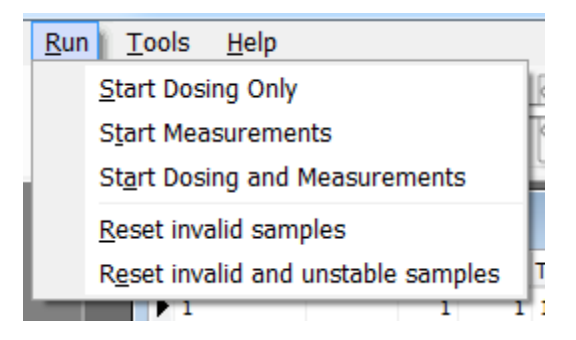

- *<Start Dosing Only>*: Nur Dosierung starten Die Probengefäße werden nur mit der in der Methode definierten Flüssigkeit gefüllt.
- *<Start Measurements>*: Messungen starten
	- Nur Messroutine (nur Rühren und Messen)

**Bei der Messung von pH-Werten in Wasser muss unter Setting/MethodConfiguration/ pHH2O6.1 unter Dosing der Haken bei** *Stir Sample again after dosing* **entfernt werden. Achtung!: Nach der Messung den Haken wieder einsetzen und speichern.**

- *<Start Dosing and Measurements>*: Start der Dosierung und Messungen, normaler Messablauf s.o.
- *<Reset invalid samples>*: Ungültige Samples zurücksetzen. Entfernt spezifische Spalteninformationen, um eine Probe, die als ungültig markiert wurde, neu messen zu können.
- *<Reset invalid and unstable samples>*: Ungültige und instabile Proben zurücksetzen. Entfernt spezifische Spalteninformationen, um eine Probe, die als ungültig oder instabil markiert wurde, neu messen zu können.

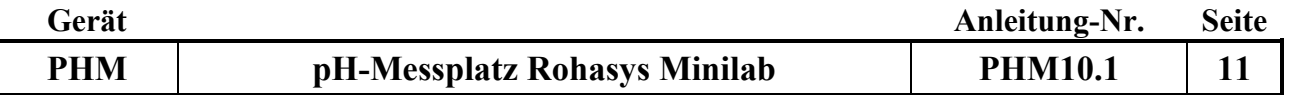

### **9. Wartung**

- Die Schläuche müssen einmal jährlich gewechselt werden.
- Die Eichung der Pumpen muss wöchentlich überprüft werden und gegebenen falls neu kalibriert werden (s. 3.).

# **B: Geräteeinstellungen für die Messung**

### **Methodenkonfiguration:**

<*Settings>---<Method Configuration>.*

irement Version: 1.5.1.0

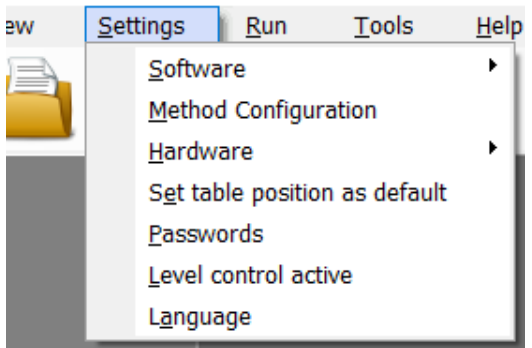

## Einstellung für H2O demin. (Methode pHH2O6.1):

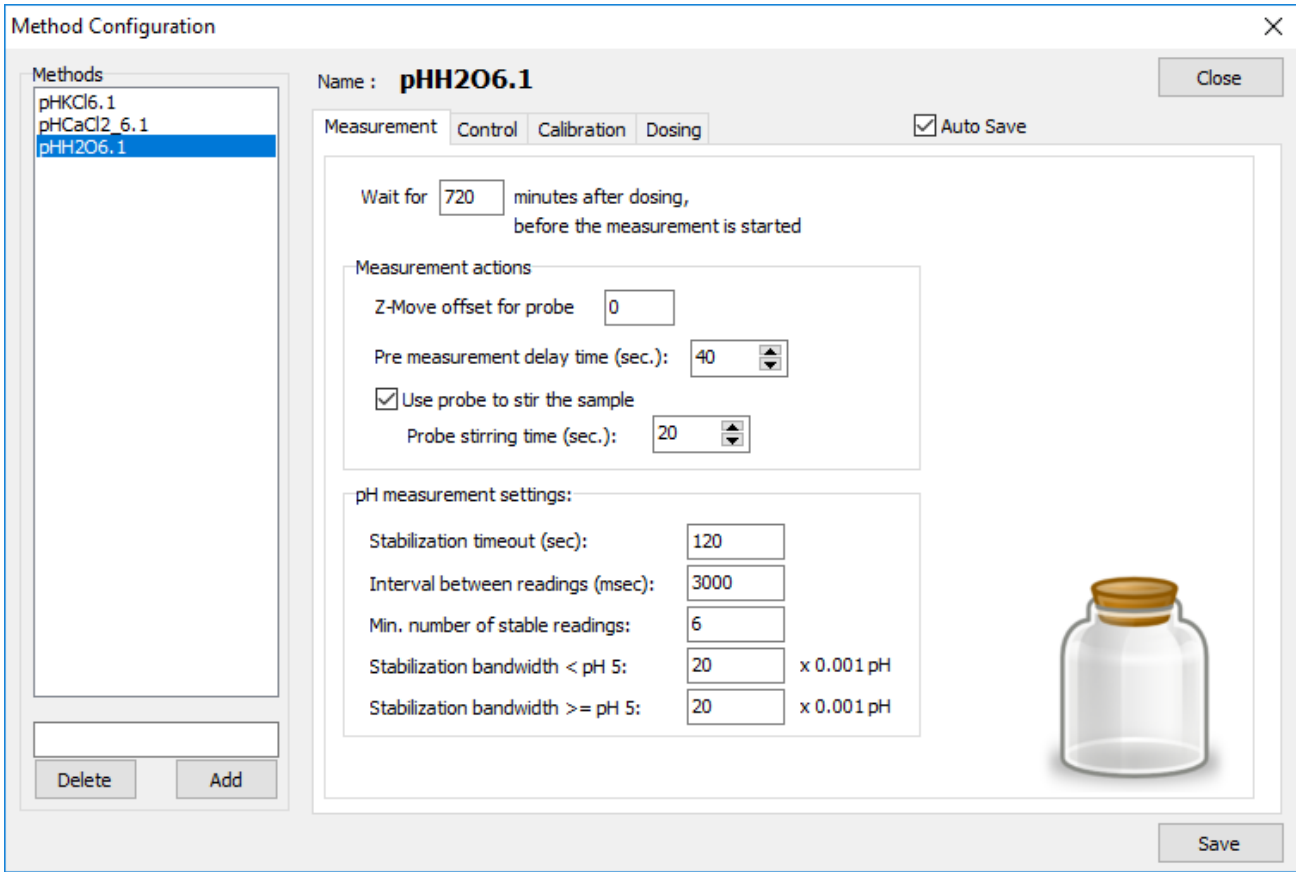

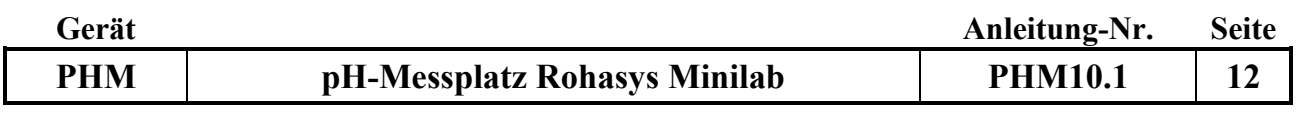

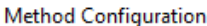

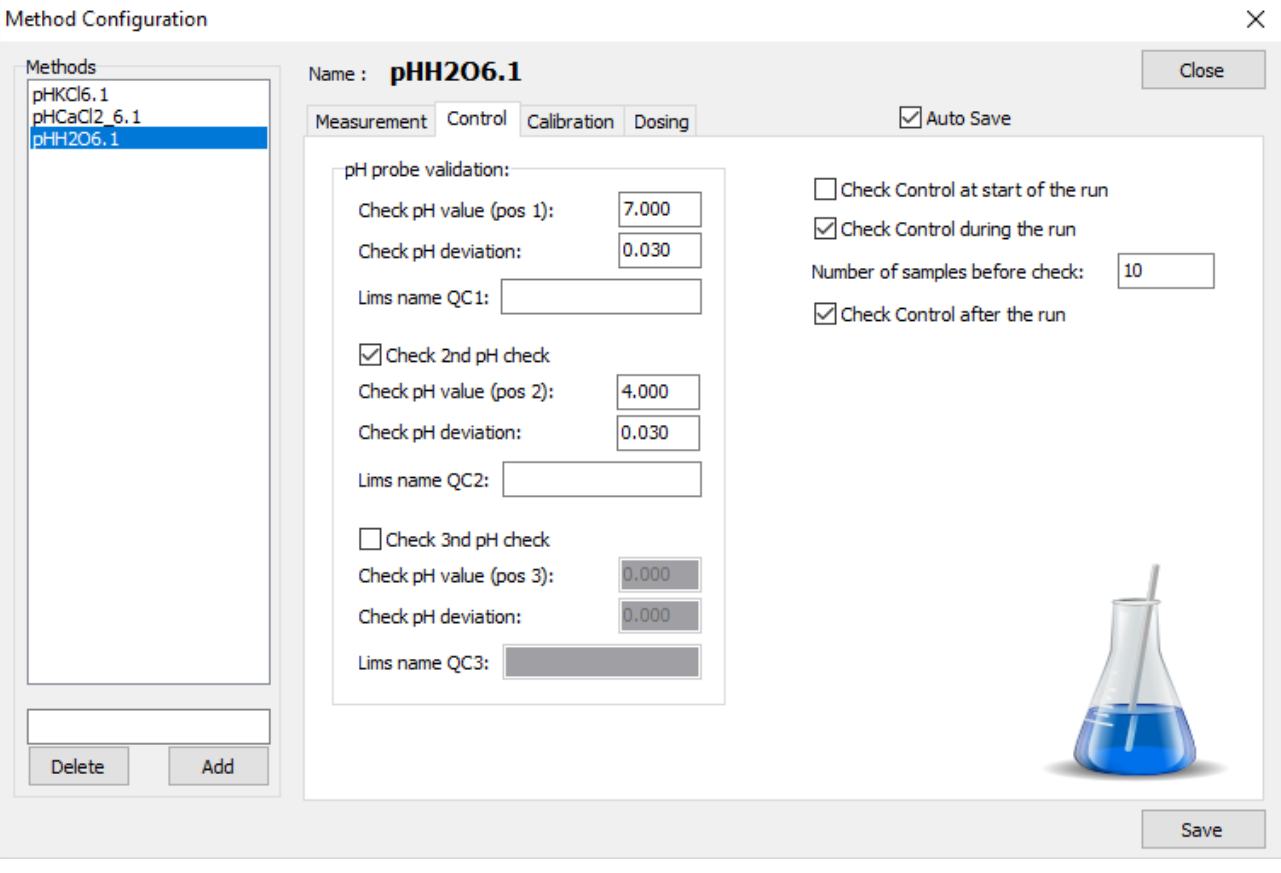

Method Configuration

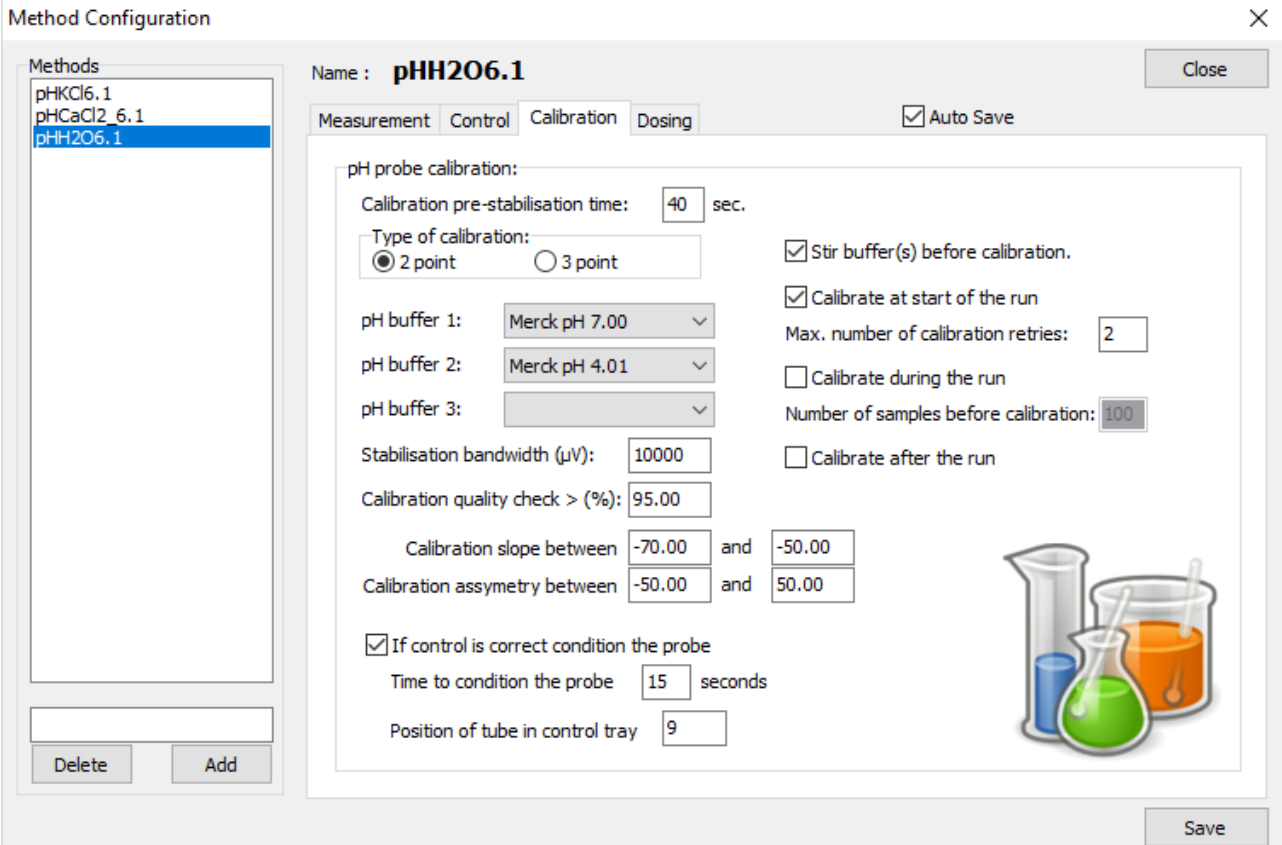

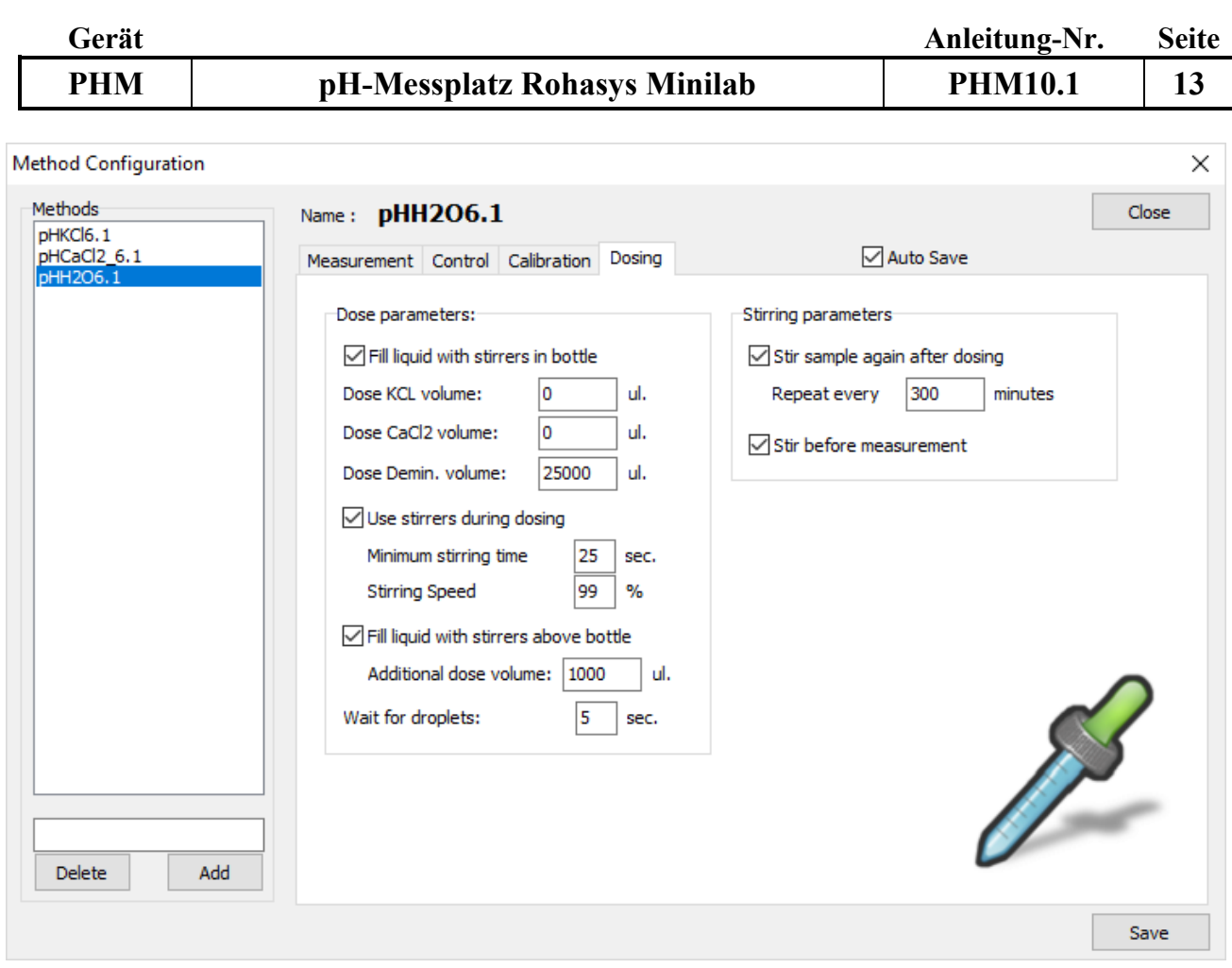

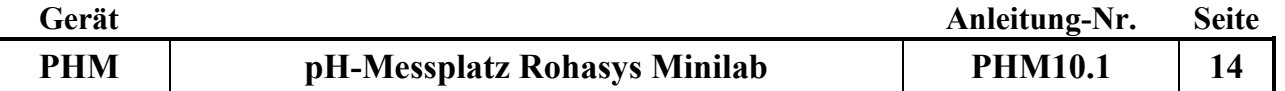

Die Einstellungen für KCl und CaCl<sub>2</sub> sind identisch. (Methode pHKCl6.1 und Methode  $pHCaCl2$  6.1):

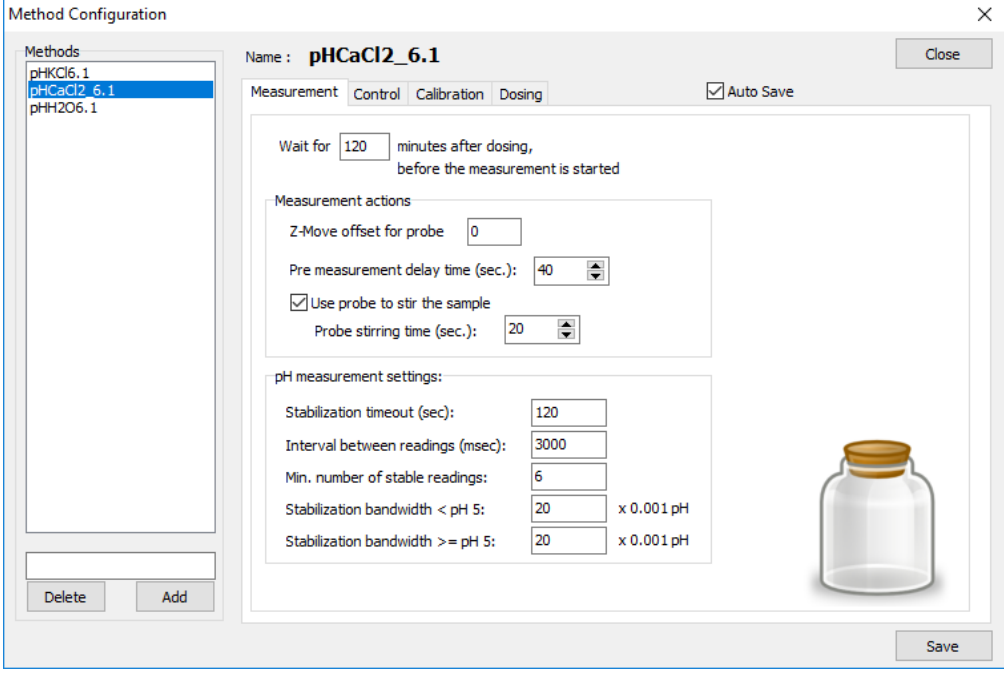

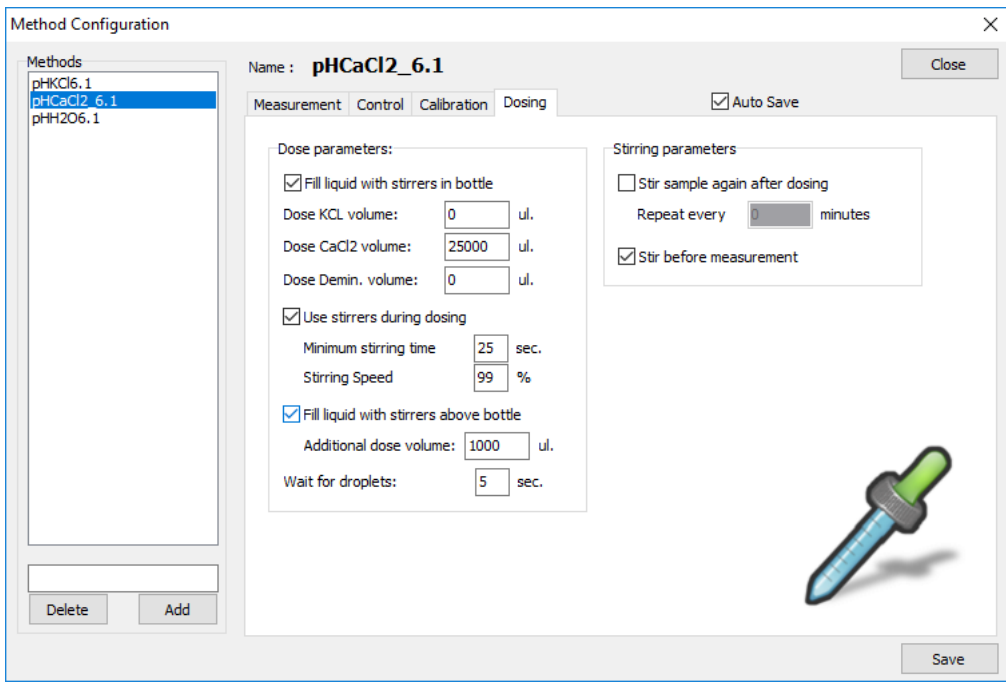

### **Kalibrierungen der pH-Elektrode**

Die letzte Kalibrierung der pH- Elektrode ist unter <*View>---<Log file pH 1 Calibration>* zu sehen.

Unter *Load older file* können auch vorherige Kalibrierungen eingesehen werden.

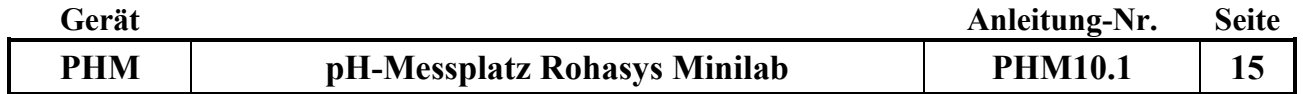

### **Konfigurationen (Configuration) Minilab**

Bei der Installation des Systems sind die richtigen Koordinaten und Einstellungen bereits eingegeben.

Nach Auswahl des Menüpunktes Configuration (Minilab) erscheint folgendes Fenster:

### Reichweite und Geschwindigkeit (Range and Speed)

In dieser Registerkarte werden die Einstellungen für Fahrgeschwindigkeit, Beschleunigung, Verzögerung sowie die aktuellen Einstellungen und Bereichsgrenzen eingestellt.

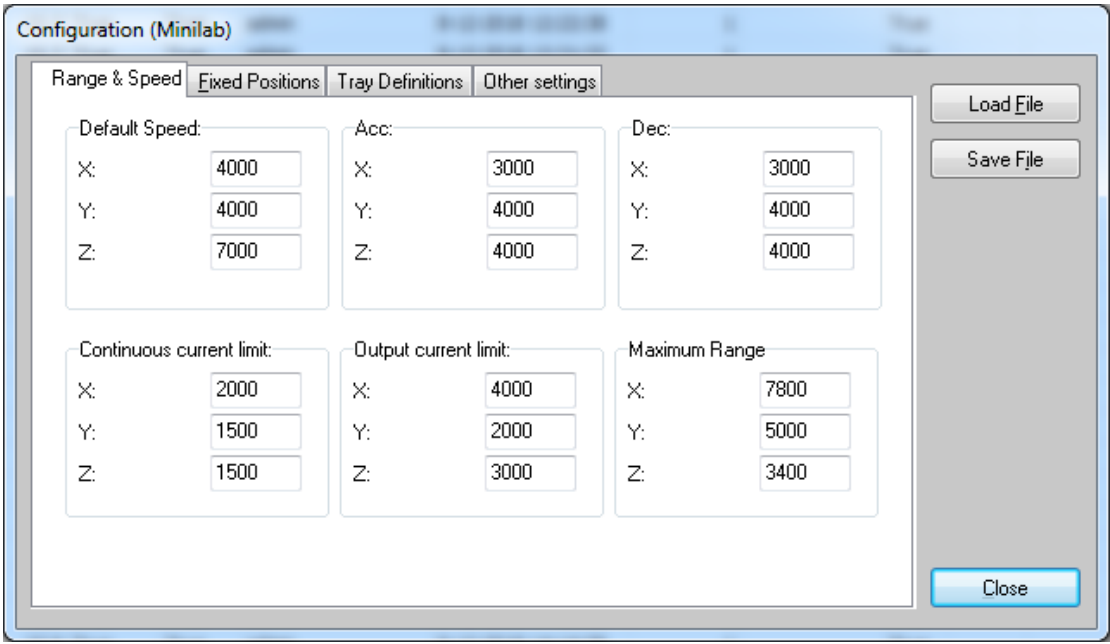

### Feste Positionen (Fixed Positions)

In dieser Registerkarte werden die Koordinaten für die festen Positionen eingegeben.

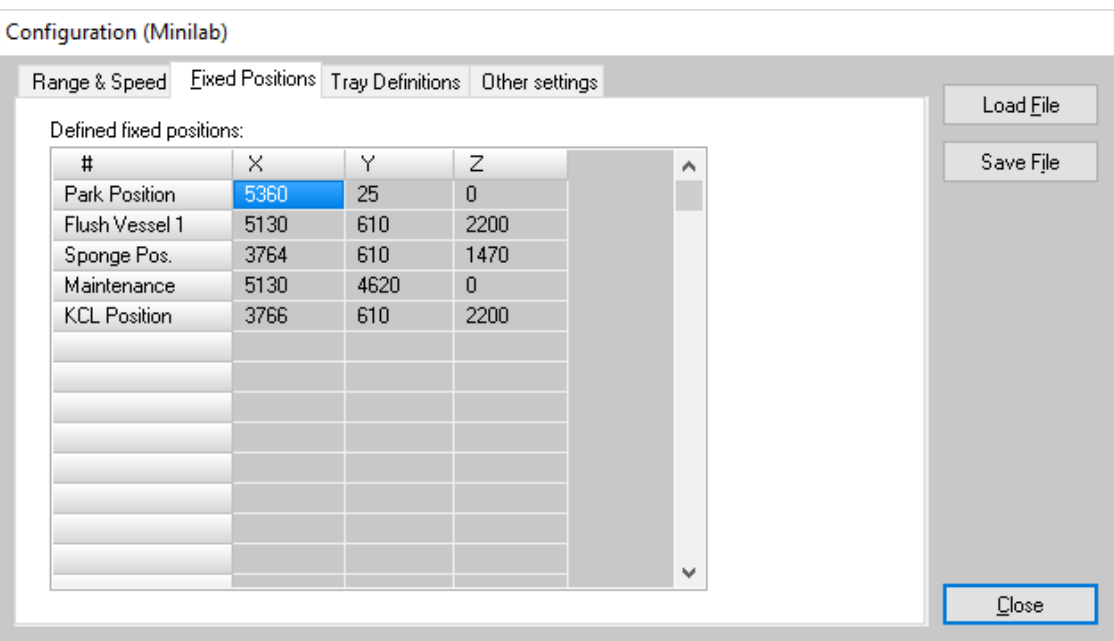

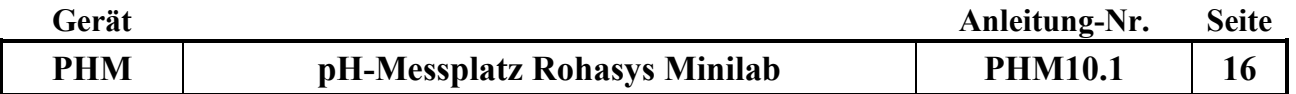

Probentablett Definitionen (Tray Definitions)

Die Registerkarte <Tray Definitions> enthält die Koordinaten für die erste Flasche im Probentablett. Hier wird auch angegeben, wie viele Flaschen (nX, nY) in ein Probentablett gestellt werden können, wie groß der gegenseitige Abstand zwischen den Flaschen ist (dx, dy) und in welche Richtung das Probentablett. abgearbeitet wird (CountDir X, CountDir Y). Die anderen Positionen im Probentablett werden auf der Grundlage dieser Daten berechnet.

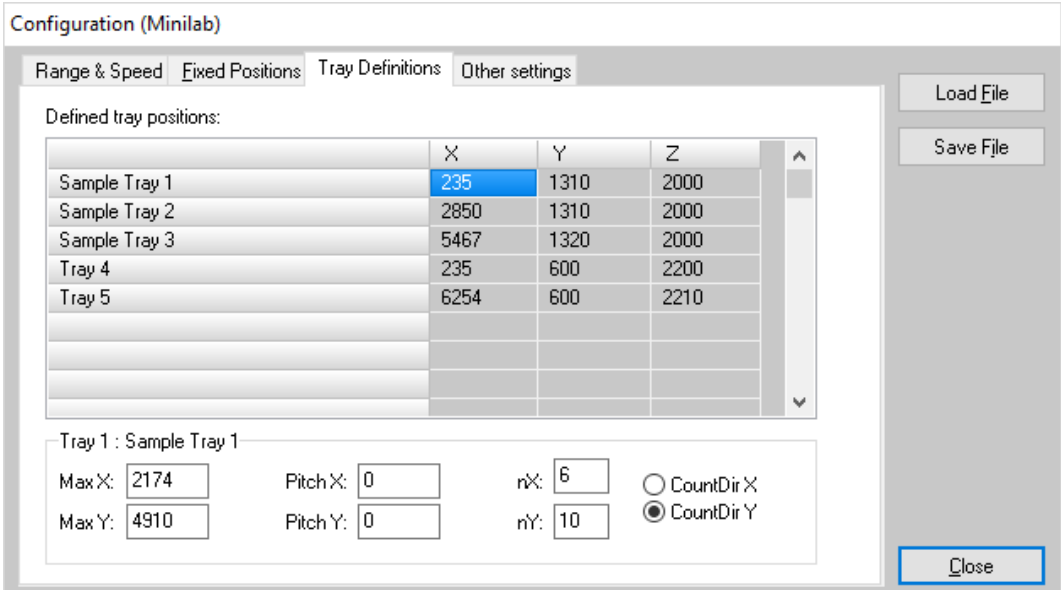

Weitere Einstellungen (Other Settings)

Bewegungsposition speichern (Save movement position):

Einstellungen, die verwendet werden, um in den Spülbehälter zu gelangen, ohne über die Standards zu gehen.

Comport Settings:

Hier wird die Nummer der RS232-Schnittstelle des PCs eingegeben.

Nachdem eine Einstellung geändert wurde auf <Save File> klicken um die Änderungen zu speichern. Durch Anklicken des Buttons *<Close>* wird das Fenster ohne zu speichern verlassen.

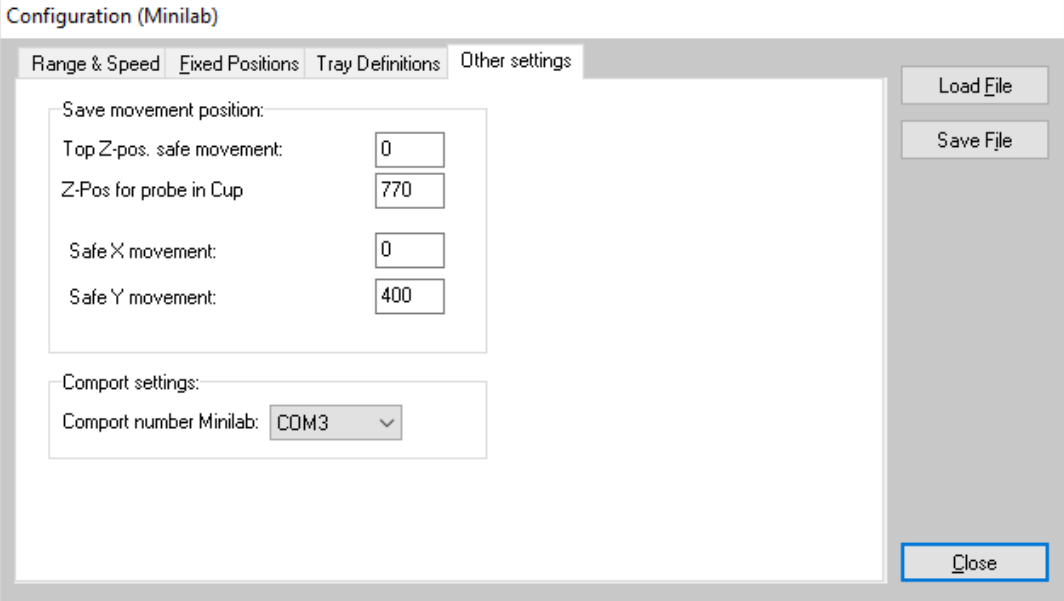
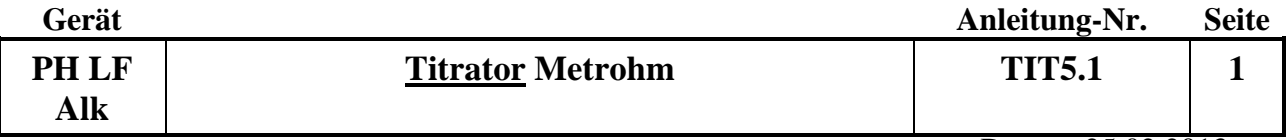

#### Datum: 25.02.2013

## **Gerätekurzanleitung:**

## **Titrator (Fa. Metrohm) mit Tiamo-Software**

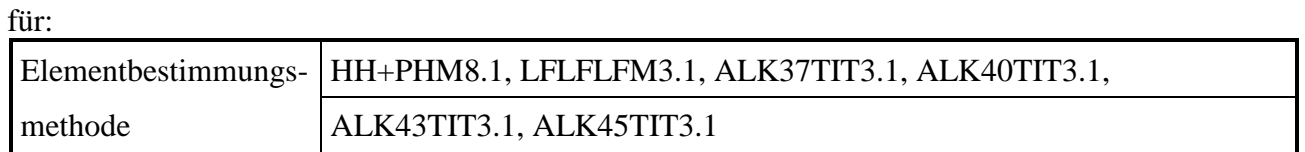

## **Inhalt:**

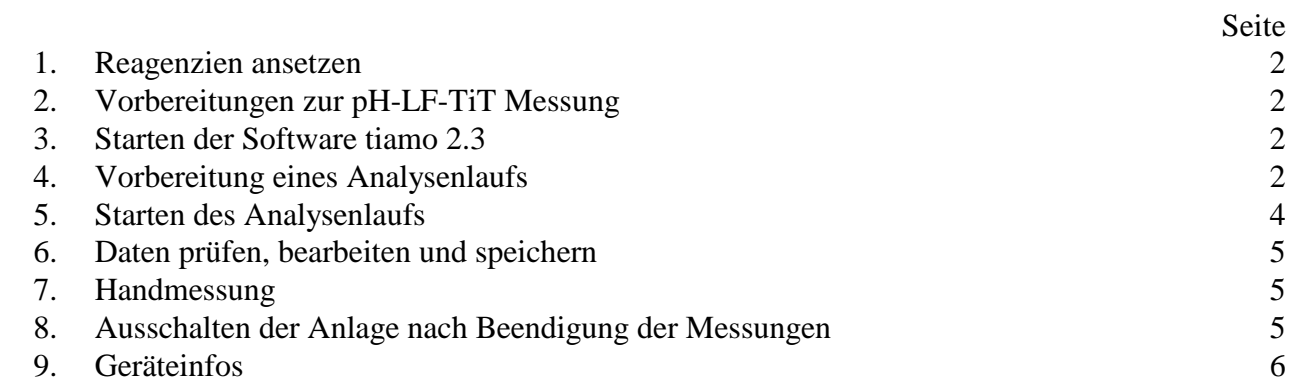

## **Wichtige Hinweise:**

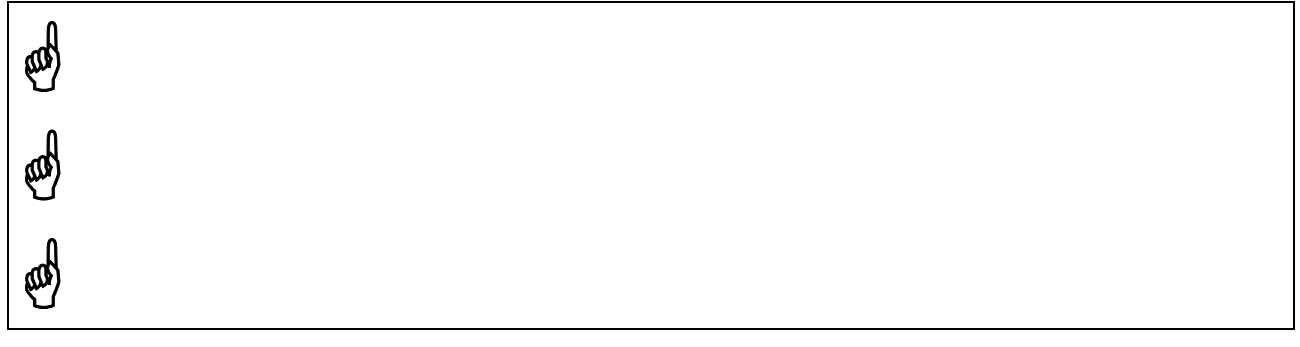

*Anhang:* 

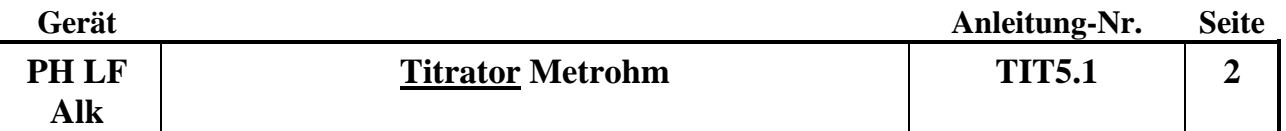

#### **1. Reagenzien ansetzen:**

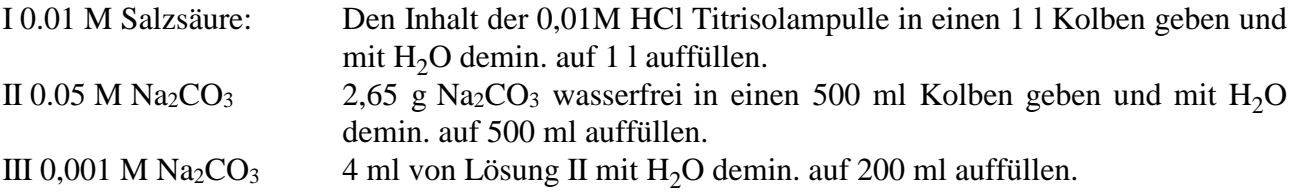

## **2. Vorbereitungen zur pH-LF-TIT Messung**

- Wasserbehälter für demin. Wasser bis zur Füllhöhe auffüllen.
- Waschgefäß füllen und in die richtige Position stellen (der Probengeber darf nicht durch das Waschgefäß behindert werden).
- Gefäß für die Aufbewahrungslösung (Fa. Metrohm, Nr. 6.2323.000) (muss nicht täglich erneuert werden) auf Position 72 stellen und öffnen.
- Gefäße für die Standardlösungen (Puffer, Portionsbeutel) täglich neu befüllen. Puffer 7 auf Position 76 und Puffer 4 auf Position 77 stellen.
- Gefäße für die Kontrolllösungen (Puffer, Literflaschen, Fa. Merck) täglich neu befüllen. Pufferkontrolllösung 7 auf Position 74 und Pufferkontrolllösung 4 auf Position 75 stellen
- Gefäß für die Konditionierungslösung mit beliebiger Probe pH ca. 4,5 täglich neu befüllen und auf Position 73 stellen.
- Vorratsflasche mit 0,01 M HCl einen Tag vor der Messung aus dem Kühlschrank nehmen. Kontrollieren ob die Lösung klar ist, und gegebenenfalls neu ansetzen. (0,01M Titrisol Salzsaüre).
- pH-Elektrode in die Halterung einsetzen.

## **3. Starten der Software tiamo 2.3**

- Das Programm tiamo2.3 mit Doppelklick auf das entsprechende Icon aufrufen.
- Das pH-Meter und das Leitfähigkeitsmessgerät sowie die Bürette werden über den Rechner eingeschaltet.
- Es öffnet sich ein Fenster welches zur Vorbereitung mindestens eines Dosierers auffordert. Hierzu im Fenster Arbeitsplatz mit Doppelklick auf die Probentabelle das Programm Durchfluten aufrufen. In die Rackposition 69 wird das leere Gefäß zum durchfluten gestellt. Mit START wird die Bürette durchflutet.

## **4. Vorbereitung eines Analysenlaufs:**

## **1. Eichung und Kontrolle:**

• Probentabelle laden und die Probentabelle Kontrolle aufrufen. Jeweils ca. 30 ml der Kontrolllösung III abfüllen und in die Rackpositionen 70 und 71 stellen. Den Lauf über START starten. Es öffnet sich ein Fenster welches nach der Eichung fragt. Mit "ja" bestätigen.

Zuerst wird die pH-Elektrode mit den pH-Standardlösungen geeicht. (Die Steilheit sollte einen Wert von >96,6% haben, der Nullpunkt sollte zwischen 5,8 und 7,5 liegen). Anschließend wird durch Messung der Kontrolllösungen geprüft, ob die Eichung in Ordnung ist. Nach einer erfolgreichen Eichung beginnt die Messung der Kontrollproben III. Zuerst wird die Leitfähigkeit bestimmt. Anschließend wird soviel Lösung abgesaugt, dass sich noch 20 ml im Probengefäß befinden. Danach wird der pH-Wert bestimmt und mit der Bürette bis zum pH-Wert 4,5/4,3/4,0/3,7 titriert. Die Daten der Eichung und der Titration werden in der

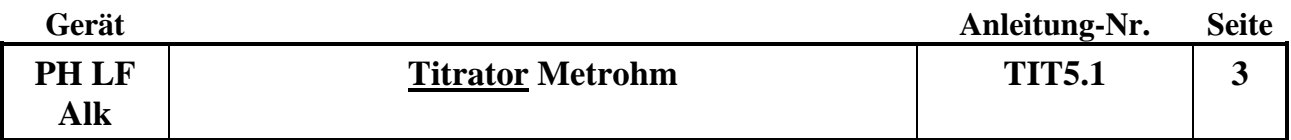

Datenbank Kontrolle abgelegt. Der Säureverbrauch der Kontrolle bis zum pH-Wert von 4,5 sollte  $4 \text{ ml} +/- 0,1 \text{ ml}$  betragen.

- LF-Messzelle überprüfen: Alle 2-3 Wochen, sollte die LF-Messzelle überprüft werden. Hierzu die Probentabelle HE überprüfen aufrufen. Mit START wird die Analyse gestartet. Liegt der WasserHE3IC außerhalb des Sollbereichs wird die LF-Messzelle mit dem Leitfähigkeitsstandard und der Messmethode LF Kalibrierung neu kalibriert. (Fa. Metrohm, Nr. 6.2324.100) Mit dem Leitfähigkeitsstandard und dem WasserHE3IC kann die neue Kalibrierung überprüft werden.
- Es sollte von Zeit zu Zeit die Abmessung der 20ml für die Titration überprüft werden. Hierzu die Probentabelle "test abmessung" aufrufen. Es werden 10 Probengefäße als Durchschnitt genommen. Die Probengefäße werden leer gewogen und die Ergebnisse in der Probentabelle unter Leergewicht eingetragen. Die Probengefäße werden mit ca. 30 ml demin. Wasser gefüllt. Nun mit START den Lauf starten. Mit Hilfe des Dosino wird soviel Flüssigkeit abgesaugt, bis 20 ml in den Probengefäßen verbleiben. Dann wird automatisch nach der Einwaage gefragt. Man wiegt nun das Probengefäße mit dem Wasser und gibt den Wert ein. Nun geht der Probengeber automatisch zur nächsten Probe. Die Daten werden in der Datenbank "Test Abmessung" abgelegt und sollten zwischen 19,8 und 20,2 ml liegen.

#### **2. Bearbeiten der Probentabelle:**

- Unter Datenbank/Extra/Vorlagen/Exportvorlagen/ Eigenschaften wird der Dateiname 2013Wasser vergeben. Die Daten werden in der Datenbank Grantitration abgelegt. Sie werden automatisch unter J:/Labor/relaqs/pH\_LF\_titra gespeichert.
- Für jeden Lauf muss eine Probentabelle erzeugt werden. Dies ist möglich durch Aufrufen einer alten Probentabelle oder durch Erzeugen einer neuen Tabelle. Eine alte Probentabelle wird über den Button "Probentabelle", dann "Laden" und Auswahl einer alte Tabelle aufgerufen. In dieser alten Tabelle werden die einzelnen Zeilen über das Menü "Bearbeiten", "Zeile bearbeiten" und das Dialogfenster "Zeile Bearbeiten-Arbeitprobentabelle" bearbeitet.
- Will man eine neue Tabelle erzeugen, so kommt man mit Doppelklick in den Eingabemodus der Probentabelle
	- im Feld **Methode** aktuelle Meßmethode: pH8.1, LF3.1, TIT3.1
	- im Feld **Probenposition** wird durch Eingabe einer Zahl die Probengeberposition festlegt.

- im Feld **Probennummer** für normale Proben die Probennummer (2013W0) oder für Kontrollproben 1/WasserHE1IC auswählen.

- im Feld **Seriennummer** wird die Nummer der aktuellen Serie eingegeben. Bei Bestätigen durch Enter wird automatisch die nächste Zeile aufgerufen. (Wird die Zeile mit "übernehmen" bestätigt, so muss das Fenster durch "schließen" geschlossen und dann die nächste Zeile angeklickt werden.)

In allen Feldern können nach Drücken der Taste "Pfeil plus" von einer mit der Maustaste ausgewählten Zeile an durch Festhalten und Runterziehen die nächsten Zeilen fortlaufend nummeriert werden.

In alle Feldern können nach Drücken der Auffüll-Taste (Querbalken mit Pfeil nach unten) von einer mit der Maustaste angewählten Zeile durch Festhalten und Runterziehen der Inhalt dupliziert werden.

Sollten Proben bereits in der Tabelle eingefügt sein, die es real nicht gibt, werden diese mit Bearbeiten: "Zeilen nicht ausführbar setzen, bei der Messung übersprungen. Wird die

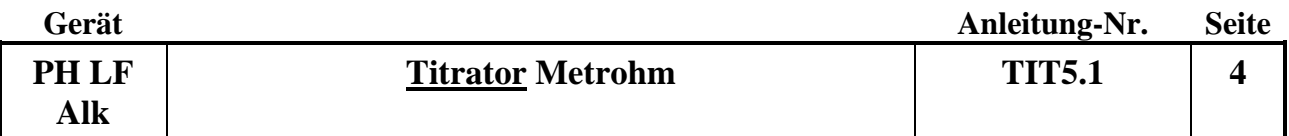

Probentabelle zurückgesetzt, kann diese Position über Bearbeiten:" Zeilen ausführbar setzen" wieder bearbeitet werden.

- die Probentabelle kann über die Test-Taste (grüner Hacken) auf Vollständigkeit geprüft werden (Achtung: die Test-Taste prüft nur die Vollständigkeit aller Eingaben; Fehler wie die Eingabe der gleichen Positionsnummer für verschiedene Proben werden nicht erkannt!)

## **3. Proben abfüllen:**

• jeweils ca. 30 ml der Probe werden in die entsprechenden Probengefäße abgefüllt und mit Alufolie fest verschlossen. Dann werden sie in die entsprechenden Rackpositionen gestellt. Zunächst können nur 68 Proben in den Probenteller gestellt werden, gemessene Proben können jedoch durch neue Proben ersetzt werden, welches in der Probentabelle aktualisiert werden muss.

## **5. Starten des Analysenlaufs:**

## **1. Starten:**

- Wenn die ersten Proben abgefüllt sind und im Probenteller stehen, über START die Messung des Laufs entsprechend der Probentabelle starten. Ist die Kalibrierung bereits erfolgt, kann dies mit der Eingabe "nein" bestätigt werden.
- Vor den Positionen 20, 40 und 60 werden die Kontrollpufferlösungen 7,0 und 4,0 gemessen. Weichen die Messwerte weniger als 0,02 vom Sollwert ab, so wird mit der Messung der Proben fortgefahren. Ist die Abweichung größer, so wird neu geeicht und die Kontrollpufferlösungen gemessen. Liegen alle Werte im erlaubten Bereich, so wird mit der Messung fortgefahren. Liegen die Kontrolllösungen auch nach der Eichung noch außerhalb des Sollwertes wird die Bestimmung abgebrochen und es erscheint ein Fenster mit dem Hinweis "Kontrollpuffer nicht in Ordnung". Die Elektrode wird in die Aufbewahrungslösung (Pos.72) gefahren.
- Am Ende eines jeden Laufs soll noch einmal die Kontrolllösung III gemessen werden.

## **2. Stoppen eines Laufs:**

Falls ein Lauf gestoppt werden muss, gibt es 2 Möglichkeiten:

- Mit "Stop" wird die jeweilige gerade gemessene Probe sofort ohne Datenaufnahme gestoppt.

Mit "Start" wird die nächste Probenmessung gestartet.

- Mit "Pause" wird die jeweilige gerade gemessene Probe zu Ende gemessen, der Pause-Button erscheint als "Cont." und kann zur Fortsetzung der nächsten Probenmessung gedrückt werden.

## **3. Anzeigen während des Laufs:**

In der Probentabelle wird der Bearbeitungsstand der Serie ständig angezeigt: In Arbeit: Zeile rot

Noch nicht gemessen: Zeile weiß

Die gemessenen Proben werden automatisch aus der Tabelle entfernt.

In der Liveanzeige kann man den aktuellen Stand der Messung einsehen.

## **6. Daten prüfen, bearbeiten und speichern:**

Die Prüfung und Bearbeitung aller Kurven erfolgt im Unterprogramm Datenbank.

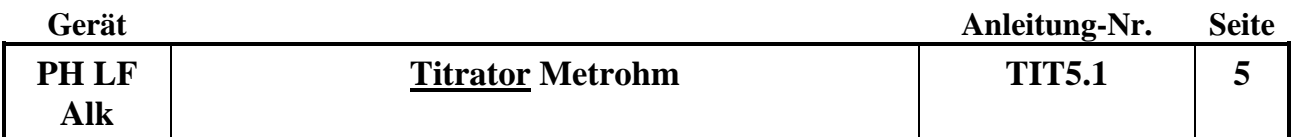

#### • **pH/LF und Titrations-Kurven prüfen:**

In der Datenbank sind alle Informationen über die Messungen hinterlegt. Der Korrelationskoeffizient, die Steilheit und der Nullpunkt werden mit angegeben.

## • **Datei für das Programm RELAQS erzeugen:**

Zur Übertragung von Daten ins RELAQS müssen zunächst Ergebnisdateien erzeugt werden. Die Ergebnisdateien werden entsprechend der Serienbezeichnung benannt (z.B. 2012W003) und sollen die Daten der gesamten Serie enthalten.

- die Ergebnisdateien werden im Unterprogramm "Datenbank" durch Anklicken von "Extras" in der Kopfzeile, dann "Vorlagen", "Exportvorlagen" und "Eigenschaften" im Feld "Fixer Dateiname" (z.B. 2012W003) eingetragen und mit "ok" und "schließen" bestätigt.

- zum Übertragen der Daten in die Ergebnisdatei werden im Unterprogramm "Datenbank" in der Probentabelle die zu übertragenden Proben markiert (gewünschte Probe anklicken, Shifttaste gedrückt halten, mit Maus letzte gewünschte Probe anklicken)

- dann in der Kopfzeile "Bestimmungen" und anschließend "Exportieren" anklicken und unter "Exportvorlagen" alle ausgewählten Datensätze auswählen und mit "ok" bestätigen.

- die weitere Bearbeitung der Datei erfolgt dann im RELAQS.

Den fixen Dateinamen wieder in 2013Wasser ändern.

#### **7. Handmessung:**

In dem Menü Manuell kann man die einzelnen Geräte manuell ansteuern.

Probenwechsler Turm 1 (Leitfähigkeitsmesszelle) und Turm 2 (pH-Elektrode). Im Tabellenblatt "Bewegen" kann die Rackposition, Liftposition und Schwenkarmposition eingegeben werden. Mit START fährt der Probenarm zur jeweiligen Position.

Ist weniger als 50 ml Probe vorhanden, sollte die Leitfähigkeit und der pH-Wert mit der Hand gemessen werden. Hierzu füllt man die Probe in das Glasgefäß. Zuerst hält man das Probengefäß unter die Leitfähigkeitsmesszelle. Bis die Messzelle bis zur kleinen Öffnung mit Probe umspült ist. Im Verzeichnis Messgeräte 856 / Messeingang 1 wird mit START die Messung gestartet. Der Messwert wird per Hand notiert. Dann hält man das Probengefäß unter die pH-Elektrode, bis das Diaphragma der Elektrode vollständig mit Lösung bedeckt ist. Im Verzeichnis Titriergeräte 888 / Messeingang 1 wird mit START die Messung gestartet. Der Messwert wird per Hand notiert und in LIMS mit der Methode Handmessung eingetragen.

## **8. Ausschalten der Anlage nach Beendigung der Messungen:**

**1. tiamo Software schließen:** 

- Programm tiamo 2.3 schließen

- den Rechner ausschalten

Die Geräte werden automatisch beim Herunterfahren des Rechners ausgeschaltet.

## **9. Geräteinfos:**

856 Conductivity Module 888 Titrando 815 Robotic USB Sample Processor XL 800 Dosino 806 Exchange Unit

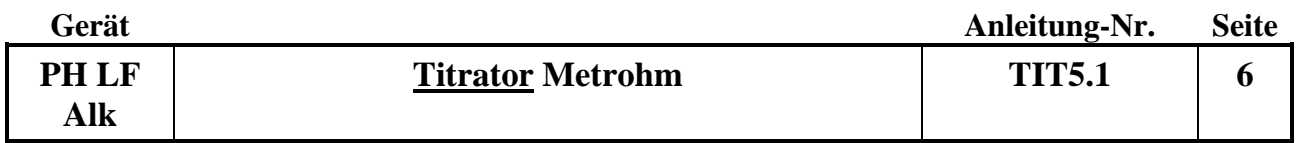

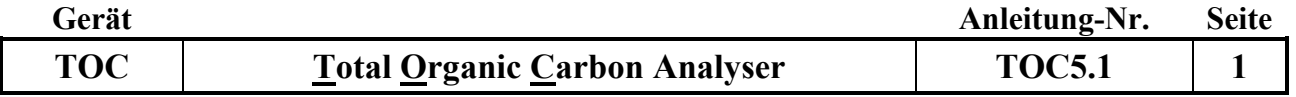

## **Gerätekurzanleitung:**

Datum: 10.12.2019

# **Total Organic Carbon Analyser (Fa. Skalar) mit Stickstoffdetektor und automatischem Probengeber**

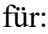

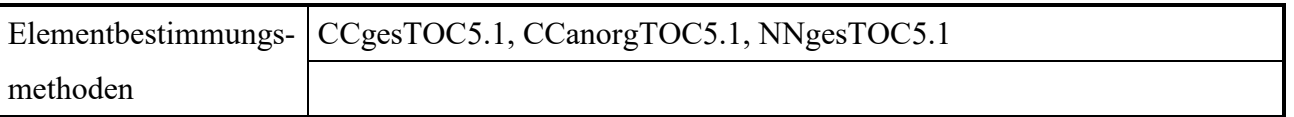

## **Inhalt:**

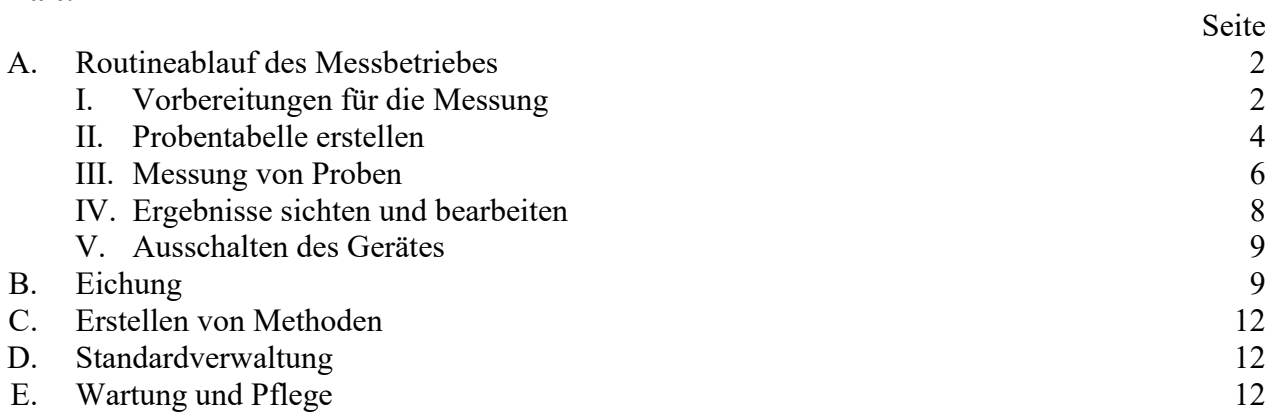

## **Wichtiger Hinweis:**

☝

Die unter A I. aufgelisteten Details und Besonderheiten sind unbedingt zu beachten!

*Anhang:* Anhang1:

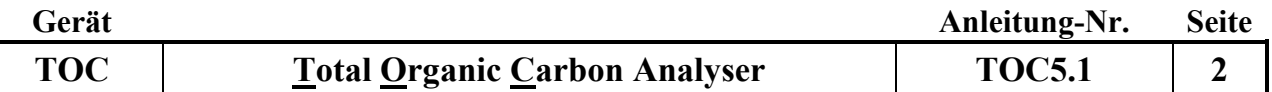

### **A. Routineablauf des Messbetriebs**

#### **I. Vorbereitungen für die Messung**

1. Gasversorgung über den Gasgenerator: Den Kompresser (JUN-AIR) unter dem Labortisch einschalten (kleiner Drehschalter auf der linken oberen Seite). Der Druck sollte maximal 8 bar betragen und nicht überschritten werden. Sollte sich Kondenswasser in die Flasche links am Kompresser gesammelt haben diesen entleeren. Den Kondenswasserbehälter entleeren wenn der Ablass gerade erfolgt ist, da sonst die Gefahr besteht, den Wasserdruck abzubekommen!

Den Gasgenerator (NGG600) einschalten. Der Kippschalter befindet sich rechts am Gerät. Der Druck des Generators darf nur zwischen 0,2-0,3 MPa liegen, da der Analysator auf max. 3 bar ausgelegt ist. Die Temperatur-Anzeige an der linken unteren Seite kontrollieren. Die sollte 600 ° C anzeigen. Erst wenn der Druck und die Temperatur konstant sind, kann der N-Detektor eingeschaltet werden.

Alternativ: Gasversorgung über eine Druckgasflasche: Es kann alternativ mit einer Sauerstoffflasche gemessen werden: Hierzu die Gasflasche aufdrehen und den Vordruck am Druckminderer der Gasflasche auf 2,5 bar einstellen.

- 2. Danach den Stickstoffdetektor einschalten.
- 3. Den Analysator am Hauptschalter an der Rückseite des Geräts einschalten. Es werden alle Grundpositionen angefahren (Initialisierung). Das Gerät sollte nur dann vollkommen ausgeschaltet werden wenn es länger als 5 Tage außer Betrieb genommen wird.
- 4. Anschließend die Pumpendecks der Schlauchpumpen schließen.
- 5. Die 2 l Glasflasche mit demin. Wasser, das zuvor im Ultraschallbad CO<sub>2</sub>-frei gemacht wurde, täglich frisch befüllen.
- 6. Den Computer einschalten und die Software durch Doppelklick auf das Programmicon HTAccess starten, und sich im Feld Login ID durch gleichzeitiges drücken von Strg und F12 anmelden.

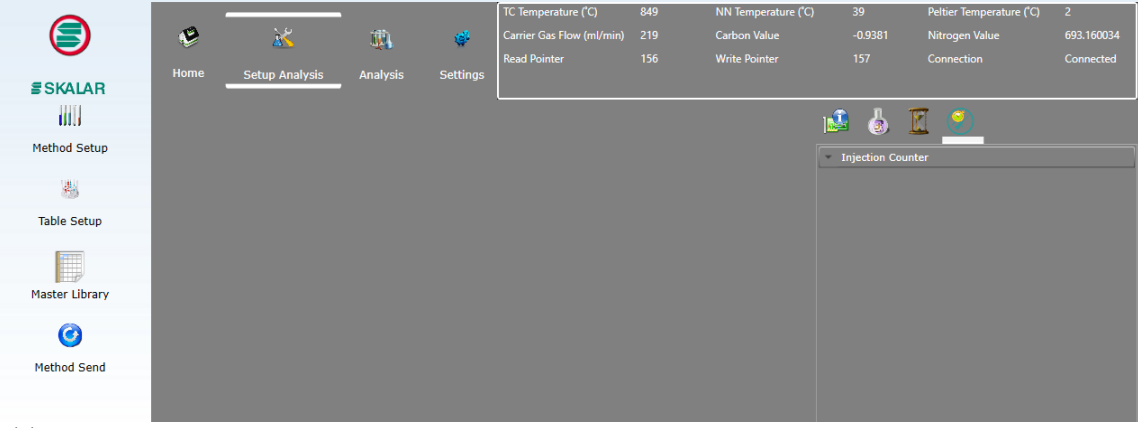

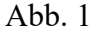

- 7. Warten bis die gewünschten Temperaturen erreicht sind (s. Abb. 1). TC Temperatur (°C) 850 NN Temperatur (°C) 20-40 Peltier Temperatur (°C) 1-7
- 8. Unter *Setup Analysis---Method Send---Analysis Methods* die Methode ONLINE wählen und unter *Send Now* starten. Der Gasfluss wird eingeschaltet. Der Gas Flow (ml/min) sollte zwischen 200-230 ml/min liegen. Der optimale Wert liegt bei 220 ml/min.
- 9. IC-Reaktor: Sollen IC-Messungen vorgenommen werden, so muss der Gasfluss für den IC-Kanal aktiviert worden sein. Die Säure im IC-Reaktor sollte höchstens 2 Tage alt sein. Beim Wechseln der Säure unbedingt Handschuhe und Schutzbrille tragen! Spritzgefahr!

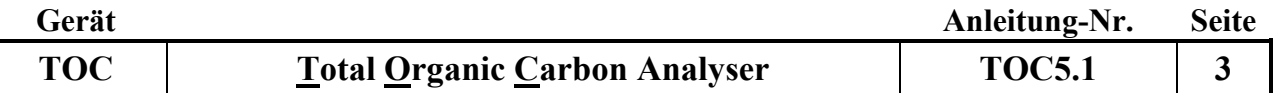

Um den IC Port zu öffnen geht man in das Menü *Settings---open Control Panel.* Den Punkt *Move to TC–Reaktor* wählen und die weiße Kappe am IC-Port abschrauben. Mit Hilfe einer Spritze (mit Schlauchverlängerung) die Säure entfernen und frische Säure einfüllen. (8-10 ml 4%-ige Phosphorsäure). Die weiße Kappe wieder aufschrauben. Menü *Settings---close Control Panel* anwählen.

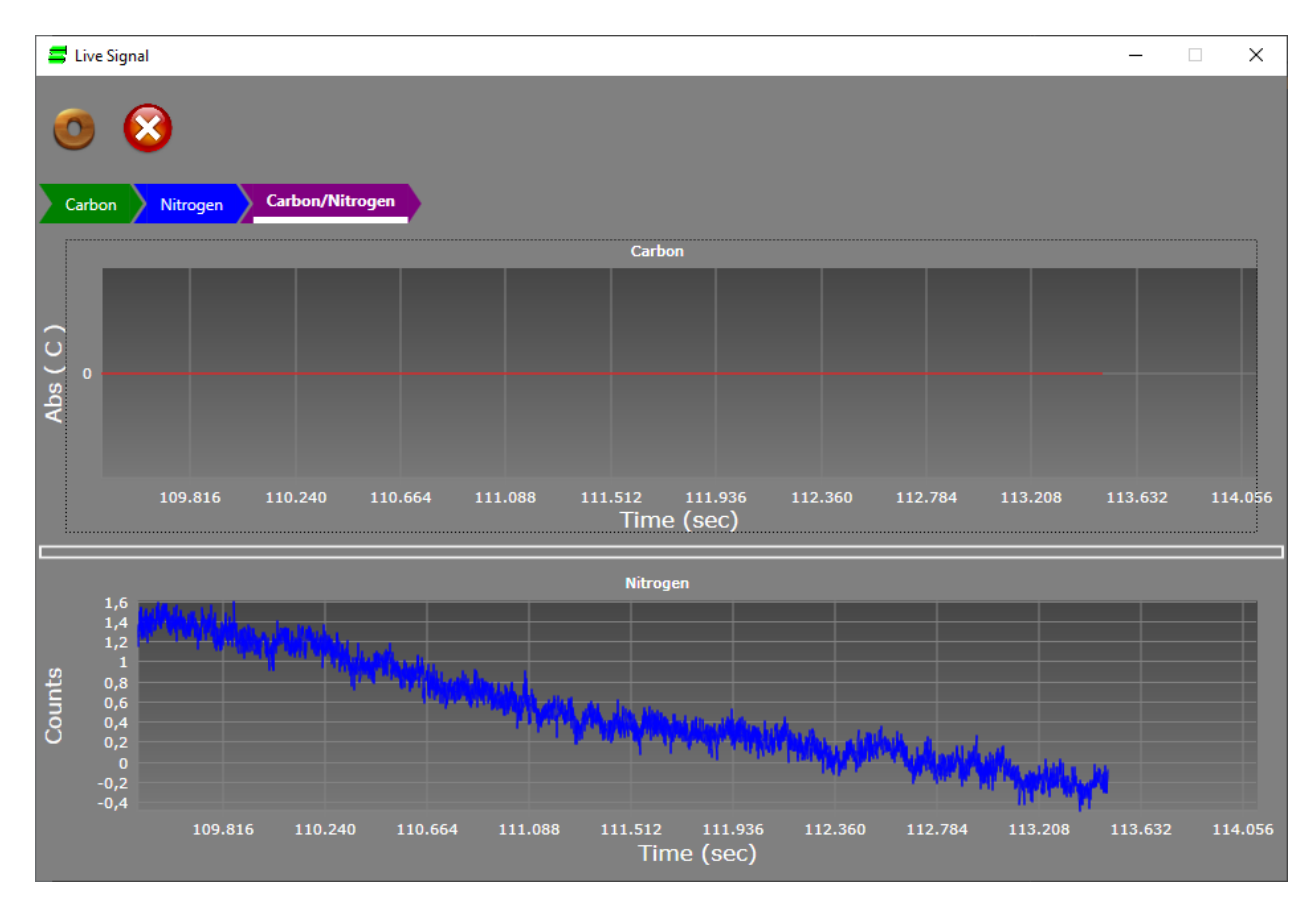

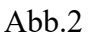

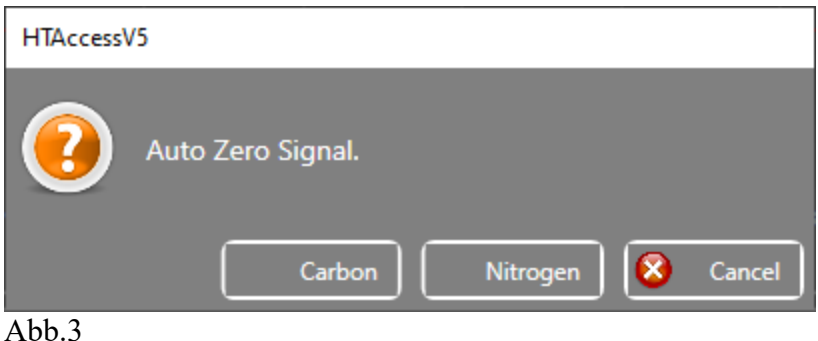

- 10. Unter *Analysis* das *Live–Signal* einschalten (s. Abb.2+3) und warten bis das Signal stabil ist. Die Signale von Kohlenstoff und Stickstoff durch Wählen von *Auto-Zero---Carbon* und *Auto-Zero-- -Nitrogen* automatisch auf die Nulllinie setzen.
- 11. Vor der Messung der Proben unter *Settings---open Control Panel---Action---Flash Needle* die Nadel 4-5 mal spülen. Es dürfen keine Luftblasen im Schlauch vorhanden sein. Anschließend einen N20-Standard zur Aktivierung des N-Detektors und einmal Wasser zum Spülen messen. Die Standards neu ansetzen: TCN1 und TCN2 alle zwei Tage, IC1 und IC2 jeden Tag.
- 12. Dann eine Probentabelle erstellen und die Reagenzgläser im Probenteller befüllen.

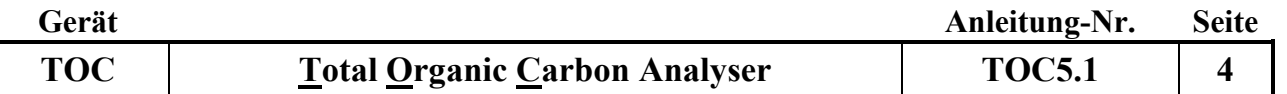

### **II. Probentabelle erstellen**

1. Im Hauptbildschirm (s. Abb.4) *Setup Analysis*--- *Table Setup* auswählen.

Es können z.B. Tellerbestückungen für die Durchführung der Kalibrierung oder für die Messung von Proben ausgewählt werden.

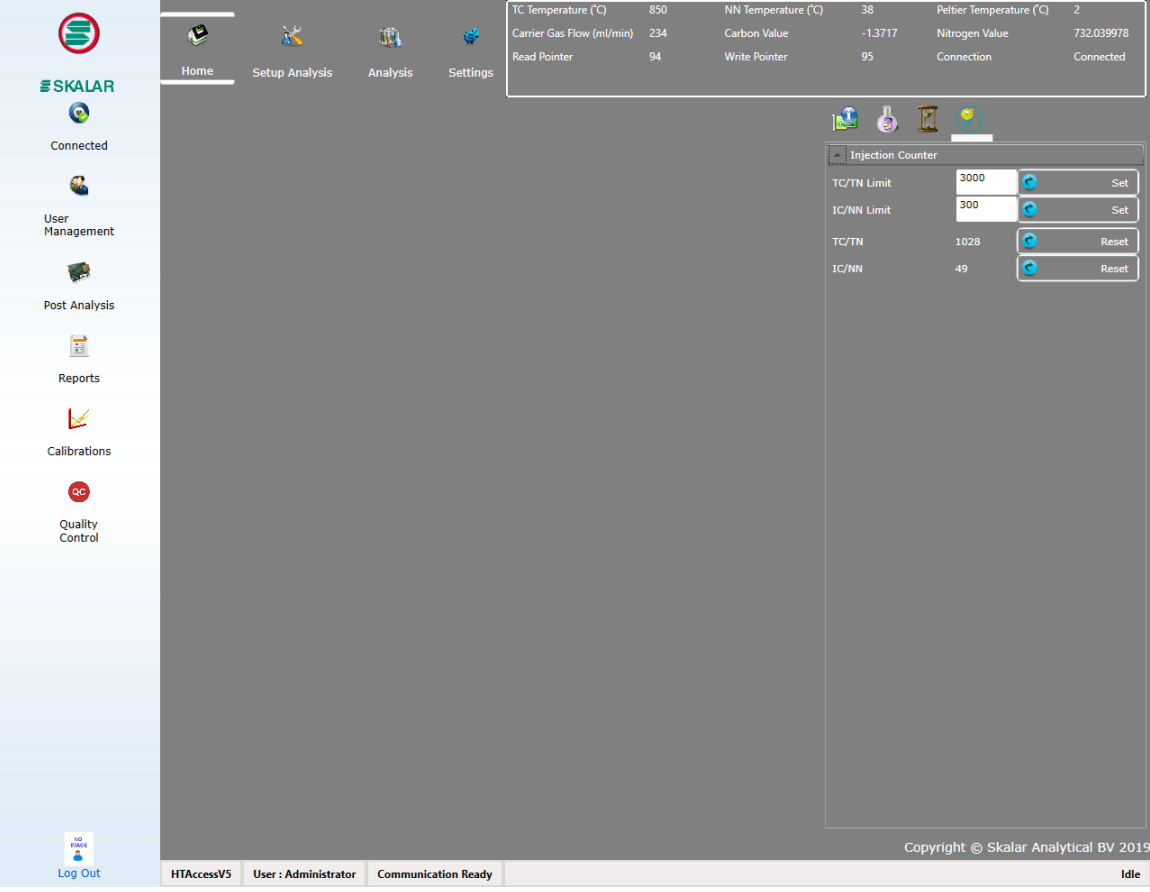

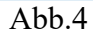

Für die Messung von Proben gibt es folgende Tellerauswahl: IC-Water für IC-Messungen; ICTCN- Water für IC, TC und TN-Messungen; TCN –Water für TC und TN-Messungen; TC-Water für TC-Messungen.

Die Hauptbuchnummern entsprechend ändern. Es können bei Bedarf weitere Proben mit *Bleistift +Insert Row* hinzugefügt werden. Die entsprechenden Felder ausfüllen und weiter zur Messung von Proben gehen.

Unter *New* kann eine neue Tabelle erstellt werden. Hierzu den Tray C17 auswählen und auf *weiter* klicken. Die Methode auswählen und auf *weiter* klicken. Es wird das Tabelleneingabe-Fenster geöffnet (s. Abb. 5)

Zunächst die benötigte Zahl an Positionen in der Tabelle (Spalte Position) festlegen: Hierzu in die Spalte Position in das erste Feld A1 eintragen. Dann die Anzahl an Einträgen wie in Excel runterziehen. Unter *Bleistift Edit* den grünen Button *Auto Number* anklicken. Es werden die Positionen A1-A… gefüllt.

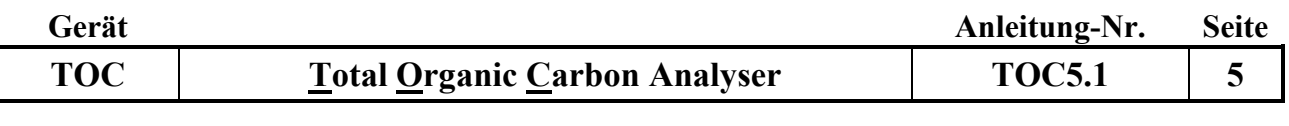

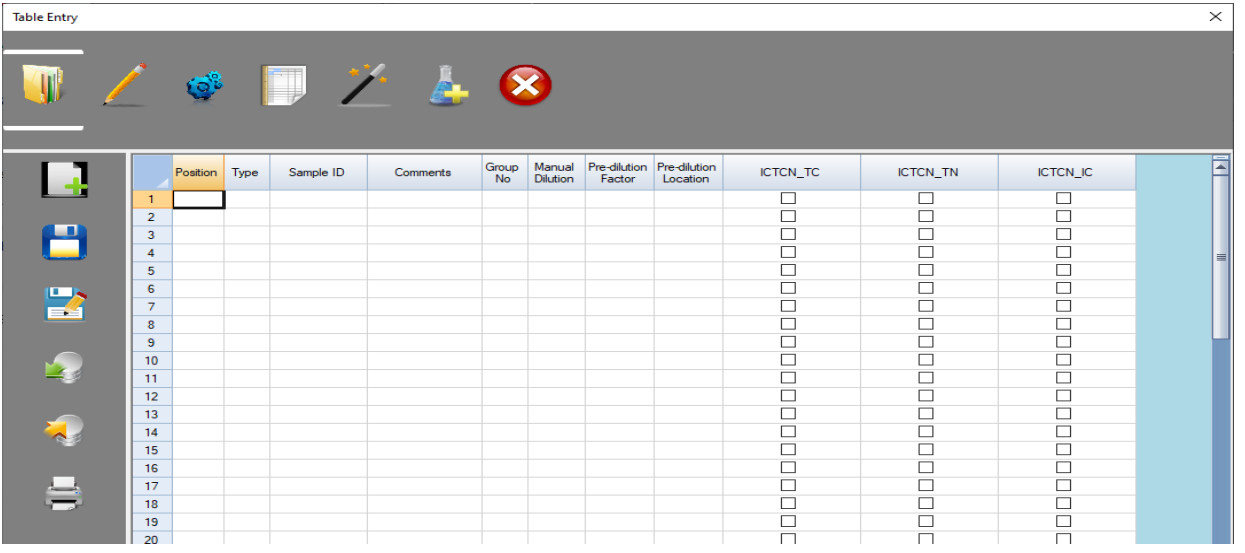

#### Abb.5

In der Spalte Type muss der Probentyp aus einer Auswahlliste ausgewählt werden. Folgende Möglichkeiten stehen zur Verfügung:

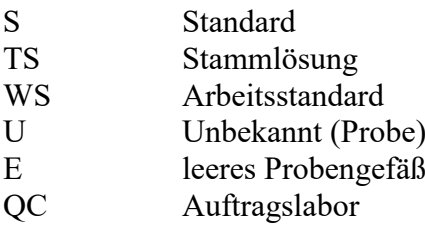

Für die Routine-Messung Unbekannt wählen oder u reinschreiben.

In die Spalte *Sample ID* die Probennummern eingeben:

Es wird die erste Hauptbuchnummer wie folgt eingegeben, z.B.:2019W[01245]. Diese muss in eckige Klammern gesetzt werden, wobei die eckige Klammer [ direkt hinter dem Buchstaben stehen muss. Danach den gewünschten Bereich markieren und nach Rechtsklick aus dem erscheinenden Menü *Auto-Number* auswählen. Es wird die Zahl hinter dem Buchstaben mit Inkrement 1 erzeugt.

*Comments*: hier können beliebige Kommentare eingefügt werden (z.B. die Gerätemethode TOC5.1)

*Manuel Dilution:* hier werden manuell durchgeführte Verdünnungen eingetragen.

*Predilution Factor* und *Predilution Position*: In diese Spalten kann ein Vorverdünnungsfaktor und die Position des Röhrchens für die Verdünnung eingetragen werden.

In den drei Spalten ICTCN\_TC, ICTCN\_TN und ICTCN\_IC markieren welche der drei Parameter gemessen werden sollen.

Danach auf *Speichern* oder *Speichern als* klicken.

Den Namen der Tabelle (z.B. Wasserlauf IC, Wasserlauf (nur TC und TN)) vergeben und auf ok drücken.

Danach die Tabelleneingabe schließen.

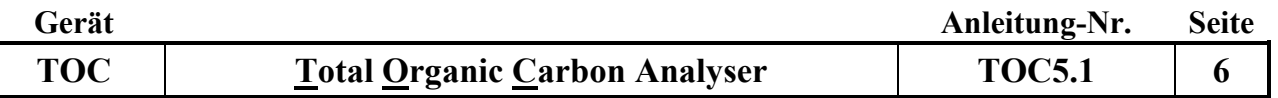

## **III. Messung von Proben**

- 1. Vor dem Starten einer Analyse Folgendes überprüfen:
	- Methodenauswahl
	- Probentabelle
	- Positionen aller Standards und Proben gemäß der Probentabelle
	- Zustand des Katalysators
	- Temperatur des Ofens
	- Gasversorgung mit konstantem Durchfluss zwischen 200-230 ml/min (Einstellung am Gerät rechts, Carrier flow, vorsichtig einstellen)
	- Sämtliche Türen und Abdeckungen verschließen.
- 2. Den Menüpunkt *Analysis* (s. Abb. 6) anwählen um einen Lauf zu starten.

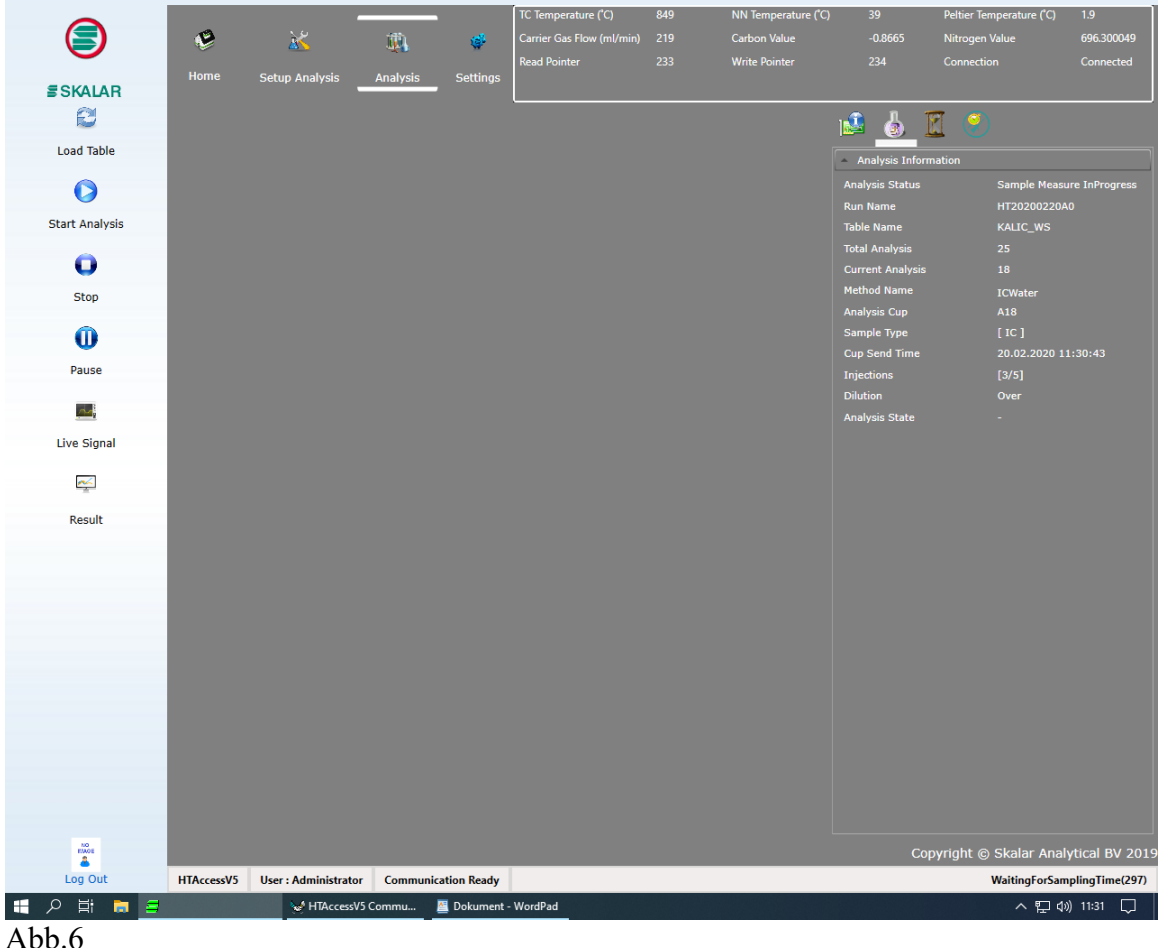

- 3. *Load Table---Run Name:* den Dateinamen vergeben (z.B. 2019W008).
- 4. *Table Name*: es wird die Probentabelle geladen, die für den Lauf vorgesehen ist. Der Gasfluss wird automatisch angeschaltet falls er ausgeschaltet war.
- 5. *Start Analysis*: der Lauf wird gestartet.
- 6. *Result:* Verlauf der Analyse und Darstellung der Peaks während der Messung. Ein Wechsel zwischen Peak und Darstellung ist über *Result* und *Real Time* möglich.

7. *Table Setup:* hier kann die Probentabelle während des Laufs aktualisiert werden. Es können Proben gelöscht oder hinzugefügt werden.

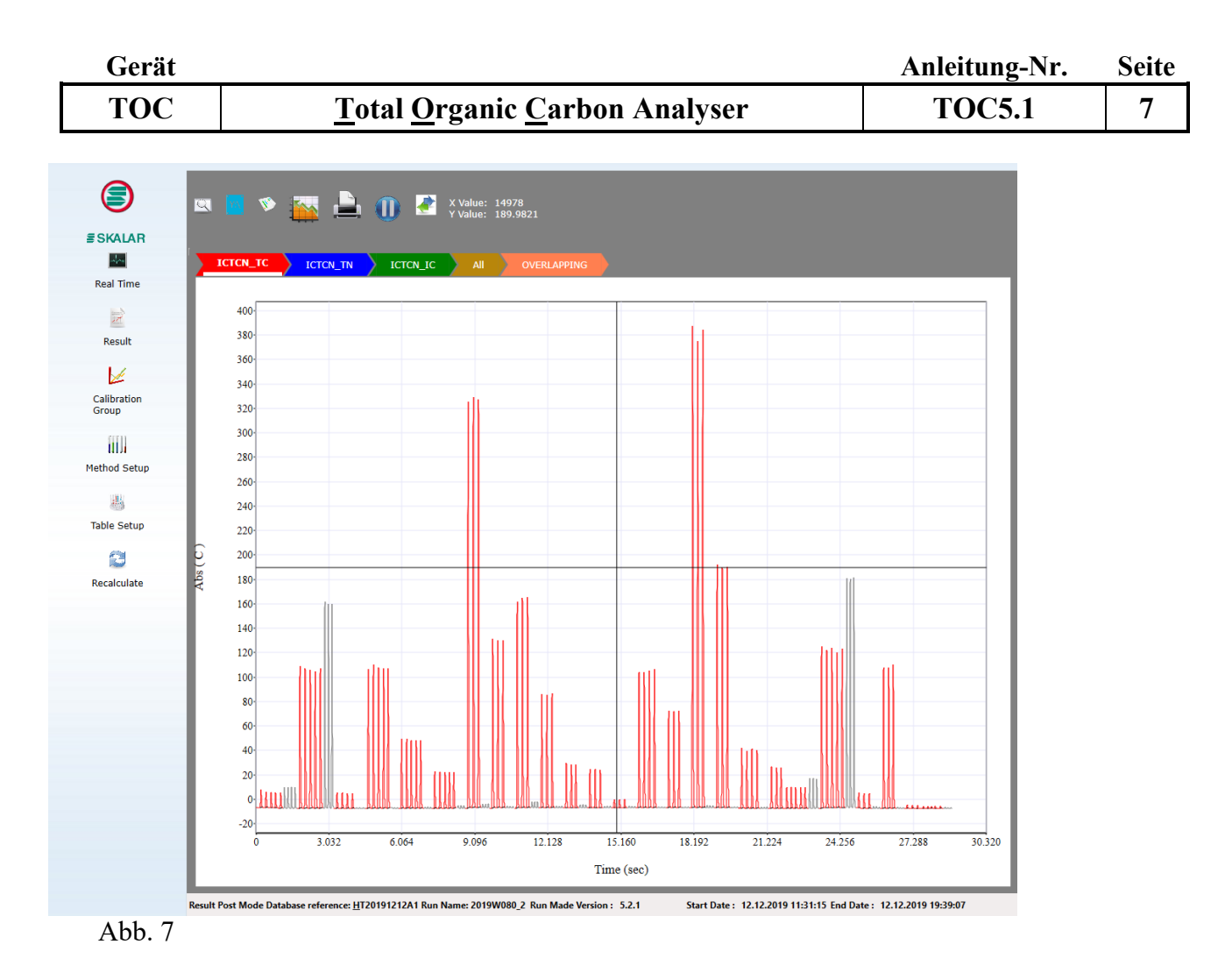

Durch Doppelklick auf einen Peak in Abb. 7 können die Peaks einzeln, wie in Abb.8 zu sehen ist, dargestellt werden s. IV.

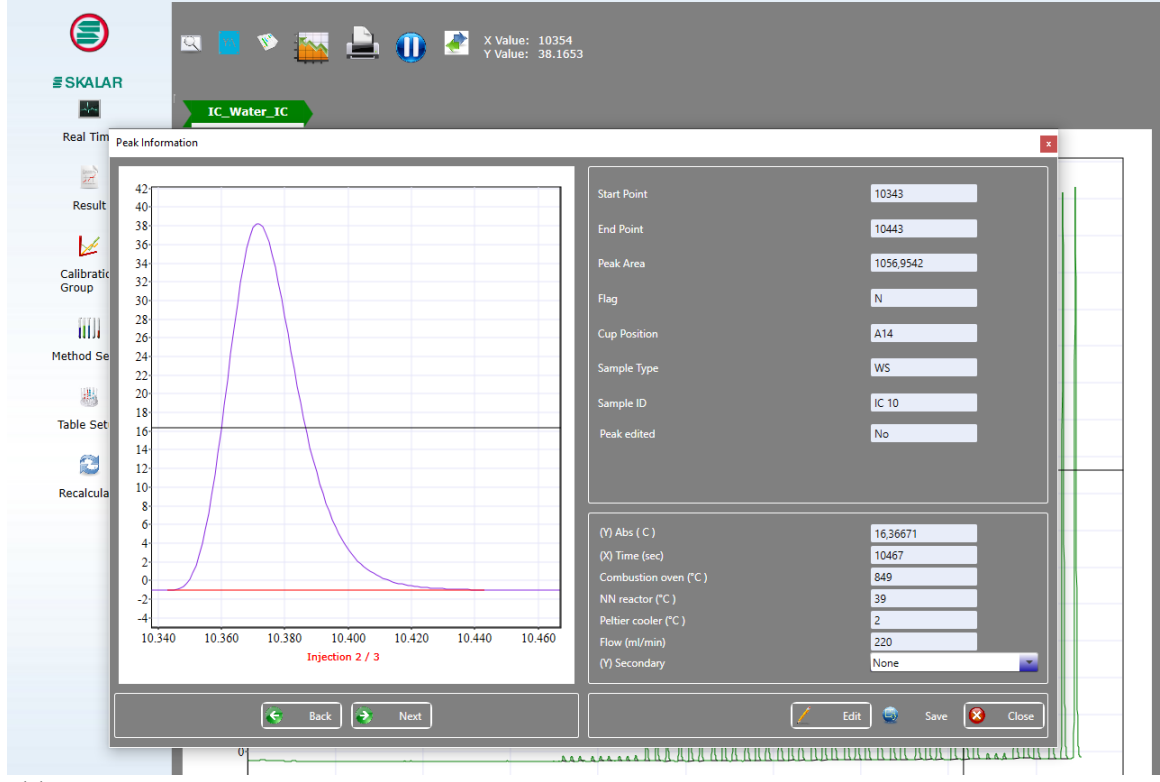

Abb. 8

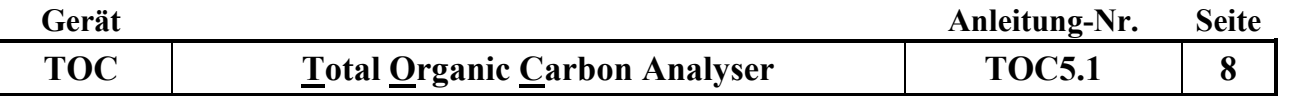

## **IV. Ergebnisse sichten und bearbeiten**

1. Ergebnisse sichten und bearbeiten: *Home*---*Post Analyse Analysis* aufklappen und mit Doppelklick auf den jeweiligen Namen die Ergebnistabelle öffnen (s. Abb. 9).

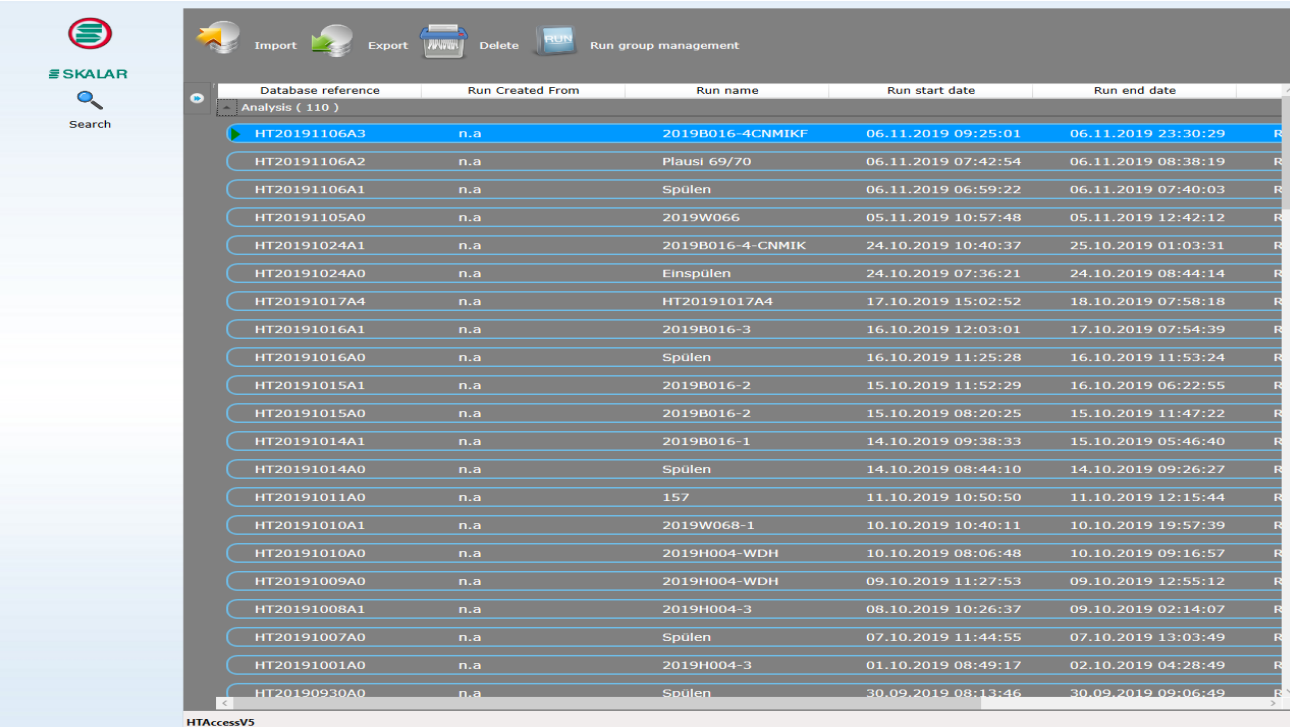

Abb. 9

- 2. *Result*: es erscheint ein Fenster (s. Abb.10) in dem Werte bearbeitet, Kalibrierkurven eingesehen und Peaks ausgewertet werden können.
- 3. Mit *All Results* werden alle Messwerte angezeigt und es kann der gesamte Messverlauf insbesondere die Standards kontrolliert werden. Um die einzelnen Messungen zu sichten, klickt man auf das entsprechende Tabellenblatt. Um die Ergebnisse bearbeiten zu können klickt man auf die entsprechende Position und kann dann im rechten Fenster die Einzelmessungen durch Anklicken entweder hinzufügen bzw. entfernen.
- 4. Ist der Lauf in Ordnung können die Ergebnisse über den oberen Menüpunkt *Export* exportiert werden.

| Gerät                                                                                                    |                                                                                                    | Anleitung-Nr.                                                                                                    | <b>Seite</b>                                                                                                    |
|----------------------------------------------------------------------------------------------------|----------------------------------------------------------------------------------------------------|----------------------------------------------------------------------------------------------------|----------------------------------------------------------------------------------------------------|
| <b>TOC</b>                                                                                                    | <b>Total Organic Carbon Analyser</b>                                                                                                    | <b>TOC5.1</b>                                                                                                    | 9                                                                                                    |
| ⊜<br><b><i>S</i>SKALAR</b><br>₩<br><b>Real Time</b><br>$\Rightarrow$<br><b>Result</b><br>⊭<br>Calibration<br>Group<br>шJ<br><b>Method Setup</b><br>愚<br><b>Table Setup</b><br>£<br>Recalculate | $\blacksquare$ $\blacksquare$ $\blacksquare$ $\blacksquare$<br><b>Results</b><br><b>All Results</b><br><b>Serial</b><br>Sample<br>Position<br>Sample ID<br>Average Peak Area<br><b>UOM</b><br>Conc<br>Type<br><b>No</b><br>$TN -$<br>IC1<br>$0,065$ mg/l<br>U.<br>2818,4932<br><b>Method Name</b><br>$1\,$<br>1 A71<br>$\cup$<br>$\mathbf 2$<br>2 A72<br>IC2<br>2386,3880<br>$0,060$ mg/l<br>$\ensuremath{\mathsf{3}}$<br>3 A73<br>TCN <sub>1</sub><br>$\cup$<br>790969,4358<br>10,140 mg/l<br>$\sqrt{4}$<br>4 A74<br>TCN <sub>2</sub><br>$\cup$<br>80435,2934<br>1,035 mg/l<br>5<br>5A1<br>$\mathbf{U}$<br>0,970 mg/l<br>2019W07270<br>75279,4340<br>0,519 mg/l<br>6<br>6 A <sub>2</sub><br>2019W07274<br>$\cup$<br>39144,4778<br>TN Conc.<br>InJect<br>.No<br>$\mathbf{1}$<br>$\overline{2}$<br>3<br>4<br>5<br>$   \langle$ | ICTCN_TN<br><b>Injection Volume</b><br>200<br>2818,4932<br><b>Average Peak Area</b><br>Coefficient of variation (CV)<br>6,2742<br>0,065<br>Peak<br>Peak Area<br>Conc<br>Flag<br>3823,5707<br>0,078 L<br>2854,0495<br>0,065 L<br>3238,1053<br>0,070L<br>2974,8502<br>$0,067$ L<br>2626,5801<br>0,063 L | mg/l<br>Edited Select<br>О<br>Ŀ.<br>$\bar{\triangledown}$<br>Ŀ.<br>$\overline{1}$ $\overline{1}$ $\overline{1}$<br>Ŀ.<br>H.<br>Ŀ.<br>$\rightarrow$ |
|                                                                                                    | $\left\  \mathbf{H} \cdot \mathbf{H} \right\ $ ICTCN_TN ICTCN_IC<br>$\parallel$ < $\parallel$<br>$\,$<br><b>Result Analysis Mode</b>                                                                                                    |                                                                                                    |                                                                                                    |

Abb. 10

## **V. Ausschalten des Gerätes**

- 1. Die Reaktoren (TC, IC) und der Gasstrom werden über die Software abschaltet. Hierzu in den *nullstandby* Modus fahren und *Send up Analysis---Method send---Analysis Method ---Standby--- Send Now* anwählen.
- 2. Den Computer herunterfahren.
- 3. Den Stickstoff-Detektor (ND25) ausschalten
- 4. Den Analysator FormacsHT-I-TOC am Hauptschalter ausschalten.

## **B. Eichung**

Es kann mit manuell hergestellten oder aus einer Stammlösung automatisch angesetzten Standards geeicht werden. Die Standards müssen wie unter Punkt D Standardverwaltung beschrieben hinterlegt sein.

Im Menüpunkt *Setup Analysis* --- *Table Setup* wählen, die entsprechende Tabelle für die Eichung auswählen und die Standards entsprechend abfüllen:

Manuell hergestellte Standards (Beispiel s. Abb. 11):

Die Standards herstellen und die Probentabelle wie unter Punkt A.II beschrieben ausfüllen. Als Type wird S für Standards gewählt.

| <b>TOC</b><br>Table Entry [ TCN_Wasser_Kalibrierung ]<br>$\mathbf{1}$<br>$\overline{2}$ | ್<br>Position<br>A3 | Type<br>U               | Ī.<br>Sample ID<br>Blank             | <b>Total Organic Carbon Analyser</b><br>$\frac{1}{2}$ $\frac{1}{2}$ $\frac{1}{2}$<br>Comments | Manual<br>Dilution | Predilution                    | Predilution |                      |                       | <b>TOC5.1</b>            | 10<br>$\times$<br>TA<br>TNWasser_groß |
|-----------------------------------------------------------------------------------------|---------------------|-------------------------|--------------------------------------|-----------------------------------------------------------------------------------------------|--------------------|--------------------------------|-------------|----------------------|-----------------------|--------------------------|---------------------------------------|
|                                                                                         |                     |                         |                                      |                                                                                               |                    |                                |             |                      |                       |                          |                                       |
|                                                                                         |                     |                         |                                      |                                                                                               |                    |                                |             |                      |                       |                          |                                       |
|                                                                                         |                     |                         |                                      |                                                                                               |                    |                                |             |                      |                       |                          |                                       |
|                                                                                         |                     |                         |                                      |                                                                                               |                    |                                |             |                      |                       |                          |                                       |
|                                                                                         |                     |                         |                                      |                                                                                               |                    |                                |             |                      |                       |                          |                                       |
|                                                                                         |                     |                         |                                      |                                                                                               |                    |                                |             |                      |                       |                          |                                       |
|                                                                                         |                     |                         |                                      |                                                                                               |                    |                                |             | <b>TCTN Water TC</b> | <b>TCTN Water TN</b>  | <b>TCWasser TC</b>       |                                       |
|                                                                                         |                     |                         |                                      |                                                                                               | 1,0000             | Factor<br>1.                   | Location    |                      |                       | $\overline{\mathbf{v}}$  | $\_TN$                                |
|                                                                                         |                     |                         | Blank                                |                                                                                               | 1,0000             | $\overline{1}$                 |             | □<br>□               | □<br>□                | ☑                        | □<br>□                                |
| 모<br>3                                                                                  |                     | $\overline{\mathbf{s}}$ | TC1                                  |                                                                                               | 1,0000             | T                              |             |                      |                       | $\overline{\smile}$      |                                       |
| $\blacktriangle$                                                                        | A4                  | s                       | TC <sub>2</sub>                      |                                                                                               | 1,0000             | 1                              |             | $\Box$               | П                     | $\overline{\vee}$        |                                       |
| 5                                                                                       | A <sub>5</sub>      | s                       | TC <sub>3</sub>                      |                                                                                               | 1,0000             | 1                              |             | □                    | $\Box$                | $\overline{\vee}$        | П                                     |
| 6                                                                                       | A <sub>6</sub>      | s                       | TC4                                  |                                                                                               | 1,0000             | 1                              |             | П                    | П                     | ∇                        | П                                     |
| $\mathbf{z}$<br>$\overline{7}$                                                          | A7                  | s                       | TC <sub>5</sub>                      |                                                                                               | 1,0000             | $\overline{1}$                 |             | □                    | □                     | $\overline{\vee}$        | $\blacksquare$                        |
| 8                                                                                       | A8                  | s                       | TC <sub>6</sub>                      |                                                                                               | 1,0000             | $\mathbf{1}$                   |             | $\Box$               | П                     | $\overline{\smile}$      | П                                     |
| $\overline{9}$                                                                          | A9                  | s                       | TC7                                  |                                                                                               | 1,0000             | $\mathbf{1}$                   |             | П                    | $\Box$                | $\overline{\vee}$        | $\Box$                                |
| 10                                                                                      | A10                 | s                       | TC <sub>8</sub>                      |                                                                                               | 1,0000             | $\mathbf{1}$                   |             | $\Box$               | $\Box$                | $\overline{\vee}$        | $\blacksquare$                        |
| 11                                                                                      | A11                 | s<br>s                  | TC <sub>9</sub><br><b>TC10</b>       |                                                                                               | 1,0000<br>1,0000   | $\overline{1}$<br>$\mathbf{1}$ |             | $\Box$               | $\Box$                | $\overline{\smile}$      | $\blacksquare$                        |
| 12                                                                                      | A12<br>A13          | ΙU                      | Blank                                |                                                                                               | 1,0000             | $\mathbf{1}$                   |             | п<br>☑               | п<br>$\triangleright$ | $\overline{\smile}$<br>П | П<br>$\Box$                           |
| 13<br>A<br>14                                                                           | A15                 | s                       | <b>TC10</b>                          |                                                                                               | 1,0000             | 1                              |             | п                    |                       | $\overline{\smile}$      | ◘                                     |
| 15                                                                                      | A16                 | s                       | <b>TC20</b>                          |                                                                                               | 1,0000             | 1                              |             | □                    | $\Box$                | $\overline{\smile}$      | п                                     |
| 16                                                                                      | A17                 | s                       | <b>TC30</b>                          |                                                                                               | 1,0000             | 1                              |             | п                    | $\Box$                | $\overline{\smile}$      | П                                     |
| 17                                                                                      | A18                 | s                       | <b>TC40</b>                          |                                                                                               | 1.0000             | 1                              |             | □                    | $\Box$                | $\sim$                   | $\overline{\blacksquare}$             |
| 18                                                                                      | A19                 | s                       | <b>TC50</b>                          |                                                                                               | 1,0000             | $\mathbf{1}$                   |             | □                    | $\Box$                | $\blacktriangleright$    | П                                     |
| 19                                                                                      | A20                 | s                       | <b>TC60</b>                          |                                                                                               | 1,0000             | 1                              |             | □                    | $\Box$                | $\overline{\smile}$      | П                                     |
| 20                                                                                      | A21                 | s                       | <b>TC70</b>                          |                                                                                               | 1,0000             | 1                              |             | □                    | $\Box$                | $\overline{\smile}$      | О                                     |
| 21                                                                                      | A22                 | s                       | <b>TC80</b>                          |                                                                                               | 1,0000             | $\mathbf{1}$                   |             | □                    | $\Box$                | $\overline{\phantom{0}}$ | П                                     |
| 22                                                                                      | A23                 | s                       | <b>TC90</b>                          |                                                                                               | 1,0000             | 1                              |             | $\Box$               | П                     | $\overline{\smile}$      | П                                     |
| 23                                                                                      | A24                 | S                       | <b>TC100</b>                         |                                                                                               | 1,0000             | 1                              |             | п                    | n                     | $\geq$                   | П                                     |
| 24                                                                                      | 25                  | υ                       | Blank                                |                                                                                               | 1,0000             | $\mathbf{1}$                   |             | □                    | □                     | П                        | ◘                                     |
| 25                                                                                      | A27<br>A28          | s<br>s                  | N <sub>0.2</sub><br>N <sub>0,4</sub> |                                                                                               | 1,0000<br>1,0000   | 1<br>1                         |             |                      |                       | П                        | ◘                                     |
| 26                                                                                      | A29                 | s                       | N <sub>0,6</sub>                     |                                                                                               | 1,0000             | 1                              |             | п                    | п                     | ▬                        | П<br>О                                |
| 27<br>28                                                                                | A30                 | s                       | N <sub>0,8</sub>                     |                                                                                               | 1,0000             | $\mathbf{1}$                   |             | ш<br>п               |                       | п<br>$\Box$              | П                                     |
| 29                                                                                      | A31                 | s                       | N1,0                                 |                                                                                               | 1,0000             | $\overline{1}$                 |             | n                    |                       | п                        | П                                     |
| 30 <sub>2</sub>                                                                         | A32                 | s                       | N1,2                                 |                                                                                               | 1,0000             |                                |             |                      |                       |                          | П<br>TY                               |
|                                                                                         | $\blacksquare$      |                         |                                      | $\rightarrow$                                                                                 | 14                 |                                |             |                      | ШI                    |                          | E                                     |

Abb. 11

Automatisch hergestellte Standards (Beispiel s. Abb. 12).

Die Standards werden vom Gerät hergestellt. Als Type wird WS=Workstandard gewählt.

Es wird nur die Stammlösung (TS) abgefüllt und entsprechend viele leere Reagenzgläser für die angesetzten Standards in den Probenteller gestellt (U).

Unter *Analysis---Load Table---Run Name* den Dateinamen vergeben. *Table Name* z.B. Tabelle KAL\_IC\_WS für IC Eichung auswählen und mit *Start Analysis* den Lauf starten.

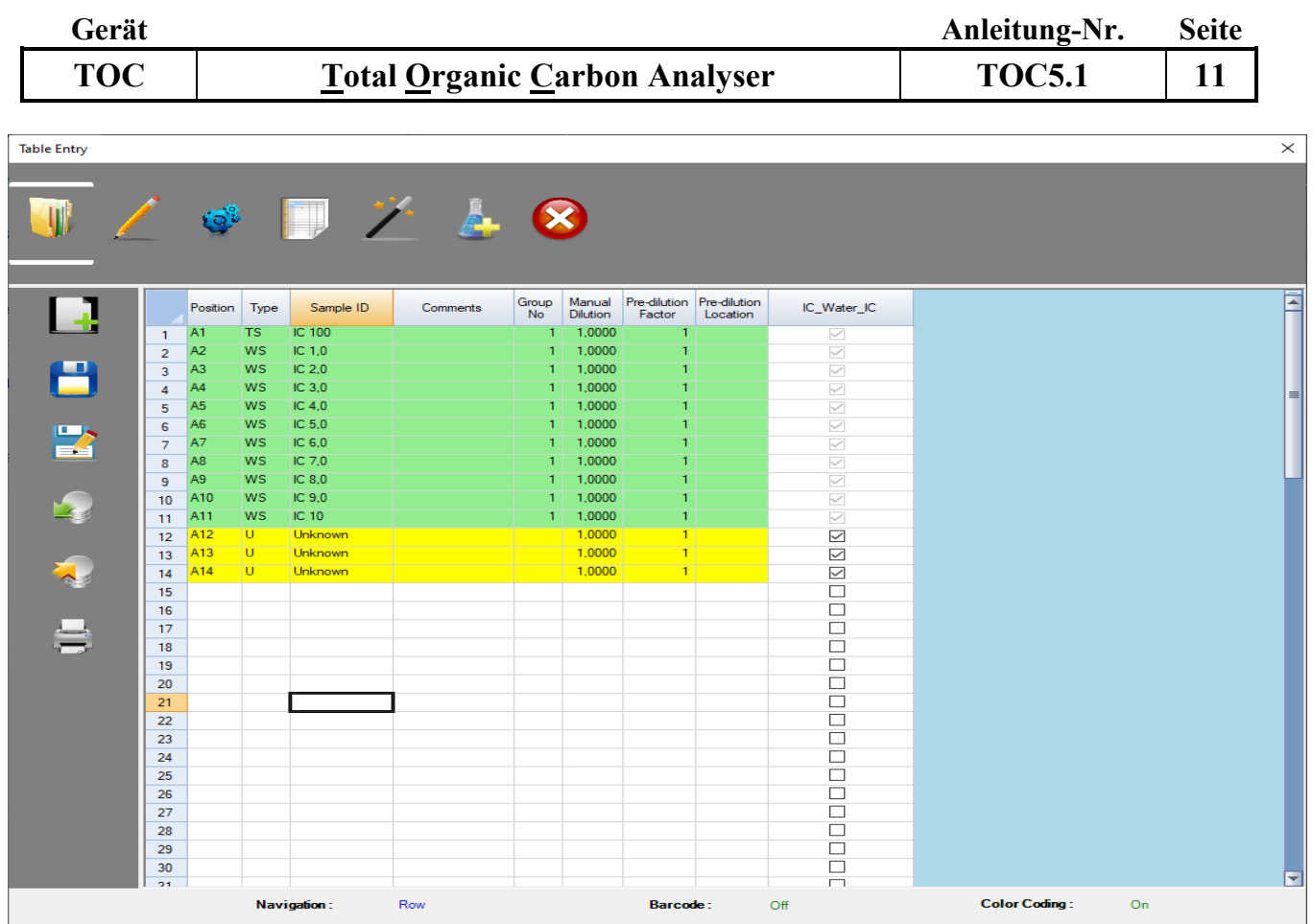

Abb. 12

1. Nach der Messung der Eichstandards die Eichkurve wie unter A.IV. *Ergebnisse sichten und bearbeiten* beschrieben prüfen. Hierzu einen Probenlauf wie folgt auswählen: *Calibration Group- --Import Calibration---Default Calibration---Run Kalibration,* den Zeitraum und die Eichung auswählen. Soll die Eichkurve verwendet werden, so muss sie in unter *Set Default Calibration* auf *Yes* gesetzt werden und unter *Import* importiert werden (Abb. 13).

| Calibrations                 |                                                                                                    |                                                             |                                                                       | $\mathbf{x}$                        |
|------------------------------|----------------------------------------------------------------------------------------------------|-------------------------------------------------------------|-----------------------------------------------------------------------|-------------------------------------|
|                              |                                                                                                    | From Date<br><b>To Date</b>                                 | <b>TIS</b> Run Name<br>09.10.2019<br><b>15</b> Run Name<br>08.11.2019 |                                     |
| HT20191017A4<br>HT20191017A4 | <b>Description</b><br><b>Method Name</b><br><b>Method Type Name</b>                                                   | <b>Values</b><br><b>TCWasser</b><br>ТC<br>15,37393463176350 | 750<br>700<br>650                                                     |                                     |
| 10/17/2019 3:02:52 PM        | (R) Correlation Coefficient<br>(R-Squared) Coefficient of Determination                                               | 81.44349892749860<br>0.99950502416894<br>0,99901029333896   | 600<br>550<br>500<br>$B$ 450                                          |                                     |
|                              | (Vxo) Coefficient of Variation of the Method<br><b>Unit of Measurement</b><br><b>Calibration Type</b><br><b>Group</b> | 1.84299800856705<br>mg/l<br><b>ISO First order</b>          | $4\frac{2}{9}$ 400<br>350<br>300                                      |                                     |
|                              | <b>Table Name</b><br><b>Injection Volume</b>                                                                          | KaliWasserTCTN<br>200                                       | 250<br>200<br>150<br>100                                              |                                     |
|                              | Status: Available Calibration: [1/4]                                                                                  |                                                             | $\overline{2}$<br>-3                                                  | 9<br>(mg/l) Concentration           |
|                              | <b>Set Default Calibration</b><br>Import<br>w                                                                         |                                                             | <b>R</b>                                                              | 喇<br><b>Next</b><br><b>Previous</b> |

Abb. 13

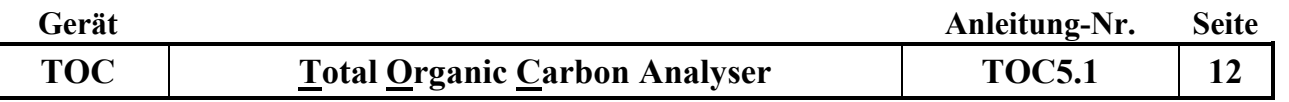

## **C. Erstellen von Methoden**

2. *Setup Analysis---Method Setup---New,* es öffnet sich folgendes Fenster:

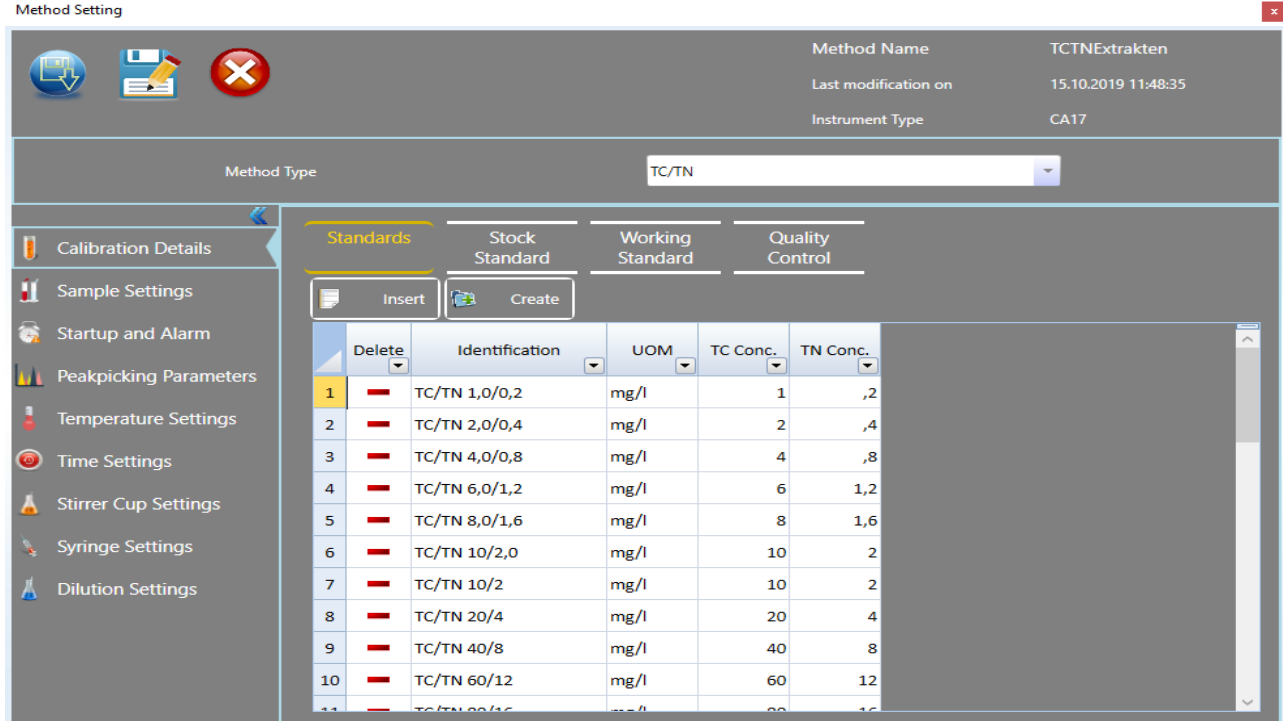

Abb.14

- 3. Unter *Method Type* wählen welche der drei möglichen Parameter in der Methode konfiguriert werden sollen.
- 4. Danach die Menüpunkte am linken Rand des Fensters auswählen und die gewünschten Einstellungen für die Methode hinterlegen.
- 5. Durch Anklicken des *Speicher Buttons* die Festlegung der Messbedingungen beenden und den Namen der Methode vergeben.

## **D. Standardverwaltung (Master Library)**

Im Menüpunkt *Setup Analysis* den Unterpunkt *Master Library* anwählen (s. Abb.4) Unter diesem Menü-Punkt werden die jeweiligen Standards für die Methoden hinterlegt.

#### **E. Wartung und Pflege**

- 1. Tägliche Wartungsarbeiten:
	- -Gasfluß überprüfen er sollte zwischen 200 und 230 ml/min liegen. (Einstellung am Gerät rechts, Carrier flow, vorsichtig einstellen)
	- -Probennadel auf Unversehrtheit prüfen. Täglich 4-5 mal spülen und auf Luftblasen prüfen.
	- -Die Reiter an den Pumpenschläuchen versetzen.
- 2. Wöchentliche Wartungsarbeiten:
	- -Überprüfen ob die Pumpen die Flüssigkeit noch richtig fördern, die Schläuche nicht gequetscht sind und die Pumpendecks ausreichend gefettet sind. Bei Bedarf die Schläuche austauschen.

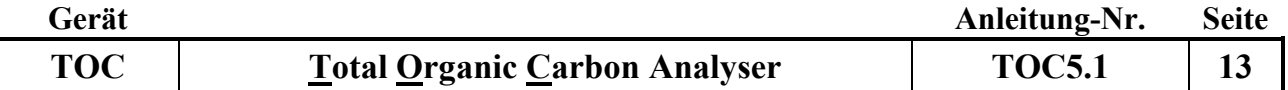

-Die Anzahl der Einspritzungen des Katalysators kontrollieren. Hierzu den Menüpunkt *Setup Analysis* wählen (s. Abb. 4, Bildschirm rechts), es erscheinen 4 Werte: 2 Sollwerte und 2 Istwerte. Bei 3000 Einspritzungen den Katalysator wechseln s. Punkt 6

3. Wartungsarbeiten alle 3 Monate

-Staub-/Scheibenfilter kontrollieren und gegebenenfalls ersetzen (Manuel Seite 42-4.1.3).

- -Beim N25 Detektors muss die Elektrode des Ozongenerators ausgetauscht werden. Die Effizienz der Elektrode wird durch das Messen eines Harnstoffstandards (10 mg/l N) überprüft.
- 4. Wartungsarbeiten alle 6 Monate

**-**Die Teflon Dichtung auf dem TC-Rohr innerhalb des TC-Reaktorkopfes prüfen und bei Bedarf ersetzen.

- -Die schwarzen Schläuche im TC-Reaktorkopf prüfen und bei Bedarf ersetzen.
- -Den Halogen-Wäscher prüfen und ersetzen wenn er über 75% dunkel gefärbt ist.
- -Die Spritze reinigen und das Kolbenende ersetzen, falls Flüssigkeit hinter dem Kolbenende der Spritze vorhanden ist.
- -Das Septum des IC-Reaktors ersetzen.
- -Den IC-Reaktor und das Kondensationsgefäß auf Verschmutzung prüfen und bei Bedarf reinigen.
- 5. Jährliche Wartungsarbeiten

-Alle Verbindungsschläuche, Versorgungsschläuche und Abfallschläuche ersetzen.

- -Den Staub-Wasserfilter ersetzen (Manual Seite 55-4.11).
- -den TC-Schlauch und die Silikondichtringe im Reaktorkopf ersetzen (Manual Seite 52-4.7).
- -Alle TC- und IC-Dichtungen des Systems prüfen und bei Bedarf austauschen.
- -Den Inline-Filter auf dem Gasauslaß des IR-Detektors prüfen und bei Bedarf reinigen (Manual Seite 42-4.1.5).
- -Beim N-Detektor muss jährlich der Ozonfänger neu befüllt werden. Die Funktionsfähigkeit des Ozonfängers wird durch ein Ozonmessgerät überprüft. Bei Ansteigen der Ozonwerte in der Raumluft des Labors kann der Austausch der Füllung auch früher notwendig werden.
- -Den Dilutor prüfen, ggf. kalibrieren (Manual 3.2.6).

#### TC-Reaktor wechseln:

- **-** *Setup Analysis*--- *Method Send* : es erscheinen mehrere Methoden zur Auswahl. *Nullstandby* wählen und- *Send* - klicken.
- **-** im Menü *Settings*--- *Open Control Panel* öffnen (s. Abb. 15) und den Ofen mindestens eine Stunde abkühlen lassen (s. Abb. 16).

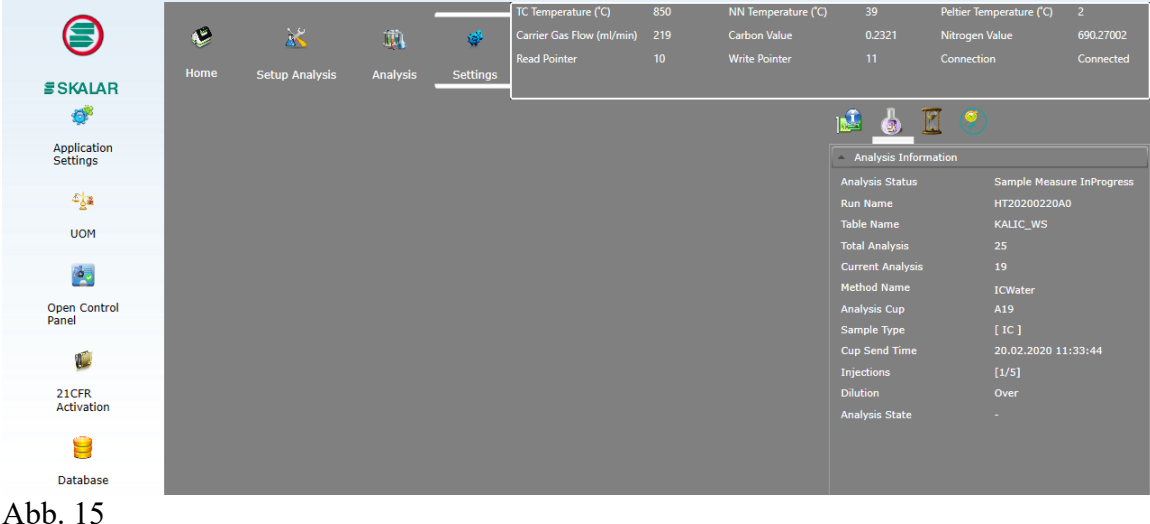

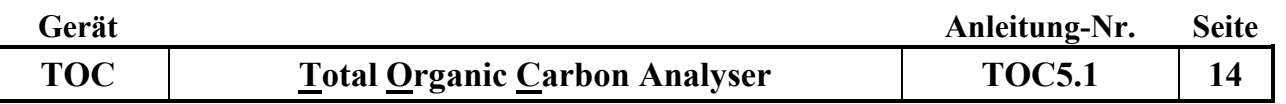

– Zum Wechseln des TC-Port auf *Move to IC-Reaktor* klicken

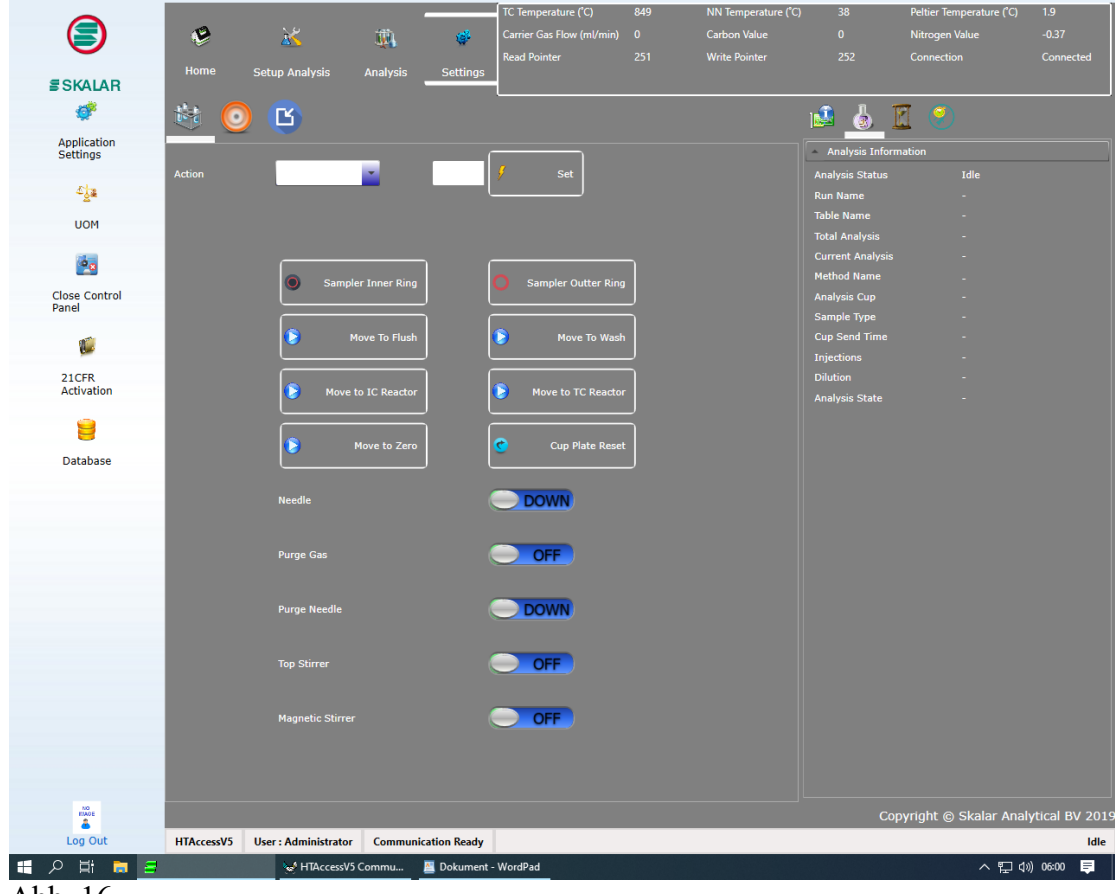

Abb. 16

-Den Analysator ausschalten und den Netzstecker aus der Steckdose ziehen.

- -Die Frontabdeckung öffnen
- -Die Sechskantschraube des TC Kopfes unter der oberen Abdeckung des Gerätes lösen.
- -Die Abdeckung vom Injektionsmechanismus links vom TC-Kopf wegziehen
- -Den Schlauch des Trägergases an der Verbindung abklemmen.
- -Die weiteren Schritte sind in der Anleitung des Benutzer-Handbuchs erklärt (Manuel Seite 47- 4.5).

6. TC-Reaktor befüllen:

- -Quartzrohr: 0,5 cm Quarzwolle, 2,5 cm Aluminiumoxidträger (Alumina support), 4 cm Platinkatalysator, 1,5 cm Ceroxid
- -Keramikrohr: 0,5 cm Quarzwolle, 6cm Aluminiumoxidträger, 4 cm Platinkatalysator, 1,5 cm Ceroxid
- -Nach dem Wechsel des Katalysators muss er gespült werden. Hierzu die Methode "Kat-Spülen" benutzen.
- -Unbedingt den Zähler (TC-Einspritzungen) durch Drücken des *Reset Buttons* zurücksetzen! (s. Abb. 4)

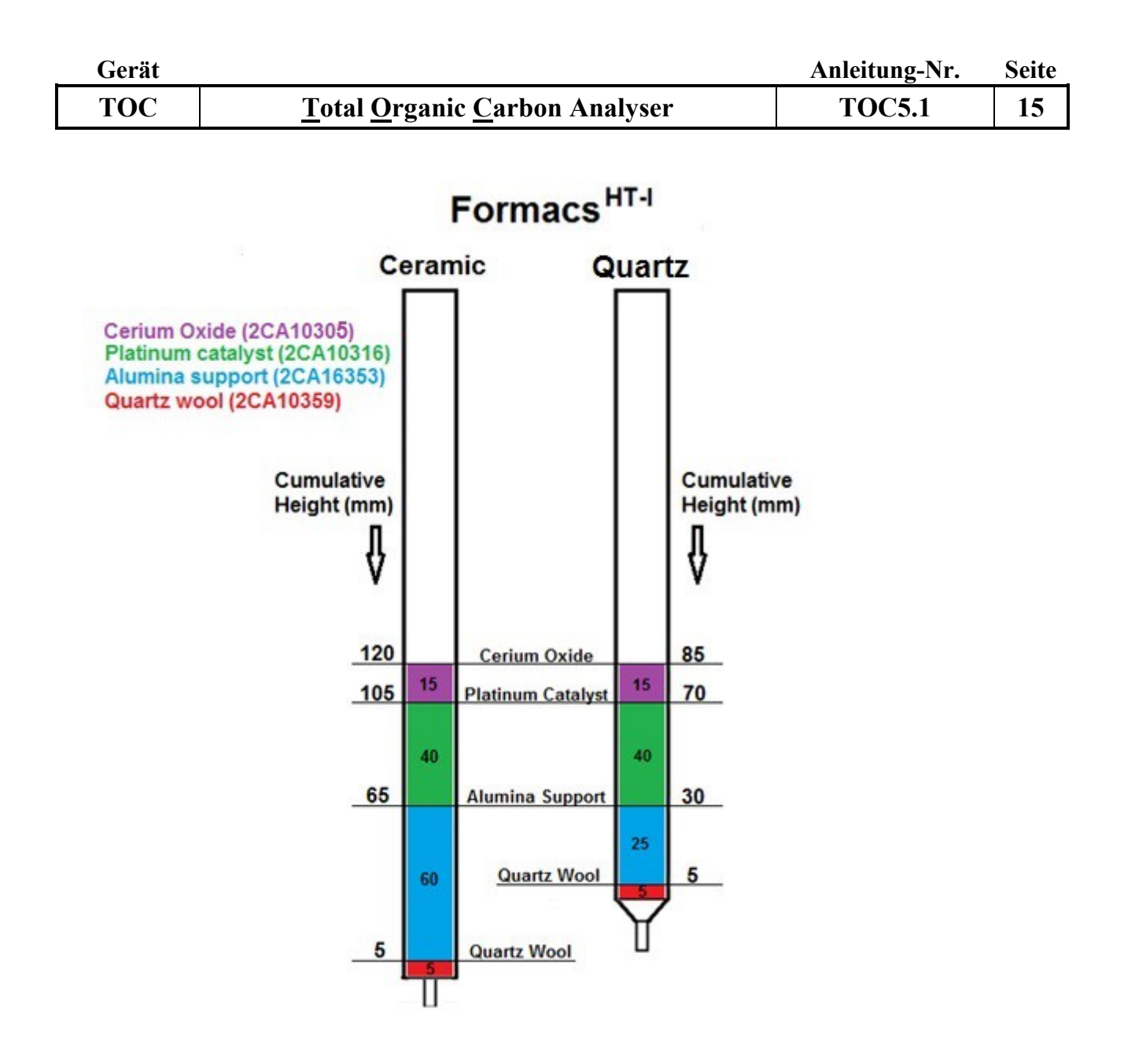

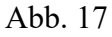

7. Dichtigkeitsprüfung und Beseitigung von Verstopfungen Zunächst muss untersucht werden ob das Leck oder die Verstopfung vor oder nach dem Peltier Kühler liegt:

**-**Die linke Font-Abdeckung des Analysators öffnen.

-Den Schlauch vom Peltier-Kühler, der aus dem IC/NN-Reaktor kommt, abklemmen (s. Abb.18).

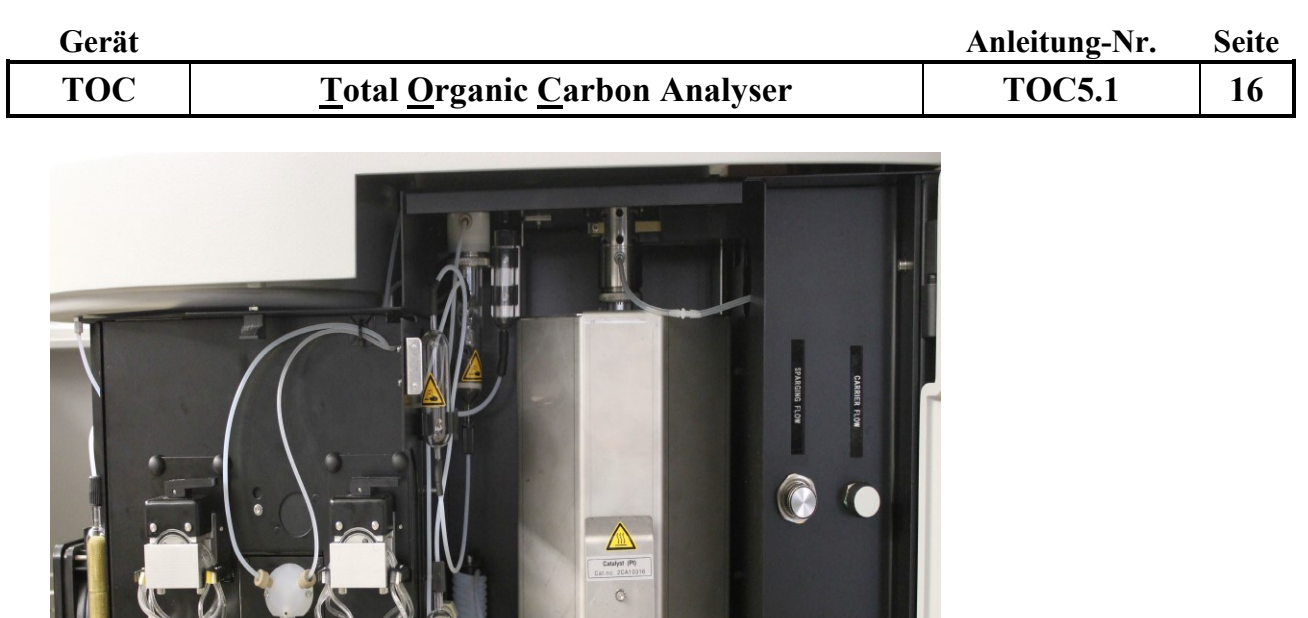

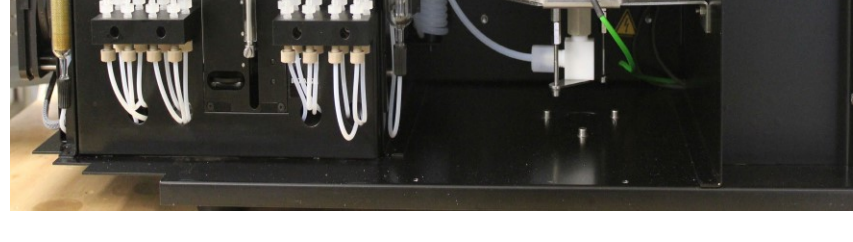

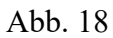

- Das Ende des Schlauches in ein mit demin. Wasser gefülltes Becherglas halten um den Gasstrom zu prüfen.

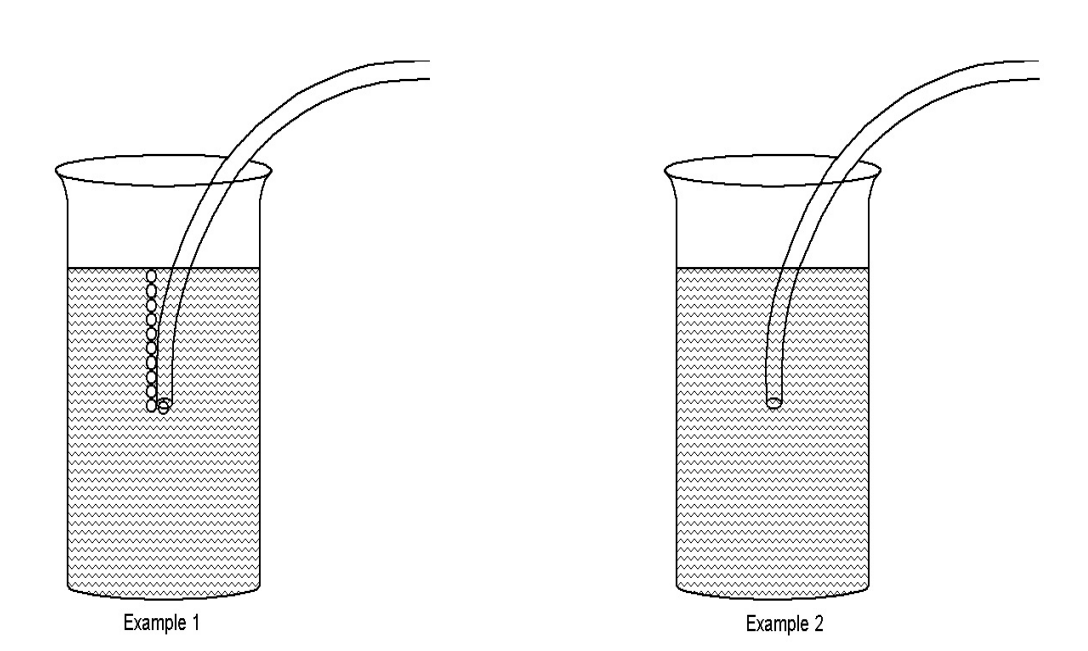

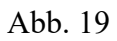

Beispiel 1:

- Das Leck oder die Verstopfung befindet sich nach dem Peltier-Kühler.
- Den abgeklemmten Schlauch mit einem Papiertuch trocknen und wieder an den Peltier-Kühler anschließen.

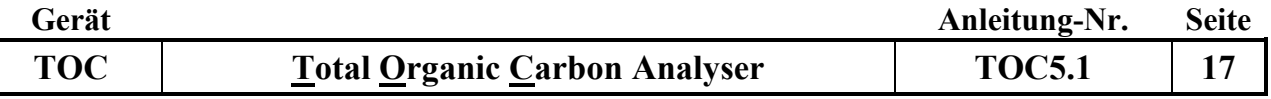

### Leck:

- Es werden alle Verbindungen überprüft, die aus dem Peltier-Kühler herausgehen (Staubfilter, IR-Detektor und Durchflusssensor), indem einige Tropfen einer 10 %-igen Spülmittellösung auf alle Verbindungen gegeben werden.
- Bildet sich irgendwo Schaum, so muss die Verbindungsstelle repariert oder ersetzt werden, und erneut auf Dichtigkeit geprüft werden.

## Verstopfung:

- Es werden wiederum alle Verbindungen überprüft, die aus dem Peltier-Kühler herausgehen (Staubfilter, IR-Detektor und Durchflusssensor).
- Hierzu die Schläuche nacheinander abklemmen und in einen Becher mit demin. Wasser halten. Liegt eine Verstopfung vor, so entwickeln sich keine Gasblasen am Ende des Schlauches. Sie kann entweder durch den Austausch des Schlauchs oder des Staubfilters, falls dieser blockiert ist, behoben werden. Die Schläuche vor dem wieder Anschließen mit einem Papiertuch trocknen

#### Beispiel 2

- Das Leck oder die Verstopfung befindet sich vor dem Peltier-Kühler.
- Den abgeklemmten Schlauch mit einem Papiertuch trocknen und wieder an den Peltier-Kühler anschließen.

#### Leck:

- Es werden alle Verbindungen überprüft, die in den Peltier-Kühler hereingehen, indem einige Tropfen einer 10 %-igen Spülmittellösung auf alle Verbindungen gegeben werden.
- Bildet sich irgendwo Schaum, so muss die Verbindungsstelle repariert oder ersetzt werden, und erneut auf Dichtigkeit geprüft werden.
- Die Schrauben auf dem Peltier-Kühler, sowie die TC und IC-Kappenschrauben müssen ebenfalls auf Dichtigkeit geprüft werden.

## Verstopfung:

- Es werden wiederum alle Verbindungen überprüft, die in den Peltier-Kühler hereingehen
- Hierzu die Schläuche nacheinander abklemmen und in einen Becher mit destilliertem Wasser halten. Liegt eine Verstopfung vor, so entwickeln sich keine Gasblasen am Ende des Schlauches. Sie kann durch den Austausch des Schlauchs behoben werden. Die Schläuche vor dem wieder Anschließen mit einem Papiertuch trocknen

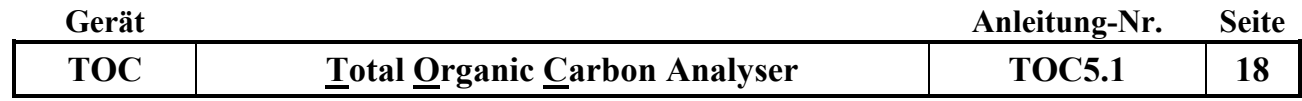

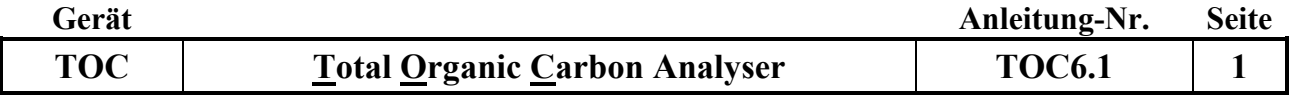

## **Gerätekurzanleitung:**

Datum: 10.12.2019

# **Total Organic Carbon Analyser (Fa. Skalar) mit Stickstoffdetektor und automatischem Probengeber**

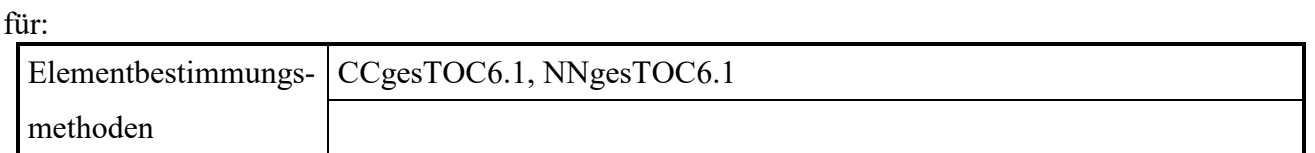

## **Inhalt:**

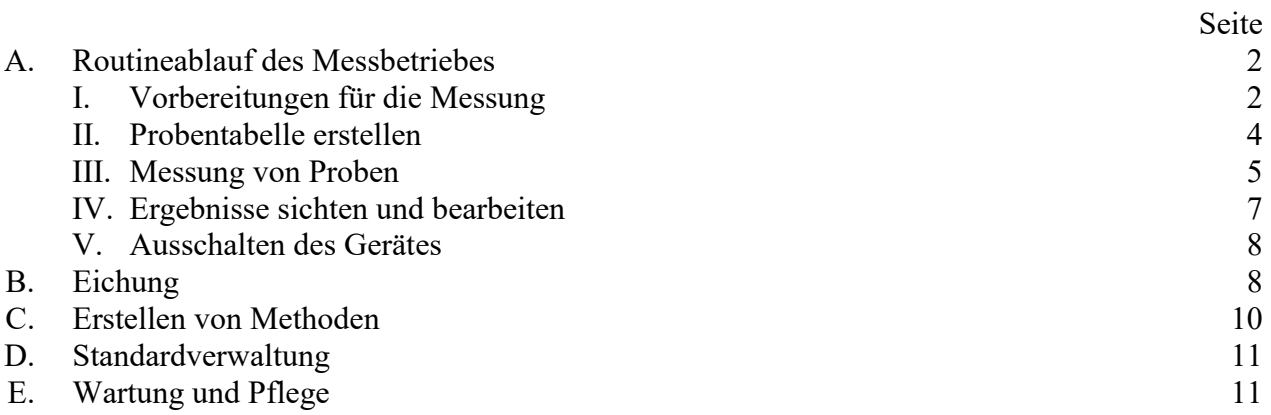

## **Wichtiger Hinweis:**

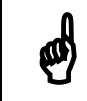

Die unter A I. aufgelisteten Details und Besonderheiten sind unbedingt zu beachten!

*Anhang:* Anhang1:

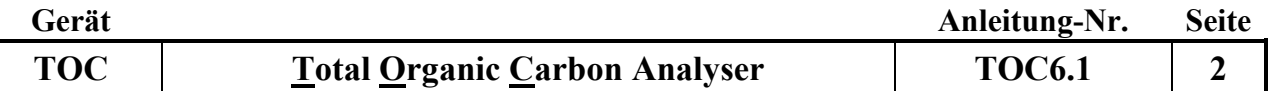

### **A. Routineablauf des Messbetriebs**

#### **I. Vorbereitungen für die Messung**

1. Gasversorgung über den Gasgenerator: Den Kompresser (JUN-AIR) unter dem Labortisch einschalten (kleiner Drehschalter auf der linken oberen Seite). Der Druck sollte maximal 8 bar betragen und nicht überschritten werden. Sollte sich Kondenswasser in die Flasche links am Kompresser gesammelt haben diese entleeren. Den Kondenswasserbehälter entleeren wenn der Ablass gerade erfolgt ist, da sonst die Gefahr besteht, den Wasserdruck abzubekommen!

Den Gasgenerator (NGG600) einschalten. Der Kippschalter befindet sich rechts am Gerät. Der Druck des Generators darf nur zwischen 0,2-0,3 MPa liegen, da der Analysator auf max. 3 bar ausgelegt ist. Die Temperatur-Anzeige an der linken unteren Seite kontrollieren. Die sollte 600 ° C anzeigen. Erst wenn der Druck und die Temperatur konstant sind, kann der N-Detektor eingeschaltet werden.

Gasversorgung über eine Druckgasflasche: Es kann alternativ mit einer Sauerstoffflasche gemessen werden: Hierzu die Gasflasche aufdrehen und den Vordruck am Druckminderer der Gasflasche auf 2,5 bar einstellen.

- 2. Nach dem Einschalten des Stickstoffdetektors den Analysator am Hauptschalter an der Rückseite des Geräts einschalten. Es werden alle Grundpositionen angefahren (Initialisierung). Das Gerät nur dann vollkommen ausschalten wenn es länger als 5 Tage außer Betrieb genommen wird!
- 3. Anschließend die Pumpendecks der Schlauchpumpen schließen.
- 4. Die 2 l Glasflasche mit demin. Wasser, das zuvor im Ultraschallbad CO<sub>2</sub>-frei gemacht wurde, täglich frisch befüllen.
- 5. Den Computer einschalten und die Software durch Doppelklick auf das Programmicon HTAccess starten, und sich im Feld Login ID durch gleichzeitiges drücken von Strg und F12 anmelden.
- 6. Warten bis die gewünschten Temperaturen erreicht sind (s. Abb. 1).

TC Temperatur: 850 °C NN Temperatur: 20-40 °C Peltier Temperatur: 1-7 °C

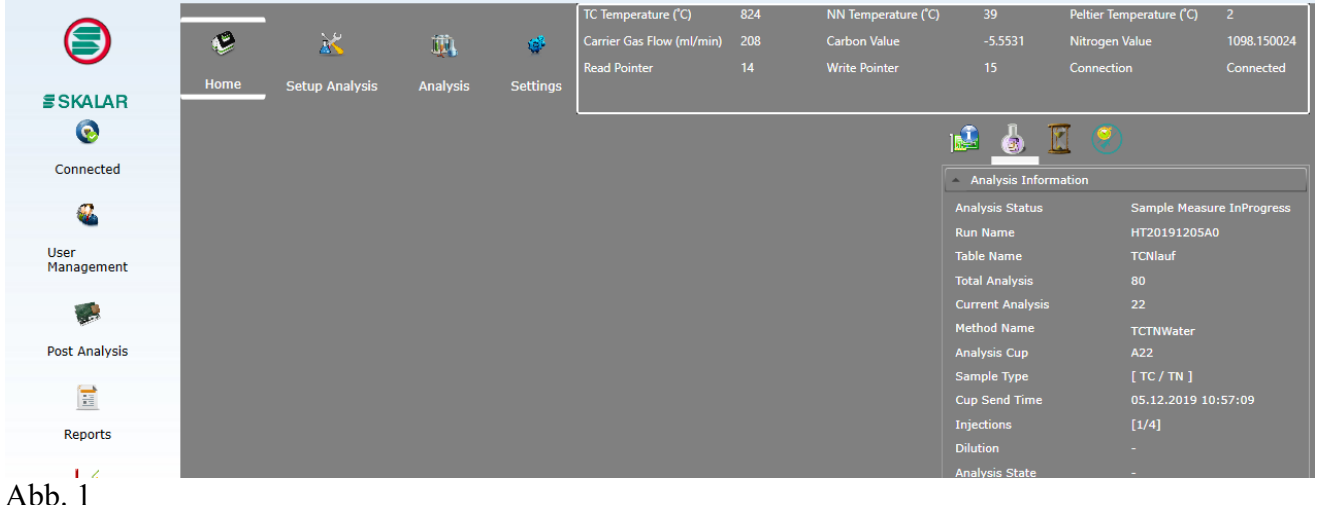

7. Unter *Setup Analysis---Method Send---Analysis Methods* die Methode ONLINE wählen und unter *Send Now* starten. Der Gasfluss wird eingeschaltet. Der Gas Flow (ml/min) sollte zwischen 200- 230 ml/min liegen. Der optimale Wert liegt bei 220 ml/min.

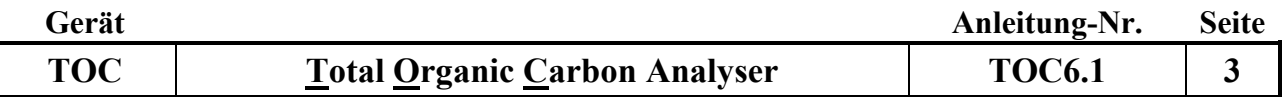

8. Unter *Analysis* das *Live–Signal* einschalten (s. Abb.2+3) und warten bis das Signal stabil ist. Die Signale von Kohlenstoff und Stickstoff durch Wählen von *Auto-Zero---Carbon* und *Auto-Zero-- -Nitrogen* automatisch auf die Nulllinie setzen.

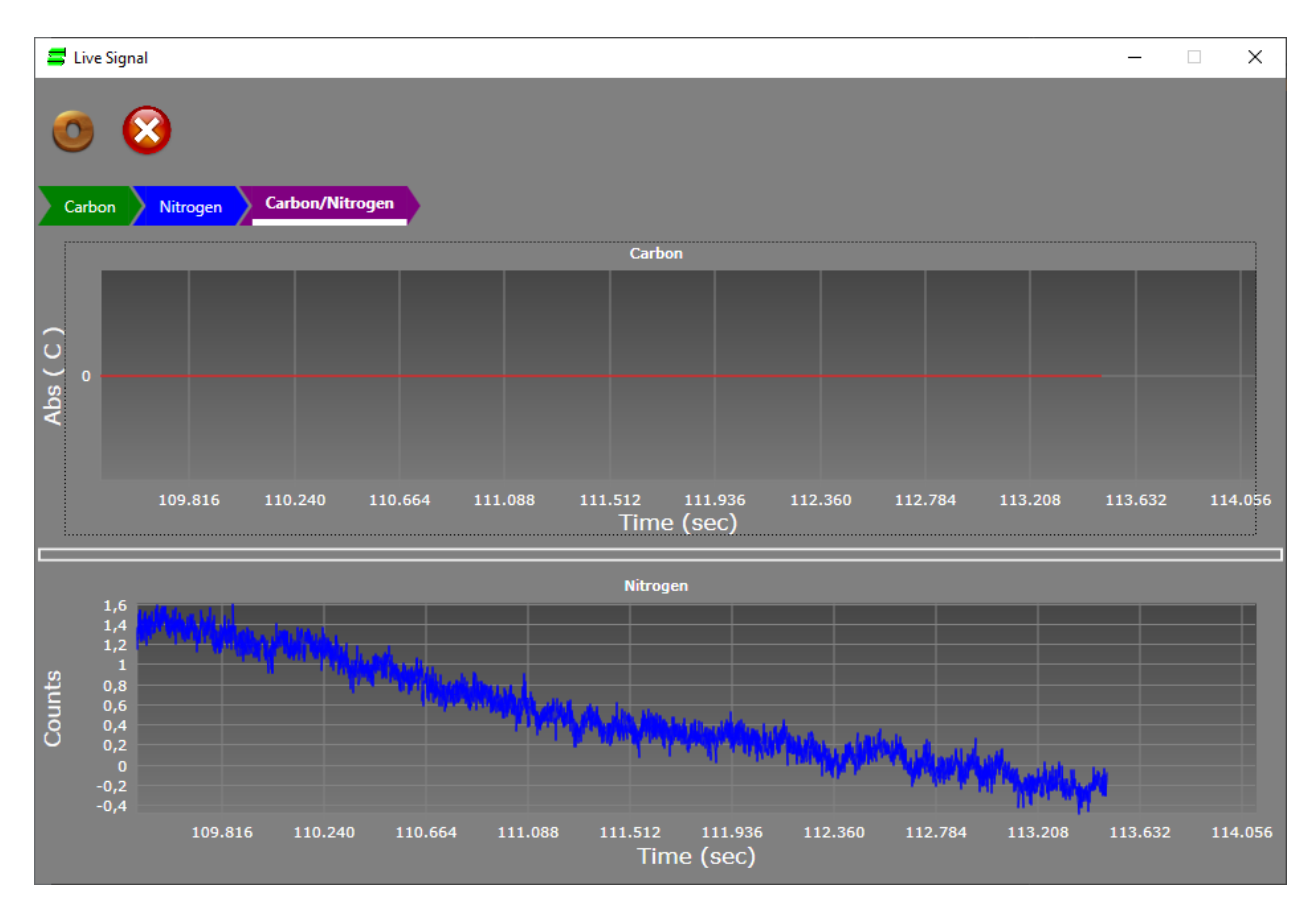

Abb.2

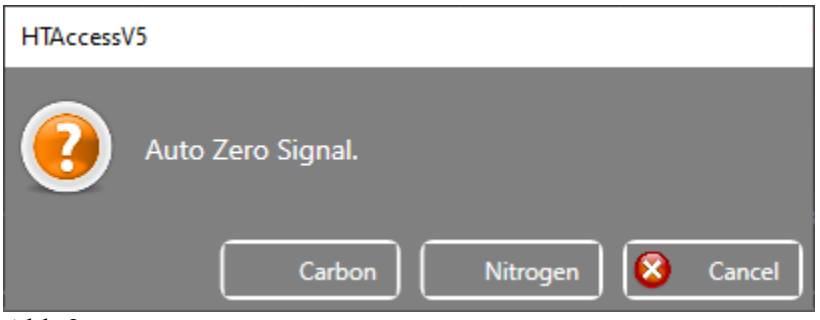

Abb.3

- 9. Vor der Messung der Proben unter *Settings---open Control Panel---Action---Flash Needle* die Nadel 4-5 mal spülen. Es dürfen keine Luftblasen im Schlauch vorhanden sein. Anschließend einen N20-Standard zur Aktivierung des N-Detektors und einmal Wasser zum Spülen messen. Die Standards mit 0,1M K2SO<sup>4</sup> neu ansetzen: TCN1 und TCN2 alle zwei Tage.
- 10. Dann eine Probentabelle erstellen und die Reagenzgläser im Probenteller befüllen.

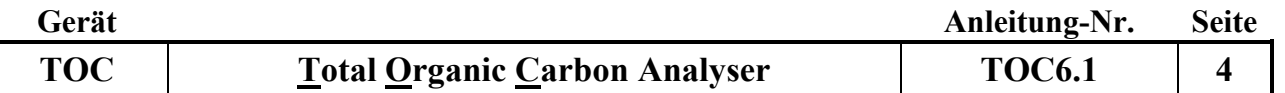

### **II. Probentabelle erstellen**

Im Hauptbildschirm (s. Abb.4) *Setup Analysis*--- *Table Setup* auswählen.

Es können Tellerbestückungen für die Durchführung der Kalibrierung oder für die Messung von Proben ausgewählt werden.

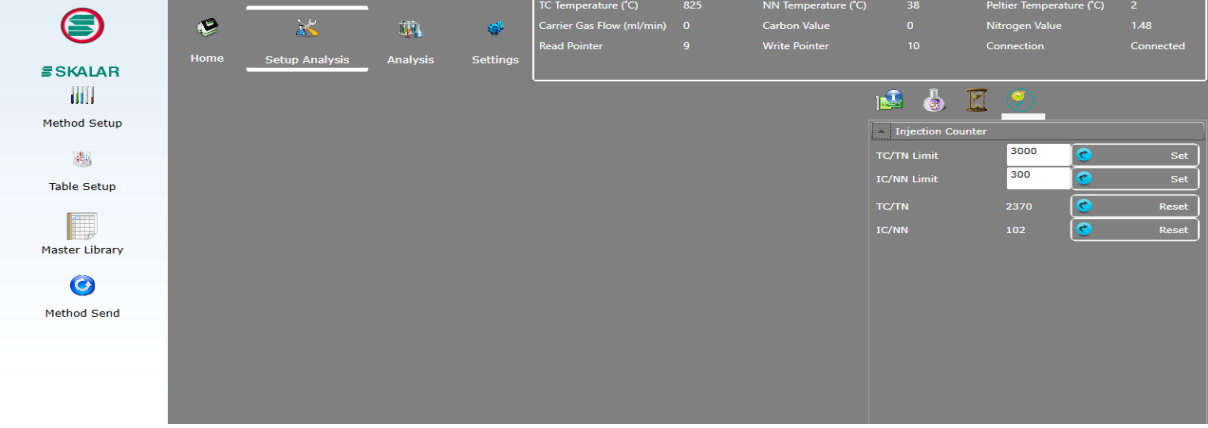

Abb.4

Für die Messung von Proben gibt es folgende Tellerauswahl: Proben –K2SO<sup>4</sup> für TC und TN-Messungen. Die Hauptbuchnummern entsprechend ändern. Es können bei Bedarf weitere Proben mit *Bleistift +Insert Row* hinzugefügt werden. Die entsprechenden Felder ausfüllen und weiter zur Messung von Proben gehen.

Unter *New* kann eine neue Tabelle erstellt werden. Hierzu Tray C17 auswählen und auf *weiter* klicken. Die Methode auswählen und auf *weiter* klicken. Es wird das Tabelleneingabe-Fenster geöffnet (s. Abb. 5)

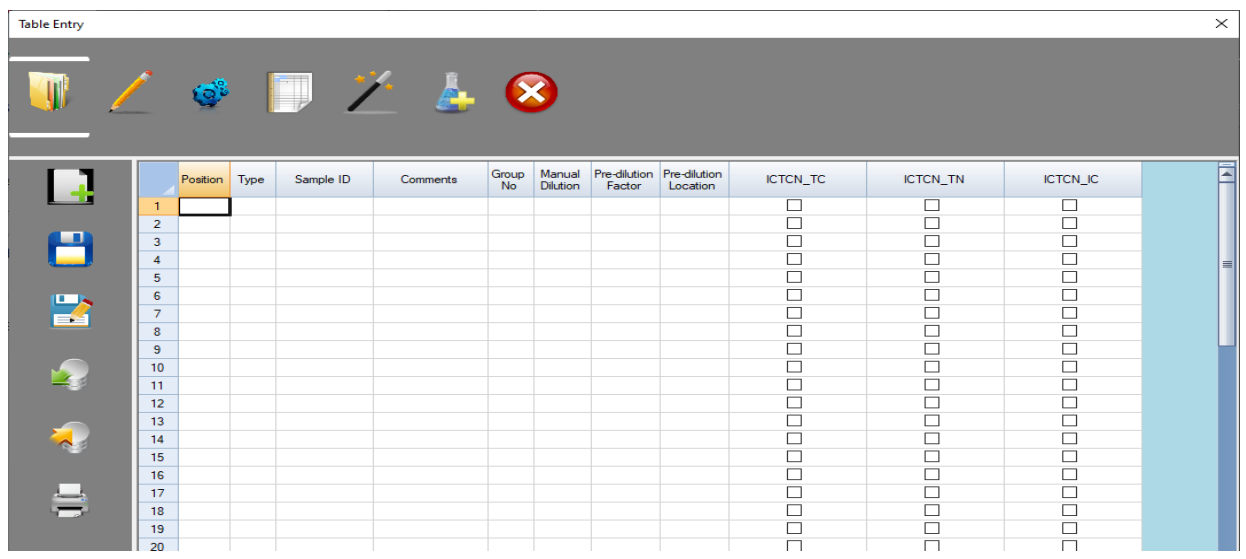

#### Abb.5

Zunächst die benötigte Zahl an Positionen in der Tabelle (Spalte Position) festlegen: Hierzu in die Spalte Position in das erste Feld A1 eintragen. Dann die Anzahl an Einträgen wie in Excel runterziehen. Unter *Bleistift Edit* den grünen Button *Auto Number* anklicken. Es werden die Positionen A1-A… gefüllt.

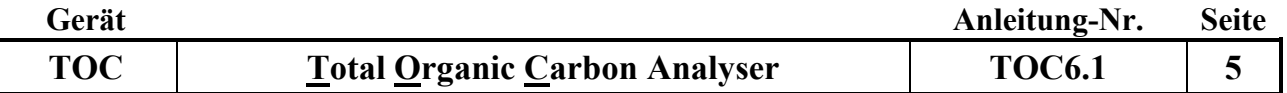

In der Spalte Type muss der Probentyp aus einer Auswahlliste ausgewählt werden. Folgende Möglichkeiten stehen zur Verfügung:

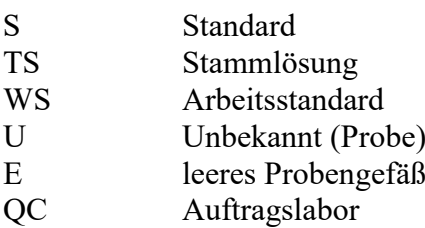

Für die Routine-Messung Unbekannt wählen oder u reinschreiben.

In die Spalte *Sample ID* die Probennummern eingeben:

Es wird die erste Hauptbuchnummer wie folgt eingegeben, z.B.:2019B[01245]. Diese muss in eckige Klammern gesetzt werden, wobei die eckige Klammer [ direkt hinter dem Buchstaben stehen muss. Danach den gewünschten Bereich markieren und nach Rechtsklick aus dem erscheinenden Menü *Auto-Number* auswählen. Es wird die Zahl hinter dem Buchstaben mit Inkrement 1 erzeugt.

*Comments*: hier können beliebige Kommentare eingefügt werden (z.B. die Gerätemethode TOC7.1)

*Manuel Dilution:* hier werden manuell durchgeführte Verdünnungen eingetragen. Bei Extrakten 5.000 für eine 1:5 Verdünnung.

In den zwei Spalten TCN\_TC und TCN\_TN markieren damit Cges und Nges gemessen werden. Danach auf *Speichern* oder *Speichern als* klicken.

Den Namen der Tabelle vergeben und auf ok drücken.

Danach die Tabelleneingabe schließen.

## **III. Messung von Proben**

- 1. Vor dem Starten einer Analyse Folgendes überprüfen:
	- Methodenauswahl
	- Probentabelle
	- Positionen aller Standards und Proben gemäß der Probentabelle
	- Zustand des Katalysators
	- Temperatur des Ofens
	- Gasversorgung mit konstantem Durchfluss zwischen 200-230 ml/min (Einstellung am Gerät rechts, Carrier flow, vorsichtig einstellen)
	- Sämtliche Türen und Abdeckungen verschließen.
- 2. Den Menüpunkt *Analysis* (s. Abb. 6) anwählen um einen Lauf zu starten.

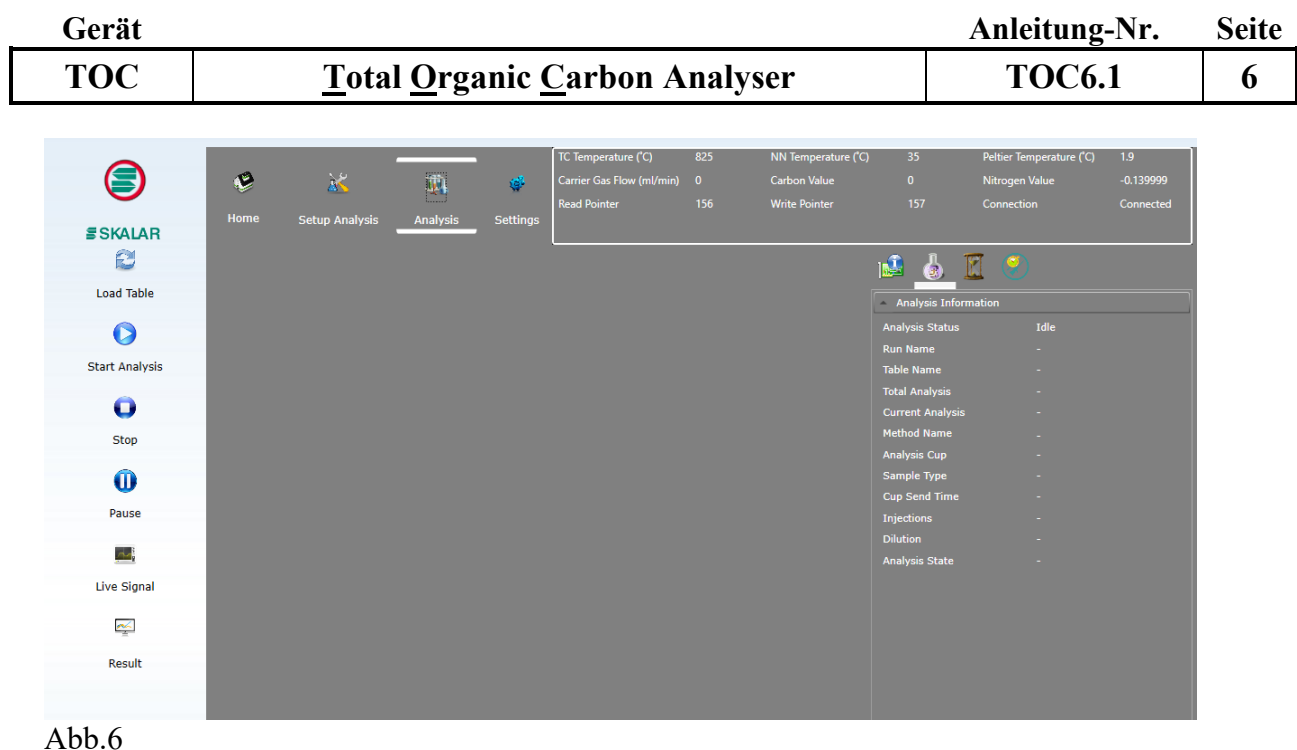

- 3. *Load Table---Run Name:* den Dateinamen vergeben (z.B. 2019B008).
- 4. *Table Name*: es wird die Probentabelle geladen, die für den Lauf vorgesehen ist. Der Gasfluss wird automatisch angeschaltet falls er ausgeschaltet war.
- 5. *Start Analysis*: der Lauf wird gestartet.
- 6. *Result:* Verlauf der Analyse und Darstellung der Peaks während der Messung. Ein Wechsel zwischen Peak und Darstellung ist über *Result* und *Real Time* möglich.
- 7. *Table Setup:* hier kann die Probentabelle während des Laufs aktualisiert werden. Es können Proben gelöscht oder hinzugefügt werden.

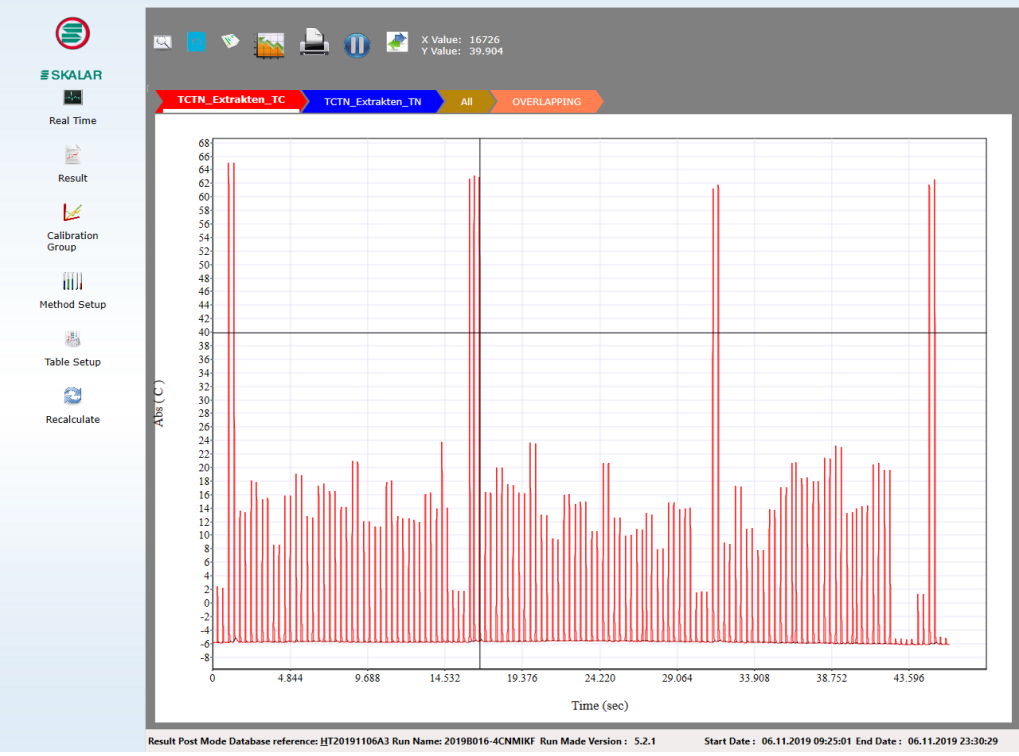

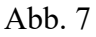

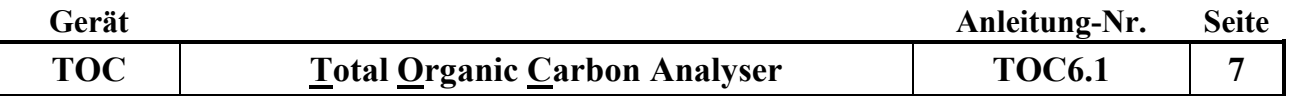

Durch Doppelklick auf einen Peak in Abb. 7 können die Peaks einzeln, wie in Abb.8 zu sehen ist, dargestellt werden s. IV.

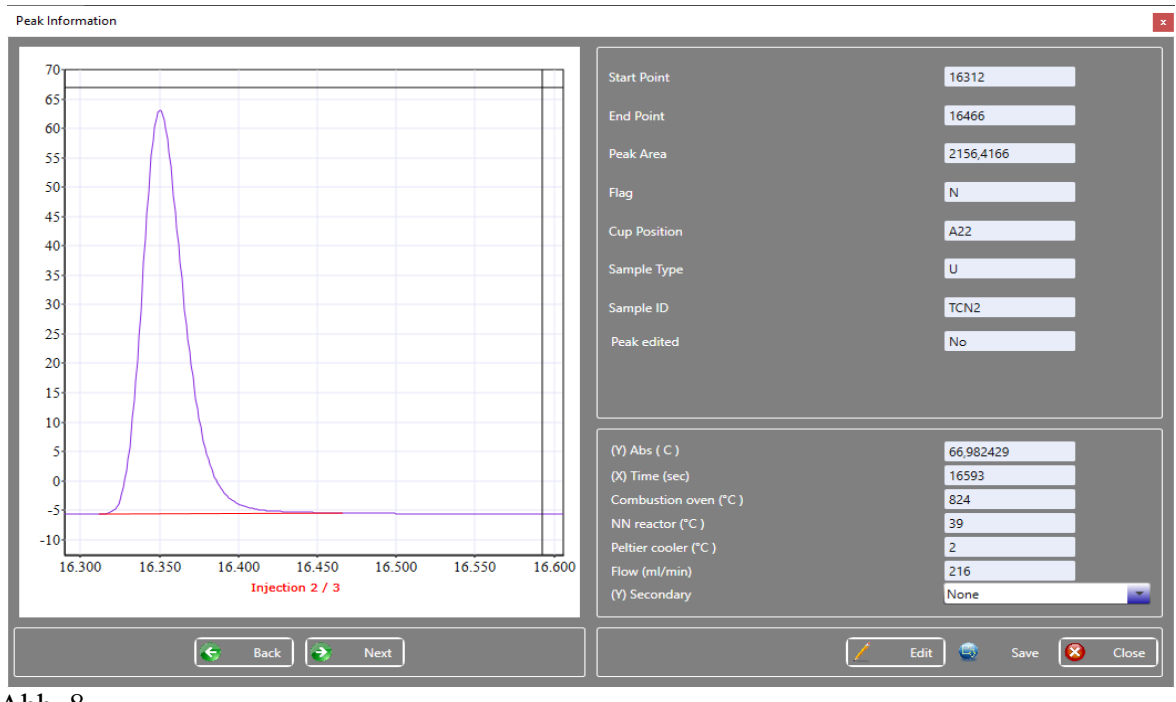

Abb. 8

## **IV. Ergebnisse sichten und bearbeiten**

1. Ergebnisse sichten und bearbeiten: *Home*---*Post Analyse Analysis* aufklappen und mit Doppelklick auf den jeweiligen Namen die Ergebnistabelle öffnen (s. Abb. 9).

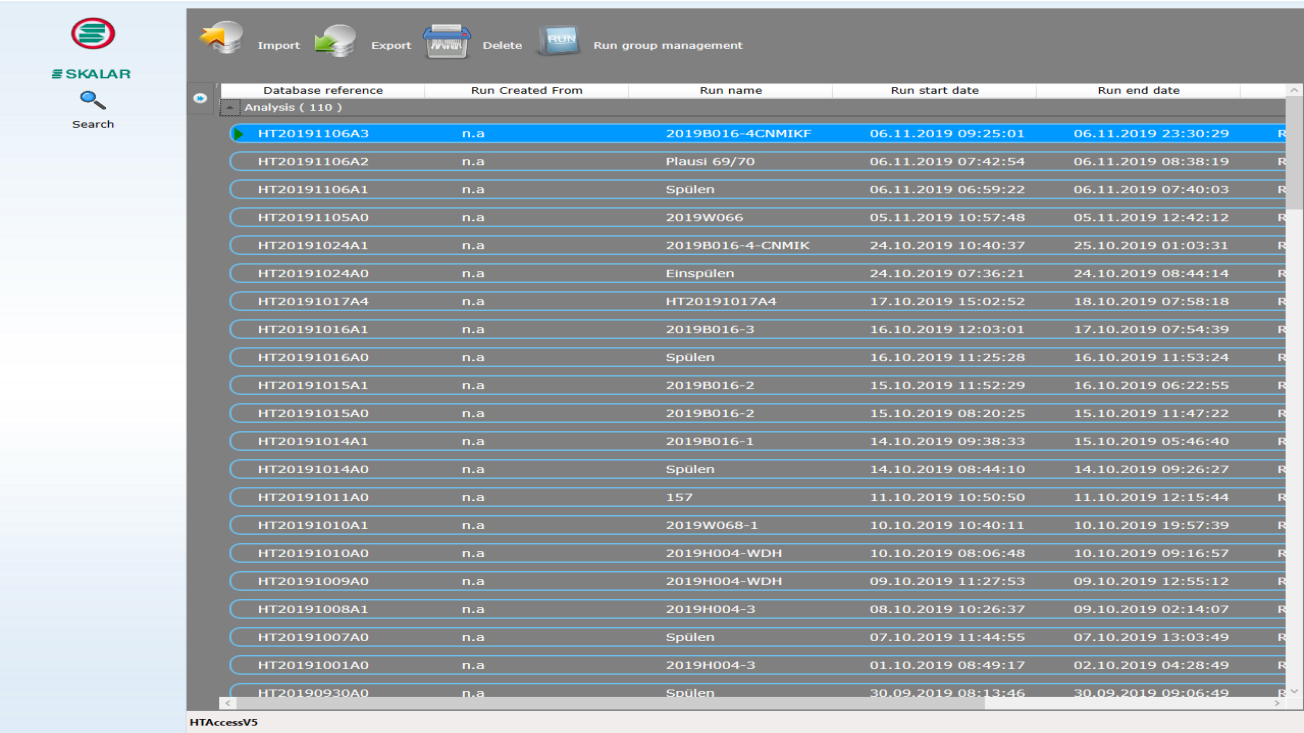

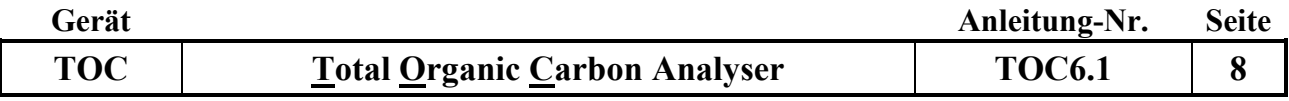

- 2. *Result*: es erscheint ein Fenster (s. Abb.10) in dem Werte bearbeitet, Kalibrierkurven eingesehen und Peaks ausgewertet werden können.
- 3. Mit *All Results* werden alle Messwerte angezeigt und es kann der gesamte Messverlauf insbesondere die Standards kontrolliert werden. Um die einzelnen Messungen zu sichten, klickt man auf das entsprechende Tabellenblatt. Um die Ergebnisse bearbeiten zu können klickt man auf die entsprechende Position in der Tabelle und kann dann im rechten Fenster die Einzelmessungen durch Anklicken entweder hinzufügen bzw. entfernen.
- 4. Ist der Lauf in Ordnung können die Ergebnisse über den oberen Menüpunkt *Export* exportiert werden.

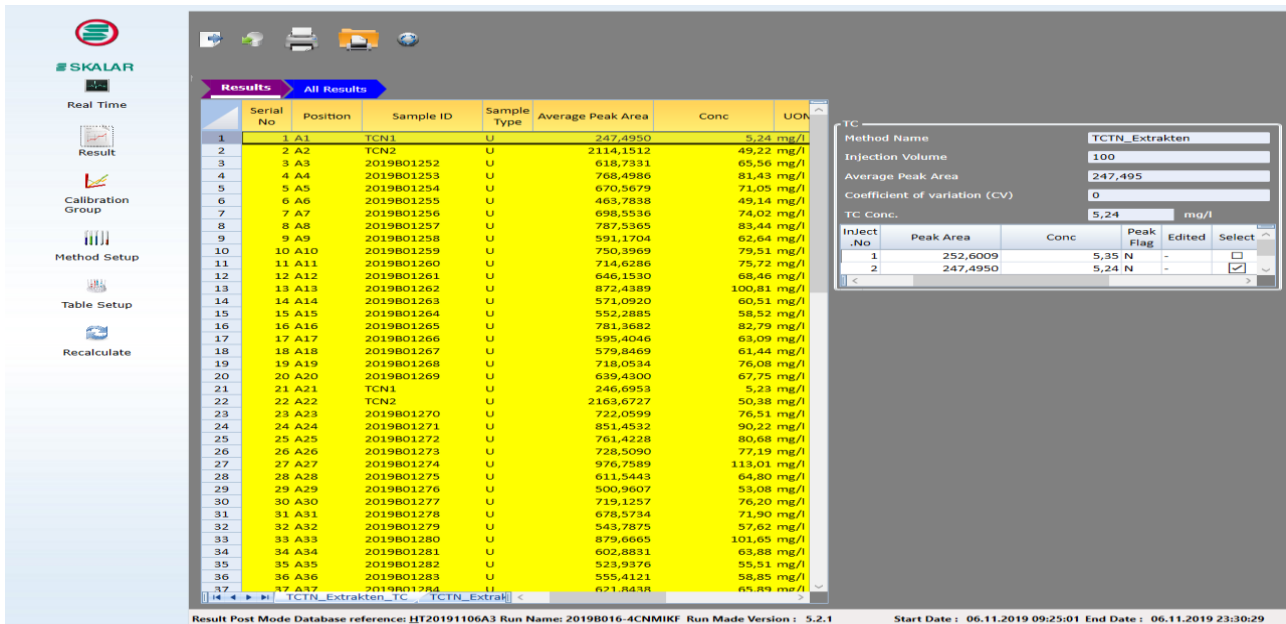

Abb. 10

## **V. Ausschalten des Gerätes**

- 1. Der Reaktor und der Gasstrom werden über die Software abschaltet. Hierzu in den *nullstandby* Modus fahren und *Send up Analysis---Method send---Analysis Method ---Standby---Send Now*  anwählen.
- 2. Den Computer herunterfahren.
- 3. Den Stickstoff-Detektor (ND25) ausschalten
- 4. Den Analysator FormacsHT-I-TOC am Hauptschalter ausschalten.

## **B. Eichung**

Es kann nur mit manuell hergestellten Standards geeicht werden. Die Standards müssen wie unter Punkt D Standardverwaltung beschrieben hinterlegt sein.

Im Menüpunkt *Setup Analysis* --- *Table Setup* wählen, die entsprechende Tabelle für die Eichung auswählen und die Standards entsprechend abfüllen (Beispiel s. Abb. 11).

Die Standards mit 0,1M K2SO<sup>4</sup> herstellen und die Probentabelle wie unter Punkt A.II beschrieben ausfüllen. Als Type wird S für Standards gewählt.

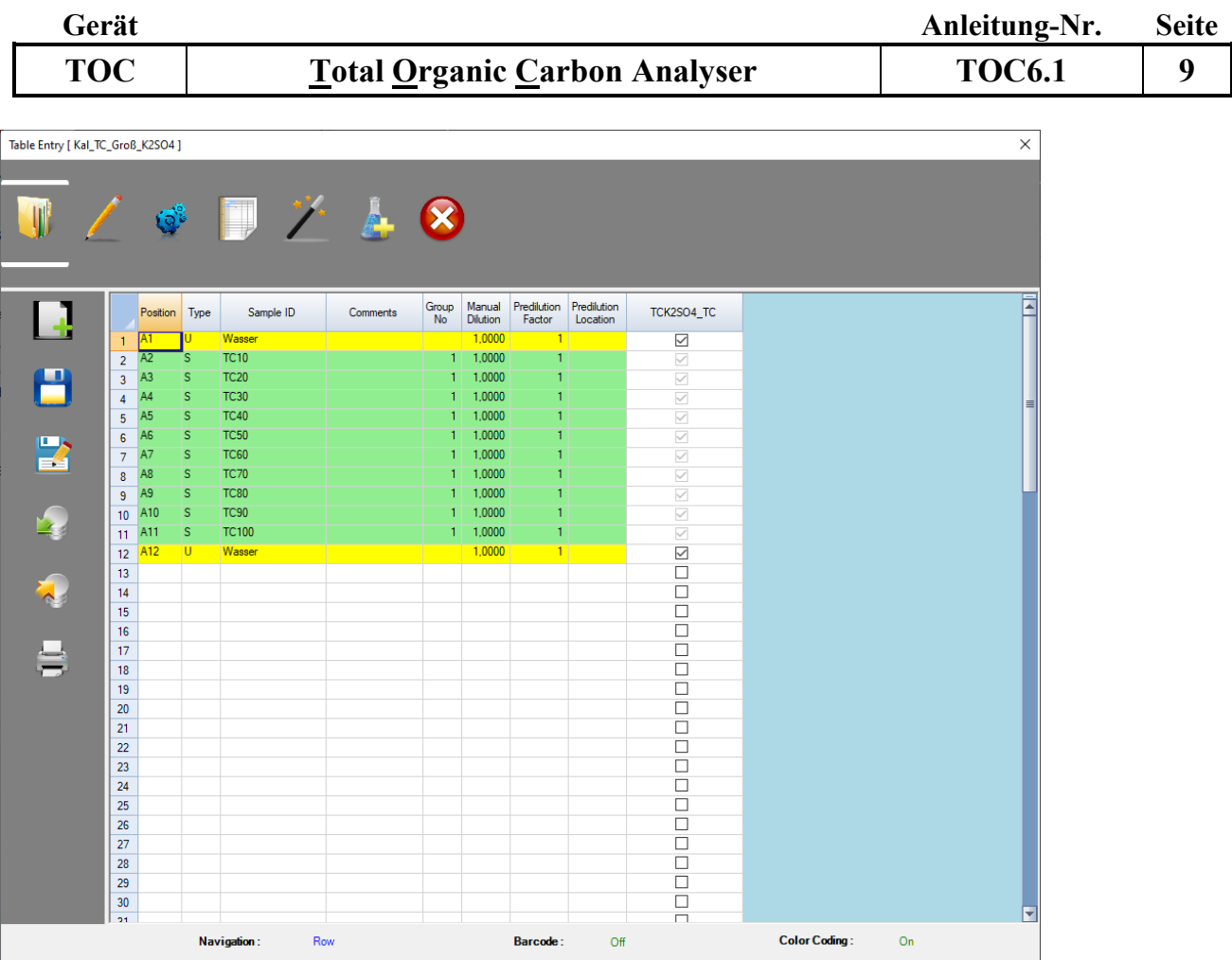

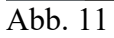

1. Nach der Messung der Eichstandards die Eichkurve wie unter A.IV. *Ergebnisse sichten und bearbeiten* beschrieben prüfen. Hierzu einen Probenlauf wie folgt auswählen: *Calibration Group- --Import Calibration---Default Calibration---Run Kalibration,* den Zeitraum und die Eichung auswählen. Soll die Eichkurve verwendet werden, so muss sie in unter *Set Default Calibration* auf *Yes* gesetzt werden und unter *Import* importiert werden (Abb. 12).

|                                                                  |                                              | <b>Run Name</b><br>01.07.2019<br>From Date |               |                      |                   |                 |  |
|------------------------------------------------------------------|----------------------------------------------|--------------------------------------------|---------------|----------------------|-------------------|-----------------|--|
|                                                                  |                                              | <b>To Date</b>                             | 09.03.2020    | 圖<br><b>Run Name</b> |                   |                 |  |
|                                                                  | <b>Description</b>                           | <b>Values</b>                              | 500           |                      |                   |                 |  |
| <b>LITTLE VIRGINIA ET VOLUME</b>                                 | <b>Method Name</b>                           | <b>TCTN Extrakten</b>                      | 450           |                      |                   |                 |  |
|                                                                  | <b>Method Type Name</b>                      | TC<br>$-0.00000000000003$                  |               |                      |                   |                 |  |
| HT20190710A0<br>TCTN Wasser Kal 10-100/2-20 Inj 200ul            |                                              | 47.18961756260760                          | 400           |                      |                   |                 |  |
| 7/10/2019 8:53:58 AM                                             |                                              |                                            | 350           |                      |                   |                 |  |
|                                                                  | (R) Correlation Coefficient                  | 0.99970359301337                           |               |                      |                   |                 |  |
| HT20190710A3<br>TCTN K2SO4 Kal 1-10/0,2-2 und 10-100 C Inj 100ul | (R-Squared) Coefficient of Determination     | 0.99940727388383                           | 300           |                      |                   |                 |  |
| 7/10/2019 12:25:39 PM                                            | (Vxo) Coefficient of Variation of the Method | 1.37536402667177                           | <u>을</u> 250  |                      |                   |                 |  |
|                                                                  | <b>Unit of Measurement</b>                   | mg/l                                       | 200           |                      |                   |                 |  |
| HT20190711A1<br>TN K2SO4 Kal 2-20 Inj 100ul                      | <b>Calibration Type</b>                      | 1ste order shift to zero                   |               |                      |                   |                 |  |
| 7/11/2019 9:20:58 AM                                             | <b>Group</b><br><b>Table Name</b>            | <b>TCTNKaIK2SO4</b>                        | 150           |                      |                   |                 |  |
|                                                                  | <b>Injection Volume</b>                      | 100                                        | 100           |                      |                   |                 |  |
| HT20190716A1<br><b>BGTCNK2SO4</b>                                |                                              |                                            | 50            |                      |                   |                 |  |
| 7/16/2019 7:41:42 AM                                             |                                              |                                            |               |                      |                   |                 |  |
|                                                                  |                                              |                                            | n<br>$\Omega$ | $\overline{2}$       | $\mathbf{a}$<br>6 | 10 <sup>1</sup> |  |
| HT20190716A2<br><b>K2SO4 Test2</b>                               |                                              |                                            |               | (mg/l) Concentration |                   |                 |  |
| 7/16/2019 10:53:24 AM                                            | Status: Available Calibration: [1/4]         |                                            |               |                      |                   |                 |  |
|                                                                  |                                              |                                            |               |                      |                   |                 |  |
| HT20190716A3                                                     |                                              |                                            | R.            |                      | Ð                 |                 |  |

Abb. 12

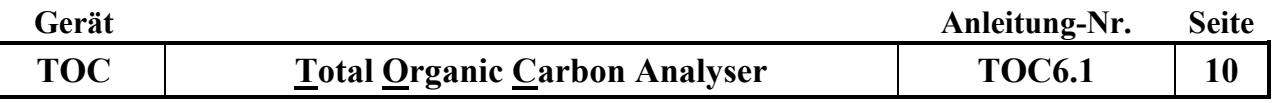

## **C. Erstellen von Methoden**

2. *Setup Analysis---Method Setup---New,* es öffnet sich folgendes Fenster:

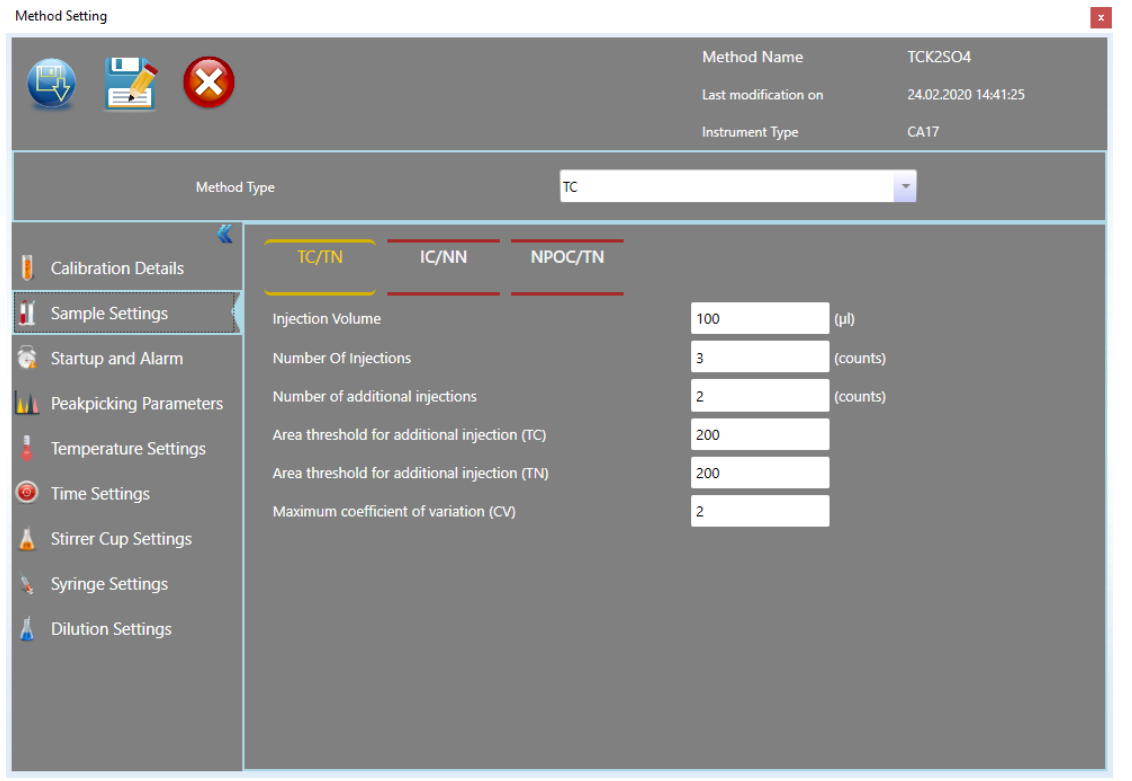

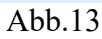

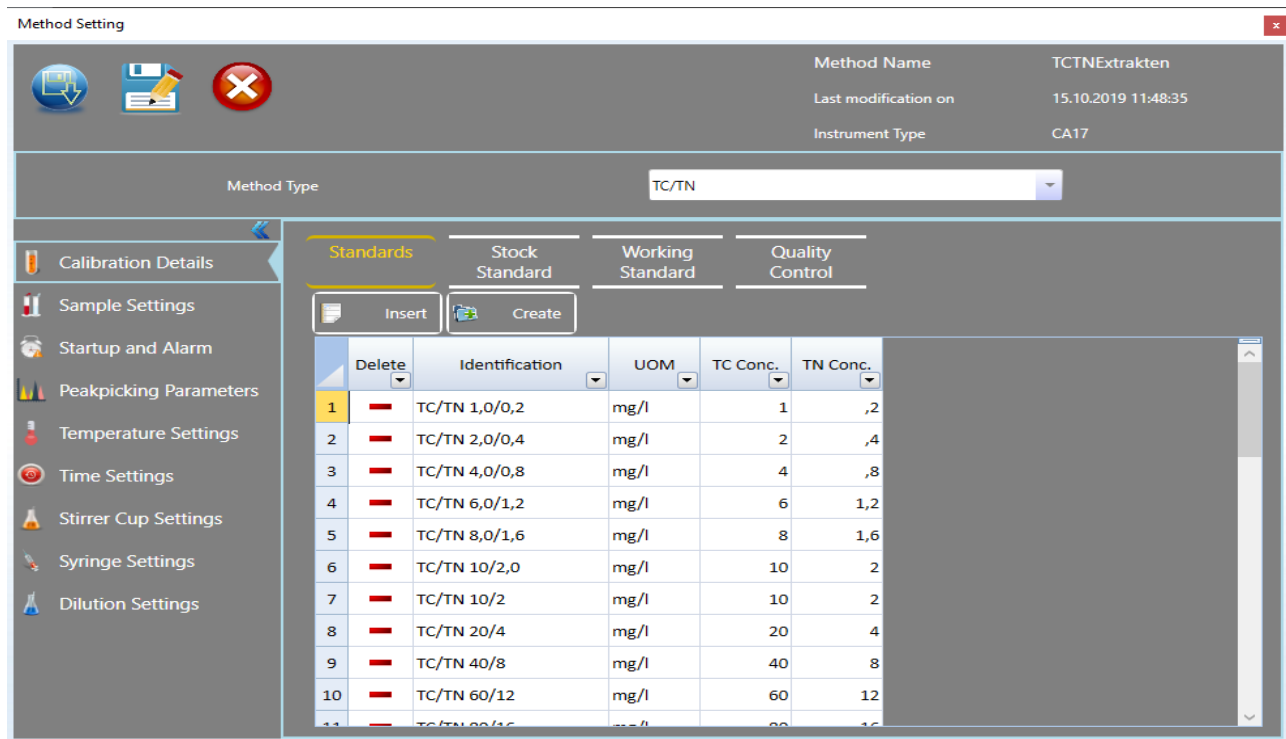

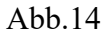

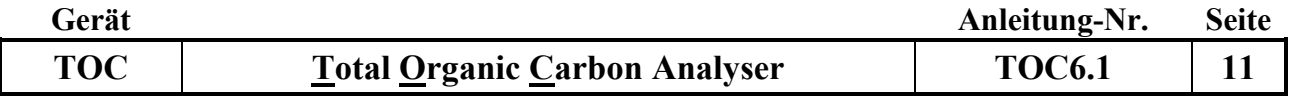

- 3. Unter *Method Type* wählen welche der zwei möglichen Parameter in der Methode konfiguriert werden sollen.
- 4. Danach die Menüpunkte am linken Rand des Fensters auswählen und die gewünschten Einstellungen für die Methode hinterlegen.
- 5. Durch Anklicken des *Speicher Buttons* die Festlegung der Messbedingungen beenden und den Namen der Methode vergeben.

### **D. Standardverwaltung (Master Library)**

Im Menüpunkt *Setup Analysis* den Unterpunkt *Master Library* anwählen (s. Abb.4) Unter diesem Menü-Punkt werden die jeweiligen Standards für die Methoden hinterlegt.

#### **E. Wartung und Pflege**

1. Tägliche Wartungsarbeiten:

-Glasfluss überprüfen er sollte zwischen 200 und 230 ml/min liegen. (Einstellung am Gerät rechts, Carrier flow, vorsichtig einstellen)

-Probennadel auf Unversehrtheit prüfen. Täglich 4-5 mal spülen und auf Luftblasen prüfen.

-Die Reiter an den Pumpenschläuchen versetzen.

- 2. Wöchentliche Wartungsarbeiten:
	- -Überprüfen ob die Pumpen die Flüssigkeit noch richtig fördern, die Schläuche nicht gequetscht sind und die Pumpendecks ausreichend gefettet sind. Bei Bedarf die Schläuche austauschen.
	- -Die Anzahl der Einspritzungen des Katalysators kontrollieren. Hierzu den Menüpunkt *Setup Analysis* wählen (s. Abb. 4, Bildschirm rechts), es erscheinen 4 Werte: 2 Sollwerte und 2 Istwerte. Bei 3000 Einspritzungen den Katalysator wechseln s. Punkt 6.
	- -Die Quarzwolle auf den Katalysator nach 200-300 Messungen erneuern. Anschließend gut mit Wasser spülen.
- 3. Wartungsarbeiten alle 3 Monate
	- -Staub-/Scheibenfilter kontrollieren und gegebenenfalls ersetzen (Manuel Seite 42-4.1.3).
	- -Beim N25 Detektors muss die Elektrode des Ozongenerators ausgetauscht werden. Die Effizienz der Elektrode wird durch das Messen eines Harnstoffstandards (10 mg/l N) überprüft.
- 4. Wartungsarbeiten alle 6 Monate
	- **-**Die Teflon Dichtung auf dem TC-Rohr innerhalb des TC-Reaktorkopfes prüfen und bei Bedarf ersetzen.
	- -Die schwarzen Schläuche im TC-Reaktorkopf prüfen und bei Bedarf ersetzen.
	- -Den Halogen-Wäscher prüfen und ersetzen wenn er über 75% dunkel gefärbt ist.
	- -Die Spritze reinigen und das Kolbenende ersetzen, falls Flüssigkeit hinter dem Kolbenende der Spritze vorhanden ist.
- 5. Jährliche Wartungsarbeiten
	- -Alle Verbindungsschläuche, Versorgungsschläuche und Abfallschläuche ersetzen.
	- -Den Staub-Wasserfilter ersetzen (Manual Seite 55-4.11).
	- -den TC-Schlauch und die Silikondichtringe im Reaktorkopf ersetzen (Manual Seite 52-4.7).
	- -Alle TC- Dichtungen des Systems prüfen und bei Bedarf austauschen.
	- -Den Inline-Filter auf dem Gasauslaß des IR-Detektors prüfen und bei Bedarf reinigen (Manual Seite 42-4.1.5).

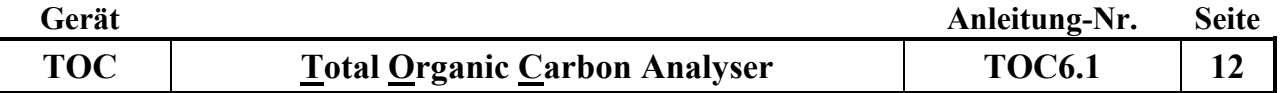

-Beim N-Detektor muss jährlich der Ozonfänger neu befüllt werden. Die Funktionsfähigkeit des Ozonfängers wird durch ein Ozonmessgerät überprüft. Bei Ansteigen der Ozonwerte in der Raumluft des Labors kann der Austausch der Füllung auch früher notwendig werden.

-Den Dilutor prüfen, ggf. kalibrieren (Manual 3.2.6).

#### TC-Reaktor wechseln:

- **-** *Setup Analysis*--- *Method Send* : es erscheinen mehrere Methoden zur Auswahl. *Nullstandby* wählen und- *Send* - klicken.
- **-** im Menü *Settings*--- *Open Control Panel* öffnen (s. Abb. 15) und den Ofen mindestens eine Stunde abkühlen lassen (s. Abb. 16).

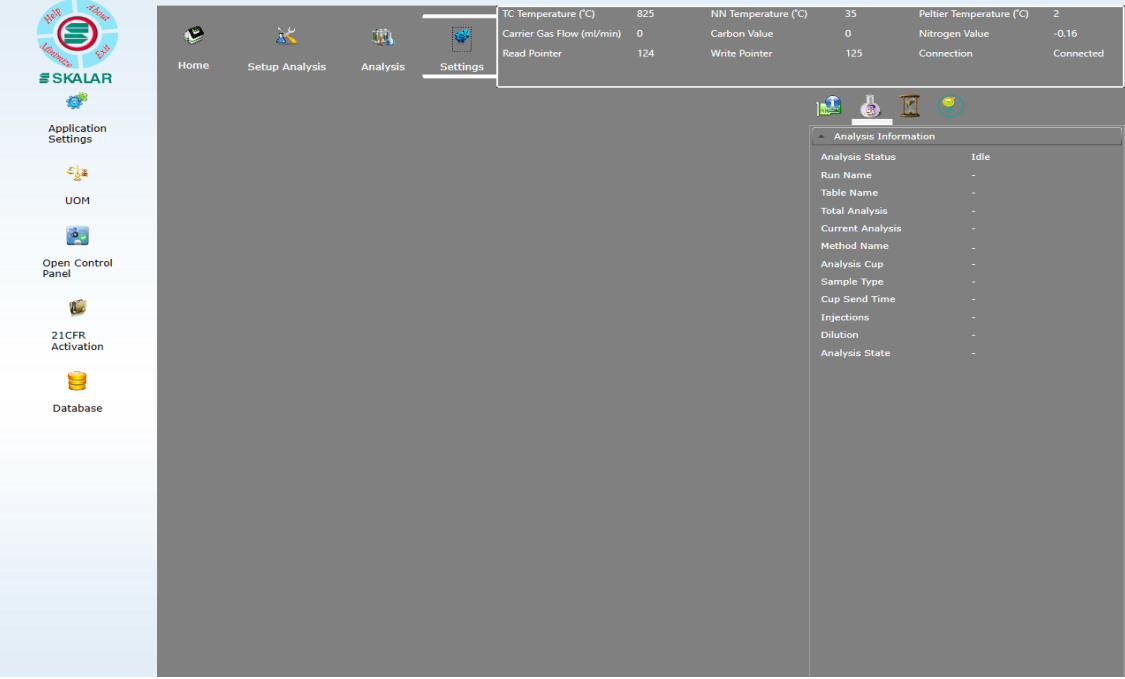

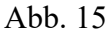

– Zum Wechseln des TC-Port auf *Move to IC-Reaktor* klicken

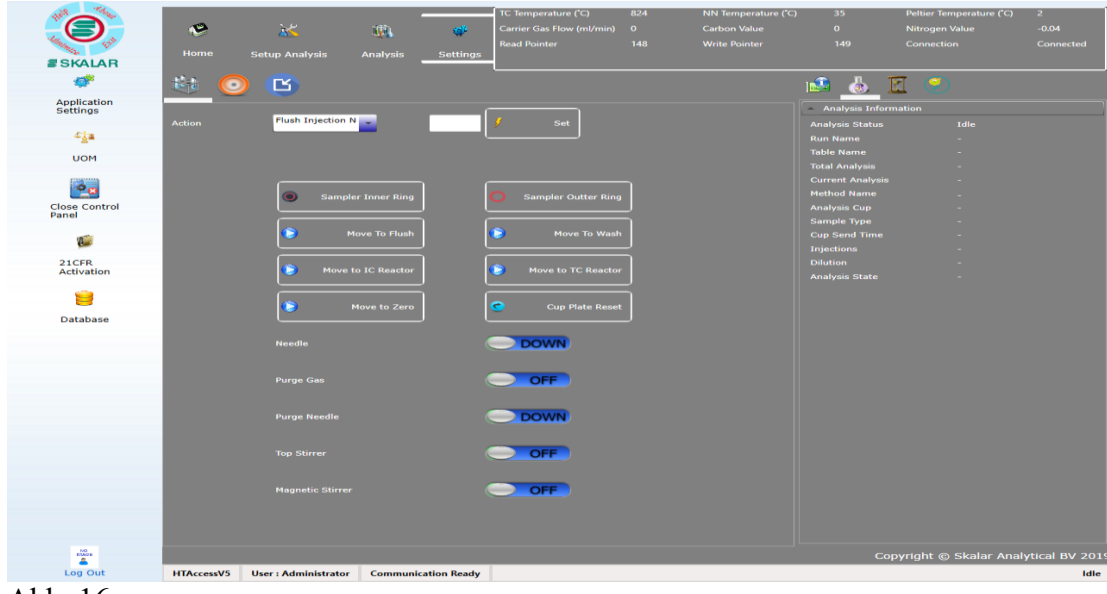

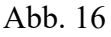
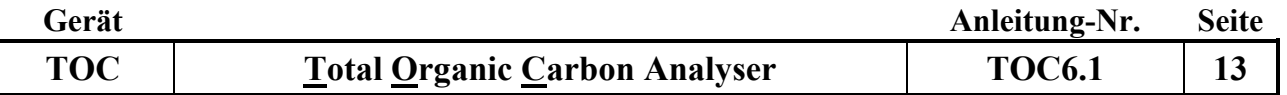

- -Den Analysator ausschalten und den Netzstecker aus der Steckdose ziehen.
- -Die Frontabdeckung öffnen
- -Die Sechskantschraube des TC Kopfes unter der oberen Abdeckung des Gerätes lösen.
- -Die Abdeckung vom Injektionsmechanismus links vom TC-Kopf wegziehen
- -Den Schlauch des Trägergases an der Verbindung abklemmen.
- -Die weiteren Schritte sind in der Anleitung des Benutzer-Handbuchs erklärt (Manuel Seite 47- 4.5).
- 6. TC-Reaktor befüllen:
	- -Quartzrohr: 0,5 cm Quarzwolle, 2,5 cm Aluminiumoxidträger (Alumina support), 4 cm Platinkatalysator, 1,5 cm Ceroxid, 0,5 cm Quarzwolle
	- -Keramikrohr: 0,5 cm Quarzwolle, 6cm Aluminiumoxidträger, 4 cm Platinkatalysator, 1,5 cm Ceroxid, 0,5 cm Quarzwolle
	- -Nach dem Wechsel des Katalysators muss er gespült werden. Hierzu die Methode "Kat-Spülen" benutzen.
	- -Unbedingt den Zähler (TC-Einspritzungen) durch Drücken des *Reset Buttons* zurücksetzen! (s. Abb. 4)

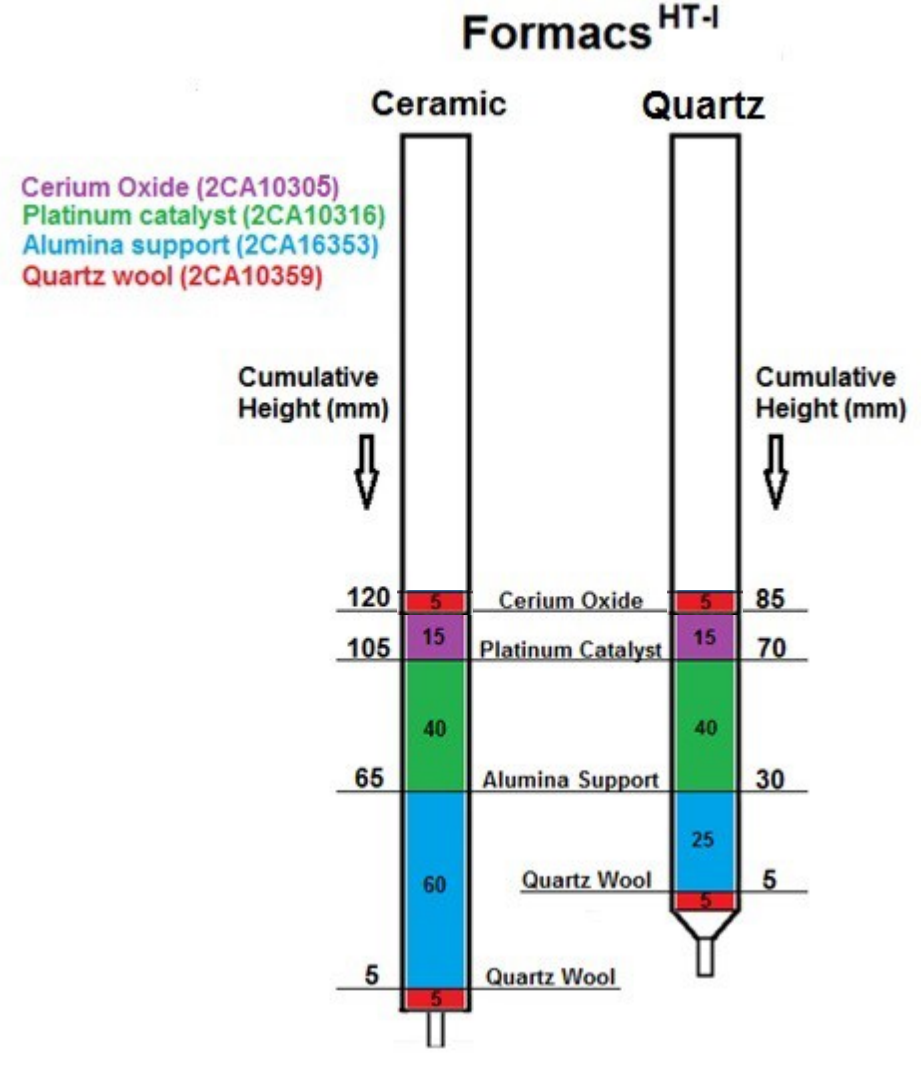

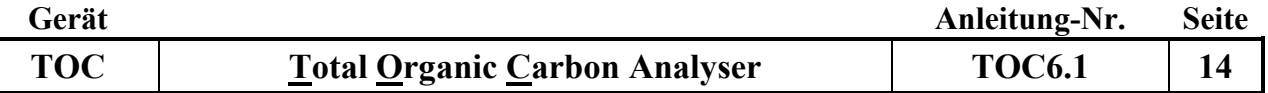

Dichtigkeitsprüfung und Beseitigung von Verstopfungen

Zunächst muss untersucht werden ob das Leck oder die Verstopfung vor oder nach dem Peltier Kühler liegt:

**-**Die linke Font-Abdeckung des Analysators öffnen.

-Den Schlauch vom Peltier-Kühler, der aus dem IC/NN-Reaktor kommt, abklemmen (s. Abb.18).

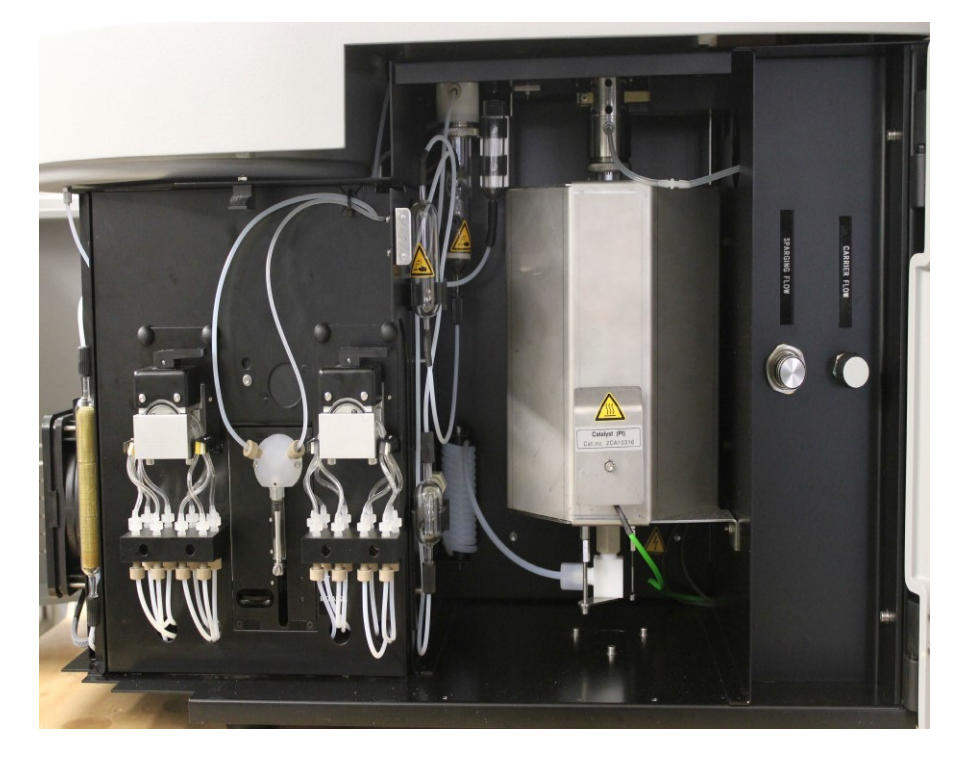

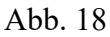

- Das Ende des Schlauches in ein mit demin. Wasser gefülltes Becherglas halten um den Gasstrom zu prüfen.

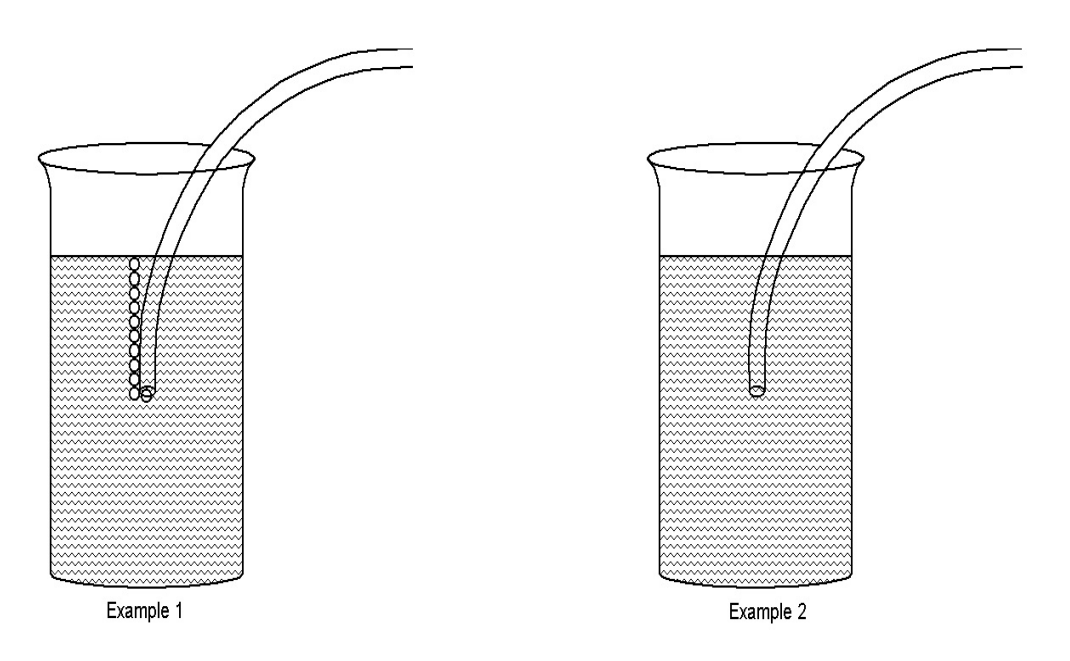

Abb. 19

## Beispiel 1:

- Das Leck oder die Verstopfung befindet sich nach dem Peltier-Kühler.
- Den abgeklemmten Schlauch mit einem Papiertuch trocknen und wieder an den Peltier-Kühler anschließen.

## Leck:

- Es werden alle Verbindungen überprüft, die aus dem Peltier-Kühler herausgehen (Staubfilter, IR-Detektor und Durchflusssensor), indem einige Tropfen einer 10 %-igen Spülmittellösung auf alle Verbindungen gegeben werden.
- Bildet sich irgendwo Schaum, so muss die Verbindungsstelle repariert oder ersetzt werden, und erneut auf Dichtigkeit geprüft werden.

Verstopfung:

- Es werden wiederum alle Verbindungen überprüft, die aus dem Peltier-Kühler herausgehen (Staubfilter, IR-Detektor und Durchflusssensor).
- Hierzu die Schläuche nacheinander abklemmen und in einen Becher mit demin. Wasser halten. Liegt eine Verstopfung vor, so entwickeln sich keine Gasblasen am Ende des Schlauches. Sie kann entweder durch den Austausch des Schlauchs oder des Staubfilters, falls dieser blockiert ist, behoben werden. Die Schläuche vor dem wieder Anschließen mit einem Papiertuch trocknen

## Beispiel 2

- Das Leck oder die Verstopfung befindet sich vor dem Peltier-Kühler.
- Den abgeklemmten Schlauch mit einem Papiertuch trocknen und wieder an den Peltier-Kühler anschließen.

Leck:

- Es werden alle Verbindungen überprüft, die in den Peltier-Kühler hereingehen, indem einige Tropfen einer 10 %-igen Spülmittellösung auf alle Verbindungen gegeben werden.
- Bildet sich irgendwo Schaum, so muss die Verbindungsstelle repariert oder ersetzt werden, und erneut auf Dichtigkeit geprüft werden.
- Die Schrauben auf dem Peltier-Kühler, sowie die TC und IC-Kappenschrauben müssen ebenfalls auf Dichtigkeit geprüft werden.

## Verstopfung:

- Es werden wiederum alle Verbindungen überprüft, die in den Peltier-Kühler hereingehen
- Hierzu die Schläuche nacheinander abklemmen und in einen Becher mit destilliertem Wasser halten. Liegt eine Verstopfung vor, so entwickeln sich keine Gasblasen am Ende des Schlauches. Sie kann durch den Austausch des Schlauchs behoben werden. Die Schläuche vor dem wieder Anschließen mit einem Papiertuch trocknen.

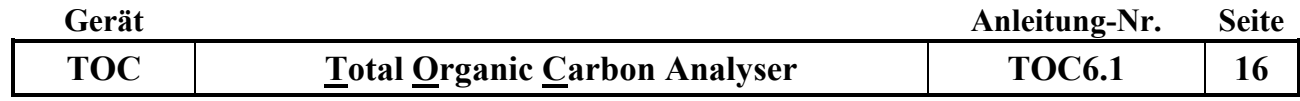